# <span id="page-0-0"></span>BEDIENUNGSANLEITUNG

Integrated Sampling Sequencer / Modular Synthesis Plug-in System / Real-time External Control Surface

# MOTIF ES6 MOTIF ES MOTIF ES8

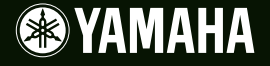

# **SPECIAL MESSAGE SECTION**

**PRODUCT SAFETY MARKINGS:** Yamaha electronic products may have either labels similar to the graphics shown below or molded/stamped facsimiles of these graphics on the enclosure. The explanation of these graphics appears on this page. Please observe all cautions indicated on this page and those indicated in the safety instruction section.

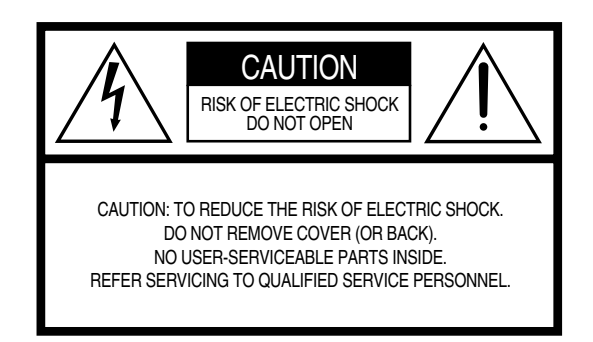

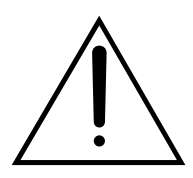

The exclamation point within the equilateral triangle is intended to alert the user to the presence of important operating and maintenance (servicing) instructions in the literature accompanying the product.

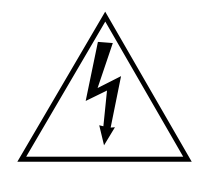

The lightning flash with arrowhead symbol, within the equilateral triangle, is intended to alert the user to the presence of uninsulated "dangerous voltage" within the product's enclosure that may be of sufficient magnitude to constitute a risk of electrical shock.

**IMPORTANT NOTICE:** All Yamaha electronic products are tested and approved by an independent safety testing laboratory in order that you may be sure that when it is properly installed and used in its normal and customary manner, all foreseeable risks have been eliminated. DO NOT modify this unit or commission others to do so unless specifically authorized by Yamaha. Product performance and/or safety standards may be diminished. Claims filed under the expressed warranty may be denied if the unit is/has been modified. Implied warranties may also be affected.

**SPECIFICATIONS SUBJECT TO CHANGE:** The information contained in this manual is believed to be correct at the time of printing. However, Yamaha reserves the right to change or modify any of the specifications without notice or obligation to update existing units.

**ENVIRONMENTAL ISSUES:** Yamaha strives to produce products that are both user safe and environmentally friendly. We sincerely believe that our products and the production methods used to produce them, meet these goals. In keeping with both the letter and the spirit of the law, we want you to be aware of the following:

**Battery Notice:** This product MAY contain a small non-rechargable battery which (if applicable) is soldered in place. The average life span of this type of battery is approximately five years. When replacement becomes necessary, contact a qualified service representative to perform the replacement.

**Warning:** Do not attempt to recharge, disassemble, or incinerate this type of battery. Keep all batteries away from children. Dispose of used batteries promptly and as regulated by applicable laws. Note: In some areas, the servicer is required by law to return the defective parts. However, you do have the option of having the servicer dispose of these parts for you.

**Disposal Notice:** Should this product become damaged beyond repair, or for some reason its useful life is considered to be at an end, please observe all local, state, and federal regulations that relate to the disposal of products that contain lead, batteries, plastics, etc.

**NOTICE:** Service charges incurred due to lack of knowledge relating to how a function or effect works (when the unit is operating as designed) are not covered by the manufacturer's warranty, and are therefore the owners responsibility. Please study this manual carefully and consult your dealer before requesting service.

**NAME PLATE LOCATION:** The graphic below indicates the location of the name plate. The model number, serial number, power requirements, etc., are located on this plate. You should record the model number, serial number, and the date of purchase in the spaces provided below and retain this manual as a permanent record of your purchase.

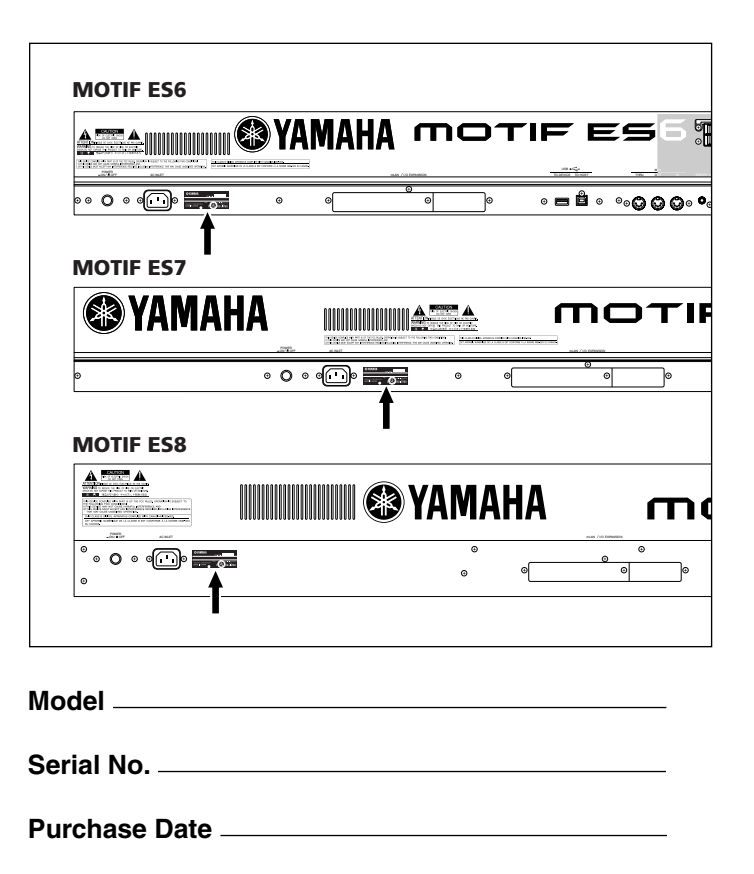

# **IMPORTANT SAFETY INSTRUCTIONS**

## **INFORMATION RELATING TO PERSONAL INJURY, ELECTRICAL SHOCK, AND FIRE HAZARD POSSIBILITIES HAS BEEN INCLUDED IN THIS LIST.**

**WARNING-** When using any electrical or electronic product, basic precautions should always be followed. These precautions include, but are not limited to, the following:

**1.** Read all Safety Instructions, Installation Instructions, Special Message Section items, and any Assembly Instructions found in this manual BEFORE making any connections, including connection to the main supply.

**2.** Do not attempt to service this product beyond that described in the user-maintenance instructions. All other servicing should be referred to qualified service personnel.

**3.** Main Power Supply Verification: Yamaha products are manufactured specifically for the supply voltage in the area where they are to be sold. If you should move, or if any doubt exists about the supply voltage in your area, please contact your dealer for supply voltage verification and (if applicable) instructions. The required supply voltage is printed on the name plate. For name plate location, please refer to the graphic found in the Special Message Section of this manual.

**4. DANGER**-Grounding Instructions: This product must be grounded and therefore has been equipped with a three pin attachment plug. If this product should malfunction, the ground pin provides a path of low resistance for electrical current, reducing the risk of electrical shock. If your wall socket will not accommodate this type plug, contact an electrician to have the outlet replaced in accordance with local electrical codes. Do NOT modify the plug or change the plug to a different type!

**5. WARNING:** Do not place this product or any other objects on the power cord or place it in a position where anyone could walk on, trip over, or roll anything over power or connecting cords of any kind. The use of an extension cord is not recommended! If you must use an extension cord, the minimum wire size for a 25' cord (or less) is 18 AWG. NOTE: The smaller the AWG number, the larger the current handling capacity. For longer extension cords, consult a local electrician.

**6.** Ventilation: Electronic products, unless specifically designed for enclosed installations, should be placed in locations that do not interfere with proper ventilation. If instructions for enclosed installations are not provided, it must be assumed that unobstructed ventilation is required.

**7.** Temperature considerations: Electronic products should be installed in locations that do not seriously contribute to their operating temperature. Placement of this product close to heat sources such as; radiators, heat registers etc., should be avoided.

**8.** This product was NOT designed for use in wet/damp locations and should not be used near water or exposed to rain. Examples of wet / damp locations are; near a swimming pool, spa, tub, sink, or wet basement.

**9.** This product should be used only with the components supplied or; a cart,rack, or stand that is recommended by the manufacturer. If a cart, rack, or stand is used, please observe all safety markings and instructions that accompany the accessory product.

**10.** The power supply cord (plug) should be disconnected from the outlet when electronic products are to be left unused for extended periods of time. Cords should also be disconnected when there is a high probability of lightning and/or electrical storm activity.

**11.** Care should be taken that objects do not fall and liquids are not spilled into the enclosure through any openings that may exist.

**12.** Electrical/electronic products should be serviced by a qualified service person when:

- a. The power supply cord has been damaged; or
- b. Objects have fallen, been inserted, or liquids have been spilled into the enclosure through openings; or
- c. The product has been exposed to rain; or
- d. The product does not operate, exhibits a marked change in performance; or
- e. The product has been dropped, or the enclosure of the product has been damaged.

13. This product, either alone or in combination with an amplifier and headphones or speaker/s, may be capable of producing sound levels that could cause permanent hearing loss. DO NOT operate for a long period of time at a high volume level or at a level that is uncomfortable. If you experience any hearing loss or ringing in the ears, you should consult an audiologist.

IMPORTANT: The louder the sound, the shorter the time period before damage occurs.

**14.** Some Yamaha products may have benches and/or accessory mounting fixtures that are either supplied as a part of the product or as optional accessories. Some of these items are designed to be dealer assembled or installed. Please make sure that benches are stable and any optional fixtures (where applicable) are well secured BEFORE using. Benches supplied by Yamaha are designed for seating only. No other uses are recommended.

## **PLEASE KEEP THIS MANUAL**

# **VORSICHTSMASSNAHMEN**

## *BITTE SORGFÄLTIG DURCHLESEN, EHE SIE WEITERMACHEN*

\* Heben Sie diese Anleitung sorgfältig auf, damit Sie später einmal nachschlagen können.

## *WARNUNG*

**Befolgen Sie unbedingt die nachfolgend beschriebenen grundlegenden Vorsichtsmaßnahmen, um die Gefahr einer schwerwiegenden Verletzung oder sogar tödlicher Unfälle, von elektrischen Schlägen, Kurzschlüssen, Beschädigungen, Feuer oder sonstigen Gefahren zu vermeiden. Zu diesen Vorsichtsmaßnahmen gehören die folgenden Punkte, die jedoch keine abschließende Aufzählung darstellen:**

## **Netzanschluß/Netzkabel**

- Verwenden Sie ausschließlich die für das Instrument vorgeschriebene richtige Netzspannung. Die erforderliche Spannung finden Sie auf dem Typenschild des Instruments.
- Prüfen Sie den Netzstecker in regelmäßigen Abständen und entfernen Sie eventuell vorhandenen Staub oder Schmutz, der sich angesammelt haben kann.
- Verwenden Sie ausschließlich die mitgelieferten Netzkabel/Stecker.
- Verlegen Sie das Netzkabel niemals in der Nähe von Wärmequellen, etwa Heizkörpern oder Heizstrahlern, biegen Sie es nicht übermäßig und beschädigen Sie es nicht auf sonstige Weise, stellen Sie keine schweren Gegenstände darauf und verlegen Sie es nicht an einer Stelle, wo jemand darauftreten, darüber stolpern oder etwas darüber rollen könnte.

## **Öffnen verboten!**

• Dieses Instrument enthält keine vom Verwender zu wartenden Teile. Versuchen Sie nicht, das Instrument zu zerlegen oder Bauteile im Innern auf irgend eine Weise zu verändern.

## **Gefahr durch Wasser**

- Achten Sie darauf, daß das Instrument nicht durch Regen naß wird, verwenden Sie es nicht in der Nähe von Wasser oder unter feuchten oder nassen Umgebungsbedingungen und stellen Sie auch keine Behälter mit Flüssigkeiten darauf, die herausschwappen und in Öffnungen hineinfließen könnte.
- Schließen Sie den Netzstecker niemals mit nassen Händen an oder ziehen Sie ihn heraus.

## **Brandschutz**

• Stellen Sie keine offenen Flammen, wie z.B. Kerzen, auf dem Gerät ab. Eine offene Flamme könnte umstürzen und einen Brand verursachen.

## **Falls Sie etwas ungewöhnliches am Gerät bemerken**

• Wenn das Netzkabel ausgefranst ist oder der Netzstecker beschädigt wird, wenn es während der Verwendung des Instruments zu einem plötzlichen Tonausfall kommt, oder wenn es einen ungewöhnlichen Geruch oder Rauch erzeugen sollte, schalten Sie den Netzschalter sofort aus, ziehen Sie den Netzstecker aus der Netzsteckdose und lassen Sie das Instrument von einem qualifizierten Yamaha-Kundendienstfachmann prüfen.

# *VORSICHT*

**Befolgen Sie unbedingt die nachfolgend beschriebenen grundlegenden Vorsichtsmaßnahmen, um die Gefahr von Verletzungen bei Ihnen oder Dritten, sowie Beschädigungen des Instruments oder anderer Gegenstände zu vermeiden. Zu diesen Vorsichtsmaßnahmen gehören die folgenden Punkte, die jedoch keine abschließende Aufzählung darstellen:**

## **Netzanschluß/Netzkabel Aufstellort**

- Stecken Sie den Dreistiftstecker stets in eine ordnungsgemäß geerdete Netzsteckdose. (Weitere Informationen zur Hauptstromversorgung finden Sie auf Seite 26).
- Wenn Sie den Netzstecker aus dem Instrument oder der Netzsteckdose abziehen, ziehen Sie stets am Stecker selbst und niemals am Kabel. Wenn Sie am Kabel ziehen, kann dieses beschädigt werden.
- Ziehen Sie stets den Netzstecker aus der Netzsteckdose heraus, wenn das Instrument längere Zeit nicht benutzt wird oder während eines Gewitters.
- Schließen Sie das Instrument niemals mit einem Mehrfachsteckverbinder an eine Steckdose an. Hierdurch kann sich die Tonqualität verschlechtern oder sich die Netzsteckdose überhitzen.

- Setzen Sie das Instrument niemals übermäßigem Staub, Vibrationen oder extremer Kälte oder Hitze aus (etwa durch direkte Sonneneinstrahlung, die Nähe einer Heizung oder Lagerung tagsüber in einem geschlossenen Fahrzeug), um die Möglichkeit auszuschalten, daß sich das Bedienfeld verzieht oder Bauteile im Innern beschädigt werden.
- Betreiben Sie das Instrument nicht in der Nähe von Fernsehgeräten, Radios, Stereoanlagen, Mobiltelefonen oder anderen elektrischen Geräten. Anderenfalls kann durch das Instrument oder die anderen Geräte ein Rauschen entstehen.
- Stellen Sie das Instrument nicht an einer instabilen Position ab, wo es versehentlich umstürzen könnte.
- Ehe Sie das Instrument bewegen, trennen Sie alle angeschlossenen Kabelverbindungen ab.
- Stellen Sie keine Gegenstände vor die Entlüfungsöffnung des Instruments, da hierdurch eine einwandfreie Belüftung der Bauteile im Innern behindert werden und das Instrument überhitzen könnte.

## **Anschlüsse**

• Ehe Sie das Instrument an andere elektronische Komponenten anschließen, schalten Sie die Stromversorgung aller Geräte aus. Ehe Sie die Stromversorgung für alle Komponenten an- oder ausschalten, stellen Sie bitte alle Lautstärkepegel auf die kleinste Lautstärke ein. Auch immer sicherstellen, daß die Lautstärke aller Komponenten auf den kleinsten Pegel gestellt werden und die Lautstärke dann langsam gesteigert wird, während das Instrument gespielt wird, um den gewünschten Hörpegel einzustellen.

## **Wartung**

• Verwenden Sie zur Reinigung des Instruments ein weiches, trockenes Tuch. Verwenden Sie keinesfalls Farbverdünner, Lösungsmittel, Reinigungsflüssigkeiten oder chemisch inprägnierte Wischtücher.

## **Vorsicht bei der Handhabung**

- Stecken Sie nicht einen Finger oder die Hand in Öffnungen der Klaviaturabdeckung oder des Instruments.
- Stecken Sie niemals Papier, metallene oder sonstige Gegenstände in die Öffnungen des Bedienfeldes oder der Klaviatur. Lassen Sie derartige Gegenstände auch nicht in diese Öffnungen fallen. Falls dies doch geschieht, schalten Sie sofort die Stromversorgung aus und ziehen Sie das Netzkabel aus der Steckdose. Lassen Sie das Instrument anschließend von einem autorisierten Yamaha-Kundendienst überprüfen.
- Legen Sie ferner keine Vinyl-, Kunststoff- oder Gummigegenstände auf das Instrument, da sich hierdurch das Bedienfeld oder die Tastatur verfärben könnten.
- Lehnen oder setzen Sie sich nicht auf das Instrument, legen Sie keine schweren Gegenstände darauf und üben Sie nicht mehr Kraft auf Tasten, Schalter oder Steckerverbinder aus als unbedingt erforderlich.
- Spielen Sie das Instrument nicht länge Zeit mit hoher oder unangenehmer Lautstärke, da es hierdurch zu permanentem Gehörverlust kommen kann. Falls Sie Gehörverlust bemerken oder ein Klingeln im Ohr feststellen, lassen Sie sich von Ihrem Arzt beraten.

## **Sichern von Daten**

### **Sichern von Daten und Erstellen von Sicherungskopien**

- Wenn Sie das Instrument ausschalten, gehen die Daten im DRAM (siehe Seite 186) verloren. Speichern Sie die Daten auf einem SmartMedia-/ USB-Speichergerät.
- Versuchen Sie niemals, das Gerät auszuschalten, während Daten in den Flash-ROM geschrieben werden (während die Meldung "Executing..." (in Ausführung...) oder "Please keep power on" (bitte lassen Sie das Gerät eingeschaltet) angezeigt wird. Wenn Sie das Gerät in diesem Zustand ausschalten, gehen sämtliche User-Daten verloren, und das System kann "einfrieren" (aufgrund fehlerhafter Daten im Flash-ROM). Das bedeutet, daß dieser Synthesizer auch beim nächsten Einschalten möglicherweise nicht ordnungsgemäß hochgefahren wird.

## **Erstellen von Sicherungskopien SmartMedia/externen Medien**

• Wir empfehlen Ihnen, wichtige Daten doppelt auf zwei SmartMedia/ externen Medien zu sichern, um bei Beschädigung eines Mediums keinen Datenverlust zu erleiden.

Yamaha ist nicht für solche Schäden verantwortlich, die durch falsche Verwendung des Instruments oder durch Veränderungen am Instrument hervorgerufen wurden, oder wenn Daten verlorengehen oder zerstört werden.

Stellen Sie stets die Stromversorgung aus, wenn das Instrument nicht verwendet wird.

## **Einleitung**

<span id="page-5-0"></span>Herzlichen Glückwunsch zum und vielen Dank für den Kauf des Yamaha MOTIF ES6/MOTIF ES7/MOTIF ES8 Music Production Synthesizer!

Das Musikproduktionsinstrument, das Sie nun besitzen, ist möglicherweise der am besten klingende, vielseitigste und mit Sicherheit der leistungsfähigste Synthesizer weltweit.

Yamaha hat sich bemüht, nahezu alle Synthesizertechnologien und das gesamte Know-how der Musikproduktion in ein einziges Gerät zu packen – und das ist uns gelungen! Mit dem neuen MOTIF ES stehen Ihnen nicht nur die neuesten und großartigsten Sounds und Rhythmen zur Verfügung (sowie die Möglichkeit zum Erstellen und Sampeln eigener Sounds und Rhythmen), sondern darüber hinaus verfügen Sie nun auch über leistungsfähige und einfach zu verwendende Werkzeuge zum Spielen, Kombinieren und Steuern dieser dynamischen Klänge und Rhythmen – und all dies in Echtzeit, während Sie spielen!

Nehmen Sie sich die Zeit, dieses Handbuch aufmerksam durchzuarbeiten. Es steckt voller wichtiger Informationen, mit deren Hilfe Sie dieses Instrument optimal nutzen können. Und nun hinein ins Vergnügen!

## **Zubehör**

<span id="page-5-1"></span>Folgende Komponenten gehören zum Lieferumfang des MOTIF ES 6/MOTIF ES 7/MOTIF ES 8. Bitte überprüfen Sie, ob Sie alle Komponenten erhalten haben.

- Netzkabel
- CD-ROM x 3
- Bedienungsanleitung (dieses Handbuch)
- Datenliste
- Installationsanleitung

## **Informationen zu den beiliegenden CD-ROMs**

Zum Lieferumfang des MOTIF ES gehören die folgenden drei CD-ROMs:

### **• TOOLS for MOTIF ES6/MOTIF ES7/MOTIF ES8**

Diese CD-ROM enthält spezielle Software zur Verwendung mit diesem Instrument.

Sie enthält die jüngste Version von "SQ01 (V2)", einem Audio/MIDI-Sequenzer/Mixer mit vollem Funktionsumfang für eine umfassende Musikproduktion, "Voice Editor" mit vielseitigen und intuitiven Werkzeugen zur Soundbearbeitung und "Multi Part Editor" zur Bearbeitung der Mischparameter von Songs und Patterns.

Weitere Informationen finden Sie in der Installationsanleitung oder in den Online-Handbüchern der Software.

### **• Sound Library for MOTIF ES6/MOTIF ES7/MOTIF ES8**

Diese CD-ROM enthält verschiedene Datentypen zur Verwendung mit dem MOTIF ES. Informationen zum Inhalt finden Sie in der Datei "List" auf der CD-ROM. Im File-Modus können Sie die Daten auf das Instrument laden, um sie zu verwenden. Legen Sie die CD-ROM in ein CD-ROM-Laufwerk\* ein, das über ein USB-Kabel an den Anschluß USB TO DEVICE angeschlossen ist, und führen Sie den Ladevorgang ("Load") aus. Alternativ können Sie auf die Daten von einem USB-Speichergerät (wie einer Festplatte) oder einer (in den CARD-Steckplatz eingefügten) SmartMedia-Karte abrufen, auf die die Daten zuvor kopiert wurden.

Einzelheiten zur Vorgehensweise beim Laden der einzelnen Dateitypen finden Sie auf den folgenden Seiten.

- Voice Erweiterung: W7V Seite 87
- Pattern Erweiterung: W7P Seite 133
- WAV-Datei Erweiterung: WAV Seite 100 und 109
- \* Informationen darüber, welche USB-Geräte (Modellname usw.) mit dem MOTIF ES verwendet werden können, finden Sie auf Seite 29.

Stellen Sie beim Laden von Audio-WAV-Dateien sicher, daß auf dem Instrument DIMM-Module installiert sind. (Informationen **HINWEIS**zur DIMM-Kompatibilität finden Sie auf Seite 289.) Auch zum Laden von Voice-Daten von dieser CD-ROM müssen DIMM-Module installiert sein, da die Voice-Daten User-Waveforms enthalten. Falls keine DIMM-Module installiert sind, erscheint beim Versuch, eine WAV-Datei oder Voice-Daten von dieser CD-ROM zu laden, eine Fehlermeldung.

#### **• TOOLS for Modular Synthesis Plug-in System**

Diese CD-ROM enthält verschiedene Computeranwendungen, einschließlich "Voice Editor" zum Bearbeiten von Voices auf optionalen Plug-In Boards. Weitere Informationen finden Sie in der Datei "Readme" auf der CD-ROM.

- Das Kopieren kommerziell erhältlicher Musiksequenzdaten und/oder digitaler Audiodateien ist nur für den Privatgebrauch zulässig.
- Dieses Produkt enthält ein Paket von Computerprogrammen und Inhalten, für die Yamaha Urheberrechte oder Lizenzen zur Verwendung von Urheberrechten Dritter besitzt. Dieses urheberrechtlich geschützte Material umfaßt ohne Einschränkung sämtliche Computersoftware, Styles-Dateien, MIDI-Dateien, WAVE-Daten und Tonaufzeichnungen. Jegliche unerlaubte Verwendung solcher Programme und Inhalte außer zum persönlichen Gebrauch ist durch einschlägige Gesetze untersagt. Verstöße gegen das Urheberrecht werden strafrechtlich verfolgt. SIE DÜRFEN KEINE ILLEGALEN KOPIEN ANFERTIGEN; VERTEILEN ODER VERWENDEN.

## <span id="page-6-0"></span>**Hauptfunktionen**

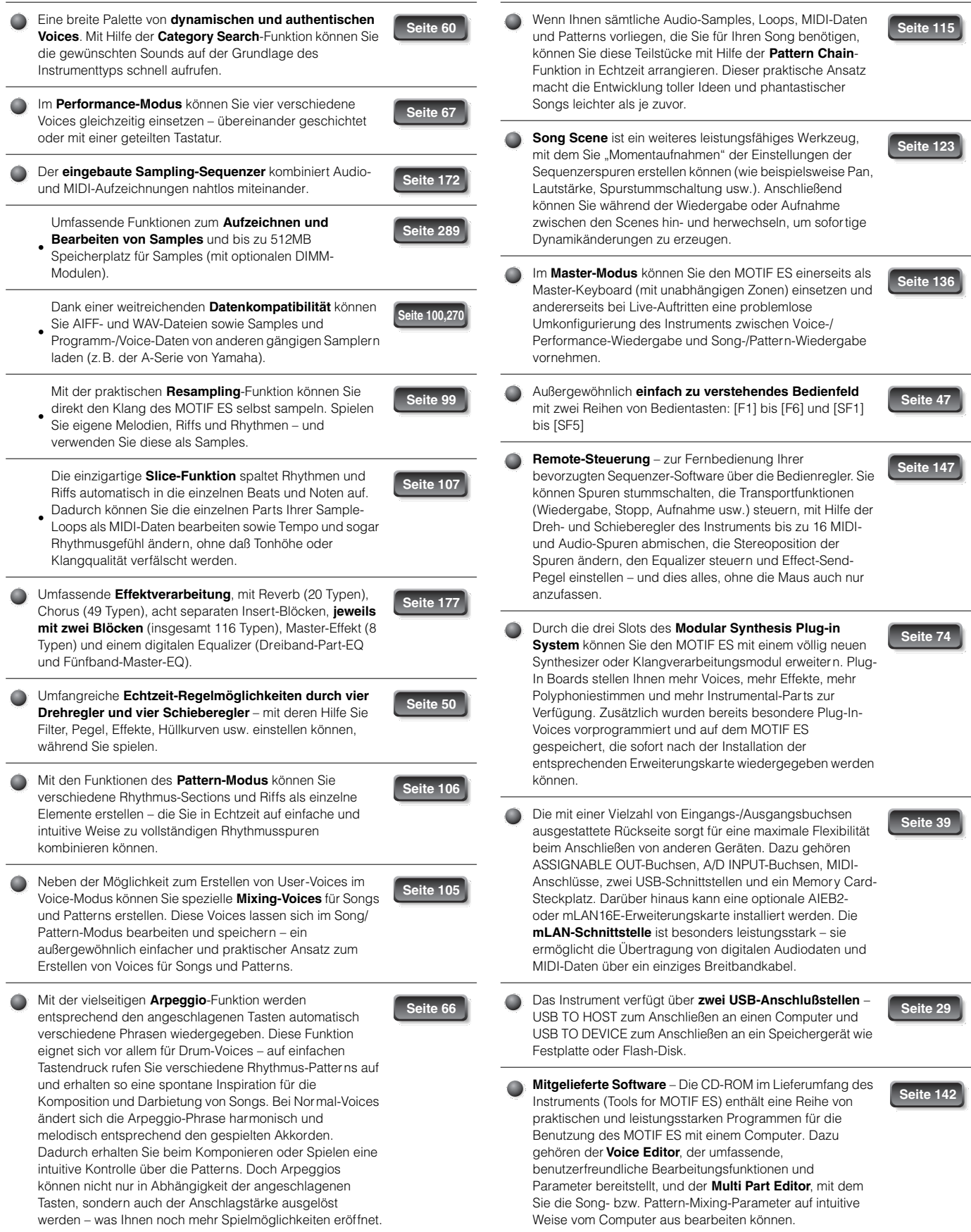

## <span id="page-7-0"></span>**So verwenden Sie diese Bedienungsanleitung**

**Bedienelemente und Anschlüsse .....................................................................................Seite 16** Dieser Abschnitt bietet eine Übersicht über alle Tasten, Steuerelemente und Anschlüsse des Instruments.

**Vorbereitungen..................................................................................................................Seite 26** Es wird dringend empfohlen, diesen Abschnitt vor allen anderen Kapiteln der Bedienungsanleitung zu lesen. Er enthält Informationen zur Inbetriebnahme und Benutzung Ihres neuen Instruments.

**Anwendungsverzeichnis .....................................................................................................Seite 9** Dieses Verzeichnis ist nicht nach einzelnen Begriffen, sondern nach Funktionen und Anwendungen geordnet, so daß Sie schnell und bequem herausfinden können, wie ein bestimmter Vorgang ausgeführt wird oder wo Sie Informationen zu einem bestimmten Thema erhalten.

**Grundlagen des Aufbaus ................................................................................................Seite 154** Dieses Kapitel liefert einen detaillierten Überblick über die Hauptfunktionen und Merkmale des Instruments und ihr Zusammenwirken.

**Grundlagen der Bedienung ..............................................................................................Seite 45** In diesem Kapitel werden die grundlegenden Bedienvorgänge des Instruments wie die Bearbeitung von Werten und die Änderung von Einstellungen erläutert.

**Kurzanleitung ....................................................................................................................Seite 55** Dieser Lernabschnitt bietet Ihnen eine "Rundreise" durch die verschiedenen Funktionen des Instruments sowie eine Möglichkeit zu ersten praktischen Erfahrungen im Spielen und Anwenden des Instruments.

**Referenz ...........................................................................................................................Seite 188** Die Enzyklopädie zum MOTIF ES. In diesem Abschnitt werden alle Parameter, Einstellungen, Funktionen, Merkmale, Modi und Bedienvorgänge bis ins kleinste Detail erläutert.

**Fehlerbehebung...............................................................................................................Seite 279** Schlagen Sie bei Funktions- oder Betriebsstörungen des Instruments oder bei Klangproblemen zunächst in diesem Abschnitt nach, bevor Sie sich an Ihren Yamaha-Händler oder den Kundendienst wenden. Hier werden die häufigsten Probleme und deren Lösungen in einer sehr einfachen und leicht verständlichen Form beschrieben.

**Anhang .............................................................................................................................Seite 275** Dieser Abschnitt enthält detaillierte Informationen zum Instrument, wie die technischen Daten, eine Liste der Warnmeldungen sowie Anleitungen zur Installation zusätzlicher Komponenten (z.B. DIMM-Module, AIEB2, mLAN16E-Erweiterungskarte und Plug-In Boards).

## **Datenliste (gesondertes Heft)**

Hier finden Sie verschiedene wichtige Tabellen wie die Voice-Liste, die Liste der Preset-Pattern-Phrasen, die Effektliste, das MIDI-Datenformat und die MIDI-Implementierungstabelle.

## **Installationsanleitung (separates Heft)**

Hier finden Sie Anleitungen zum Installieren der (auf der CD-ROM "TOOLS for MOTIF ES6/MOTIF ES7/MOTIF ES8") mitgelieferten Software auf Ihren Computer.

Im LC-Display dieses Instruments werden je nach ausgewähltem Modus oder ausgewählter Funktion verschiedene Seiten und Menüs angezeigt. In den Schrittanweisungen dieser Bedienungsanleitung werden Pfeile verwendet, die in symbolischer Form die Abfolge der aufgerufenen Displays und Funktionen darstellen. Im nachfolgenden Beispiel wird der Benutzer aufgefordert, 1) die [VOICE]-Taste zu drücken, 2) eine Normal-Voice auszuwählen, 3) die [EDIT]-Taste zu drücken, 4) ein Element auszuwählen, 5) die Taste [F1] OSC zu drücken und 6) die Taste [SF2] OUTPUT zu drücken.

## **[VOICE]**  → **Auswahl Normal-Voice**  → **[EDIT]**  → **Auswahl Element**  → **[F1] OSC**  → **[SF2] OUTPUT**

Wenn im Display eine Bestätigungsaufforderung (Seite 52) oder ein Control-Function-Fenster (Seite 50) angezeigt wird, drücken Sie bitte die Taste **HINWEIS**[EXIT], um diesen Zustand zu beenden, und führen Sie dann wie im vorstehenden Beispiel die Anweisungen aus. Wenn sich der MOTIF ES im Remote-Control-Modus befindet, drücken Sie bitte die Taste REMOTE [ON/OFF], um den Remote-Control-Modus zu verlassen, und führen Sie dann wie im vorstehenden Beispiel die Anweisungen aus.

- \* Apple und Macintosh sind Warenzeichen der Apple Computer, Inc.
- Windows ist ein eingetragenes Warenzeichen der Microsoft® Corporation.
- Alle sonstigen Warenzeichen sind Eigentum der jeweiligen Inhaber.
- Die Abbildungen und LCD-Anzeigen in dieser Bedienungsanleitung dienen lediglich der Veranschaulichung und können vom tatsächlichen Aussehen auf dem Instrument abweichen.

# <span id="page-8-0"></span>**Anwendungsverzeichnis**

## **Wiedergabe auf dem MOTIF ES**

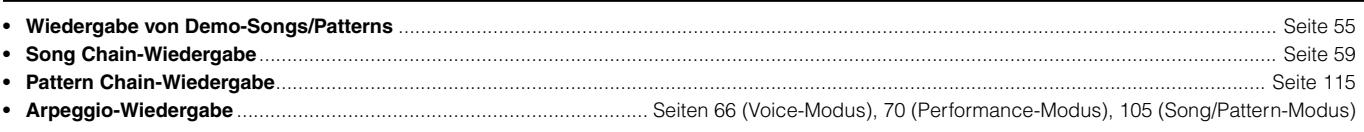

## **Spielen auf der Tastatur**

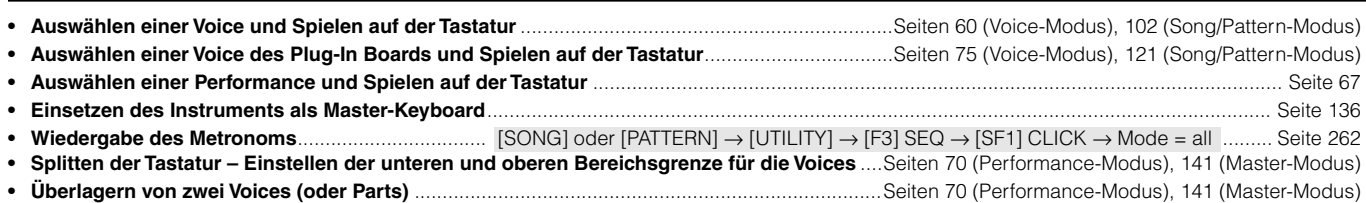

## **Auswählen von Programmen und Vornehmen von Einstellungen auf dem MOTIF ES**

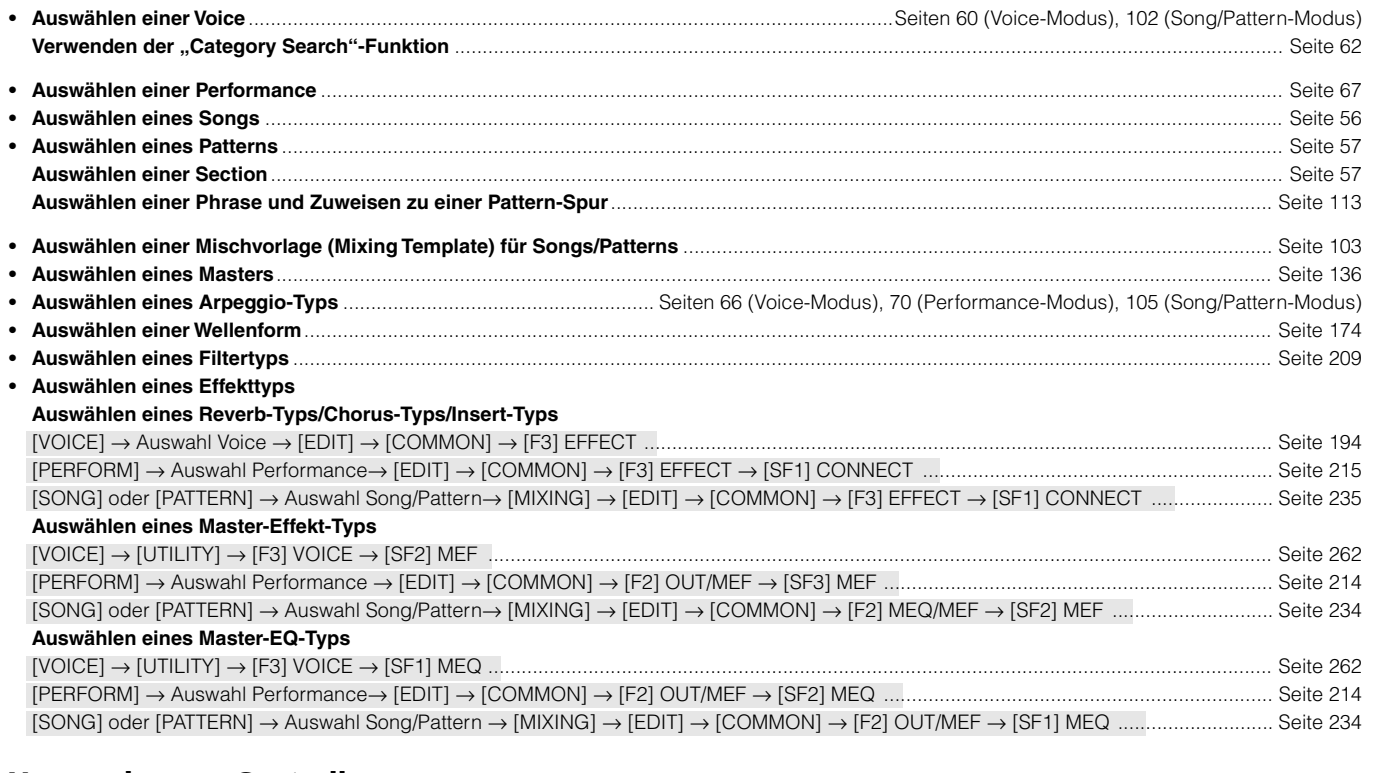

## **Verwenden von Controllern................. Seiten 66 (Voice-Modus), 69 (Performance-Modus), 104 (Song/Pattern-Modus)**

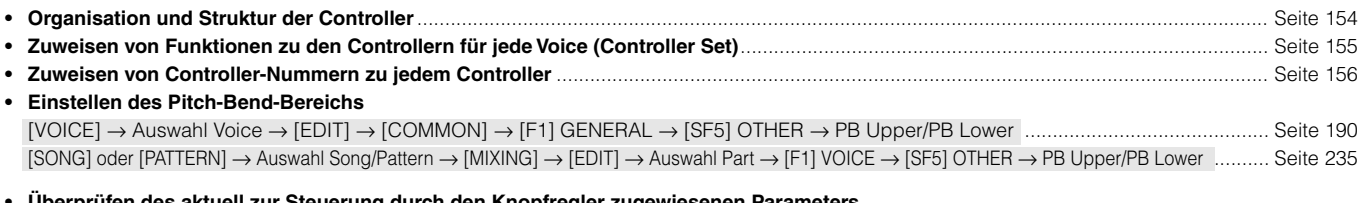

#### **• Überprüfen des aktuell zur Steuerung durch den Knopfregler zugewiesenen Parameters**

............................................................................................................... Seiten 81 (Voice-Modus), 90 (Performance-Modus), 129 (Song/Pattern-Modus) **• Überprüfen des aktuell zur Steuerung durch den Schieberegler (CS) zugewiesenen Parameters** ............................................................. Seite 140 **• Verwenden eines Fußpedals als Haltepedal** ....................................................................................................................................................... Seite 42 **• Starten/Anhalten eines Songs oder Patterns durch Betätigen eines Fußschalters**...... [UTILITY] → [F4] CTL ASN → [SF3] FT SW ......... Seite 263 **• Ändern einer Voice oder Performance durch Betätigen eines Fußschalters** ................. [UTILITY] → [F4] CTL ASN → [SF3] FT SW ......... Seite 263

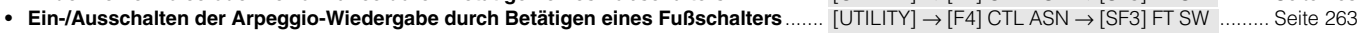

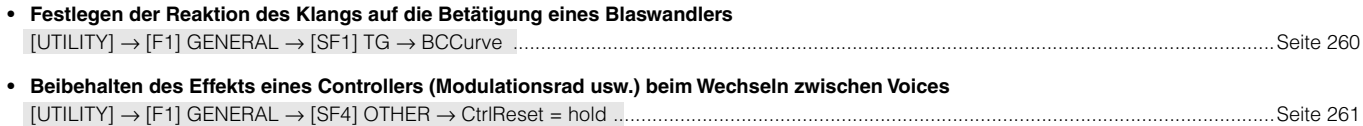

## **Ausschließliche Wiedergabe von bestimmten Parts oder Voices**

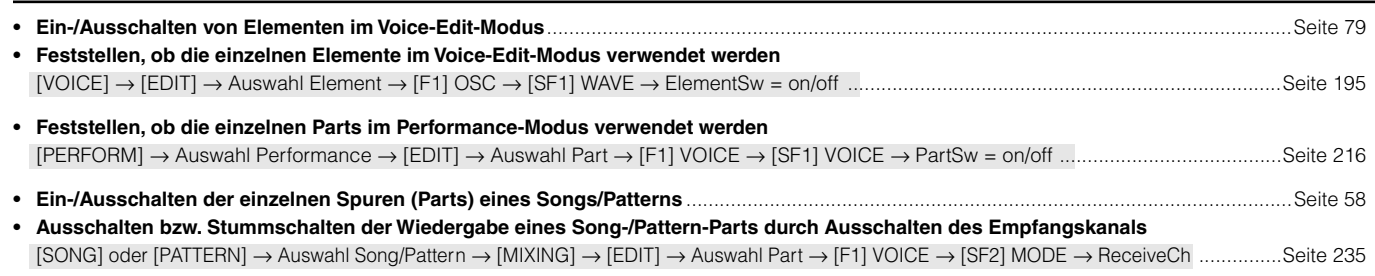

## **Einstellen der Lautstärke oder des Ausgabepegels**

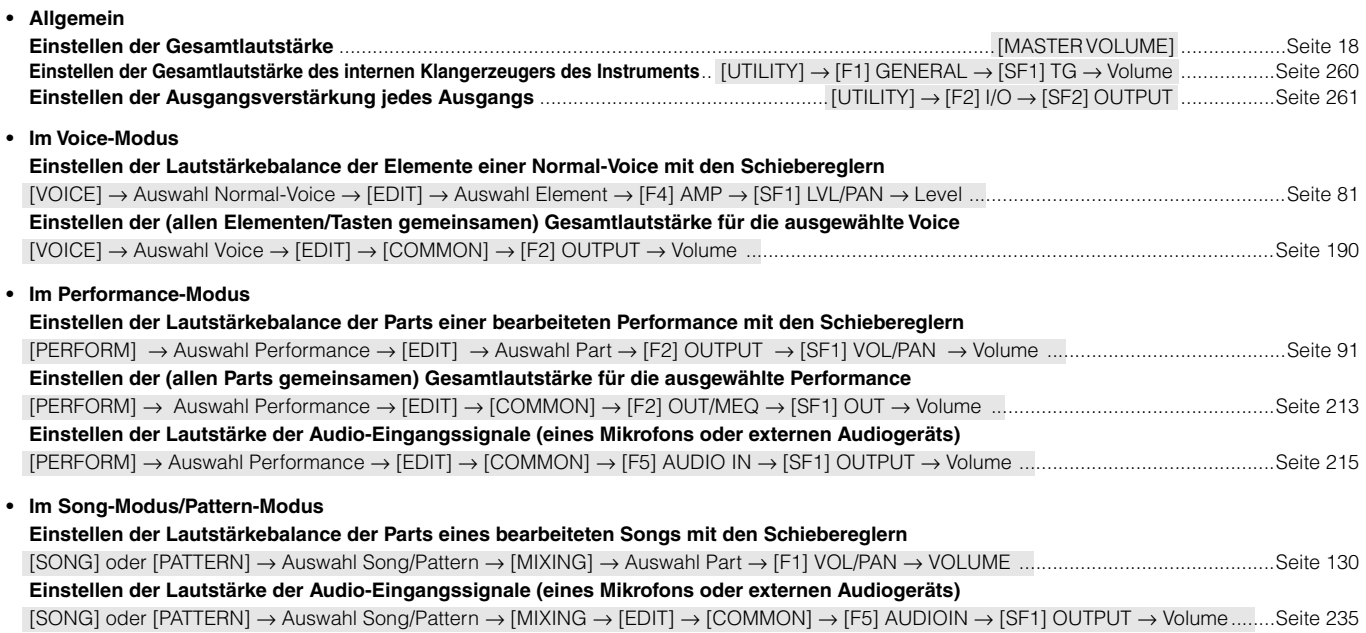

## **Von einem Mikrofon, Instrument oder anderen Audiogerät eingehende Audiosignale**

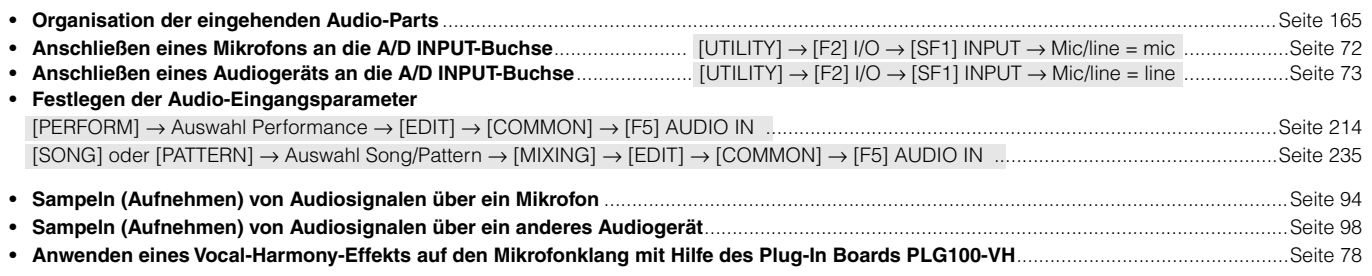

## **Verwenden von Plug-In-Erweiterungskarten**

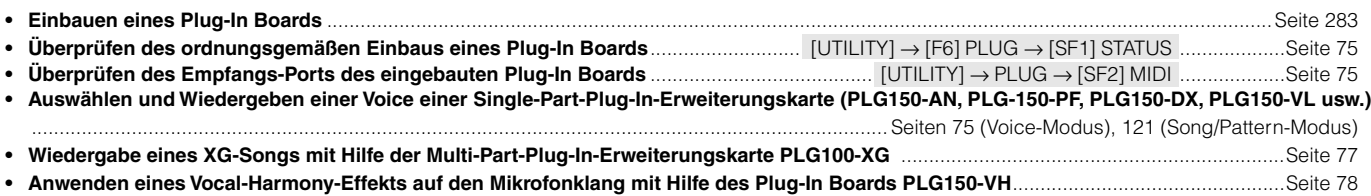

## **Erstellen von Daten**

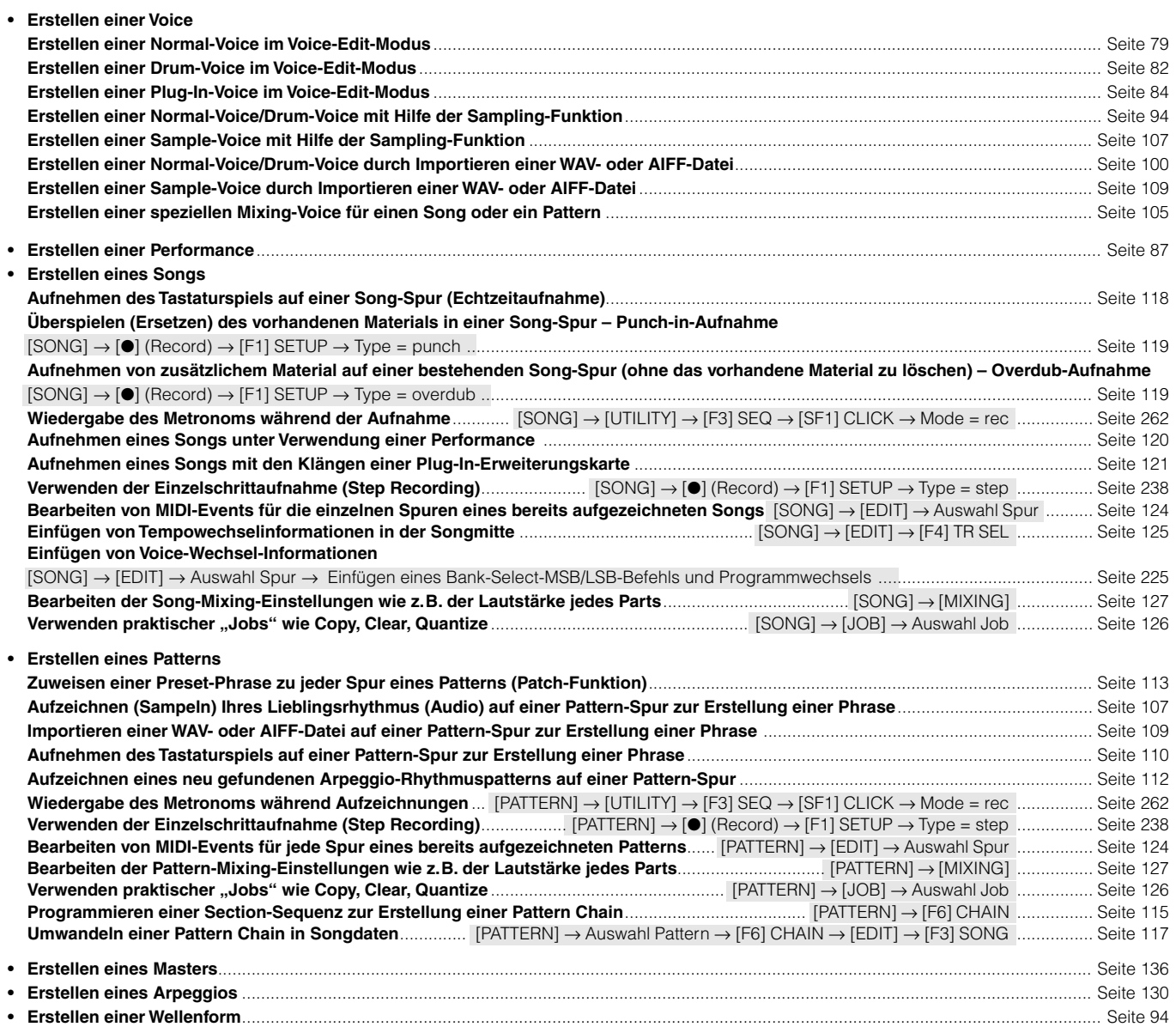

## **Speichern von erstellten Daten**

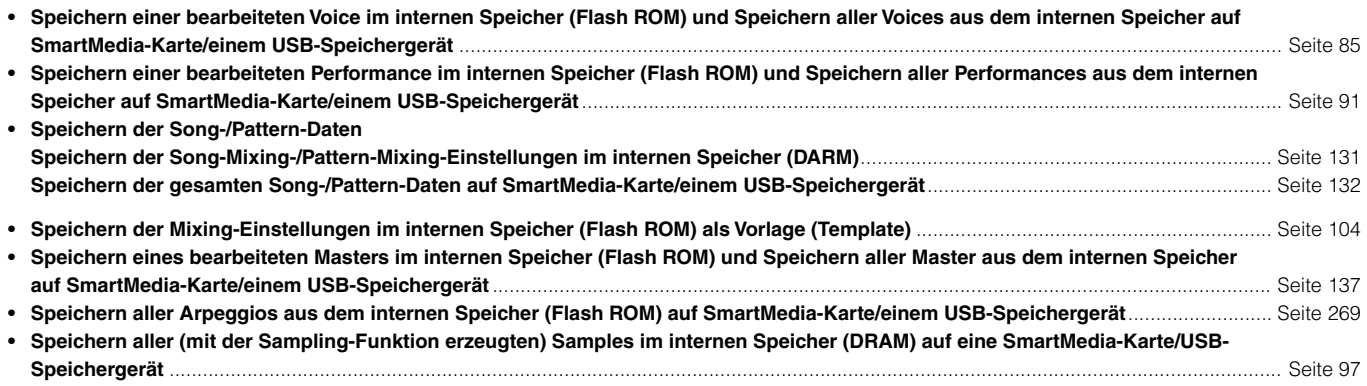

## **Benennen von erstellten Daten .............................................................................................................................. Seite 53**

## **Wiederherstellen von verloren gegangenen Daten**

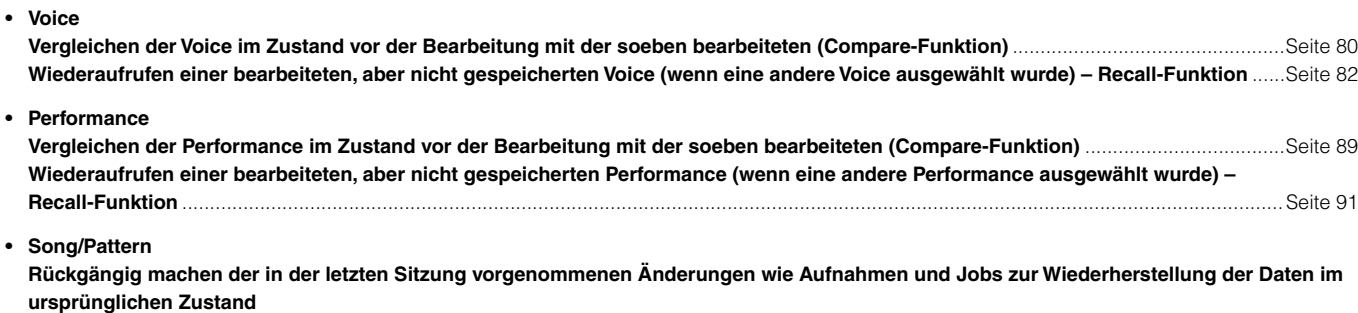

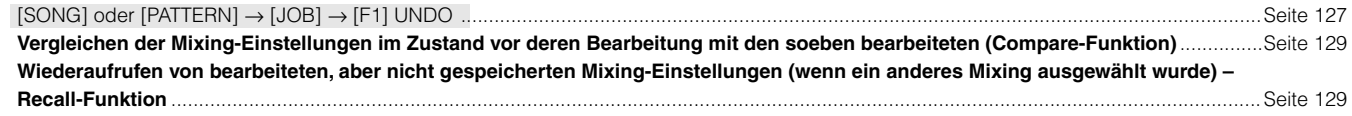

## **Initialisieren**

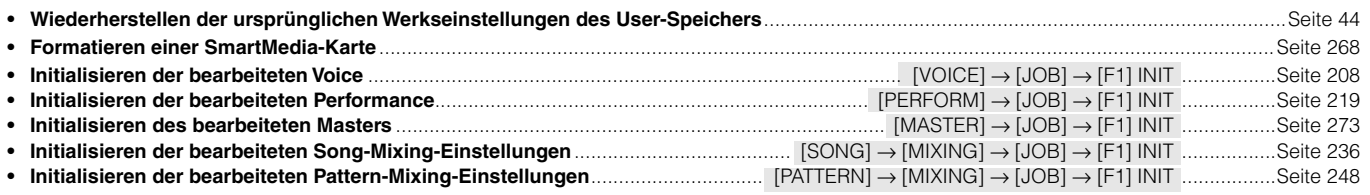

## **Tonhöheneinstellungen (Tune, Note Shift usw.)**

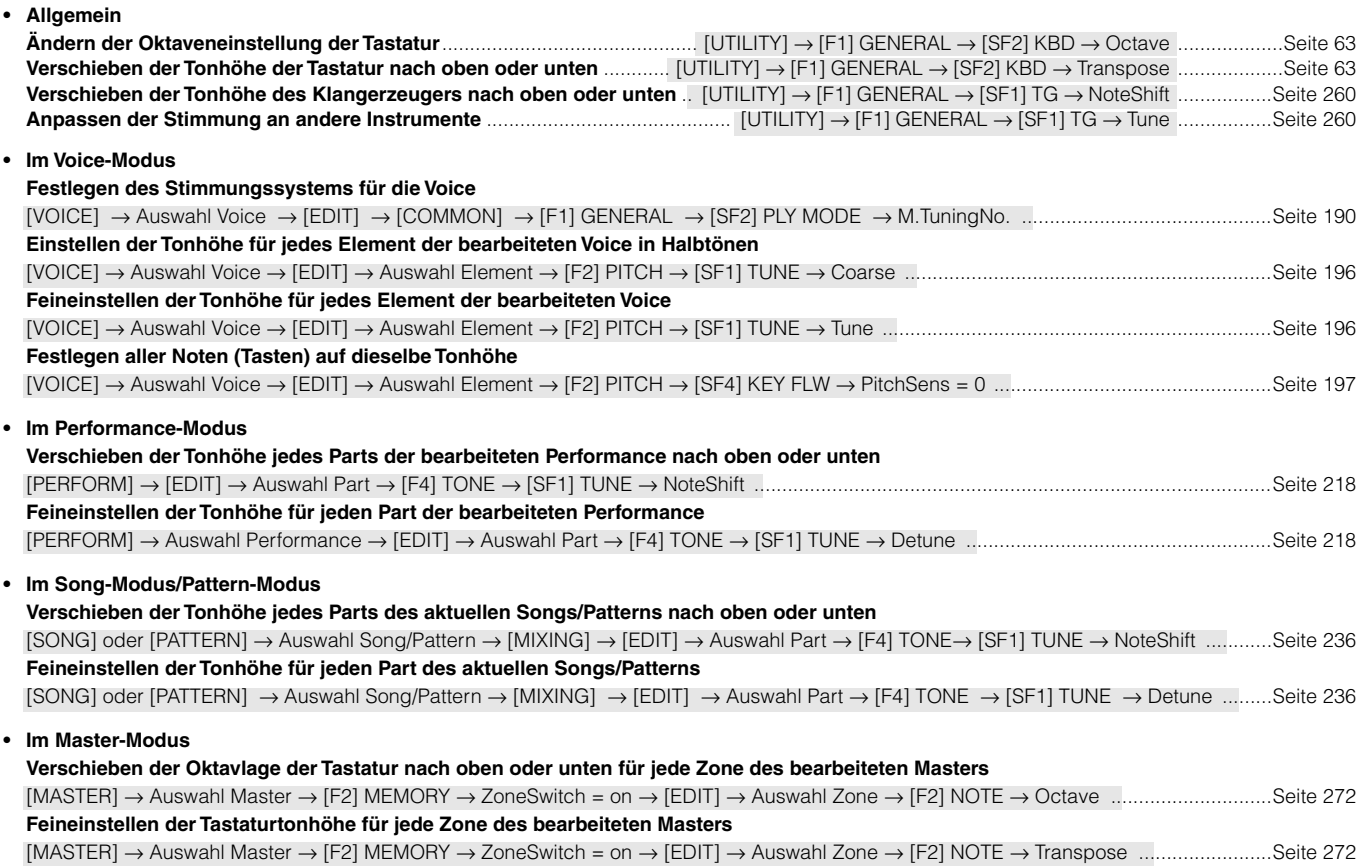

## **Anschließen an einen Computer/ein externes MIDI-Instrument**

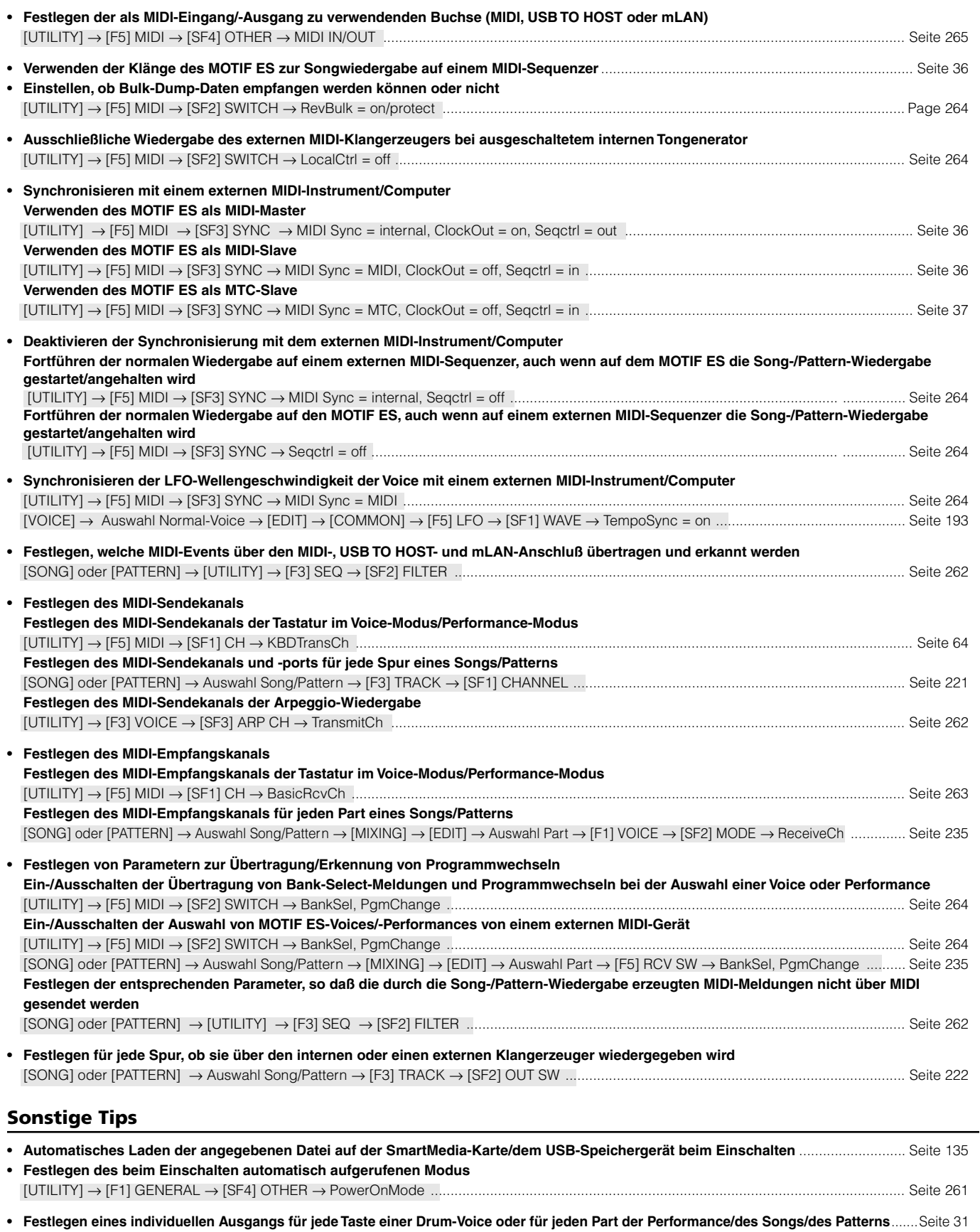

# **Inhaltsverzeichnis**

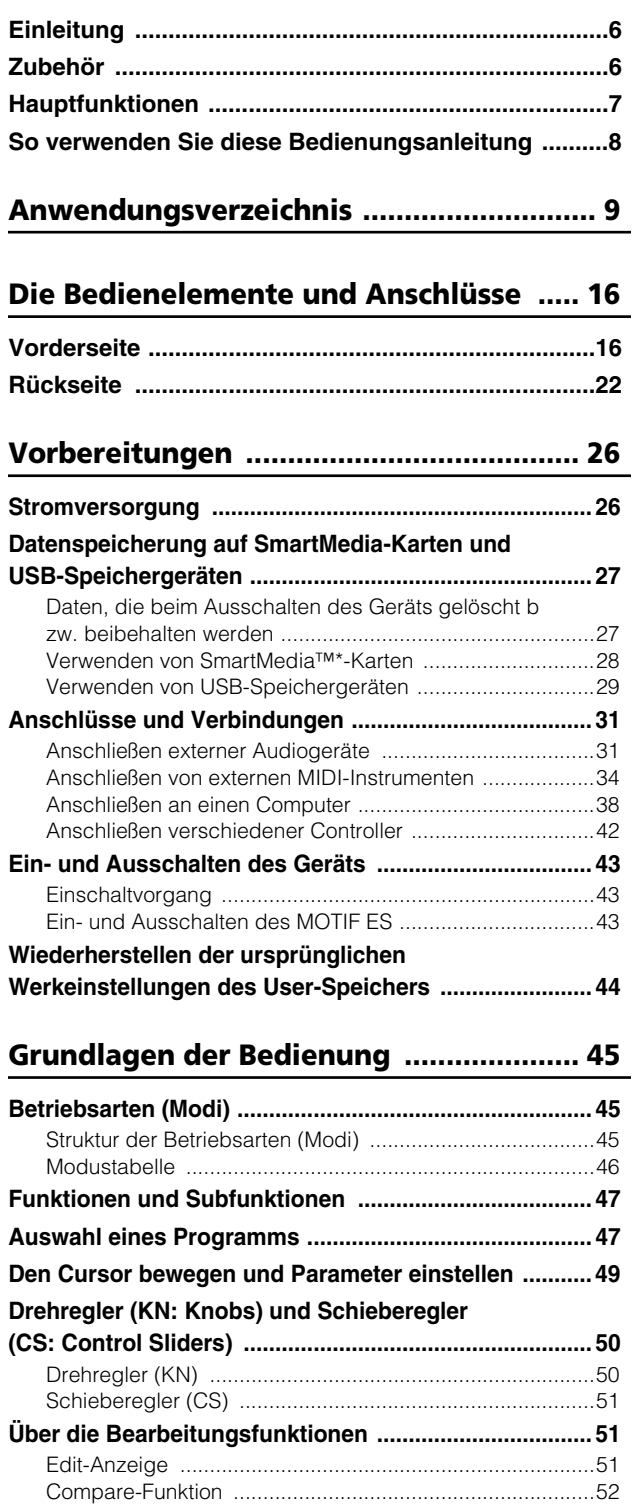

Edit-Recall-Funktion [...........................................................52](#page-51-1) **Bestätigungsmeldung [.....................................................52](#page-51-2) Information-Display ..[.......................................................53](#page-52-0)**

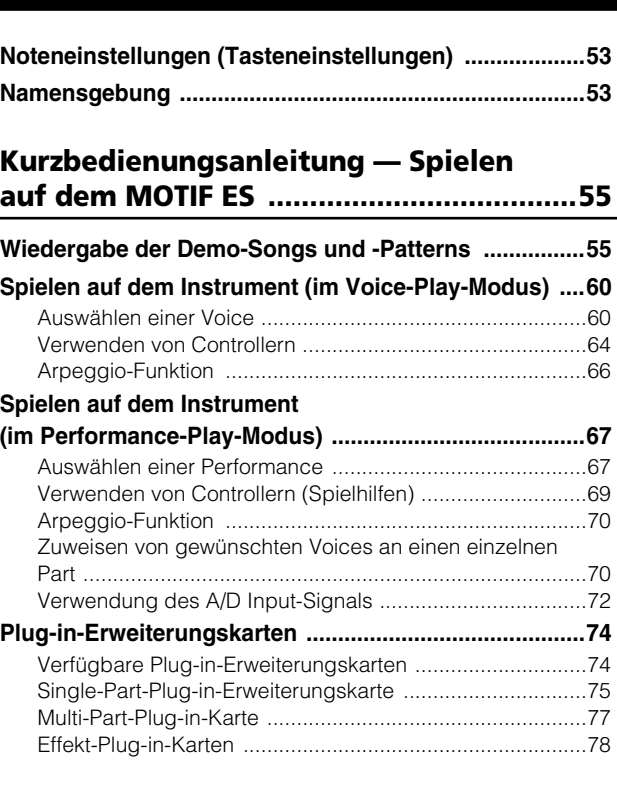

## **Kurzanleitung — [Fortgeschrittenenkurs..79](#page-78-0)**

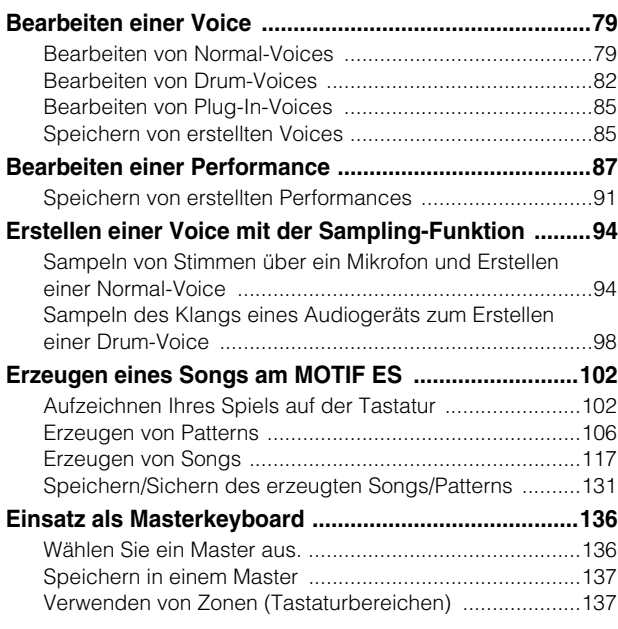

## **Kurzbedienungsanleitung —**

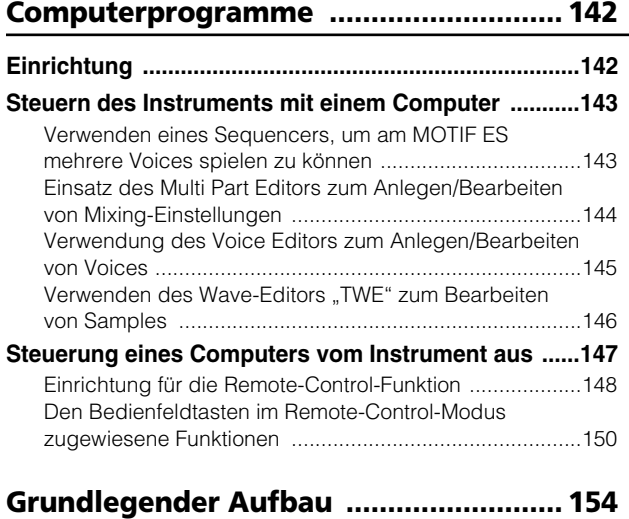

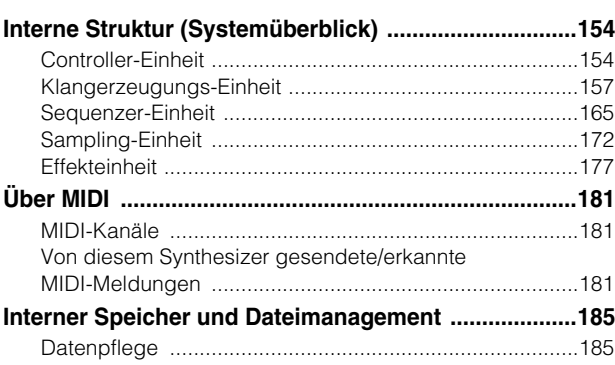

## **Referenzteil .......[...................................... 188](#page-187-0)**

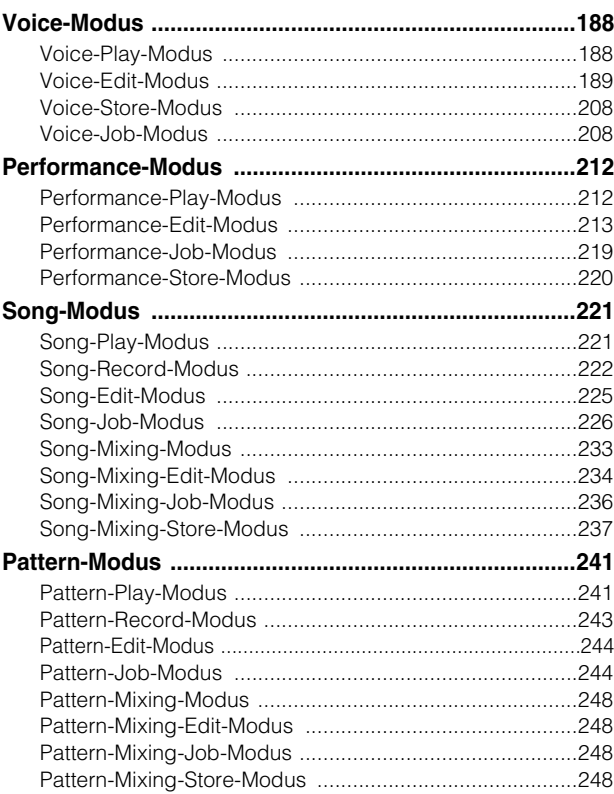

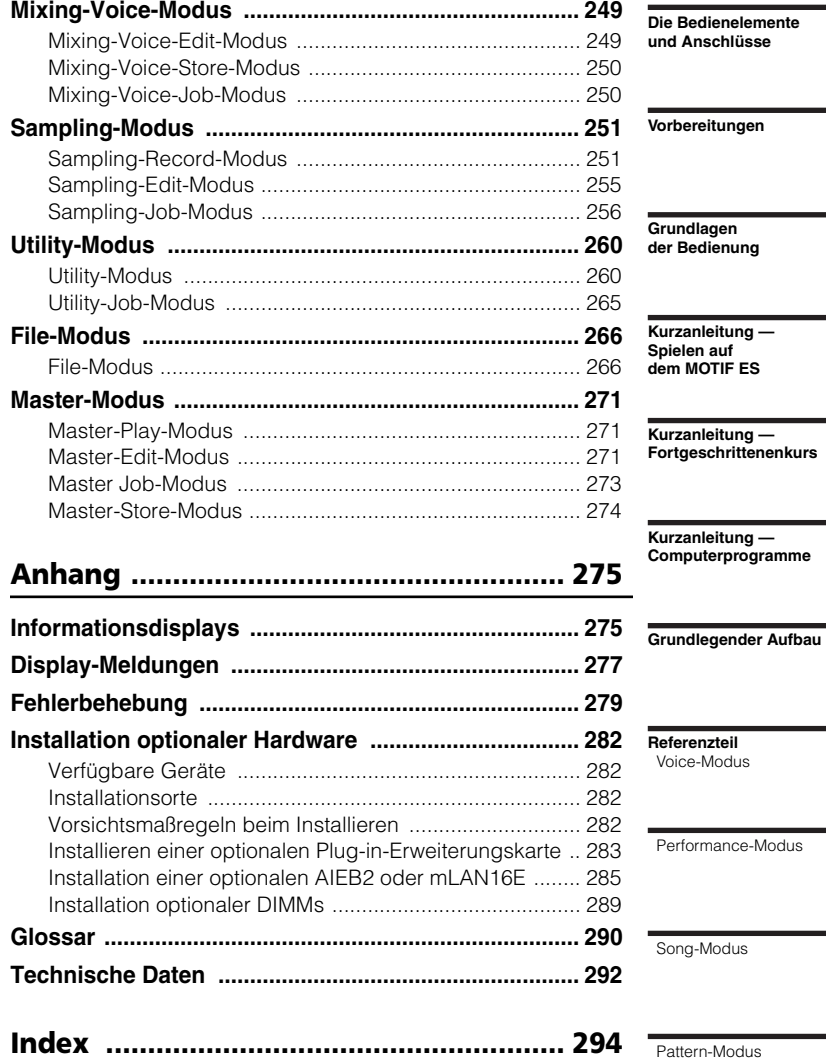

Mixing-Voice-Modus

Sampling-Modus

Utility-Modus

File-Modus

Master-Modus

**Anhang**

# <span id="page-15-0"></span>**Die Bedienelemente und Anschlüsse**

## **Vorderseite**

**MOTIF ES6**

<span id="page-15-1"></span>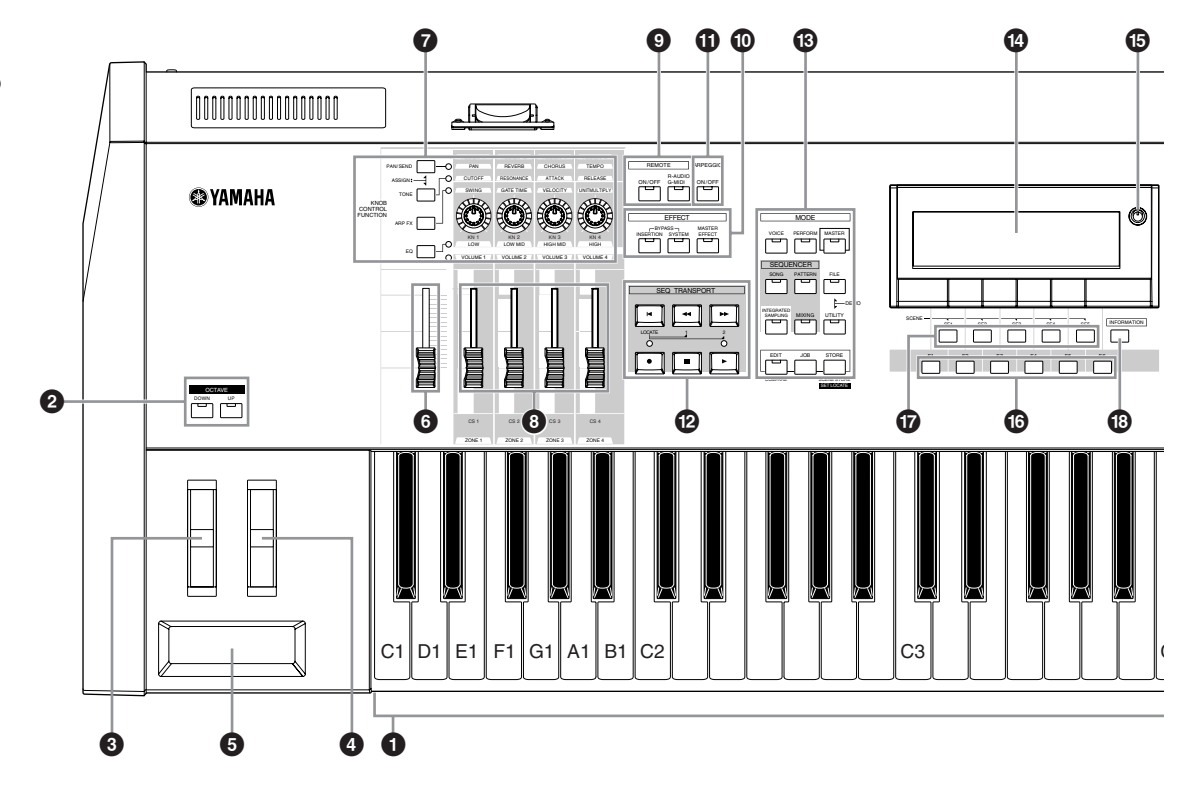

**MOTIF ES7**

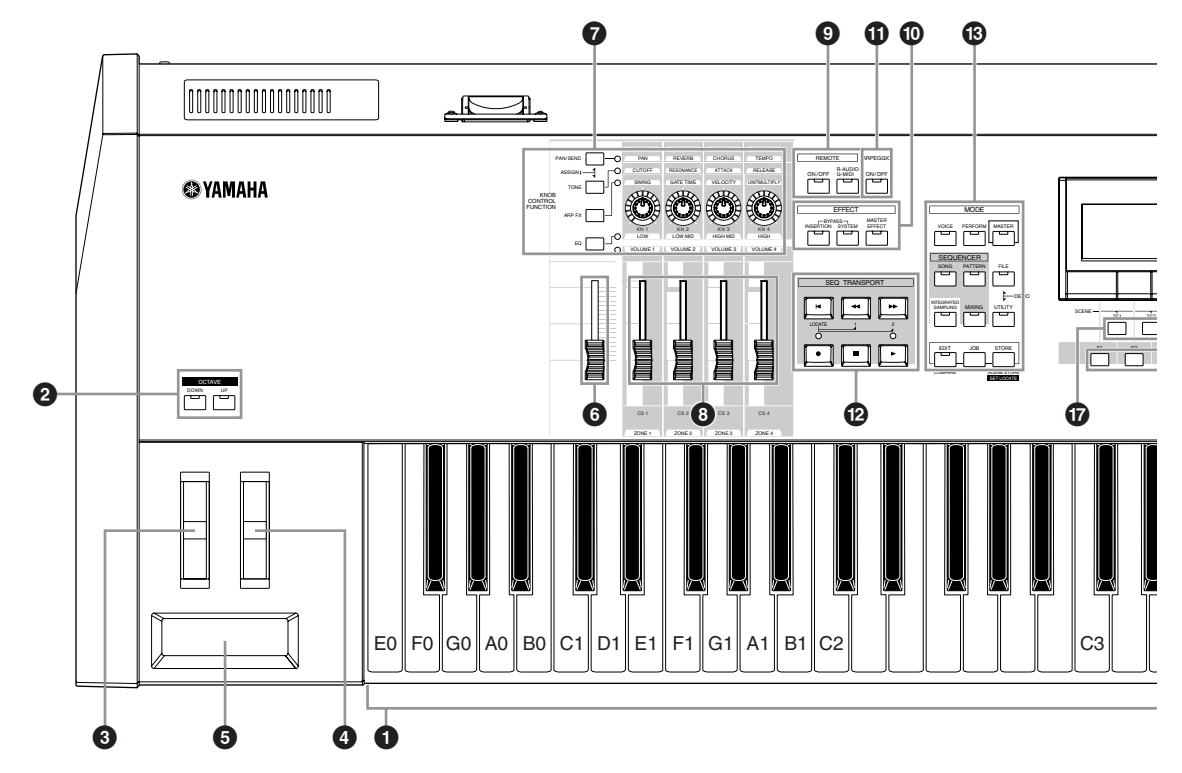

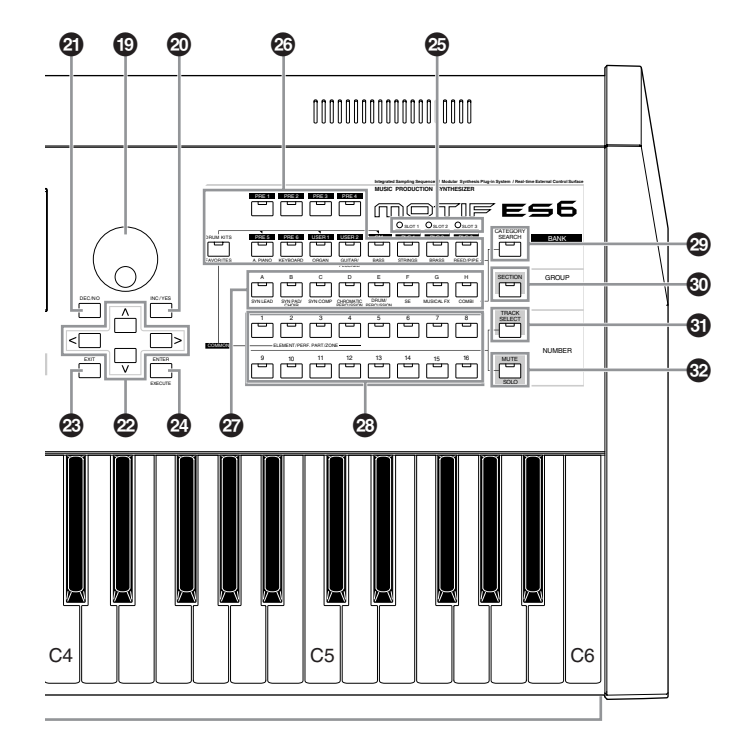

Wenn beide [OCTAVE]-Tasten ausgeschaltet sind, entspricht jede Taste dem Notennamen in den Abbildungen. Beziehen Sie sich auf diese Abbildungen, wenn Sie Parameter mit Notennamen einstellen, wie z. B. Noten-Bereichsgrenzen. **HINWEIS**

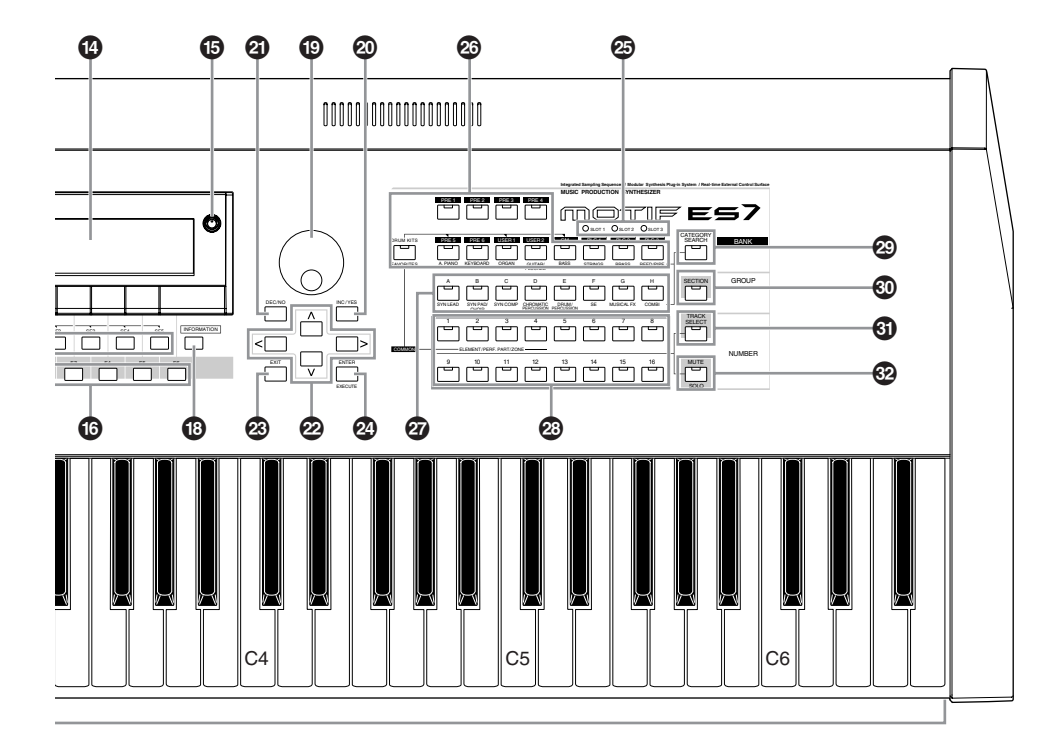

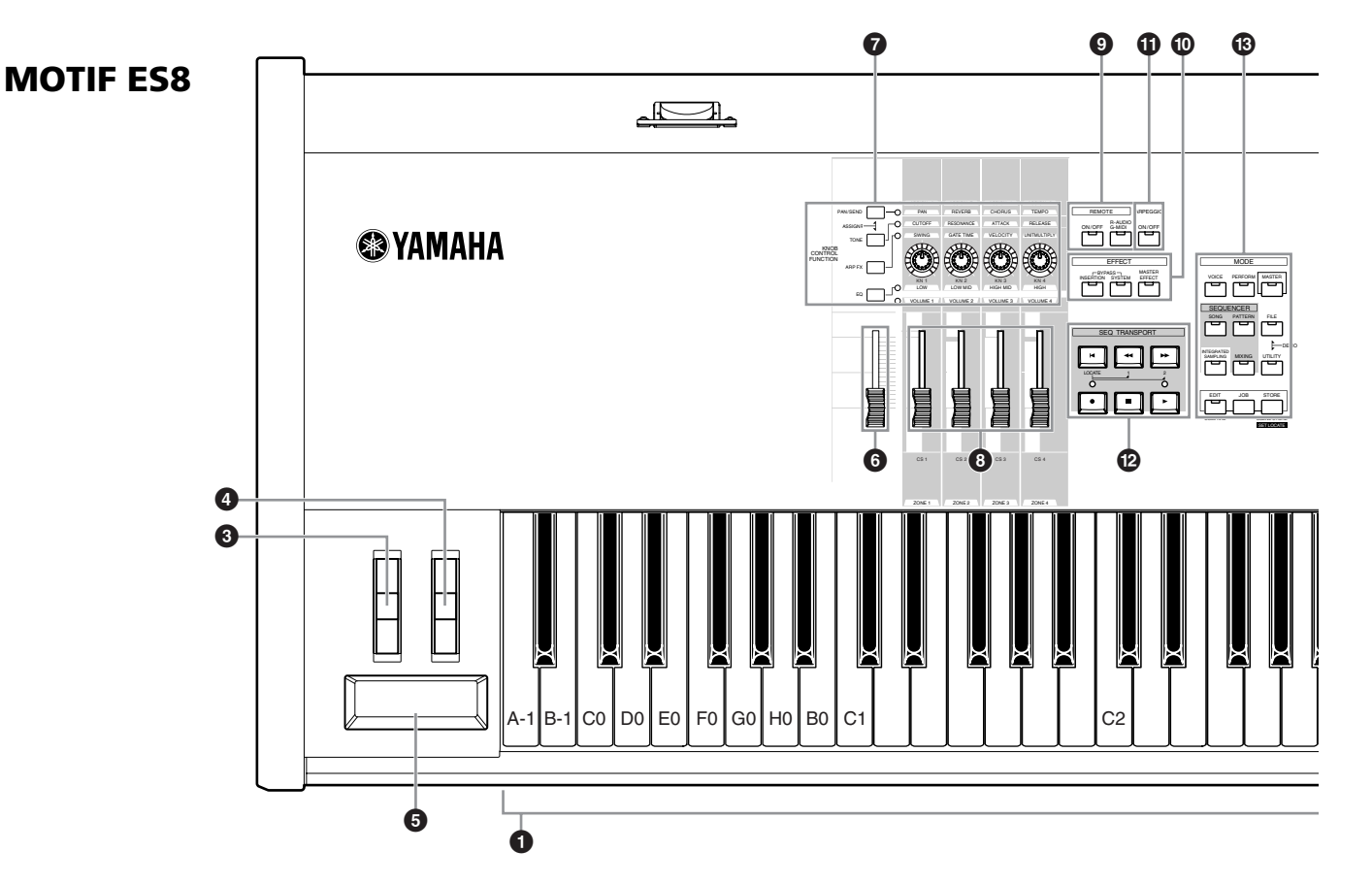

## **1 Tastatur**

Der MOTIF ES6 besitzt eine Tastatur mit 61 Tasten; die Tastatur des MOTIF ES7 hat 76 und die des MOTIF ES8 hat 88 Tasten. Alle Tastaturen sind anschlagsdynamisch (sowohl hinsichtlich Velocity- und auch Aftertouch-Daten). Mit dieser Funktion mißt das Instrument, wie stark oder zart Sie die Tasten anschlagen und verwendet den gemessenen Wert, um Lautstärke und/oder Klang je nach gewählter Voice auf unterschiedliche Weise zu beeinflussen. Mit dieser Funktion mißt das Instrument, welchen Druck Sie auf die Tasten nach dem Anschlag ausüben; mit dem daraus gewonnenen Wert wird der Sound in Abhängigkeit von der ausgewählten Voice auf verschiedene Arten beeinflußt. Darüberhinaus kann Aftertouch für jede Voice einer Vielzahl anderer Funktionen zugewiesen werden.

## **2 OCTAVE** [UP]- und [DOWN]-Tasten Seite 63

Mit Hilfe dieser Tasten können Sie den Notenbereich der Tastatur ändern. Drücken Sie beide Tasten gleichzeitig, um wieder die normale Oktavlage einzustellen.

Aufgrund seiner erweiterten Tastatur hat der MOTIF ES8 keine **HINWEIS**OCTAVE-Tasten.

## **8** Pitch-Bend-Rad Seite 64

Mit diesem Rad steuern Sie den Pitch Bend-Effekt. Diesem Regler können auch andere Funktionen zugeordnet werden.

## **4 Modulationsrad Seite 64**

Mit diesem Rad steuern Sie den Modulationseffekt. Diesem Regler können auch andere Funktionen zugeordnet werden.

## **5 Gleitband (Ribbon) Seite 65**

Diese Spielhilfe ist berührungsempfindlich; sie wird bedient, indem Sie mit Ihrem Finger leicht seitwärts darübergleiten. Diesem Controller können auch andere Funktionen zugeordnet werden.

## **6 MASTER VOLUME**

Mit diesem Regler stellen Sie die Gesamtlautstärke ein, als Ausgang der Buchsen OUTPUT L/MONO, R und PHONES auf der Rückseite des Geräts.

## **7 [KNOB CONTROL FUNCTION]-Taste und vier**  Regler (Knobs) **Seite 50**

Mit Hilfe dieser vier äußerst vielseitigen Regler (Knobs) können Sie verschiedene Aspekte oder Parameter der aktuellen Voice einstellen. Mit Hilfe der Taste [KNOB CONTROL FUNCTION] können Sie einstellen, welche Parametergruppe durch die Regler gesteuert werden soll. Die entsprechende LED gibt an, welche Parametergruppe aktiv ist.

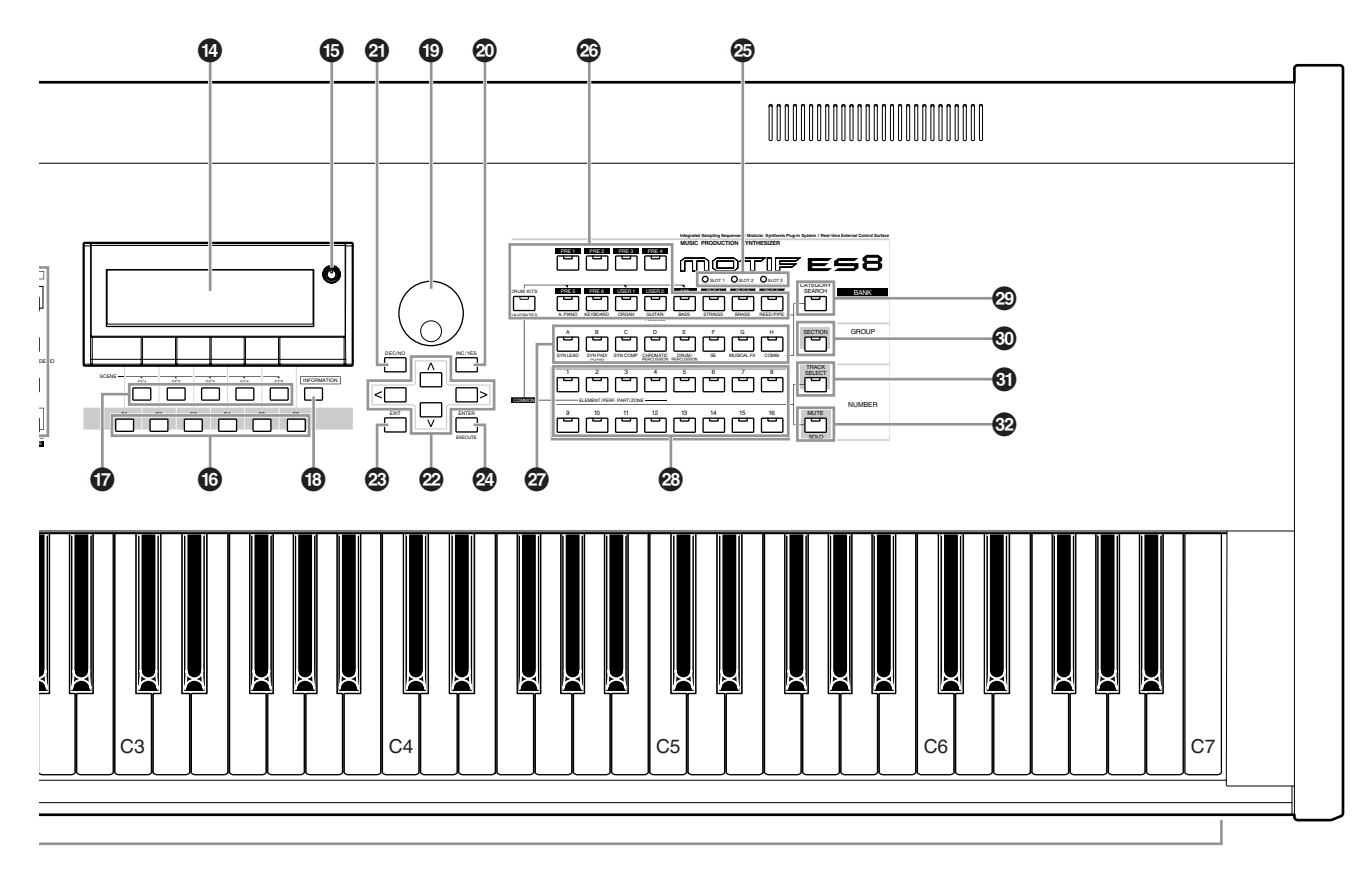

Wenn [UTILITY] → [F1] GENERAL → [SF2] KBD → Octave auf "0" gestellt ist, entspricht jede Taste dem Notennamen in den Abbildungen. **HINWEIS** Beziehen Sie sich auf diese Abbildungen, wenn Sie den Notennamen eines Parameters einstellen, wie z. B. Noten-Bereichsgrenzen.

## **8 [CS1] - [CS4] (Controller-Schieberegler) Seite 51**

Diese Schieberegler steuern die Lautstärken der vier "Elements", aus denen eine Normal Voice im Voice-Modus besteht, die Lautstärken der vier "Parts" im Performance-Modus, die Lautstärken der vier "Parts" einschließlich des aktuellen Parts im Song-/Pattern-Modus sowie die Lautstärken der vier Zonen im Master-Modus.

- Wenn alle Controller-Schieberegler auf Minimum eingestellt sind, **HINWEIS** kann es sein, daß Sie keinen Ton vom Instrument hören werden, auch dann, wenn Sie auf der Tastatur spielen oder einen Song oder ein Pattern starten. Stellen Sie in diesem Fall alle Regler auf einen geeigneten Wert.
- Der [MASTER VOLUME]-Schieberegler stellt den **HINWEIS** Ausgangspegel dieses Instruments ein. Andererseits stellt der Controller-Schieberegler den MIDI-Lautstärkewert (MIDI Volume) für das jeweilige Element oder den Part ein.

## **9 REMOTE-Tasten** Seite 147

Im Remote-Modus können Sie die Sequencer-Software mit den Reglern am Bedienfeld des Instruments steuern. Aktivieren Sie die Taste [ON/OFF], um den Remote-Modus aufzurufen. Sie können die Taste [R-AUDIO/G-MIDI] verwenden, um zwischen Ihren Audiospuren (rotes Lämpchen) und MIDI-Spuren (grünes Lämpchen) zu wechseln, wenn Mode A oder B auf "General" gestellt ist  $([UTLITY] \rightarrow [F4] CTL ASN \rightarrow [SF4] REMOTE).$ 

**HIMMEIS** Wenn der Parameter MIDI IN/OUT auf "MIDI" gestellt ist ([UTILITY] → [F5] MIDI → [SF4] OTHER) oder sowohl Mode A als auch Mode B auf "off" gestellt sind ([UTILITY]  $\rightarrow$  [F4] CTL ASN → [SF4] REMOTE), können Sie auch durch Drücken der Taste REMOTE [ON/OFF] nicht den Remote-Modus aufrufen. Setzen Sie diese Parameter auf geeignete Werte (Seite 148), und wechseln Sie dann in den Remote-Modus.

## **CO** EFFECT-Tasten Seite 147

Die riesige Effektsektion des Instruments bietet Insert-Effekte (acht Sets mit jeweils zwei Effekteinheiten pro Set), Systemeffekte (Reverb und Chorus), und Master-Effekte. Die Effekte können den Tastatur-Voices wie auch den Voices für die Song/Pattern-Wiedergabe zugewiesen werden. Mit diesen drei Tasten können Sie die entsprechenden Effektblöcke (wie auf dem Bedienfeld aufgedruckt) mit einem Tastendruck ein- oder ausschalten. Bedenken Sie, daß die Tasten [INSERTION] und [SYSTEM] Bypass-Schalter sind, während die Taste [MASTER EFFECT] ein Ein-/Ausschalter ist. Der Unterschied ist wichtig – wenn die Anzeigelampe der Tasten [INSERTION] oder [SYSTEM] leuchtet, ist der Effekt nicht zu hören (Bypass ist eingeschaltet). Die [MASTER EFFECT]-Taste funktioniert andersherum: Wenn die Lampe leuchtet, ist der Master-Effekt eingeschaltet. Mit der Taste [MASTER EFFECT] können Sie außerdem die Master-Effect-Einstellanzeige aufrufen, indem Sie die Taste zwei Sekunden oder länger gedrückt halten.

## **! [ARPEGGIO ON/OFF]-Taste Seite 66**

Drücken Sie diese Taste, um die Wiedergabe des Arpeggios für jede Voice oder Performance, jeden Song oder jedes Pattern zu aktivieren oder zu deaktivieren. Wenn der Arpeggio Switch des ausgewählten Parts im Modus Performance, Song oder Pattern auf "off" gestellt ist, dann hat das Drücken dieser Taste keine Auswirkung.

## **@** [SEQ TRANSPORT]-Tasten Seite 56

Mit Hilfe dieser Tasten steuern Sie die Aufnahme und die Wiedergabe der Songs oder Patterns.

## **[ ] (Top)-Taste (Anfang)**

Hiermit kehren Sie sofort an den Anfang des aktuellen Songs oder Patterns zurück (d. h. zum ersten Schlag des ersten Takts).

## **[**  $\blacktriangleleft$  **]-Taste (Rücklauf)**

Drücken Sie diese Taste, um einen Takt zurückzugehen. Zum Zurückspulen halten Sie die Taste gedrückt.

## **[ ]-Taste (Vorlauf)**

Drücken Sie diese Taste, um einen Takt vorwärtszugehen. Für den Schnellvorlauf halten Sie die Taste gedrückt.

## **[**●**]-Taste (Aufnahme)**

Drücken Sie diese Taste, um die Aufnahme (eines Songs oder einer Pattern Phrase) zu aktivieren. (Die LED leuchtet auf.)

## **[ ]-Taste (Stop)**

Drücken Sie diese Taste, um eine laufende Aufnahme oder Wiedergabe anzuhalten.

## **[ ]-Taste (Wiedergabe)**

Drücken Sie diese Taste, um die Wiedergabe vom gegenwärtigen Punkt im Song oder Pattern zu starten. Während der Aufzeichnung und Wiedergabe blinkt die LED im aktuell eingestellten Tempo.

## $\bullet$  **MODE-Tasten** Seite 45

Mit diesen Tasten können Sie die Betriebsmodi (z.B. den Voice-Modus) auswählen.

## **\$ LCD-Anzeige**

Im großen hintergrundbeleuchteten LC-Display werden die zum gegenwärtig ausgewählten Vorgang oder Modus gehörenden Parameter und Werte angezeigt.

### **6** LCD-Kontrastregler Seite 43

Stellen Sie mit Hilfe dieses Reglers die optimale Lesbarkeit des LC-Displays ein.

## **^ Tasten [F1]–[F6] (Funktionstasten) Seite 47**

Mit Hilfe dieser Tasten, die sich direkt unter dem LC-Display befinden, rufen Sie die darüber im Display angezeigten Funktionen auf. In der Display-Hierarchie sind diese Funktionen [F] nach den Modi eingeordnet.

## **& Tasten [SF1]–[SF5] (Subfunktionen) Seite 47**

Mit Hilfe dieser Tasten, die sich direkt unter dem LC-Display befinden, rufen Sie die darüber im Display angezeigten Subfunktionen auf. In der Display-Hierarchie sind diese Subfunktionen [SF] nach den Funktionen [F] eingeordnet.

Diese Tasten können auch benutzt werden, um den Arpeggio-Typ in jedem Play-Modus und im Song/Pattern-Aufnahmemodus zu speichern/laden. Mit Hilfe dieser Tasten können Sie in den Modi Song Play/Record (Wiedergabe/Aufnahme) und Pattern Chain Record (Pattern-Chain-Aufnahme) die Song-Scene (Seite 123) speichern und wieder aufrufen.

## **^ [INFORMATION]-Taste Seite 53**

Mit Hilfe dieser Taste können Sie eine besondere "Hilfe"-Funktion aufrufen, in der Sie Informationen zum gegenwärtig ausgewählten Modus erhalten. Wenn Sie die Taste erneut oder eine beliebige andere Taste drücken, gelangen Sie zum vorhergehenden Display zurück. Je nach gewähltem Display kann diese Taste benutzt werden, um ein Fenster für die Eingabe von Zeichen (Seite 54) oder Ziffern (Seite 49), zur Angabe von Notenlängen (Seite 49) oder zur Auswahl von Noten- oder Tastennamen (Seite 53) zu öffnen.

## **(a)** Datenrad Seite 49

Zur Bearbeitung des momentan ausgewählten Parameters. Drehen Sie das Rad nach rechts (im Uhrzeigersinn), um den Wert zu erhöhen; drehen Sie das Rad nach links (entgegen dem Uhrzeigersinn), um den Wert zu vermindern. Wenn ein Parameter mit einem breiten Wertebereich ausgewählt ist, können Sie den Wert in größeren Schritten ändern, indem Sie das Rad schnell drehen.

## *©* [INC/YES]-Taste Seite 49

Mit Hilfe dieser Taste können Sie den gegenwärtig ausgewählten Parameter erhöhen. Sie können damit auch einen Job oder einen Speichervorgang bestätigen und ausführen.

## **4 (DEC/NO]-Taste** Seite 49

### Mit Hilfe dieser Taste können Sie den gegenwärtig ausgewählten Parameter vermindern. Sie können damit auch einen Job oder einen Speichervorgang abbrechen.

Sie können die Tasten [INC/YES] und [DEC/NO] auch benutzen, um sich in Zehnerschritten schnell durch Parameterwerte zu **HINWEIS**bewegen, besonders bei Parametern mit großem Wertebereich. Halten Sie einfach eine der Tasten fest (diejenige, in deren Richtung Sie den Wert ändern möchten), und drücken Sie dann gleichzeitig die andere Taste. Um zum Beispiel in positive Richtung zu springen, halten Sie die Taste [INC/YES] fest und drücken Sie dann [DEC/NO].

## **™** Seite 49

Mit Hilfe der Cursortasten bewegen Sie den "Cursor" durch die Displays im LCD, markieren verschiedene Parameter und wählen diese aus.

## **<sup>2</sup> EXIT**]-Taste Seite 46

#### Die Menüs und Displays des Synthesizers sind in einer hierarchischen Struktur organisiert. Drücken Sie diese Taste, um das aktuelle Display zu verlassen und zur vorhergehenden Hierarchiestufe zurückzukehren.

## **¢ [ENTER]-Taste (Eingabe)**

Mit Hilfe dieser Taste führen Sie einen Job oder einen Speichervorgang aus. Sie können mit Hilfe dieser Taste bei der Auswahl eines Speicherplatzes oder einer Bank für eine Voice oder Performance auch die Eingabe einer Nummer bestätigen. Im File-Modus können Sie mit Hilfe dieser Taste zur nächst tieferen Ebene im ausgewählten Verzeichnis gelangen.

## **<sup><b><sup>●</sup> SLOT 1-3 Kontrollampen** Seite 284</sup>

Diese drei Kontrollampen geben den Installationsstatus der Plug-In-Boards an.

Wurde das Plug-In-Board richtig installiert, leuchtet die entsprechende SLOT-Kontrollampe.

- Das Vocal Harmony Plug-In-Board (PLG100-VH) kann nur in Slot **HINWEIS** 1 installiert werden. Eine Installation dieses Boards in Slot 2 oder 3 ist nicht möglich.
- Das Multi-Part Plug-In-Board (PLG100-XG) kann nur in Slot 3 **HINWEIS**installiert werden. Eine Installation dieses Boards in Slot 1 oder 2 ist nicht möglich.

### **6** BANK-Tasten Seite 60

Mit Hilfe dieser Tasten können Sie eine Voice- oder Performance-Bank auswählen. Wenn die Taste [CATEGORY SEARCH] aktiviert ist, dann können Sie mit Hilfe dieser Tasten die gewünschte Kategorie (Category) auswählen (siehe Aufdruck unter den Tasten). Wenn im Pattern-Modus die Taste [SECTION] aktiviert ist, dann können Sie mit Hilfe dieser Tasten die gewünschte Section auswählen.

## **¶ GROUP [A]–[H] Seite 48**

Mit Hilfe dieser Tasten können Sie eine Voice- oder Performance-Group (Gruppe) auswählen. Wenn die Taste [CATEGORY SEARCH] aktiviert ist, dann können Sie mit Hilfe dieser Tasten die gewünschte Kategorie (Category) auswählen (siehe Aufdruck unter den Tasten). Wenn im Pattern-Modus die Taste [SECTION] aktiviert ist, dann können Sie mit Hilfe dieser Tasten die gewünschte Section auswählen.

## **<sup>2</sup> NUMBER-Tasten [1]–[16] Seite 48**

Die Verwendung dieser Tasten ist vom Status der Tasten [TRACK SELECT] und [MUTE] abhängig.

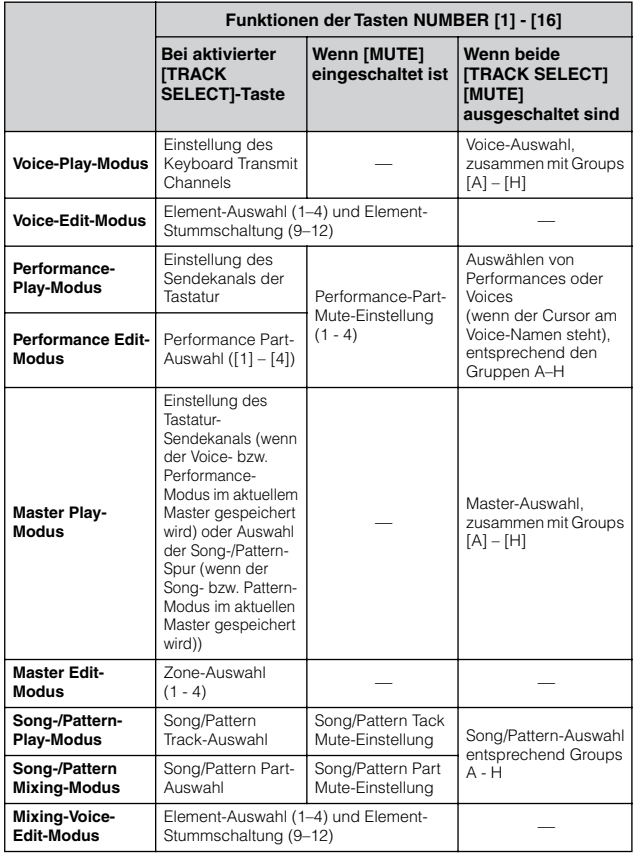

## **ª [CATEGORY SEARCH]-Taste Seite 62**

Wenn diese Taste im Performance-Modus eingeschaltet wird, kann die untere Reihe der [BANK]-Tasten (unterlegt mit der Beschriftung A.PIANO–REED/PIPE) zusammen mit den [GROUP]-Tasten zur Auswahl der Performance-Kategorie benutzt werden.

Wenn diese Taste in einem anderen Modus gedrückt wird, kann die untere Reihe der [BANK]-Tasten (unterlegt mit der Beschriftung A.PIANO–REED/PIPE) zusammen mit den [GROUP]-Tasten zur Auswahl der Voice-Kategorie benutzt werden.

## **1 (SECTION**]-Taste Seite 56

Wenn diese Taste im Pattern-Modus eingeschaltet wird, können Sie mit den GROUP-Tasten [A]–[H] die Pattern-Sections A–H und mit den Tasten [PRE5]–[PLG3] der BANK-Tasten die Pattern-Sections I–P auswählen.

## **⁄ [TRACK SELECT]-Taste Seite 58**

Wenn diese Taste im Song/Pattern-Modus aktiviert ist, dann können Sie mit den Tasten NUMBER [1] - [16] die entsprechenden Song/Pattern Tracks auswählen. Der Status dieser Taste hat, je nach ausgewähltem Modus, unterschiedlichen Einfluß auf die Tasten NUMBER [1] - [16]. (Siehe **@**,NUMBER-Tasten [1]-[16]" weiter oben.)

## **¤ [MUTE]-Taste Seite 58**

Wenn diese Taste im Song/Pattern-Modus aktiviert ist, dann können Sie mit den Tasten NUMBER [1] - [16] die entsprechenden Tracks der Songs/Patterns stummschalten (Mute).

Drücken Sie die Tasten NUMBER [1] - [16], während Sie diese Taste gedrückt halten, um den entsprechenden Track des aktuell ausgewählten Songs/Patterns Solo zu schalten (alle anderen Tracks sind stummgeschaltet). Der Status dieser Taste hat, je nach ausgewähltem Modus, unterschiedlichen Einfluß auf die Tasten NUMBER [1] - [16]. (Siehe <sup>3</sup>, NUMBER-Tasten [1]–[16] "weiter oben.)

## <span id="page-21-0"></span>**Rückseite**

## **MOTIF ES6**

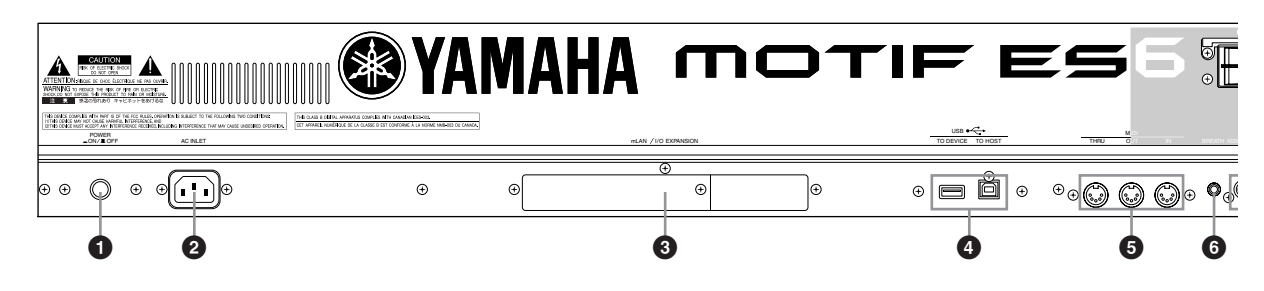

## **MOTIF ES7**

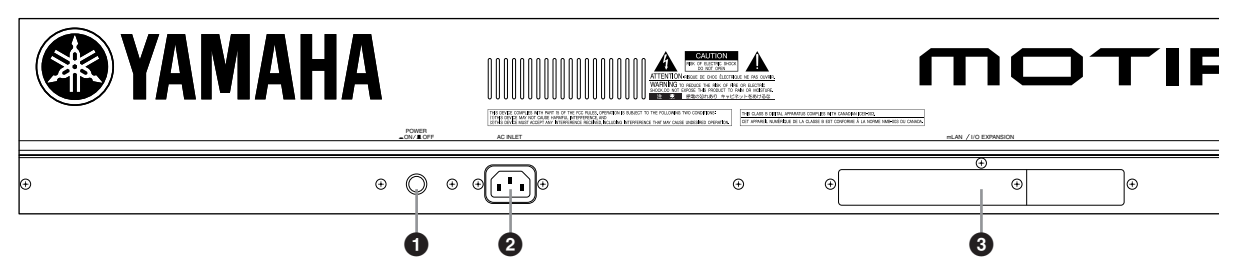

## **MOTIF ES8**

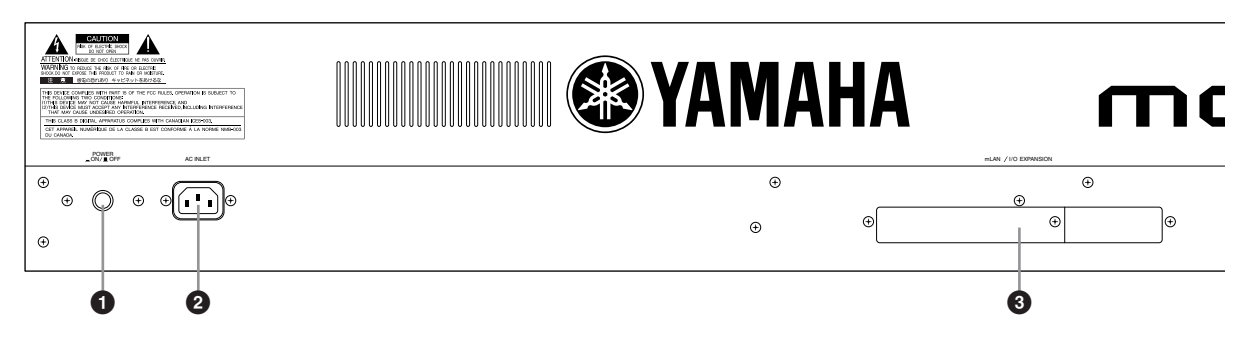

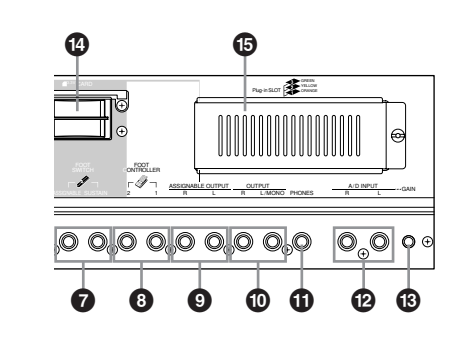

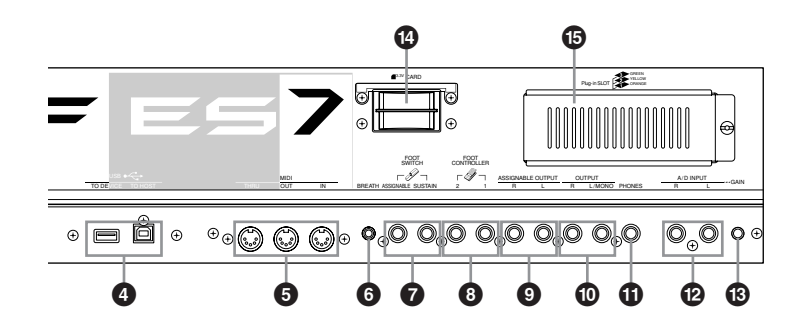

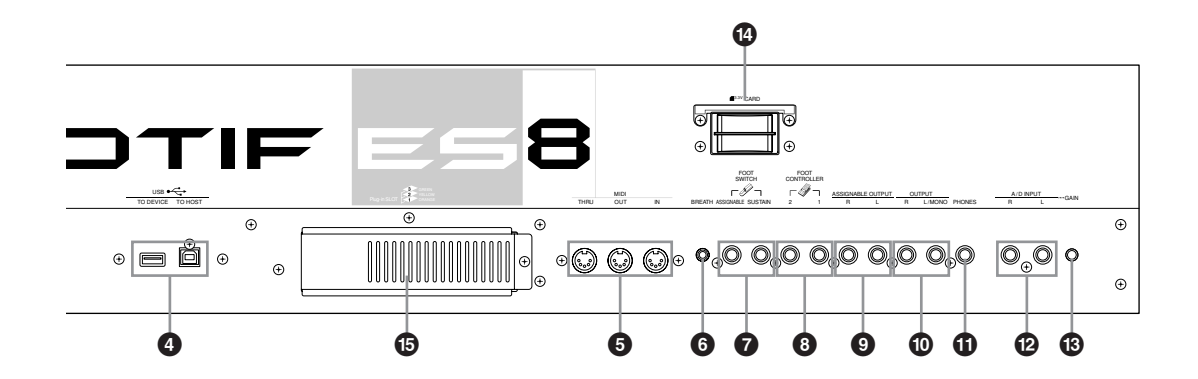

Die Bedienelemente und Anschlüsse **Die Bedienelemente und Anschlüsse**

**Die Bedienelemente und Anschlüsse**

Die Bedienelemente und Anschlüsse

## **1 POWER-Schalter (Netzschalter) Seite 43**

Drücken Sie auf diesen Schalter, um das Gerät ein- (ON) oder auszuschalten (OFF).

**2 AC INLET (Buchse für Netzstromkabel) Seite 26**

Schließen Sie das Netzkabel zuerst an diesen Anschluß an, bevor Sie es an eine Steckdose anschließen. Verwenden Sie nur das mit dem Instrument gelieferte Netzkabel. Wenden Sie sich an Ihren Yamaha-Händler, wenn dieses Kabel nicht vorhanden oder beschädigt ist und ersetzt werden muß.

Bei Benutzung eines ungeeigneten Ersatzkabels setzen Sie sich der Gefahr von Feuer und Stromschlägen aus!

## **3 Abdeckung für mLAN- (mLAN16E) oder I/O-Erweiterungskarte (AIEB2) Seite 25**

Hier kann die separat erhältliche mLAN-Erweiterungskarte (mLAN16E) oder die I/O-Erweiterungskarte (AIEB2) in diesem Instrument installiert werden. Mit der mLAN16E-Erweiterungskarte können Sie Ihren MOTIF ES einfach und bequem mit anderen mLAN-kompatiblen Instrumenten oder Geräten verbinden.

Mit Hilfe der AIEB2-Erweiterungskarte stehen Ihnen zusätzliche digitale I/O-Optionen zur Verfügung (mit optischen und koaxialen Anschlüssen). Zusätzlich bietet die Karte drei ASSIGNABLE OUTPUT-Stereo-Paare (sechs analoge Buchsen).

## **4 USB-Anschluß Seite 29**

Dieses Instrument besitzt zwei verschiedene USB-Anschlüsse auf der Rückseite – USB TO HOST und USB TO DEVICE. Der Anschluß USB TO HOST wird zum Anschließen dieses Instruments an den Computer via USB-Kabel benutzt. Die USB-Verbindung zwischen Instrument und Computer kann nur für die Übertragung von MIDI-Daten verwendet werden. Über USB können keine Audiodaten übertragen werden. Der Anschluß USB TO DEVICE wird zum Anschließen dieses Instruments an ein USB-Speichergerät (Festplattenlaufwerk, CD-ROM-Laufwerk, MO-Laufwerk, Flash-Diskette usw.) via USB-Kabel benutzt. Dadurch können Sie Daten, die an diesem Instrument erstellt wurden, auf dem externen USB-Speichergerät speichern und Daten vom externen USB-Speichergerät in das Instrument laden. Speicher- und Ladevorgänge erfolgen im File-Modus.

Einzelheiten zu USB finden Sie auf Seite 29. **HINWEIS**

## **USB**

USB ist eine Abkürzung für "Universal Serial Bus". Dabei handelt es sich um eine serielle Schnittstelle zur Verbindung eines Computers mit Peripheriegeräten, die im Vergleich zu konventionellen seriellen Schnittstellen eine deutlich schnellere Datenübertragung ermöglicht.

## **6** MIDI IN/OUT/THRU-Anschlüsse Seite 34

MIDI IN dient dem Empfang von Steuerungs- oder Spieldaten von einem anderen MIDI-Gerät, beispielsweise einem externen Sequencer. MIDI THRU dient der direkten Weiterleitung aller über MIDI IN empfangenen MIDI-Daten an angeschlossene Geräte und ermöglicht so die bequeme Verkettung weiterer MIDI-Instrumente. MIDI OUT dient der Übertragung aller Steuerungs-, Spiel- und Sequencerdaten vom MOTIF an andere MIDI-Geräte, beispielsweise an einen externen Sequencer.

## **6 BREATH-Controller-Buchse** Seite 42

Hier können Sie einen als Zubehör erhältlichen Breath-Controller Yamaha BC3 anschließen, der Ihnen eine ausdrucksstarke Atemsteuerung ermöglicht.

## **1** *P* **FOOT SWITCH-Buchsen** Seite 42

Diese Buchsen dienen dem Anschluß der als Zubehör erhältlichen Fußschalter FC4 oder FC5. Bei Anschluß an die Buchse SUSTAIN dient der Fußschalter als Halte- oder Sustainpedal. Bei Anschluß an die Buchse ASSIGNABLE kann der Fußschalter eine der vielen verschiedenen zuweisbaren (englisch: Assign) Funktionen steuern.

## **8 FOOT CONTROLLER-Buchsen** Seite 42

Diese Buchsen dienen dem Anschluß von als Zubehör erhältlichen Fußcontrollern (FC7 usw.). Mit jeder dieser Buchsen können Sie eine der vielen verschiedenen zuweisbaren Funktionen (z. B. Lautstärke, Klangfarbe, Tonhöhe oder andere Klangeigenschaften) stufenlos steuern.

## **9** ASSIGNABLE OUT L und R Seite 31

Über diese 1/4"-Mono-Klinkenbuchsen werden Audiosignale des Instruments ausgegeben (Line-Pegel). Diese Ausgänge sind unabhängig vom Hauptausgang (an den folgenden Buchsen L/MONO und R) und können jeder beliebigen Drum-Voice-Taste und jedem beliebigen Part zugewiesen werden. Dadurch können Sie beispielsweise bestimmte Voices oder Sounds zur Verarbeitung durch ein externes Effektgerät weiterleiten.

Die Parts, die diesen Buchsen zugewiesen werden können, sind folgende:

- Drum-Voice-Taste, der das Drum-/Percussion-Instrument zugewiesen ist Frankryk Seite 203<br>
Jeder Part einer Performance\* Frankryk Seite 218
- Jeder Part einer Performance\* Seite 218 • Jeder Part eines Songs\*
- Jeder Part eines Pattern\* Seite 235

\*Einschließlich des Audio-Input-Parts

## **1 O** OUTPUT L/MONO und R Seite 31

Über diese 1/4"-Mono-Klinkenbuchsen werden die Audiosignale des MOTIF ausgegeben (Line-Pegel). Für eine monophone Ausgabe verwenden Sie nur die Buchse L/MONO.

## **1 D** PHONES-Buchse Seite 31

Diese Buchse dient dem Anschluß von Stereo-Kopfhörern.

## **@** A/D INPUT-Buchsen Seite 33

Externe Audiosignale können an diesen Klinkenbuchsen (1/4"-Mono-Klinkenstecker) zugeführt werden. Verschiedene Geräte wie Mikrofon, Gitarre, Baß, CD-Player, Synthesizer können an diesen Buchsen angeschlossen werden, und deren Audiosignal ist als AUDIO IN-Part der Performance, des Songs oder des Patterns zu hören.

Im Sampling-Modus wird das Signal an diesen Buchsen als Audiodaten gesampelt. Bei Stereosignalen (zum Beispiel von Audiogeräten) benutzen Sie beide Buchsen. Bei Monosignalen (zum Beispiel von einem Mikrofon oder einer Gitarre) benutzen Sie nur die Buchse L.

## $\bullet$  **GAIN-Regler** Seite 73

Dieser Regler dient der Regulierung der Eingangsverstärkung (Gain) der Audiodaten an den Buchsen A/D INPUT (siehe oben). In Abhängigkeit vom angeschlossenen Gerät (Mikrofon, CD-Player usw.) müssen Sie möglicherweise den Gain nachregulieren, um einen optimalen Pegel zu erhalten.

## **\$ Kartenschacht Seite 27**

Hier installieren Sie eine SmartMedia-Speicherkarte, um verschiedene Daten zum/vom Instrument zu übertragen. Lesen Sie sorgfältig die Vorsichtsmaßnahmen zur Verwendung einer SmartMedia-Speicherkarte (Seite 28), bevor Sie diese benutzen.

**% Abdeckung für Plug-in-Karten Seite 283**

Mit der Installation einer optionalen Plug-in-Erweiterungskarte in diesem Instrument können Sie die Klangvielfalt des Instruments entscheidend erweitern. Auf der Rückseite des MOTIF können bis zu drei Plug-In-Boards installiert werden.

## ■ Wenn das optionale mLAN16E-Board **installiert wurde:**

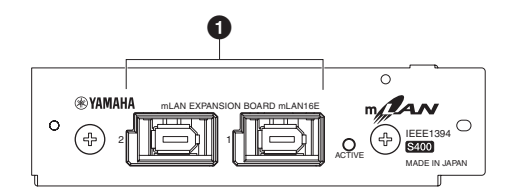

## **1 mLAN-Anschluß 1, 2 (IEEE1394)**

Hier können Sie mLAN-Geräte oder FireWire-kompatible Geräte (IEEE1394) über 6-polige Kabel nach IEEE1394- Standard anschließen.

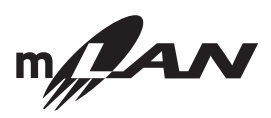

## **Informationen zu mLAN**

"mLAN" ist ein digitales Netzwerk für Musikanwendungen. Es verwendet und erweitert den leistungsfähigen seriellen Bus des Industriestandards IEEE 1394. Weitere Einzelheiten dazu finden Sie in der

Bedienungsanleitung der mLAN16E-Erweiterungskarte.

#### **\* Der Name "mLAN" sowie das (obige) Logo sind Warenzeichen.**

Die Ausgabe digitaler Audiosignale über den mLAN-Anschluß **HINWEIS** ist auf eine Auflösung von 24 Bits/44,1 kHz festgelegt.

## ■ **Wenn die optionale Erweiterungskarte AIEB2 installiert wurde:**

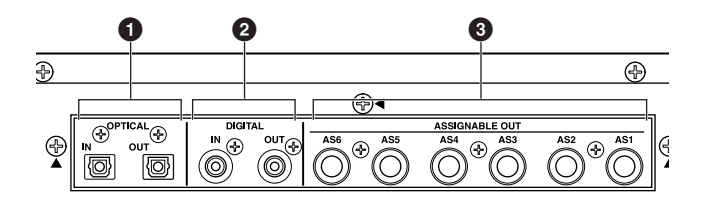

## **1** OPTICAL IN/OUT-Anschlüsse Seite 33, 34

Diese Anschlüsse dienen als Eingang bzw. Ausgang für die Übertragung digitaler Signale über Glasfaserkabel. Am OPTICAL IN kann ein digitales Signal mit den Sampling-Frequenzen 48 kHz, 44,1 kHz oder 32 kHz aufgenommen werden. An der Buchse OPTICAL OUT wird ein digitales Signal mit 44,1 kHz ausgegeben.

## **2 DIGITAL IN/OUT-Anschlüsse Seite 33, 34**

Diese Anschlüsse dienen als Eingang bzw. Ausgang für die Übertragung digitaler Signale über Koaxialkabel (RCA-Stecker). Das Format des digitalen Signals ist CD/ DAT (S/P DIF). Am Anschluß DIGITAL IN können Sie ein digitales Signal mit der Frequenz 48 kHz, 44,1 kHz oder 32 kHz einspielen. Die Buchse DIGITAL OUT gibt ein digitales Signal mit 44,1 kHz aus.

## **3 ASSIGNABLE OUT-Buchsen (AS1 bis AS6)**

#### **Seite 31**

Über diese 1/4"-Mono-Klinkenbuchsen werden Audiosignale des Instruments ausgegeben (Line-Pegel). Diese Ausgänge sind unabhängig vom Hauptausgang (an den Buchsen L/MONO und R darüber) und können jeder beliebigen Drum-Voice-Taste und jedem beliebigen Part zugewiesen werden. Dadurch können Sie beispielsweise bestimmte Voices oder Sounds zur Verarbeitung mit einem externen Effektgerät weiterleiten.

Die Parts, die diesen Buchsen zugewiesen werden können, sind folgende:

- Drum-Voice-Taste, der das Drum-/Percussion-Instrument zugewiesen wurde eine Seite 203
- Jeder Part einer Performance\* Seite 218
- Jeder Part eines Songs\* Seite 235
- Jeder Part eines Pattern\* Seite 235

\*Einschließlich des Audio-Input-Parts

Die Ausgabe digitaler Audiosignale über den OPTICAL-OUT-**HINWEIS**Anschluß oder den DIGITAL-OUT-kann im Display [UTILITY] → [F2] I/O → [SF2] OUTPUT auf eine Auflösung von 20 Bits oder von 24 Bits eingestellt werden. Die Frequenz ist jedoch auf 44,1 kHz festgelegt.

## <span id="page-25-0"></span>**Vorbereitungen**

Bitte lesen Sie sich diesen Abschnitt vor Gebrauch Ihres neuen MOTIF ES aufmerksam durch.

In diesem Kapitel erfahren Sie, wie Sie den MOTIF ES an eine Stromquelle, an externe Audio- und MIDI-Geräte und an einen Computer anschließen. Schalten Sie den MOTIF ES erst ein, nachdem Sie alle erforderlichen Verbindungen vorgenommen haben (Seite 43).

## **Stromversorgung**

<span id="page-25-1"></span>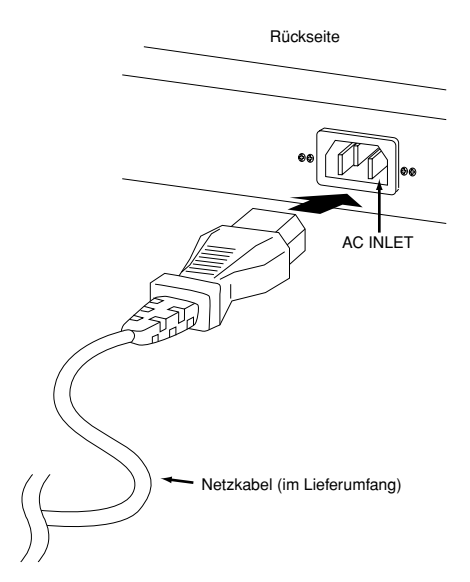

- **1** Vergewissern Sie sich, daß sich der POWER-Schalter des MOTIF ES in der OFF-Position befindet.
- **2** Stecken Sie das mitgelieferte Netzkabel in die AC INLET-Buchse an der Rückwand des Instruments.
- **3** Stecken Sie das andere Ende des Netzkabels in die Netzsteckdose. Vergewissern Sie sich, daß der MOTIF ES für die im örtlichen Stromnetz bereitgestellte Versorgungsspannung geeignet ist.

## **WARNUNG**

**Vergewissern Sie sich, daß der MOTIF ES für die im örtlichen Stromnetz bereitgestellte Versorgungsspannung geeignet ist (siehe Rückseite des Instruments). Wenn Sie das Gerät an eine falsche Versorgungsspannung anschließen, kann dies erhebliche Beschädigungen am inneren Stromkreis und im Extremfall Stromschläge verursachen!**

## **WARNUNG**

**Verwenden Sie nur das zum Lieferumfang des MOTIF ES gehörende Netzkabel. Wenden Sie sich an Ihren Yamaha-Händler, wenn dieses Kabel nicht vorhanden oder beschädigt ist und ersetzt werden muß. Die Benutzung eines ungeeigneten Ersatzkabels kann zu Feuer und Stromschlägen führen!**

## **WARNUNG**

**Der Typ des mit dem MOTIF ES gelieferten Netzkabels kann je nach Land, in dem Sie das Instrument erworben haben, verschieden sein. In manchen Ländern hat der Netzstecker einen dritten Kontakt (Erdung). Der nicht ordnungsgemäße Anschluß der Erdung führt zur Stromschlaggefahr. Nehmen Sie KEINERLEI Änderungen am mit dem MOTIF ES gelieferten Netzstecker vor. Falls der Stecker nicht in die Steckdose paßt, lassen Sie von einem qualifizierten Elektriker eine geeignete Steckdose anbringen. Verwenden Sie keinen Steckdosenadapter, der die Erdung überbrückt.**

## <span id="page-26-0"></span>**Datenspeicherung auf SmartMedia-Karten und USB-Speichergeräten**

Beim Musizieren auf diesem Instrument produzieren Sie eine große Vielfalt von Daten: Custom-Voice-Daten (einschließlich Voices, Performances usw.), MIDI-Sequenz-Daten (Songs, Patterns, Arpeggios) und Wave-Daten (mit der Sampling-Funktion). Zweifelsohne möchten Sie diese Daten zur zukünftigen Verwendung speichern, und das Instrument bietet Ihnen mehrere Speicheroptionen. Sie können Ihre Daten auf einer in den Kartensteckplatz eingefügten SmartMedia-Karte oder auf einem an die USB TO DEVICE-Buchse angeschlossenen USB-Speichergerät sichern. Anschließend können Sie die Daten mit der Load-Funktion wieder aufrufen. (Speicher- und Ladevorgänge werden im File-Modus durchgeführt; siehe Seite 266.) Beachten Sie, daß bestimmte Datentypen beim Ausschalten des Instruments verloren gehen und ordnungsgemäß gespeichert werden müssen. Da Ihnen verschiedene Speicheroptionen zur Verfügung stehen (einschließlich SmartMedia-Karte, Festplatte, Flash-Disk usw.), sollten Sie auch darauf achten, daß Sie ein geeignetes formatiertes Speichermedium zur Hand haben, BEVOR Sie mit dem Erstellen oder Bearbeiten von Daten beginnen.

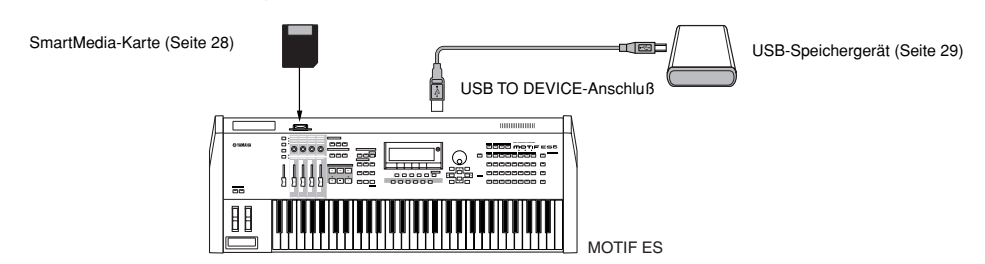

Der Speicher-/Ladevorgang im File-Modus kann zwischen der im CARD-Slot an der Rückseite eingelegten SmartMedia-Karte und dem Instrument oder Der Speicher-/Ladevorgang im File-Modus kann zwischen der im CARD-Slot an der Rückseite eingelegten SmartMedia-Karte und dem Instrument oder الخلاسيلية Der Speicher-/Ladevorgang im File-Modus kann zwischen der im CARD-Slo Speicher-/Ladevorgang im File-Modus nicht zwischen der an der Rückseite eingelegten SmartMedia-Karte und dem an die USB-TO-DEVICE-Buchse angeschlossenen USB-Speichergerät ausgeführt werden kann. Kurz gesagt: Die Daten können zwischen den Speichermedien und dem Instrument gespeichert/geladen werden, nicht aber zwischen den beiden Speichermediengeräten.

## <span id="page-26-1"></span>**Daten, die beim Ausschalten des Geräts gelöscht bzw. beibehalten werden**

Die nachfolgende Tabelle enthält die Datentypen, die Sie auf dem Instrument erzeugen können, sowie die internen Speicherpositionen, an denen sie vorübergehend oder dauerhaft gespeichert werden.

## **ACHTUNG**

**Sichern Sie vor dem Ausschalten des Geräts unbedingt alle Daten im DRAM auf SmartMedia-Karte oder einem USB-Speichergerät. Ansonsten gehen diese Daten verloren.**

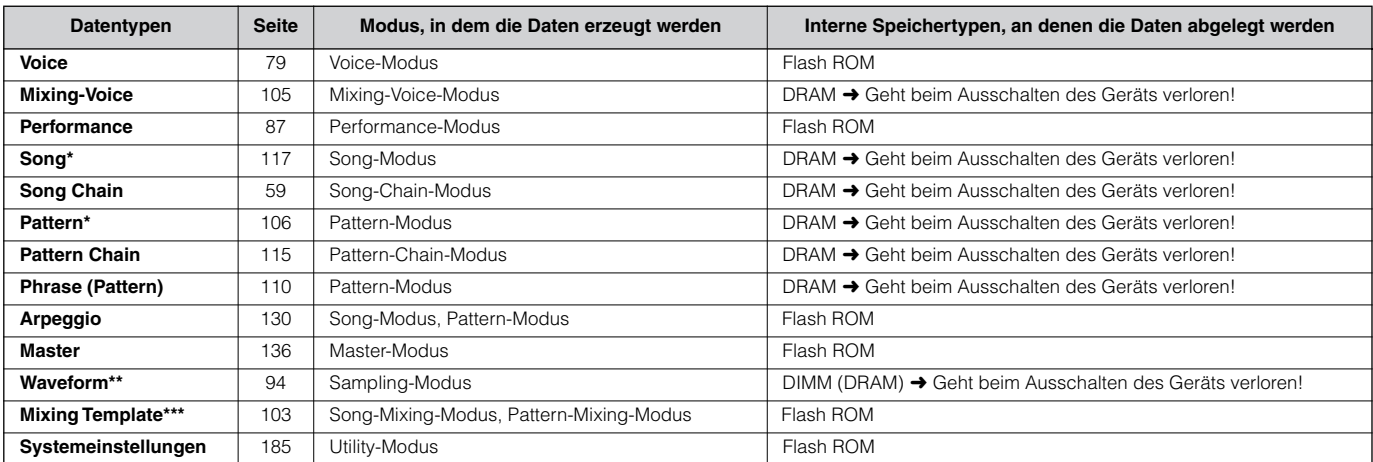

Schließt die Mixing-Einstellungen ein (Seiten 103, 127)

\*\* Wenn Sie mit Hilfe der Sampling-Funktion User-Voices oder Sample-Voices erstellen, können Sie die entsprechenden Wellenformen automatisch durch Sicherung der User-Voice-Daten oder Song-/Pattern-Daten auf SmartMedia-Karte/einem USB-Speichergerät speichern. \*\*\* Song-Mixings/Pattern-Mixings können als Song-/Pattern-Daten und als nicht mit einem bestimmten Song/Pattern verknüpfte Mischvorlage

(Mixing Template) gespeichert werden.

Einzelheiten zu den Datentypen, die Sie auf diesem Instrument erstellen können, den internen Speicherpositionen, an denen diese abgelegt werden, und **HINWEIS** den beim Speichern auf SmartMedia-Karte/einem USB-Speichergerät verwendeten Dateitypen finden Sie unter "Speicherstruktur" auf Seite 186.

## **ACHTUNG**

**Datenmengen von bis zu 128 MB können auf einer in den CARD-Slot an der Rückseite eingelegten SmartMedia-Karte gespeichert werden. Yamaha empfiehlt Ihnen, ein USB-Speichergerät mit hoher Kapazität zu verwenden, da Sie möglicherweise mehr als 128 MB speichern möchten – insbesondere dann, wenn Sie optionale DIMMs (Seite 289) installiert haben und die Sampling-Funktion verwenden.**

## <span id="page-27-0"></span>**Verwenden von SmartMedia™\*-Karten**

Behandeln Sie SmartMedia-Karten vorsichtig. Beachten Sie die folgenden wichtigen Vorsichtsmaßregeln.

\* SmartMedia ist ein Warenzeichen der Toshiba Corporation.

## ■ Kompatible Speicherkartentypen

Verwenden Sie ausschließlich 3,3-V- (3-V-) Memory Cards. 5V-Memory Cards sind mit diesem Instrument nicht kompatibel.

## ■ **Speicherkapazität**

Es gibt sieben Arten von Memory Cards: 2MB/4MB/8MB/ 16MB/32MB/64MB/128MB. Beachten Sie, daß nur SmartMedia-Karten nach den SSFDC-Standards (die das SmartMedia-Logo tragen) verwendet werden können.

## ■ **Einsetzen/Entnehmen von SmartMedia-Karten**

### **Einsetzen von SmartMedia-Karten**

Schieben Sie die SmartMedia-Karte mit der goldplattierten Kontaktseite nach unten vorsichtig, aber fest so weit wie möglich in den Kartenschlitz. Achten Sie darauf, daß die Karte nicht verkehrt herum (Oberseite nach unten, Außenseite nach innen) eingeschoben wird. Stecken Sie unter keinen Umständen etwas anderes als eine geeignete SmartMedia-Karte in den Schlitz.

## **Entnehmen von SmartMedia-Karten**

Überzeugen Sie sich vor dem Entfernen der Speicherkarte davon, daß sie nicht verwendet wird bzw. daß das Instrument nicht auf sie zugreift. Ziehen Sie die Speicherkarte langsam mit der Hand heraus. Falls gerade auf die Speicherkarte zugegriffen wird\*, werden Sie durch eine Meldung im Display darauf hingewiesen.

 \* Dies schließt alle Speicher-, Lade-, Formatierungs- und Löschvorgänge sowie alle Vorgänge zum Erstellen von Verzeichnissen auf der SmartMedia-Karte ein. Beachten Sie außerdem, daß das Instrument automatisch auf die Memory Card zugreift, um den Medientyp zu überprüfen, wenn das Speichermedium bei eingeschaltetem Instrument eingesetzt wird.

## **ACHTUNG**

**Versuchen Sie niemals, während eines Zugriffs auf die Speicherkarte diese zu entfernen oder das Gerät auszuschalten. Dadurch können die Daten auf dem Instrument oder der Speicherkarte und u.U. auch die Speicherkarte selbst beschädigt werden.** 

## ■ **Formatieren von Speicherkarten**

Bevor Sie auf Ihrem Instrument eine Speicherkarte verwenden können, muß diese formatiert werden. Beim Formatieren werden alle auf der Speicherkarte befindlichen Daten gelöscht. Vergewissern Sie sich vor dem Formatieren, daß die Karte keine wichtigen Daten enthält.

SmartMedia-Karten, die für dieses Instrument formatiert wurden, **HINWEIS**können möglicherweise nicht auf anderen Geräten benutzt werden.

## ■ **Informationen zu SmartMedia-Karten**

## **Behandeln Sie SmartMedia-Karten mit Vorsicht!**

- SmartMedia-Karten sind sehr empfindlich und können durch elektrostatische Ladungen beschädigt werden. Fassen Sie vor dem Umgang mit SmartMedia-Karten einen Gegenstand aus Metall an (z.B. einen Türknauf oder eine Aluminiumjalousie), um alle elektrostatischen Ladungen in Ihrem Körper abzuleiten.
- Entfernen Sie die Speicherkarte aus dem Steckplatz, wenn sie längere Zeit nicht gebraucht wird.
- Setzen Sie die Speicherkarte keinem direkten Sonnenlicht, extrem hohen oder niedrigen Temperaturen, hoher Luftfeuchtigkeit, Staub oder Flüssigkeiten aus.
- Legen Sie keine schweren Gegenstände auf eine Speicherkarte, verbiegen Sie sie nicht, und üben Sie keinen Druck auf sie aus.
- Fassen Sie die goldplattierte Kontaktseite niemals mit Fingern an, und vermeiden Sie jegliche Berührung zwischen der Kontaktseite und anderen metallischen oder harten Oberflächen.
- Setzen Sie die Speicherkarte keinen Magnetfeldern aus, wie sie beispielsweise von Fernsehern, Lautsprechern, Motoren usw. erzeugt werden. Magnetfelder können Daten teilweise oder völlig zerstören und die Speicherkarte unlesbar machen.
- Bringen Sie auf der Speicherkarte nur die dafür vorgesehenen Aufkleber an. Achten Sie darauf, daß die Aufkleber an der richtigen Stelle angebracht werden.

#### **Schützen von Daten (Schreibschutz):**

Um zu verhindern, daß wichtige Daten unabsichtlich gelöscht werden, können Sie an dem markierten runden Punkt auf der SmartMedia-Karte das beiliegende Schreibschutzsiegel anbringen. Wenn Sie Daten auf der Karte speichern möchten, müssen Sie das Schreibschutzsiegel entfernen. Verwenden Sie ein bereits entferntes Siegel nicht erneut, da es sich von der Karte lösen und in den Steckplatz fallen könnte.

## ■ Datensicherung

Zur Maximierung der Datensicherheit empfiehlt Yamaha, von wichtigen Daten Kopien auf verschiedenen Speicherkarten zu erstellen. Dadurch verfügen Sie immer über eine Sicherungskopie, falls eine Speicherkarte einmal verloren geht oder beschädigt wird.

## ■ **Diebstahlsicherung**

Dieses Gerät ist mit einer Diebstahlsicherung für die Speicherkarte ausgerüstet, die Sie bei Bedarf installieren können.

## **So installieren Sie die Diebstahlsicherung:**

- **1** Entfernen Sie die Metallabdeckung mit Hilfe eines Kreuzschlitzschraubendrehers.
- **2** Drehen Sie das Metallteil um, und bringen Sie es in der neuen Position wieder an.

## <span id="page-28-0"></span>**Verwenden von USB-Speichergeräten**

Achten Sie bei der Verwendung von USB-Speichergeräten darauf, diese an die USB TO DEVICE-Buchse anzuschließen, und beachten Sie die folgenden wichtigen Vorsichtsmaßregeln.

## ■ **Kompatible USB-Geräte**

Schließen Sie an die USB TO DEVICE-Buchse ausschließlich ein USB-Speichergerät an (z.B. eine Festplatte, ein CD-ROM-Laufwerk, eine Flash Disk und andere Laufwerke). Andere Geräte wie eine Computertastatur oder Maus können nicht benutzt werden.

Es können sowohl Geräte vom busbetriebenen (über das Hostgerät betriebenen) Typ als auch (batterie- oder netzbetriebene) Geräte mit eigener Stromquelle verwendet werden.

Der MOTIF ES unterstützt nicht notwendigerweise alle im Handel erhältlichen USB-Speichergeräte. Yamaha übernimmt keine Garantie für die Betriebsfähigkeit der von Ihnen erworbenen USB-Speichergeräte. Konsultieren Sie bitte vor dem Erwerb von USB-Speichergeräten Ihren Yamaha-Händler oder einen autorisierten Yamaha-Vertriebshändler (siehe Liste am Ende der Bedienungsanleitung).

## **http://www.yamahasynth.com/**

CD-R/W-Laufwerke können zwar zum Laden von Daten auf das **HINWEIS** Instrument verwendet werden, nicht jedoch zum Speichern von Daten. Sie können die Daten jedoch auf einen Computer übertragen und anschließend auf dem CD-R/W-Laufwerk des Computers speichern.

## ■ **Formatieren von USB-Speichermedien**

Wenn ein USB-Speichergerät angeschlossen oder ein Speichermedium eingelegt ist, kann im LC-Display die Meldung "Disk or card unformatted" (Datenträger oder Karte nicht formatiert) erscheinen, die anzeigt, daß das Gerät bzw. Medium formatiert werden muß. Führen Sie im File-Modus den Format-Befehl aus (Seite 268).

## **Vorsichtsmaßregeln bei Verwendung der USB TO DEVICE-Buchse**

## **ACHTUNG**

- **Schalten Sie das USB-Gerät niemals ein oder aus, und stöpseln Sie das USB-Kabel niemals ein oder aus, wenn das angeschlossene USB-Speichergerät vom Typ mit eigener Stromquelle ist. Dies kann u.U. zum Blockieren des Synthesizers führen.**
- **Während des Zugriffs auf Daten (wie bei Speicher-, Lade- und Löschvorgängen im File-Modus) dürfen Sie das USB-Kabel NICHT ausstöpseln, das Speichermedium NICHT aus dem Gerät entfernen und KEINES DER GERÄTE AUSSCHALTEN. Andernfalls werden die Daten oder Geräte u.U. beschädigt.**

## ■ Schützen der eigenen Daten (Schreibschutz)

Um das versehentliche Löschen wichtiger Daten zu verhindern, sollten Sie den an jedem Speichergerät bzw. medium vorhandenen Schreibschutz aktivieren. Wenn Sie Daten auf dem USB-Speichergerät speichern möchten, müssen Sie den Schreibschutz aufheben.

## **USB-Anschlußarten**

Es gibt zwei verschiedene Arten von USB-Anschlüssen, und die Rückseite des Instruments verfügt über beide. Achten Sie unbedingt darauf, die beiden nicht miteinander zu verwechseln.

## ■ USB TO HOST-Anschluß

Mit diesem Typ schließen Sie das Instrument an einen Computer an, wodurch Sie MIDI-Daten zwischen den beiden Geräten übertragen können. Im Unterschied zu MIDI kann die USB-Technologie mehrere Ports über ein einzelnes Kabel verarbeiten.

Die beiden Enden eines USB-Kabels verfügen jeweils über einen anderen Stecker: Typ A und Typ B. Schließen Sie Typ A an den Computer und Typ B an die USB TO HOST-Buchse an.

## ■ USB TO DEVICE-Anschluß

Dieser Typ dient zum Anschluß des Instruments an ein USB-Speichergerät und ermöglicht die Speicherung der von Ihnen erstellen Daten auf dem angeschlossenen Gerät bzw. das Laden der auf dem angeschlossenen Gerät gespeicherten Daten. Speicher- und Ladevorgänge werden im File-Modus ausgeführt. Die beiden Enden eines USB-Kabels verfügen jeweils über einen anderen Stecker: Typ A und Typ B. Schließen Sie Typ A an die USB TO HOST-Buchse und Typ B an das USB-Speichergerät an.

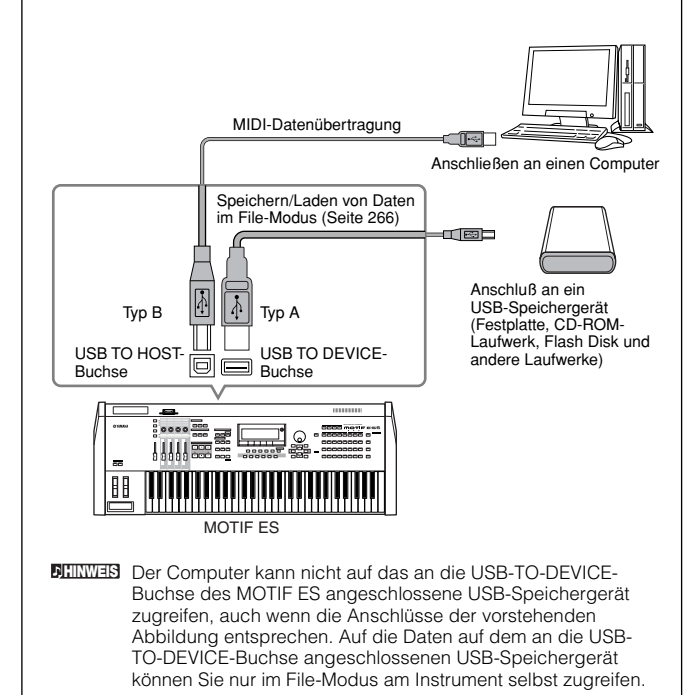

Der MOTIF ES unterstützt zwar den Standard USB 1.1, aber **HINWEIS**Sie können auch ein Speichergerät des Standards USB 2.0 an den MOTIF anschließen und verwenden. Beachten Sie jedoch, daß die Übertragungsgeschwindigkeit USB 1.1 entspricht.

## **Grundlegende Einstellungen zur Verwendung einer SmartMedia-Karte oder eines USB-Speichergeräts**

- **1 Drücken Sie die Taste [FILE], um in den File-Modus zu wechseln.**
- **2 Drücken Sie die Taste [SF1] CURRENT, um zu überprüfen, welches Gerät aktuell ausgewählt ist.**

## **Falls "Current" (Aktuell) auf "CARD" (Karte) eingestellt ist**

Das Instrument liest die in den Kartensteckplatz eingelegte SmartMedia-Karte.

## **Falls "Current" auf "USB" eingestellt ist**

Das Instrument erkennt das USB-Speichergerät.

Volume Label (Datenträgerbezeichnung) des ausgewählten Geräts **HINWEIS**

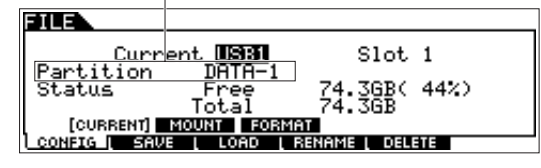

## **Sichern der Daten auf einem Computer TIP**

## **• Sichern der Daten des MOTIF ES auf einem Computer**

Nachdem Sie die Daten auf einer SmartMedia-Karte oder einem USB-Speichergerät gesichert haben, können Sie sie auf die Festplatte eines Computers kopieren und Ihren Wünschen gemäß archivieren und organisieren. Schließen Sie das Gerät einfach wie folgt an.

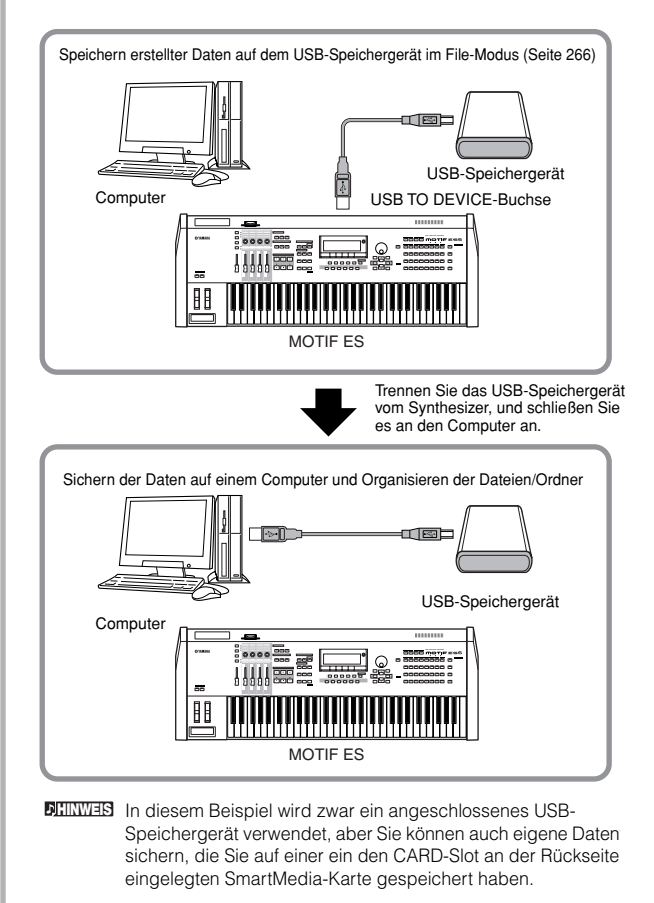

### **3 Um auf die SmartMedia-Karte zuzugreifen, stellen Sie**  "Current" auf "CARD" ein, und um auf das USB-**Speichergerät zuzugreifen, wählen Sie die Option "USB".**

Wenn das USB-Speichergerät verschiedene Medienarten unterstützt, müssen Sie nach der Festlegung von "USB" die Slot-Nummer angeben. Welches Medium welcher USB-Nummer (1 oder 2) und welcher Slot-Nummer entspricht, können Sie anhand der Einstellung für "Volume Label" (Datenträgerbezeichnung) oder "Partition" in diesem Fenster überprüfen.

Nachdem diese Einstellungen vorgenommen wurden, können Sie mit den (über die Tasten [F2] - [F5] aufgerufenen) Registern unten im Display alle übrigen File-Vorgänge ausführen.

**DEINWEIS** Wenn ein USB-Speichergerät angeschlossen oder ein Speichermedium eingelegt ist, kann im LC-Display die Meldung "Disk or card unformatted" (Datenträger oder Karte nicht formatiert) erscheinen, die anzeigt, daß das Gerät bzw. Medium formatiert werden muß. Führen Sie im File-Modus den Format-Befehl aus (Seite 268).

## **• Laden der Daten von einem Computer auf den MOTIF ES**

Daten und Dateien von der Festplatte eines Computers können auf den MOTIF ES geladen werden, indem Sie sie zunächst auf das Speichermedium kopieren und dann auf das Instrument übertragen.

Dies ermöglicht es Ihnen, auf dem Computer oder einem anderen Instrument erstellte Daten auf dem MOTIF ES zu verwenden. So können Sie beispielsweise Standard-MIDI-Dateien als Song-/Pattern-Daten auf das Instrument laden oder WAV- oder AIFF-Audiodateien als Wave-Daten importieren.

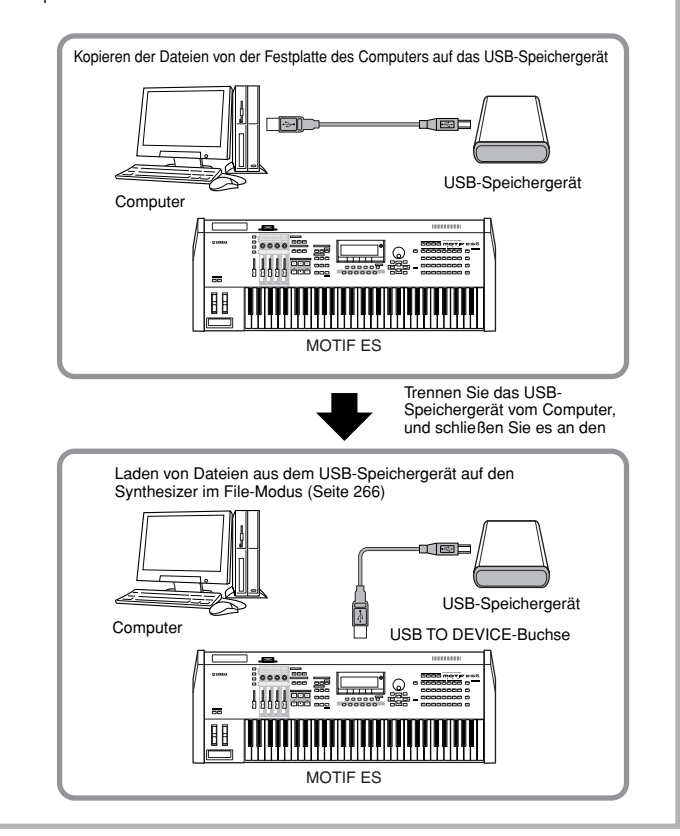

## <span id="page-30-0"></span>**Anschlüsse und Verbindungen**

## <span id="page-30-1"></span>**Anschließen externer Audiogeräte**

Da der MOTIF ES über keine integrierten Lautsprecher verfügt, müssen Sie eine externe Stereoanlage oder Stereo-Kopfhörer anschließen, um mithören zu können. Die folgenden Abbildungen zeigen verschiedene Verbindungsbeispiele. Verwenden Sie die Lösung, die Ihrem geplanten Setup am nächsten kommt.

## **Audio-Ausgabe**

## ■ Anschließen von Stereo-Aktivboxen (Analogausgang)

Durch ein Paar Aktivlautsprecher wird eine optimale, originalgetreue Reproduktion der vielfältigen Klänge, Effekte und des vollständigen Stereoklangbilds gewährleistet. Schließen Sie die Aktivlautsprecher an die Buchsen OUTPUT L/MONO und R auf der Rückseite des Geräts an.

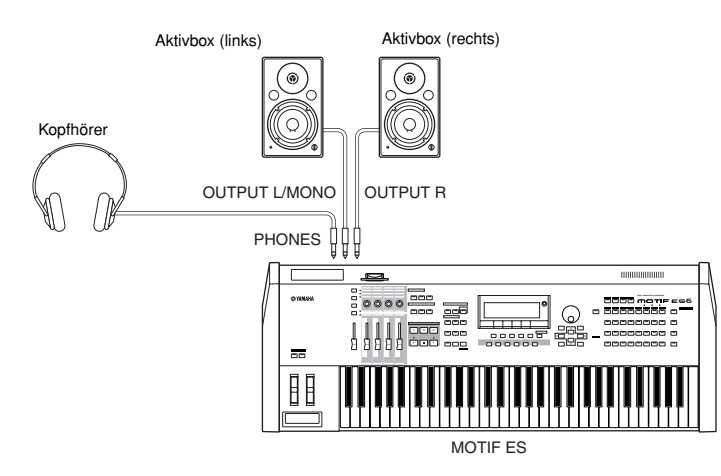

Wenn Sie nur einen Aktivlautsprecher verwenden, schließen Sie diesen an die Buchse OUTPUT L/MONO auf der Rückseite an. **HINWEIS**

## ■ **Anschließen eines Mixers**

Neben den Buchsen OUTPUT (L/MONO und R) gibt es weitere Audioausgänge. Schließen Sie diese Ausgänge an einen Mixer an, um die Analogausgänge von Drum-Keys oder Parts (Performance, Song und Pattern) separat zu steuern. Sie können die Ausgangskapazitäten durch den Einbau des optionalen I/O-Expansion Boards (AIEB2) oder der optionalen mLAN16E-Erweiterungskarte erweitern. Durch den Einbau der AIEB2-Erweiterungskarte erhalten Sie sechs zusätzliche OUTPUT-Buchsen, während die Installation des mLAN16E-Boards die Ausgangskapazitäten um 14 zusätzliche Digitalausgänge über ein einzelnes FireWire- (IEEE 1394-) Kabel/einen einzelnen Stecker erweitert. Einzelheiten zur Festlegung der Zuweisungen von Parts und Ausgangsbuchsen finden Sie in der folgenden Tabelle.

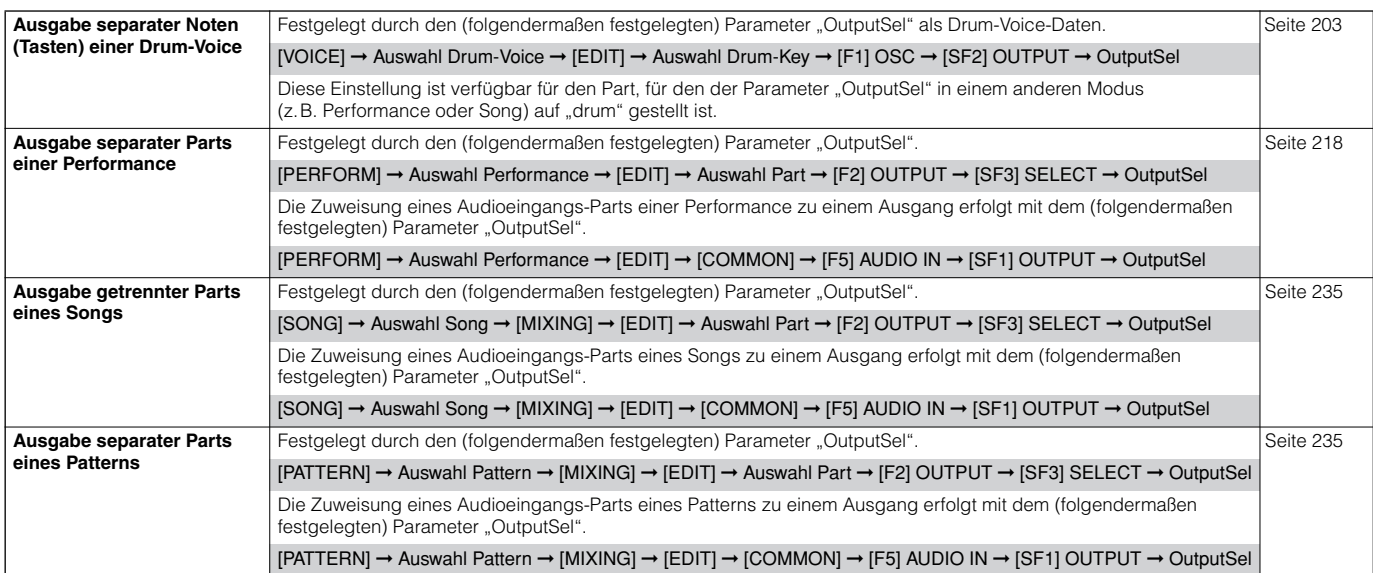

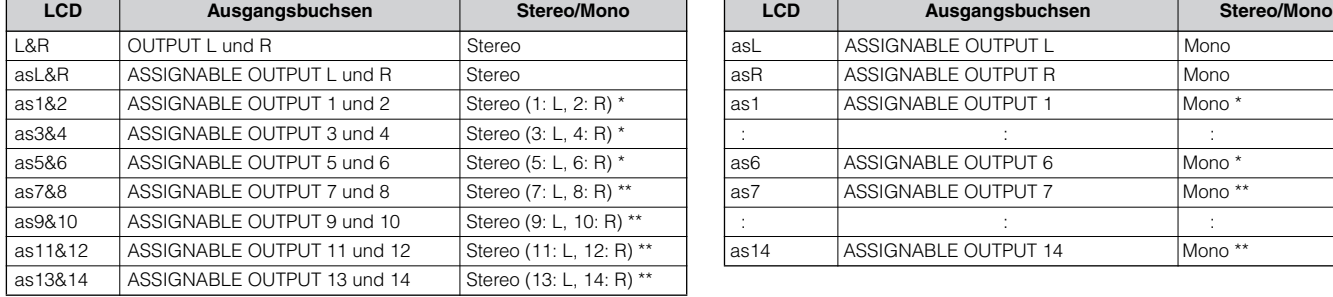

Auf den oben aufgeführten Parameterseiten können die folgenden Einstellungen vorgenommen werden.

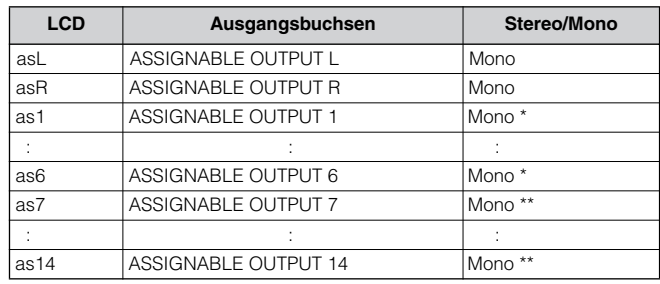

\* Nur verfügbar, wenn das als Zubehör erhältliche AIEB2-Board bzw. mLAN16E-Board installiert ist.

\*\* Nur verfügbar, wenn die als Zubehör erhältliche mLAN16E-Erweiterungskarte installiert ist.

#### **Verbindungsbeispiel mit eingebautem optionalen AIEB2-Board (Analogausgänge)**

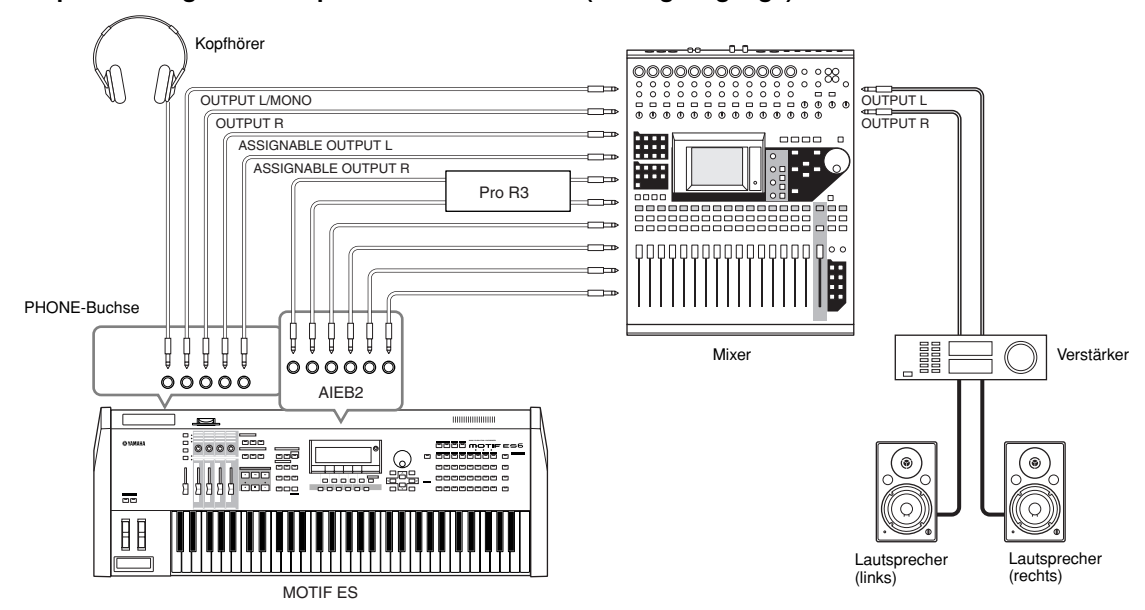

**Verbindungsbeispiel bei optional installiertem mLAN16E-Board (Analog- und Digitalausgang)**

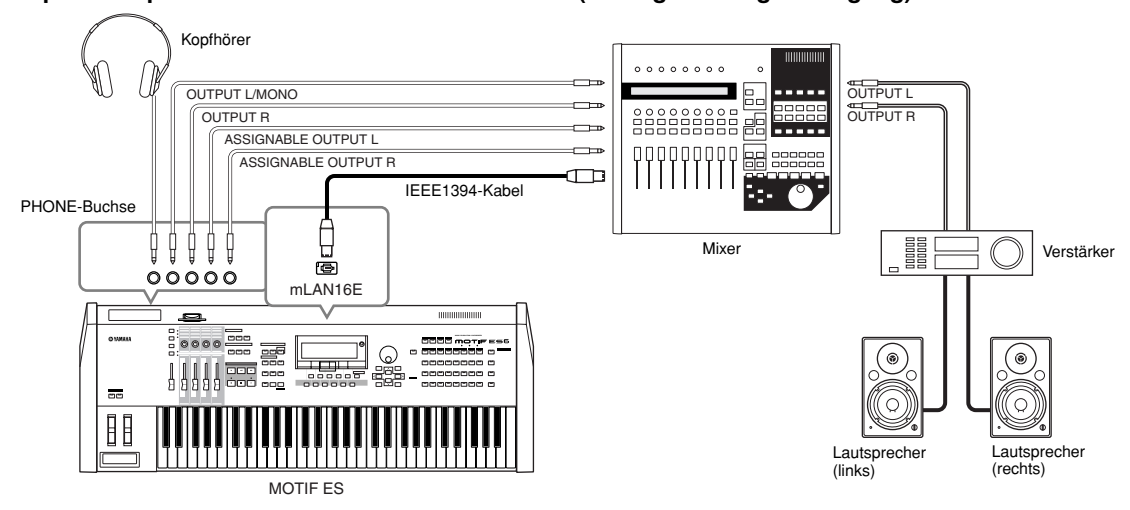

Die Haupt-Ausgangsbuchsen und die ASSIGNABLE OUTPUT-Buchsen **HINWEIS**

- Das Anschließen von Kopfhörern an die PHONES-Buchse hat keinen Einfluß auf die Klangausgabe über die Buchsen OUTPUT L/MONO und R. Der über Kopfhörer mitgehörte Klang ist identisch mit dem Klang der Buchsen OUTPUT L/MONO and R.
- Alle den ASSIGNABLE OUTPUT-Buchsen zugewiesenen Parts (einschließlich derjenigen der optionalen AIEB2- oder mLAN16E-Erweiterungskarte) werden nicht über die Buchsen OUTPUT L/MONO und R oder die PHONES-Buchse ausgegeben.
- Die Systemeffekte (Reverb, Chorus), der Master-EQ und der Master-Effekt werden nicht auf den Klang angewendet, der über die ASSIGNABLE OUTPUT-Buchsen (einschließlich derjenigen der optionalen AIEB2- oder mLAN16E-Erweiterungskarte) ausgegeben wird. (Es werden nur der Part-EQ und der Insert-Effekt angewendet.)

**Aufbau**

## ■ Digitalausgabe über das optionale AIEB2-Board

Wenn an der Rückseite das als Zubehör erhältliche AIEB2-Board einbebaut ist, kann der analog über die OUTPUT-Buchsen ausgegebene Klang auch digital über die OPTICAL OUTPUT-Buchse und die DIGITAL OUTPUT-Buchse ausgegeben werden. Über diese digitalen Ausgangsbuchsen können Sie das Tastaturspiel oder die Song/Pattern-Wiedergabe dieses Synthesizers in außergewöhnlich hoher Qualität auf externen Medien (z.B. einem MD-Recorder) aufzeichnen.

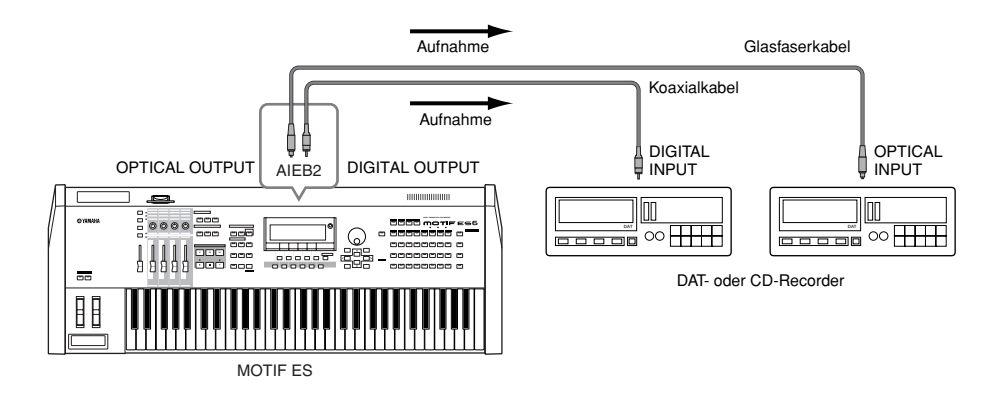

Die Auflösung des Digitalausgangs der optional eingebauten AIEB2-Karte läßt sich im UTILITY-Modus auf folgende Weise einstellen. **HINWEIS**

[UTILITY] → [F2] I/O → [SF2] OUTPUT Seite 261

## **Audio-Eingangssignale**

## ■ **Anschließen eines Mikrofons oder eines sonstigen Audiogeräts an die A/D INPUT-Buchsen (analoger Eingang)**

An die A/D INPUT-Buchsen können externe Instrumente und Audiogeräte wie ein Mikrofon, eine Gitarre, eine Baßgitarre, ein CD-Player oder ein anderer Synthesizer/anderes Keyboard angeschlossen werden. Diese Audiosignale können als Eingangssignale für den AUDIO IN-Part im Performance/Song/Pattern-Modus und zum Erstellen von Samples mit der Sampling-Funktion verwendet werden (Seite 172). Mit einem als Zubehör erhältlichen PLG100-VH Plug-In Board können Sie auf den Mikrofonklang außerdem einen automatischen "Vocal Harmony"-Effekt anwenden.

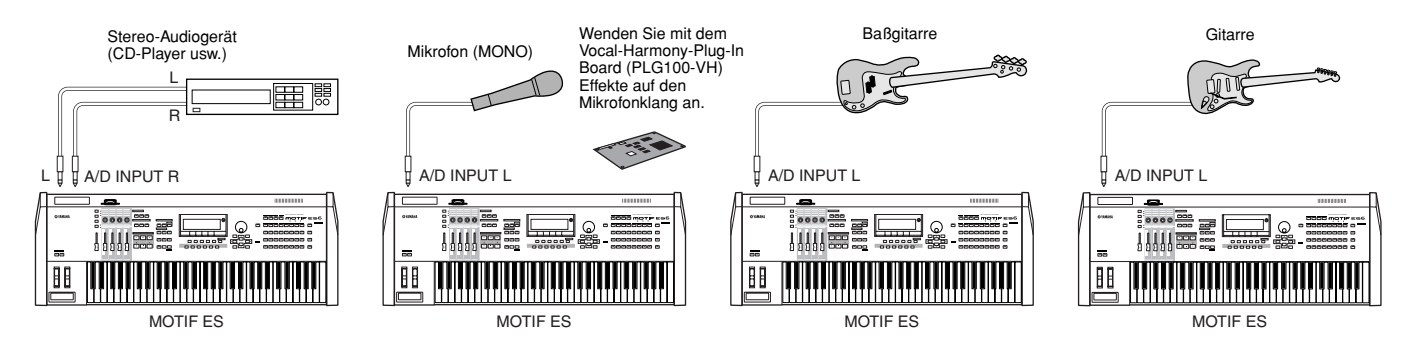

Ändern Sie je nach angeschlossenem Gerät im Utility-Modus folgendermaßen die Parametereinstellungen. **HINWEIS** • Wenn der Ausgangspegel des angeschlossenen Geräts (wie Mikrofon, Gitarre, Baßgitarre) niedrig ist:

 $[UTILITY] \rightarrow [F2] I/O \rightarrow [SF1] INPUT \rightarrow Mic/Line = mic$ 

• Wenn der Ausgangspegel des angeschlossenen Geräts (wie Synthesizer, Keyboard, CD-Player) hoch ist:  $[UTILITY] \rightarrow [F2] I/O \rightarrow [SF1] INPUT \rightarrow Mic/Linux$ ine = line

Nachdem die obigen Verbindungen vollständig eingerichtet sind, müssen Sie u.U. die Eingangsverstärkung für die Audioquelle mit dem GAIN-Regler **HINWEIS** abgleichen (Seite 73).

Die Audio-Eingangssignale sind im Voice-Modus nicht verfügbar, weil der Voice-Modus nicht über einen AUDIO IN-Part verfügt. **HINWEIS**

## ■ Digitaleingang über das optionale AIEB2-Board

Durch die Installation des optionalen I/O-Expansion Boards AIEB2 können Sie digitale Audiodaten von digitalen Quellen (z.B. CD-Player oder DAT-Recorder) direkt aufzeichnen. Zur Maximierung von Kompatibilität und Flexibilität verfügt das AIEB2-Board über zwei verschiedene Digitaleingänge: OPTICAL (für Glasfaserkabel) und DIGITAL (für Koaxialkabel).

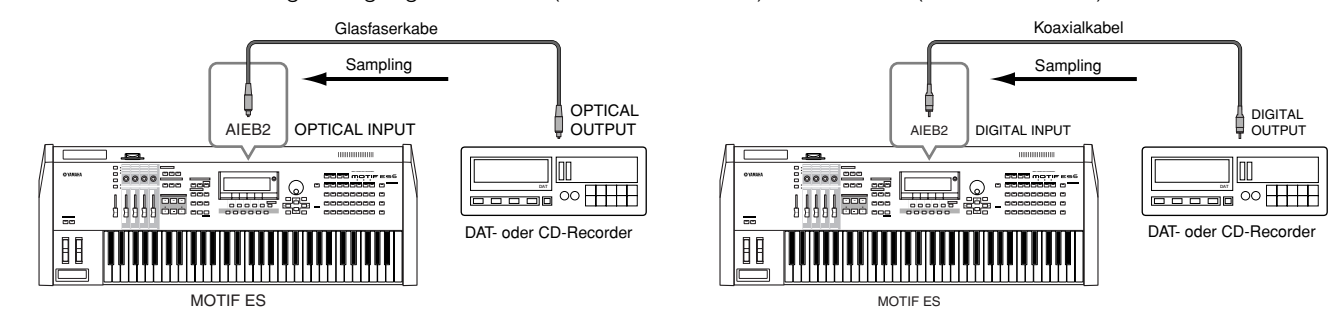

Sie können immer nur einen der beiden Anschlüsse (OPTICAL oder DIGITAL) verwenden; die Anschlüsse können nicht gleichzeitig verwendet werden. **HINWEIS** Wählen Sie im Utility-Modus folgendermaßen den als Digitaleingang zu verwendenden Anschluß aus.

 $[UTILITY] \rightarrow [F2] I/O \rightarrow [SF1] INPUT \rightarrow Digital$  Seite 261

## ■ Digitaleingänge über die optionale mLAN16E-Erweiterungskarte

Mit der als Zubehör erhältlichen mLAN16E-Karte können Sie dieses Instrument an ein mLAN-Gerät oder einen Computer anschließen, wodurch Sie zwischen den Geräten eine High-Speed-Audio- und MIDI-Daten-Verbindung über ein einziges IEEE 1394-Kabel einrichten.

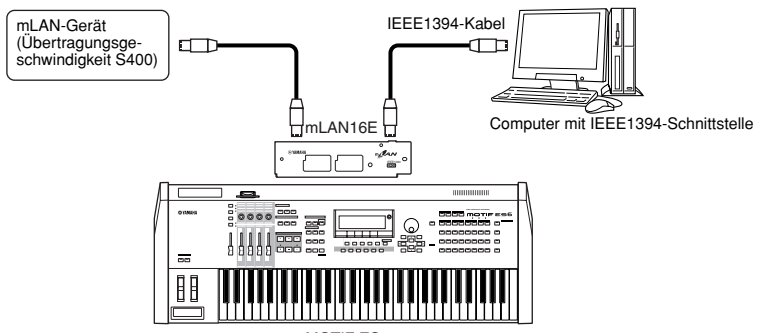

#### MOTIF ES

## <span id="page-33-0"></span>**Anschließen von externen MIDI-Instrumenten**

Über ein (separat erhältliches) Standard-MIDI-Kabel können Sie ein externes MIDI-Gerät anschließen und es von Ihrem MOTIF ES aus steuern. Genauso können Sie umgekehrt ein externes MIDI-Gerät (beispielsweise ein Keyboard oder einen Sequenzer) zur Steuerung der Sounds des MOTIF ES verwenden. Im Folgenden finden Sie verschiedene MIDI-Verbindungsbeispiele. Verwenden Sie die Lösung, die Ihrem geplanten Setup am nächsten kommt.

Zum Senden und Empfangen von MIDI-Daten können Sie eine dieser drei Schnittstellen verwenden: die MIDI-Anschlüsse, die mLAN-Anschlüsse (wenn **HINWEIS** eine optionale mLAN16E-Erweiterungskarte eingebaut ist) oder die USB-Schnittstelle. Sie können jedoch immer nur einen Anschluß gleichzeitig verwenden. Wählen Sie im Utility-Modus folgendermaßen den für die MIDI-Datenübertragung zu verwendenden Anschluß aus.  $[UTILLITY] \rightarrow [F5]$  MIDI  $\rightarrow$  [SF4] OTHER  $\rightarrow$  MIDI IN/OUT

## ■ Steuern von einem externen MIDI-Keyboard aus

Verwenden Sie ein externes Keyboard für die Fernauswahl und -wiedergabe der Voices des MOTIF ES.

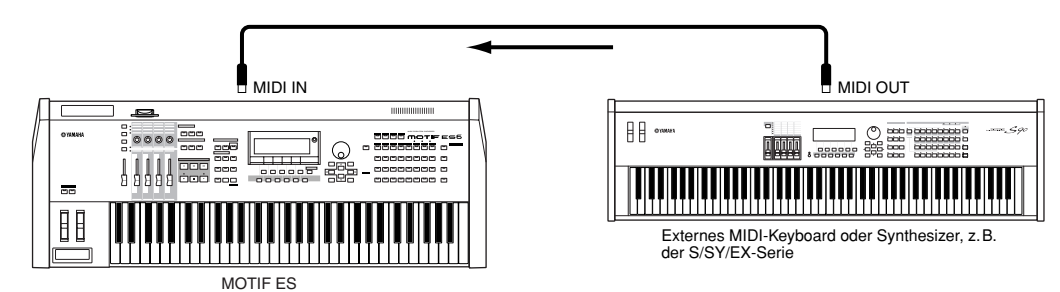

## **MIDI-Sendekanal und -Empfangskanal**

Stellen Sie sicher, daß der MIDI-Sendekanal des externen MIDI-Instruments mit dem MIDI-Empfangskanal des MOTIF ES übereinstimmt. Einzelheiten zur Festlegung des MIDI-Sendekanals des externen MIDI-Instruments finden Sie in der Bedienungsanleitung des MIDI-Instruments. Beachten Sie bei der Festlegung des MIDI-Empfangskanals des MOTIF ES die folgenden Punkte.

### **• Im Voice-Modus/Performance-Modus (mit dem MOTIF ES als monotimbralem Klangerzeuger)**

Überprüfen Sie folgendermaßen den MIDI-Basis-Empfangskanal.

[UTILITY] ➞ [F5] MIDI ➞ [SF1] CH ➞ BasicRcvCh

Legen Sie für diesen Parameter gegebenenfalls dieselbe Nummer wie die Nummer des MIDI-Sendekanals des externen MIDI-Instruments fest.

#### **• Im Song-Modus/Pattern-Modus (mit dem MOTIF ES als multitimbralem Klangerzeuger)**

Überprüfen Sie folgendermaßen den MIDI-Empfangskanal für jeden Part des Songs/Patterns.

[SONG] oder [PATTERN] ➞ [MIXING] ➞ [EDIT] ➞ Auswahl Part ➞ [F1] VOICE ➞ [SF2] MODE ➞ ReceiveCh

Ändern Sie die Einstellungen der gewünschten Parts entsprechend den Einstellungen für den MIDI-Sendekanal auf dem externen MIDI-Instrument. Beachten Sie, daß alle Parts, deren MIDI-Empfangskanal identisch ist mit dem MIDI-Sendekanal des externen MIDI-Instruments, durch Ihr Tastaturspiel gesteuert werden.

Die Funktionen des internen Klangerzeugers hängen davon ab, ob der Voice/Performance-Modus (monotimbral, Tastaturwiedergabe) oder der **HINWEIS** Song/Pattern-Modus (multitimbral, Sequenzerwiedergabe) ausgewählt ist. Einzelheiten hierzu finden Sie auf Seite 163.

### ■ Steuern eines externen MIDI-Keyboards von diesem Synthesizer aus

Mit dieser Verbindung können Sie auf einem externen MIDI-Klangerzeuger (Synthesizer, Tongeneratormodul usw.) Klänge erzeugen, indem Sie auf dem MOTIF ES spielen oder die Songs/Patterns des MOTIF ES wiedergeben. Verwenden Sie diese Verbindung, um sowohl mit dem anderen Instrument als auch mit dem MOTIF ES Klänge zu erzeugen.

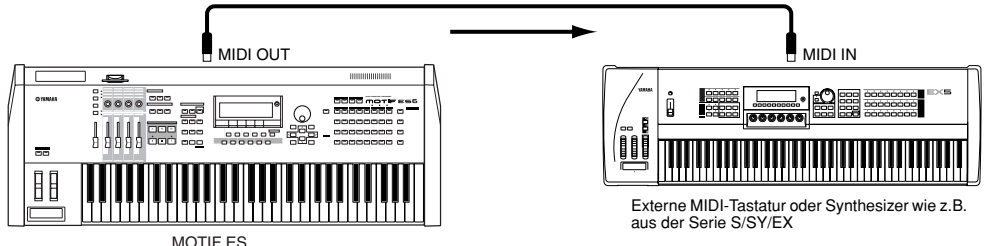

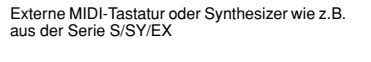

## **Aufspalten der Klänge zwischen dem MOTIF ES und einem externen Klangerzeuger anhand von TIP MIDI-Kanälen (Teil 1)**

Mit dem obigen Verbindungsbeispiel können Sie auf beiden Instrumenten spielen und dabei jeweils verschiedene Parts wiedergeben – indem Sie beispielsweise mit dem Tastaturspiel das externe Instrument steuern, während die Song/Pattern-Wiedergabe auf dem MOTIF ES erzeugt wird. Prüfen Sie die folgenden Punkte.

#### **• Im Voice-Modus/Performance-Modus**

Sie können den MIDI-Sendekanal in der rechten Ecke des Displays "[F1] PLAY" im Voice-Play-Modus/Performance-Play-Modus überprüfen. Falls erforderlich, ändern Sie den MIDI-Sendekanal, indem Sie die Taste [TRACK SELECT] einschalten und den gewünschten Wert mit den [NUMBER]-Tasten eingeben.

Wenn Sie nur den externen Klangerzeuger wiedergeben möchten, stellen Sie die Gesamtlautstärke auf "0", oder setzen Sie die lokale Steuerung folgendermaßen auf "off" (aus).

[UTILITY] ➞ [F5] MIDI ➞ [SF2] SWITCH ➞ LocalCtrl

Informationen zur Festlegung des MIDI-Empfangskanals des externen MIDI-Instruments finden Sie in der Bedienungsanleitung des externen MIDI-Instruments.

#### **• Im Song-Modus/Pattern-Modus**

Überprüfen Sie folgendermaßen den MIDI-Sendekanal für jede Spur des aktuellen Songs/Patterns, und ändern Sie ihn gegebenenfalls. [SONG] oder [PATTERN] ➞ [F3] TRACK ➞ [SF1] CHNNEL

Alternativ können Sie im folgenden Display das Ausgabeziel für jede Spur (interner oder externer MIDI-Klangerzeuger) festlegen. [SONG] oder [PATTERN] ➞ [F3] TRACK ➞ [SF2] OUTSW

In diesem Fall müssen Sie den externen MIDI-Klangerzeuger auf multitimbralen Betrieb einstellen und den MIDI-Empfangskanal für jeden Part festlegen. Einzelheiten hierzu finden Sie in der Bedienungsanleitung des externen MIDI-Klangerzeugers.

Sie können auch Ihr Tastaturspiel aufsplitten und mit Hilfe der Zone-Einstellungen im Master-Modus verschiedenen MIDI-Kanälen zuweisen. (Siehe Seite 137.)

Die Funktionen des internen Klangerzeugers hängen davon ab, ob der Voice/Performance-Modus (monotimbral, Tastaturwiedergabe) oder der **HINWEIS**Song/Pattern-Modus (multitimbral, Sequenzerwiedergabe) ausgewählt ist. Einzelheiten hierzu finden Sie auf Seite 163.

## ■ Aufnahme und Wiedergabe mit einem externen MIDI-Sequenzer

In diesem Verbindungsbeispiel steuern Songdaten auf dem externen MIDI-Sequenzer den Klangerzeuger des MOTIF ES. Die externen Songdaten können zudem auf Song/Pattern-Spuren auf dem MOTIF ES aufgezeichnet werden.

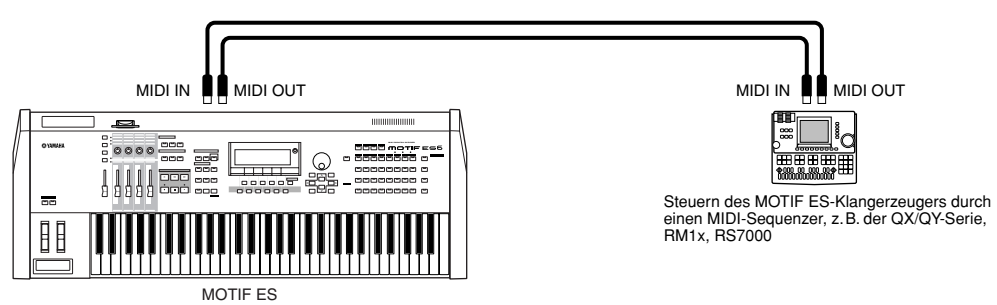

Stellen Sie in diesem Fall sicher, daß sich der MOTIF ES im Song-Modus oder Pattern-Modus befindet. Wenn das Instrument sich im Voice-Modus oder Performance-Modus befindet, werden mehrkanalige MIDI-Meldungen nicht erkannt, und die externen Sequenzdaten (die Mehrkanaldaten) werden auf dem MOTIF ES nicht korrekt wiedergegeben. Darüber hinaus können Sie bestimmte MIDI-Synchronisationseinstellungen vornehmen (siehe unten).

## **Synchronisieren mit einem externen MIDI-Instrument (Master und Slave)**

Die Songs und Patterns dieses Instruments können mit der Wiedergabe eines externen MIDI-Sequenzers synchronisiert werden. Dazu muß eines der Geräte auf den Betrieb mit interner Clock und das andere (sowie alle anderen, zu steuernden Geräte) auf den Betrieb mit externer Clock eingestellt werden. Das Gerät, für das der Betrieb mit interner Clock eingestellt ist, dient als Referenz für alle anderen angeschlossenen Geräte und wird als "Master"-Instrument bezeichnet. Die angeschlossenen Geräte, für die die externe Clock eingestellt ist, werden "Slaves" genannt.

Wenn Sie im obigen Verbindungsbeispiel Wiedergabedaten des externen MIDI-Sequenzers in einem Song/Pattern des MOTIF ES aufzeichnen, müssen Sie im Utility-Modus den MIDI-Synchronisierungsparameter folgendermaßen auf die Verwendung der externen Clock einstellen.

 $[UTILITY] \rightarrow [F5]$  MIDI  $\rightarrow$  [SF3] SYNC  $\rightarrow$  MIDI Sync = MIDI

Einzelheiten zur Aufzeichnung von Wiedergabedaten eines externen MIDI-Sequenzers in einem Song auf dem MOTIF ES finden Sie auf Seite 143. **HINWEIS**

## ■ Steuern eines anderen MIDI-Instruments über MIDI THRU

Wenn Sie mehr Synthesizer und Klangerzeuger als MIDI-Ports haben, können Sie über die MIDI THRU-Buchse weitere Geräte anschließen und steuern. Hierbei werden die Wiedergabedaten eines MIDI-Sequenzers dazu verwendet, die Klänge eines anderen (an die MIDI THRU-Buchse angeschlossenen) MIDI-Instruments sowie des MOTIF ES zu steuern. Die MIDI THRU-Buchse leitet alle (über MIDI IN) empfangenen MIDI-Daten einfach an das angeschlossene Instrument weiter.

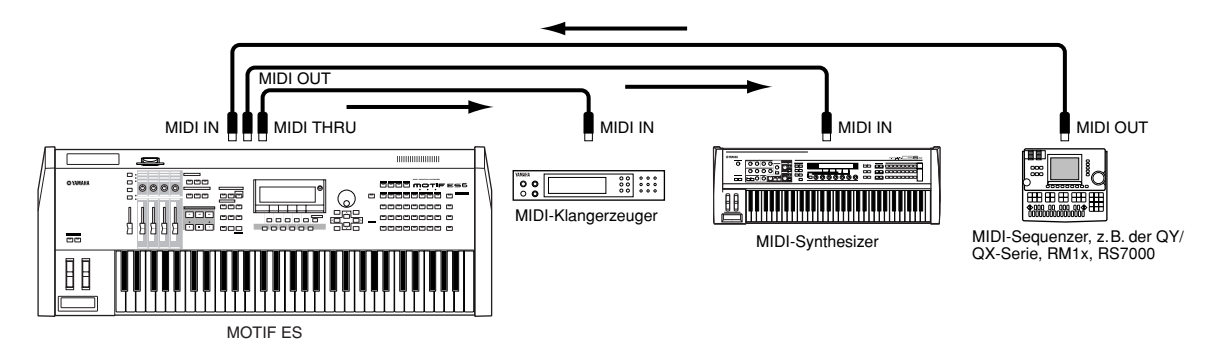

Stellen Sie in diesem Fall sicher, daß sich der MOTIF ES im Song-Modus oder Pattern-Modus befindet. Wenn das Instrument sich im Voice-Modus oder Performance-Modus befindet, werden mehrkanalige MIDI-Meldungen nicht erkannt, und die externen Sequenzdaten (die Mehrkanaldaten) werden auf dem MOTIF ES nicht korrekt wiedergegeben. Darüber hinaus können Sie bestimmte MIDI-Synchronisationseinstellungen vornehmen (siehe unten). Stellen Sie weiterhin sicher, daß der (an die MIDI THRU-Buchse angeschlossene) MIDI-Klangerzeuger sich im multitimbralen Modus befindet.

Außerdem müssen Sie im folgenden Display die Parameter für die MIDI-Synchronisierung des MOTIF ES auf die Verwendung der externen Clock einstellen.

 $[UTILLITY] \rightarrow [F5] \text{ MIDI} \rightarrow [SF3] \text{ SYNC} \rightarrow \text{ MIDI} \text{ Sync} = \text{ MIDI}$
#### **Aufspalten der Klänge zwischen dem MOTIF ES und einem externen Klangerzeuger anhand von TIP MIDI-Kanälen (Teil 2)**

Im obigen Verbindungsbeispiel können Sie die Sequenzwiedergabe zwischen dem MOTIF ES und einem anderen, an die MIDI THRU-Buchse angeschlossenen Instrument aufspalten und auf den beiden Geräten jeweils verschiedene Parts wiedergeben.

Weisen Sie beispielsweise die Song/Pattern-Parts folgendermaßen den MIDI-Empfangskanälen 1 bis 9 auf dem MOTIF ES zu, und schalten Sie die übrigen Parts aus (so daß sie nicht erklingen). [SONG] oder [PATTERN] ➞ [MIXING] ➞ [EDIT] ➞ Auswahl Part ➞ [F1] VOICE ➞ [SF2] MODE ➞ ReceiveCh

Weisen Sie die wiederzugebenden Parts den MIDI-Empfangskanälen 10 bis 16 des angeschlossenen MIDI-Klangerzeugers zu, und schalten Sie die übrigen Parts aus (so daß sie nicht erklingen).

#### ■ Verwenden einer mLAN-Schnittstelle (mit installierter mLAN16E-Erweiterungskarte)

Im Verbindungsbeispiel auf Seite 32 können Sie sowohl MIDI-Meldungen als auch Audiodaten übertragen. Die mLAN-Verbindung zu einem Computer (Seite 39) ermöglicht Ihnen die Übertragung von Audio- und MIDI-Daten zwischen dem MOTIF ES und einem Computer.

#### ■ Anschließen an einen MTR (Multi Track Recorder, Mehrspurmaschine)

Da dieser Synthesizer MTC-Befehle (MIDI Time Code) empfangen und MMC-Befehle (MIDI Machine Control) senden kann, können Sie Musik durch die Synchronisierung mit einem MTC- oder MMC-kompatiblen MTR produzieren. Sie können zwei Arten der MTR-Steuerung verwenden (siehe nachfolgende Abbildungen), indem Sie im Utility-Modus folgendermaßen den Parameter "MIDI Sync" auf "MTC" setzen.

 $[UTILITY] \rightarrow [F5]$  MIDI  $\rightarrow$  [SF3] SYNC  $\rightarrow$  MIDI Sync = MTC

MTC und MMC sind nur im Song-Modus verfügbar. **HINWEIS**

#### **• Synchronisieren des MOTIF ES mit dem MTC-Signal vom externen MTR**

Nach dem Empfang des vom MTR bei Beginn der MTR-Wiedergabe gesendeten MTC-Signals startet der Song des MOTIF ES nach Ablauf der "MTC Start Offset"-Zeit (die im Display [UTILITY] → [F5] MIDI → [SF3] SYNC → MTC StartOffset im Utility-Modus festgelegt wird).

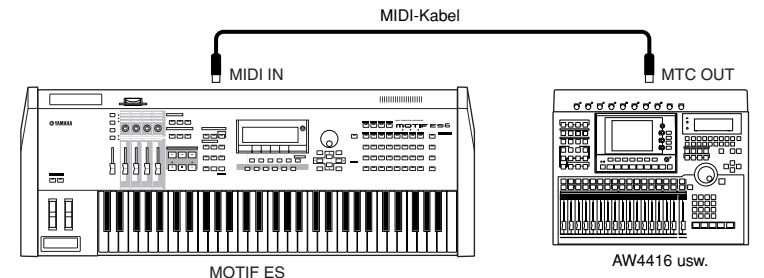

Der MTC (MIDI Time Code) ermöglicht die simultane Synchronisierung von mehreren Audiogeräten über Standard-MIDI-Kabel. Er enthält in kodierter Form **HINWEIS** Stunden, Minuten, Sekunden und Frames. Mit dem MOTIF ES können Sie keinen MTC senden. Als MTC-Master benötigen Sie ein Instrument wie die Yamaha AW4416.

#### **• Steuern eines MTR mit vom MOTIF ES gesendeten MMC-Befehlen**

Sie können die Start/Stop- und Zurückspul-/Vorspul-Funktion eines MMC-kompatiblen MTR über die SEQ TRANSPORT-Tasten auf dem Bedienfeld dieses Synthesizers steuern, wodurch MMC-Meldungen über MIDI gesendet werden.

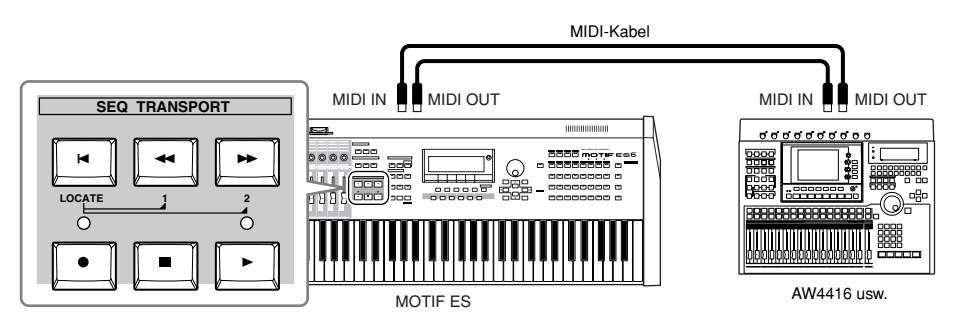

MMC (MIDI Machine Control) ermöglicht die Fernsteuerung von Mehrspurmaschinen, MIDI-Sequenzern usw. Ein MMC-kompatibler MTR reagiert z.B. **HINWEIS**automatisch auf die auf dem steuernden Sequenzer ausgeführten Transportfunktionen: Start, Stop, Vorspulen und Zurückspulen. Dadurch befinden sich die Wiedergabepositionen von Sequenzer und Mehrspurmaschine immer an exakt der gleichen Stelle.

## **Anschließen an einen Computer**

Indem Sie dieses Instrument über MIDI an einen Computer anschließen, eröffnen Sie sich eine neue Welt der musikalischen Möglichkeiten. So können Sie beispielsweise Sequenzeranwendungen zur Aufzeichnung und Wiedergabe von Kompositionen mit den Klängen des MOTIF ES oder die mitgelieferte Software "Voice Editor" zum Erstellen und Bearbeiten von benutzerdefinierten Voices verwenden.

Achten Sie beim Anschließen an einen Macintosh-Computer (mit Ausnahme des OS X) darauf, am Computer sowohl OMS als auch die gewünschte **HINWEIS** Software (Sequencer-Software, Voice Editor usw.) zu installieren). Einzelheiten finden Sie in der gesonderten Installationsanleitung.

## **Anschluß über eine USB TO HOST-Buchse**

Wenn Sie die Verbindung mit dieser Methode herstellen, müssen Sie den folgenden Parameter auf "USB" einstellen.  $[UTILLITY] \rightarrow [F5]$  MIDI  $\rightarrow$  [SF4] OTHER  $\rightarrow$  MIDI IN/OUT = USB

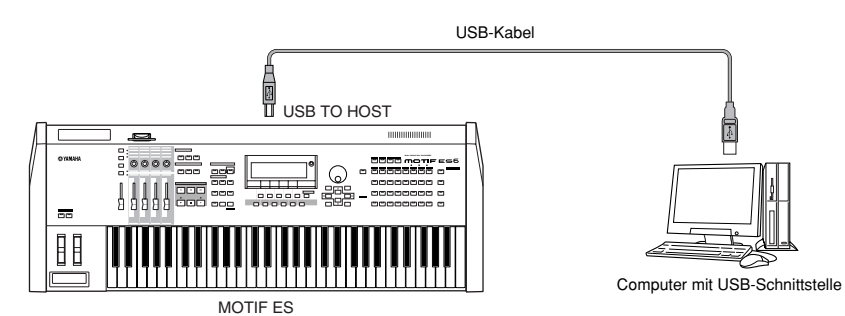

- Die beiden Enden eines USB-Kabels verfügen jeweils über einen anderen Stecker: Typ A und Typ B. Schließen Sie den Stecker vom Typ A an Ihren **HINWEIS** Computer und Typ B an die USB TO HOST-Buchse des MOTIF ES an.
- Beim Anschluß an einen Computer (Windows/Macintosh) über USB müssen Sie neben der gewünschten Software (Sequenzer-Software, Voice Editor usw.) **HINWEIS** auch den USB-MIDI-Treiber installieren. Einzelheiten hierzu finden Sie in der gesonderten Installationsanleitung.
- Falls Sie die Fernbedienungsfunktion zur Steuerung eines Computersequenzers verwenden, wird empfohlen, die Verbindung über ein USB-Kabel **HINWEIS** herzustellen.

#### **MIDI-Kanal und MIDI-Port**

Im Unterschied zu einem MIDI-Kabel, das MIDI-Meldungen auf 16 Kanälen übertragen kann, können über ein USB-Kabel MIDI-Meldungen auf mehr als 16 Kanälen gleichzeitig übertragen werden.

MIDI-Daten werden einem von 16 Kanälen zugewiesen, und dieser Synthesizer ist dazu in der Lage, über diese 16 MIDI-Kanäle 16 verschiedene Parts gleichzeitig wiederzugeben. Die Beschränkung auf 16 Kanäle kann jedoch durch die Verwendung von mehreren MIDI-"Ports" umgangen werden, von denen jeder jeweils 16 Kanäle unterstützt.

Über ein USB-Kabel können MIDI-Daten auf bis zu acht Ports verarbeitet werden, wodurch Ihnen auf dem Computer bis zu 128 Kanäle (8 Ports x 16 Kanäle) zur Verfügung stehen.

Dieser Synthesizer kann gleichzeitig bis zu drei Ports erkennen und verwenden. **HINWEIS**

Stellen Sie bei Verwendung einer USB-Verbindung sicher, daß der MIDI-Sendeport und der MIDI-Empfangsport sowie der MIDI-Sendekanal und der **HINWEIS**MIDI-Empfangskanal übereinstimmen.

#### **IIP** Informationen zur "Thru Port"-Einstellung

Mit Hilfe von MIDI-Ports können Sie die Wiedergabe auf mehrere Synthesizer aufteilen und die Kapazität der MIDI-Kanäle auf über 16 erweitern.

Im folgenden Beispiel wird ein separater, an den MOTIF ES angeschlossener Synthesizer mit MIDI-Daten über Port 5 gesteuert. Dies wird mit dem Parameter "ThruPort" folgendermaßen festgelegt.  $[UTILITY] \rightarrow [F5] MIDI \rightarrow [SF4] OTHER \rightarrow ThruPort = 5$ 

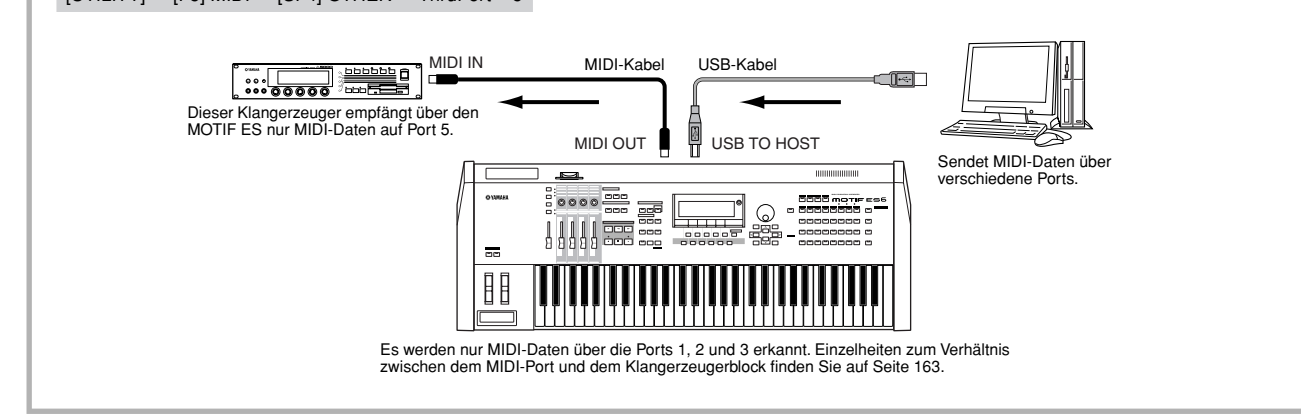

#### **Vorsichtsmaßregeln bei Verwendung der USB TO HOST-Buchse**

### **ACHTUNG**

**Beachten Sie beim Anschließen des Computers an die USB-TO-HOST-Buchse die folgenden Punkte. Falls Sie diese Punkte nicht beachten, riskieren Sie, daß der Computer einfriert und Daten beschädigt werden oder verloren gehen. Sollte der Computer oder das Instrument einfrieren, so schalten Sie bitte das Instrument aus bzw. starten Sie den Computer neu.**

- **• Beenden Sie vor dem Anschließen des Computers an die USB-TO-HOST-Buchse den Energiesparmodus des Computers (wie z.B. zeitweilige Aussetzung, Schlafmodus, Standby).**
- **• Schließen Sie den Computer an die USB-TO-HOST-Buchse an, bevor Sie das Instrument einschalten.**
- **• Führen Sie die folgenden Vorgänge aus, bevor Sie das Instrument ein-/ausschalten oder das USB-Kabel von der bzw. zur USB-TO-HOST-Buchse einstecken oder abziehen.**
- **Schließen Sie alle geöffneten Anwendungen (wie z.B. Voice Editor, Multi Part Editor und SQ01).**
- **Vergewissern Sie sich, daß vom Instrument keine Daten übertragen werden. (Es werden nur durch das Spielen von Noten auf der Tastatur oder durch die Wiedergabe eines Songs Daten übertragen.)**
- **• Während ein USB-Gerät an das Instrument angeschlossen ist, sollten Sie zwischen diesen Vorgängen mindestens drei Sekunden warten: Wenn Sie das Instrument aus- und wieder einschalten, oder wenn Sie das USB-Kabel einstecken und wieder abziehen oder umgekehrt.**

# **Anschluß über eine IEEE1394-Schnittstelle (wenn die optionale mLAN16E-Erweiterungskarte eingebaut ist)**

Wenn Sie eine als Zubehör erhältliche mLAN16E-Schnittstelle installieren, können Sie einen Computer (mit IEEE 1394- Schnittstelle) über ein einziges Kabel an dieses Instrument anschließen.

Falls Sie die Verbindung mit dieser Methode herstellen, müssen Sie den folgenden Parameter auf "mLAN" einstellen.  $[UTILITY] \rightarrow [F5] MIDI \rightarrow [SF4] OTHER \rightarrow MIDI IN/OUT = mLAN$ 

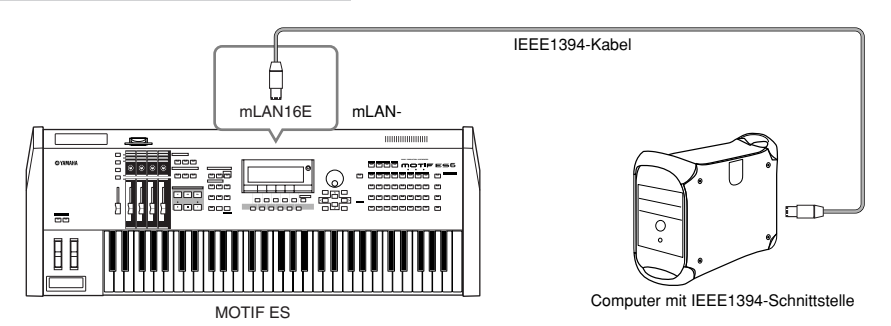

Über eine mLAN-Verbindung mit einem IEEE1394-Kabel können Sie sowohl MIDI-Daten als auch Audiodaten übertragen. Beispielsweise können Sie Ihr Tastaturspiel und die Song/Pattern-Wiedergabe auf der Festplatte des Computers als Audiodaten aufzeichnen (Seite 153).

## **Anschluß über eine MIDI-Schnittstelle**

**• Unter Verwendung der MIDI-Schnittstelle des Computers**

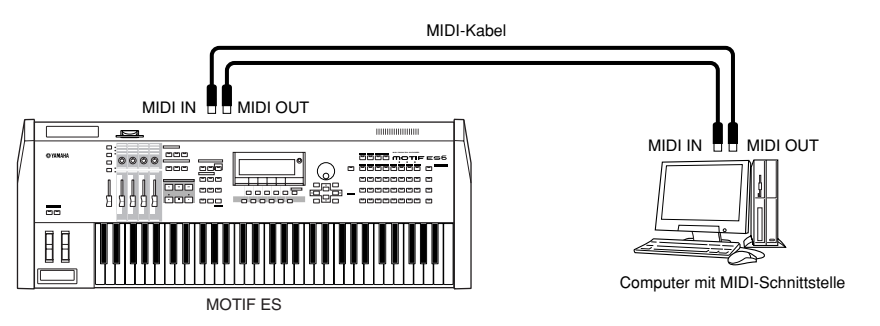

**• Unter Verwendung einer externen MIDI-Schnittstelle**

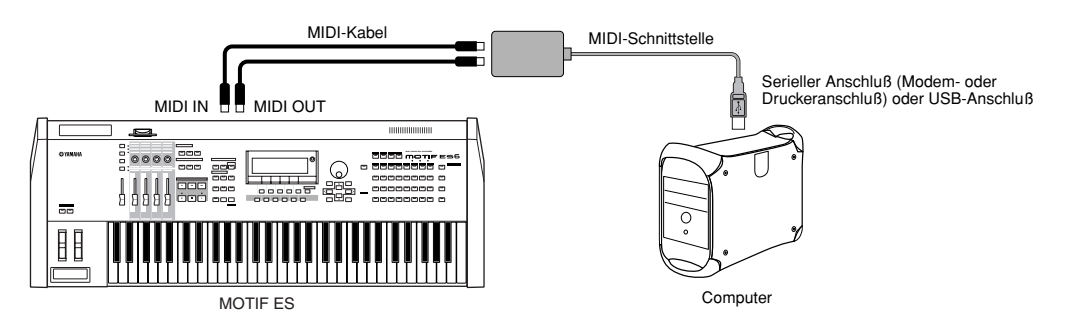

Verwenden Sie eine für Ihren Computer geeignete MIDI-Schnittstelle. **HINWEIS**

Wenn Ihr Computer über einen USB-Anschluß verfügt, sollten Sie Computer und MOTIF ES über USB verbinden. (Die Datenübertragungsgeschwindigkeit **HINWEIS**ist höher als bei MIDI, und Sie haben Zugriff auf mehrere MIDI-Ports.)

#### **Auswählen von Voices von einem Computer aus**

Mit Hilfe der folgenden MIDI-Meldungen können Sie mit Ihrer Computersoftware Voices auf diesem Instrument auswählen.

- Bank Select MSB
- Bank Select LSB
- Program Change (Programmwechsel)

Einzelheiten zu den den Voice-Bänken/-Nummern dieses Synthesizers zugewiesenen Werten finden Sie in der gesonderten Datenliste.

**Aufbau**

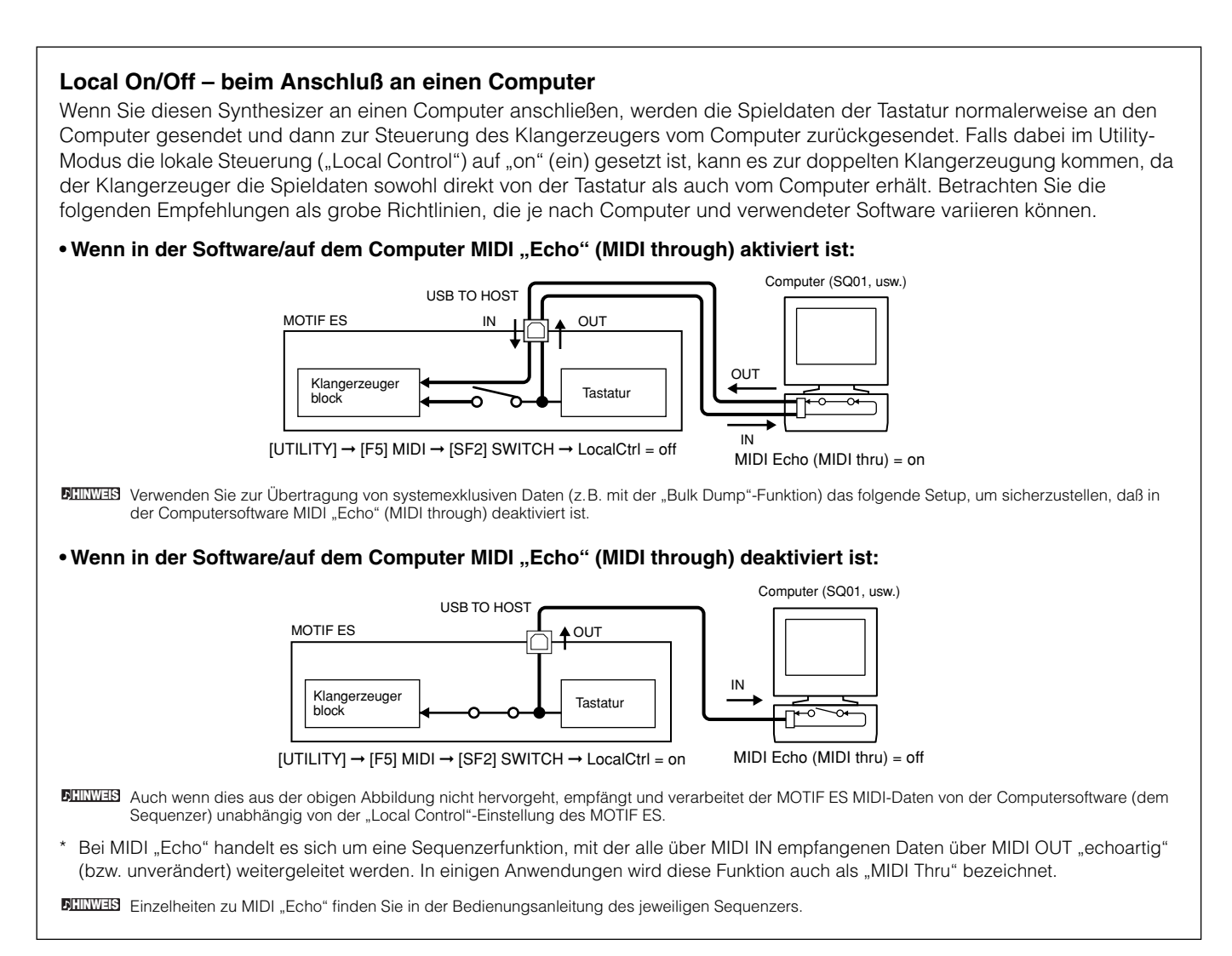

## **Anschließen verschiedener Controller**

Der MOTIF ES verfügt auf der Rückseite über mehrere Controller-Buchsen. Dadurch können Sie verschiedene Aspekte des Sounds sowie eine Vielzahl von Funktionen mit zusätzlichen Reglern steuern.

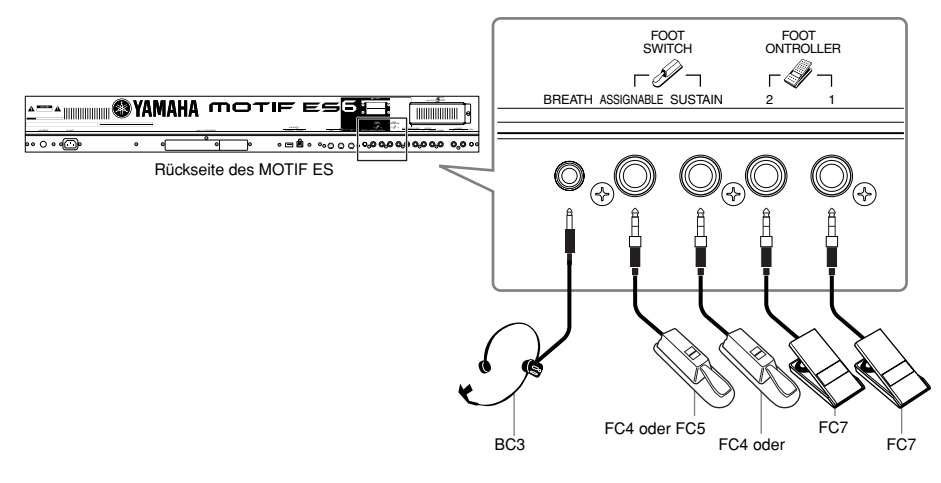

#### ■ **BREATH (Breath Controller, Blaswandler)**

An die BREATH-Buchse auf der Rückseite können Sie einen als Zubehör erhältlichen Blaswandler (BC3) anschließen. Mit diesem können Sie zahlreiche Synthesizerparameter steuern, insbesondere solche, die für die Simulation von Blasinstrumenten relevant sind: Dynamik, Klangfarbe, Tonhöhe usw. Ein Breath Controller eignet sich hervorragend für eine realistische Spielweise von Voices im Stil von Blasinstrumenten.

Die Parameter des Blaswandlers können für jede Voice getrennt eingestellt werden (Seite 192). **HINWEIS**

#### ■ **FOOT SWITCH ASSIGNABLE (Fußschalter zuweisbar)**

Einem an der Buchse FOOT SWITCH ASSIGNABLE angeschlossenen Fußschalter Yamaha FC4 oder FC5 können Sie eine Reihe von Parametern zuweisen. Dieser Controller eignet sich für schalterartige Parameter (ein/aus), wie zum Beispiel Portamento Switch, das schrittweise Vorwärts- oder Rückwärtsschalten durch die Voice- oder Performance-Nummern, das Starten/Anhalten des Sequenzers oder das Ein-/Ausschalten des Arpeggiators.

**HIMMEIS** Der dem Fußschalter zugewiesene Parameter wird im Utility-Modus (Seite 263) festgelegt.

#### ■ **FOOT SWITCH SUSTAIN (Haltepedal)**

Mit einem als Zubehör erhältlichen, an die SUSTAIN-Buchse auf der Rückseite angeschlossenen Fußschalter FC4 oder FC5 können Sie die Halteeigenschaften der Klänge steuern, was vor allem für Piano- und Streicher-Voices nützlich ist. Beachten Sie, daß nicht alle Klänge in allen Situationen zur Verwendung mit dem Sustain-Pedal geeignet sind. Bei Orgelklängen, die keine natürliche Ausklingphase aufweisen, ändert sich beispielsweise der Pegel nicht, auch wenn Sie das Haltepedal betätigen.

Andererseits profitieren viele Klänge von der Verwendung von Halteeffekten, wie z.B. Piano-Voices, da auf einem Klavier gehaltene Noten eine natürliche Ausklingphase besitzen. Die Verwendung von Sustain führt bei dieser Art von Voices zu einem sanfteren Nachklang und verleiht Ihrem Spiel eine höhere Ausdruckskraft.

Wenn Sie das Sustain-Fußpedal betätigen, wird der Sustain-Pegel des Amplitude EG (Seite 162) beibehalten, auch wenn Sie die Tasten auf der Tastatur **HINWEIS** loslassen.

Der SUSTAIN-Buchse können Sie keine andere Funktion zuweisen. **HINWEIS**

#### ■ **FOOT CONTROLLER (Schwellerpedal)**

Einem optionalen an die FOOT CONTROLLER-Buchsen auf der Rückseite angeschlossenen Fußcontroller (z.B. FC7) können verschiedene Controller-Parameter zugewiesen werden. Dadurch haben Sie beide Hände frei, um auf der Tastatur zu spielen (oder um andere Regler zu bedienen) – was besonders praktisch ist, wenn Sie live spielen.

Die Parameter des Fußcontrollers können für jede Voice getrennt eingestellt werden (Seite 192). **HINWEIS**

# **Ein- und Ausschalten des Geräts**

# **Einschaltvorgang**

Nachdem alle notwendigen Verbindungen zwischen dem MOTIF ES und anderen Geräten hergestellt sind, vergewissern Sie sich zunächst, daß alle Lautstärkeregler auf 0 stehen. Schalten Sie dann alle Geräte Ihres Setups in der folgenden Reihenfolge ein: MIDI-Master (Sendegeräte), MIDI-Slaves (Empfangsgeräte), Audiogeräte (Mixer, Verstärker, Lautsprecher usw.). Dies garantiert einen fehlerfreien Signalfluß vom ersten bis zum letzten Gerät (zuerst MIDI, dann Audio). Wenn Sie Ihr Setup ausschalten, drehen Sie zunächst die Lautstärken der einzelnen Audiogeräte herunter, und schalten Sie dann die Geräte in umgekehrter Reifenfolge aus (zuerst die Audiogeräte, dann die MIDI-Geräte).

#### **Bei Verwendung des MOTIF ES als MIDI-Empfangsgerät:**

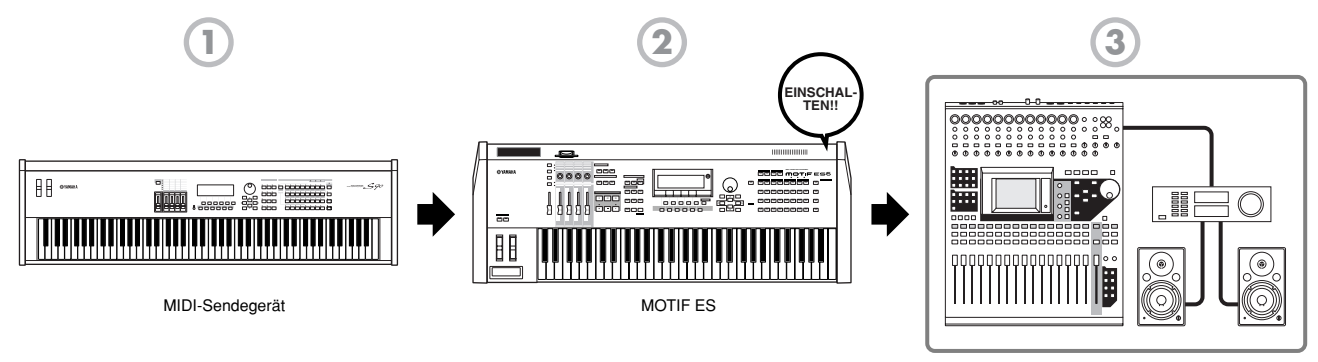

Audiogeräte (erst Mixer, dann Verstärker)

# **Ein- und Ausschalten des MOTIF ES**

Diese Erklärungen treffen zu, wenn an den MOTIF ES Audiogeräte (Verstärker und Boxen) angeschlossen sind.

- **1** Überzeugen Sie sich, daß die externen Audiogeräte ordnungsgemäß an den MOTIF ES angeschlossen sind. Stellen Sie sicher, daß die Lautstärkeregler von MOTIF ES und externen Audiogeräten auf 0 gestellt sind.
- **2** Drücken Sie den POWER-Schalter auf der Rückseite, um den MOTIF ES einzuschalten. Das Eröffnungsdisplay erscheint (mit der Meldung, die den Status der Plug-In-Board-Installation bestätigt), und nach einer Weile wird das Display des Master-Modus angezeigt.

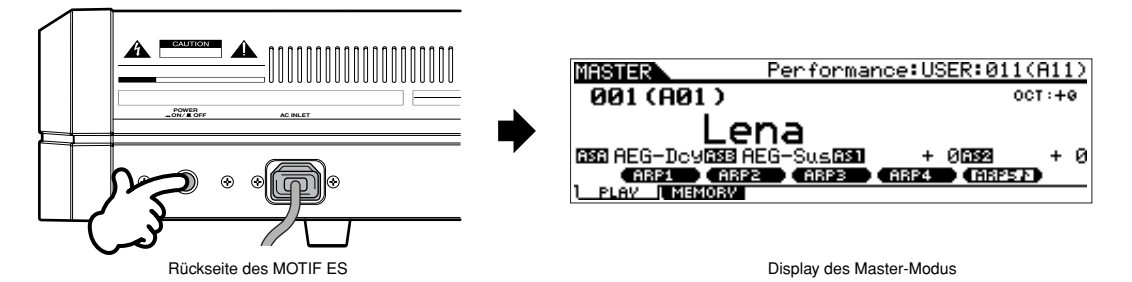

Werksseitig ist dieser Synthesizer so eingestellt, daß nach dem Einschalten des Geräts der Master-Modus aufgerufen wird. Sie können das beim **HINWEIS** Einschalten anzuzeigende Standard-Display folgendermaßen ändern. [UTILITY] → [F1] GENERAL → [SF4] OTHER → PowerOnMode (Seite 261)

Der Synthesizer wird werksseitig mit aktiviertem Auto Load-Parameter (Seite 135) ausgeliefert. Sie müssen deshalb einen Moment warten, bis das **HINWEIS**Instrument in den normalen Spiel-Modus wechselt und Sie auf dem Keyboard spielen können. Sie können den Ein-/Aus-Status der Auto Load-Funktion im Display [UTILITY] → [F1] GENERAL → [SF5] OTHER ändern (Seite 135).

- **3** Schalten Sie die angeschlossenen Audiogeräte ein.
- **4** Heben Sie die Lautstärke der Audiogeräte und des MOTIF ES allmählich auf ein angenehmes Niveau an.
- **5** Regulieren Sie mit Hilfe des LCD-Kontrastreglers gegebenenfalls die Lesbarkeit des LC-Displays.
- **6** Schalten Sie den MOTIF ES aus, nachdem die Audiogeräte ausgeschaltet wurden oder die Lautstärke der Audiogeräte abwärts geregelt wurde.

# **Wiederherstellen der ursprünglichen Werkeinstellungen des User-Speichers**

Die ursprünglichen Werkseinstellungen des User-Speichers dieses Synthesizers (Seite 186) lassen sich folgendermaßen wiederherstellen.

# **ACHTUNG**

**Bei der Wiederherstellung der Werkseinstellungen werden alle von Ihnen vorgenommenen Voice-, Performance-, Song-, Pattern- und Systemeinstellungen im Utility-Modus gelöscht. Daher müssen Sie wichtige Daten unbedingt auf SmartMedia-Karte oder einem USB-Speichergerät sichern, bevor Sie diesen Vorgang ausführen (Seite 131).**

**1** Drücken Sie die Taste [UTILITY], um den Utility-Modus aufzurufen (das Lämpchen blinkt auf).

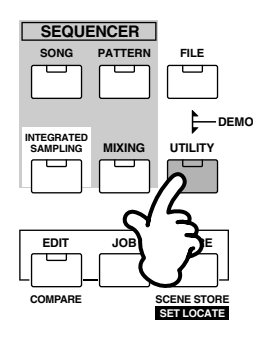

**2** Drücken Sie die Taste [JOB], um in den Job-Modus zu wechseln.

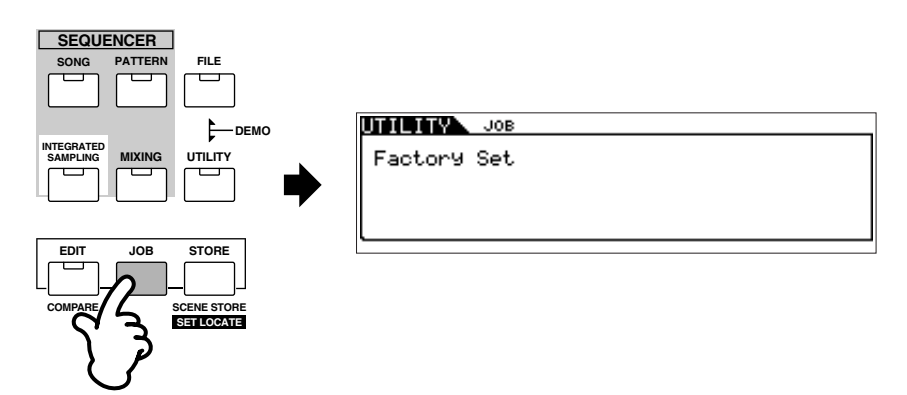

**3** Drücken Sie die Taste [ENTER]. (Im Display werden Sie zu einer Bestätigung aufgefordert.)

Um den Job abzubrechen, drücken Sie die Taste [DEC/NO]. **HINWEIS**

**4** Drücken Sie die Taste [INC/YES], um den Job auszuführen. Nach Beendigung des Jobs erscheint im Display die Nachricht "Completed" ("Abgeschlossen"), und das ursprüngliche Display wird wieder angezeigt.

# **ACHTUNG**

**Wenn die Ausführung des Jobs ein wenig Zeit in Anspruch nimmt, wird die Meldung "Executing..." (Ausführung läuft...) oder "Please keep power on" (Gerät eingeschaltet lassen) angezeigt. Versuchen Sie niemals, das Gerät auszuschalten, während Daten in den Flash ROM geschrieben werden (während die Meldung "Executing..." oder "Please keep power on" angezeigt wird). Das Ausschalten des Geräts in diesem Zustand führt zum Verlust sämtlicher Daten und unter Umständen zu einer vollständigen Systemblockade (aufgrund der Beschädigung der Daten im Flash ROM). Im Extremfall läßt sich der Synthesizer nicht mehr ordnungsgemäß starten, wenn Sie ihn das nächste Mal einschalten.** 

Alle Einstellungen des Utility-Modus, die sich auf Plug-In Boards beziehen, werden nur im Speicher der jeweiligen Erweiterungskarte gespeichert und nicht **HINWEIS**im User-Speicher dieses Synthesizers. Die "Factory Set"-Funktion kann demzufolge nicht zur Wiederherstellung der Einstellungen dieser Boards verwendet werden.

**Aufbau**

# **Grundlagen der Bedienung**

In diesem Kapitel werden wir einen Blick auf die grundlegenden Bedienvorgänge des MOTIF ES werfen. Hier werden Sie die Grundlagen lernen: wie Sie die Betriebsarten auswählen, wie Sie die verschiedenen Funktionen aufrufen, wie Sie Einstellungen ändern und wie Sie Parameterwerte bearbeiten. Nehmen Sie sich Zeit, machen Sie sich mit den grundlegenden Vorgängen bekannt, und Sie werden bald lernen, Ihr Instrument zu beherrschen.

Bevor Sie weiterlesen, sollten Sie sich mit den grundlegenden Begriffen vertraut machen, die im MOTIF ES verwendet werden; diese sind in der nachstehenden Tabelle aufgeführt.

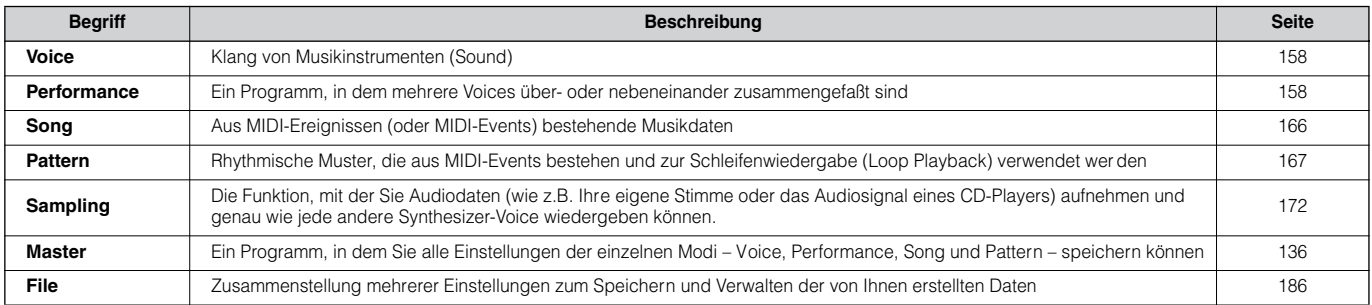

# **Betriebsarten (Modi) Struktur der Betriebsarten (Modi)**

Die Datenstruktur in diesem Synthesizer ist mittels verschiedener Modi organisiert, von denen jeder Modus eine bestimmte Gruppe von Vorgängen und Funktionen umfaßt.

Beachten Sie, daß es je nach Status des Klangerzeugers zwei grundlegende Arten von Modi gibt. Der Voice- und der Performance-Modus gehören der ersten Art an; der interne Klangerzeuger wird im monotimbralen Betrieb verwendet. Das bedeutet, daß nur eine Voice bzw. nur ein MIDI-Datenkanal verwendet wird. Der Song- und der Pattern-Modus gehören der zweiten Art an; der interne Klangerzeuger wird im multitimbralen Betrieb verwendet. Das bedeutet, daß mehrere Voices bzw. mehrere MIDI-Kanäle benutzt werden. Daneben gibt es jeweils noch Unterbetriebsarten – den Sampling-Modus und den Utility-Modus. Bedenken Sie, daß sich die verschiedenen Displays und Parameter in diesen beiden Modi unterscheiden – je nachdem, welche Betriebsart (Voice/Performance oder Song/Pattern) vor dem Aufrufen der Unterbetriebsart aktiv war. Zusätzlich zu den vorstehenden Betriebsarten gibt es noch zwei Sondermodi. Im Master-Modus können Sie Ihre gewünschten Einstellungen in den einzelnen Modi (Voice/Performance/Song/Pattern) speichern und bei Bedarf jederzeit mit einer einzigen Taste sofort aufrufen. Im File-Modus können Sie die von Ihnen erstellten Daten verwalten.

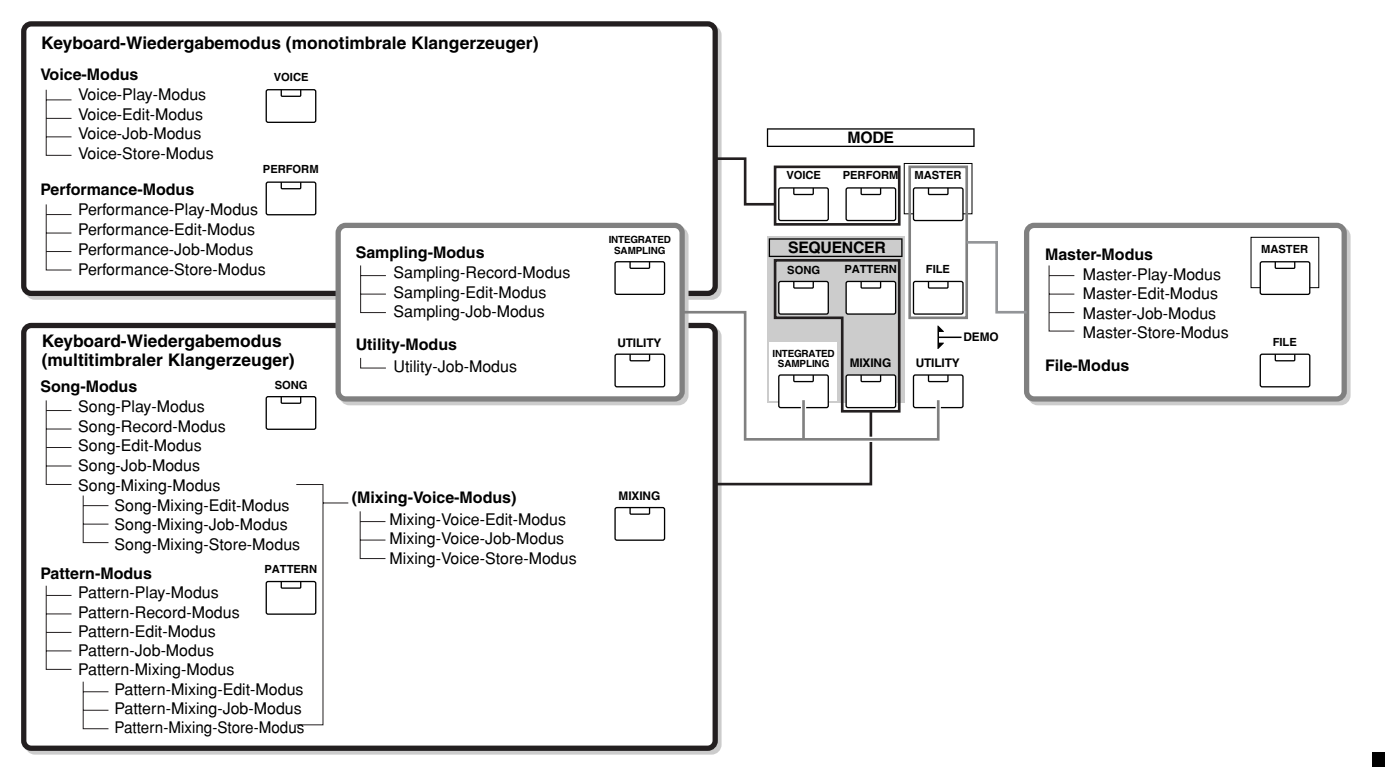

# **Modustabelle**

........

Die einzelnen Modi haben folgende Funktionen und Zugriffsarten:

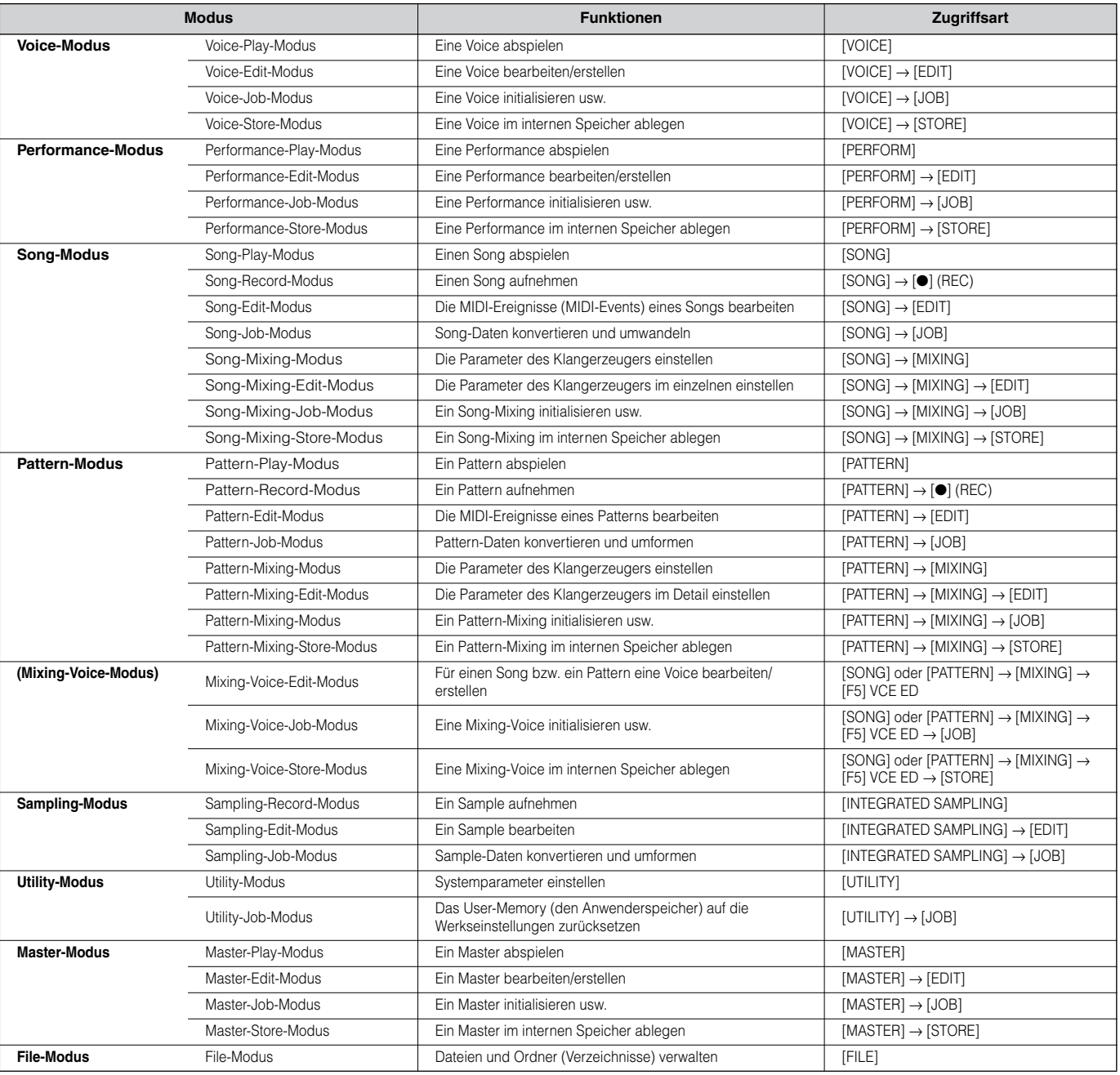

#### ■ Verlassen des aktuellen Displays

Bei den meisten Vorgängen oder Displays (mit Ausnahme des File-Modus, Song-/Pattern-Record-Modus und Remote-Control-Modus) können Sie durch Drücken der Taste [EXIT] das aktuelle Display verlassen und zum vorherigen zurückkehren. Sie können zu jedem beliebigen dieser Modi – Voice-Play-, Performance-Play-, Song-Play-, Pattern-Play- oder Master-Play-Modus – zurückkehren, indem Sie im jeweiligen Modus mehrmals die Taste [EXIT] drücken.

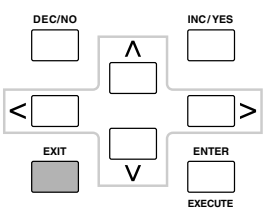

**Grundlagen der Bedienung**

Grundlagen der Bedienung

# **Funktionen und Subfunktionen**

Jeder der oben beschriebenen Modi enthält verschiedene Displays mit zahlreichen Funktionen und Parametern. Für die Navigation durch diese Displays und für die Auswahl der gewünschten Funktion verwenden Sie die Tasten [F1] bis [F6] sowie die Tasten [SF1] bis [SF5]. Nach Auswahl eines Modus werden die zur Verfügung stehenden Displays oder Menüs am unteren Rand des Displays direkt über den Tasten angezeigt (siehe unten).

# **Verwenden der Funktionstasten [F1] bis [F6]**

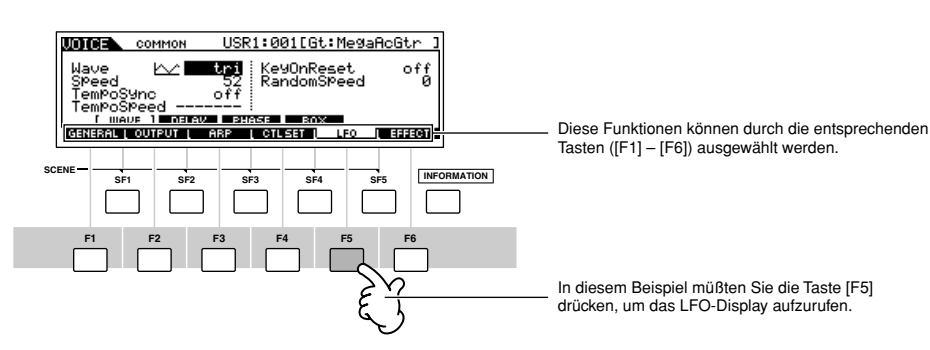

In Abhängigkeit vom gegenwärtig ausgewählten Modus stehen Ihnen bis zu sechs Funktionen zur Verfügung, die Sie mit Hilfe der Tasten [F1] bis [F6] aufrufen können. Beachten Sie, daß die zur Verfügung stehenden Funktionen je nach ausgewähltem Modus unterschiedlich sind.

# **Verwenden der Subfunktionstasten [SF1] bis [SF5]**

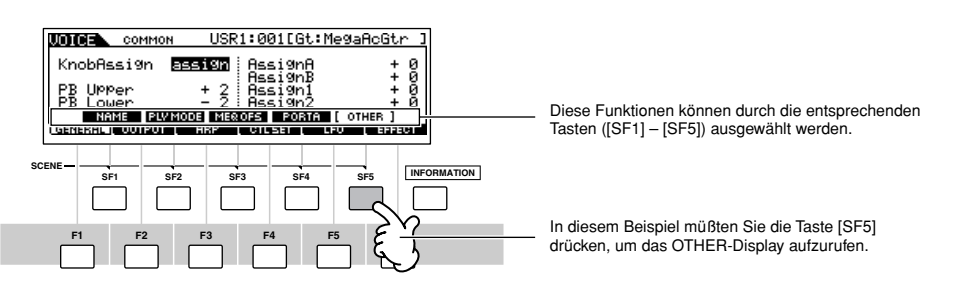

In Abhängigkeit vom gegenwärtig ausgewählten Modus stehen Ihnen bis zu fünf Funktionen (Subfunktionen) zur Verfügung, die Sie mit Hilfe der Tasten [SF1] bis [SF5] aufrufen können. Beachten Sie, daß die zur Verfügung stehenden Funktionen je nach ausgewähltem Modus unterschiedlich sind. (Einige Displays haben für diese Tasten keine Subfunktionen.)

# **Auswahl eines Programms**

Um den MOTIF ES spielen zu können, müssen Sie eines seiner Programme, d.h. eine Voice, eine Performance, einen Song, ein Pattern oder einen Master, aufrufen. Diese Programme können in jedem Play-Modus über dasselbe Verfahren ausgewählt werden.

### ■ Verwendung der Tasten [INC/YES] und [DEC/NO] und des Datenwählrads.

Mit den Tasten [INC/YES] und [DEC/NO] können Sie in jedem beliebigen Play-Modus (Voice-Play-, Performance-Play-, Song-Play-, Pattern-Play- und Master-Play-Modus) schrittweise vorwärts oder rückwärts die Programmnummern auswählen. Drehen des Datenwählrads nach rechts (im Uhrzeigersinn) erhöht die Programmnummer, Drehen nach links (gegen den Uhrzeigersinn) vermindert sie. Dieses Steuerelement funktioniert genauso wie die Tasten [INC/YES] und [DEC/NO], nur können Sie damit schneller durch die Voices scrollen.

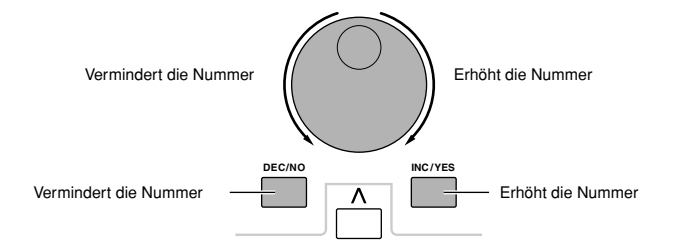

#### ■ **Verwendung der Tasten [GROUP], [NUMBER]**

Wie nachstehend gezeigt können Sie, indem Sie eine der Tasten GROUP [A]–[H] und eine der Tasten NUMBER [1]–[16] drücken, eine Programmnummer auswählen.

Die folgenden Erklärungen treffen nur dann zu, wenn diese vier Tasten nicht aktiviert sind.

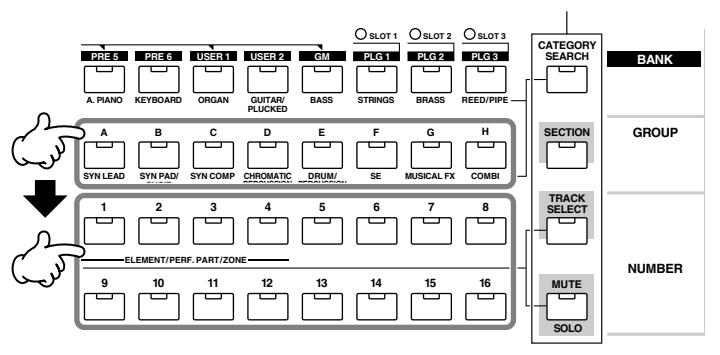

Mit der praktischen Category-Search-Funktion (Kategoriesuche, Seite 62) können Sie die von Ihnen gewünschten Voices leicht ausfindig machen und nach **HINWEIS** deren Typ auswählen.

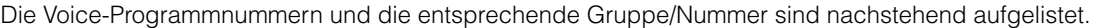

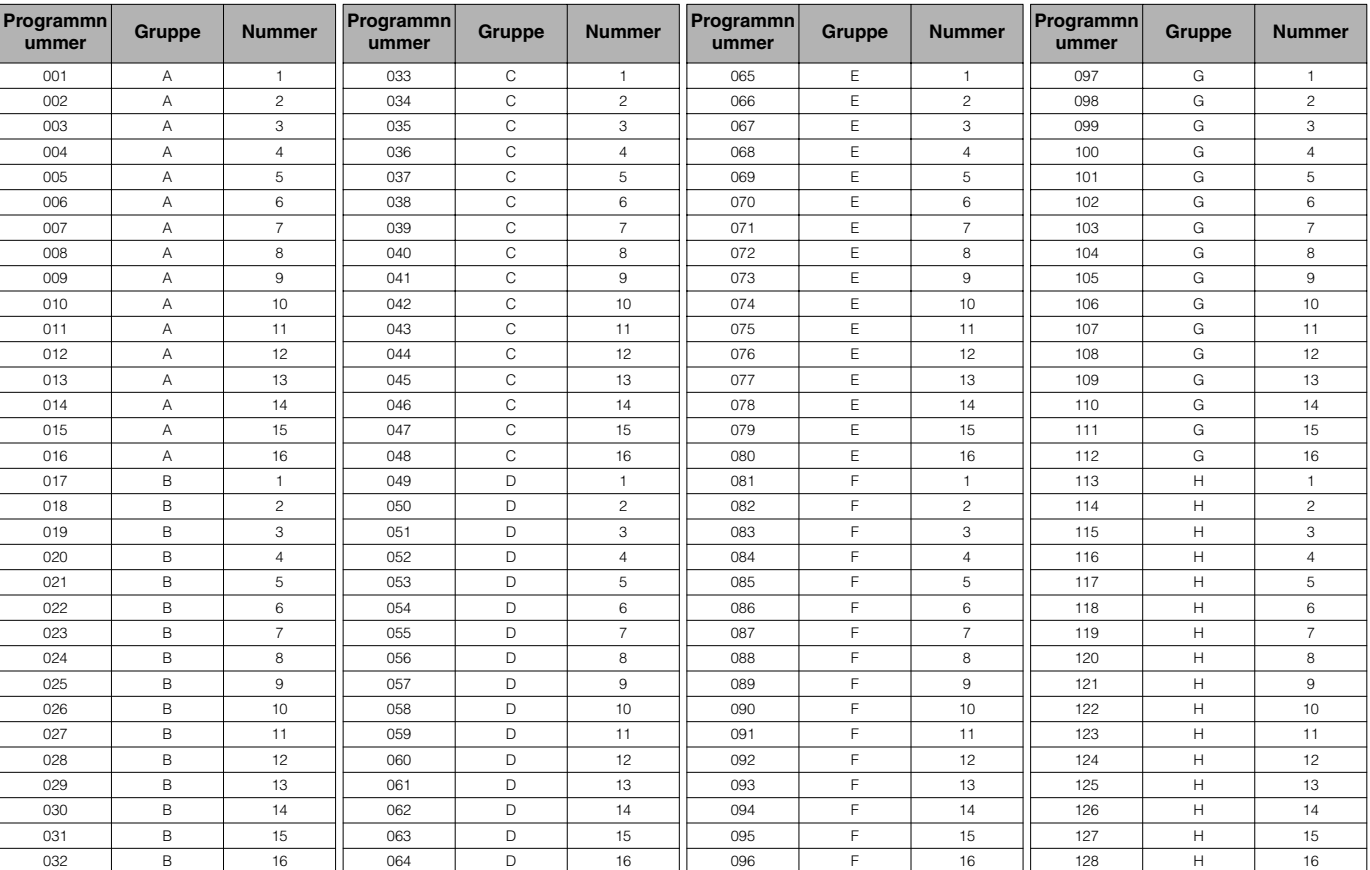

Zum Auswählen einer Voice müssen Sie eine der [BANK]-Tasten drücken, bevor Sie die [GROUP]- und [NUMBER]-Tasten drücken. **HINWEIS**

Die Anzahl der Nummern ist je nach Programm unterschiedlich. Beispielsweise ist der ausgewählte Nummernbereich von Normal-Voice, Performance und **HINWEIS**Master 001–128, der von Song und Pattern jedoch 001–064.

# **Den Cursor bewegen und Parameter einstellen**

#### **Den Cursor bewegen**

Benutzen Sie diese vier Tasten, um den Cursor durch das Display zu den verschiedenen auswählbaren Einträgen und Parametern zu navigieren. Ein ausgewählter Eintrag wird markiert (der Cursor erscheint als dunkler Block mit invertierten Buchstaben). Mit Hilfe des Datenwählrads und der [INC/YES] und [DEC/NO]-Tasten können Sie den Wert des Eintrags (Parameters) ändern, auf dem sich der Cursor befindet.

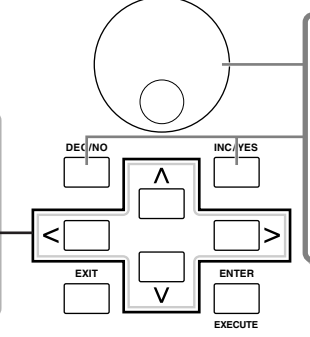

#### **Parameterwerte ändern (bearbeiten)**

Wenn Sie das Datenwählrad nach rechts drehen (im Uhrzeigersinn), erhöht sich der Wert; drehen Sie nach links (gegen den Uhrzeigersinn), wird der Wert reduziert.

Bei Parametern mit einem breiten Wertebereich können Sie den Wert um 10 Einheiten erhöhen, wenn Sie bei gedrückt gehaltener [INC/YES]-Taste die Taste [DEC/NO] zusätzlich drücken. Um den Wert um 10 Einheiten zu vermindern, drücken Sie bei gedrückt gehaltener [DEC/NO]-Taste zusätzlich die Taste [INC/YES].

#### ■ **Eine Zahl direkt eingeben**

Bei Parametern mit großem Wertebereich (wie der Start- und Endpunkt eines Samples) können Sie den Wert auch direkt eingeben, indem Sie die Tasten unter dem LCD-Display als numerisches Tastenfeld verwenden. Wenn sich der Cursor auf einem solchen Parameter befindet, erscheint in der unteren rechten Ecke des LCD-Displays das Symbol [TEN]. Damit wird angezeigt, daß Sie durch Drücken der Taste [INFORMATION] das Zahleneingabefenster aufrufen können. In diesem Fenster können Sie durch Drücken der Tasten [F1]–[F6] und der Tasten [SF1]–[SF5] Zahlen direkt eingeben. Drücken Sie als erstes die Taste [F6], so daß der Cursor auf der Eingabezahl in der Klammer erscheint. Bewegen Sie den Cursor mit Hilfe der Tasten [>] und [<] zu der gewünschten Stelle, und geben Sie dann die Zahl für die ausgewählte Stelle ein. Drücken Sie nach Eingabe der Zahl die Taste [ENTER], damit die Zahl übernommen wird. Drücken Sie die Taste [EXIT], um wieder zum ursprünglichen Display zurückzukehren.

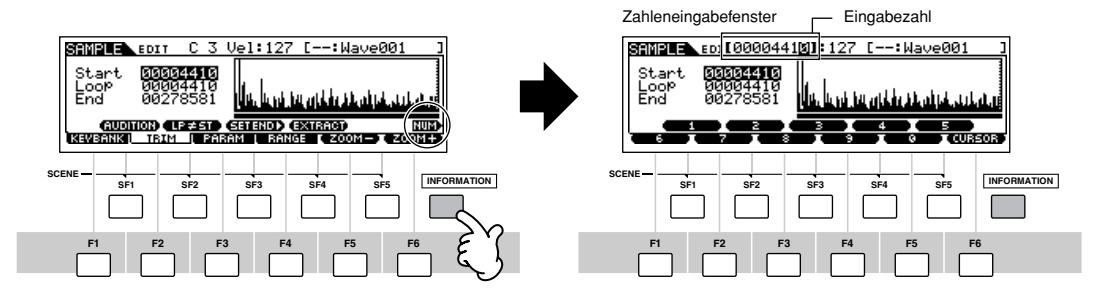

#### ■ **Eine Notenart auswählen**

Wenn sich der Cursor auf dem Parameter befindet, auf den die Notenart eingestellt ist, erscheint in der unteren rechten Ecke des LCD-Displays das Notensymbol. Damit wird angezeigt, daß Sie durch Drücken der Taste [INFORMATION] das Notenart-Auswahlfenster aufrufen können. Sie können durch Drücken der Tasten [F1]–[F6] und der Tasten [SF1]–[SF5] die Notenart eingeben. Drücken Sie nach der Auswahl der Notenart die Taste [ENTER], damit die Auswahl übernommen wird. Drücken Sie die Taste [EXIT], um wieder zum ursprünglichen Display zurückzukehren.

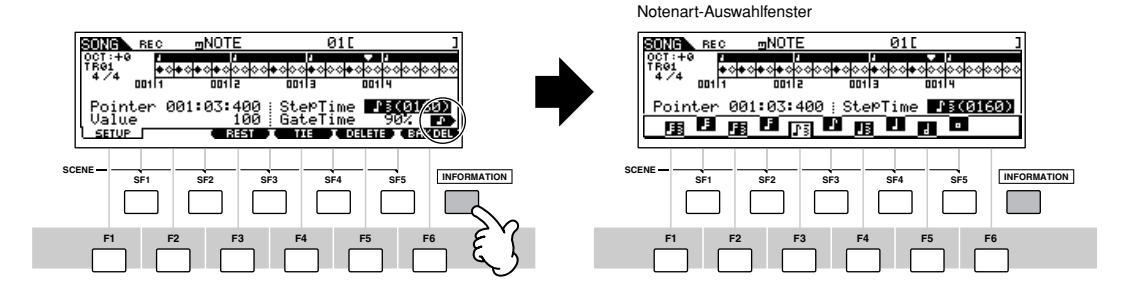

# **Drehregler (KN: Knobs) und Schieberegler (CS: Control Sliders)**

# **Drehregler (KN)**

Wenn Sie die Drehregler während Ihres Spiels drehen, können Sie die Brightness und die Klangfarbe der aktuellen Voice oder Performance in Echtzeit ändern. Drehen des Reglers nach rechts (im Uhrzeigersinn) erhöht die Programmnummer, Drehen nach links (gegen den Uhrzeigersinn) vermindert sie. Durch Drücken der entsprechenden [KNOB CONTROL FUNCTION]-Taste können Sie aus den folgenden sieben Sets das den Drehreglern zugewiesene Funktionsset auswählen.

#### **Den Drehreglern (KN) zugewiesene Funktionssets**

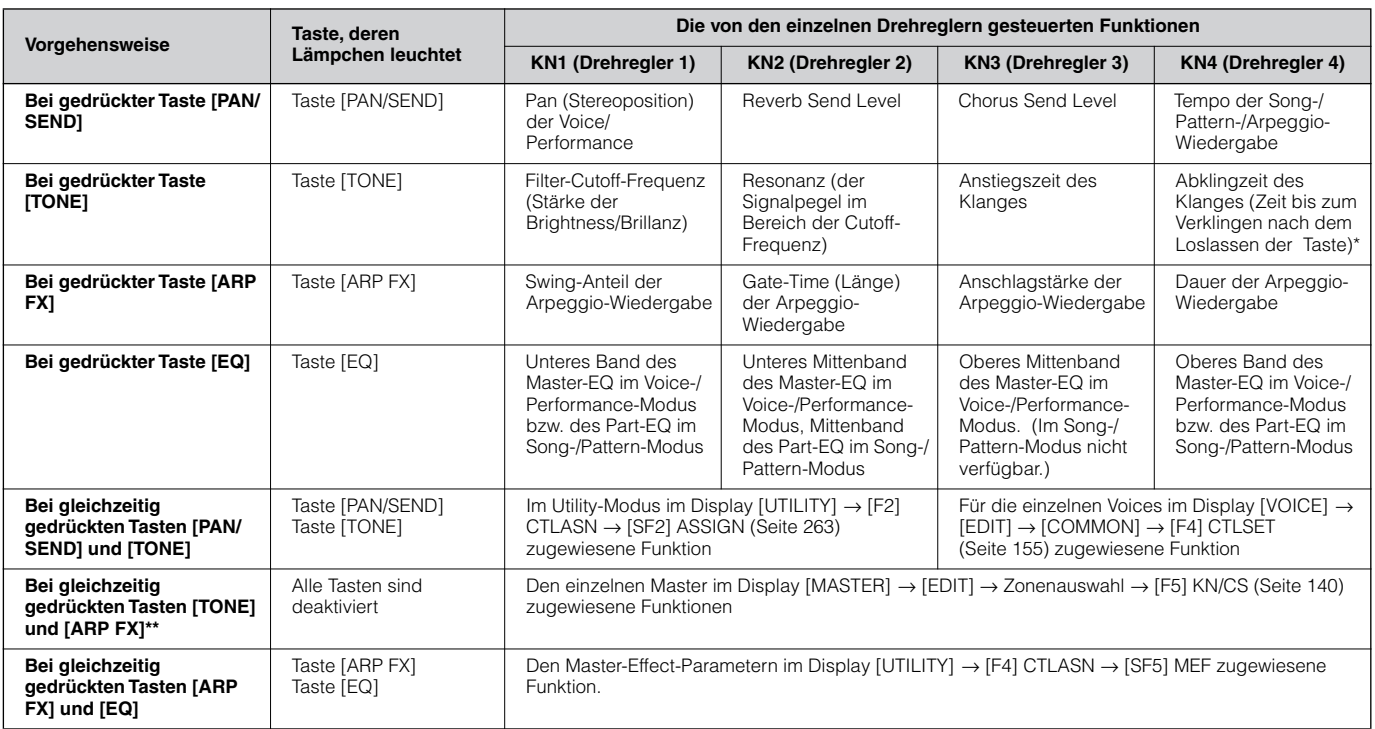

\* Bei Drum-Voices wird hiermit die Abklingzeit für sämtliche gespielte Noten (gehaltene und losgelassene Tasten) beeinflußt.

\*\* Steht nur zur Verfügung, wenn im Master-Modus der Zone-Switch aktiviert wurde ("on") (Seite 137)

Wenn eine der [KNOB CONTROL FUNCTION]-Tasten gedrückt wird, leuchten die jeweiligen Lämpchen der Tasten entsprechend der vorstehenden Tabelle auf, und der Status der Dreh- und Schieberegler (aktuell zugewiesene Funktionen und eingestellte Werte) wird im LCD-Display angezeigt.

Das Erscheinungsbild des Drehreglers im Display zeigt seinen aktuellen Steuerungsstatus an. Wenn eine Regleranzeige schwarz ist, beeinflußt der Regler am Bedienfeld den Klang. Wenn eine Anzeige weiß ist, bleibt der Klang durch Betätigen des Bedienfeld-Reglers unbeeinflußt, bis der aktuelle Wert erreicht ist (danach wird die Anzeige schwarz, was den normalen Steuerungsstatus anzeigt).

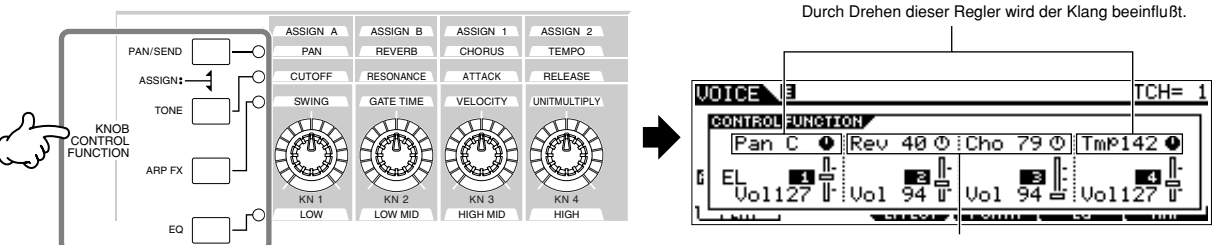

Durch Drehen dieser Regler wird der Klang nicht beeinflußt.

# **Schieberegler (CS)**

Mit Hilfe der Schieberegler (CS – Control Sliders) können Sie die Lautstärke der von Ihnen auf der Tastatur gespielten Voice/ Performance oder die Lautstärke des angegebenen Parts (der Spur) des Songs/Patterns einstellen. Im Master-Modus können den Schiebereglern (CS), wenn der Zone-Switch aktiviert ist ("on") (Seite 137) neben der Lautstärke noch weitere Funktionen zugewiesen werden.

#### **Dem Schieberegler (CS) zugewiesene Funktionssets**

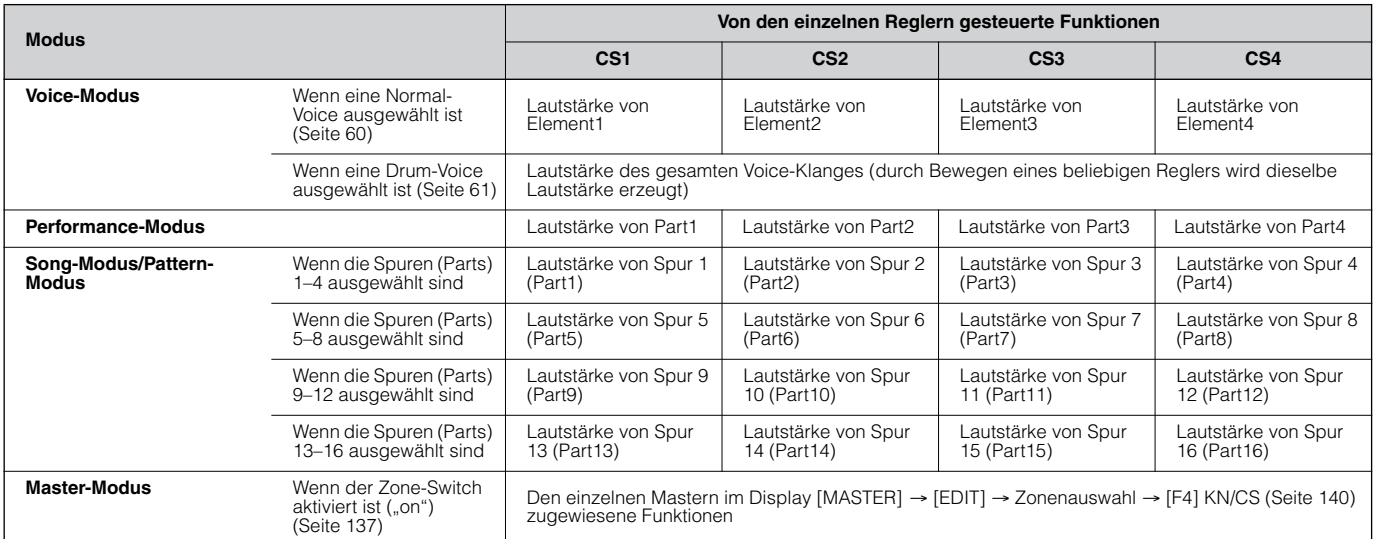

Der Regler [MASTER VOLUME] steuert den Gesamtausgabepegel des Instruments, während die Control Sliders (Schieberegler) die MIDI-**HINWEIS** Lautstärkeeinstellung des entsprechenden Elements oder Parts steuern.

# **Über die Bearbeitungsfunktionen**

Es gibt drei Methoden zum Erstellen von Daten – Parameter bearbeiten (Voice, Performance usw.), MIDI-Daten aufnehmen (Song, Pattern usw.) und Audiodaten aufnehmen (Sampling).

In diesem Abschnitt werden wir die Bedienungsgrundlagen für die Bearbeitung der Einstellungen von Voices, Performances, dem Song-Mixing, Pattern-Mixing und der Mixing-Voice erläutern.

- Einzelheiten zur Aufnahme von MIDI-Daten finden Sie auf Seite 118 (Song) und Seite 110 (Pattern). Einzelheiten zur Aufnahme von Audiodaten (für das **HINWEIS** Sampling) finden Sie auf Seite 94 und 107.
- Die Song-Edit-Funktion (zum Bearbeiten der MIDI-Sequenzdaten des Songs) und die Pattern-Edit-Funktion (zum Bearbeiten der MIDI-Sequenzdaten des **HINWEIS** Patterns) werden hier nicht erläutert. Siehe Seite 124.

# **Edit-Anzeige**

Mit Hilfe des Datenrads, der Tasten [INC/YES] und [DEC/NO] und der Dreh- und Schieberegler können Sie im Voice-Modus (Play- /Edit-Modus), im Performance-Modus (Play-/Edit-Modus), im Song-Mixing-Modus, Patter n-Mixing-Modus und Mixing-Voice-Modus verschiedene Parameter steuern oder einstellen. Wenn Sie in diesen Modi einen Parameterwert ändern, erscheint in der oberen linken Ecke des LCD-Displays die Anzeige [E] (Edit-Anzeige). Damit wird angezeigt, daß das aktuelle Programm geändert, aber noch nicht gespeichert wurde. Wenn Sie den von Ihnen eingestellten Klang speichern möchten, denken Sie daran, das aktuelle Programm im Store-Modus in internen User-Speicher abzulegen, bevor Sie ein anderes Programm auswählen.

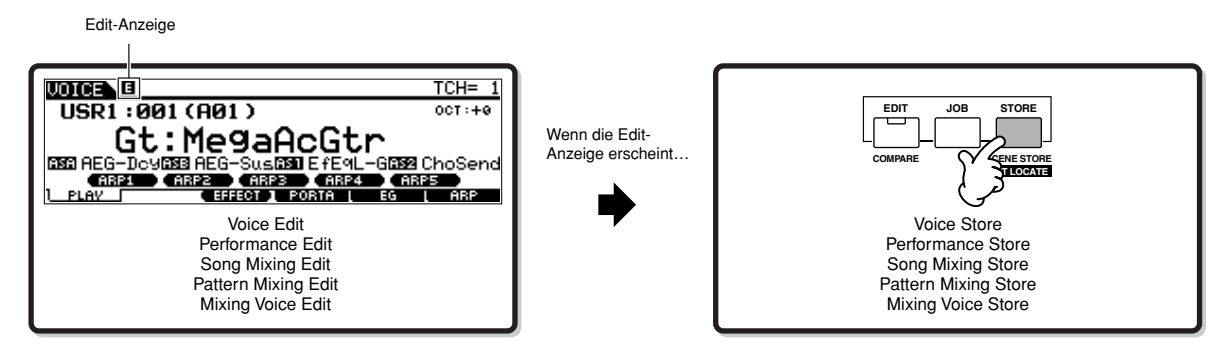

## **Compare-Funktion**

Mit Hilfe dieser nützlichen Funktion können Sie zwischen dem bearbeiteten Klang und seinem ursprünglichen, unbearbeiteten Zustand wechseln – so können Sie sich die Unterschiede zwischen den beiden Zuständen anhören und die Auswirkungen Ihrer Bearbeitungsschritte auf den Klang besser erkennen.

Wenn Sie beispielsweise im Voice-Edit-Modus eine Voice bearbeiten, dann erscheint die Edit-Anzeige "E". Durch Drücken der Taste [COMPARE] in diesem Zustand kehren Sie zum ursprünglichen, unbearbeiteten Klang zurück (das Tastenlämpchen blinkt, und die Compare-Anzeige "C" erscheint). Drücken Sie erneut die Taste [COMPARE], um zum bearbeiteten Klang zurückzukehren.

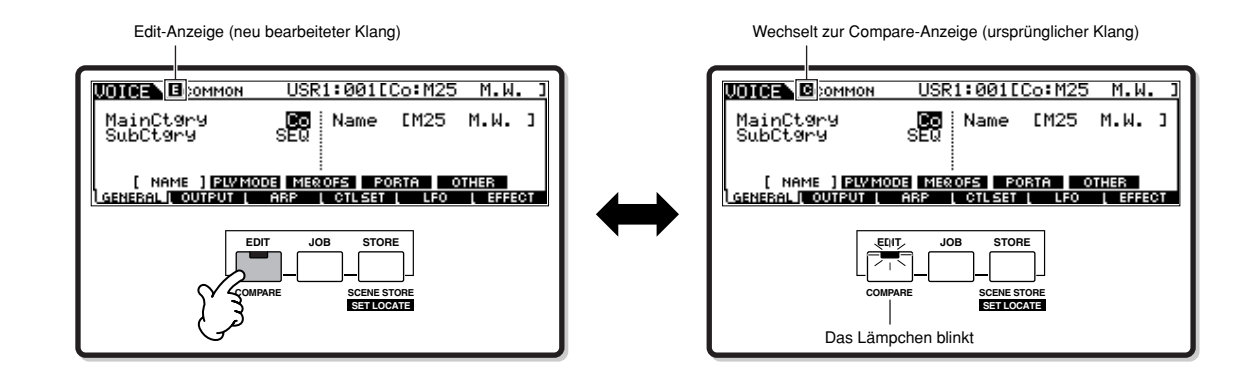

# **Edit-Recall-Funktion**

Wenn Sie während der Bearbeitung eines Programms ein anderes Programm auswählen, ohne das bearbeitete Programm zu speichern, werden alle von Ihnen vorgenommenen Bearbeitungen gelöscht. Das bearbeitete Programm ist jedoch noch im Sicherungsspeicher erhalten, der Recall-Buffer (Seite 187) genannt wird. Um die verlorengegangenen Daten auf dem Stand Ihrer letzten Änderungen wiederherzustellen, verwenden Sie im Job-Modus die Edit-Recall-Funktion.

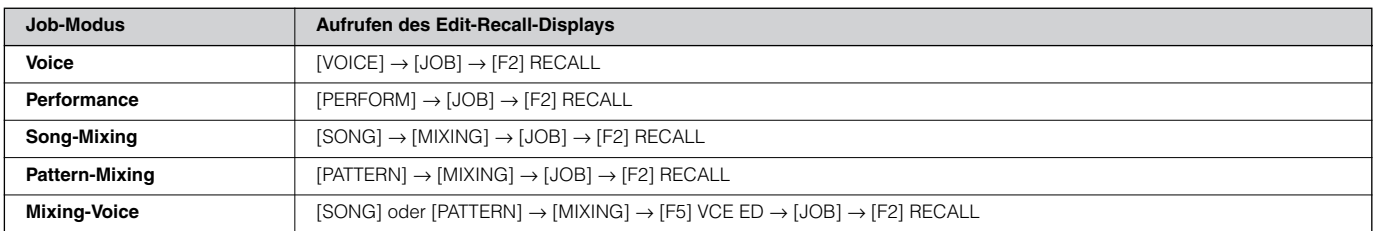

# **Bestätigungsmeldung**

Bei der Ausführung bestimmter Bedienvorgänge, beispielsweise im Job-, Store- und File-Modus, zeigt der Synthesizer zunächst eine Bestätigungsaufforderung an. Dadurch können Sie den Bedienvorgang tatsächlich ausführen oder ihn ggf. abbrechen.

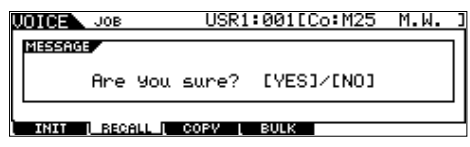

Wird eine Bestätigungsaufforderung (wie oben abgebildet) angezeigt, drücken Sie zum Ausführen des Vorgangs die Taste [INC/ YES] oder zum Abbrechen des Vorgangs die Taste [DEC/NO].

# **Information-Display**

Mit dieser praktischen Funktion können Sie relevante Details über den ausgewählten Modus aufrufen. Drücken Sie dazu einfach die Taste [INFORMATION]. Wenn beispielsweise der Voice-Modus aktiviert ist, können Sie so schnell überprüfen, welche Voice-Bank ausgewählt ist, welcher Play-Modus (poly- oder monophon) verwendet wird, welche Effekte angewendet werden usw.

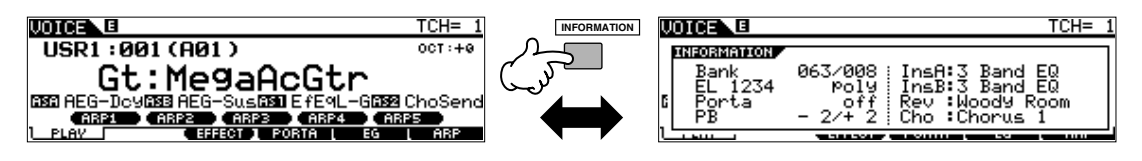

Genauere Informationen finden Sie auf Seite 275.

# **Noteneinstellungen (Tasteneinstellungen)**

Für verschiedene Parameter können Sie für eine Funktion einen Tastaturbereich (Key Range) einstellen (z. B. Einrichten eines Split-Punkts für die Tastatur), indem Sie bestimmte Notenwerte festlegen. Sie können diese Parameter mit Hilfe der Tasten [INC/ YES] und [DEC/NO] oder mit dem Datenrad einstellen. Sie können die Werte jedoch auch direkt über die Tastatur eingeben, indem Sie die entsprechenden Tasten drücken (siehe unten).

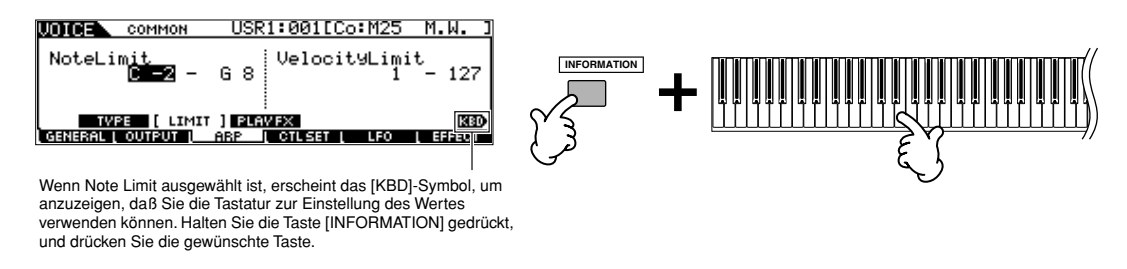

Hinweise zu den den einzelnen Tasten zugewiesenen Notennamen finden Sie auf Seite 16. **HINWEIS**

# **Namensgebung**

Die erstellten Daten (z.B. Voice-Daten) und die auf dem SmartMedia-/USB-Speichergerät gesicherte Datei können Sie frei benennen. In der folgenden Tabelle ist aufgeführt, welche Datenarten benannt werden können und wie die jeweiligen Displays zum Benennen der Daten aufgerufen werden.

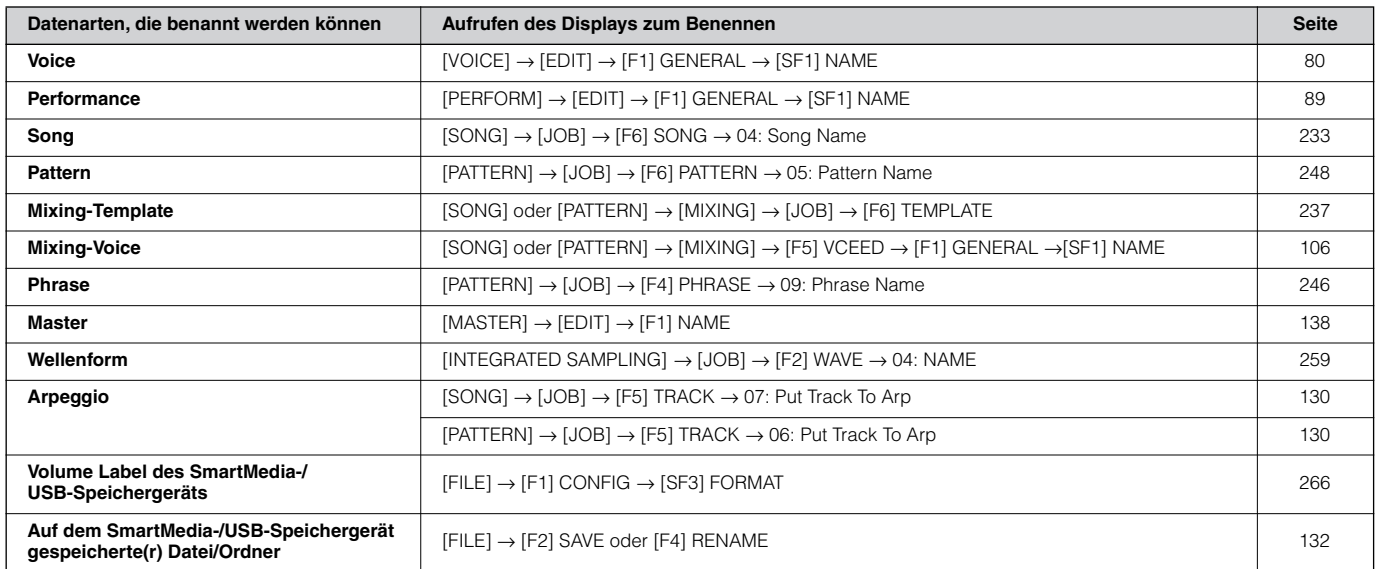

Rufen Sie als erstes anhand der vorstehenden Tabelle das Namenseingabe-Display auf, bewegen Sie dann mit Hilfe der Cursortasten den Cursor an die gewünschte Stelle, und geben Sie einen Buchstaben ein. Näheres siehe unten.

Da der Name des Programms Bestandteil der Daten ist, sollten Sie darauf achten, das Programm nach dessen Benennung ordnungsgemäß zu speichern. **HINWEIS**

#### ■ **Grundlegender Benennungsvorgang**

Wie nachstehend gezeigt können Sie den Namen einstellen, indem Sie zwei Vorgänge wiederholen – mit Hilfe der Cursortaste den Cursor an die gewünschte Position bewegen und mit Hilfe des Datenwählrads, der Taste [INC/YES] und der Taste [DEC/NO] ein Zeichen auswählen.

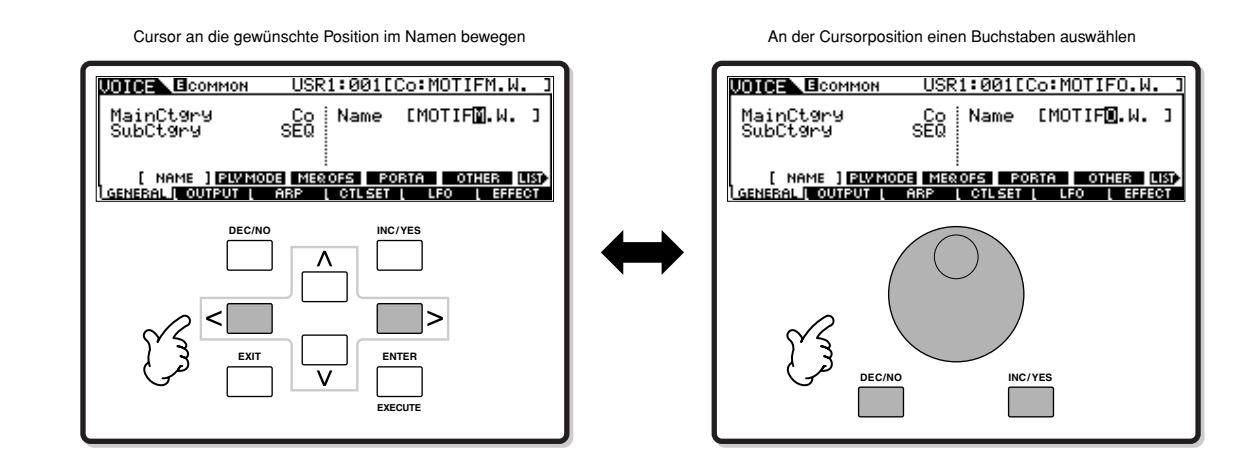

#### ■ **Verwenden der Buchstabenliste**

Wenn Sie die vorstehende Methode zur Buchstabeneingabe unpraktisch finden, können Sie auch die folgende Methode verwenden – die Buchstabenauswahl aus einer Liste.

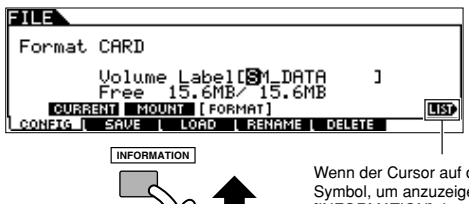

Wenn der Cursor auf dem Namen steht, erscheint das [LIST]- Symbol, um anzuzeigen, daß Sie durch Gedrückthalten der Taste [INFORMATION] das Character-List-Display (die Buchstabenliste) aufrufen können. Lassen Sie die Taste [INFORMATION] los, um zum vorhergehenden Display zurückzukehren.

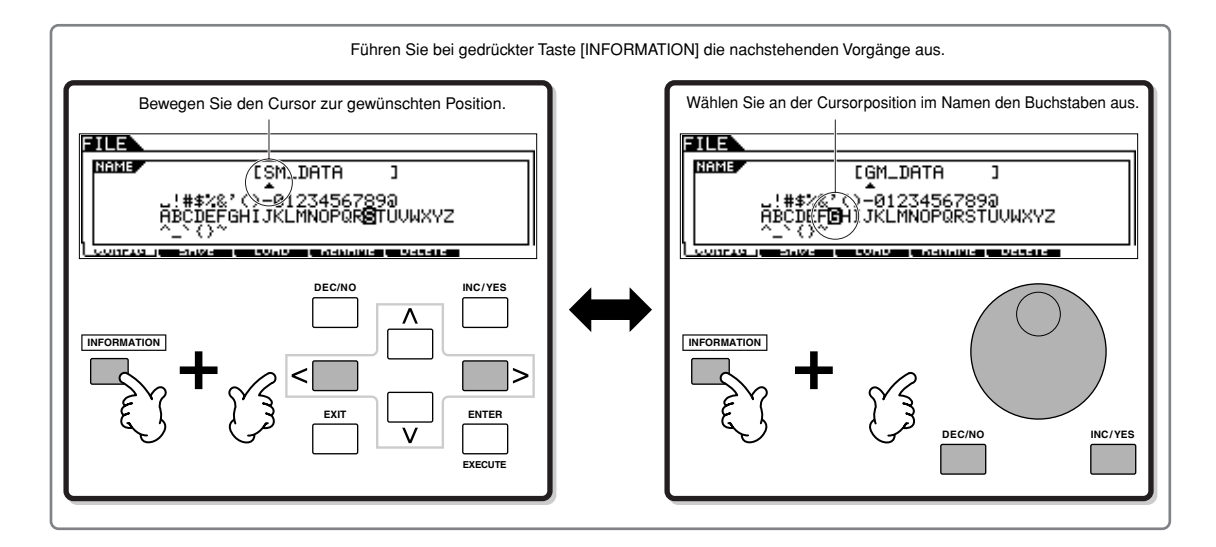

# **Kurzbedienungsanleitung — Spielen auf dem MOTIF ES**

# **Wiedergabe der Demo-Songs und -Patterns**

Am besten beginnen Sie hier mit der Erkundung Ihres neuen MOTIF ES. Die Song- und Pattern-Demos wurden speziell programmiert, damit Sie sich die erstaunlichen Sounds anhören können. So können Sie herausfinden, wie leistungsfähig das Instrument für Komposition, Performance und Produktion wirklich ist. Bevor Sie die Demos abspielen können, müssen Sie zunächst die Demo-Daten (im ROM enthalten) wie folgend gezeigt in den DRAM-Speicher laden.

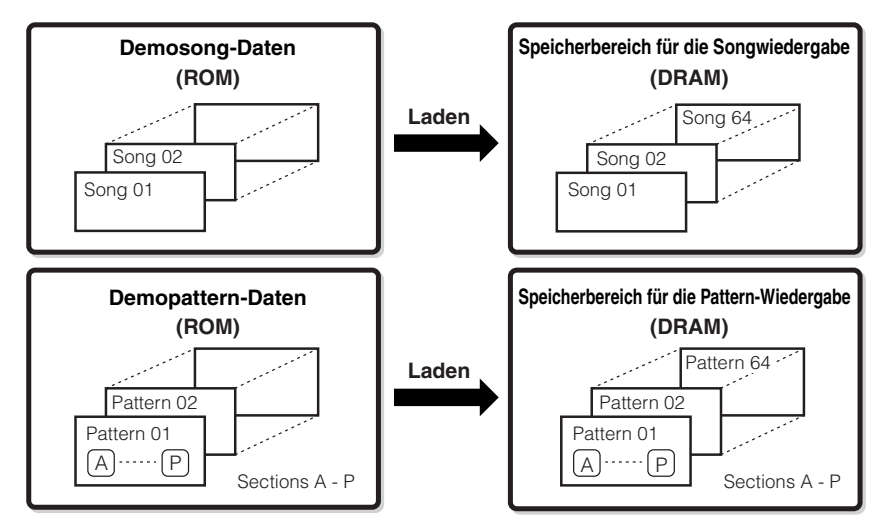

Weitere Informationen über den ROM und DRAM-Speicher finden Sie auf Seite 187. **HINWEIS**

# **ACHTUNG**

**Sobald die Demo-Song- bzw. Demo-Patterndaten geladen sind, wird der Speicherbereich für die Wiedergabe überschrieben, und die folgenden Utility-Einstellungen (Dienstprogramme) geändert, damit die Demodaten richtig wiedergegeben werden. [UTILITY]**  → **[F1] GENERAL**  → **[SF1] TG**  → **Volume (Lautstärke), NoteShift (Notenverschiebung), Tune (Tonhöhe)**

**[UTILITY]**  → **[F1] GENERAL**  → **[SF4] OTHER**  → **CtrlRest**

**[UTILITY]**  → **[F1] GENERAL**  → **[SF3] EF BYPAS**

**Von wichtigen Daten sollten Sie in jedem Falle eine Sicherungskopie auf einem SmartMedia- oder USB-Speichergerät anlegen.**

In manchen Situationen, wie beispielsweise nachfolgend aufgeführt, werden die Demosong- bzw. Demopatterndaten beim Einschalten des Instruments automatisch geladen.

- Beim Einschalten ohne SmartMedia-Card im CARD-Slot, im werksseitigen Originalzustand oder wenn Sie die Funktion "Factory Set" (Werkseinstellungen, Seite 44) ausgeführt haben.
- Beim Einschalten mit einer SmartMedia Card ohne Auto Load-Dateien im CARD-Slot, im werksseitigen Originalzustand oder wenn Sie die Funktion "Factory Set" (Werkseinstellungen, Seite 44) ausgeführt haben.

In den zuvor genannten Fällen entfallen die Schritte 1 bis 3. Drücken Sie die Taste [SONG], um in den Song-Modus zu wechseln, und befolgen Sie die nachfolgenden Anweisungen ab Schritt 4.

Dieser Synthesizer verfügt über eine Auto Load-Funktion, **HINWEIS** mit der die Demosong- bzw. Demopattern-Daten oder die angegebenen Dateien auf der SmartMedia-Card im CARD-Slot beim Einschalten automatisch geladen werden. Weitere Informationen über die Auto-Load-Funktion finden Sie auf Seite 135.

#### 1 **Drücken Sie gleichzeitig die Tasten [FILE] (Datei) und [UTILITY] (Dienstprogramme).**

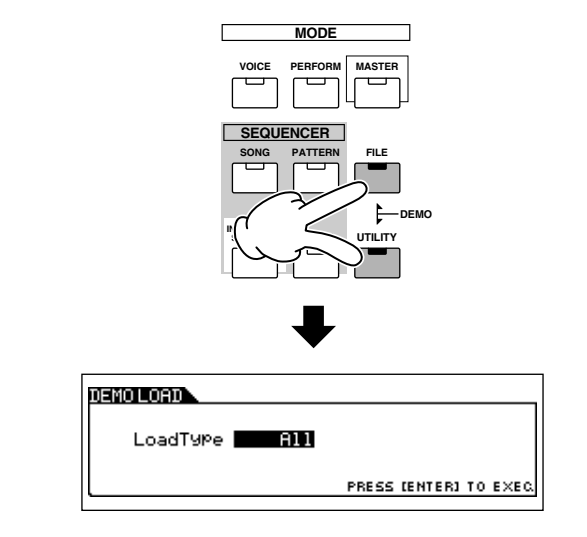

#### 2 **Setzen Sie den Parameter LoadType auf den**  Wert ..All".

Sie können unter drei verschiedenen Load-Typen auswählen. Wählen Sie hier die Einstellung "All" aus.

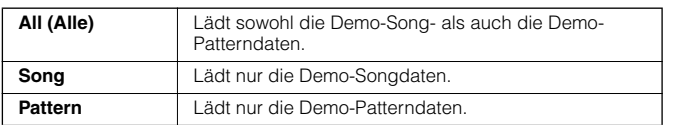

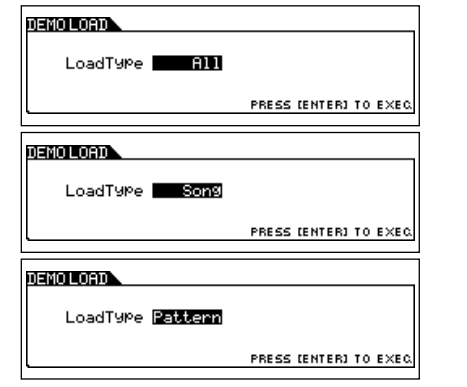

#### 3 **Drücken Sie die Taste [ENTER], um die Demo-Daten zu laden.**

Nach dem Laden der Daten wird automatisch das Song-Play-Display aufgerufen.

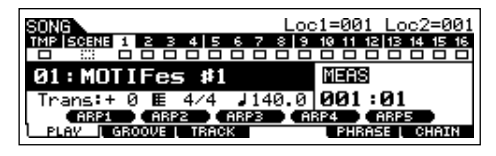

Wenn Sie zuvor in Schritt 2 die Einstellung "Pattern" gewählt haben, wird nach dem Laden der Daten automatisch das Pattern-Play-Display aufgerufen.

Bitte beachten Sie, daß die abgebildeten Displays in dieser **HINWEIS** Bedienungsanleitung nur der Veranschaulichung dienen und daß sich die Inhalte (beispielsweise die Namen der Demo-Songs/- Patterns) von den tatsächlich angezeigten Inhalten auf Ihrem Display geringfügig unterscheiden können.

#### 4 **Drücken Sie die Taste [**F**], um die Song-Wiedergabe zu starten.**

Nachdem die Wiedergabe des ausgewählten Songs beendet ist, wird der Song automatisch angehalten. Sie können den Song während der Wiedergabe jederzeit anhalten, indem Sie die Taste [■] drücken. Dadurch wird der Song an der aktuellen Position angehalten. Um die Wiedergabe des Songs von dieser Position fortzusetzen, drücken Sie die Taste [▶ ] erneut. Um unmittelbar an den Anfang des Songs zu gelangen, drücken Sie die Taste  $[ \blacktriangleleft ]$ .

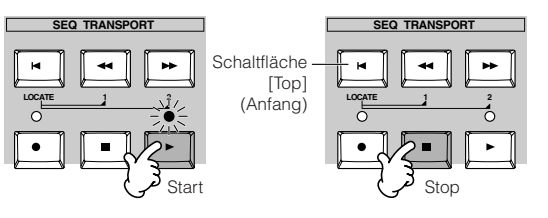

### 5 **Auswählen und Spielen weiterer Demo Songs.**

Positionieren Sie den Cursor mit Hilfe der Cursor-Tasten auf "Song Number: Name", und wählen Sie mit dem Datenrad oder den Tasten [INC/YES] und [DEC/NO] einen anderen Song aus.

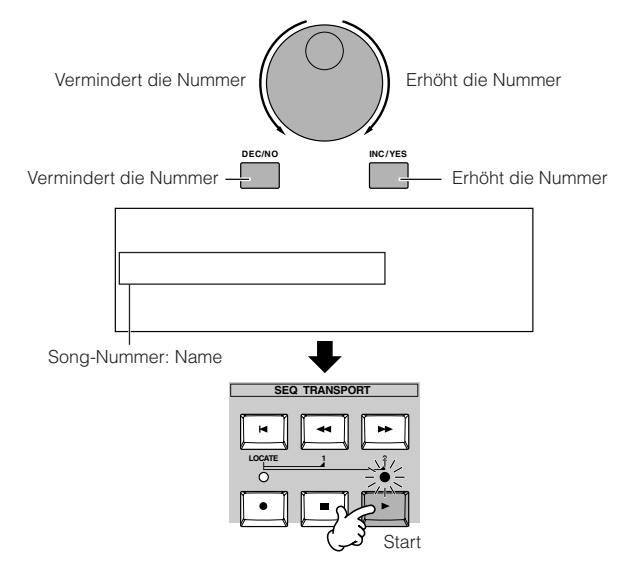

**Als nächstes spielen Sie ein Demo-Pattern.** 

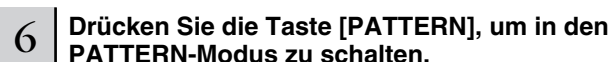

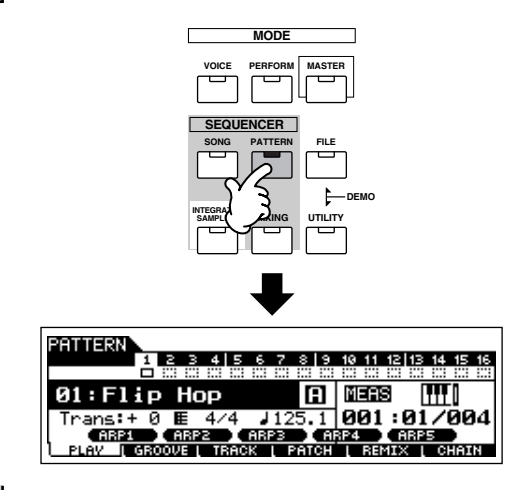

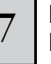

#### 7 **Drücken Sie die Taste [**F**] (Play), um das Pattern zu starten.**

Es gibt auch noch eine andere Methode, um die Pattern-Wiedergabe zu starten. Drücken Sie hierzu die Tasten auf der Tastatur. Positionieren Sie den Curor auf das Tastatur-Symbol, und drücken Sie die Taste [INC/YES], um die ▶ -Marke anzuzeigen. Wenn Sie jetzt eine beliebige Taste anschlagen, wird das Pattern gespielt.

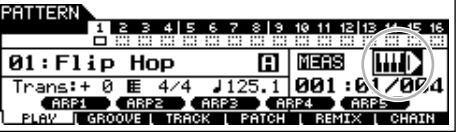

Wenn Sie die  $\blacktriangleright$  -Marke ausschalten möchten, positionieren Sie den Cursor auf das Tastatur-Symbol, und drücken Sie die Taste [DEC/NO].

# 8 **Auswählen verschiedener Pattern-Bereiche.**

Vergewissern Sie sich, daß das Kontrolllämpchen [SECTION] (Bereich) leuchtet – gegebenenfalls müssen Sie diese Taste drücken – und drücken Sie dann eine der nachfolgend abgebildeten Tasten, um die verschiedenen Bereiche abzuspielen, die in einem Pattern enthalten sind. Durch Drücken der Tasten [A]–[H] rufen Sie den Bereich A–H auf. Drücken der Tasten [PRE5]–[PLG3] ruft die Bereiche I–P auf. Probieren Sie verschiedene Rhythmus-Variationen durch Ändern des Bereichs aus.

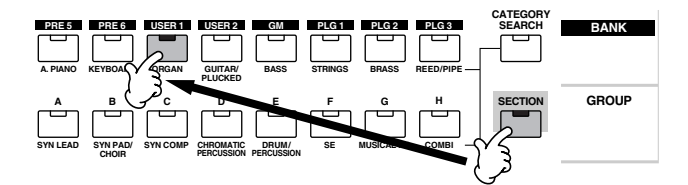

Einige Bereiche der Demo-Patterns enthalten möglicherweise keine **HINWEIS** Daten. Deshalb kann es sein, daß beim Auswählen mancher Bereiche kein Ton erklingt.

#### 9 **Wenn Sie die Pattern-Wiedergabe anhalten möchten, drücken Sie die Taste [**■**] (Stop).**

Im Gegensatz zur Song-Wiedergabe läuft die Pattern-Wiedergabe so lange in einer Endlosschleife ab, bis Sie die Taste [■] (Stop) drücken.

Sie können das Pattern während der Wiedergabe jederzeit anhalten, indem Sie die Taste [■] drücken. Dadurch wird das Pattern an der aktuellen Position angehalten. Um die Wiedergabe des Patterns von dieser Position an fortzusetzen,

drücken Sie die Taste [▶ ] erneut. Um unmittelbar an den Anfang des Patterns zu gelangen, drücken Sie die Taste [ $\blacktriangleleft$ ].

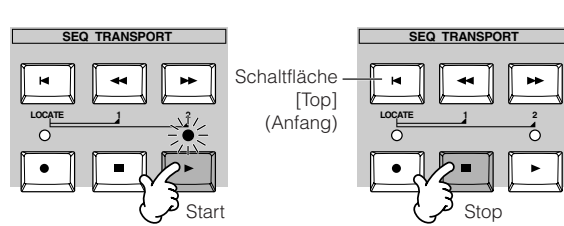

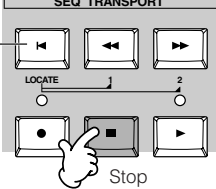

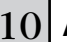

#### 10 **Auswählen und Spielen weiterer Demo Songs.**

Patterns werden in derselben Weise ausgewählt wie Songs. Weitere Informationen hierzu finden Sie in Schritt 5 weiter oben.

## **Parameter im Song-Play-Modus**

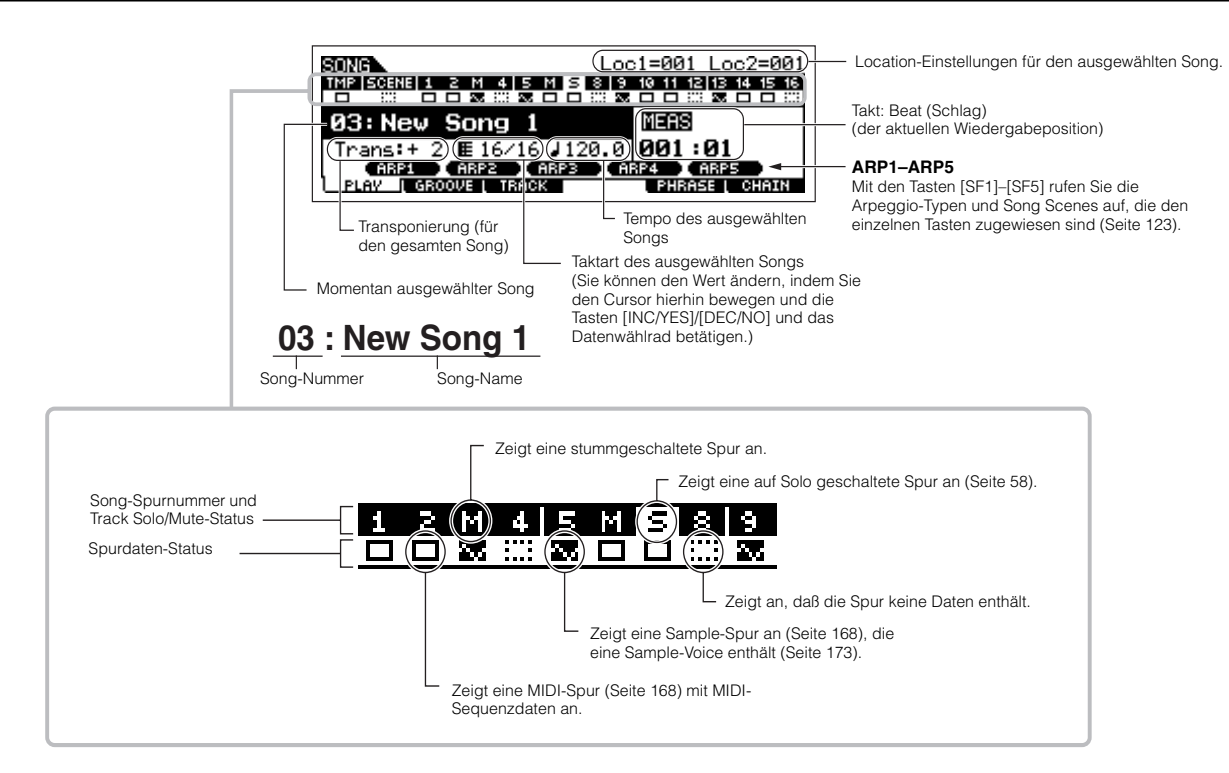

# **Mute/Solo-Funktion mit Song- und Pattern-Spuren**

Probieren Sie diese Funktion zusammen mit den Demo-Songs aus, und achten Sie darauf, wie sich die Spuren einzeln und zusammen anhören.

#### ■ Spur stummschalten (Mute)

1 **Drücken Sie die Taste [MUTE] (das Kontrolllämpchen leuchtet).**

#### **Drücken Sie eine der Tasten [NUMBER] [1] bis [16], um die Nummer der stummzuschaltenden Spur auszuwählen.**

Die zugehörige Spur wird stummgeschaltet (das Kontrolllämpchen erlischt) und es wird kein Sound produziert. Wenn Sie die gleiche Taste noch einmal drücken, wird die Stummschaltung aufgehoben (das zugehörige Kontrolllämpchen leuchtet).

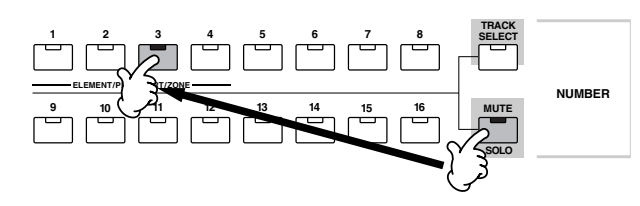

Wenn Sie die Stummschaltung ausschalten möchten, drücken Sie die Taste [MUTE] erneut (das Kontrolllämpchen geht aus).

### ■ Spur auf Solo schalten

Halten Sie die Taste [MUTE] gedrückt, und drücken Sie gleichzeitig eine der Tasten [NUMBER] [1] bis [16], um die entsprechende Spur auf Solo zu schalten. Wenn Sie eine Spur auf Solo geschaltet haben, blinkt die Taste [MUTE], um anzuzeigen, daß die Solo-Funktion aktiv ist. Während Solo aktiv ist, können Sie die Solo-Spur wechseln. Drücken Sie hierzu einfach auf die entsprechende Taste [NUMBER] [1] bis [16]. Um die Solo-Funktion zu deaktivieren, drücken Sie die Taste [MUTE] erneut.

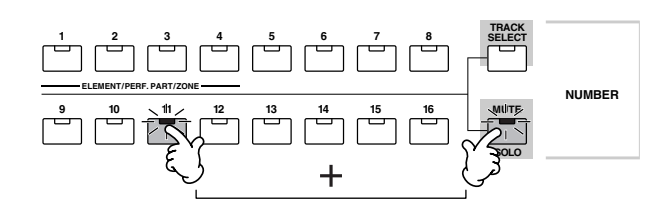

## **Auswählen einer Song/Pattern-Spur und Spielen auf der Tastatur**

Mit dem Sound in einer Spur können Sie den Song oder das Pattern als Begleitung einsetzen. Zum Beispiel können Sie zusätzliche Drum-/Percussion-Sounds in einer Drum-Spur nutzen, während der Song spielt. Drücken Sie die Taste [TRACK SELECT], so daß das Kontrolllämpchen leuchtet, und wählen Sie eine Spur aus, indem Sie eine der Tasten NUMBER [1] bis [16] drücken.

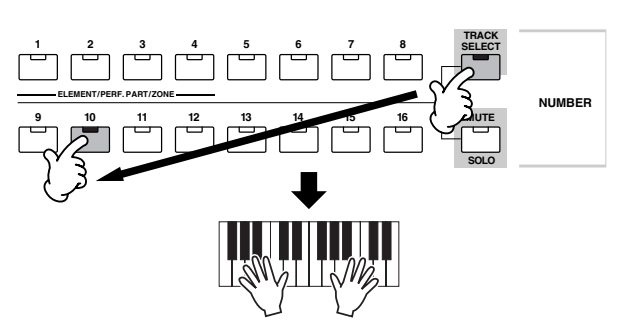

Sie können eine Spur auch stummschalten und den Part der Spur selbst spielen. In diesem Fall wählen Sie zuerst die gewünschte Spur wie beschrieben aus, und schalten Sie dann die Spur stumm, so wie zuvor unter "Spur stummschalten" beschrieben.

# **Songposition**

Der Song-Play-Modus verfügt über eine hilfreiche Positionierungsfunktion, mit der Sie direkt zu von Ihnen angegebenen Song-Parts gelangen können. Dadurch können Sie eine bestimmte Taktnummer im ausgewählten Song angeben und dann – entweder während der Song-Wiedergabe oder wenn der Song gestoppt wurde – direkt zum angegebenen Takt springen. Es können zwei Positionen (Locations) angegeben werden.

#### ■ **Positionen zuweisen**

Wählen Sie im aufgezeichneten Song den Takt (Measure) für die gewünschte Position aus. (Markieren Sie "MEAS", und verwenden Sie die Tasten [INC/YES] und [DEC/NO] oder das Datenrad.) Halten Sie anschließend die Taste [SET LOCATE] gedrückt, und drücken Sie die Taste [44] (Reverse), um diesem Takt die Position 1 zuzuweisen. Mit der Taste [ $\blacktriangleright$ ] (Forward) weisen Sie der Position 2 eine Taktnummer zu.

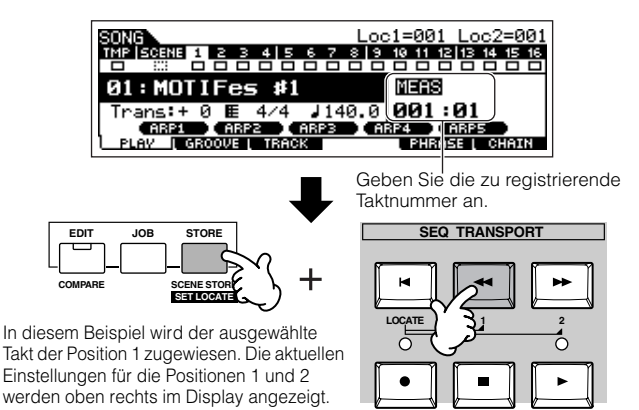

### ■ Springen auf eine zugewiesene Position

Sie können direkt auf die zugewiesene Position 1 oder 2 springen, indem Sie die Taste [LOCATE] gedrückt halten und gleichzeitig die Taste [G] (Reverse) für die Position 1 oder die Taste [ $\blacktriangleright$ ] (Forward) für die Position 2 drücken.

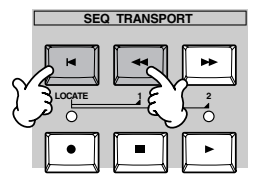

**Quick Guide – Spielen des MOTIF ES**

Quick Guide - Spielen des MOTIF ES

# **Song Chain (Song-Kette)**

Mit Hilfe dieser Funktion können Sie Songs für eine automatische sequenzielle Wiedergabe in einer Kette (Chain) hintereinander anordnen. In diesem Abschnitt verwenden Sie die Song-Chain-Funktion mit den Demo Songs.

#### 1 **Drücken Sie die Taste [F6] (CHAIN), um zum Song-Chain-Display zu wechseln.**

In diesem Display können Sie Ihre eigene Song-Reihenfolge programmieren.

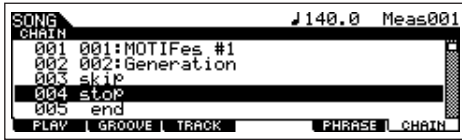

#### 2 **Programmieren der gewünschten Song-Reihenfolge.**

Positionieren Sie den Cursor mit Hilfe der Cursor-Tasten auf "001", und wählen Sie den gewünschten Song mit dem Datenrad oder den Tasten [INC/YES] und [DEC/NO] aus. Weisen Sie auf die gleiche Weise die weiteren Songs den Positionen "002", "003", "004" usw. zu.

# **Parameter im Pattern-Play-Modus.**

Zusätzlich können Sie noch die folgenden Parameter für die Songkette einstellen.

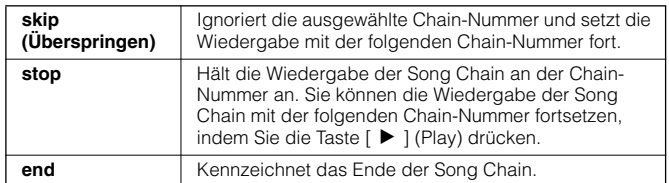

# 3 **Spielt die Song Chain.**

Bewegen Sie den Cursor an den Anfang des Song-Chain-Display, und starten Sie die Song-Wiedergabe, indem Sie auf die Taste [▶ ] (Play) drücken.

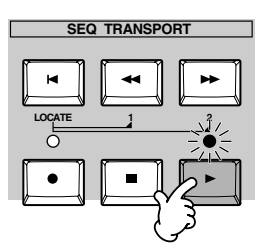

Wenn die Song Chain das Ende erreicht, das Sie in Schritt 2 programmiert haben, wird die Wiedergabe automatisch angehalten. Wenn Sie die Song Chain während der Wiedergabe anhalten möchten, drücken Sie die Taste [■] (Stop).

Die Song Chain kann ausschließlich vom Song-Chain-Display aus **HINWEIS** gestartet werden.

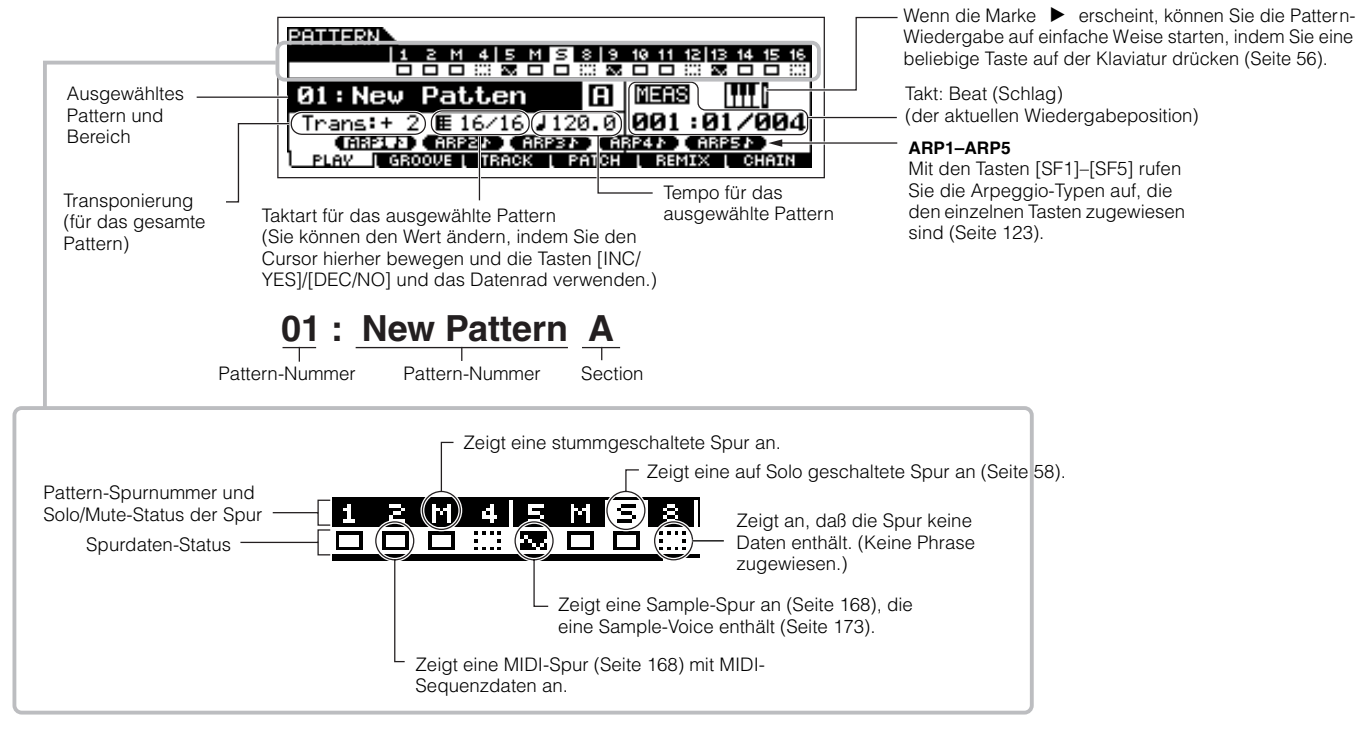

### **Pattern Chain**

Mit Hilfe einer Pattern Chain können Sie verschiedene Bereiche zu einer "Kette" (Chain) aneinanderreihen, um einen Song aufzubauen. Weitere Informationen zur Pattern-Chain-Struktur finden Sie auf Seite 168. Weitere Informationen darüber, wie Sie Pattern-Chain-Daten erstellen können, finden Sie auf Seite 115.

# **Spielen auf dem Instrument (im Voice-Play-Modus)**

Im Voice-Play-Modus können Sie die Klänge bzw. Sounds (Voices) des Synthesizers auswählen und spielen.

# **Auswählen einer Voice**

## **Auswählen einer Normal-Voice**

Intern gibt es zwei Voice-Typen: Normal-Voices und Drum-Voices. Normal-Voices repräsentieren meist Klänge von Musikinstrumenten, die Sie über die gesamte Tastatur spielen können. Drum-Voices stellen meist Percussion- oder Schlagzeugsounds dar, die bestimmten einzelnen Tasten auf der Tastatur zugewiesen sind. In diesem Abschnitt zeigen wir Ihnen, wie Sie eine Normal-Voice auswählen.

Sie können die gewünschte Voice, wie nachfolgend abgebildet, aus verschiedenen Voice-Banken auswählen (Preset 1~6, User 1~2, GM Preset, Plug-in 1~3).

#### **Voice-Bank**

**Preset-Bank** Enthält die Voices, die fest im Instrument gespeichert sind.

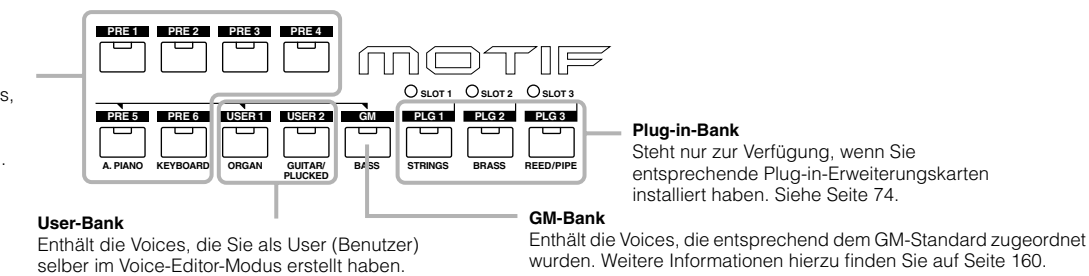

#### 1 **Drücken Sie die Taste [VOICE], um in den Voice-Play-Modus zu wechseln.**

Wenn Sie in diesem Status auf der Tastatur spielen, erklingt die Voice, die im Display angezeigt wird. Nachfolgend werden die im Voice-Play-Modus angezeigten Parameter kurz erklärt.

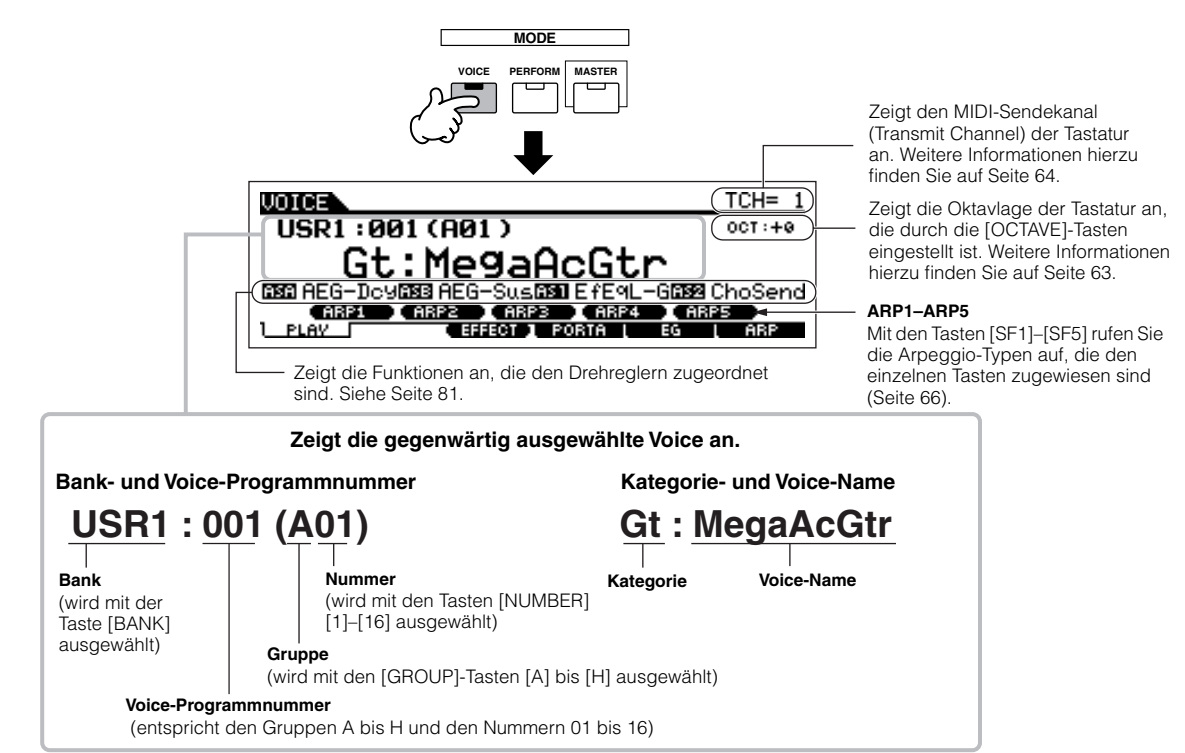

Bitte beachten Sie, daß die abgebildeten Displays in dieser Bedienungsanleitung nur der Veranschaulichung dienen und daß sich die Inhalte **HINWEIS**(beispielsweise die Voice-Namen) von den tatsächlich angezeigten Inhalten auf Ihrem Display geringfügig unterscheiden können.

## 2 **Wählen Sie eine Normal-Voice-Bank aus.**

Wählen Sie eine der Bänke von Preset 1~6, User 1~2 und GM aus.

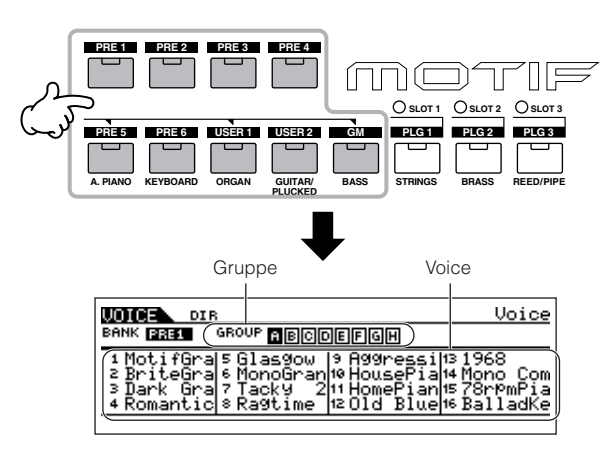

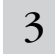

### 3 **Wählen Sie eine Voice-Gruppe aus.**

Die Voices in den einzelnen Bänken sind in Gruppen [A] ~ [H] unterteilt. Wählen Sie eine Gruppe, so daß die Voices angezeigt werden, die zu dieser Gruppe gehören.

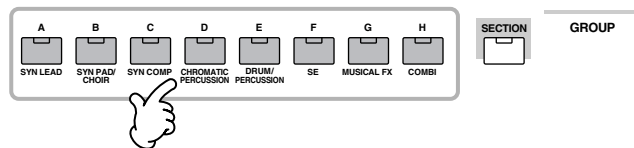

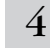

### 4 **Wählen Sie eine Normal Voice-Nummer aus.**

Drücken Sie eine der NUMBER-Tasten [1]–[16].

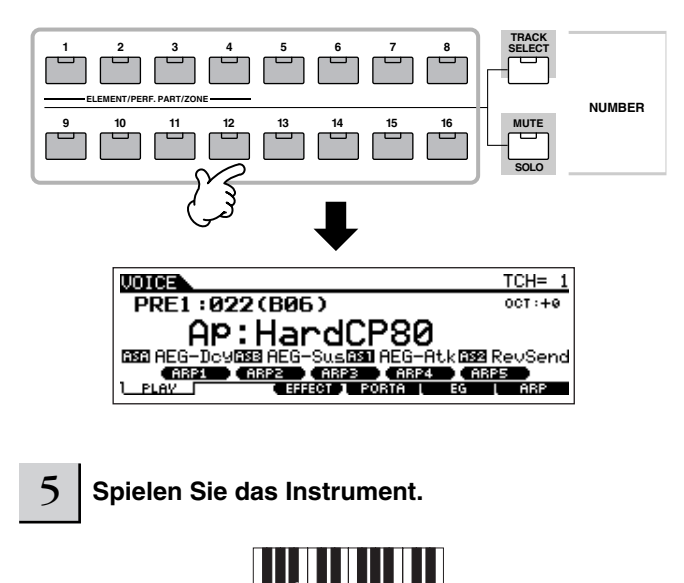

### **Auswählen einer Drum-Voice**

Intern gibt es zwei Voice-Typen: Normale Voices und Drum-Voices. Normal-Voices repräsentieren meist Klänge von Musikinstrumenten, die Sie über die gesamte Tastatur spielen können. Drum-Voices stellen meist Percussion- oder Schlagzeugsounds dar, die bestimmten einzelnen Tasten auf der Tastatur zugewiesen sind. In diesem Abschnitt zeigen wir Ihnen, wie Sie eine Drum-Voice auswählen.

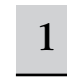

#### 1 **Drücken Sie die Taste [VOICE], um in den Voice-Play-Modus zu wechseln.**

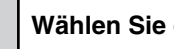

### 2 **Wählen Sie eine Drum-Voice-Bank aus.**

Halten Sie die Taste [DRUM KITS] gedrückt, und drücken Sie eine der Tasten, die mit einem Pfeil bezeichnet ist: [PRE5] (Preset-Drum), [USER1] (User-Drum) oder [GM] (GM-Drum).

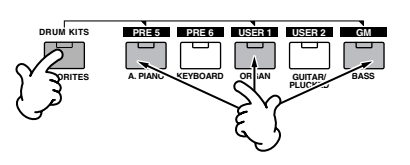

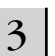

#### 3 **Wählen Sie eine Drum-Voice-Gruppe aus.**

Das Vorgehen hierfür entspricht im wesentlichen der gleichen Vorgehensweise wie zur Auswahl einer Normal-Voice. Beim Auswählen der Preset-Drum-Bank in Schritt 2 können Sie eine Group von A bis D auswählen. Wenn Sie in Schritt 2 die User-Drum-Bank ausgewählt haben, können Sie eine Gruppe aus A oder B wählen. Wenn Sie in Schritt 2 die GM-Drum-Bank ausgewählt haben, können Sie nur A wählen.

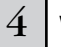

#### 4 **Wählen Sie eine Drum-Voice-Nummer aus.**

Das Vorgehen hierfür entspricht im wesentlichen der gleichen Vorgehensweise wie zur Auswahl einer Normal-Voice.

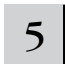

# 5 **Spielen Sie auf der Tastatur um zu hören, welches Instrument welcher Taste zugeordnet ist.**

Einzelheiten zu den einzelnen Tastenzuweisungen am Instrument **HINWEIS** finden Sie in der separaten Datenliste.

#### **Tasten [INC/YES] und [DEC/NO] und das Datenrad** Mit den Tasten [INC/YES] und [DEC/NO] und dem Datenrad können Sie in den Schritten 3 und 4 eine Voice-Nummer auswählen.

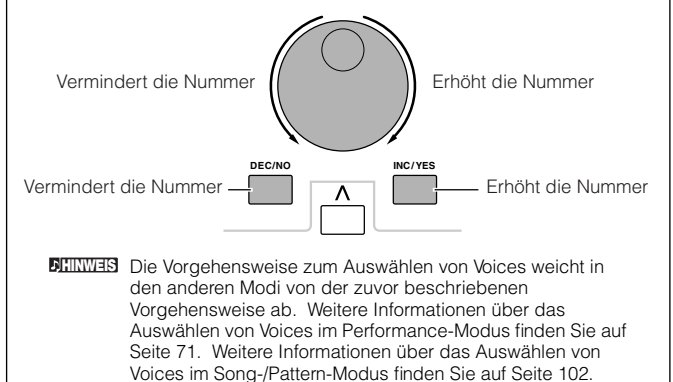

# **Die Category-Search-Funktion (Kategorie-Suchfunktion)**

Der Synthesizer bietet eine leistungsfähige Category-Search-Funktion, mit der Sie schnellen Zugriff auf die gewünschten Klänge haben, unabhängig vom ihren Speicherplätzen in den Banks. Wählen Sie einfach eine Voice Category (Kategorie) aus, beispielsweise A. PIANO oder SYN LEAD, und Sie können alle dazugehörenden Voices eine nach der anderen durchblättern und anhören. Wenn Sie eine Plug-in-Erweiterungskarte im Instrument installiert haben, werden die zugehörigen Voices automatisch mit in die Suche einbezogen. Zusätzlich können Sie die besondere "Favorite Category" zur Speicherung Ihrer Lieblings-Voices nutzen.

#### 1 **Aktivieren Sie durch Drücken der Taste [CATEGORY SEARCH] die Category Search-Funktion.**

In diesem Zustand leuchtet das Kontrolllämpchen, und Sie können die Kategorie mit den Tasten BANK und GROUP festlegen.

Drücken Sie die Taste [CATEGORY SEARCH] erneut, um diese Funktion zu deaktivieren.

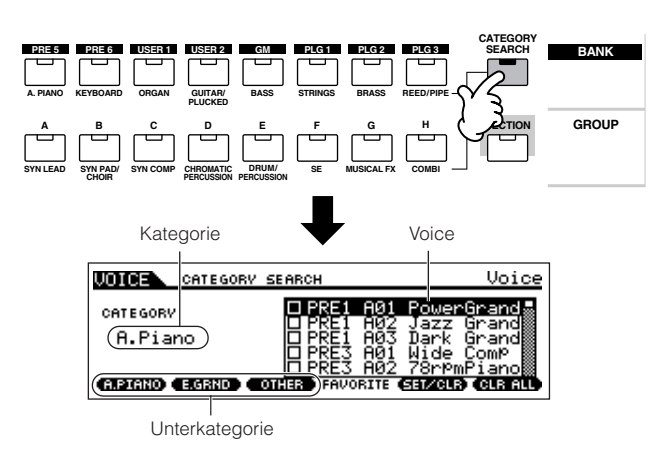

## 2 **Wählen Sie eine Kategorie aus.**

Drücken Sie eine der Tasten BANK und GROUP, um den ausgewählten Category-Namen und die Voice-Liste aufzurufen. Es wird die erste Voice in der Kategorie ausgewählt.

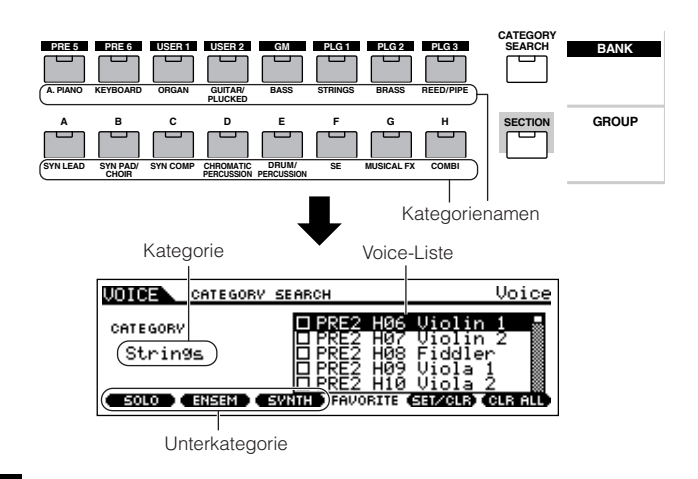

Um die Auswahl zu vereinfachen, sind alle Categories in zwei oder drei Sub- oder Unter-Categories unterteilt. Die Namen der Sub-Kategorien werden unten im Category-Search-Display angezeigt. Drücken Sie die Tasten [F1] bis [F3], um die erste Voice in der entsprechenden Sub-Kategorie auszuwählen.

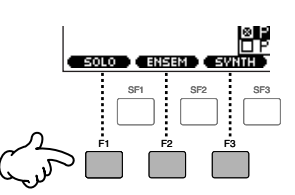

- Alternativ können Sie eine Kategorie auch auswählen, indem Sie den **HINWEIS** Kategorienamen zunächst mit den Cursor-Tasten auswählen und im Display markieren und anschließend die Kategorie mit den Tasten [INC/YES] und [DEC/NO] oder dem Datenrad auswählen. Danach positionieren Sie den Cursor auf die Voice-Liste rechts im Display, um die Voice auszuwählen (siehe Schritt 3 unten).
- Einige Voices wie beispielsweise die User-Voices sind **HINWEIS** möglicherweise nicht unter einer Kategorie registriert. Wenn Sie nach diesen Voices suchen, stellen Sie die Kategorie auf "ein.

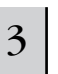

4

#### 3 **Wählen Sie im Display eine Voice aus der Voice-Liste aus.**

Blättern Sie mit Hilfe des Datenrads durch die verfügbaren Voices. Sie können hierfür auch die Tasten [INC/YES] und [DEC/ NO] oder die Cursortasten [  $\Lambda$  ]/[  $\vee$  ] verwenden.

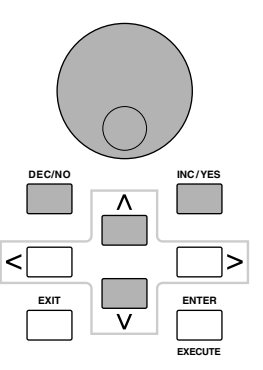

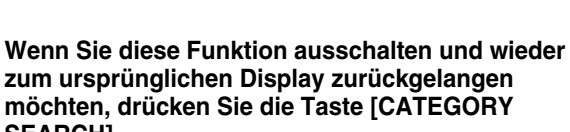

Tasten [ENTER] oder [EXIT] benutzen.

Sie können die Category-Funktion auch verlassen, indem Sie die **HINWEISSEARCH].** 

#### ■ Bevorzugte Kategorie (Favorit)

Mit Hilfe dieser leistungsstarken Funktion können Sie die von Ihnen bevorzugten und häufig verwendeten Voices an einer bestimmten, leicht erreichbaren Position speichern und durch einfaches Drücken der Taste [FAVORITES] aufrufen. Wählen Sie eine beliebige Voice aus der gewünschten Kategorie aus, und tragen Sie diese als Favorit (Favorite Category) ein. Auf diese Weise gelangen Sie direkt zu den am häufigsten von Ihnen verwandten Voices, ohne erst andere Kategorien durchsuchen zu müssen. Dadurch sparen Sie eine Menge Zeit, insbesondere bei Live-Auftritten.

#### 1 **Aktivieren Sie die Category-Search-Funktion, indem Sie die Taste [CATEGORY SEARCH] drücken.**

2 **Bestimmen Sie die Kategorie und die Sub-Kategorie, und wählen Sie eine Voice aus (Seite 62).** 

3 **Registrieren Sie die in Schritt 2 ausgewählte Voice unter "Favorite Category". Drücken Sie hierzu die Taste [F5] (SET/CLR), und markieren Sie das Kontrollkästchen neben dem Voice-Namen.** 

Durch nochmaliges Drücken der Taste [F5] können Sie das Kontrollkästchen wieder deaktivieren.

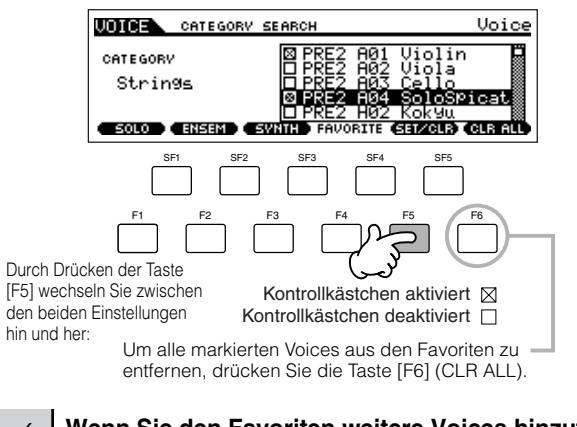

4 **Wenn Sie den Favoriten weitere Voices hinzufügen möchten, wiederholen Sie die Schritte 2 und 3.**

**Wenn Sie Voices sehen möchten, die Sie in den**  Schritten 2 bis 4 der Kategorie "Favorite Category" **zugewiesen haben, drücken Sie die Taste [FAVORITE].**

Mit den Tasten [F5] (SET/CLR) und [F6] (CLR ALL) in diesem Display können Sie die Voices den Favoriten hinzufügen oder diese daraus entfernen.

5

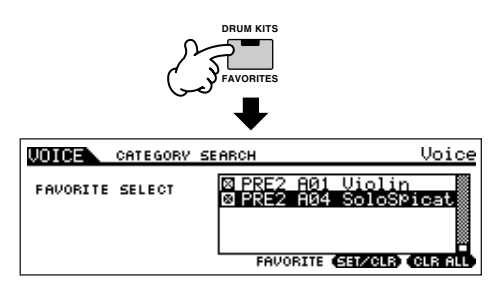

6 **Wenn Sie die Taste [FAVORITES] noch einmal drücken, gelangen Sie wieder zum Category-Search-Display zurück.** 

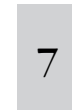

**Beim Drücken der Taste [CATEGORY SEARCH] zum Verlassen des Category Search-Displays**  werden die Einstellungen in "Favorite Category" **automatisch in das interne Flash-ROM gespeichert.** 

# **ACHTUNG**

**Vergewissern Sie sich, daß Sie den Schritt 7 ausführen. Sämtliche in den Schritten 3 bis 4 vorgenommenen Einstellungen gehen verloren, wenn Sie das Instrument ausschalten, bevor Sie Schritt 7 durchgeführt haben.**

# **ACHTUNG**

**Versuchen Sie niemals, das Instrument auszuschalten, während Daten (z.B. Voice-Daten) in den internen Speicher geschrieben werden und die Meldung "Please keep power on" (Bitte Gerät eingeschaltet lassen) angezeigt wird. Das Ausschalten des Instruments in diesem Zustand kann eine Zerstörung von Daten im Flash-ROM und eine Systemblockade verursachen, die dazu führt, daß sich das Instrument beim nächsten Einschalten nicht mehr ordentlich starten läßt, und zum Verlust sämtlicher User-Daten führen.**

# **Oktavlage der Tastatur (MOTIF ES6/MOTIF ES7)**

Manchmal möchten Sie beim Spielen einer Voice diese vielleicht in einer tieferen oder höheren Tonlage spielen. So möchten Sie beispielsweise die Tonlage nach unten verschieben, um zusätzliche Baßnoten zu erreichen, oder nach oben, um bei Leads und Solos noch höhere Noten zu erreichen. Mit Hilfe der Tasten [Octave Up] bzw. [Octave Down] können Sie dies schnell und einfach bewirken. Jedes Mal, wenn Sie im Bedienfeld die Taste [OCTAVE UP] drücken, wird die Tonlage der gesamten Voice um eine Oktave nach oben verschoben. Dementsprechend wird bei jeder Betätigung der Taste [OCTAVE DOWN] die Tonhöhe um eine Oktave nach unten verschoben. Der Wertebereich liegt zwischen –3 und +3, wobei 0 die Standardtonhöhe ist. Die Tasten [OCTAVE UP] und [OCTAVE DOWN] leuchten, wenn sie aktiviert sind, um ihren Status anzuzeigen. Die gegenwärtige Einstellung der Oktavlage wird oben rechts im Display angezeigt. Sie können die Standardtonhöhe (0) sofort aufrufen, indem Sie die Tasten [OCTAVE UP] und [OCTAVE DOWN] gleichzeitig drücken (beide Lampen erlöschen).

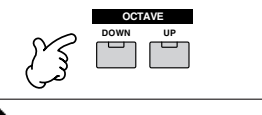

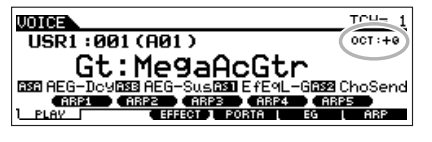

Die hier vorgenommenen Einstellungen werden automatisch in die **HINWEIS** identischen Oktav-Parameter im Utility-Modus übernommen ([UTILITY] → [F1] GENERAL → [SF2] KBD → Octave). Die Einstellungen gelten für alle Modi.

#### **Einstellung der Transponierung für die TIP Klaviatur**

Sie können den Betrag, um den der Tastaturbereich nach oben oder unten verschoben wird, in Halbtönen einstellen. Das Gleiche gilt für die Oktaveinstellung.

#### **1 Drücken Sie die Taste [UTILITY], um den Utility-Modus aufzurufen.**

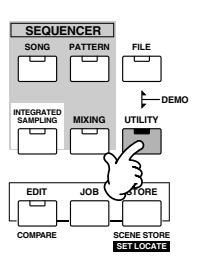

#### **2 Drücken Sie erst die Taste [F1] (GENERAL) und anschließend die Taste [SF2] (KBD).**

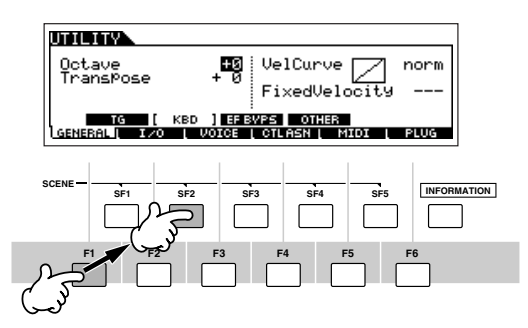

- **3 Positionieren Sie den Cursor mit der Cursor-Taste**  auf "Transpose" (Transponieren).
- **4 Ändern Sie den Wert für die Transponierung mit den Tasten [INC/YES], [DEC/NO] und dem Datenrad.**
- **5 Drücken Sie die Taste [STORE], um die Einstellungen für die Transponierung im internen Flash-ROM zu speichern.**

### **ACHTUNG**

**Vergewissern Sie sich, daß Sie den Schritt 5 ausführen. Sämtliche in Schritt 4 vorgenommenen Einstellungen gehen verloren, wenn Sie das Instrument ausschalten, bevor Sie Schritt 7 durchgeführt haben.**

## **ACHTUNG**

**Versuchen Sie niemals, das Instrument auszuschalten, während Daten (z.B. Voice-Daten) in den internen Speicher geschrieben werden und die Meldung "Please keep power on" (Bitte Gerät eingeschaltet lassen) angezeigt wird. Das Ausschalten des Instruments in diesem Zustand kann eine Zerstörung von Daten im Flash-ROM und einen Systemabsturz verursachen, der dazu führt, daß sich das Instrument beim nächsten Einschalten nicht mehr ordentlich starten läßt, und zum Verlust sämtlicher User-Daten führen.**

Die Transponierungs-Einstellungen gelten für alle Modi. **HINWEIS**

# **Einstellung des Keyboard MIDI Transmit Channels**

Diese Funktion ist besonders bequem, wenn Sie auf einem externen Sequenzer aufzeichnen oder ein anderes Instrument über MIDI steuern möchten. Sie können damit auf einfache Weise mit nur wenigen Handgriffen den Übertragungskanal (Transmit Channel) wechseln. Drücken Sie die Taste [TRACK SELECT], so daß das Kontrolllämpchen leuchtet. Anschließend drücken Sie die entsprechende Taste NUMBER [1]–[16]. Die gegenwärtige Einstellung des Übertragungskanals wird oben rechts im Display angezeigt.

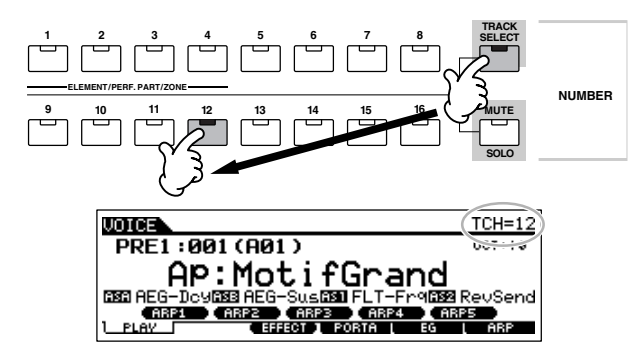

Sie können die Einstellung des Keyboard MIDI Transmit Channels auch **HINWEIS** im Utility-Modus vornehmen ([UTILITY] → [F5] MIDI → [SF1] CH → KBDTransCh). Dieser Parameter steht im Voice- und im Performance-Modus zur Verfügung, aber nicht im Song- und Pattem-Modus.

# **Verwenden von Controllern**

# **Pitchbending-Rad**

Mit dem Pitch-Bend-Rad wird die Tonhöhe der gespielten Noten nach oben (wenn das Rad vom Spieler weggedreht wird) oder nach unten (wenn das Rad zum Spieler hin gedreht wird) verändert. Das Rad ist selbstzentrierend und kehrt beim Loslassen automatisch in die Ausgangslage zurück. Probieren Sie das Pitch-Bend-Rad aus, während Sie eine Taste auf der Klaviatur spielen.

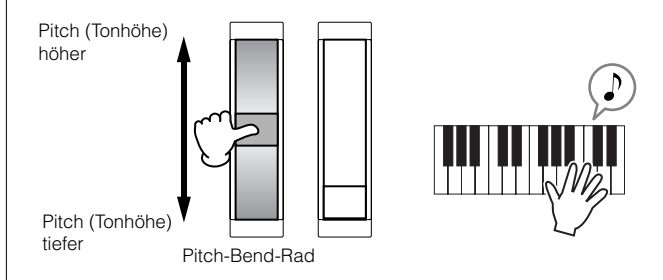

- Jede Preset-Voice hat ihren eigenen Standard-Pitchbending-Bereich. **HINWEIS** Der Pitchbending-Bereich kann für jede einzelne Voice in [VOICE] →  $[EDIT] \rightarrow [COMMON] \rightarrow [F1]$  GENERAL  $\rightarrow$  [SF5] OTHER geändert und als User-Voice im Voice-Store-Modus (Voice-Speichermodus) gespeichert werden. In diesem Display können Sie die Pitch-Bend-Funktion auch umkehren, so daß eine Aufwärtsbewegung die Tonhöhe verringert und eine Abwärtsbewegung die Tonhöhe erhöht.
- Sie können dem Pitch-Bend-Rad in [VOICE] → [EDIT] → [COMMON] **HINWEIS** → [F4] CTL SET auch eine andere Funktion zuweisen. Diese Zuweisungen können als User-Voice im Voice-Store-Modus gespeichert werden. Auch wenn Sie dem Pitch-Bend-Rad eine andere Funktion zugewiesen haben, ist die Pitch-Bend-Funktion dennoch verfügbar, und es werden weiterhin Pitch-Bend-Nachrichten erzeugt, wenn das Rad benutzt wird.
- Durch Betätigen des Pitch-Bend-Rads wird ungeachtet der im Voice-**HINWEIS** Edit-Modus vorgenommenen Zuweisungen dieselbe MIDI-Meldung an die externen Geräte erzeugt.

# **Modulationsrad**

Normalerweise wird das Modulationsrad dazu verwendet, um einem Sound ein Vibrato-Effekt hinzuzufügen, dennoch ist das Modulationsrad für viele Preset-Voices aber mit anderen Funktionen und Effekten belegt. Je weiter Sie dieses Rad nach oben drehen, desto größer ist der auf den Sound angewendete Effekt. Probieren Sie das Modulationsrad mit verschiedenen Preset-Voices aus, während Sie auf der Tastatur spielen.

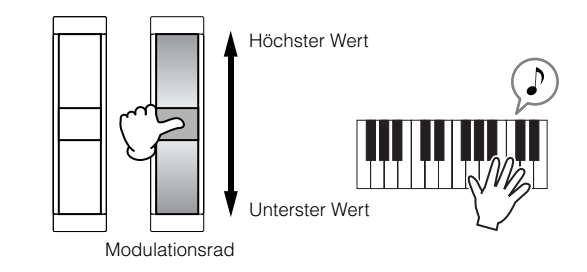

- Um eine versehentliche Anwendung der Effekte auf die gegenwärtige **HINWEIS** Voice zu vermeiden, achten Sie vor dem Spielen darauf, daß sich das Modulationsrad in Minimalstellung befindet.
- Sie können dem Modulationsrad in [VOICE] → [EDIT] → [COMMON] → **HINWEIS** [F4] CTL SET verschieden Funktionen zuweisen. Diese Zuweisungen können als User-Voice im Voice-Store-Modus gespeichert werden.
- Das Modulationsrad erzeugt immer die gleichen MIDI-Nachrichten **HINWEIS**für externe Geräte, unabhängig davon, welche Zuweisungen Sie im Voice Edit-Modus für das Modulationsrad vorgenommen haben.

# **Ribbon Controller (Gleitband)**

Das Gleitband ist druckempfindlich und wird durch eine seitliche Gleitbewegung Ihres Fingers auf der Oberfläche gesteuert. Jeder Preset-Voice können verschiedene Funktionen zugewiesen werden.

Probieren Sie den Ribbon-Controller mit verschiedenen Preset-Voices aus, während Sie auf der Tastatur spielen.

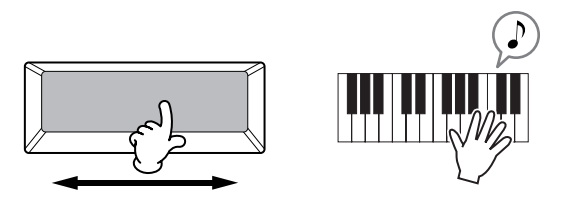

**HIMMEIS** Sie können das Gleitband dazu verwenden, um verschiedene Funktionen auf angeschlossenen MIDI-Geräten zu steuern, die dem Instrument zugewiesen wurden. Außerdem können Sie festlegen, ob der Wert für das Gleitband beim Loslassen des Fingers wieder zur Mitte zurückkehren oder ob der letzte Wert erhalten werden soll. Beide Einstellungen können im Utility-Modus vorgenommen werden  $([UTILITY] \rightarrow [F3] \space VOICE \rightarrow [SF4] \space CTL \space ASN).$ 

# **Drehregler (KN)**

Mit Hilfe dieser Drehregler (Knobs) können Sie verschiedene Soundaspekte der Voice in Echtzeit ändern, d.h. während Ihres Spiels. Drehen Sie einen Regler nach rechts, so vergrößern Sie den Wert; drehen Sie ihn nach links, so verkleinern Sie den Wert. Für jede Preset-Voice können Sie verschiedene Funktionen für die vier Drehregler zuweisen. Probieren Sie die Drehregler mit verschiedenen Preset-Voices aus, während Sie auf der Tastatur spielen.

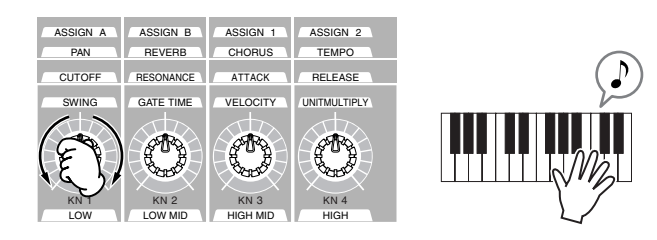

Durch Drücken einer beliebigen Taste [KNOB CONTROL FUNCTION] können Sie die jeweilige Funktions- oder Parametergruppe ändern, die den Drehreglern zugewiesen werden soll. Weitere Informationen hierzu finden Sie auf Seite 81.

In bestimmten Situationen ändert sich der Klang beim Benutzen der **HINWEIS** Drehregler nicht. Weitere Informationen hierzu finden Sie auf Seite 50 unter "Bedienungsgrundlagen".

#### **Edit-Anzeige**

Die Betätigung der Drehregler im Voice-Modus wirkt sich direkt auf die Voice-Parameter aus. Wenn Sie einen Voice-Parameter ändern, erscheint die Bearbeitungsanzeige [E] (Edit) oben links im Display. Hierdurch wird angezeigt, daß die Einstellungen der aktuellen Voice geändert, jedoch noch nicht gespeichert wurden.

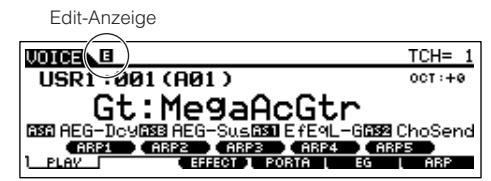

Wenn Sie mit den vorgenommenen Änderungen zufrieden sind, können Sie diese als User-Voice im Voice-Store-Modus speichern (Seite 85).

# **ACHTUNG**

**Wenn Sie während der Bearbeitung die Voice wechseln, wird die Bearbeitungsanzeige [E] (Edit) ausgeblendet und alle vorgenommenen Änderungen gehen verloren.**

**Vergessen Sie daher nicht, die bearbeiteten Voice-Daten im Voice-Store-Modus zu speichern (Seite 85). Sollten die bearbeiteten Voice-Daten dennoch verloren gehen, können Sie diese mit Hilfe der Edit Recall-Funktion (Seite 82) wiederherstellen.**

#### **Schieberegler**

Im Voice-Modus können Sie mit den vier Schiebereglern die Stärke für die Elemente von Normal Voice- oder Drum Voice-Noten voneinander unabhängig anpassen. Wenn Sie Normal Voice ausgewählt haben, können Sie die Lautstärkebalance unter den vier Elementen anpassen.

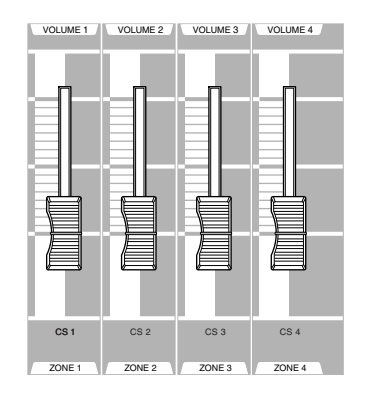

Eine unachtsame Bedienung der Schieberegler kann dazu **HINWEIS**führen, daß kein Klang erzeugt wird. Bewegen Sie die Schieberegler in diesem Fall nach oben.

# **Arpeggio-Funktion**

# Mit dieser Funktion lösen Sie durch einfaches Spielen von Tasten auf der Klaviatur Rhythmus-Pattern, Riffs und Phrasen mit der

aktuellen Voice aus. Da den Preset-Voices bereits eigene Arpeggio-Typen zugewiesen sind, brauchen Sie nur die gewünschte Voice auszuwählen und die Arpeggio-Funktion zu aktivieren. Wählen Sie unterschiedliche Voices, und probieren Sie die verschiedenen Arpeggio-Typen aus.

Weitere Informationen über das Arpeggio finden Sie auf Seite 169. **HINWEIS**

#### 1 **Drücken Sie die Taste [ARPEGGIO ON/OFF], um das Arpeggio einzuschalten.**

Für bestimmte Voices wird das Arpeggio beim Auswählen der Voice automatisch eingeschaltet.

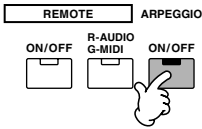

#### **Spielen Sie eine oder mehrere Tasten auf der <br>2 | Klaviatur, um die Arpeggio-Wiedergabe Klaviatur, um die Arpeggio-Wiedergabe auszulösen.**

Das gespielte Rhythmus-Pattern oder die Phrase hängen von den tatsächlich gespielten Noten und dem ausgewählten Arpeggio-Typ ab. Weitere Informationen hierzu finden Sie auf Seite 169 unter "Bedienungsgrundlagen".

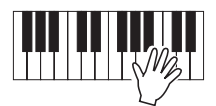

#### ■ **Ändern des Arpeggio-Typs während des Keyboard-Spiels**

Für jede der Tasten [SF1] ARP1 bis [SF5] ARP5 ist für jede Preset-Voice ein unterschiedlicher Arpeggio-Typ zugewiesen. Wenn rechts neben der Arpeggio-Nummer ein Notensymbol im Display (siehe unten) erscheint, wurde der zugehörigen Taste ein Arpeggio-Typ zugewiesen. Probieren Sie die verschiedenen Arpeggio-Typen aus, indem Sie die Tasten [SF1] bis [SF5] drücken.

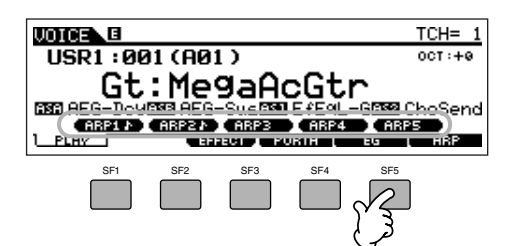

Sie können den gegenwärtig ausgewählten Arpeggio-Typ im Display [F6] (ARP) bestätigen.

| .0 | USR1:001[Gt:MegaAcGtr                                        |             |  |
|----|--------------------------------------------------------------|-------------|--|
|    | Switch<br><b>CURRENT</b><br><b>ARP</b><br>и<br>ARP4<br>PORTA | 0184<br>ARP |  |

Arpeggio type currently selected

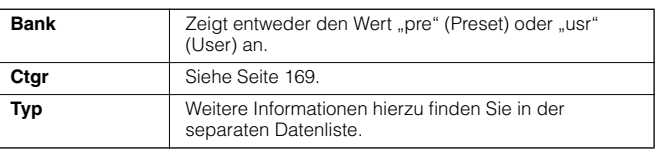

#### **Registrieren von bevorzugten Arpeggio-Typen mit den Tasten [SF1] bis [SF5]**

Sie können die Standardeinstellungen ändern und den Tasten [SF1] bis [SF5] jeden beliebigen Arpeggio-Typ zuweisen. Das ausgewählte Arpeggio ist weiß hervorgehoben. Wenn zwei Tasten der gleiche Typ zugewiesen wurde, werden beide in weiß dargestellt. Diese Einstellungen können als User-Voice im Voice-Store-Modus gespeichert werden.

- **1 Drücken Sie die Taste [ARPEGGIO ON/OFF], um das Arpeggio einzuschalten.**
- **2 Wählen Sie den gewünschten Arpeggio-Typ im Display [VOICE]** → **[F6] ARP aus.**
- **3 Halten Sie die Taste [STORE] gedrückt, und drücken Sie eine der Tasten [SF1] bis [SF5].**  Der gegenwärtig ausgewählte Arpeggio-Typ wird der gedrückten Taste zugewiesen. Wenn Sie diesen Vorgang bei ausgeschaltetem [ARPEGGIO ON/OFF]- Kontrolllämpchen ausführen, wird der gedrückten Taste kein Arpeggio-Typ zugewiesen.
- **4 Wiederholen Sie gegebenenfalls noch einmal die Schritte 2 bis 3.**
- **5 Drücken Sie die Taste [STORE], und lassen Sie diese wieder los, um in den Voice-Store-Modus zu gelangen und die Einstellungen als User-Voice zu speichern (Seite 85).**

Denken Sie daran, daß Sie automatisch in den Voice-Store-**HINWEIS** Modus gelangen und nicht den Arpeggio-Typ speichen, wenn Sie die Taste [STORE] OHNE eine der Tasten [SF1] bis [SF5] drücken und wieder loslassen.

#### ■ Steuern der Arpeg gio-Wieder gabe mit den Drehreglern

Sie können die Arpeggio-Parameter wie Lautstärke und Tempo mit Hilfe der Drehregler anpassen. Wenn Sie mit den Ergebnissen zufrieden sind, können Sie die Änderungen als User-Voice im Voice-Store-Modus speichern.

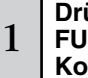

#### **Drücken Sie die Taste KNOB CONTROL FUNCTION [ARP FX], so daß das Kontrolllämpchen aufleuchtet.**

Beim Auswählen bestimmter Voices wird das Kontrolllämpchen automatisch eingeschaltet.

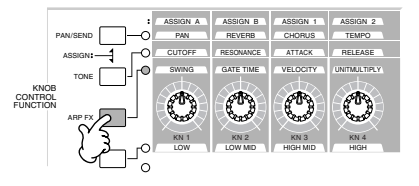

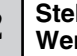

2 **Stellen Sie die Drehregler auf den gewünschten Wert ein, während das Arpeggio gespielt wird.**

Weitere Informationen über die Funktion der einzelnen Drehregler bei eingeschaltetem [ARP FX]-Kontrolllämpchen finden Sie auf Seite 81.

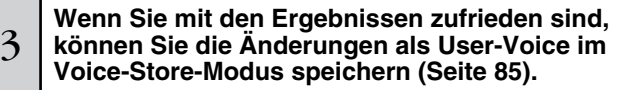

# **Spielen auf dem Instrument (im Performance-Play-Modus)**

Genauso wie im Voice-Play-Modus können Sie die Voices des Synthesizers im Performance-Play-Modus auswählen und spielen. In einer Performance können Sie verschiedene Voices in einem Layer zusammenmischen, über die Tastatur verteilen oder eine Kombination aus beidem einrichten. Jede Performance kann aus bis zu vier verschiedenen Parts bestehen.

# **Auswählen einer Performance**

Im internen User-Speicher (Flash ROM) werden128 Performances (1 Bank) zur Verfügung gestellt. Im Performance-Play-Modus können Sie einzelne User Performances auswählen und spielen. Da nur eine Bank für Performances reserviert ist, brauchen Sie keine Performance-Bank auszuwählen.

### 1 **Drücken Sie die Taste [PERFORM], um in den Performance-Play-Modus zu wechseln.**

Wenn Sie das Keyboard in diesem Zustand spielen, erklingt die Performance, die im Display angezeigt wird. Nachfolgend werden die im Performance-Play-Modus angezeigten Parameter kurz erklärt.

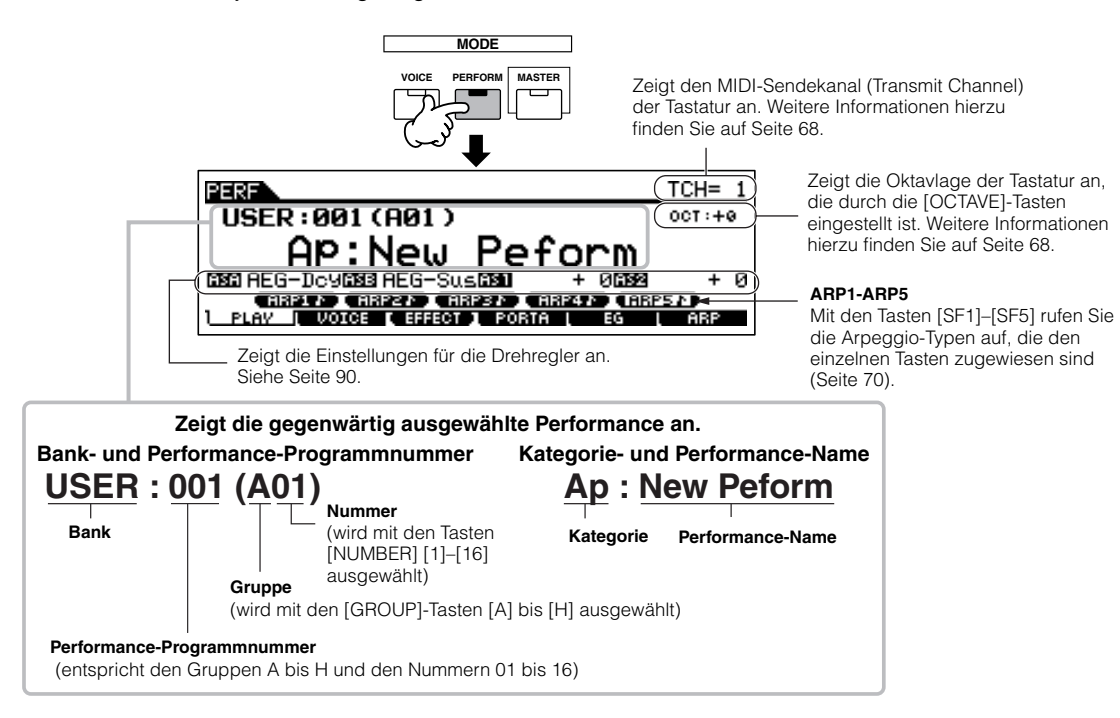

Bitte beachten Sie, daß die abgebildeten Displays in dieser Bedienungsanleitung nur der Veranschaulichung dienen und daß sich die Inhalte **HINWEIS** (beispielsweise die Performance-Namen) von den tatsächlich angezeigten Inhalten auf Ihrem Display geringfügig unterscheiden können.

#### 2 **Wählen Sie eine Performance Group aus.**  Die Performances sind in Gruppen [A] ~ [H] unterteilt. Durch Auswählen einer Gruppe wird eine Liste mit den verfügbaren Performances angezeigt. **ABCDEFG H SECTION GROUP SYN LEAD SYN PAD/ SYN COMP CHROMATIC PERCUSSION SE MUSICAL FX COMBI DRUM/ CHOIR PERCUSSION** Gruppe Performance 2333 DIF Per lformance **BANK USER** (GROUP **MEIGIGIEIEIGIEI)**<br>BANK USER (GROUP MEIGIGIEIEIGIEI) .<br>Processils GuitarRola LittleBeNs PoPR&B<br>SOLPrsOls SPrinkleNa SynHeaveNa LittleFo<br>SOVAAA! | & Film NoiNz SmoothMoNs Glass+sa RStreet<br>NOVAAA!

# 3 **Wählen Sie eine Performance-Nummer aus.**

Drücken Sie eine der Tasten NUMBER [1]–[16].

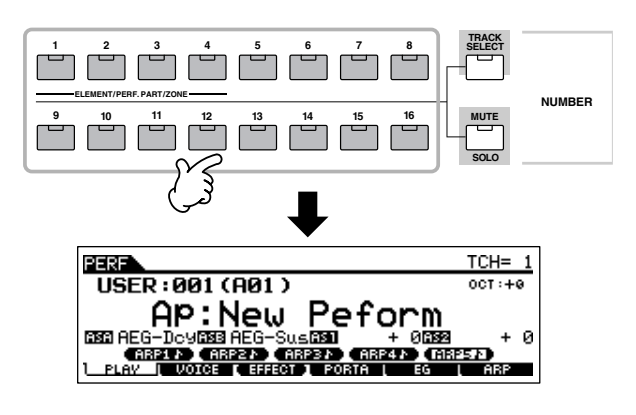

 $4\,$   $\,$  Spielen Sie das Instrument.

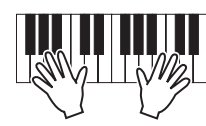

#### **Tasten [INC/YES] und [DEC/NO] und das Datenrad**

Sie können eine Performance auch mit den Tasten [INC/ YES], [DEC/NO] und dem Datenrad auswählen, anstatt diese mit den Tasten BANK/NUMBER auszuwählen, wie in den Schritten 2 und 3 oben beschrieben.

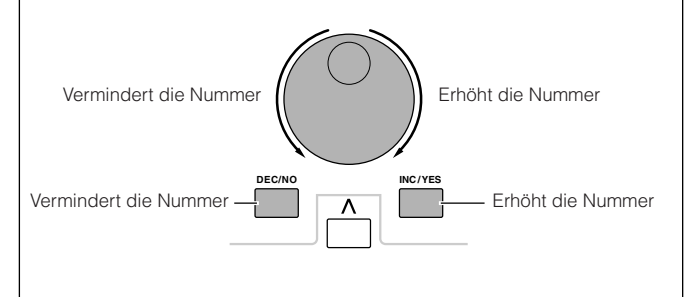

## **Performance Part Mute/Solo**

Jede Performance kann maximal vier Parts enthalten, die voneinander unabhängig ein- und ausgeschaltet werden können.

Stumm- und Solo-schalten von Parts erfolgt in der gleichen Weise wie das Spielen einzelner Spuren in einem Song oder Pattern. Siehe Seite 58.

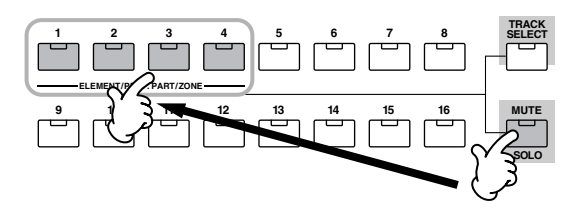

# **Die Category-Search-Funktion (Kategorie-Suchfunktion)**

Sie können die Funktionen "Category Search" und "Favorite Category"im Performance-Play-Modus genauso einsetzen wie im Voice-Play-Modus. Weitere Informationen über das Verwenden dieser Funktion finden Sie auf Seite 62.

## **Oktavlage der Tastatur (MOTIF ES6/MOTIF ES7)**

Sie können die Tasten [OCTAVE UP/DOWN] zum Verschieben der Oktavlage genauso verwenden wie im Voice-Play-Modus.

Die hier vorgenommenen Einstellungen werden automatisch in die **HINWEIS** identischen Oktav-Parameter im Utility-Modus übernommen ([UTILITY] → [F1] GENERAL → [SF2] KBD → Octave). Die Einstellungen gelten für alle Modi.

#### **Einstellung der Transponierung für die TIP Klaviatur**

Sie können den Betrag in Halbtönen, um den der Tastaturbereich im Utility-Modus nach oben oder unten verschoben wird, genauso einstellen wie im Voice-Play-Modus.

Die Transponierungs-Einstellungen gelten für alle Modi. **HINWEIS**

# **Einstellung des Keyboard MIDI Transmit Channels**

Sie können den MIDI-Übertragungskanal für das Keyboard genausö ändern wie im Voice-Play-Modus. Drücken Sie die Taste [TRACK SELECT], so daß das Kontrolllämpchen leuchtet. Anschließend drücken Sie die entsprechende Taste NUMBER [1]–[16]. Die gegenwärtige Einstellung des

Übertragungskanals wird oben rechts im Display angezeigt.

Sie können die Einstellung des Keyboard MIDI Transmit Channels **HINWEIS**auch im Utility-Modus vornehmen ([UTILITY] → [F5] MIDI → [SF1] CH → KBDTransCh). Dieser Parameter steht im Voice- und im Performance-Modus zur Verfügung, aber nicht im Song- und Pattern-Modus.

# **Verwenden von Controllern (Spielhilfen)**

## **Pitch-Bend-Rad**

Entspricht im wesentlichen den Ausführungen für den Voice-Play-Modus (Seite 64).

- Die im Voice-Modus vorgenommene Einstellung für den Pitch-Bend-**HINWEIS** Bereich hängt von der Voice ab, die den jeweiligen Parts zugewiesen wurde.
- Die im Voice-Modus zugewiesenen Funktionen für das Pitch-Bend-**HINWEIS** Rad hängt von der Voice ab, die den jeweiligen Parts zugewiesen wurde.
- Auch wenn Sie dem Pitch-Bend-Rad eine andere Funktion **HINWEIS** zugewiesen haben, ist die Pitch-Bend-Funktion dennoch verfügbar, und es werden weiterhin Pitch-Bend-Nachrichten erzeugt, wenn das Rad benutzt wird.

## **Modulationsrad**

Entspricht im wesentlichen den Ausführungen für den Voice-Play-Modus (Seite 64).

- Um eine versehentliche Anwendung der Effekte auf die gegenwärtige **HINWEIS** Voice zu vermeiden, achten Sie vor dem Spielen darauf, daß sich das Modulationsrad in Minimalstellung befindet.
- Die im Voice-Modus zugewiesenen Funktionen für das **HINWEIS** Modulationsrad hängt von den Einstellungen für die Voice ab, die den jeweiligen Parts zugewiesen wurde.
- Das Modulationsrad erzeugt immer die gleichen MIDI-Nachrichten **HINWEIS** für externe Geräte, unabhängig davon, welche Zuweisungen Sie im Voice Edit-Modus für das Modulationsrad vorgenommen haben.

# **Ribbon Controller (Gleitband)**

Entspricht im wesentlichen den Ausführungen für den Voice-Play-Modus (Seite 65).

- Die im Voice-Modus zugewiesenen Funktionen für das Gleitband **HINWEIS** hängt von den Einstellungen für die Voice ab, die den jeweiligen Parts zugewiesen wurde.
- **HIMWEIS** Sie können das Gleitband dazu verwenden, um verschiedene Funktionen auf angeschlossenen MIDI-Geräten zu steuern, die dem Instrument für die Performance zugewiesen wurden. Außerdem können Sie festlegen, ob der Wert für das Gleitband für jede Performance beim Loslassen des Fingers wieder zur Mitte zurückkehren oder ob der letzte Wert erhalten werden soll. Sie können beide Einstellungen im Performance Edit-Modus ([PERFORM] → Performance selection → [EDIT] → COMMON → [F4] CTL ASN) vornehmen.

### **Drehregler (KN)**

Mit Hilfe dieser Drehregler (Knobs) können Sie verschiedene Klangaspekte der Performance in Echtzeit ändern, d.h. während Ihres Spiels. Drehen Sie einen Regler nach rechts, so vergrößern Sie den Wert; drehen Sie ihn nach links, so verkleinern Sie den Wert. Für jede Performance können Sie verschiedene Funktionen für die vier Drehregler zuweisen. Probieren Sie die Drehregler mit verschiedenen Performances aus, während Sie auf der Tastatur spielen. Durch Drücken einer beliebigen Taste [KNOB CONTROL FUNCTION] können Sie die jeweilige Funktions- oder Parametergruppe ändern, die den Drehreglern zugewiesen werden soll. Weitere Informationen hierzu finden Sie auf Seite 90.

In bestimmten Situationen ändert sich der Klang beim Benutzen der **HINWEIS** Drehregler nicht. Weitere Informationen hierzu finden Sie auf Seite 50 unter "Bedienungsgrundlagen".

#### **Edit-Anzeige**

Das Regulieren der Drehregler im Performance-Modus wirkt sich direkt auf die Performance-Parameter aus. Wenn Sie einen Performance-Parameter ändern, erscheint die Bearbeitungsanzeige [E] (Edit) oben links im Display. Hierdurch wird angezeigt, daß die Einstellungen der aktuellen Performance geändert, jedoch noch nicht gespeichert wurden.

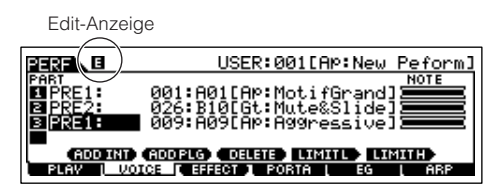

Wenn Sie mit den vorgenommenen Änderungen zufrieden sind, können Sie diese als User-Performance im Performance-Store-Modus speichern (Seite 91).

# **ACHTUNG**

**Wenn Sie während der Bearbeitung die Performance wechseln, wird die Bearbeitungsanzeige [E] (Edit) ausgeblendet und alle vorgenommenen Änderungen gehen verloren. Vergessen Sie daher nicht, die bearbeiteten Performance-Daten im Performance-Store-Modus zu speichern (Seite 91). Sollten die bearbeiteten Performance-Daten dennoch verloren gehen, können Sie diese mit Hilfe der Edit-Recall-Funktion (Seite 91) wiederherstellen.** 

# **ACHTUNG**

**Der Synthesizer ist werkseitig mit einem kompletten Set von 128 speziell programmierten User-Performances in der User Bank ausgestattet. Sie können diese Performances bearbeiten und speichern und im Performance-Store-Modus überschreiben. Sie können sie auch auf die werkseitigen Einstellungen zurücksetzen. Drücken Sie hierzu die Taste [ENTER] im Display [UTILITY]** → **[JOB] (Seite 44).** 

#### **Schieberegler**

Im Performance-Modus können Sie mit Hilfe der vier Schieberegler die Pegel der Parts einer Performance voneinander unabhängig anpassen. Sie können die Lautstärkebalance zwischen den vier Parts anpassen.

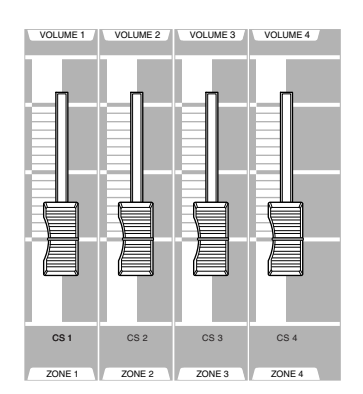

Eine unachtsame Bedienung der Schieberegler kann dazu **HINWEIS** führen, daß kein Klang erzeugt wird. Bewegen Sie die Schieberegler in diesem Fall nach oben.

**HINWEIS** In bestimmten Situationen ändert sich der Klang beim Benutzen der Schieberegler nicht. Weitere Informationen hierzu finden Sie auf Seite 50 unter "Bedienungsgrundlagen".

# **Arpeggio-Funktion**

Sie können die Arpeggio-Funktion im Performance-Modus genauso wie im Voice-Modus einsetzen.

Im Performance-Modus können Sie für jeden Part voneinander unabhängige Einstellungen für die Arpeggio-Wiedergabe vornehmen, einschließlich der Ein/Aus-Einstellung, sowie den Arpeggio-Typ und die zugehörigen Parameter. Dies bedeutet, daß Sie die Performance so einstellen können, daß ein beliebiger oder alle Parts die Arpeggio-Wiedergabe auslösen. Eine sinnvolle Anwendung

hierfür ist das Zuweisen einer Drum-Voice an einen Part und die Verwendung der Arpeggio-Wiedergabe für ausschließlich diesen Part. Auf diese Weise haben Sie eine Rhythmus-Pattern-Begleitung während Sie eine andere Voice spielen.

Da den Performances bereits eigene Arpeggio-Typen zugewiesen sind, brauchen Sie nur die gewünschte Performance auszuwählen und die Arpeggio-Funktion zu aktivieren. Wählen Sie unterschiedliche Performances, und probieren Sie die verschiedenen Arpeggio-Typen aus.

Unterschiedliche Arpeggio-Typen können nicht für jeden Part wiedergegeben werden. **HINWEIS**

Weitere Informationen über das Arpeggio finden Sie auf Seite 169. **HINWEIS**

#### ■ Ändern des Arpeggio-Typs während einer Performance

Genau wie im Voice-Play-Modus (Seite 66) können Sie im Performance-Play-Modus mit den Tasten [SF1] bis [SF5] Arpeggio-Typen zuweisen und aufrufen.

Der Arpeggio-Typ für die gegenwärtige Performance kann im Display [PERFORM] → [F6] ARP oder im Display [PERFORM] → [EDIT]  $\rightarrow$  [COMMON]  $\rightarrow$  [F3] ARP ausgewählt werden.

Wenn Sie den gewünschten Arpeggio-Typ mit den Tasten [SF1] bis [SF5] zuweisen, sollten Sie die Einstellungen als User-Performance im Performance-Store-Modus (Seite 91) speichern.

#### ■ Steuern der Arpeggio-Wiedergabe mit den Drehreglern

Sie können die Arpeggio-Parameter wie Lautstärke und Tempo mit Hilfe der Drehregler anpassen. Wenn Sie mit den vorgenommenen Änderungen zufrieden sind, können Sie diese als User-Performance im Performance-Store-Modus speichern. Weitere Informationen über das Verwenden der Drehregler finden Sie unter Voice-Play-Modus (Seite 66).

# **Zuweisen von gewünschten Voices an einen einzelnen Part**

Performances können aus bis zu vier Parts (Voices) aufgebaut werden, die aus den Parts 1 bis 4 der internen Klangerzeugung und den Parts 1 bis 3 der Plug-in-Erweiterungskarten ausgewählt werden können.

Sie können eine Performance erzeugen, indem Sie verschiedene Voices übereinanderlegen oder sie verschiedenen Bereichen der Tastatur zuweisen. Sie können bis zu 128 eigene Performances im internen User-Speicher ablegen.

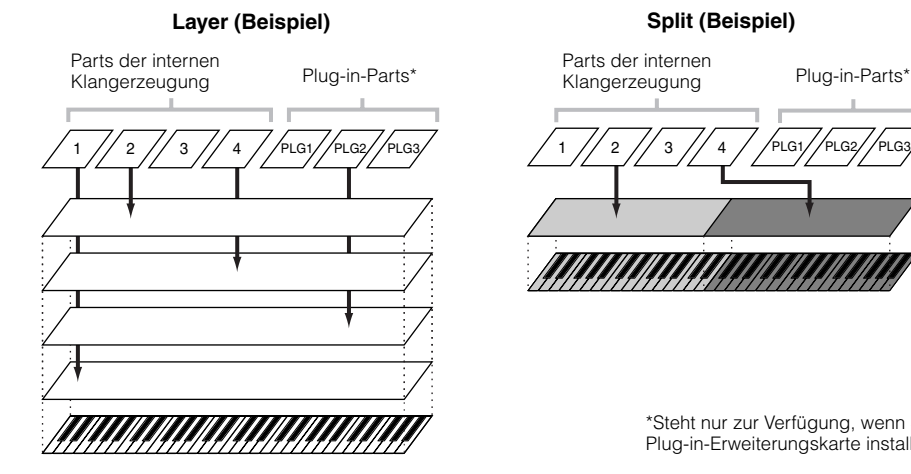

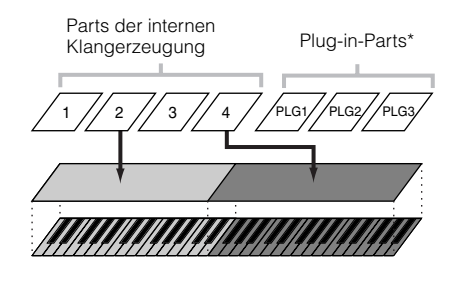

\*Steht nur zur Verfügung, wenn Sie eine Plug-in-Erweiterungskarte installiert haben.

#### 1 **Drücken Sie im Performance-Modus die Taste [F2] VOICE.**

Hiermit rufen Sie eine Liste auf, in der angezeigt wird, welche Voice welchem Part in der gegenwärtigen Performance zugewiesen wurde.

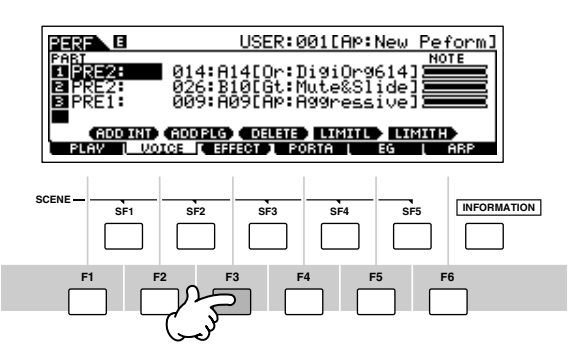

## 2 **Ordnen Sie jedem Part die gewünschte Voice zu.**

Bewegen Sie den Cursor zur gewünschten Part. Wenn dem ausgewählten Part bereits eine Voice zugewiesen wurde, ändern Sie die Voice-Bank oder -Nummer mit dem Datenrad und den Tasten [INC/YES] und [DEC/NO]. Wenn dem ausgewählten Part noch keine Voice zugewiesen wurde, drücken Sie die Taste [SF1] (ADD INT) oder [SF2] (ADD PLG), um die Zuweisung vorzunehmen, und ändern Sie dann die Voice-Bank oder -Nummer.

Sie können eine Voice-Bank oder -Nummer auch mit den Tasten BANK, GROUP und NUMBER auswählen (Seite 60).

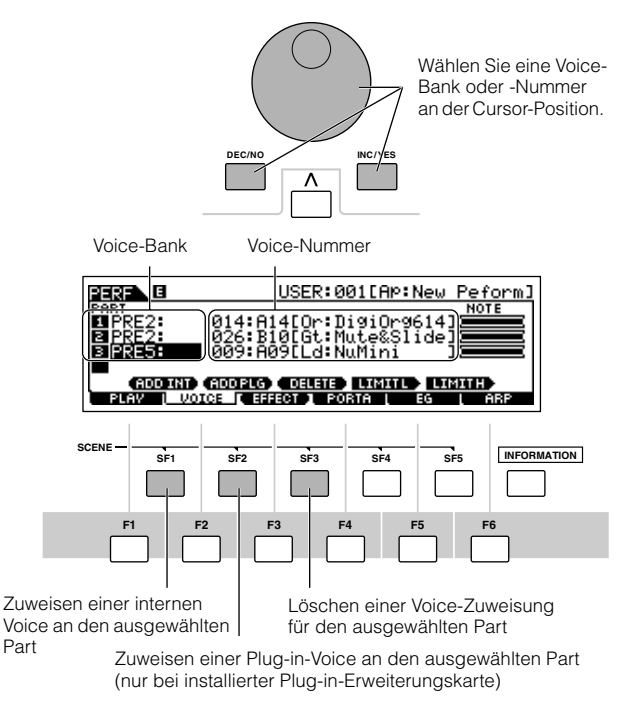

Voices der Multi-Part-Plug-in-Erweiterungskarte PLG100-XG können **HINWEIS** keinen Performance-Parts zugewiesen werden.

Wenn eine interne Voice einem Part zugewiesen wurde, stehen die folgenden Voice-Bänke zur Verfügung.

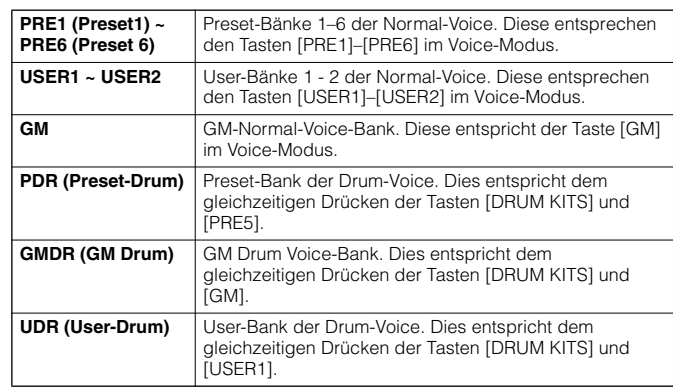

Wenn eine Plug-in-Karten-Voice einem Part zugewiesen wurde, unterscheiden sich die verfügbaren Voice-Bänke je nach installierter Plug-in-Erweiterungskarte. Weitere Informationen hierzu finden Sie in der Bedienungsanleitung zu Ihrer Plug-in-Erweiterungskarte.

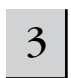

#### 3 **Geben Sie für jeden Part den benötigten Notenbereich ein.**

Sie können die tiefste Note des Bereichs, in dem die Voice des ausgewählten Parts erklingen soll, auswählen, indem Sie die Taste [SF4] gedrückt halten und die gewünschte Taste drücken. Um die höchste Note des Bereichs einzugeben, halten Sie die Taste [SF5] gedrückt, und drücken Sie die entsprechende Taste.

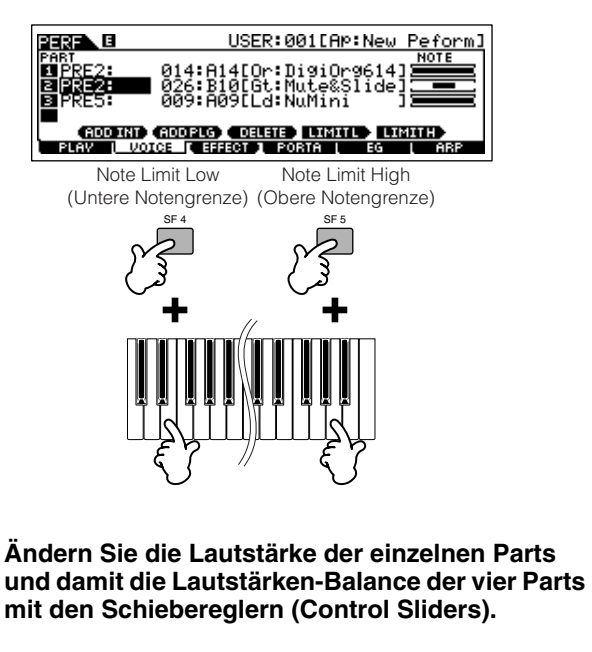

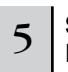

4

# 5 **Speichern Sie die Einstellungen als User-Performance im Performance-Store-Modus.**

Drücken Sie die Taste [STORE], um in den Performance-Store-Modus zu gelangen. Wählen Sie als Ziel die gewünschte Performance-Nummer aus, und drücken Sie anschließend die Taste [ENTER], um den Speichervorgang zu starten. Weitere Informationen über den Performance-Store-Modus finden Sie auf Seite 91.

# **Verwendung des A/D Input-Signals**

#### Einer der großen Vorteile des Performance-Modus' ist die Möglichkeit, A/D Input-Signale zu nutzen, beispielsweise eine Stimme über ein Mikrofon, oder das Signal einer (Baß-)Gitarre oder eines CD-Players, und diesen einem der vier Parts einer Performance zuzuweisen. Für diesen Part können verschiedene Part-Parameter wie Lautstärke, Panorama und Effekte eingestellt werden. Anschließend wird der Klang für den Part gemischt und zusammen mit den anderen Parts ausgegeben. Diese Parameter werden für jede einzelne Performance eingestellt und im Performance-Store-Modus gespeichert.

Der Audio-Input-Part steht auch im Song-Modus/Pattern-Modus zur Verfügung, nicht aber im Voice-Modus. Die hier beschriebenen Verfahren und **HINWEIS** Erklärungen gelten sowohl für den Song- als auch für den Pattern-Modus. Die Mikrofon-Parameter (siehe Schritt 8 weiter unten) der einzelnen Songs/ Patterns werden im Song-Mixing-/Pattern-Mixing-Modus bearbeitet.

# **Anschließen eines Mikrofons an die A/D**  5 **INPUT-Buchse.** Die nachfolgenden Erklärungen beziehen sich speziell auf geringpegelige Signale wie beispielsweise Mikrofone, Gitarren und Bässe. **SEQUENCER** <sup>1</sup> **Vergewissern Sie sich, das der MOTIF ES ausgeschaltet ist, und bringen Sie den INTEGRATED Drehregler "GAIN" in die kleinste Stellung.** 2 **Schließen Sie das Mikrofon an die A/D INPUT-Buchse auf der Geräterückseite an. SCENE A /D INPUT <sup>R</sup> <sup>L</sup> GAIN** 8 UTILITY' Mic/Line ∎तत्रसत्ते**ले ॥** Die Verwendung eines dynamischen Mikrofons wird empfohlen. (Der **HINWEIS** MOTIF ES unterstützt keine phantomgespeisten Kondensatormikrofone.) Wert ..mic" ein. 3 **Schalten Sie das Instrument ein.**  UTILITY**N Drücken Sie die Taste [PERFORM], um in den**  4 **Performance-Play-Modus zu wechseln, und**  Mic/Line **wählen Sie die gewünschte Performance. GENERAL** I

#### **Drücken Sie die Taste [UTILITY], um in den Utility-Modus zu gelangen. Drücken Sie anschließend die Taste [F2] (I/O), und drücken Sie zuletzt auf die Taste [SF1] (INPUT).**

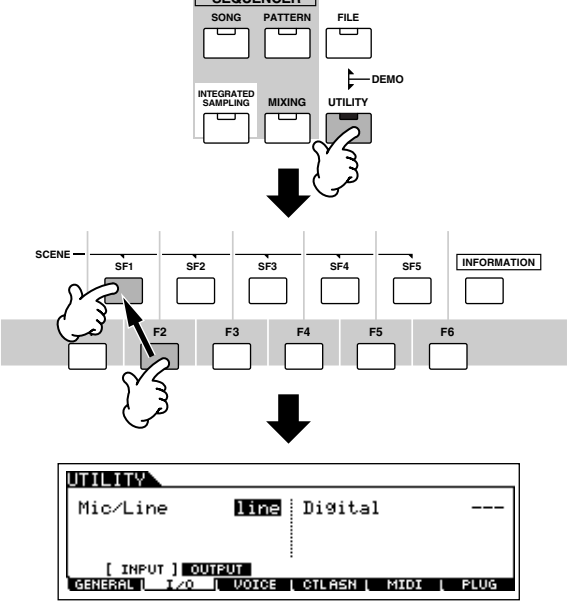

# 6 **Stellen Sie den Parameter "Mic/Line" auf den**

Positionieren Sie den Cursor mit der Cursor-Taste auf den Parameter "Mic/Line", und stellen Sie mit Hilfe der Tasten [INC/ YES], [DEC/NO] oder dem Datenrad den Wert "mic" ein.

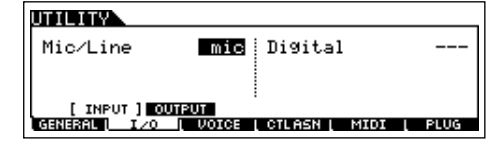

- Wenn der Ausgangspegel für das angeschlossene Gerät (z.B. **HINWEIS** Mikrofon, Gitarre, Bass) niedrig ist, stellen Sie diesen Parameter auf den Wert "mic" ein. Wenn der Ausgangspegel für das angeschlossene Gerät (z.B. Synthesizer Keyboard, CD-Player) hoch ist, stellen Sie diesen Parameter auf den Wert "line" ein.
- Die Einstellungen gelten für alle Modi. Wenn Sie diese Einstellung **HINWEIS**speichern möchten, drücken Sie auf die Taste [STORE].
#### <sup>7</sup> **Passen Sie den Eingangspegel des Mikrofons mit dem Drehregler GAIN auf der Geräterückseite an.**

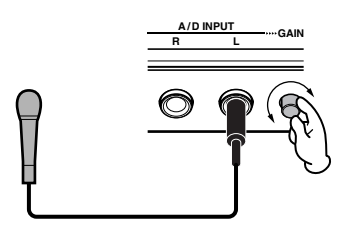

8

#### **Stellen Sie die Parameter für den Audioeingang wie erforderlich im AUDIO IN-Display ([PERFORM]**  → **[EDIT]** → **[COMMON]** → **[F5] AUDIO IN) ein.**

Weitere Informationen über die einzelnen Parametern finden Sie im Referenzteil auf Seite 214.

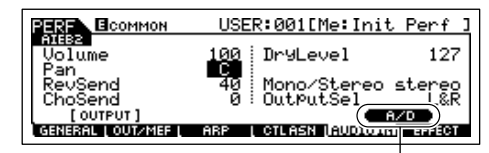

Wenn Sie eine der optionalen Karten AIEB2 oder mLAN16E installiert haben, besitzt das Menü [F5] (AUDIO IN) zwei Einträge: "A/D" und "AIEB2" (oder "A/D" und "mLAN16E"). Rufen Sie hier durch Drücken der Taste [SF5] das A/D-Display auf.

### <sup>9</sup> **Speichern Sie die Einstellungen als User-Performance im Performance-Store-Modus (Seite 91).**

### **Anschließen von Audiogeräten an der A/D INPUT-Buchse**

Die nachfolgende Erklärung gilt insbesondere für hochpegelige Audiogeräte wie beispielsweise CD-Player, Synthesizer und andere Keyboards.

<sup>1</sup> **Vergewissern Sie sich, das der MOTIF ES und das entsprechende Audiogerät ausgeschaltet ist.**

2 **Schließen Sie das Audiogerät an die A/D INPUT-Buchse auf der Geräterückseite an.** 

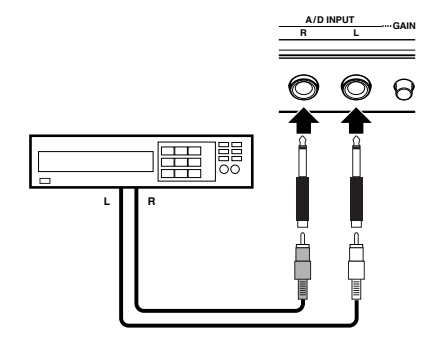

3 **Schalten Sie zuerst das angeschlossene Audiogerät und dann den MOTIF ES ein.** 

- 4 **Drücken Sie die Taste [PERFORM], um in den Performance-Play-Modus zu wechseln, und wählen Sie die gewünschte Performance.**
- 5 **Drücken Sie die Taste [UTILITY], um in den Utility-Modus zu gelangen. Drücken Sie anschließend die Taste [F2] (I/O), und drücken Sie zuletzt auf die Taste [SF1] (INPUT).**

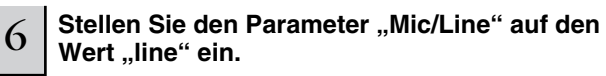

Positionieren Sie den Cursor mit der Cursor-Taste auf den Parameter "Mic/Line", und stellen Sie mit Hilfe der Tasten [INC/ YES], [DEC/NO] oder dem Datenrad den Wert "line" ein.

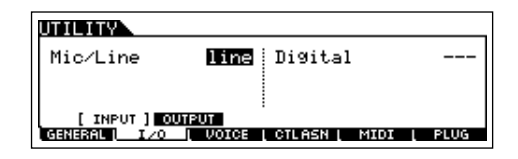

- Wenn der Ausgangspegel für das angeschlossene Gerät (z.B. **HINWEIS** Mikrofon, Gitarre, Bass) niedrig ist, stellen Sie diesen Parameter auf den Wert "mic" ein. Wenn der Ausgangspegel für das angeschlossene Gerät (z.B. Synthesizer Keyboard, CD-Player) hoch ist, stellen Sie diesen Parameter auf den Wert "line" ein.
- Die Einstellungen gelten für alle Modi. Wenn Sie diese Einstellung **HINWEIS** speichern möchten, drücken Sie auf die Taste [STORE].
	- 7 **Passen Sie den Audio-Eingangspegel mit dem Drehregler GAIN auf der Geräterückseite an.**

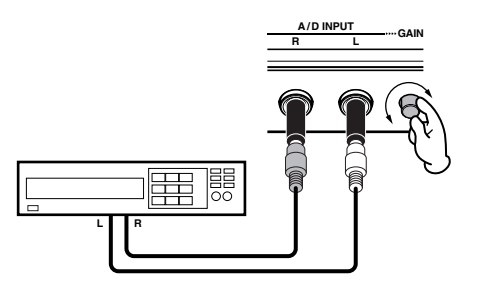

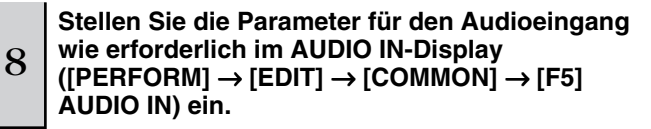

Weitere Informationen über die einzelnen Parametern finden Sie im Referenzteil auf Seite 214. Wenn Sie eine der optionalen Karten AIEB2 oder mLAN16E installiert haben, drücken Sie die Taste [SF5], um das A/D-Display aufzurufen.

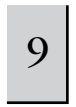

### <sup>9</sup> **Speichern Sie die Einstellungen als User-Performance im Performance-Store-Modus (Seite 91).**

Audio-Eingangssignale vom OPTICAL INPUT- und DIGITAL INPUT-**HINWEIS**Anschluß (mit optional installierter AIEB2) oder dem mLAN-Anschluß (mit optional installierter mLAN16E) können ebenso als Audio-Input-Parts betrachtet werden. Einzelheiten hierzu finden Sie auf Seite 165.

# **Plug-in-Erweiterungskarten**

Plug-in-Erweiterungskarten eröffnen Ihnen enorme Möglichkeiten zum Ausbau der Vielseitigkeit und Leistungsfähigkeit des MOTIF ES. Installierte Plug-in-Erweiterungskarten fügen sich nahtlos und transparent in den Synthesizer ein, d.h. Sie können die Voices und Funktionen genauso nutzen, als ob sie bereits ab Werk in den Synthesizer eingebaut worden wären.

Die für den Synthesizer verfügbaren Erweiterungskarten können wie nachfolgend beschrieben installiert werden.

In einen MOTIF ES können bis zu drei Plug-in-Erweiterungskarten installiert werden. Plug-in-Erweiterungskarten sind nicht nur Quellen für weitere Voices, sondern auch eigenständige, voll funktionsfähige und edierbare Klangerzeuger, die Systemeigenschaften wie zum Beispiel die maximale Polyphonie erweitern können.

Außerdem ermöglichen diese Karten, neben AWM2 auch andere Synthese-Systeme zu nutzen. Sie können Plug-in-Voices spielen wie gewöhnliche interne Voices und sie als Parts in einem Song, Pattern oder Performance einsetzen.

Ihr Synthesizer ist kompatibel mit dem Modular-Synthesis-Plug-in-System (siehe unten).

# **MODULAR SYNTHESIS**<br>Plug-in System

#### **Das MODULAR SYNTHESIS PLUG-IN SYSTEM**

Das Modular-Synthesis-Plug-in-System von Yamaha bietet leistungsfähige Erweiterungs- und Ausbaumöglichkeiten für Synthesizer, Klangerzeuger und Soundkarten, die mit diesem System kompatibel sind. Damit sind Sie in der Lage, auf einfache und effektive Weise die Vorteile der fortschrittlichsten Synthesizer- und Effekttechnologien zu nutzen und mit den rasanten und vielfältigen Entwicklungen auf dem Gebiet der Musikproduktion Schritt zu halten.

## **Verfügbare Plug-in-Erweiterungskarten**

Es gibt drei Typen von Plug-in-Erweiterungskarten, die mit dem Modular-Synthesis-Plug-in-System kompatibel sind: Single-Part-, Multi-Part- und Effect-Plug-in-Karten. Mit diesen Erweiterungskarten können Sie sich Ihr persönliches System nach Ihren eigenen Wünschen und Ansprüchen an klangliche Möglichkeiten zusammenstellen.

### **Single-Part-Plug-in-Erweiterungskarten**

Mit Single-Part-Plug-in-Karten können Sie einen völlig anderen Synthesizer oder monotimbralen Klangerzeuger (Seite 162) hinzufügen und dessen Voices durch Verwenden eines einzelnen Parts des Synthesizer spielen. Neben AWM2 erlauben auch einige andere Karten die Verwendung von Synthese-Systemen.

#### ● **Analog-Physical-Modeling-Plug-in-Erweiterungskarten (PLG150-AN)**

Die Analog-Physical-Modeling-Synthese (AN) reproduziert unter Anwendung modernster Digitaltechniken exakt den Klang von Analogsynthesizern. Mit der Installation dieser Karte erhalten Sie die Möglichkeit einer Echtzeitsteuerung der Sounds älterer Synthesizer als auch von Sounds, die uns aus der heutigen Club-orientierten Musik bekannt sind.

#### ● **Piano-Plug-in-Erweiterungskarte (PLG150-PF)**

Diese Erweiterungskarte verfügt über einen großzügigen Wave-Speicher, der speziell für die Reproduktion von Klavierklängen vorgesehen ist. Ihnen stehen damit 136 Stereoklänge zur Verfügung, darunter diverse akustische und elektronische Klavierklänge mit bis zu 64-stimmiger Polyphonie. Sie können auch zwei dieser Karten installieren und die Polyphonie damit auf 128 Stimmen verdoppeln.

#### ● **Advanced-DX/TX-Plug-in-Erweiterungskarte (PLG150-DX)**

Mit dieser Karte stehen Ihnen die Sounds des DX7 zur Verfügung. Im Gegensatz zu PCM-Klangerzeugeren verwendet diese Erweiterungskarte für außergewöhnlich vielseitige und dynamische Sound-Gestaltung das leistungsstarke FM-Synthesesystem, das auch bei den Synthesizern der DX-Serie verwendet wird. Die Sounds sind mit DX7-Sounds kompatibel. Die Karte kann sogar via MIDI Bulk Dump übertragene DX7-Daten empfangen.

#### ● **Virtual-Acoustic-Plug-in-Erweiterungskarte (PLG150-VL)**

Die Virtual-Acoustic-Synthese (VA) ermöglicht die Simulation von Klängen akustischer Instrumente in Echtzeit. Dadurch erzielen Sie einen Grad an Realismus, der mit konventioneller PCM-Synthese nicht erreichbar ist. Wenn Sie diese Klänge mit dem als Zubehör erhältlichen MIDI-Wind-Controller (WX5) spielen, können Sie sogar das Spiel auf einem Holzblasinstrument physisch nachempfinden.

#### ● **Drum-Plug-in- Erweiterungskarte (PLG150-DR) / Percussion-Plug-in- Erweiterungskarte (PLG150-PC)**

Sobald die Erweiterungskarte installiert und angeschlossen ist, fügt sich das PLG150-DR/PLG150-PC nahtlos als zusätzliche AWM2- Klangquelle in Ihren Host-Klangerzeuger oder Synthesizer ein und bietet Ihnen weitere 88 Drum-/Percussion-Voices. Mit seinen zwei separaten Effektblöcken (Insertion und Reverb), die auf jedes Kit angewendet werden können, verfügt das PLG150-DR/PLG150-PC über leistungsstarke Effektverarbeitungsfunktionen.

### **Multi-Part-Plug-in-Erweiterungskarte**

Multi-Part-Plug-in-Erweiterungskarten bieten Ihnen einen zusätzlichen vollständig unabhängigen multitimbralen Klangerzeuger für den MOTIF ES (Seite 162) und erweitern damit die Voice-Kapazität und Polyphonie Ihres Instruments mit sechzehn weiteren vollständigen Instrumenten-Parts.

#### ● **XG Plug-in-Erweiterungskarte (PLG100-XG)**

Bei dieser Plug-in-Erweiterungskarte handelt es sich um einen XG-Klangerzeuger mit 16 Parts. Die außerordentliche Vielfalt an Voices und Effekten dieser Erweiterung kommt Ihnen bei der Wiedergabe von XG/GM-Songdateien zugute.

### **Effekt-Plug-in-Erweiterungskarten**

Effekt-Plug-in-Erweiterungskarten erweitern Ihren Host-Synthesizer um einen völlig eigenständigen Effekt-Block.

#### ● **Vocal-Harmony-Plug-in-Erweiterungskarte (PLG100-VH)**

Mit dieser Erweiterungskarte können Sie ausgewählte Parts mit Harmonien versehen. Es stehen vier Effekttypen zur Verfügung. Aus Akkorden, die Sie als MIDI-Daten vorbereitet und gespeichert haben, können z.B. automatisch Chor-Parts für Gesang erzeugt werden. Sie können den Synthesizer auch wie einen Vocoder einsetzen, indem Sie, während Sie auf der Tastatur spielen, ein Mikrofon benutzen.

### **Single-Part-Plug-in-Erweiterungskarte**

Installieren Sie eine beliebige Single-Part-Plug-in-Erweiterungskarte, wie beispielsweise PLG150-AN, PLG150-PF, PLG150-DX, PLG150-VL, PLG150-DR und PLG150-PC, in Ihrem MOTIF ES und spielen Sie die Plug-in-Voices im Voice-Play-Modus.

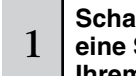

**Schalten Sie das Gerät aus und installieren Sie eine Single-Part-Plug-in-Erweiterungskarte in Ihrem Instrument.** 

Siehe Seite 283.

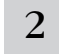

#### $2\,$   $\,$  Schalten Sie den MOTIF ES ein.

Die Anzeige für den entsprechenden Steckplatz oben rechts auf der Gerätevorderseite leuchtet auf. Damit wird angezeigt, daß die Karte erfolgreich installiert wurde.

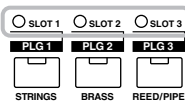

3

**Prüfen Sie den Status der installierten Plug-in-Karte im Display [UTILITY]** → **[F6] PLUG** → **[SF1] STATUS.**

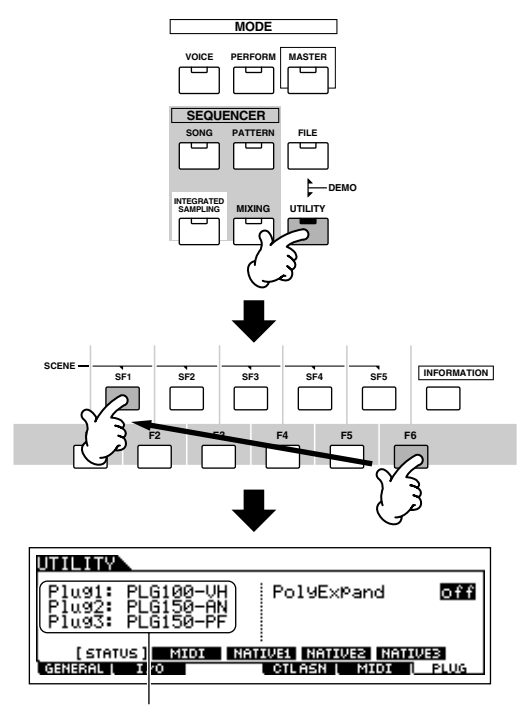

Der Name der installierten Plug-in-Erweiterungskarte wird angezeigt.

4 **Stellen Sie den MIDI-Port für die installierte Plug-in-Erweiterungskarte im Display [UTILITY]** → **[F6] PLUG → [SF2] MIDI auf den Wert "2" oder "3" ein.** 

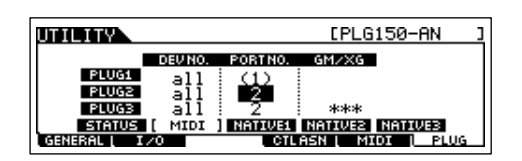

**HINWEIS** Falls die MIDI Port-Nummer hier auf den Wert "1" oder "off" gesetzt wird, kann es bei der Wiedergabe von Song-/Pattern-Daten zu einer Überlagerung der Plug-in-Voice mit der internen Voice kommen. Damit dies nicht geschieht, müssen Sie sicherstellen, daß die MIDI-Port-Nummer der Plug-in-Erweiterungskarte auf den Wert "2" oder "3" eingestellt ist, dies gilt insbesondere für den Song-/Pattern-Modus. Damit ein ähnliches Problem bei einer gemeinsamen Verwendung einer Single-Part-Plug-in-Erweiterungskarte und einer Multi-Part-Plugin-Erweiterungskarte verhindert wird, stellen Sie für jede Karte eine andere MIDI-Port-Nummer ein.

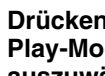

5

#### **Drücken Sie die Taste [VOICE], um in den Voice-Play-Modus zu wechseln und eine Plug-in-Voice auszuwählen.**

Das Auswählen einer Plug-in-Voice geschieht auf die gleiche Weise wie das Auswählen einer Normal-Voice (Seite 60) mit dem einzigen Unterschied, daß Sie hierfür eine PLG-Bank (Plug-in) auswählen müssen. Drücken Sie die Taste PLG, die mit dem Steckplatz der installierten Plug-in-Erweiterungskarte korrespondiert.

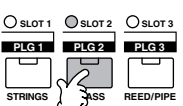

Sie müssen außerdem eine Bank innerhalb der Plug-in-Erweiterungskarte auswählen. Drücken Sie die Taste [F2] (BANK), um das Display zur Auswahl der Bank für die Plug-in-Erweiterungskarte auszuwählen, und wählen Sie dann die gewünschte Bank aus.

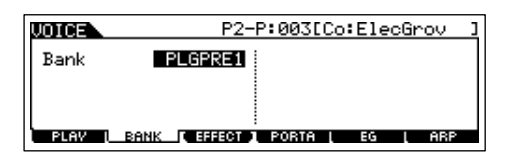

Weitere Informationen über die Bank-Struktur der einzelnen Plug-in-**HINWEIS** Karten finden Sie in der Bedienungsanleitung für die jeweilige Plug-in-Karte. Informationen über die PLGPRE-Bank (Plug-in Preset) finden Sie in der Plug-in-Voice-Liste. Informationen über die Voice-Bank der Erweiterungskarte, die im Display mit "035/000" bezeichnet ist, finden Sie in der Voice-Liste. Die PLGUSR-Bänke (Plug-in-User) enthalten die Voices, die Sie bearbeitet und als User-Voices gespeichert haben.

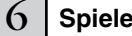

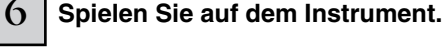

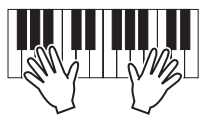

Wenn Sie Voices aus den Plug-in-User-Bänken (PLG1USR, **HINWEIS**PLG2USR, PLG3USR) spielen und die Karte zuvor frisch installiert wurde, erklingt kein Ton. Diese Bänke stehen erst dann zur Verfügung, nachdem Sie eine Plug-in-Voice bearbeitet und als User-Plug-in-Voice gespeichert haben.

#### **Plug-in-Voices und Karten-Voices**

Die Voices einer im Synthesizer installierten Single-Part-Plug-in-Karte können in zwei Typen unterteilt werden: Karten-Voices und Plug-in-Voices. Karten-Voices sind unbearbeitete, unveränderte Voices der Plug-in-Karten, d.h. "Rohmaterial" für Plug-in-Voices. Andererseits sind Plug-in-Voices bearbeitete Karten-Voices, d.h. Voices, die speziell für eine optimale Verwendung mit dem Synthesizer programmiert wurden.

Da der MOTIF ES Preset-Plug-in-Voices für alle Plug-in-Karten enthält, können Sie für jede Karte die entsprechenden Voices unmittelbar nach dem Einbau spielen.

Die Plug-in-Voices können im Voice-Edit-Modus bearbeitet werden. **HINWEIS**

Die Karten-Voices können mit der Computer-Software bearbeitet werden, die mit der jeweiligen Plug-in-Erweiterungskarte mitgeliefert wird. **HINWEIS**

#### **Spielen der PLG150-VL-Voices mit dem Blaswandler TIP**

Die virtuell-akustische Synthese (virtual acoustic – VA) ermöglicht dem PLG150-VL die Simulation von Klängen wirklicher Instrumente in Echtzeit. Dadurch erreichen Sie einen Realismus, der mit herkömmlicher PCM-Synthese nicht erreichbar ist. Wenn Sie diese Klänge mit dem als Zubehör erhältlichen Blaswandler (Breath Controller) spielen, können Sie sogar das Spiel auf einem Holzblasinstrument physisch nachempfinden.

- **1 Installieren einer PLG150-VL im MOTIF ES**
- **2 Schließen Sie den Blaswandler (BC3) an die Buchse BREATH auf der Geräterückseite an (Seite 42).**

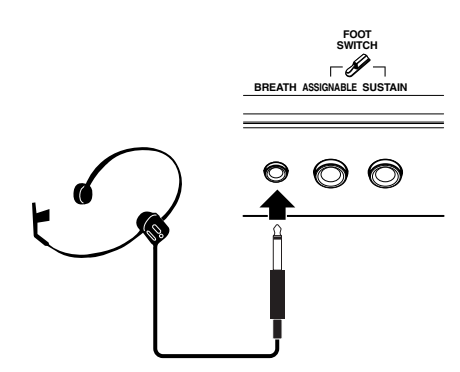

- **3 Schalten Sie den MOTIF ES ein.**
- **4 Stellen Sie im Utility-Modus die für die Plug-in-Karte erforderlichen Parameter entsprechend den Schritten 3 und 4 in den Anweisungen auf der vorangegangenen Seite ein.**
- **5 Stellen Sie die Breath-Controller-Kurve über den Parameter [UTILITY]** → **[F1] GENERAL** → **[SF1] TG**  → **BCCurve ein (Seite 260).**

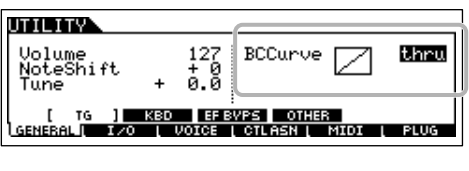

- **6 Drücken Sie die Taste [VOICE], um in den Voice-Play-Modus zu wechseln und eine Plug-in-Voice für die PLG150-VL auszuwählen.**
- **7 Spielen Sie die Voice und blasen Sie in den Breath Controller, um den Klang in seiner Intensität zu ändern.**

Sie können auch den MIDI Wind Controller WX5 verwenden, um die Plug-in-Voice für die PLG150-VL zu spielen. Verbinden Sie den WX5 über ein MIDI-Kabel mit dem MOTIF ES.

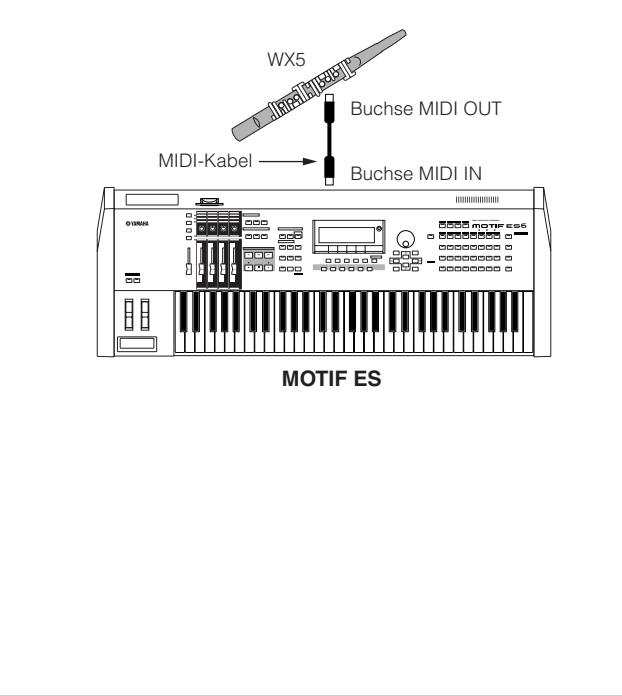

### **Multi-Part-Plug-in-Karte**

In diesem Abschnitt wird erklärt, wie Sie einen Song im XG-Format mit der PLG100-XG Plug-in-Karte spielen können. Sinnvollerweise sollten Sie über XG-Songdaten (Standard MIDI-Datei) von einer SmartMedia Card oder einem USB-Speichergerät verfügen, um den größten Nutzen aus diesen Anweisungen herauszuholen.

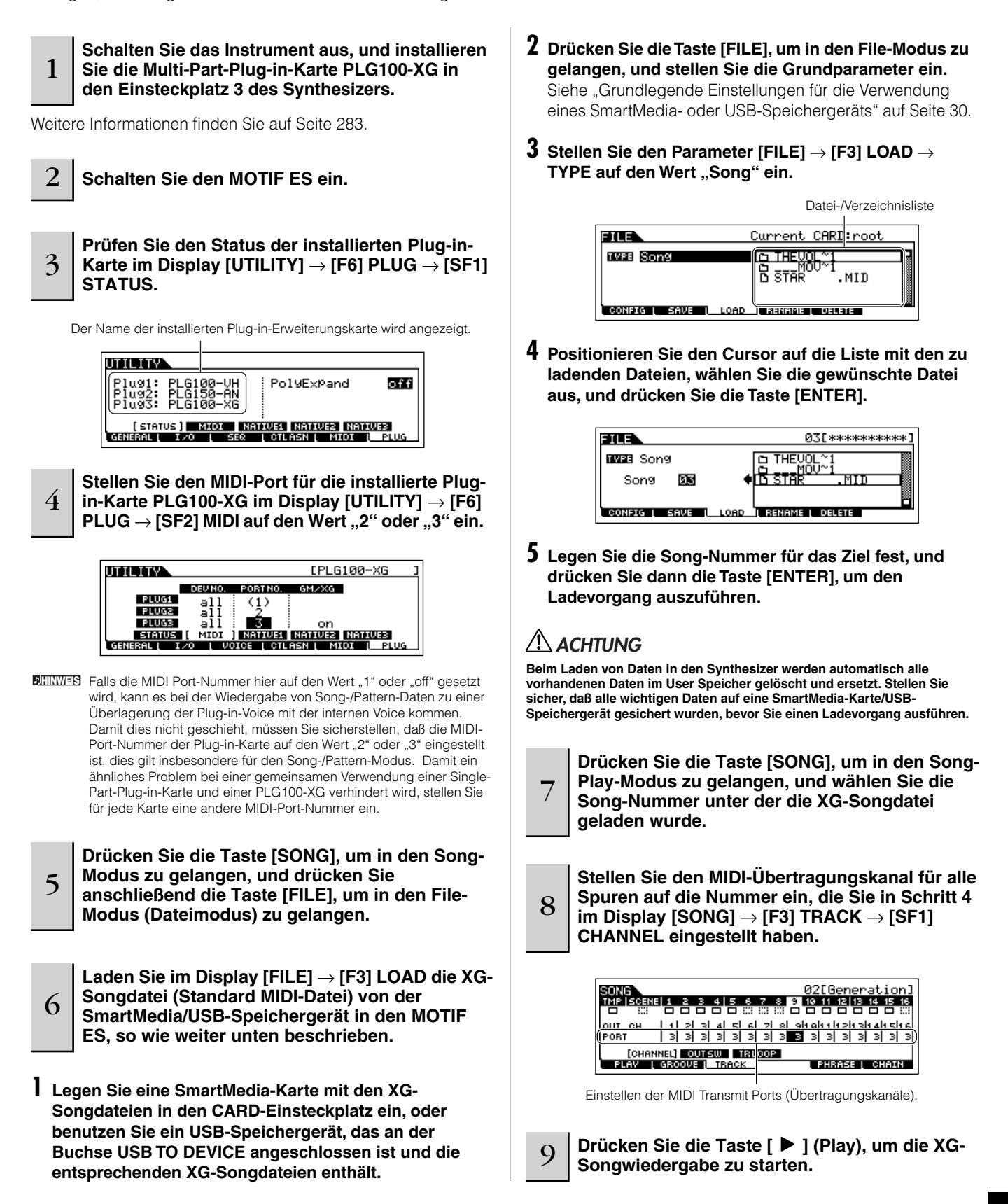

### **Effekt-Plug-in-Karten**

Im unten aufgeführten Beispiel wird die Vocal-Harmony-Plug-in-Erweiterungskarte PLG100-VH dazu verwendet, um im Performance-Modus Harmonie-Effekte auf den Mikrofonklang anzuwenden.

Für Songs bzw. Patterns können die Parameter der Effekt-Plug-in-Erweiterungskarte, entsprechend den Schritten 6 bis 7 unten, im Song-Mixing- bzw. **HINWEIS** Pattern-Mixing-Modus bearbeitet werden.

Bitte beachten Sie, daß die Effekt-Plug-in-Erweiterungskarten im Voice-Modus nicht verwendet werden können. **HINWEIS**

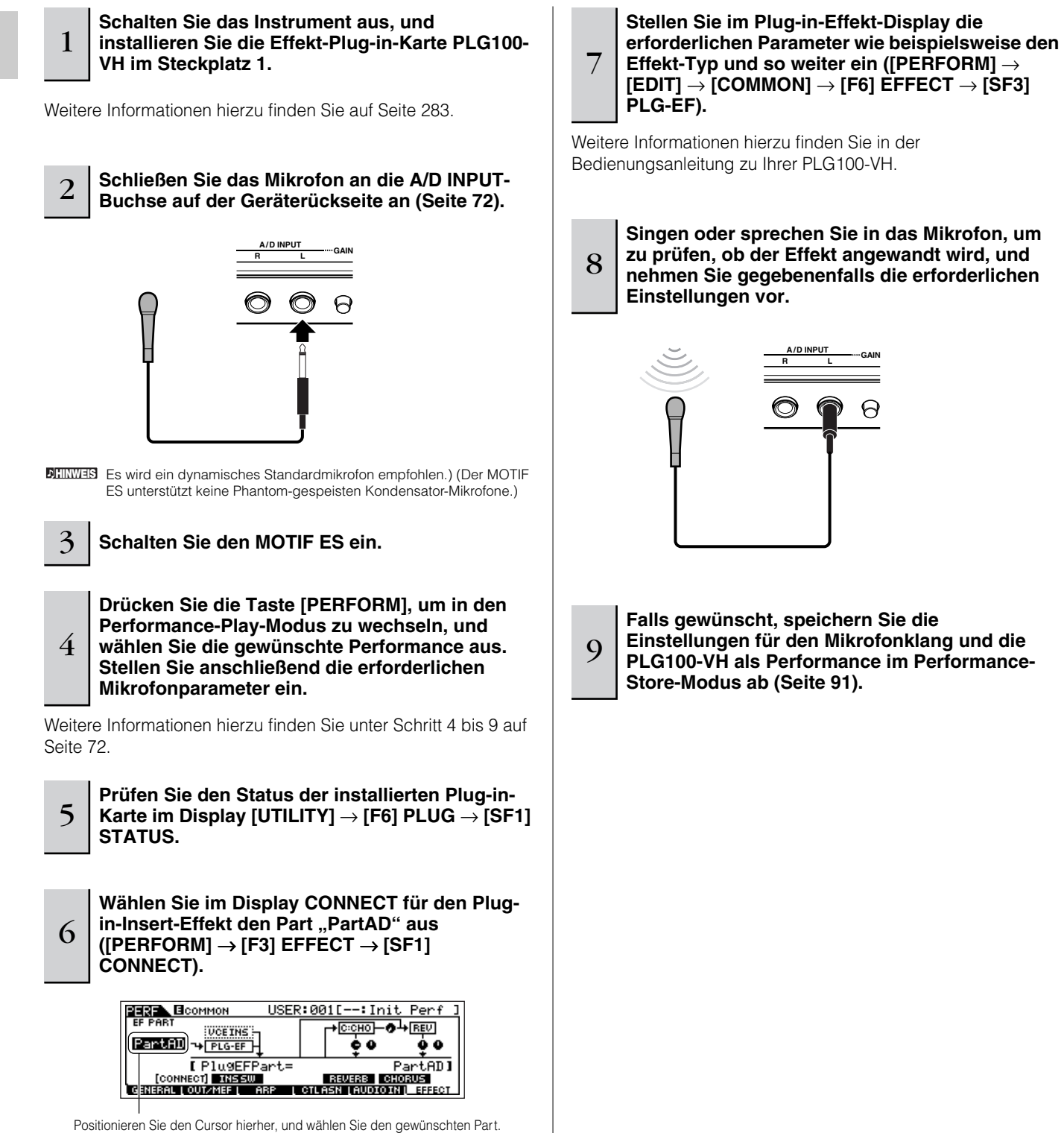

# **Kurzanleitung — Fortgeschrittenenkurs**

# **Bearbeiten einer Voice**

Im Voice-Edit-Modus ([VOICE] → [EDIT]) stehen Ihnen umfangreiche Werkzeuge zum Erstellen von eigenen Voices zur Verfügung – und zwar entweder von Grund auf, indem Sie die Basisklänge ändern, oder durch Einstellen der verschiedenen Voice-Parameter. Erstellen Sie Ihre eigenen Original-Sounds, indem Sie Preset-Voices aufrufen und Ihren Bedürfnissen anpassen. Die tatsächlich verfügbaren Parameter und die Bearbeitungsmethoden hängen vom jeweiligen Voice-Typ ab.

#### ● **Bearbeiten von Normal-Voices**

Eine Normal-Voice kann aus bis zu vier Elementen bestehen. Es gibt zwei Arten von Displays zur Voice-Bearbeitung: Common-Edit-Displays zur Bearbeitung der Einstellungen, die allen vier Elementen gemeinsam sind, und Element-Edit-Displays zur Bearbeitung von individuellen Elementen.

#### ● **Bearbeiten von Drum-Voices**

Jede Drum-Voice besteht aus verschiedenen Waves und/oder Normal-Voices, die den Tasten der Tastatur (C0 bis C6) zugewiesen sind. Es gibt zwei Arten von Displays zur Drum-Voice-Bearbeitung: Common-Edit-Displays zur Bearbeitung der Einstellungen, die auf alle Schlagzeugtasten (Drum Keys) einer Voice zutreffen, und Displays zur Bearbeitung einzelner Tasten (Elemente).

#### ● **Bearbeiten von Plug-In-Voices**

Grundsätzlich werden Plug-In-Voices genauso bearbeitet wie Normal-Voices. Allerdings besitzen Plug-In-Voices im Unterschied zu Normal-Voices nur ein bearbeitbares Element.

### **Bearbeiten von Normal-Voices**

1 **Drücken Sie die [VOICE]-Taste, um den Voice-Modus aufzurufen, und wählen Sie die zu bearbeitende Normal-Voice aus.** 

2 **Drücken Sie die Taste [EDIT], um den Voice-Edit-Modus aufzurufen.** 

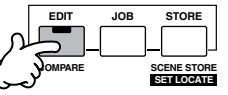

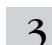

#### 3 **Rufen Sie das Common-Edit-Display oder Element-Edit-Display auf.**

Rufen Sie zur Bearbeitung der Klänge, die eine Voice charakterisieren, und der grundlegenden Parameter, die den Klang beeinflussen (wie Oscillator, Pitch, Filter, Amplitude und EG), das Element-Edit-Display auf. Um globalere Parameter zu bearbeiten, die die Voice als Ganzes und ihre Verarbeitung betreffen (wie Arpeggio, Controller und Effekte), rufen Sie das Common-Edit-Display auf.

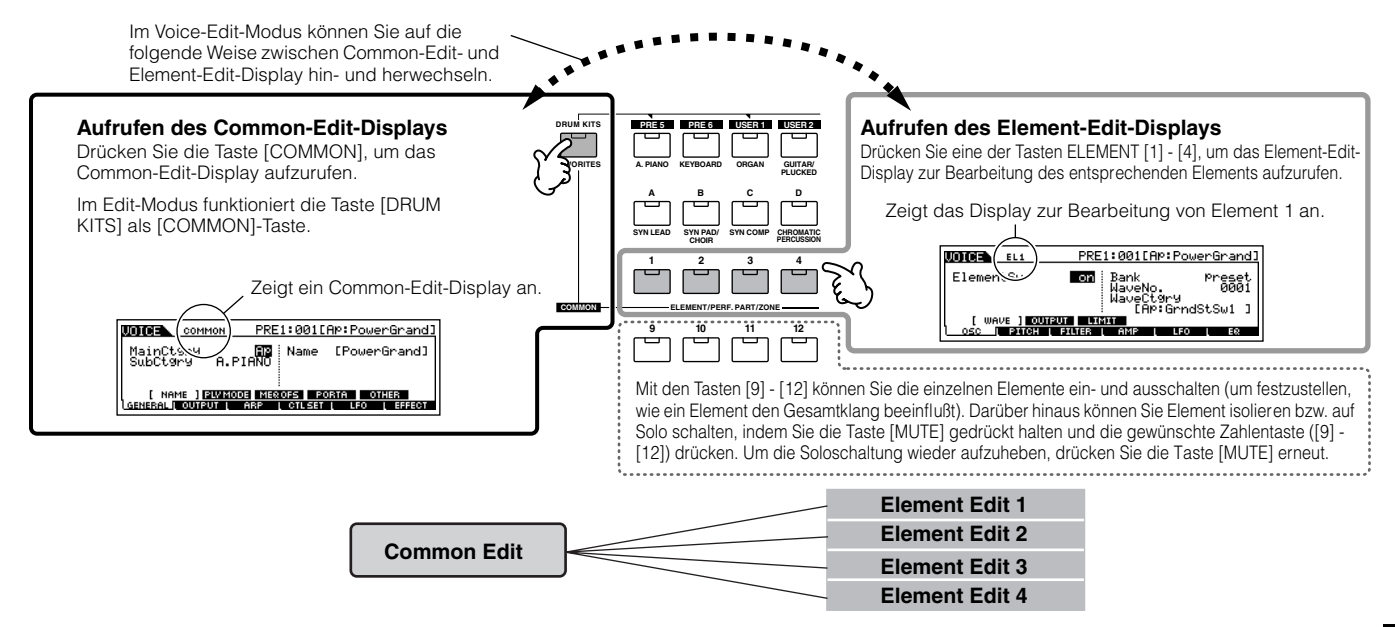

4

#### **Wählen Sie über die Tasten [F1] - [F6] sowie [SF1] - [SF5] das zu bearbeitende Menü aus, und bearbeiten Sie die Parameter.**

Im folgenden werden die wichtigsten Voice-Parameter kurz beschrieben.

#### ● **Basisparameter zur Erzeugung eines Klangs Auswahl Element** → **[F1] - [F6]**

Um die grundlegenden klangerzeugenden und klangformenden Voice-Parameter (wie Oscillator, Pitch, Filter, Amplitude und EG) zu bearbeiten, rufen Sie das Part-Edit-Display auf.

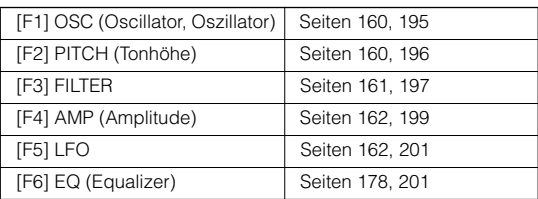

#### ● **Effektbezogene Parameter ................. Seiten 177 und 194 [COMMON]** → **[F6] EFFECT**

Effekte verwenden die digitale Signalverarbeitung (DSP, Digital Signal Processing) zur Modifizierung und klanglichen Verbesserung einer Voice. Sie werden in der letzten Phase der Bearbeitung angewendet, wodurch Sie die Möglichkeit haben, den Klang der erstellten Voice Ihren Wünschen gemäß zu verändern. Die effektbezogenen Parameter können Sie über das Common-Edit-Display bearbeiten.

#### ● **Controller-Parameter............................. Seiten 155 und 192**

Sie können den integrierten Controllern wie Pitch-Bend-Rad, Modulationsrad, Ribbon Controller, Drehregler (ASSIGN1 und 2) oder Aftertouch sowie den als Zubehör erhältlichen, angeschlossenen Controllern wie Fußschalter, Fußcontroller oder Blaswandler für jede Voice verschiedene Funktionen zuweisen. Diese Einstellungen können im Common-Edit-Display bearbeitet werden.

#### ● **Arpeggio-Parameter.............................. Seiten 169 und 191 [COMMON]** → **[F3] ARP (Arpeggio)**

Im Common-Edit-Display können Sie für jede Voice die Arpeggio-Parameter wie Arpeggio-Typ und Wiedergabetempo festlegen.

#### 5 **Wiederholen Sie die Schritte 3 - 4 beliebig oft.**

#### 6 **Geben Sie einen Namen für die bearbeitete Normal-Voice ein.**

Geben Sie den Namen für die Voice im NAME-Display ein  $($ [COMMON]  $\rightarrow$  [F1] GENERAL  $\rightarrow$  [SF1] NAME). Detailanweisungen hierzu finden Sie auf Seite 53 im Abschnitt "Grundlagen der Bedienung".

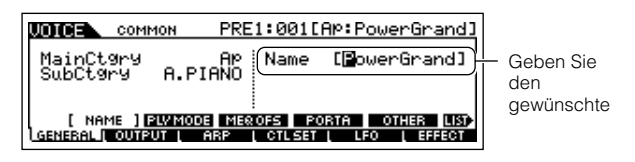

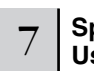

#### 7 **Speichern Sie die bearbeitete Voice im internen User-Speicher (Seite 186).**

Die bearbeitete Voice kann im Voice-Store-Modus gespeichert werden. Einzelheiten hierzu finden Sie auf Seite 85.

#### 8 **Falls erwünscht, sichern Sie die bearbeiteten und gespeicherten Voices auf SmartMedia-Karte/ einem USB-Speichergerät.**

Bedenken Sie, daß die bearbeiteten Voice-Daten im internen User-Speicher (Flash ROM) abgelegt werden und auch beim Ausschalten des Geräts erhalten bleiben. Insofern ist es nicht unbedingt notwendig, die Daten auf SmartMedia-Karte oder einem anderen Gerät zu speichern; doch möglicherweise möchten Sie sie aus Gründen der Datensicherung oder der Organisation auf anderen Speichermedien archivieren. Weitere Informationen hierzu finden Sie auf Seite 85.

#### **Compare-Funktion**

Mit dieser praktischen Funktion können Sie zwischen der Voice im bearbeiteten Zustand und der Voice im ursprünglichen, unbearbeiteten Zustand hin- und herschalten, um auf diese Weise die Unterschiede zwischen den beiden Versionen hören und die Auswirkungen der Bearbeitung auf den Klang feststellen zu können.

#### **1 Drücken Sie im Voice-Edit-Modus (die [EDIT]- Anzeige leuchtet auf) die [EDIT]-Taste, so daß die Anzeige aufblinkt.**

Im oberen Displaybereich erscheint anstelle der Anzeige [E] die Anzeige [C], und die Voice wird in ihrem ursprünglichen, unbearbeiteten Zustand wiederhergestellt.

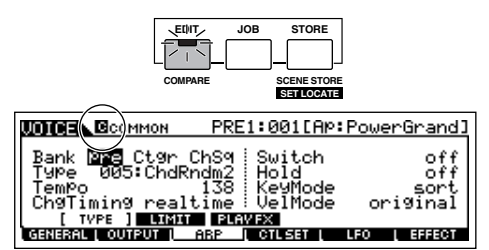

#### **2 Drücken Sie die [EDIT]-Taste erneut, um die Compare-Funktion zu deaktivieren und die Einstellungen der bearbeiteten Voice wiederherzustellen.**

Wiederholen Sie Schritt 1 und 2 beliebig oft, um den bearbeiteten und den ursprünglichen Klang miteinander zu vergleichen.

Solange die Compare-Funktion aktiv ist, können Sie die **HINWEIS**Voice nicht bearbeiten.

#### **Bearbeiten einer Voice mit Hilfe der Drehregler TIP**

Die vier Drehregler oben links auf dem Instrument dienen nicht nur zum Regulieren des Sounds beim Spielen – Sie können sie im Voice-Play-Modus oder Voice-Edit-Modus auch zum Bearbeiten einer Voice verwenden.

#### ● **Wenn die [PAN/SEND]-Anzeige aufleuchtet:**

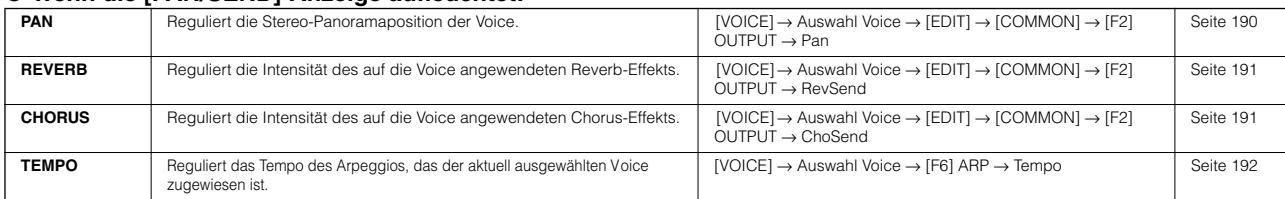

#### ● **Wenn die [TONE]-Anzeige aufleuchtet:**

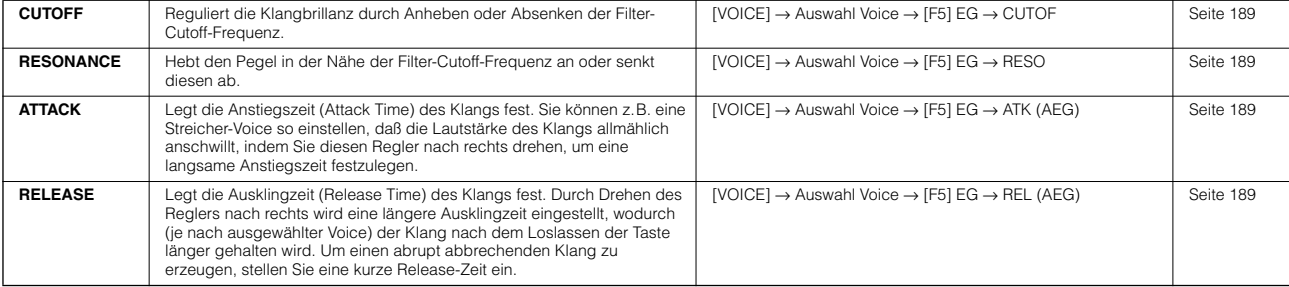

Diese Einstellungen dienen als Versatzwerte (Offset) für die AEG- und FEG-Einstellungen im Voice-Edit-Modus. **HINWEIS**

#### ● **Wenn die [ARP FX]-Anzeige aufleuchtet:**

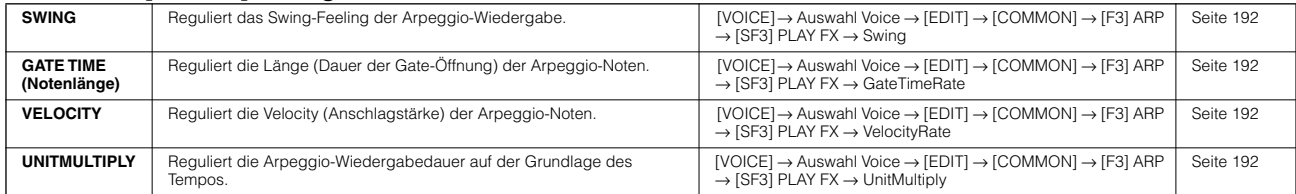

#### ● **Wenn die [EQ]-Anzeige aufleuchtet:**

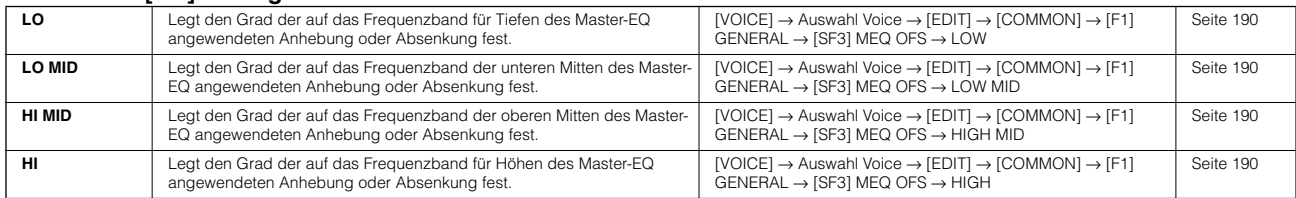

Diese Einstellungen dienen als Versatzwerte (Offset) für die EQ-Einstellungen im folgenden Display: [VOICE] → [UTILITY] → [F3] VOICE → [SF1] MEQ. **HINWEIS**

#### ● Falls beide Anzeigen [PAN/SEND] und [TONE] aufleuchten (durch gleichzeitiges Drücken der Tasten):

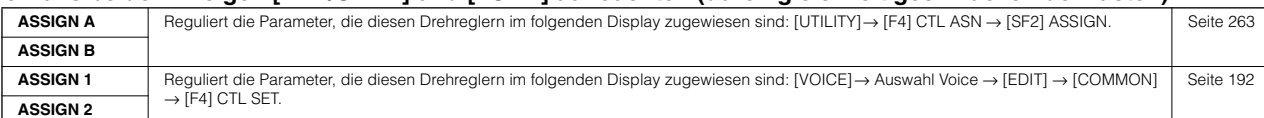

Zusätzlich zu den oben genannten Funktionen können diesen vier Drehreglern durch gleichzeitiges Drücken der Tasten [ARP FX] und [EQ] auch **HINWEIS** (im Display [UTILITY] → [F3] VOICE → [SF2] MEF festgelegte) Master-Effekt-Parameter zugewiesen werden. Die diesen vier Drehreglern zugewiesenen Parameter können im folgenden Display festgelegt werden: [UTILITY] → [F4] CTL ASN → [SF5] MEF.

#### **Bearbeiten einer Voice mit Hilfe der Schieberegler (CS) TIP**

#### **[VOICE]** → **Auswahl Voice** → **[EDIT]** → **Auswahl Element** → **[F4] AMP** → **[SF1] LVL/PAN** → **Level**

Im Voice-Modus können Sie mit den vier Schiebereglern (Control Sliders, CS) die Lautstärken der Elemente einer Normal-Voice oder der Drum-Voice-Tasten unabhängig voneinander regulieren. Wenn eine Normal-Voice ausgewählt ist, können Sie die Balance der vier Elemente regeln.

Die versehentliche Berührung der Regler kann dazu führen, daß keine Töne erzeugt werden. Schieben Sie die Regler in diesem Fall nach oben. **HINWEIS**

**So isolieren Sie ein Element zur Bearbeitung** Mit dieser Funktion können Sie den Klang eines einzelnen Elements auf Solo schalten, um sich die Bearbeitung zu erleichtern.

**1 Halten Sie im Normal-Voice-Edit-Modus die Taste [MUTE] gedrückt, und drücken Sie gleichzeitig eine der NUMBER-Tasten [9] bis [12], um das entsprechende Element auf Solo zu schalten.** Nachdem Sie ein Element auf Solo geschaltet haben, blinkt die Taste [MUTE] auf, wodurch angezeigt wird, daß die Solo-Funktion aktiviert ist und nur das ausgewählte Element bearbeitet werden kann.

In diesem Beispiel ist nur Element 3 aktiv und kann bearbeitet werden.

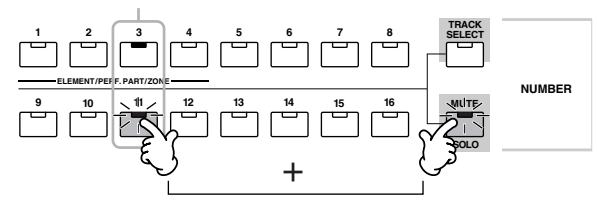

- **2 Um ein anderes Element zu isolieren, brauchen Sie lediglich die entsprechende NUMBER-Taste ([9] - [12]) zu drücken.**
- **3 Um die Solo-Funktion zu beenden, drücken Sie erneut die [MUTE]-Taste.**

#### **Edit-Recall-Funktion**

Wenn Sie während der Bearbeitung einer Voice eine andere Voice auswählen, ohne daß die bearbeitete Voice gespeichert wurde, werden alle vorgenommenen Bearbeitungen gelöscht. Falls dies geschieht, können Sie mit Hilfe der Edit-Recall-Funktion die Voice mit den zuletzt eingestellten Bearbeitungen wiederaufrufen.

- **1 Drücken Sie im Voice-Modus die Taste [JOB], um den Voice-Job-Modus aufzurufen.**
- **2 Drücken Sie die Taste [F2] RECALL, um das Recall-Display aufzurufen.**
- **3 Drücken Sie die [ENTER]-Taste. (Im Display werden Sie zur Bestätigung aufgefordert.)** Um den Vorgang abzubrechen, drücken Sie die Taste [DEC/NO].
- **4 Drücken Sie die Taste [INC/YES], um durch die Ausführung des Edit-Recall-Jobs die Voice wiederherzustellen.**

### **Bearbeiten von Drum-Voices**

1 **Drücken Sie die [VOICE]-Taste, um den Voice-Modus aufzurufen, und wählen Sie die zu bearbeitende Drum-Voice aus.**

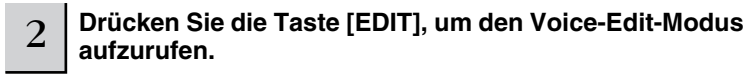

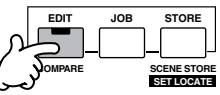

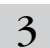

3 **Rufen Sie das Common-Edit-Display oder das Key-Edit-Display auf.** 

Wenn Sie die Sounds, aus denen sich eine Drum-Voice zusammensetzt, und die Grundparameter, die den Sound bestimmen – z .B. Oscillator, Pitch, Filter, Amplitude und EG (Envelope Generator – Hüllkurven-Generator) – bearbeiten möchten, rufen Sie bitte das Key-Edit-Display auf. Um globalere Parameter zu bearbeiten, die die Drum-Voice als Ganzes und ihre Verarbeitung betreffen (wie Arpeggio, Controller und Effekte), rufen Sie das Common-Edit-Display auf.

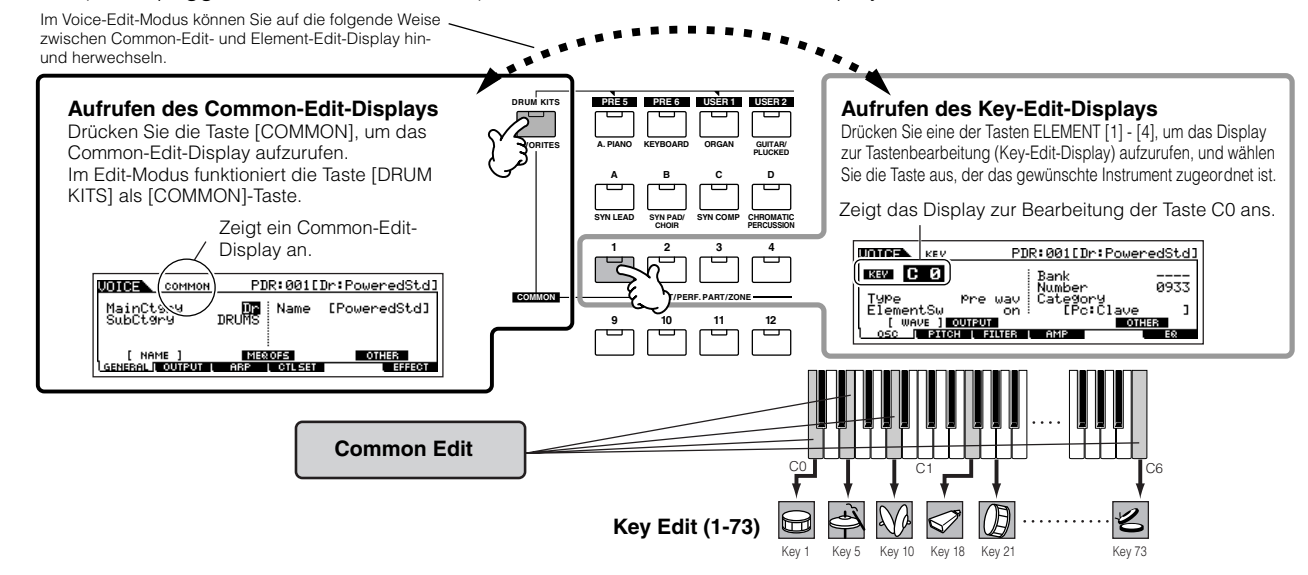

## 4

#### **Wählen Sie über die Tasten [F1] - [F6] sowie [SF1] - [SF5] das zu bearbeitende Menü aus, und bearbeiten Sie die Parameter.**

Im wesentlichen stehen die gleichen Parameter zur Verfügung wie im Normal-Voice-Edit-Modus (Seite 80). Der Key-Edit-Modus für Drum-Voices entspricht dem Element-Edit-Modus für Normal-Voices. Bedenken Sie, daß die LFO-Parameter in den Drum-Voices nicht zur Verfügung stehen.

### 5 **Wiederholen Sie die Schritte 3 - 4 beliebig oft.**

#### 6 **Geben Sie einen Namen für die bearbeitete Drum-Voice ein.**

Geben Sie den Namen für die Voice im NAME-Display ein  $($ [COMMON]  $\rightarrow$  [F1] GENERAL  $\rightarrow$  [SF1] NAME). Detailanweisungen zum Benennen von Voices finden Sie auf Seite 53 im Abschnitt "Grundlagen der Bedienung".

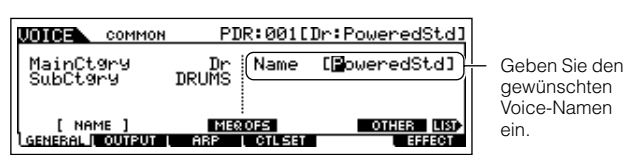

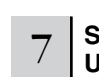

8

#### 7 **Speichern Sie die bearbeitete Voice im internen User-Speicher (Seite 186).**

Die bearbeitete Voice kann im Voice-Store-Modus gespeichert werden. Einzelheiten hierzu finden Sie auf Seite 85.

#### **Falls erwünscht, sichern Sie die bearbeiteten und gespeicherten Voices auf SmartMedia-Karte/ einem USB-Speichergerät.**

Bedenken Sie, daß die bearbeiteten Voice-Daten im internen User-Speicher (Flash ROM) abgelegt werden und auch beim Ausschalten des Geräts erhalten bleiben. Insofern ist es nicht unbedingt notwendig, die Daten auf SmartMedia-Karte oder einem anderen Gerät zu speichern; doch möglicherweise möchten Sie sie aus Gründen der Datensicherung oder der Organisation auf anderen Speichermedien archivieren. Weitere Informationen hierzu finden Sie auf Seite 85.

### **Zuweisen von Drum-/Percussion-Instrumenten zu einzelnen Tasten TIP**

**[VOICE]** → **Auswahl Drum-Voice** → **[EDIT]** → **Auswahl Taste** → **[F1] OSC** → **[SF1] WAVE**

Im Drum-Voice-Edit-Modus können Sie Ihre eigenen Drum-Kits erstellen, indem Sie einzelnen Tasten – in jeder beliebigen Zuordnung – bestimmte Instrumentalsounds zuweisen und die Detailparameter für den Klang jeder Taste bearbeiten.

**1 Rufen Sie im Voice-Edit-Modus das Key-Edit-Display auf.** 

Siehe Schritt 3 auf Seite 82.

**2 Rufen Sie das folgende Display auf: [F1] OSC** <sup>→</sup> **[SF1] WAVE.** 

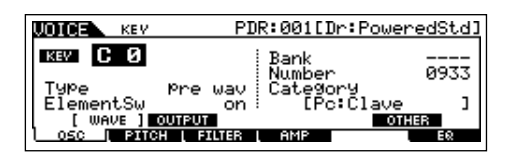

#### **3 Schlagen Sie die Taste an, der Sie einen Klang zuordnen möchten.**

Das der angeschlagenen Taste aktuell zugewiesene Schlaginstrument erklingt.

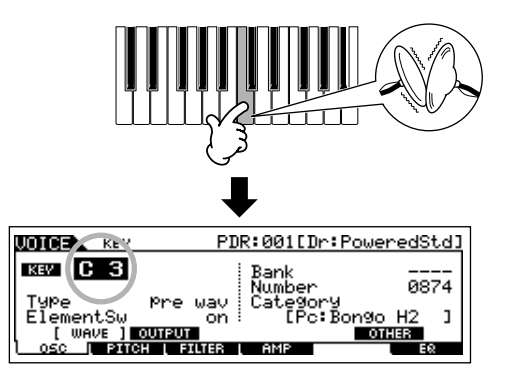

**4 Wählen Sie die zuzuweisende Waveform aus.**

Positionieren Sie den Cursor im Feld "Number" (Nummer), und stellen Sie den Wert mit dem Datenrad, der [INC/YES]-Taste und der [DEC/NO]-Taste ein. Drücken Sie die in Schritt 3 angeschlagene Taste erneut, um den ausgewählten Instrumentalklang zu bestätigen.

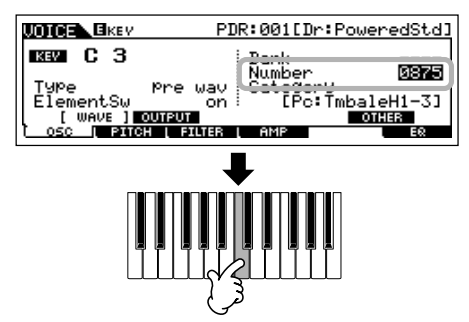

Sie können auch eine andere Soundkategorie (wie z.B. Percussion oder auch den Sound einer Normal-Voice) auswählen, indem Sie den Cursor zu "Category" bewegen und die Einstellung ändern.

- **5 Erstellen Sie Ihr eigenes Drum-Kit, indem Sie die Schritte 3 - 4 wiederholen.**
- **6 Speichern Sie das erstellte Drum-Kit als Drum-Voice im User-Speicher.**

Die bearbeitete Voice kann im Voice-Store-Modus gespeichert werden. Einzelheiten hierzu finden Sie auf Seite 85.

**7 Falls erwünscht, sichern Sie die bearbeiteten und gespeicherten Voices auf SmartMedia-Karte/einem USB-Speichergerät.** 

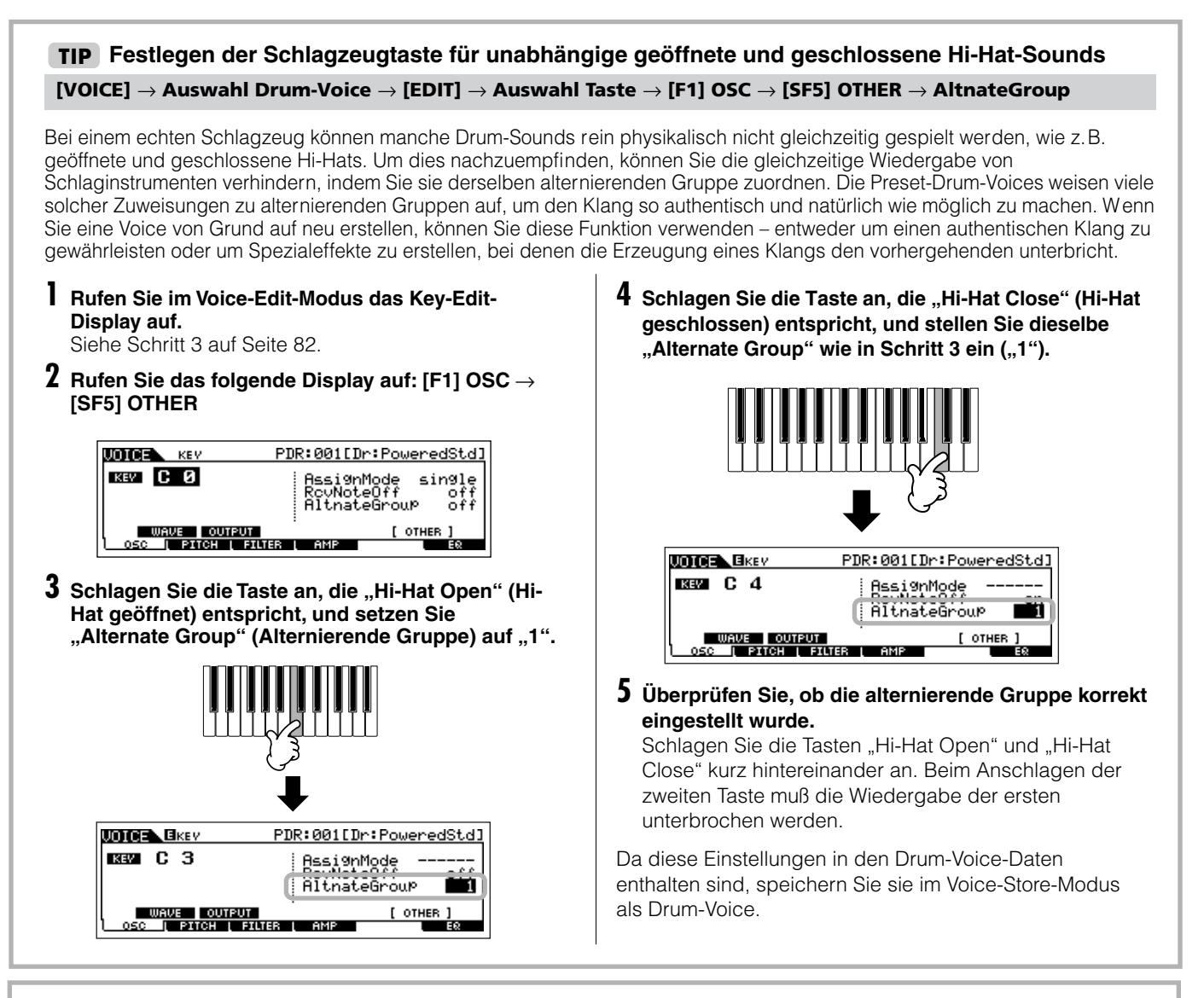

### **Bestimmen der Reaktion der Drum-Voice beim Loslassen der Taste TIP**

#### **[VOICE]** → **Auswahl Drum-Voice** → **[EDIT]** → **Auswahl Taste** → **[F1] OSC** → **[SF5] OTHER** → **RcvNoteOff**

Sie können festlegen, ob die ausgewählte Schlagzeugtaste auf MIDI-Note-Off-Meldungen reagiert oder nicht. Diesen Parameter auf "off" (aus) zu stellen, kann bei Beckenklängen und anderen lang anhaltenden Sounds nützlich sein. Dadurch klingen diese Klänge in einer natürlichen Weise nach, auch wenn die Taste losgelassen oder eine Note-Off-Meldung empfangen wird. Falls dieser Parameter auf "on" (ein) gesetzt ist, setzt die Wiedergabe beim Loslassen der Taste oder bei Empfang einer Note-Off-Meldung sofort aus.

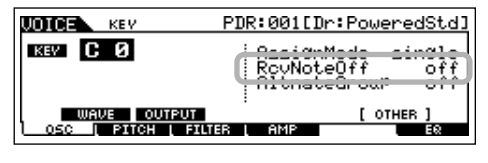

### **Festlegen der Ausgangsbuchse für jede Taste (Schlag-/Percussion-Instrument) TIP**

#### **[VOICE]** → **Auswahl Drum-Voice** → **[EDIT]** → **Auswahl Taste** → **[F1] OSC** → **[SF2] OUTPUT** → **OutputSel**

Sie können für jedes einzelne Schlagzeugtastensignal die Ausgangsbuche auf der Rückseite ändern. Diese Funktion ist nützlich, wenn Sie auf ein bestimmtes Schlaginstrument einen angeschlossenen externen Effekt anwenden möchten. Einzelheiten hierzu finden Sie auf Seite 31.

### **Bearbeiten von Plug-In-Voices**

Die Plug-In-Voices (die bei Einbau eines optionalen Plug-In Boards in das Instrument verfügbar sind) werden im wesentlichen genauso wie Normal-Voices bearbeitet (Seite 79). Allerdings besitzen Plug-In-Voices im Unterschied zu Normal-Voices nur ein bearbeitbares Element. Darüber hinaus sind u.U. einige Parameter nicht verfügbar. Informationen hierzu finden Sie im Abschnitt "Referenz" auf Seite 205.

### **Speichern von erstellten Voices**

Das Speichern von Voices wird in zwei Schritten vollzogen: Zunächst wird die bearbeitete Voice im internen Speicher abgelegt, anschließend werden die gespeicherten Voices auf SmartMedia-Karte/einem USB-Speichergerät gesichert.

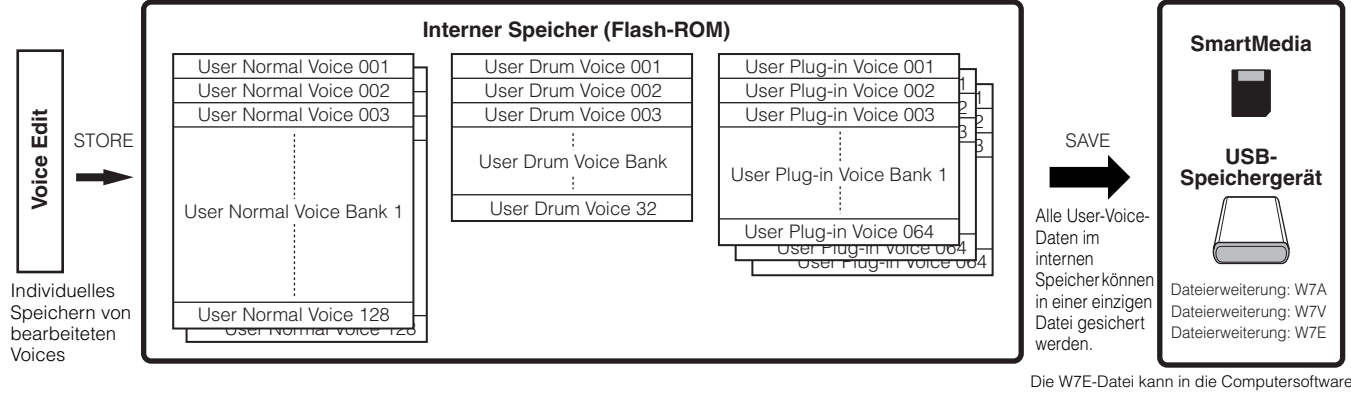

Voice Editor geladen werden.

Bedenken Sie, daß die bearbeiteten Voice-Daten im internen User-Speicher (Flash ROM) abgelegt werden und auch beim Ausschalten des Geräts erhalten bleiben. Insofern ist es nicht unbedingt notwendig, die Daten auf SmartMedia-Karte oder einem anderen Gerät zu speichern; doch möglicherweise möchten Sie sie aus Gründen der Datensicherung oder der Organisation auf anderen Speichermedien mit Hilfe des Save-Vorgangs archivieren. Weitere Informationen hierzu finden Sie auf Seite 86.

### **Speichern der bearbeiteten Voice als User-Voice im internen Speicher**

#### **[VOICE]** → **[STORE]**

#### 1 **Drücken Sie nach der Bearbeitung der Voice die Taste [STORE], um den Voice-Store-Modus aufzurufen.**

Führen Sie den Store-Vorgang unbedingt aus, bevor Sie eine andere Voice auswählen.

#### 2 **Wählen Sie den Ziel-Speicherplatz für die Voice aus.**

Wählen Sie mit dem Datenrad und den Tasten [INC/YES] und [DEC/NO] eine User-Bank ("USR1" oder "USR2" für eine Normal-Voice, "UDR" für eine Drum-Voice, "P1-U" ~ "P3-U" für eine Plug-In-Voice) sowie die gewünschte Voice-Nummer aus.

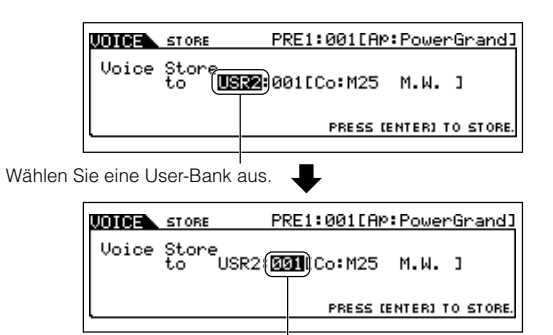

Wählen Sie eine Voice-Nummer aus.

### $\Delta$ ACHTUNG

**Durch die Ausführung des Speichervorgangs werden die Einstellungen auf dem Ziel-Speicherplatz überschrieben. Wichtige Daten müssen daher immer auf einer separaten SmartMedia-Karte oder einem USB-Speichergerät gesichert werden.** 

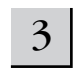

#### 3 **Drücken Sie die [ENTER]-Taste.**

Im Display werden Sie zur Bestätigung aufgefordert. Um den Speichervorgang abzubrechen, drücken Sie die Taste [DEC/NO].

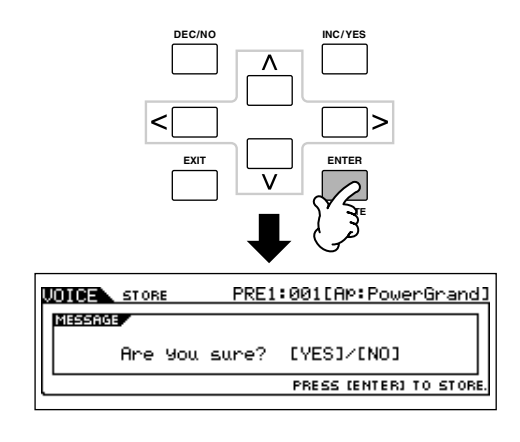

#### 4 **Drücken Sie die Taste [INC/YES], um den Speichervorgang auszuführen.**

Nach der Speicherung der Voice erscheint im Display die Nachricht "Completed" ("Abgeschlossen"), und das Voice-Play-Display wird wieder angezeigt.

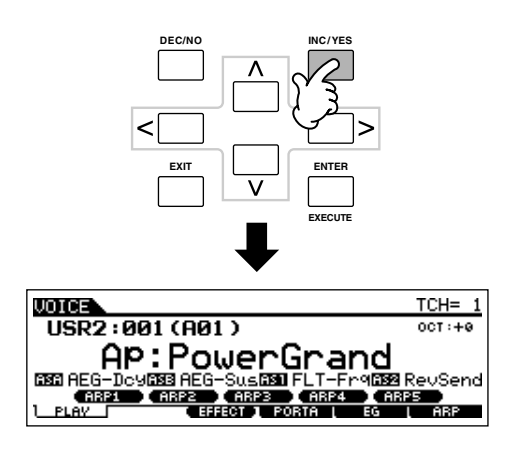

### **ACHTUNG**

**Beachten Sie, daß die Ausführung des Jobs möglicherweise ein wenig Zeit in**  Anspruch nimmt. In diesem Fall wird die Meldung "Executing..." (Ausführung läuft...) oder "Please keep power on" (Gerät eingeschaltet lassen) angezeigt. **Versuchen Sie niemals, das Gerät auszuschalten, während Daten in das Flash ROM geschrieben werden und eine solche Meldung angezeigt wird. Das Ausschalten des Geräts in diesem Zustand bewirkt den Verlust sämtlicher Daten und unter Umständen eine vollständige Systemblockade (aufgrund der Beschädigung der Daten im Flash ROM). Dies führt u.U. sogar dazu, daß sich der MOTIF ES nicht mehr ordnungsgemäß starten läßt, wenn Sie ihn das nächste Mal einschalten.**

### **ACHTUNG**

**Wenn Sie eine andere Voice auswählen, ohne die aktuell bearbeitete Voice zu speichern, geht diese verloren. Speichern Sie die bearbeitete Voice daher unbedingt, bevor Sie eine andere Voice auswählen.** 

### **Speichern der bearbeiteten Voices auf SmartMedia-Karte/einem USB-Speichergerät**

#### **[FILE]** → **[F2] SAVE**

Die Vorgehensweise zum Speichern von Daten ist unabhängig vom Speichermedium (SmartMedia-Karte oder USB-Speichergerät) stets dieselbe. Installieren Sie eine SmartMedia-Karte (in den CARD-Steckplatz), oder schließen Sie das USB-Gerät an, und führen Sie die folgenden Schritte aus.

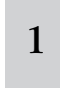

#### **Drücken Sie die Taste [FILE], um den File-Modus aufzurufen, und nehmen Sie die grundlegenden Einstellungen vor.**

Siehe "Grundlegende Einstellungen für die Verwendung eines SmartMedia- oder USB-Speichergeräts" auf Seite 30.

2 **Drücken Sie die Taste [F2] SAVE, um das Save-Display aufzurufen.** 

3 Legen Sie für den Parameter "Type" den Typ "All<br>
Voice" fest **Voice" fest.** 

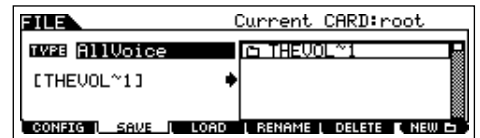

Positionieren Sie den Cursor im Feld "TYPE", und wählen Sie mit dem Datenrad, der [INC/YES]-Taste und der [DEC/NO]- Taste einen Dateityp aus. Zum Speichern von Voice-Daten stehen die folgenden drei Dateitypen zur Verfügung. Wählen Sie in diesem Beispiel "All Voice" aus.

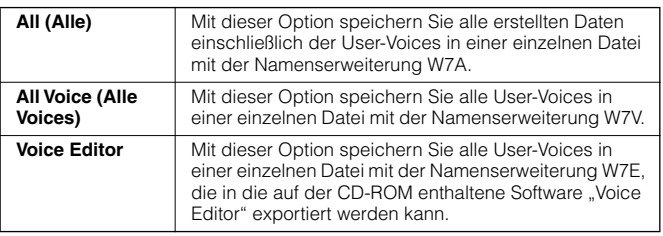

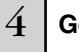

#### 4 **Geben Sie einen Dateinamen ein.**

Setzen Sie den Cursor in das Feld zur Namenseingabe, und geben Sie einen Dateinamen ein. Detailanweisungen hierzu finden Sie auf Seite 53 im Abschnitt "Grundlagen der Bedienung".

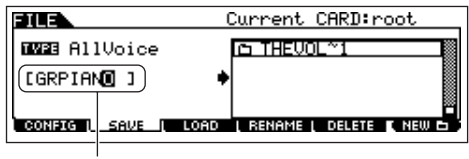

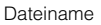

5 **Drücken Sie die [ENTER]-Taste, um den Speichervorgang auszuführen.** 

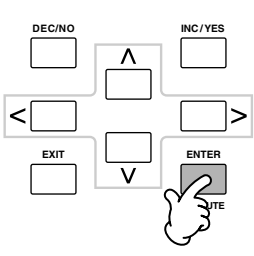

Wenn Sie im Begriff sind, eine vorhandene Datei zu überschreiben, werden Sie zur Bestätigung des Vorgangs aufgefordert. Drücken Sie die Taste [INC/YES], um den Speichervorgang auszuführen und die vorhandene Datei zu überschreiben, oder die Taste [DEC/NO], um ihn abzubrechen.

### **ACHTUNG**

**Beachten Sie während der Speicherung von Daten die folgenden Vorsichtsmaßregeln:**

- **• Entfernen Sie niemals das Speichermedium aus dem Gerät (SmartMedia-Karte oder USB-Speichergerät).**
- **• Stöpseln Sie niemals eines der Geräte aus.**
- **• Schalten Sie den MOTIF ES oder die relevanten Geräte niemals aus.**

#### ■ Laden von Voice-Daten von der SmartMedia-**Karte/dem USB-Speichergerät**

#### **[FILE]** → **[F3] LOAD**

Im vorherigen Abschnitt wurde erklärt, wie Voice-Daten als "All Voice"-Datei auf einer SmartMedia-Karte oder einem USB-Speichergerät gespeichert werden. Nun sollen diese Voice-Daten abgerufen und mit dem Load-Vorgang wieder auf das Instrument geladen werden.

#### **Drücken Sie die Taste [FILE], um den File-Modus aufzurufen, und nehmen Sie die grundlegenden Einstellungen vor.**

Siehe "Grundlegende Einstellungen für die Verwendung eines SmartMedia- oder USB-Speichergeräts" auf Seite 30.

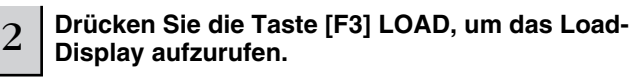

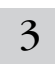

1

### 3 **Wählen Sie den zu ladenden Dateityp aus.**

Die Datei, deren Speicherung auf der vorherigen Seite erläutert wurde, enthält alle User-Voices. Wenn Sie alle User-Voices laden möchten, geben Sie den Typ "All Voice" an. Um nur eine bestimmte Voice zu laden, legen Sie den Typ "Voice" fest.

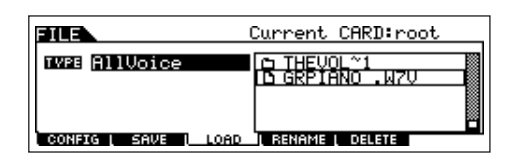

#### $4$  | Wählen Sie die zu ladende Datei ( $\Box$ ) aus.

Bewegen Sie den Cursor zu der Datei (Erweiterung: W7V), deren Speicherung auf der vorherigen Seite erläutert wurde. Wenn in Schritt 3 als Dateityp "AllVoice" gewählt wurde, fahren Sie mit Schritt 5 fort. Falls Sie den Typ "Voice" gewählt haben, führen Sie zunächst die Aktionen im folgenden Kasten aus und fahren dann mit Schritt 5 fort.

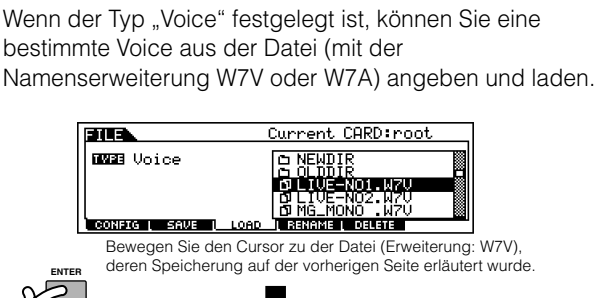

**Falls Typ "Voice" ausgewählt wurde:** 

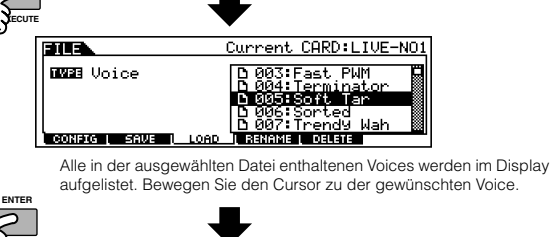

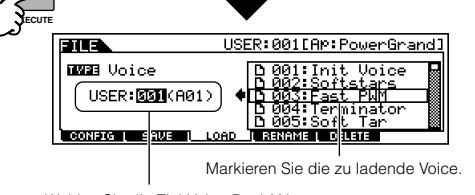

#### Wählen Sie die Ziel-Voice-Bank/-Nummer aus.

## **ACHTUNG**

**Wenn Sie Daten auf diesen Synthesizer laden, werden alle im User-Speicher vorhandenen Daten automatisch gelöscht und ersetzt. Daher müssen vor der Ausführung eines Ladevorgangs unbedingt alle wichtigen Daten auf SmartMedia-Karte/einem USB-Speichergerät gesichert werden.**

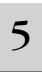

#### 5 **Drücken Sie die [ENTER]-Taste, um den Ladevorgang auszuführen.**

Nach Beendigung des Ladevorgangs erscheint im Display die Nachricht "Completed" ("Abgeschlossen"), und das ursprüngliche Display wird wieder angezeigt.

### **ACHTUNG**

**Beachten Sie während der Speicherung von Daten die folgenden Vorsichtsmaßregeln:**

- **• Entfernen Sie niemals das Speichermedium aus dem Gerät (SmartMedia-Karte oder USB-Speichergerät).**
- **• Stöpseln Sie niemals eines der Geräte aus.**
- **• Schalten Sie den MOTIF ES oder die relevanten Geräte niemals aus.**

# **Bearbeiten einer Performance**

Im Performance-Edit-Modus ([PERFORM] → [EDIT]) können Sie durch die Bearbeitung der entsprechenden Parameter Ihre eigenen, aus bis zu vier verschiedenen Psarts (Voices) bestehenden Performances erstellen. Sie können die Voices des internen Klangerzeugers oder von den eingebauten Plug-In-Erweiterungskarten auswählen. Weisen Sie die Voices zunächst verschiedenen Tastaturbereichen zu, und bearbeiten Sie im Performance-Edit-Modus dann die Detailparameter.

1 **Drücken Sie die [PERFORM]-Taste, um den Performance-Modus aufzurufen, und wählen Sie die zu bearbeitende Performance aus.**

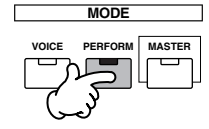

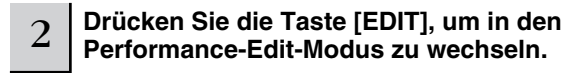

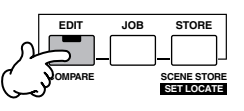

#### 3 **Rufen Sie das Common-Edit-Display oder Part-Edit-Display auf.**

Bearbeiten Sie im Part-Edit-Display die Parameter für jeden einzelnen Part und im Common-Edit-Display die allen Parts gemeinsamen Parameter.

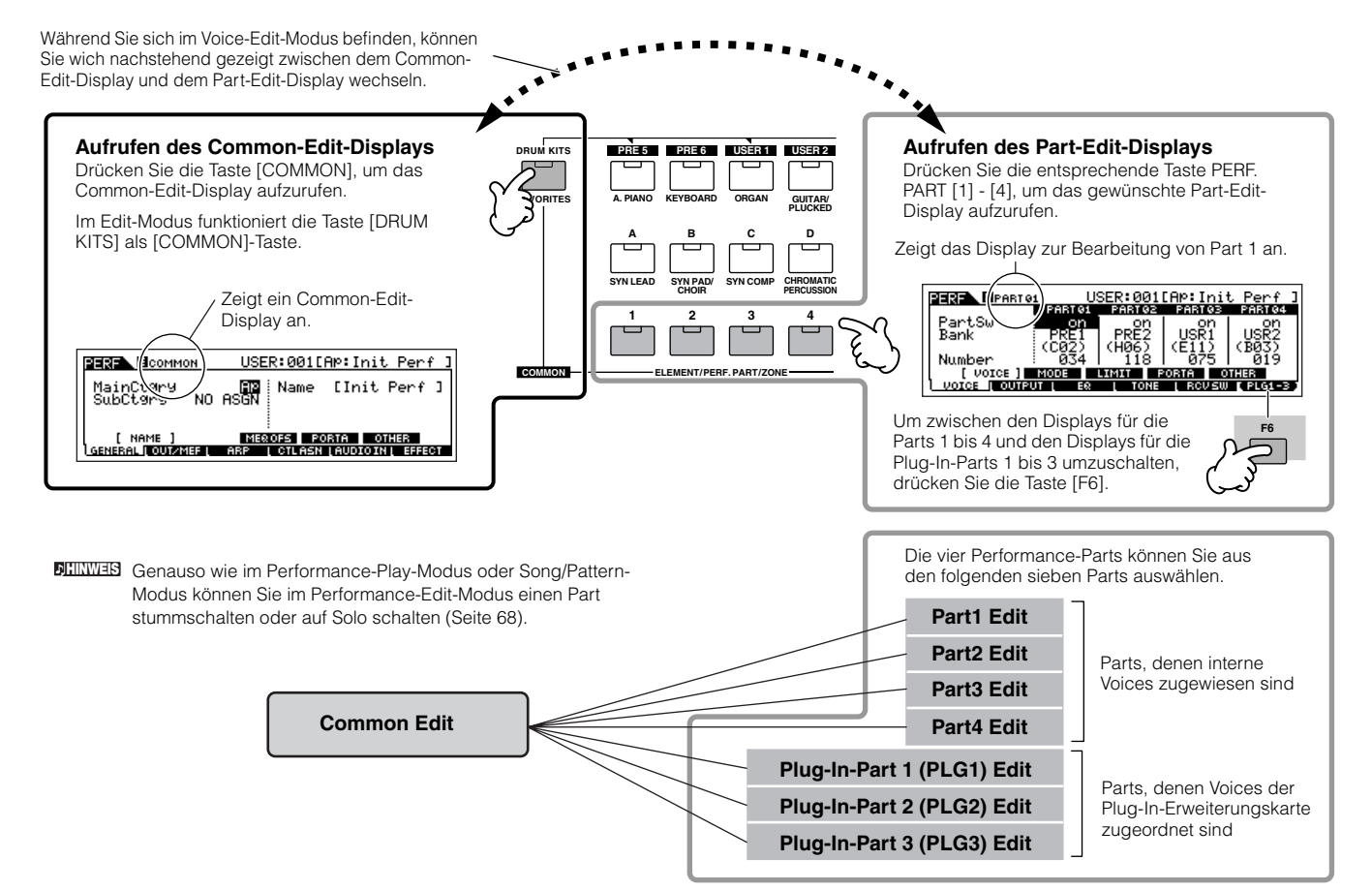

#### 4 **Wählen Sie über die Tasten [F1] - [F6] sowie [SF1] - [SF5] das zu bearbeitende Menü aus, und bearbeiten Sie die Parameter.**

Im folgenden werden die wichtigsten Performance-Parameter kurz beschrieben.

● **Parameter für die dem jeweiligen Part zugewiesene Voice................................................................................. Seite 216**

#### **Auswahl Part** → **[F1] VOICE**

Die jedem Part zugewiesene Voice und ihr Notenbereich können auch im Performance-Play-Modus festgelegt werden (Seite 71). Neben den im Performance-Play-Modus verfügbaren Parametern können Sie im Performance-Edit-Modus auch den Portamento-Schalter (gleitender Tonhöhenübergang) und den Arpeggio-Schalter (der angibt, ob für einen bestimmten Part die Arpeggio-Funktion aktiviert ist) einstellen.

#### ● **Grundlegende Klangerzeugungsparameter..... Seite 218 Auswahl Part** → **[F4] TONE**

Wenn Sie die Grundparameter für den Synthesizer – z.B. Tune, Filter und Amplitude – bearbeiten möchten, verwenden Sie bitte das Part-Edit-Display.

#### ● **Parameter, die den Audioeingangs-Part betreffen.......................................................................... Seite 214**

#### **[COMMON]** → **[F5] AUDIO IN**

Das über die A/D INPUT-Buchse (oder optionale Audioeingänge) eingehende Audiosignal läßt sich als Audioeingangs-Part verarbeiten. Auf diesen Part können Sie genauso wie auf andere Parts verschiedene Parameter wie Lautstärke, Stereoposition und Effekteinstellungen anwenden. Die den Audioeingangs-Part betreffenden Parameter können für jede Performance im Common-Edit-Display bearbeitet werden.

● **Parameter, die die OUTPUT-Buchsen für jeden Part betreffen......................................................................... Seite 218 Auswahl Part** → **[F2] OUTPUT** → **[SF3] SELECT** → **OutputSel**

Sie können der Voice jedes einzelnen Parts eine bestimmte Ausgangsbuchse auf der Rückseite des Geräts zuweisen. Diese Funktion ist nützlich, wenn Sie einen bestimmten Part über einen separaten Lautsprecher ausgeben oder mit einem externen Effekt verarbeiten möchten.

#### ● **Effektbezogene Parameter .............. Seiten 177 und 215 [COMMON]** → **[F6] EFFECT**

#### **[COMMON]** → **[F2] OUT/MEF** → **[SF3] MEF (Master-Effekt)**

Effekte verwenden die digitale Signalverarbeitung (DSP, Digital Signal Processing) zur Modifizierung und klanglichen Verbesserung einer Performance. Die effektbezogenen Parameter können Sie über das Common-Edit-Display bearbeiten.

#### ● **Master-EQ-Parameter....................... Seiten 178 und 214**

Mit Hilfe dieser Parameter können Sie den Fünfband-EQ einstellen, um den Gesamtklang der Performance zu verarbeiten. Der Master-EQ verfügt über separate EQ-Form-Parameter für Bässe und Höhen sowie über Steuerungen für die Frequenz, die Anhebung/Absenkung und den Q-Faktor für jedes Band.

#### ● **Controller-Parameter............................ Seiten 155 and 214 [COMMON]** → **[F4] CTL ASN (Controller Assign)**

Sie können den integrierten Controllern wie Ribbon Controller, Drehregler (ASSIGN1 und 2) oder Aftertouch sowie den als Zubehör erhältlichen, angeschlossenen Controllern wie Fußcontroller oder Blaswandler für jede Performance die Controller-Nummer zuweisen.

Die den Controllern zugeordneten Funktionen hängen von der **HINWEIS** Einstellung der im Voice-Edit-Modus bearbeiteten Voice jedes Parts ab.

● **Arpeggio-Parameter.............................. Seiten 169 and 214**

Im Common-Edit-Display können Sie für jede Performance die Arpeggio-Parameter wie Arpeggio-Typ und Wiedergabetempo festlegen.

#### 5 **Wiederholen Sie die Schritte 3 - 4 beliebig oft.**

#### 6 **Geben Sie einen Namen für die bearbeitete Performance ein.**

Geben Sie den Namen für die Performance im NAME-Display ein ([COMMON] → [F1] GENERAL → [SF1] NAME). Detailanweisungen hierzu finden Sie auf Seite 53 im Abschnitt "Grundlagen der Bedienung".

Geben Sie den gewünschten Performance-Namen ein.

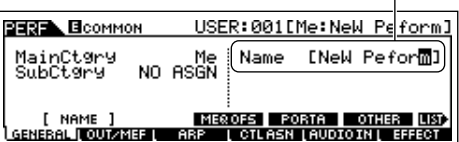

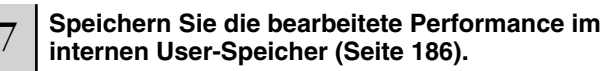

Die bearbeitete Performance kann im Performance-Store-Modus gespeichert werden. Einzelheiten hierzu finden Sie auf Seite 91.

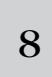

#### **Falls erwünscht, sichern Sie die bearbeiteten und gespeicherten Performances auf SmartMedia-Karte/einem USB-Speichergerät.**

Bedenken Sie, daß die bearbeiteten Performance-Daten im internen User-Speicher (Flash ROM) abgelegt werden und auch beim Ausschalten des Geräts erhalten bleiben. Insofern ist es nicht unbedingt notwendig, die Daten auf SmartMedia-Karte oder einem anderen Gerät zu speichern; doch möglicherweise möchten Sie sie aus Gründen der Datensicherung oder der Organisation auf anderen Speichermedien archivieren. Weitere Informationen hierzu finden Sie auf Seite 91.

#### **Compare-Funktion**

Genauso wie im Voice-Edit-Modus steht Ihnen auch im Performance-Edit-Modus die Compare-Funktion zur Verfügung. Mit dieser praktischen Funktion können Sie zwischen der Voice im bearbeiteten Zustand und der Voice im ursprünglichen, unbearbeiteten Zustand hin- und herschalten, um auf diese Weise die Unterschiede zwischen den beiden Versionen hören und die Auswirkungen der Bearbeitung auf den Klang feststellen zu können.

#### **1 Drücken Sie im Performance-Edit-Modus (die [EDIT]-Anzeige leuchtet auf) die [EDIT]-Taste, so daß die Anzeige aufblinkt.**

Im oberen Displaybereich erscheint anstelle der Anzeige [E] die Anzeige [C], und die Performance wird in ihrem ursprünglichen, unbearbeiteten Zustand wiederhergestellt.

#### **2 Drücken Sie die [EDIT]-Taste erneut, um die Compare-Funktion zu deaktivieren und die Einstellungen der bearbeiteten Performance wiederherzustellen.**

Wiederholen Sie Schritt 1 und 2 beliebig oft, um den bearbeiteten und den ursprünglichen Klang miteinander zu vergleichen.

Solange die Compare-Funktion aktiv ist, können Sie die Performance nicht bearbeiten. **HINWEIS**

#### **Bearbeiten einer Performance mit Hilfe der Drehregler TIP**

Die vier Drehregler oben links auf dem Instrument dienen nicht nur zum Regulieren des Sounds beim Spielen – Sie können sie im Performance-Play-Modus oder Performance-Edit-Modus auch zum Bearbeiten einer Performance verwenden.

#### ● **Wenn die [PAN/SEND]-Anzeige aufleuchtet:**

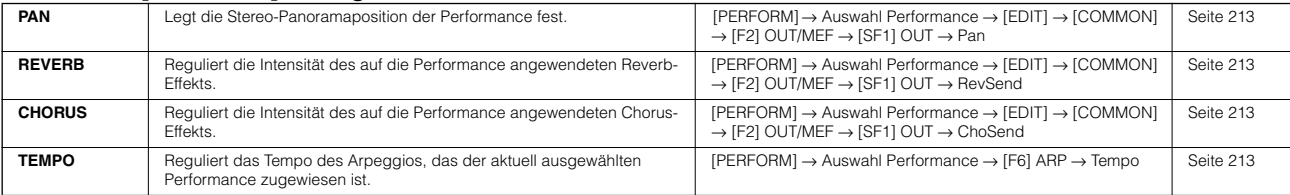

#### ● **Wenn die [TONE]-Anzeige aufleuchtet:**

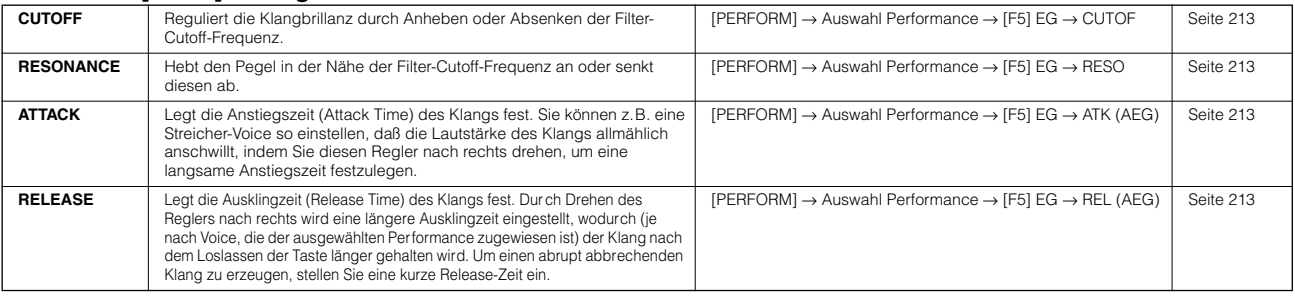

Diese Einstellungen dienen als Versatzwerte (Offset) für die AEG- und FEG-Einstellungen im Performance-Edit-Modus. **HINWEIS**

#### ● **Wenn die [ARP FX]-Anzeige aufleuchtet:**

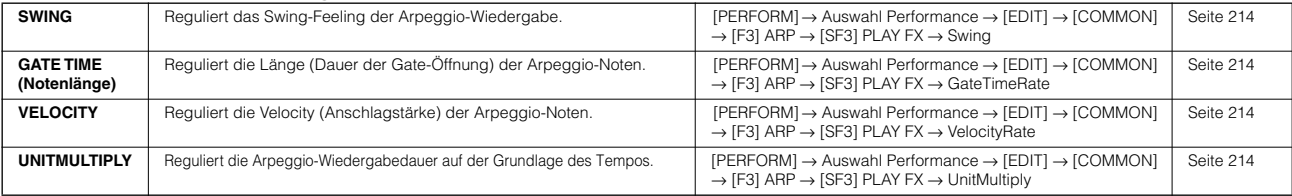

#### ● **Wenn die [EQ]-Anzeige aufleuchtet:**

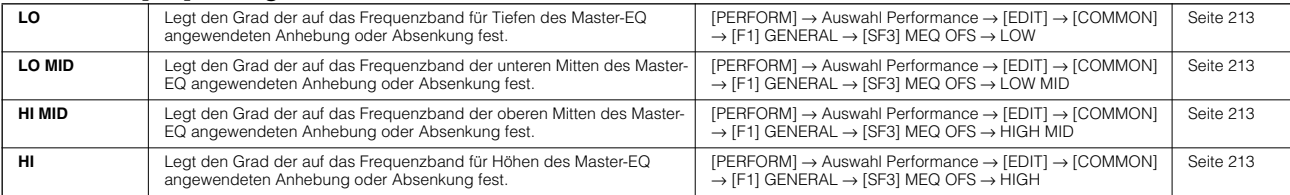

Diese Einstellungen dienen als Versatzwerte (Offset) für die EQ-Einstellungen im folgenden Display: [PERFORM] → Auswahl Performance → [EDIT] →  $[COMMON] \rightarrow [F2]$  OUT/MEF  $\rightarrow$  [SF2] MEQ (Master-EQ).

#### ● Falls beide Anzeigen [PAN/SEND] und [TONE] aufleuchten (durch gleichzeitiges Drücken der Tasten):

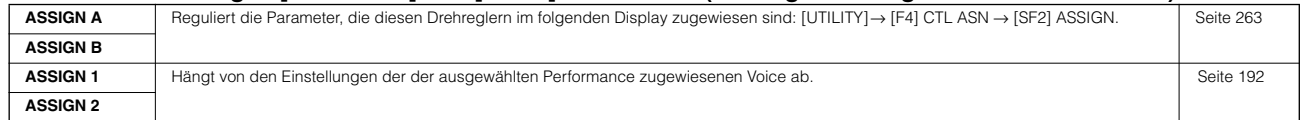

Zusätzlich zu den oben genannten Funktionen können diesen vier Drehreglern durch gleichzeitiges Drücken der Tasten [ARP FX] und [EQ] auch **HINWEIS**(im Display [PERFORM] → Auswahl Performance → [COMMON] → [F2] OUT/MEF → [SF3] MEF festgelegte) Master-Effekt-Parameter zugewiesen werden. Die diesen vier Drehreglern zugewiesenen Parameter können im folgenden Display festgelegt werden: [UTILITY] → [F4] CTL  $ASN \rightarrow [SF5]$  MEF.

#### **Bearbeiten einer Performance mit Hilfe TIP der Schieberegler (CS)**

**[PERFORM]** → **Auswahl Performance** → **[EDIT]** → **Auswahl Part** → **[F2] OUTPUT** → **[SF1] VOL/PAN** → **Volume**

Im Performance-Modus können Sie mit den vier Schiebereglern (Control Sliders, CS) die Lautstärken der Parts (Voices) unabhängig voneinander regulieren, wodurch Sie die allgemeine Balance der Parts steuern können.

Die versehentliche Berührung der Regler kann dazu führen, **HINWEIS** daß keine Töne erzeugt werden. Schieben Sie die Regler in diesem Fall nach oben.

#### **Edit-Recall-Funktion**

Wenn Sie während der Bearbeitung einer Performance eine andere Performance auswählen, ohne daß die bearbeitete Performance gespeichert wurde, werden alle vorgenommenen Bearbeitungen gelöscht. Falls dies geschieht, können Sie mit Hilfe der Edit-Recall-Funktion die Performance mit den zuletzt eingestellten Bearbeitungen wiederaufrufen.

- **1 Drücken Sie im Performance-Modus die Taste [JOB], um den Performance-Job-Modus aufzurufen.**
- **2 Drücken Sie die Taste [F2] RECALL, um das Recall-Display aufzurufen.**
- **3 Drücken Sie die [ENTER]-Taste. (Im Display werden Sie zur Bestätigung aufgefordert.)** Um den Vorgang abzubrechen, drücken Sie die Taste [DEC/NO].
- **4 Drücken Sie die Taste [INC/YES], um durch die Ausführung des Edit-Recall-Jobs die Performance wiederherzustellen.**

# **Speichern von erstellten Performances**

Das Speichern von Performances wird in zwei Schritten vollzogen: Zunächst wird die bearbeitete Performance im internen Speicher abgelegt, anschließend werden die gespeicherten Performances auf SmartMedia-Karte/einem USB-Speichergerät gesichert.

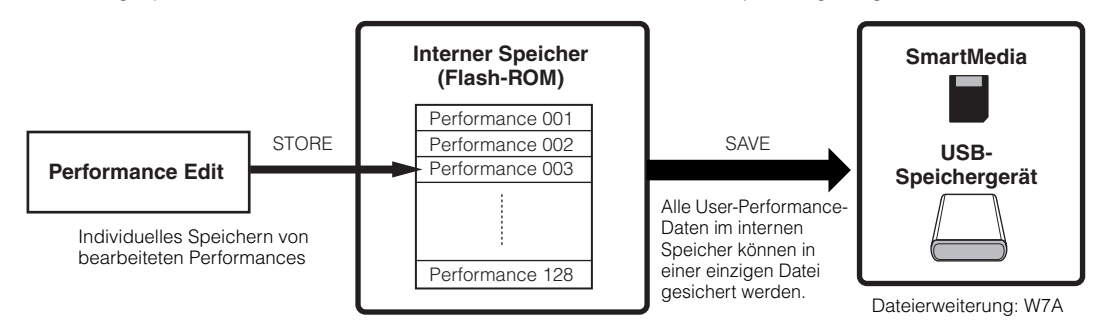

Bedenken Sie, daß die bearbeiteten Performance-Daten im internen User-Speicher (Flash ROM) abgelegt werden und auch beim Ausschalten des Geräts erhalten bleiben. Insofern ist es nicht unbedingt notwendig, die Daten auf SmartMedia-Karte oder einem anderen Gerät zu speichern; doch möglicherweise möchten Sie sie aus Gründen der Datensicherung oder der Organisation auf anderen Speichermedien mit Hilfe des Save-Vorgangs archivieren.

### **Speichern der bearbeiteten Performance als User-Performance im internen Speicher**

#### **[PERFORM]** → **[STORE]**

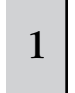

**Drücken Sie nach der Bearbeitung der Performance die Taste [STORE], um den Performance-Store-Modus aufzurufen.**

Führen Sie den Store-Vorgang unbedingt aus, bevor Sie eine andere Performance auswählen.

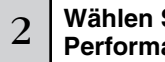

#### 2 **Wählen Sie den Ziel-Speicherplatz für die Performance aus.**

Wählen Sie mit dem Datenrad und den Tasten [INC/YES] und [DEC/ NO] eine Performance-Nummer aus.

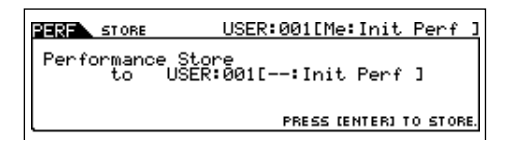

### **ACHTUNG**

**Durch die Ausführung des Speichervorgangs werden die Einstellungen auf dem Ziel-Speicherplatz überschrieben. Wichtige Daten müssen daher immer auf einer separaten SmartMedia-Karte oder einem USB-Speichergerät gesichert werden.** 

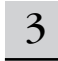

#### 3 **Drücken Sie die [ENTER]-Taste.**

Im Display werden Sie zur Bestätigung aufgefordert. Um den Speichervorgang abzubrechen, drücken Sie die Taste [DEC/NO].

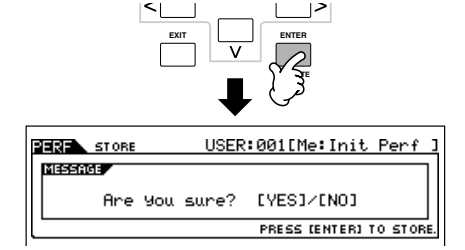

#### 4 **Drücken Sie die Taste [INC/YES], um den Speichervorgang auszuführen.**

Nach der Speicherung der Performance erscheint im Display die Nachricht "Completed" ("Abgeschlossen"), und das Performance-Play-Display wird wieder angezeigt.

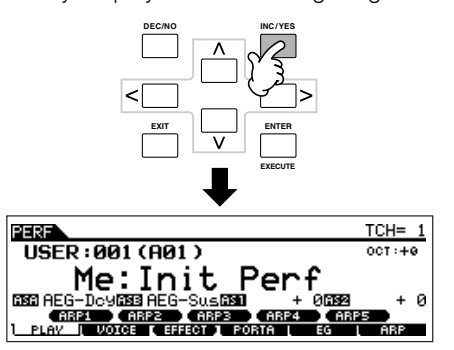

#### **ACHTUNG**

**Beachten Sie, daß die Ausführung des Jobs möglicherweise ein wenig Zeit**  in Anspruch nimmt. In diesem Fall wird die Meldung "Executing... **(Ausführung läuft...) oder "Please keep power on" (Gerät eingeschaltet lassen) angezeigt. Versuchen Sie niemals, das Gerät auszuschalten, während Daten in das Flash ROM geschrieben werden und eine solche Meldung angezeigt wird. Das Ausschalten des Geräts in diesem Zustand bewirkt den Verlust sämtlicher Daten und unter Umständen eine vollständige Systemblockade (aufgrund der Beschädigung der Daten im Flash ROM). Dies führt u.U. sogar dazu, daß sich der MOTIF ES nicht mehr ordnungsgemäß starten läßt, wenn Sie ihn das nächste Mal einschalten.**

### **ACHTUNG**

**Wenn Sie eine andere Performance auswählen, ohne die aktuell bearbeitete Performance zu speichern, geht diese verloren. Speichern Sie die bearbeitete Performance daher unbedingt, bevor Sie eine andere Performance auswählen.** 

### **Speichern der bearbeiteten Performances auf SmartMedia-Karte/einem USB-Speichergerät**

#### **[FILE]** → **[F2] SAVE**

Die Vorgehensweise zum Speichern von Daten ist unabhängig vom Speichermedium (SmartMedia-Karte oder USB-Speichergerät) stets dieselbe. Installieren Sie eine SmartMedia-Karte (in den CARD-Steckplatz), oder schließen Sie das USB-Gerät an, und führen Sie die folgenden Schritte aus.

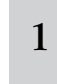

#### **Drücken Sie die Taste [FILE], um den File-Modus aufzurufen, und nehmen Sie die grundlegenden Einstellungen vor.**

Siehe "Grundlegende Einstellungen für die Verwendung eines SmartMedia- oder USB-Speichergeräts" auf Seite 30.

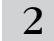

#### 2 **Drücken Sie die Taste [F2] SAVE, um das Save-Display aufzurufen.**

3 Legen Sie für den Parameter "Type" den Typ<br>All" fest **"All" fest.** 

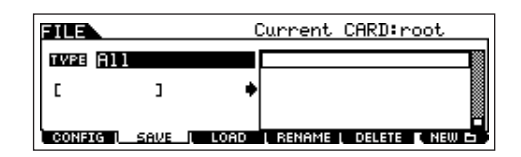

Positionieren Sie den Cursor im Feld "TYPE", und wählen Sie mit dem Datenrad, der [INC/YES]-Taste und der [DEC/NO]- Taste einen Dateityp aus. Wenn "Type" auf "All" gesetzt ist, speichern Sie durch die Ausführung dieses Vorgangs alle erstellten Daten, einschließlich der Performances sowie der diesen zugewiesenen Voices, in einer einzelnen Datei mit der Namenserweiterung W7A.

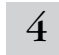

#### 4 **Geben Sie einen Dateinamen ein.**

Setzen Sie den Cursor in das Feld zur Namenseingabe, und geben Sie einen Dateinamen ein. Detailanweisungen hierzu finden Sie auf Seite 53 im Abschnitt "Grundlagen der Bedienung".

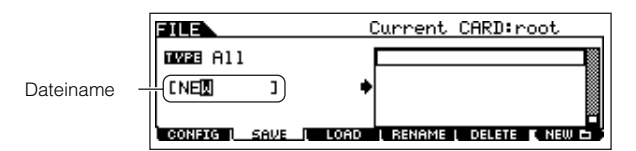

5 **Drücken Sie die [ENTER]-Taste, um den Speichervorgang auszuführen.**

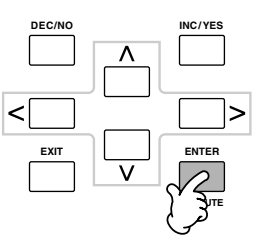

Wenn Sie im Begriff sind, eine vorhandene Datei zu überschreiben, werden Sie zur Bestätigung des Vorgangs aufgefordert. Drücken Sie die Taste [INC/YES], um den Speichervorgang auszuführen und die vorhandene Datei zu überschreiben, oder die Taste [DEC/NO], um ihn abzubrechen.

### $\Delta$ ACHTUNG

**Beachten Sie während der Speicherung von Daten die folgenden Vorsichtsmaßregeln:**

- **• Entfernen Sie niemals das Speichermedium aus dem Gerät**
- **(SmartMedia-Karte oder USB-Speichergerät).**
- **• Stöpseln Sie niemals eines der Geräte aus.**
- **• Schalten Sie den MOTIF ES oder die relevanten Geräte niemals aus.**
- Laden von Performance-Daten von der **SmartMedia-Karte/dem USB-Speichergerät**

#### **[FILE]** → **[F3] LOAD**

Im vorherigen Abschnitt wurde erklärt, wie Performance-Daten als "All"-Datei mit der Namenserweiterung W7A auf einer SmartMedia-Karte oder einem USB-Speichergerät gespeichert werden. Nun sollen diese Performance-Daten abgerufen und mit dem Load-Vorgang wieder auf das Instrument geladen werden.

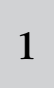

#### **Drücken Sie die Taste [FILE], um den File-Modus aufzurufen, und nehmen Sie die grundlegenden Einstellungen vor.**

Siehe "Grundlegende Einstellungen für die Verwendung eines SmartMedia- oder USB-Speichergeräts" auf Seite 30.

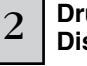

2 **Drücken Sie die Taste [F3] LOAD, um das Load-Display aufzurufen.** 

### 3 **Wählen Sie den zu ladenden Dateityp aus.**

Die Datei, deren Speicherung auf der vorherigen Seite erläutert wurde, enthält alle Performances. Wenn Sie alle Performances laden möchten, geben Sie den Typ "All" an. In diesem Fall werden in Schritt 5 (s.u.) alle Daten geladen, die auf dem MOTIF ES erstellt werden können. Um nur eine bestimmte Performance zu laden, legen Sie den Typ "Performance" fest.

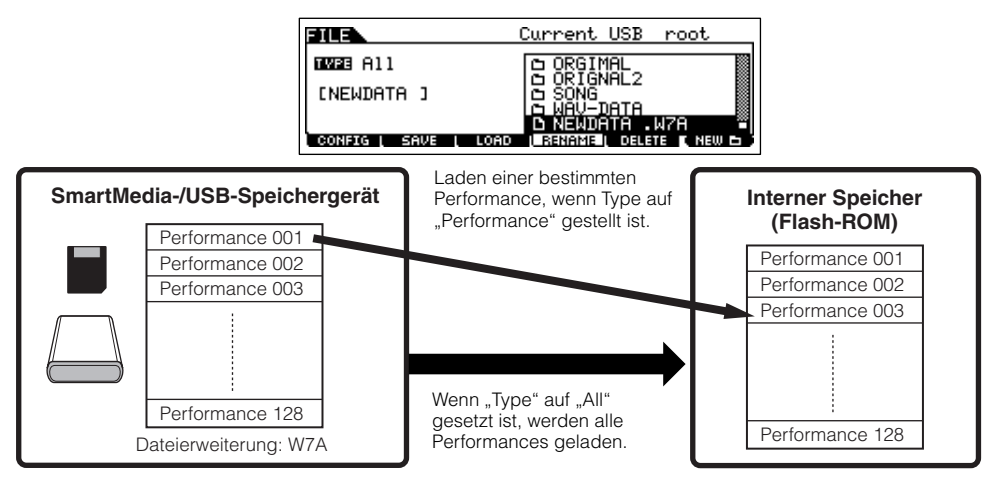

### **ACHTUNG**

Wenn "Type" (Dateityp) auf "All" gesetzt ist und der Ladevorgang ausgeführt wird, werden alle Daten geladen, die auf dem Instrument erstellt werden **können. Das bedeutet, daß alle bestehenden Daten im User-Speicher automatisch überschrieben werden und verloren gehen. Daher müssen vor der Ausführung jedes Ladevorgangs unbedingt alle wichtigen Daten auf SmartMedia-Karte/einem USB-Speichergerät gesichert werden, insbesondere wenn "All" als Dateityp festgelegt ist.** 

Wenn "Type" (Dateityp) auf "Performance" gesetzt ist und der Ladevorgang ausgeführt wird, wird der Klang der Performances u.U. nicht korrekt wenn "lype" (Dateityp) auf "Performance" gesetzt ist und der Ladevorgang ausgetührt wird, wird der Klang der Performances لاقتنائنلنا<br>wiedergegeben, falls die User-Voices, die den in der Datei gespeicherten Performances z

### $4 \mid$  Wählen Sie die zu ladende Datei ( $\blacksquare$ ) aus.

Bewegen Sie den Cursor zu der Datei (Erweiterung: W7A), deren Speicherung auf der vorherigen Seite erläutert wurde. Wenn in Schritt 3 als Dateityp "All" gewählt wurde, fahren Sie mit Schritt 5 fort. Falls Sie den Typ "Performance" gewählt haben, führen Sie zunächst die Aktionen im folgenden Kasten aus und fahren dann mit Schritt 5 fort.

#### **Falls Typ "Performance" ausgewählt wurde:**

Wenn der Typ "Performance" festgelegt ist, können Sie eine bestimmte Performance aus der Datei (mit der Namenserweiterung W7A) angeben und laden.

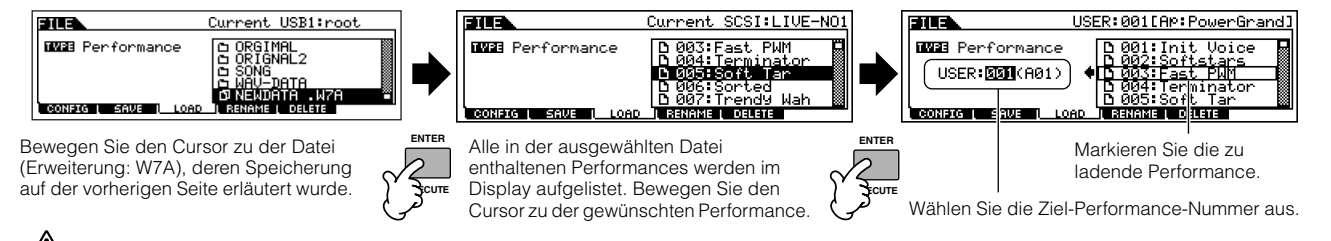

### $A\Lambda$ ACHTUNG

**Wenn Sie Daten auf diesen Synthesizer laden, werden alle im User-Speicher vorhandenen Daten automatisch gelöscht und ersetzt. Daher müssen vor der Ausführung eines Ladevorgangs unbedingt alle wichtigen Daten auf SmartMedia-Karte/einem USB-Speichergerät gesichert werden.**

### 5 **Drücken Sie die [ENTER]-Taste, um den Ladevorgang auszuführen.**

Nach Beendigung des Ladevorgangs erscheint im Display die Nachricht "Completed" ("Abgeschlossen"), und das ursprüngliche Display wird wieder angezeigt.

### **ACHTUNG**

**Beachten Sie während der Speicherung von Daten die folgenden Vorsichtsmaßregeln:**

- **• Entfernen Sie niemals das Speichermedium aus dem Gerät (SmartMedia-Karte oder USB-Speichergerät).**
- **• Stöpseln Sie niemals eines der Geräte aus.**
- **• Schalten Sie den MOTIF ES oder die relevanten Geräte niemals aus.**

# **Erstellen einer Voice mit der Sampling-Funktion**

Mit der leistungsfähigen Sampling-Funktion können Sie Ihre selbst aufgenommenen Klänge – Ihre Stimme, ein Instrument, Rhythmen, spezielle Soundeffekte usw. – in diesen Synthesizer integrieren und dann wie jede andere Voice spielen. Diese Klänge, die mit der Sampling-Funktion aufgezeichneten Audiodaten, werden als "Samples" bezeichnet.

Je nach Modus, von dem aus Sie den Sampling-Modus aufrufen – Voice/Performance-Modus oder Song/Pattern-Modus –, weisen die mit der Sampling-Funktion erstellten Daten Unterschiede auf. In diesem Abschnitt wird beschrieben, wie mit der Sampling-Funktion im Voice/Performance-Modus eine User-Voice erstellt wird.

Auf Seite 173 finden Sie Anweisungen zur Verwendung der Sampling-Funktion im Song-Modus/Pattern-Modus. **HINWEIS**

**IMMERING** Zur Verwendung der Sampling-Funktion müssen auf dem Instrument DIMM-Module installiert sein. Einzelheiten zum Einbau von DIMM-Modulen finden Sie auf Seite 289.

Je nach Umfang der mit der Sampling-Funktion generierten Audiodaten (Samples) ist es u.U. nicht möglich, alle gewünschten Daten auf einer SmartMedia-Karte zu speichern (maximale Speicherkapazität: 128MB). Aus diesem Grund empfehlen wir für Sampling-Daten ein USB-Speichergerät mit großer Speicherkapazität.

4

### **Sampeln von Stimmen über ein Mikrofon und Erstellen einer Normal-Voice**

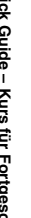

1 **Schließen Sie ein Mikrofon an das Instrument an.**

Folgen Sie den Schritten 1 – 8 auf Seite 72.

2 **Drücken Sie im Voice- oder Performance-Modus die Taste [INTEGRATED SAMPLING], um den Sampling-Modus aufzurufen.** 

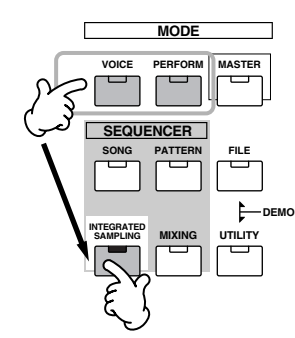

3 **Drücken Sie die Taste [F2] SOURCE, um das Display zum Festlegen der Sampling-Quelle ("Source") aufzurufen, und legen Sie die Parameter wie folgt fest.**

Type: sample<br>Source: A/D Source: Next: off Mono/Stereo: L mono Frequency: 44.1k

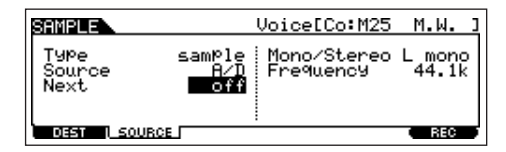

Einzelheiten zu diesen Parametern finden Sie auf Seite 251.

**Drücken Sie die Taste [F1] DEST, um das Display zum Festlegen des Sampling-Ziels ("Destination") aufzurufen, und legen Sie die Parameter wie folgt fest.**

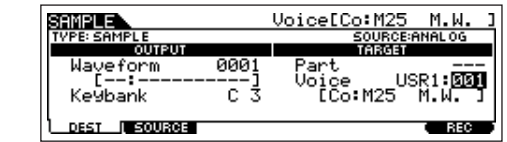

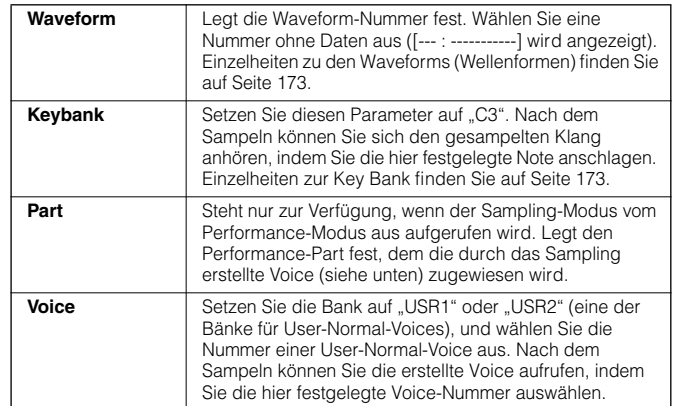

**HINWEIS** Wenn der Parameter "Voice" auf "off" (aus) gesetzt ist, können Sie den gesampelten Sound nach der Durchführung des Vorgangs nicht als Voice wiedergeben. Sie können den gesampelten Klang jedoch durch die Auswahl einer Waveform aufrufen. Einzelheiten zum Auswählen von Waveforms finden Sie auf Seite 174.

### 5

#### **Drücken Sie die Taste [F6] REC, um das Samplingaufnahme-Display aufzurufen (Herstellung der Samplingbereitschaft, "Standby"), und legen Sie die Parameter fest.**

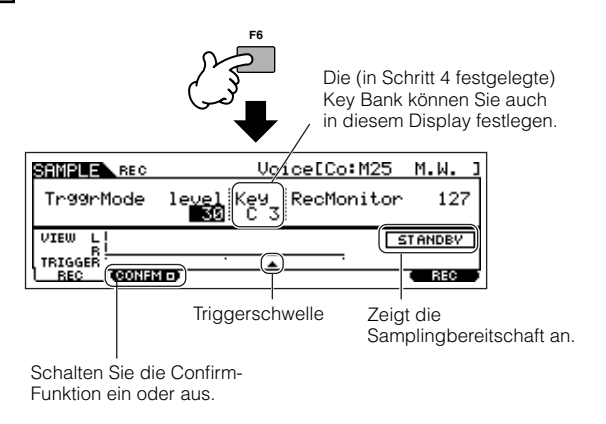

#### ● **Einstellen der Confirm-Funktion**

Wenn [F2] CONFM (die Bestätigungsfunktion) aktiviert ist ( $\square$ wird angezeigt), können Sie sich Ihr soeben aufgenommenes Sample bequem anhören und es neu aufnehmen, falls Sie mit den Ergebnissen nicht zufrieden sind. Aktivieren Sie hier die Taste [F2] CONFM.

#### ● **Einstellen des Trigger-Modus**

Mit dem Trigger-Modus können Sie festlegen, wie der Sampling-Vorgang gestartet wird. Beispielsweise kann das Sampling gestartet werden, wenn die Taste [F6] START gedrückt wird oder wenn die Song/Pattern-Wiedergabe einen bestimmten Punkt erreicht. Stellen Sie den TrggrMode (Auslösemodus) auf "level" – so können Sie mit dem Sampling beginnen, sobald der Mikrofonpegel den angegebenen Auslösepegel übersteigt.

#### ● **Festlegen der Triggerschwelle**

Wenn als Trigger-Modus "level" festgelegt ist, müssen Sie die Triggerschwelle definieren, die angibt, wann der Sampling-Vorgang in Abhängigkeit des Pegels des Eingangssignals (in diesem Fall Ihrer Stimme) tatsächlich beginnt. Beim Singen in das Mikrofon können Sie die Bewegung der Pegelanzeige (des Balkens) beobachten und so feststellen, wann der Balken den Pfeil, der die Triggerschwelle darstellt, überschreitet. Stellen Sie, falls erforderlich, die Triggerschwelle ein, indem Sie unter Verwendung des Datenrads den Pfeil nach unten oder oben schieben.

![](_page_94_Figure_10.jpeg)

Der Abschnitt des Balkens oberhalb der Triggerschwelle ist schwarz.

![](_page_94_Picture_12.jpeg)

### <sup>6</sup> **Drücken Sie die Taste [F6] REC erneut, um den Zustand herzustellen, in dem das Gerät auf das Sampling-Triggersignal wartet.**

Auf diese Weise wird die Sampling-Aufnahmebereitschaft hergestellt, während der das Instrument auf ein Eingangssignal wartet, das die Triggerschwelle übersteigt.

![](_page_94_Figure_15.jpeg)

Zeigt an, daß die Sample-Aufnahme auf ein Signal mit ausreichendem Pegel wartet.

#### 7 **Singen Sie in das Mikrofon, um das Sampling zu starten.**

Singen Sie in das Mikrofon. (Unter Umständen empfiehlt es sich, die Tonhöhe Ihrer Stimme an die in Schritt 4 festgelegte Note C3 anzupassen.) Das Sampling beginnt, sobald ein Eingangssignal empfangen wird, das die angegebene Triggerschwelle überschreitet.

![](_page_94_Figure_19.jpeg)

8 **Drücken Sie die Taste [F6] STOP, um den Sampling-Vorgang zu beenden, und prüfen Sie das Ergebnis.** 

![](_page_94_Figure_21.jpeg)

Drücken Sie die Taste [F3] AUDITION, um sich den gesampelten Klang anzuhören. Wenn Sie mit dem Ergebnis nicht zufrieden sind und es erneut versuchen möchten, drücken Sie die Taste [F4] CANCEL, um zum Samplingbereitschafts-Display zurückzukehren, und wiederholen Sie den Vorgang ab Schritt 5. Falls Sie mit dem Ergebnis zufrieden sind, drücken Sie die Taste [F5] OK, um den gesampelten Klang als "Sample" zu speichern und zum Display [F1] DEST oder [F2] SOURCE zurückzukehren. Bedenken Sie, daß, wenn die Bestätigungsfunktion "Confirm" in Schritt 5 ausgeschaltet ist, das obige Display nicht nach dem Sampling-Vorgang angezeigt wird. Statt dessen kehren Sie nach Beendigung des Sampling-Vorgangs direkt in das Display [F1] DEST oder [F2] SOURCE zurück.

**Drücken Sie die Taste [EDIT], um in den Sampling-Edit-Modus zu wechseln, und anschließend die Taste [F4] RANGE, um das Display zum Einstellen**  des Bereichs ("Range") aufzurufen.

![](_page_95_Picture_3.jpeg)

#### 10 **Legen Sie den Tastenbereich fest, innerhalb dessen das Sample wiedergegeben wird.**

Unmittelbar nach dem Sampling-Vorgang ist das Sample nur einer einzigen Taste zugewiesen – nämlich derjenigen, die in Schritt 4 als "KeyBank" festgelegt wurde. In diesem Display können Sie den Tastenbereich erweitern, in dem das Sample wiedergegeben wird. Stellen Sie in diesem Beispiel den Tastenbereich auf C2 - B3 ein.

> Gibt die ursprüngliche Taste des aktuell ausgewählten Samples an. Um ein anderes Sample auszuwählen, rufen Sie das Display [F1] KEYBANK auf, und schlagen Sie eine andere Taste an, während Sie die Taste [INFORMATION] gedrückt halten.

![](_page_95_Picture_425.jpeg)

**Spielen Sie im zuvor eingestellten Tastenbereich auf der Tastatur.**  Die gesampelte Voice wird in den Tonhöhen der von Ihnen gespielten Noten wiedergegeben.

### <sup>11</sup> **Wiederholen Sie die Schritte 4 - 10, um der gleichen Voice (Waveform) ein weiteres Sample hinzuzufügen.**

Beispiel: Setzen Sie in Schritt 4 "Keybank" auf "G4", singen Sie, wie in Schritt 7 beschrieben, in das Mikrofon (gegebenenfalls in der Tonhöhe G4), und legen Sie den Tastaturbereich in Schritt 10 auf "C4 - E5" fest. Die folgende Abbildung zeigt die Zuordnung des Samples zu den Tasten.

![](_page_95_Figure_11.jpeg)

Wenn Sie das Sample auf der Tastatur spielen, klingt es um so weniger natürlich, je weiter entfernt es von seiner ursprünglichen Taste angeschlagen wird. Aus diesem Grund sollten Sie mehrere Samples erstellen und mehrere Tastenbereiche festlegen, so daß die einzelnen Tastenbereiche kleiner sind und die Samples natürlicher klingen.

# 12 **Speichern Sie die soeben erstellte User-Voice auf SmartMedia-Karte/einem USB-Speichergerät.**

Informationen hierzu erhalten Sie im Abschnitt zum Speichern von Samples auf Seite 97.

### **ACHTUNG**

**Die aufgenommenen (bearbeiteten) Sample-Daten befinden sich vorübergehend im DIMM (Seite 187). Da die im DIMM enthaltenen Daten beim Ausschalten verloren gehen, müssen Sie stets alle Daten des DIMM auf SmartMedia-Karte/einem USB-Speichergerät sichern, bevor Sie den MOTIF ES ausschalten.**

#### **Samples, Key Banks, Waveforms und Voices**

Ein besseres Verständnis der Sampling-Terminologie ist hilfreich, um die Sampling-Funktion selbst und ihre Anwendungsmöglichkeiten besser zu verstehen. Beachten Sie die auf das Sampling bezogene Hierarchie – anfangs ist die Audioquelle (z.B. Ihre Stimme) ein Sample, das Teil einer Key Bank wird, die eine Waveform bildet, aus der eine Voice erstellt wird.

#### ● **Sample**

Der Klang, der mit der Sampling-Funktion erzeugt wird, wird als "Sample" bezeichnet.

#### ● **Key Bank**

Um ein Sample auf der Tastatur spielen zu können, muß es Noten auf der Tastatur zugewiesen sein. Beim Sampling wird das Sample zunächst einer bestimmten Taste zugewiesen (Schritt 4 auf Seite 94). Anschließend können Sie den Tastaturbereich erweitern, innerhalb dessen das Sample wiedergegeben wird (Schritt 10 auf Seite 96). Tastaturbereich und Anschlagstärkebereich (Velocity), innerhalb derer das Sample abgespielt wird, werden als "Key Bank" (Tasten-Bank) bezeichnet. In Schritt 10 wurde die Festlegung des Tastenbereichs erklärt. In demselben Display können Sie auch einen Anschlagstärkebereich einstellen. Mit diesen zwei Parametern können Sie eine Key Bank erzeugen.

#### ● **Waveform**

Die Gruppe der Key Banks, der die Sample-Daten zugeordnet sind, wird als "Waveform" (Wellenform) bezeichnet. Die Waveform wird jedem Element einer Normal-Voice zugewiesen. In Schritt 11 wurde beschrieben, wie Key Banks nacheinander zusammengefügt wurden, um eine Waveform zu erstellen.

#### ● **Voice**

Nach der Erstellung einer Waveform können Sie ein Element erzeugen, indem Sie verschiedene Klangerzeugungsparameter wie Tonhöhe, Filter, Amplitude sowie Parameter wie Effekte und EQ darauf anwenden. Schließlich kombinieren Sie vier Elemente (die jeweils eine eigene Waveform enthalten) zu einer Normal-Voice.

Im WAVE-Display können Sie die mit der Sampling-Funktion **HINWEIS**erstellten sowie die voreingestellten Waveforms auswählen und anhören ([VOICE] → [EDIT] → Auswahl Element → [F1]  $OSC \rightarrow [SF1]$  WAVE).

#### **Speichern eines Samples [FILE]** → **[F2] SAVE**

Weisen Sie die mit der Sampling-Funktion erstellten Samples bestimmten Tastenbereichen zu, um eine Waveform zu erstellen. Da die vorübergehend im DIMM (Seite 187) gespeicherten Waveform-Daten (einschließlich Samples) beim Ausschalten verloren gehen, müssen Sie die Waveform-Daten oder Samples stets auf SmartMedia-Karte/einem USB-Speichergerät sichern, bevor Sie den MOTIF ES ausschalten. Um ein einer Waveform zugewiesenes Sample zu speichern, können Sie die folgenden vier Methoden verwenden. Führen Sie den Save-Befehl im File-Modus aus.

### **ACHTUNG**

**Beachten Sie während der Speicherung von Daten die folgenden Vorsichtsmaßregeln:**

- **• Entfernen Sie niemals das Speichermedium aus dem Gerät (SmartMedia-Karte oder USB-Speichergerät).**
- **• Stöpseln Sie niemals eines der Geräte aus. • Schalten Sie den MOTIF ES oder die relevanten Geräte niemals aus.**

#### ● **Speichern als User-Voice**

Wenn Sie eine User-Voice speichern, die Samples enthält, werden alle zugehörigen Daten – die der Voice zugeordnete Waveform, die der Waveform zugewiesenen Samples sowie die User-Voice selbst – automatisch zusammen gespeichert. Stecken Sie eine SmartMedia-Karte in den CARD-Steckplatz, bzw. schließen Sie ein USB-Speichergerät an den Synthesizer an, und folgen Sie den nachfolgenden Anweisungen.

**1 Drücken Sie die Taste [FILE], um den File-Modus aufzurufen, und nehmen Sie die grundlegenden Einstellungen vor.** 

Siehe "Grundlegende Einstellungen für die Verwendung eines SmartMedia- oder USB-Speichergeräts" auf Seite 30.

- **2 Drücken Sie die Taste [F2] SAVE, um das Save-Display aufzurufen.**
- $\bf 3$   $\,$  Setzen Sie den Parameter TYPE auf "All" oder "AllVoice". Falls "All" ausgewählt ist, speichern Sie durch die Ausführung des Vorgangs alle erstellten Daten einschließlich der User-Voices in einer einzelnen Datei. Bei Auswahl von "AllVoice" werden durch die Ausführung des Vorgangs alle User-Voices einschließlich Waveforms, die Normal-Voice-Elementen oder Drum-Voice-Tasten zugewiesen sind, in einer einzelnen Datei gespeichert.

#### **4 Geben Sie einen Dateinamen ein.**

Setzen Sie den Cursor in das Feld zur Namenseingabe, und geben Sie einen Dateinamen ein. Detailanweisungen hierzu finden Sie auf Seite 53 im Abschnitt "Grundlagen der Bedienung".

**5 Drücken Sie die [ENTER]-Taste, um den Speichervorgang auszuführen.** 

Wenn Sie im Begriff sind, eine vorhandene Datei zu überschreiben, werden Sie zur Bestätigung des Vorgangs aufgefordert. Drücken Sie die Taste [INC/YES], um den Speichervorgang auszuführen und die vorhandene Datei zu überschreiben, oder die Taste [DEC/NO], um ihn abzubrechen.

#### ● **Speichern als Waveform**

Wenn Sie eine Waveform speichern, aus der eine Voice gebildet wird, werden automatisch alle der Waveform zugewiesenen Samples gespeichert. Diese Vorgehensweise stimmt mit derjenigen unter "Speichern als User-Voice" (siehe oben) überein, mit der Ausnahme, daß "Type" in Schritt 3 auf "AllWaveform" gesetzt wird.

#### ● **Speichern als WAV-Datei**

Sie können ein bestimmtes Sample aus einer Waveform auswählen und es als WAV-Datei (Windows-Audioformat) speichern. Stecken Sie eine SmartMedia-Karte in den CARD-Steckplatz, bzw. schließen Sie ein USB-Speichergerät an den Synthesizer an, und folgen Sie den nachfolgenden Anweisungen.

#### **1 Wählen Sie im Voice-Play-Modus eine Voice aus, die das zu speichernde Sample enthält, drücken Sie die Taste [FILE], um den File-Modus aufzurufen, und nehmen Sie die grundlegenden Einstellungen vor.**

Siehe "Grundlegende Einstellungen für die Verwendung eines SmartMedia- oder USB-Speichergeräts" auf Seite 30. **2** Setzen Sie im Display [F2] SAVE den Parameter TYPE auf "Wav".

### **3 Geben Sie einen Dateinamen ein.**

Setzen Sie den Cursor in das Feld zur Namenseingabe, und geben Sie einen Dateinamen ein. Detailanweisungen hierzu finden Sie auf Seite 53 im Abschnitt "Grundlagen der Bedienung".

**4 Drücken Sie die Taste [ENTER], und wählen Sie das zu speichernde Sample aus.** 

#### **Bei Auswahl einer Normal-Voice in Schritt 1:**

Geben Sie das Element und die Key Bank an, um das der ausgewählten Voice zugewiesene Sample aufzurufen. Drücken Sie die Taste [SF1] AUDITION, um sich das Sample anzuhören. Durchsuchen Sie die Samples auf diese Weise, um das gewünschte Sample zu finden.

![](_page_96_Picture_29.jpeg)

Nur verfügbar, wenn der Cursor sich im Feld "KeyBank"<br>befindet. Durch jedes Drücken der Taste [SF2] wird eine andere Key Bank aufgerufen, die einem bestimmten Anschlagstärkebereich (für dieselbe Taste) zugeordnet ist.

Drücken Sie die Taste [SF1], um sich das ausgewählte Sample anzuhören. (Audition- bzw. Mithör-Funktion)

#### **Bei Auswahl einer Drum-Voice in Schritt 1:**

Geben Sie die Note und die Key Bank an, um das der ausgewählten Drum-Voice zugewiesene Sample aufzurufen. Drücken Sie die Taste [SF1] AUDITION, um sich das Sample anzuhören. Durchsuchen Sie die Samples auf diese Weise, um das gewünschte Sample zu finden.

![](_page_96_Figure_34.jpeg)

Drücken Sie die Taste [SF1], um sich das ausgewählte Sample anzuhören. (Audition- bzw. Mithör-Funktion)

#### **5 Drücken Sie die [ENTER]-Taste, um den Speichervorgang auszuführen.**

Wenn Sie im Begriff sind, eine vorhandene Datei zu überschreiben, werden Sie zur Bestätigung des Vorgangs aufgefordert. Drücken Sie die Taste [INC/YES], um den Speichervorgang auszuführen und die vorhandene Datei zu überschreiben, oder die Taste [DEC/NO], um ihn abzubrechen.

#### ● **Speichern als AIFF-Datei**

Sie können ein bestimmtes Sample aus einer Waveform auswählen und es als AIFF-Datei (Macintosh-Audioformat) speichern. Die Vorgehensweise stimmt mit derjenigen unter "Speichern als WAV-Datei" (siehe oben) überein, mit der Ausnahme, daß "Type" in Schritt 2 auf "AIFF" gesetzt wird.

### **Sampeln des Klangs eines Audiogeräts zum Erstellen einer Drum-Voice**

Im vorhergehenden Abschnitt auf Seite 94 haben Sie erfahren, wie ein Sample mit einem Mikrofon aufgenommen wird. Hier erfahren Sie nun, wie Samples von einem Audiogerät wie einem CD-Player oder MD-Player aufgezeichnet und zur Erstellung einer Drum-Voice verwendet werden.

**IMMERIM Zur Verwendung der Sampling-Funktion müssen auf dem Instrument DIMM-Module installiert sein. Einzelheiten zum Einbau von DIMM-Modulen finden Sie** auf Seite 289.

Je nach Umfang der mit der Sampling-Funktion generierten Audiodaten (Samples) ist es u.U. nicht möglich, alle gewünschten Daten auf einer SmartMedia-Karte zu speichern (maximale Speicherkapazität: 128MB). Aus diesem Grund empfehlen wir für Sampling-Daten ein USB-Speichergerät mit großer Speicherkapazität.

![](_page_97_Picture_6.jpeg)

3

#### 1 **Schließen Sie ein Audiogerät (CD-Player usw.) an das Instrument an.**

Folgen Sie den Schritten 1 – 8 auf Seite 73.

![](_page_97_Figure_9.jpeg)

**Drücken Sie die Taste [F2] SOURCE, um das Display zum Festlegen der Sampling-Quelle ("Source") aufzurufen, und legen Sie die Parameter wie folgt fest.**

![](_page_97_Figure_11.jpeg)

Es erleichtert die Erstellung einer aus vielen verschiedenen Samples bestehenden Drum-Voice, wenn Sie dazu in der Lage sind, Samples in schneller Abfolge nacheinander aufzuzeichnen und einer Taste zuzuweisen. Um dies schnell und problemlos tun zu können, setzen Sie den Parameter "Next" auf "on".

![](_page_97_Figure_13.jpeg)

Einzelheiten zu diesen Parametern finden Sie auf Seite 251.

#### 4 **Drücken Sie die Taste [F1] DEST, um das Display zum Festlegen des Sampling-Ziels ("Destination") aufzurufen, und legen Sie die Parameter wie folgt fest.**

![](_page_97_Picture_16.jpeg)

![](_page_97_Picture_411.jpeg)

**HINWEIS** Wenn der Parameter "Voice" auf "off" (aus) gesetzt ist, können Sie den gesampelten Sound nach der Durchführung des Vorgangs nicht als Voice wiedergeben. Sie können den gesampelten Klang jedoch durch die Auswahl einer Waveform aufrufen. Einzelheiten zum Auswählen von Waveforms finden Sie auf Seite 174.

![](_page_97_Figure_19.jpeg)

#### ● **Einstellen der Confirm-Funktion**

Wenn die praktische Bestätigungsfunktion, [F2] CONFM (Confirm), eingeschaltet ist ( $\Box$  wird angezeigt), können Sie sich das soeben aufgenommene Sample anhören und einfach neu aufzeichnen, wenn Sie mit dem Ergebnis nicht zufrieden sind. Aktivieren Sie hier die Taste [F2] CONFM.

#### ● **Einstellen des Trigger-Modus**

Mit dem Trigger-Modus können Sie festlegen, wie der Sampling-Vorgang gestartet wird. Beispielsweise kann das Sampling gestartet werden, wenn die Taste [F6] START gedrückt wird oder wenn die Song/Pattern-Wiedergabe einen bestimmten Punkt erreicht. Setzen Sie in diesem Beispiel den "TrggrMode" (Trigger-Modus) auf "level" (Pegel). In diesem Fall beginnt das Sampling, sobald das Eingangssignal des Audiogeräts die angegebene Triggerschwelle überschreitet.

#### ● **Festlegen der Triggerschwelle**

Wenn als Trigger-Modus "level" festgelegt ist, müssen Sie die Triggerschwelle definieren, die angibt, wann der Sampling-Vorgang in Abhängigkeit von der Lautstärke des Eingangssignals des Audiogeräts tatsächlich beginnt. Beim Abspielen des Geräts können Sie die Bewegung der Pegelanzeige (des Balkens) beobachten und so feststellen, wann der Balken den Pfeil, der die Triggerschwelle darstellt, überschreitet. Stellen Sie, falls erforderlich, die Triggerschwelle ein, indem Sie unter Verwendung des Datenrads den Pfeil nach unten oder oben schieben.

![](_page_97_Figure_26.jpeg)

### <sup>6</sup> **Drücken Sie die Taste [F6] REC erneut, um den Zustand herzustellen, in dem das Gerät auf das Sampling-Triggersignal wartet.**

Auf diese Weise wird die Sampling-Aufnahmebereitschaft hergestellt, während der das Instrument auf ein Eingangssignal wartet, das die Triggerschwelle übersteigt.

![](_page_98_Figure_4.jpeg)

![](_page_98_Figure_5.jpeg)

![](_page_98_Picture_6.jpeg)

### 7 **Starten Sie das externe Audiogerät.**

Das Sampling beginnt, sobald ein Eingangssignal empfangen wird, das die angegebene Triggerschwelle überschreitet.

![](_page_98_Figure_9.jpeg)

### 8

**Drücken Sie die Taste [F6] STOP, um den Sampling-Vorgang zu beenden, und halten Sie dann das externe Audiogerät an.** 

![](_page_98_Picture_413.jpeg)

Drücken Sie die Taste [F3] AUDITION, um sich den gesampelten Klang anzuhören. Wenn Sie mit dem Ergebnis nicht zufrieden sind und es erneut versuchen möchten, drücken Sie die Taste [F4] CANCEL, um zum Samplingbereitschafts-Display zurückzukehren, und wiederholen Sie den Vorgang ab Schritt 5. Falls Sie mit dem Ergebnis zufrieden sind, drücken Sie die Taste [F5] OK, um den gesampelten Klang als "Sample" zu speichern und zum Samplingbereitschafts-Display zurückzukehren. Bedenken Sie, daß, wenn die Bestätigungsfunktion "Confirm" in Schritt 5 ausgeschaltet ist, das obige Display nicht nach dem Sampling-Vorgang angezeigt wird. Statt dessen kehren Sie nach Beendigung des Sampling-Vorgangs direkt in das Samplingbereitschafts-Display zurück.

#### <sup>9</sup> **Wiederholen Sie die Schritte 5 - 8, um den Noten weitere Samples zuzuweisen und die gewünschte Drum-Voice zu erstellen.**

Wählen Sie für jedes Sample in Schritt 7 einen anderen Klang aus (z.B. auf einer CD). Der Parameter "Key" wird automatisch eine Note höher als die zuletzt zugewiesene Taste eingestellt. Sie können dies jedoch in Schritt 5 beliebig ändern.

Indem Sie die Schritte 5 - 8 wiederholt ausführen, können Sie eine Drum-Voice erstellen, bei der jede Taste einen anderen Klang aufweist (siehe Abbildung).

![](_page_98_Picture_17.jpeg)

Soundeffekt B

#### 10 **Speichern Sie die soeben erstellte User-Voice auf SmartMedia-Karte/einem USB-Speichergerät.**

Informationen hierzu erhalten Sie im Abschnitt zum Speichern von Samples auf Seite 97.

### $\Delta$ ACHTUNG

**Die aufgenommenen (bearbeiteten) Sample-Daten befinden sich vorübergehend im DIMM (Seite 187). Da die im DIMM enthaltenen Daten beim Ausschalten verloren gehen, müssen Sie stets alle Daten des DIMM auf SmartMedia-Karte/einem USB-Speichergerät sichern, bevor Sie den MOTIF ES ausschalten.**

#### **Beispiele für Sampling-Quellen**

Die nachfolgenden Beispiele geben einige Audioquellen an, die Sie als Rohmaterial für Samples und Sample-Voices nutzen können.

#### **Mit Effekten verarbeitete Stimme**

Wenn eine PLG100-VH Plug-In-Erweiterungskarte installiert ist, können Sie einen Vocal-Harmony-Effekt auf Ihre Stimme anwenden und den verarbeiteten Sound sampeln. Stellen Sie die Parameter der PLG100-VH (entsprechend den Anweisungen im Abschnitt zur Verwendung einer Effekt-Plug-In-Erweiterungskarte auf Seite 78) wunschgemäß ein, und führen Sie den Sampling-Vorgang aus.

Der Klang eines mLAN-kompatiblen Instruments Stellen Sie das Gerät entsprechend den Anweisungen auf Seite 34 ein, und führen Sie den Sampling-Vorgang aus. Der Parameter [INTEGRATED SAMPLING] → [F2] SOURCE → Source (Quelle) muß auf "mLAN1 - 4" gesetzt werden.

#### ● **Elektrische Gitarre oder Baßgitarre**

Instrumente wie Gitarre oder Baßgitarre können auch über die A/D INPUT-Buchse gesampelt werden. Stellen Sie das Gerät entsprechend den Anweisungen auf Seite 33 ein, und führen Sie den Sampling-Vorgang aus. Der Parameter  $[INTEGRATED SAMPLING] \rightarrow [F2] SOURCE \rightarrow Source$ (Quelle) muß auf "A/D" gesetzt werden.

#### ● **Digitale Audiosignale**

Wenn am Instrument eine optionale AIEB2-Schnittstelle eingebaut ist, können Sie die digitale Ausgangsbuchse des DAT-Decks oder CD/MD-Players anschließen und die digitalen Audiodaten direkt aufnehmen, was eine höchstmögliche Klangqualität gewährleistet. Einzelheiten zum Einbau des AIEB2-Boards finden Sie auf Seite 285; Informationen zum Anschließen von digitalen Audiogeräten an das Instrument erhalten Sie auf Seite 34. Bei Verwendung der AIEB2-Schnittstelle muß der Parameter  $[INTEGRATED SAMPLING] \rightarrow [F2] SOURCE \rightarrow Source$ (Quelle) auf "AIEB2" gesetzt werden.

#### **Resampling auf dem MOTIF ES**

Sie können alle Sounds, die Sie auf dem MOTIF ES erzeugen – Riffs, Rhythmen, Melodien, dicke Layer-Chord-Pads usw. – "resampeln", d.h., erneut sampeln. Der Parameter  $[INTERATED SAMPLING] \rightarrow [F2] SOURCE \rightarrow Source$ (Quelle) muß in diesem Fall auf "resample" gesetzt werden.

#### ● **WAV- oder AIFF-Audiodateien**

Auf einem Computer erstellte und bearbeitete Audiodaten können ebenfalls für Samples verwendet werden. (Einzelheiten hierzu finden Sie auf der nächsten Seite.)

#### **Laden von WAV- oder AIFF-Audiodateien zum Erstellen einer Waveform/Voice TIP**

Auf einem Computer erstellte und bearbeitete, im WAV- oder AIFF-Format gespeicherte Audiodaten können ebenfalls als Material für Samples auf dem MOTIF ES verwendet werden. Richten Sie die Medien ein, die die gewünschten WAV/AIFF-Audiodateien enthalten (stecken Sie beispielsweise eine SmartMedia-Karte in den CARD-Steckplatz, oder schließen Sie ein USB-Speichergerät an), und folgen Sie den nachfolgenden Anweisungen.

Zur Verwendung der Sampling-Funktion müssen auf dem Instrument DIMM-Module installiert sein. Einzelheiten zum Einbau von DIMM-Modulen finden Sie auf Seite 289.

Je nach Umfang der mit der Sampling-Funktion generierten Audiodaten (Samples) ist es u.U. nicht möglich, alle gewünschten Daten auf einer SmartMedia-Karte zu speichern (maximale Speicherkapazität: 128MB). Aus diesem Grund empfehlen wir für Sampling-Daten ein USB-Speichergerät mit großer Speicherkapazität.

Die folgenden Anweisungen treffen zu, wenn Sie den File-Modus vom Voice-Modus aus aufrufen. Wenn Sie den File-Modus vom Performance-**HINWEIS** Modus aus aufrufen, sind die Anweisungen identisch, mit der Ausnahme, daß Sie in Schritt 4 die Ziel-Performance-Nummer und den Ziel-Part angeben müssen.

#### **1 Drücken Sie im Voice-Modus die Taste [FILE], um den File-Modus aufzurufen, und nehmen Sie die grundlegenden Einstellungen vor.**

Siehe "Grundlegende Einstellungen für die Verwendung eines SmartMedia- oder USB-Speichergeräts" auf Seite 30.

**2 Drücken Sie die Taste [F3] LOAD, um das Load-Display aufzurufen.** 

#### **3 Wählen Sie den zu ladenden Dateityp aus.**

Setzen Sie "Type" auf "Waveform" (Wellenform). Mit dieser Einstellung können Sie eine bestimmte Waveform aus einer als "AllWaveform" gespeicherten Datei (mit der Erweiterung W7W) laden oder eine WAV-Datei/AIFF-Datei als Waveform laden.

![](_page_99_Figure_11.jpeg)

#### **4** Wählen Sie die zu ladende Datei ( $\Box$ ) aus, und **geben Sie das Ziel an.**

Wenn Sie den Cursor auf eine WAV-Datei (Erweiterung: WAV) oder AIFF-Datei (Erweiterung: AIF) positionieren, wird im Display automatisch der Zielparameter angezeigt.

#### **Beim Zuweisen einer WAV-Datei/AIFF-Datei zu einer Normal-Voice:**

![](_page_99_Picture_15.jpeg)

![](_page_99_Picture_353.jpeg)

#### **Beim Zuweisen einer WAV-Datei/AIFF-Datei zu einer Drum-Voice:**

![](_page_99_Figure_18.jpeg)

![](_page_99_Picture_354.jpeg)

Wenn Sie einer Drum-Voice eine WAV-Datei/AIFF-Datei zuweisen, wird der leeren Waveform automatisch ein Sample aus der WAV-Datei/AIFF-Datei zugewiesen.

### **ACHTUNG**

**Wenn Sie Daten auf diesen Synthesizer laden, werden alle im User-Speicher vorhandenen Daten automatisch gelöscht und ersetzt. Daher müssen vor der Ausführung eines Ladevorgangs unbedingt alle wichtigen Daten auf SmartMedia-Karte/einem USB-Speichergerät gesichert werden.**

#### **5 Drücken Sie die [ENTER]-Taste, um den Ladevorgang auszuführen.**

Nach Beendigung des Ladevorgangs erscheint im Display die Nachricht "Completed" ("Abgeschlossen"), und das ursprüngliche Display wird wieder angezeigt.

### **ACHTUNG**

**Beachten Sie während der Speicherung von Daten die folgenden Vorsichtsmaßregeln:**

- **• Entfernen Sie niemals das Speichermedium aus dem Gerät (SmartMedia-Karte oder USB-Speichergerät).**
- **• Stöpseln Sie niemals eines der Geräte aus.**
- **• Schalten Sie den MOTIF ES oder die relevanten Geräte niemals aus.**

#### **6 Folgen Sie den Anweisungen, die auf die Art der von Ihnen erstellten Voice (Normal-Voice oder Drum-Voice) zutreffen.**

#### **Falls in den Schritten 4 - 5 eine Normal-Voice erstellt wurde**

Rufen Sie den Sampling-Edit-Modus auf ([INTEGRATED SAMPLING] → [EDIT]), und drücken Sie die Taste [F1] KEYBANK, um das Key-Bank-Display anzuzeigen. Wählen Sie in diesem Display eine Waveform und Key Bank aus. Um die Key Bank auszuwählen, halten Sie die Taste [INFORMATION] gedrückt und schlagen die gewünschte Note auf der Tastatur an. Um verschiedenen Anschlagstärken zugewiesene Waveforms auszuwählen, halten Sie die Taste [INFORMATION] gedrückt, und drücken Sie die Taste [SF2] SELECT.

![](_page_100_Figure_4.jpeg)

Drücken Sie, nachdem Sie eine Waveform und eine Key-Bank (siehe oben) ausgewählt haben, die Taste [F4] RANGE.

Nachdem Sie in Schritt 5 das Sample geladen haben, kann es nur durch Anschlagen der in Schritt 4 angegebenen Taste wiedergegeben werden. In diesem Display können Sie jedoch den Notenbereich erweitern, in dem das geladene Sample gespielt werden kann.

#### **Legen Sie den Tastenbereich fest.**

Verwenden Sie das Datenrad und die [INC/YES]- und [DEC/NO]- Taste, oder schlagen Sie die Taste auf der Tastatur an, während Sie die Taste [INFORMATION] gedrückt halten.

![](_page_100_Figure_9.jpeg)

Das geladene Sample wird in den Tonhöhen der von Ihnen gespielten Noten wiedergegeben.

#### **Falls in den Schritten 4 - 5 eine Drum-Voice erstellt wurde**

Indem Sie die Schritte 5 - 8 wiederholt ausführen, können Sie eine Drum-Voice erstellen, bei der jede Taste einen anderen Klang aufweist (siehe Abbildung). Fahren Sie nach der Erstellung der Normal- oder Drum-Voice mit Schritt 7 fort.

![](_page_100_Picture_13.jpeg)

Soundeffekt B

#### **7 Spielen Sie die mit dem Ladevorgang erstellte Voice.**

Drücken Sie die [VOICE]-Taste, um in den Voice-Play-Modus zu wechseln, und wählen Sie die in Schritt 4 festgelegte Voice-Nummer aus.

# **Erzeugen eines Songs am MOTIF ES**

Der MOTIF ES ist eine enorm leistungsstarke Musikproduktionsmaschine mit umfassenden Funktionen, und all seine komplexen Leistungsmerkmale und Funktionen fügen sich beim Erzeugen eines Songs nahtlos zusammen. Hier erfahren Sie, wie Sie, vor allem mit Hilfe des Song- und des Pattern-Modus, die Sequenzerfunktionen des MOTIF ES optimal einsetzen.

Dieser Abschnitt ist sehr umfassend und ausführlich. Sie sollten ihm allerdings nicht Schritt für Schritt bis zum Ende folgen und alle Funktionen in einem einzigen Song unterzubringen versuchen, sondern ihn vielmehr als Leitfaden oder Sprungbrett zur weiteren Erkundung verwenden.

## **Aufzeichnen Ihres Spiels auf der Tastatur**

Im allgemeinen fängt man mit der Aufnahme eines Songs oder Patterns an, indem man auf der Tastatur eine Voice spielt. Da das Instrument auf multitimbralen Betrieb (Seite 162) eingestellt ist, hängt die Voice, die Sie tatsächlich spielen, von den Voice-Einstellungen für den Song bzw. das Pattern ab, die in den nachstehend beschriebenen Mixing-Einstellungen vorgenommen werden.

### **Auswählen einer Voice**

Für Aufnahmen wählt man eine Voice anders aus als für die Wiedergabe. Die Voice-Einstellungen für den Song-/Pattern-Modus werden im Song-Mixing-/Pattern-Mixing-Modus vorgenommen.

**Drücken Sie die Taste [SONG] bzw. [PATTERN], um den Song-/Pattern-Modus aufzurufen, und wählen Sie dann eine Nummer für den zu erzeugenden Song bzw. das Pattern aus.** 

Anweisungen zur Auswahl von Patterns auf Seite 56.

2 **Wechseln Sie in den Mixing-Edit-Modus ([MIXING]**  → **[EDIT]), wählen Sie dann einen Part (eine Spur) aus, und rufen Sie das Voice-Einstellungs-Display auf ([F1] VOICE** → **[SF1] VOICE).** 

Informationen zur Auswahl von Song-Spuren bzw. Pattern-Spuren finden Sie auf Seite 58.

![](_page_101_Picture_12.jpeg)

![](_page_101_Picture_13.jpeg)

[F6], um zwischen den Displays für die Parts 01– 16, 17–32 und PLG1–3 zu wechseln.

5

![](_page_101_Picture_15.jpeg)

![](_page_101_Picture_16.jpeg)

#### 3 **Wählen Sie anhand der nachstehenden Anweisungen eine Voice aus.**

. . . . . . . . . . . . . .

● Bewegen Sie den Cursor zu "Bank", und wählen Sie mit Hilfe des Datenrads und der Tasten [INC/YES] und [DEC/ NO] die gewünschte Voice-Bank aus.

![](_page_101_Picture_480.jpeg)

- Bewegen Sie den Cursor zu "Number", und wählen Sie mit Hilfe des Datenrads und der Tasten [INC/YES] und [DEC/ NO] die gewünschte Voice-Nummer aus. Weitere Informationen finden Sie in der separaten Datenliste.
- Bei ausgeschaltetem [TRACK SELECT]-Lämpchen können Normal-**HINWEIS** Voices wie auf Seite 60 beschrieben ausgewählt werden.
- Mit Ausname der Sample-Voices und Mixing-Voices können Sie in diesem Display auch die Category-Search-Funktion (Kategoriesuche, **HINWEIS** Seite 62) verwenden.
- Die Voices für die einzelnen Parts des aktuellen Songs bzw. Patterns **HINWEIS** können auch im Display [SONG] → Song-Auswahl → [MIXING] → [F2] VOICE bzw. im Display [PATTERN] → Pattern-Auswahl → [MIXING] → [F2] VOICE ausgewählt werden. Sie können in diesem Display auch die Kategoriesuche (Seite 62) verwenden.
- Hinweise zum Auswählen von Voices eines Plug-In-Boards im Song-**HINWEIS**Modus/Pattern-Modus finden Sie auf Seite 121.
- 4 **Spielen Sie auf der Tastatur, um die ausgewählte Voice zu hören.**

**Wiederholen Sie die Schritte 2–4, um die Voice-Einstellungen (Mixing-Einstellungen) für die einzelnen Parts (Spuren) vorzunehmen.** 

1

### <sup>6</sup> **Wenn Sie möchten, können Sie die Voice-Einstellungen (Mixing-Einstellungen), die Sie weiter oben vorgenommen haben, sichern.**

- Speichern Sie als erstes die Voice-Einstellungen als Song-Mixing/Pattern-Mixing. Drücken Sie die Taste [STORE], um den Song-Mixing-Store-Modus/Pattern-Mixing-Store-Modus aufzurufen, und drücken Sie dann die Taste [ENTER], um den Speichervorgang (Seite 131) auszuführen.
- Speichern Sie dann, bevor Sie das Gerät ausschalten, das temporär gesicherte Song-Mixing als Datei für alle am Instrument erzeugten Songs. Drücken Sie die Taste [FILE], um den File-Modus aufzurufen, und führen Sie dann den Speichervorgang aus, indem Sie den auf Seite 132 beschriebenen Anweisungen folgen.

### **Auswahl eines Mixing-Templates**

Hierbei handelt es sich um ein außerordentlich praktisches Werkzeug zur Erzeugung von Songs/Patterns. Der MOTIF ES besitzt 32 verschiedene Mixing-Templates (Vorlagen), die für einen Song bzw. ein Pattern verwendet werden. Jedes von ihnen ist für bestimmte Musikstile und Anwendungen vorprogrammiert. Wählen Sie einfach das Template aus, das der Art des Songs/Patterns, die Sie erzeugen möchten, am nächsten kommt, nehmen Sie die Einstellungen nach Bedarf vor, und beginnen Sie dann die Aufnahme. Das ist eine schnelle, reibungslose und anregende Methode zum Festhalten der eigenen Ideen.

![](_page_102_Picture_291.jpeg)

**Drücken Sie die Taste [SONG]/[PATTERN], um den Song- /Pattern-Modus aufzurufen, und wählen Sie dann die zu erzeugende Song-/ Pattern-Nummer aus.** 

<sup>2</sup> **Rufen Sie im Song-Mixing-Job-Modus das Auswahldisplay für Mixing-Templates auf ([MIXING]** → **[JOB]** → **[F6] TEMPLATE).**

![](_page_102_Figure_9.jpeg)

# 3 **Bewegen Sie den Cursor zur Template-Nummer, und wählen Sie dann ein Mixing-Template aus.**

Wählen Sie mit dem Datenrad oder den Tasten [INC/YES]/ [DEC/NO] eine Template-Nummer aus. Einzelheiten hierzu finden Sie in der Liste der Mixing Templates in der separaten Datenliste.

![](_page_102_Figure_12.jpeg)

4 **Drücken Sie die Taste [SF4], um das für den aktuellen Song ausgewählte Mixing Template letztgültig aufzurufen.**

![](_page_102_Picture_14.jpeg)

<sup>5</sup> **Spielen Sie auf der Tastatur, um die Mixing-Einstellungen zu überprüfen – insbesondere die Voices.**

Sie können die Voice-Einstellungen für die Parts überprüfen, indem Sie die Spuren nacheinander aufrufen und mit jeder auf der Tastatur spielen. Wenn Sie die detaillierten Einstellungen überprüfen möchten, können Sie im Song-Mixing-Modus und im Song-Mixing-Edit-Modus die einzelnen Displays aufrufen und sie sich ansehen.

![](_page_102_Picture_17.jpeg)

#### 6 **Nehmen Sie die gewünschten Mixing-Einstellungen vor.**

Regulieren und ändern Sie die Mixing-Parameter – insbesondere die Voices –, um sie dem Song anzupassen, den Sie erzeugen möchten. Einzelheiten zum Mixing-Edit-Modus finden Sie auf Seite 127.

#### 7 **Wenn Sie möchten, können Sie die weiter oben vorgenommenen Mixing-Einstellungen sichern.**

- Speichern Sie als erstes die Voice-Einstellungen als Song Mixing oder als Pattern Mixing. Drücken Sie die Taste [STORE], um den Song-/Pattern-Mixing-Store-Modus aufzurufen, und drücken Sie dann die Taste [ENTER], um den Speichervorgang (Seite 131) auszuführen.
- Speichern Sie dann, bevor Sie das Gerät ausschalten, das temporär gesicherte Song Mixing als Datei für alle am Instrument erzeugten Songs. Drücken Sie die Taste [FILE], um den File-Modus aufzurufen, und führen Sie dann Speichervorgang aus, indem Sie den auf Seite 132 beschriebenen Anweisungen folgen.

Sie können Ihre Mixing-Einstellungen als Template speichern – so können Sie Ihre eigenen spezifischen Mixing-/Voice-Konfigurationen anlegen und später bei der Aufnahme von Songs einsetzen. Drücken Sie die Taste [SF5] PUT (siehe oben, Schritt 4), um die Einstellungen an der Zielnummer (der aktuellen Nummer) des Templates zu speichern. Die folgende Abbildung zeigt die Speicherstruktur der Mixings.

![](_page_103_Figure_5.jpeg)

Mixing-Parameter können bearbeitet und im Song-Mixing-Modus bzw. Pattern-Mixing-Modus als Song-/Pattern-Daten gespeichert werden.

### **ACHTUNG**

**Während die Daten von Mixing-Templates im internen Flash-ROM gespeichert sind, befinden sich Song-Daten und Pattern-Daten – einschließlich der Mixing-Einstellungen – vorübergehend im DRAM. Da die im DRAM enthaltenen Daten beim Ausschalten des Geräts verloren gehen, sollten Sie immer alle Daten des DRAM im File-Modus auf einem SmartMedia-/USB-Speichergerät sichern, bevor Sie den MOTIF ES ausschalten.**

### **ACHTUNG**

**Das aktuell bearbeitete Mixing-Programm geht verloren, wenn Sie einen anderen Song bzw. ein anderes Pattern auswählen oder einen anderen Modus aufrufen, ohne es in einem Template zu speichern (PUT) oder im aktuellen Song/Pattern zu sichern. Außerdem kann sich das aktuelle Mixing-Programm auch einfach dadurch ändern, daß der Song bzw. das Pattern wiedergegeben wird, während von einem externen MIDI-Instrument MIDI-Meldungen empfangen werden. Achten Sie darauf, das Mixing-Programm zu speichern, bevor Sie diese Vorgänge ausführen.**

### **Verwenden von Controllern (Spielhilfen)**

Genau wie im Voice-/Performance-Modus können die Controller des Instruments – Pitch-Bend-Rad, Modulationsrad, Ribbon-Controller (Gleitband), Drehregler (Knobs) und Schieberegler (Control Sliders) – auch im Song-/ Pattern-Modus verwendet werden.

- Der Pitch-Bend-Bereich im Song-Modus/Pattern-Modus kann für die **HINWEIS** einzelnen Songs/Patterns im Mixing Edit eingestellt werden. Sie können ihn mit den Parametern PB Upper/Lower ändern ([SONG] oder [PATTERN] → Song- oder Pattern-Auswahl → [MIXING] → [EDIT] → Part-Auswahl → [F1] VOICE → [SF5] OTHER → PB Upper/PB Lower).
- Welche Funktionen dem Pitch-Bend-Rad, dem Modulationsrad, dem **HINWEIS** Ribbon-Controller und den Drehreglern (ASSIGN 1 und 2) im Song-Modus/ Pattern-Modus zugewiesen sind, hängt davon ab, wie die dem jeweiligen Mixing-Part zugewiesene Voice im Voice-Modus eingestellt wurde.
- Die den Reglern (ASSIGN A und B) zugewiesenen Funktionen können im **HINWEIS** Display  $[UTILITY]$  →  $[FA]$  CTL ASN →  $[SF2]$  ASSIGN eingestellt werden.
- Sie können den Ribbon-Controller so einstellen, daß er bei den **HINWEIS** angeschlossenen MIDI-Geräten andere Funktionen steuert als diejenigen, die ihm im Song-Mixing/Pattern-Mixing für das Instrument selbst zugewiesen sind. Sie können auch festlegen, ob der Ribbon-Controller-Wert in die Mitte zurückkehrt oder an dem Punkt stehenbleibt, an dem Sie Ihn loslassen. Beide Einstellungen können im Song-/Pattern-Mixing-Edit-Modus ([SONG] oder [PATTERN] → Songoder Pattern-Auswahl → [MIXING] → [EDIT] → [COMMON] → [F4] CTL ASN) vorgenommen werden.
- Informationen zur Verwendung der Schieberegler im Song-Modus/ **HINWEIS** Pattern-Modus finden Sie auf Seite 130.

#### **Edit-Anzeige**

Durch die Feineinstellung der Drehregler im Song- oder Pattern-Modus werden direkt die Parameter des Song-/ Pattern-Mixing geändert. Wenn einer der Song-/Pattern-Mixing-Parameter geändert wird, erscheint oben links im Display die Anzeige [E] (Edit). Hierdurch wird angezeigt, daß die aktuellen Song-/Pattern-Mixing-Einstellungen geändert, jedoch noch nicht gespeichert wurden. Wenn Sie mit Ihren geänderten Einstellungen und dem resultierenden Sound zufrieden sind, können Sie die Änderungen im Song-/Pattern-Mixing-Store-Modus (Seite 131) als Song- oder Pattern-Mixing speichern.

- Die Edit-Anzeige [E] erscheint auch in den folgenden **HINWEIS** Situationen – selbst wenn die Mixing-Parameter nicht bearbeitet werden.
	- Bei der Wiedergabe von Song-Daten (entweder an diesem Instrument oder an einem angeschlossenen MIDI-Sequenzer), die die Einstellungen wie z.B. die Voices ändern.
	- Beim Aufrufen des Mixing-Templates.

### **ACHTUNG**

**Wenn Sie während der Bearbeitung einen anderen Song bzw. ein anderes Pattern aufrufen, verschwindet die Edit-Anzeige [E], und Ihre Bearbeitungen gehen verloren. Es empfiehlt sich, die bearbeiteten Song-/Pattern-Mixing-Daten im Song-/Pattern-Mixing-Store-Modus (Seite 131) zu speichern. Auch wenn die bearbeiteten Song-/Pattern-Mixing-Daten verlorengehen sollten, können Sie diese mit Hilfe der Edit-Recall-Funktion (Seite 129) wieder aufrufen.** 

### **Verwenden der Arpeggio-Funktion**

Genau wie im Voice-/Performance-Modus können Sie im Song-/Pattern-Modus die Arpeggio-Wiedergabe verwenden.

#### 1 **Stellen Sie den Parameter ArpSwitch für den**  aktuellen Part auf "on" ([SONG] oder [PATTERN] → **[MIXING]** → **[EDIT]** → **Part-Auswahl** → **[F1]**   $VOICE \rightarrow [SF2] MODE$ ).

Dieser Parameter kann gleichzeitig für mehr als einen Part aktiviert werden, aber nur, wenn die Parts dieselben Einstellungen für den MIDI-Empfangskanal haben.

2

1

#### **Wählen Sie einen Arpeggio-Typ aus ([SONG] oder [PATTERN]** → **[MIXING]** → **[EDIT]** →  $[COMMON] \rightarrow [F3] ARP \rightarrow [SF1] TYPE$ ).

3 **Schlagen Sie bei eingeschaltetem [ARPEGGIO ON/OFF]-Lämpchen eine beliebige Taste auf der Tastatur an, um die Arpeggio-Wiedergabe auszulösen.**

- Genau wie im Voice-Modus und im Performance-Modus können Sie im **HINWEIS** Song-Modus und im Pattern-Modus die Tasten [SF1]–[SF5] mit dem gewünschten Arpeggio-Typ belegen.
- Die Parameter zu den Arpeggien (wie Type usw.) sind in den Song-/ **HINWEIS** Pattern-Mixing-Daten enthalten.

### **Verwenden des Audioeingabe-Sounds**

Genau wie im Performance-Modus kann die Audioeingabe im Song-Modus/Pattern-Modus als Audiopart verwendet werden. Die Parameter dazu können mit dem folgenden Bedienvorgang eingestellt werden: [SONG] oder [PATTERN] → Song-/Pattern-Auswahl → [MIXING] → [EDIT] →  $[COMMON] \rightarrow [F5]$  AUDIO IN.

### **Erzeugen von Mixing-Voices speziell für Songs/Patterns**

Wenn Sie Ihrem Song oder Pattern User-Voices zuweisen und sie dann (im Voice-Edit-Modus) bearbeiten, klingen die Voices möglicherweise anders als erwartet. Mit dieser praktischen Funktion können Sie eigens für Ihre Songs und Patterns Mixing-Voices erzeugen – so wird sichergestellt, daß die Voices genau so wiedergegeben werden, wie sie für den Song oder das Pattern bearbeitet wurden.

Nur Normal-Voices können als Mixing-Voices erzeugt/bearbeitet **HINWEIS** werden.

**Drücken Sie die Taste [SONG] bzw. die Taste [PATTERN], um den Song-Modus/Pattern-Modus aufzurufen, und wählen Sie den gewünschten Song oder das gewünschte Pattern aus, dessen Mixing-Einstellungen bearbeitet werden sollen.**

Anweisungen zum Auswählen von Songs oder Patterns finden Sie auf Seite 56.

2 **Drücken Sie die Taste [MIXING] (das Lämpchen leuchtet auf), um den Song-/Pattern-Mixing-Modus aufzurufen, und wählen Sie dann den Part aus, der die gewünschte Voice enthält.**

![](_page_104_Picture_18.jpeg)

3 **Drücken Sie die Taste [F5] VCE ED (Voice Edit), um den Mixing-Voice-Edit-Modus aufzurufen.** 

![](_page_104_Picture_21.jpeg)

- Sie können den Mixing-Voice-Edit-Modus nur dann aufrufen, wenn dem **HINWEIS**aktuellen Part eine Normal-Voice zugewiesen ist.
- 4 **Rufen Sie nach Bedarf das Display "Common Edit**" oder "Element Edit" auf.

Diese Displays sind mit denjenigen im Voice-Modus

identisch. Siehe Seite 79.

![](_page_104_Picture_26.jpeg)

Die Parameter selbst und ihre Bearbeitungsverfahren sind mit denjenigen im Voice-Edit-Modus identisch. Siehe Seite 80.

![](_page_104_Picture_28.jpeg)

6 **Wiederholen Sie nach Bedarf die Schritte 4 und 5.** 

### 7 **Geben Sie der bearbeiteten Mixing-Voice einen Namen.**

Geben Sie im Display [COMMON] → [F1] GENERAL → [SF1] NAME einen Namen ein.

Ausführliche Anweisungen zur Namensgebung finden Sie im Abschnitt "Grundlegende Bedienungsschritte" auf Seite 53.

![](_page_105_Picture_4.jpeg)

#### 8 **Speichern Sie die bearbeitete Mixing-Voice im internen User-Speicher.**

- **1 Drücken Sie die Taste [STORE], um den Mixing-Voice-Store-Modus aufzurufen.**
- $\boldsymbol{2}$  Stellen Sie die Ziel-Voice-Bank auf "MIXV", und wählen Sie die **Nummer der Ziel-Voice aus.**

Ziel-Voice-Nummer

![](_page_105_Picture_262.jpeg)

Ziel-Voice-Bank

#### **3 Drücken Sie die Taste [ENTER], um den Speichervorgang auszuführen.**

![](_page_105_Picture_13.jpeg)

#### 9 **Speichern Sie das bearbeitete Song Mixing / Pattern Mixing im internen User-Speicher.**

Drücken Sie mehrfach die Taste [EXIT], um zum Song-/ Pattern-Mixing-Modus zurückzukehren, drücken Sie die Taste [STORE], um den Song-/Pattern-Mixing-Store-Modus aufzurufen, und drücken Sie dann die Taste [ENTER], um Speichervorgang auszuführen (Seite 131).

![](_page_105_Picture_263.jpeg)

### **ACHTUNG**

**Mixing-Voices werden Parts des Songs/Patterns zugewiesen und im internen DRAM gespeichert. Da die im DRAM enthaltenen Daten beim Ausschalten des Geräts verloren gehen, sollten Sie immer alle Daten des DRAM im File-Modus auf einem SmartMedia-/USB-Speichergerät sichern, bevor Sie den MOTIF ES ausschalten.**

### **Erzeugen von Patterns**

Wenn Sie einen Song erzeugen, gehört der Rhythmus zu seinen wichtigsten Aspekten. Er ist meistens der Aspekt, mit dem Sie anfangen, und bildet die Grundlage für den Rest der Musik. Im Pattern-Modus erhalten Sie die Werkzeuge zum Erzeugen von Rhythmus-Patterns für die Song-Begleitung. Die grundlegenden Schritte für die Verwendung von Patterns zur Song-Erzeugung werden im folgenden kurz beschrieben:

- 1) Erzeugen Sie im Pattern-Modus die Phrasen, die zur Begleitung und den Song verwendet werden sollen, und verketten Sie sie.
- 2) Konvertieren Sie die Pattern-Daten in einen Song.
- 3) Nehmen Sie im Song-Modus auf einer separaten Spur des Songs eine Melodie auf.

Im folgenden wird der erste dieser drei Schritte ausführlich erläutert.

## **ACHTUNG**

**Die Daten des erzeugten Patterns (der Phrase) verbleiben vorübergehend im DRAM (Seite 187). Da die im DRAM enthaltenen Daten beim Ausschalten des Geräts verloren gehen, sollten Sie immer alle Daten des DRAM auf einem SmartMedia-/USB-Speichergerät sichern, bevor Sie den MOTIF ES ausschalten.** 

### **Erzeugen einer Phrase durch die Aufnahme eines Rhythmus-Patterns auf einer Spur**

In den folgenden Abschnitten lernen Sie mehrere unterschiedliche Methoden zum Erzeugen von Pattern-Daten (auch "Phrasen" genannt – das Rohmaterial für ein Pattern) auf einer einzelnen Spur. Folgende fünf Methoden werden erläutert:

![](_page_105_Picture_264.jpeg)

● Zuweisen einer vorprogrammierten Phrase zu einer Pattern-Spur ................................................................................Seite 113

Bei den ersten beiden Methoden werden sowohl Audiodaten (durch Sampling erzeugt oder von einem anderen Gerät importiert) als auch MIDI-Daten verwendet. Beachten Sie, daß DIMM-Module installiert sein müssen (Seite 289), damit Sie Audiodaten verwenden können. Bei den anderen drei Methoden werden nur MIDI-Daten verwendet.

Sie können die im Mixing-Voice-Edit-Modus bearbeitete Voice als **HINWEIS** User-Normal-Voice speichern, wenn Sie die Voice-Bank auf "USER1" oder "USER2" einstellen.

### ■ Sampling eines Rhythmus-Loops (Audiodaten) auf einer Pattern-Spur

Mit dieser Methode können Sie mit Hilfe der Sampling-Funktion am MOTIF ES Drum-Loops und Rhythmus-Patterns aufnehmen, das Sample dann in separate Bestandteile (englisch: "Slices") aufteilen und die Slices verschiedenen Tasten zuweisen. Mit dieser leistungsstarken Funktion können Sie den gesampelten Rhythmus an praktisch jedes Tempo anpassen, ohne die Audiodaten strecken oder komprimieren zu müssen, da jeder Anschlag zu einer separaten MIDI-Note wird.

![](_page_106_Figure_3.jpeg)

**INDERNIN** Damit Sie die Sampling-Funktion verwenden können, müssen am Instrument DIMM-Module installiert sein. Einzelheiten zur Installation von DIMMs finden Sie auf Seite 289.

#### 1 **Schließen Sie ein Audiogerät (CD-Spieler usw.) an das Instrument an.**

Folgen Sie den Schritten 1–8 auf Seite 73, wobei Sie die Schritte 4 und 8 durch die nachstehenden Anweisungen ersetzen. Drücken Sie in Schritt 4 die Taste [PATTERN], um den Pattern-Modus aufzurufen, und wählen Sie dann die zu erzeugende Pattern-Nummer und die Section aus. Stellen Sie in Schritt 8 im Display [PATTERN] → [MIXING] → [EDIT] → [COMMON] → [F5] AUDIO die betreffenden Parameter ein.

#### 2 **Drücken Sie im Pattern-Play-Modus die Taste [INTEGRATED SAMPLING], um den Sampling-Modus aufzurufen.**

**Drücken Sie die Taste [F2] SOURCE, um das Display zum Einstellen der Sampling-Quelle (englisch: Source) aufzurufen, und stellen Sie dann die Parameter wie nachstehend gezeigt ein.**

![](_page_106_Picture_280.jpeg)

3

![](_page_106_Picture_281.jpeg)

Einzelheiten zu den einzelnen Parametern finden Sie auf Seite 253.

![](_page_106_Picture_12.jpeg)

![](_page_106_Picture_13.jpeg)

```
Sample-Voice zugewiesen ist.
```
![](_page_106_Picture_15.jpeg)

Siehe Schritt 5 auf Seite 98.

![](_page_106_Picture_17.jpeg)

5

# 6 **Drücken Sie erneut die Taste [F6] REC, um "Sampling Trigger Waiting" zu aktivieren.**

Dadurch wird die Sample-Aufnahme auf Standby gesetzt und wartet auf ein Eingangssignal, das den Trigger Level (Auslösepegel) übersteigt.

![](_page_106_Picture_282.jpeg)

![](_page_106_Picture_21.jpeg)

#### 7 **Starten Sie das Audiogerät (CD-Spieler usw.).**

Das Sampling beginnt, sobald das Eingangssignal den angegebenen Auslösepegel überschreitet.

![](_page_106_Picture_283.jpeg)

8 **Drücken Sie die Taste [F6] STOP, um das Sampling zu beenden.** 

Drücken Sie an der Stelle, wo die Sample-Aufnahme beendet werden soll die Taste [F6] STOP. Daraufhin wird automatisch das Slice-Display aufgerufen. Stoppen Sie nach dem Beenden der Aufnahme die Wiedergabe des angeschlossenen Audiogeräts.

TRIM

![](_page_107_Picture_433.jpeg)

<u>SUOMOB (1235) GRIBOD GRIBO</u><br>IM I SUGE

 $2000 = 120004 +$ 

![](_page_107_Picture_434.jpeg)

#### **1 Drücken Sie die Taste [SF1] AUDITION, um sich das aufgenommene Sample anzuhören.**

**2 Stellen Sie den Startpunkt und den Endpunkt ein, um festzulegen, welcher Teil des Samples verwendet werden soll.**

Der Parameter "Start" bestimmt den tatsächlichen Beginn des Samples (so können Sie überflüssige Geräusche am Anfang löschen), während der Parameter "End" das Ende des Samples bestimmt (so können Sie überflüssige Geräusche am Ende löschen). Durch Drücken der Taste [SF3] SET END wird das folgende praktische Display aufgerufen, in dem Sie den Endpunkt rhythmisch genau bearbeiten können.

![](_page_107_Picture_6.jpeg)

Viele kommerziell erhältliche Sample-/Loop-CDs enthalten Informationen zum Tempo und zur Taktart bestimmter Loops. Verwenden Sie diese Informationen, um die Einstellungen in diesem Menü vorzunehmen und eine ordnungsgemäße Wiedergabe sicherzustellen.

Drücken Sie, nachdem Sie (oben rechts) die Parameter eingestellt haben, die Taste [ENTER], damit automatisch der geeignete Endpunkt festgelegt wird. Hören Sie sich das bearbeitete Sample an, indem Sie die Taste [SF1] AUDITION drücken. Wenn Sie mit dem Ergebnis zufrieden sind, drücken Sie bitte die Taste [F6] OK. Wenn Sie nicht zufrieden sind und das Sample weiter bearbeiten möchten, drücken Sie bitte die Taste [F5] CANCEL.

**3 Nachdem Sie das Sample in dieser Weise bearbeitet haben, empfiehlt es sich, überflüssige Teile des Samples (vor und nach dem Start-/Endpunkt) zu löschen, um Speicherplatz freizumachen. Drücken Sie die Taste [SF4] EXTRACT, um diese überflüssigen Daten zu löschen.**

![](_page_107_Figure_10.jpeg)

**4 Drücken Sie die Taste [F2] SLICE, um das Slice-Display aufzurufen.** 

![](_page_107_Picture_435.jpeg)

10 **Führen Sie im Display [F2] SLICE den Slice-Vorgang aus.**

#### **1 Stellen Sie die nachstehend gezeigten Parameter ein.**

![](_page_107_Picture_436.jpeg)

Stellen Sie nach Bedarf anhand der Seite 254 weitere Parameter ein.

**2 Drücken Sie die Taste [ENTER] (das Display fordert Sie zur Bestätigung auf), und drücken Sie dann die Taste [INC/YES], um den Slice-Vorgang auszuführen.**

### **3 Überprüfen Sie das Ergebnis des Vorgangs.**

Spielen Sie der Reihe nach die zugewiesenen Tasten (C3, C#3, D3 usw.), um sich die einzelnen Slices des Samples anzuhören. Um zu hören, wie das resultierende Pattern klingen würde, wenn es durch MIDI-Sequenzdaten gespielt würde, drücken Sie die Taste [SF1] AUDITION.

#### **4 Wenn Sie mit dem Ergebnis des Slice-Vorgangs zufrieden sind, drücken Sie bitte die Taste [F6] OK.**

Wenn Sie mit dem Ergebnis nicht zufrieden sind und das Sample weiter bearbeiten möchten, drücken Sie bitte die Taste [F5] CANCEL, und wiederholen Sie den Vorgang ab Schritt 10-1 (siehe oben).

**Slice-Display (vor Ausführung des Slice-**

![](_page_107_Figure_23.jpeg)

Taste [F5] CANCEL

- <sup>11</sup> **Kehren Sie zum Pattern-Play-Modus zurück, indem Sie die Taste [PATTERN] oder die Taste [EXIT] drücken.**
- 12 **Drücken Sie die Wiedergabetaste [**F**], um das erzeugte Pattern wiederzugeben.**

<sup>13</sup> **Speichern Sie die erzeugten Pattern-Daten, bevor Sie das Gerät ausschalten, auf einem SmartMedia-/USB-Speichergerät (Seite 132).**
#### ■ Laden einer WAV-Datei/AIFF-Datei in eine Pattern-Spur

Audiodaten, die Sie erzeugt und in einem der üblichen Computer-Audioformate WAV oder AIFF gespeichert haben, können am Instrument geladen werden. Dann können Sie die Slice-Funktion verwenden, um das Sample zu teilen, und die Slices verschiedenen MIDI-Noten zuweisen – so können Sie den gesampelten Rhythmus an praktisch jedes Tempo anpassen. Richten Sie das Medium mit den gewünschten WAV-/AIFF-Audiodateien ein (legen Sie z.B. eine SmartMedia-Karte in den CARD-Slot ein, oder schließen Sie ein USB-Speichergerät an), und folgen Sie den nachstehenden Anweisungen.

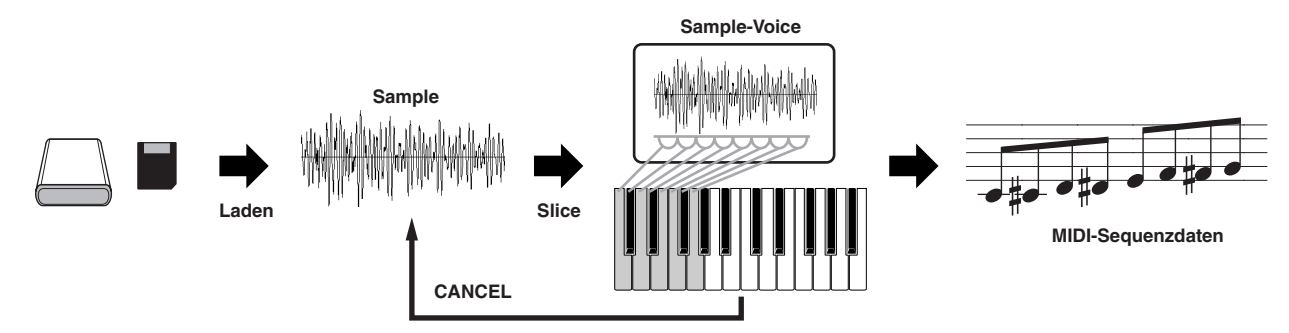

**DIDBENG** Damit Sie die Sampling-Funktion verwenden können, müssen am Instrument DIMM-Module installiert sein. Einzelheiten zur Installation von DIMMs finden Sie auf Seite 289.

Je nach Größe der Audiodaten (Sample-Daten), die Sie über die Sampling-Funktion erzeugt haben, können möglicherweise nicht alle gewünschten Daten<br>auf einer SmartMedia-Karte (Höchstkapazität: 128 MB) gespeichert werden. Aus ein USB-Speichergerät mit hoher Kapazität zu verwenden.

#### **Wählen Sie im Pattern-Modus das zu erzeugende Pattern und die Section aus, drücken Sie die Taste [FILE], um den File-Modus aufzurufen, und nehmen Sie dann die Grundeinstellungen vor.**

Siehe "Grundlegende Einstellungen für die Verwendung eines SmartMedia- oder USB-Speichergeräts" auf Seite 30.

1

#### 2 **Drücken Sie die Taste [F3] LOAD, um das Lade-Display aufzurufen.**

#### 3 **Wählen Sie den zu ladenden Dateityp aus.**

Stellen Sie Type auf "Waveform". Mit dieser Einstellung können Sie eine bestimmte Waveform von einer als "AllWaveform" gespeicherten Datei (Erweiterung: W7W) auswählen und laden oder eine WAV-Datei/AIFF-Datei als Waveform laden.

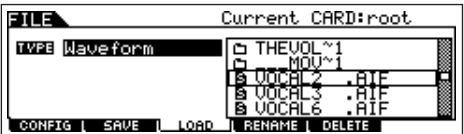

#### 4 | Wählen Sie die zu ladende Datei aus (**b)**, und **geben Sie den Zielort an.**

Wenn der Cursor zu einer WAV-Datei (Erweiterung: WAV) oder AIFF-Datei (Erweiterung: AIF) bewegt wird, erscheint im Display automatisch der Zielparameter.

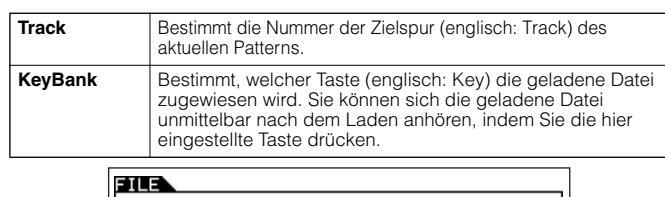

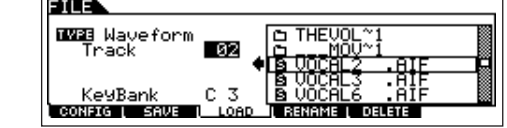

### **ACHTUNG**

**Beim Laden von Daten an diesem Synthesizer werden automatisch alle im User-Speicher vorhandenen Daten gelöscht und ersetzt. Achten Sie darauf, alle wichtigen Daten auf einem SmartMedia-/USB-Speichergerät zu speichern, bevor Sie Ladevorgänge ausführen.**

7

#### 5 **Drücken Sie die Taste [ENTER], um den Ladevorgang auszuführen.**

Wenn die Daten geladen sind, erscheint die Meldung "Completed" ("Abgeschlossen"), und das vorher aufgerufene Display wird wieder angezeigt.

### **ACHTUNG**

**Achten Sie darauf, während des Speichervorgangs die nachstehenden Vorsichtsmaßnahme zu befolgen:**

- **• Trennen oder entnehmen Sie niemals das Speichermedium von dem Gerät (SmartMedia-Karte oder USB-Speichergerät).**
- **• Ziehen Sie niemals die Strom- oder Verbindungskabel der Geräte ab. • Schalten Sie niemals den MOTIF ES oder die jeweiligen Geräte aus.**

6 **Drücken Sie die in Schritt 4 für Key Bank eingestellte Taste, um den von der Datei geladenen Sound zu verifizieren.** 

**Drücken Sie die Taste [INTEGRATED SAMPLING] und danach die Taste [JOB], um den Sampling-Job-Modus aufzurufen.** 

### 8 **Rufen Sie das Slice-Job-Display auf.**

Drücken Sie die Taste [F1] KEYBANK, bewegen Sie den Cursor zu "12: Slice", und drücken Sie dann die Taste [ENTER].

#### 9 **Führen Sie den Slice-Job aus.**

#### **1 Stellen Sie die nachstehend gezeigten Parameter ein.**

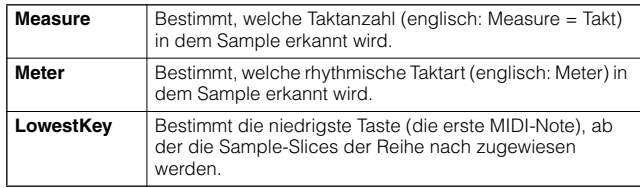

Stellen Sie anhand Seite 258 nach Bedarf weitere Parameter ein.

#### **2 Drücken Sie die Taste [ENTER] (das Display fordert Sie zur Bestätigung auf), und drücken Sie dann die Taste [INC/YES], um den Slice-Vorgang auszuführen.**

#### **3 Überprüfen Sie das Ergebnis des Vorgangs.**

Spielen Sie der Reihe nach die zugewiesenen Tasten (ab der in Schritt 9-1 zugewiesenen Taste, siehe oben), um sich die einzelnen Slices des Samples anzuhören.

Um zu hören, wie das resultierende Pattern klingen würde, wenn es durch MIDI-Sequenzdaten gespielt würde, drücken Sie die Taste [SF1] AUDITION.

#### **4 Wenn Sie mit dem Ergebnis des Slice-Vorgangs zufrieden sind, drücken Sie bitte die Taste [F6] OK.**

Wenn Sie mit dem Ergebnis nicht zufrieden sind und das Sample weiter bearbeiten möchten, drücken Sie bitte die Taste [F5] CANCEL, und wiederholen Sie den Vorgang ab Schritt 9-1 (siehe oben).

**Slice-Display (vor Ausführung des Slice-**

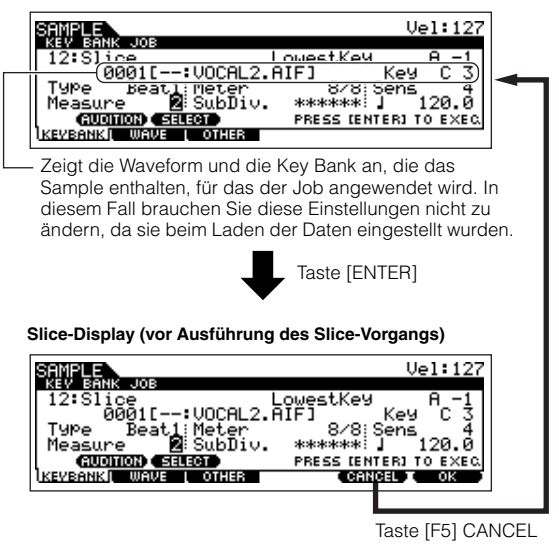

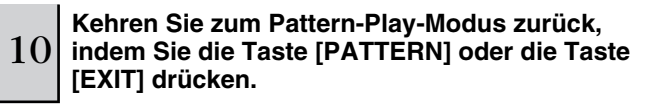

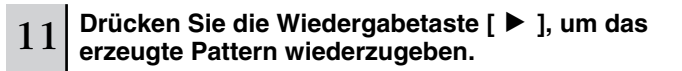

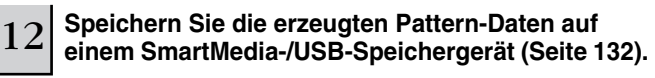

■ Aufnehmen des eigenen Tastaturspiels auf einer **Pattern-Spur**

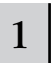

1 **Wählen Sie im Pattern-Play-Modus das zu erzeugende Pattern und die Section aus.** 

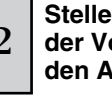

### <sup>2</sup> **Stellen Sie die Mixing-Parameter (einschließlich der Voice-Einstellungen) ein. Folgen Sie dazu den Anweisungen auf Seite 127 - 128.**

Sie können die Voice-Einstellungen auch noch ändern, nachdem Sie den Record-Modus aufgerufen haben (in Schritt 4, siehe unten). Falls Sie jedoch detaillierte Einstellungen an den Mixing-Parametern vornehmen möchten, sollten Sie dies vor Aktivierung der Aufnahme tun.

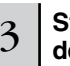

#### 3 **Stellen Sie Taktart (Taktmaß), Tempo und Länge des Patterns ein.**

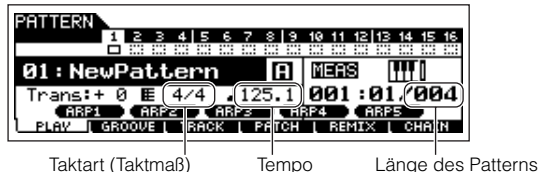

4 **Drücken Sie die Aufnahmetaste [**●**], um den Pattern-Record-Modus aufzurufen.** 

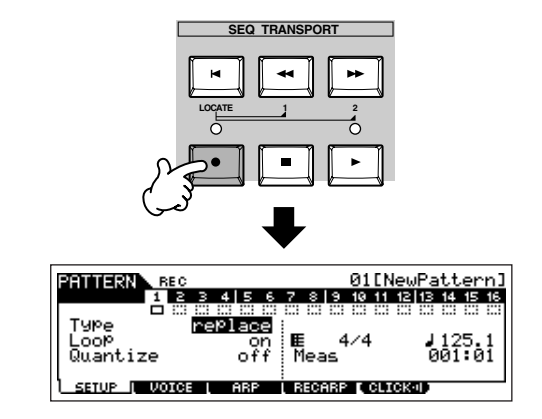

# 5

**Drücken Sie die Taste [TRACK SELECT] (das Lämpchen leuchtet auf), und wählen Sie dann mit den Nummerntasten [1]–[16] die gewünschte Spur aus.**

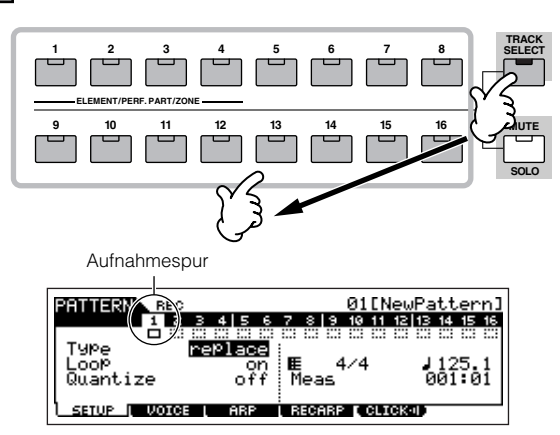

#### 6 **Stellen Sie im Display [F1] SETUP die Parameter zur Aufnahme ein.**

Stellen Sie Type auf "overdub" und Loop auf "on". Mit diesen Einstellungen können Sie das Pattern in einem "Loop" (einer Schleife) wiederholen und zusätzliche Notenereignisse aufnehmen, ohne die bereits aufgezeichneten Daten zu löschen.

Stellen Sie nach Bedarf weitere Parameter ein. Weitere Informationen finden Sie auf Seite 243.

### <sup>7</sup> **Stellen Sie im Display [F2] VOICE die Parameter der Voice, die Sie während der Aufnahme verwenden möchten, ein.**

Rufen Sie durch Drücken der Taste [F2] VOICE das Display zum Einstellen von Voices auf. Sie brauchen in diesem Display keine Einstellungen vorzunehmen, wenn Sie die Voice-/Mixing-Einstellungen bereits in Schritt 2 (siehe oben) abgeschlossen haben.

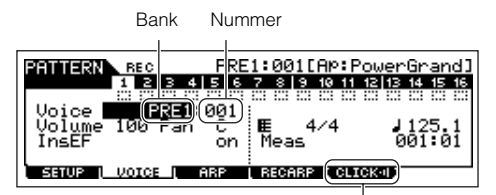

Hier können Sie den Metronom-Click für die Aufnahme ein- oder ausschalten. (Drücken Sie die Taste [F5].)

#### 8 **Drücken Sie die Wiedergabetaste [**F**], um die Aufnahme zu starten.**

Wenn z.B. eine Drum-Voice ausgewählt ist, versuchen Sie einmal, das unten gezeigte Rhythmus-Pattern aufzunehmen. Wie im folgenden Beispiel gezeigt, werden aufgezeichnete Noten von der nächsten Wiederholung an wiedergegeben (Loop), so daß Sie gleichzeitig aufzeichnen und das zuvor aufgezeichnete Material anhören können.

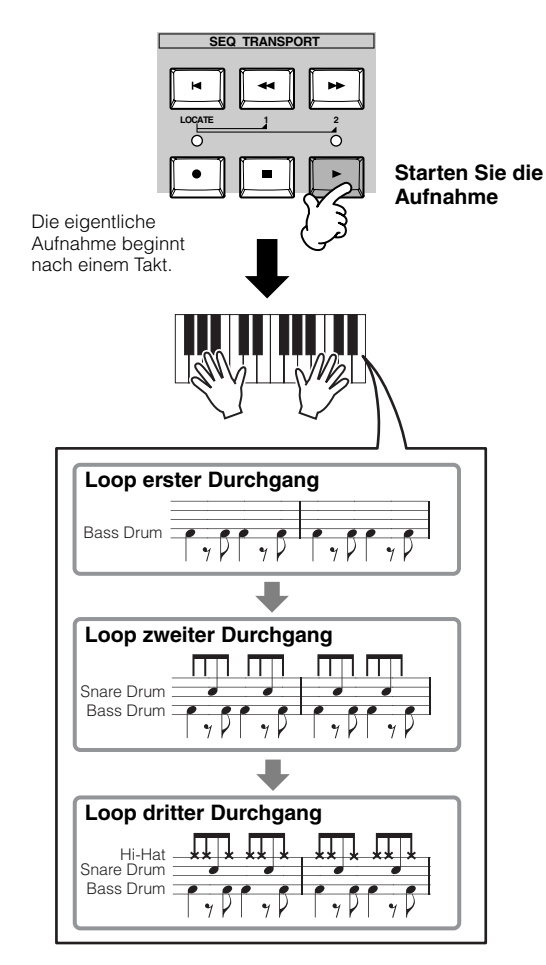

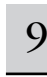

#### 9 **Drücken Sie zum Beenden der Aufnahme die Stoptaste [**■**].**

Mit diesem Vorgang wechseln Sie vom Pattern-Record-Modus in den Pattern-Play-Modus.

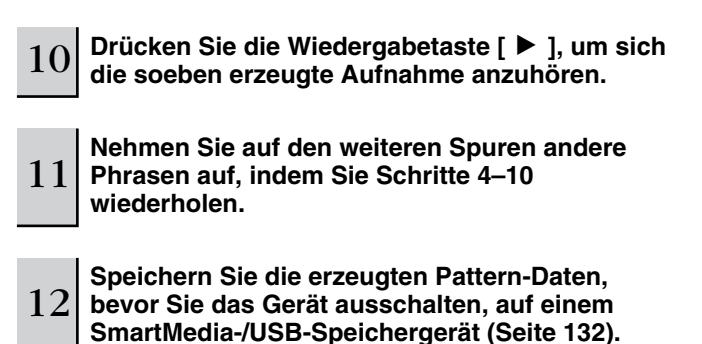

#### ■ Aufnehmen eines über die Arpeggio-Wiedergabe **erzeugten Rhythmus-Patterns auf einer Pattern-Spur**

Die Arpeggio-Funktion ist eine praktisch unerschöpfliche Inspirationsquelle. Sie stellt ein riesiges Spektrum von Rhythmus-Patterns, Riffs und Phrasen zur Verfügung – Patterns, die sich anhand der von Ihnen gespielten Noten verändern. Wenn Ihnen ein Pattern gefällt und Sie es in einem Song verwenden möchten, können Sie es auf einer Pattern-Spur aufnehmen.

#### 1 **Wählen Sie im Pattern-Modus das zu erzeugende Pattern und die Section aus.**

### <sup>2</sup> **Stellen Sie die Mixing-Parameter (einschließlich der Voice-Einstellungen) ein. Folgen Sie dazu den Anweisungen auf Seite 127 - 128.**

Sie können die Voice-Einstellungen auch noch ändern, nachdem Sie den Record-Modus aufgerufen haben (in Schritt 5, siehe unten). Falls Sie jedoch detaillierte Einstellungen an den Mixing-Parametern vornehmen möchten, sollten Sie dies vor Aktivierung der Aufnahme tun.

### 3 **Experimentieren Sie mit den Arpeggio-Funktionen, und suchen Sie sich ein rhythmisches Pattern (eine Phrase) aus, das Ihnen gefällt.**

**1 Rufen Sie den Mixing-Edit-Modus auf ([MIXING]** → **[EDIT]), wählen Sie den gewünschten Part (die aufzunehmende Spur) aus, und drücken Sie dann die Taste [F1] VOICE und danach die Taste [SF2] MODE.**

- **2 Stellen Sie den Parameter ArpSwitch (Arpeggio Switch) auf "on".**
- **3 Rufen Sie das Display zur Auswahl des Arpeggio-Typs auf ([COMMON]** → **[F3] ARP** → **[SF1] TYPE).**
- **4 Wählen Sie im Display [SF1] TYPE den gewünschten Arpeggio-Typ aus, und drücken Sie dann die Taste [ARPEGGIO ON/OFF] (das Lämpchen leuchtet auf).**

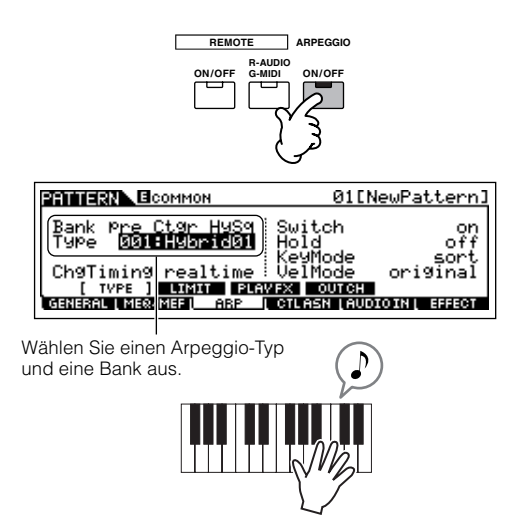

Probieren Sie verschiedene Arpeggio-Typen aus, und experimentieren Sie auch mit den verschiedenen Parametern im Display [SF1]–[SF4]. Wenn Ihnen ein Rhythmus oder eine Phrase gefällt und Sie ihn/sie verwenden möchten, gehen Sie zu Schritt 4.

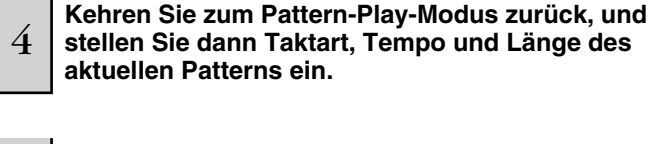

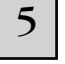

5 **Drücken Sie die Aufnahmetaste [**●**], um den Pattern-Record-Modus aufzurufen.** 

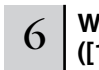

#### 6 **Wählen Sie die gewünschte Aufnahmespur aus ([1]–[16]).**

Einzelheiten zum Auswählen von Spuren finden Sie auf Seite 58.

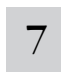

#### 7 **Stellen Sie im Display [F1] SETUP die Parameter zur Aufnahme ein.**

Stellen Sie Type auf "replace" und Loop auf "off". Stellen Sie nach Bedarf weitere Parameter ein. Weitere Informationen finden Sie auf Seite 243.

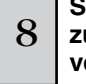

### <sup>8</sup> **Stellen Sie im Display [F2] VOICE die Parameter zu der Voice, die Sie während der Aufnahme verwenden möchten, ein.**

Rufen Sie durch Drücken der Taste [F2] VOICE das Display zum Einstellen von Voices auf. Sie brauchen in diesem Display keine Einstellungen vorzunehmen, wenn Sie die Voice-/Mixing-Einstellungen bereits in Schritt 2 (siehe oben) abgeschlossen haben.

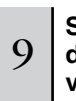

### <sup>9</sup> **Stellen Sie im Display [F3] ARP die Parameter zu dem Arpeggio, das Sie während der Aufnahme verwenden möchten, ein.**

Rufen Sie durch Drücken der Taste [F3] ARP das Display zum Einstellen von Voices auf. Sie brauchen in diesem Display keine Einstellungen vorzunehmen, wenn Sie die Arpeggio-Einstellungen bereits im Mixing-Edit-Modus in Schritt 3 (siehe oben) abgeschlossen haben.

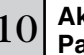

#### 10 **Aktivieren Sie im Display [F4] RECARP den**  Parameter RecArp ("on").

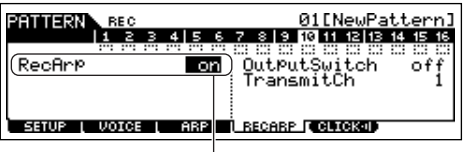

Bei Einstellung "on" werden die Arpeggio-Wiedergabedaten als MIDI-Sequenzdaten auf eine Spur aufgenommen.

### 11 **Drücken Sie die Wiedergabetaste [**F**], um die Aufnahme zu starten.**

Spielen Sie während der Aufnahme die zum Auslösen des in Schritt 3 gefundenen Arpeggios benötigte(n) Note(n).

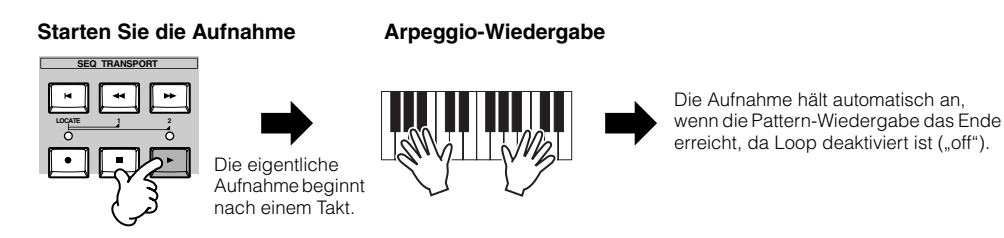

12 **Schalten Sie die [ARPEGGIO ON/OFF]-Anzeige aus ("off"), und drücken Sie die Wiedergabetaste [**F**], um sich Ihre neu aufgenommene Phrase anzuhören.**

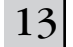

#### 13 **Speichern Sie die erzeugten Pattern-Daten, bevor Sie das Gerät ausschalten, auf einem SmartMedia-/USB-Speichergerät (Seite 132).**

#### ■ Zuweisen einer vorprogrammierten Phrase zu einer Pattern-Spur

Der Pattern-Modus verfügt auch über die vielseitige Patch-Funktion, mit der Sie den einzelnen Spuren vorprogrammierte einspurige Rhythmus-"Phrasen" zuweisen können. Sie können die speziellen Preset-Phrasen verwenden, die sich bereits im internen Speicher befinden, oder eigene User-Phrasen erzeugen – indem Sie Pattern-Daten aufnehmen oder von der mitgelieferten CD-ROM (Sound Library for MOTIF ES6/MOTIF ES7/MOTIF ES8) laden. Verwenden Sie die Assigning-Phrases-Funktion, um eigene Patterns mit bis zu 16 Spuren zusammenzustellen.

#### 1 **Wählen Sie im Pattern-Play-Modus das zu erzeugende Pattern und die Section aus.**

2 **Drücken Sie die Taste [F4] PATCH, um das Patch-Display aufzurufen.** 

3 **Wählen Sie die gewünschte Spur aus, und weisen Sie ihr eine Phrase zu.**

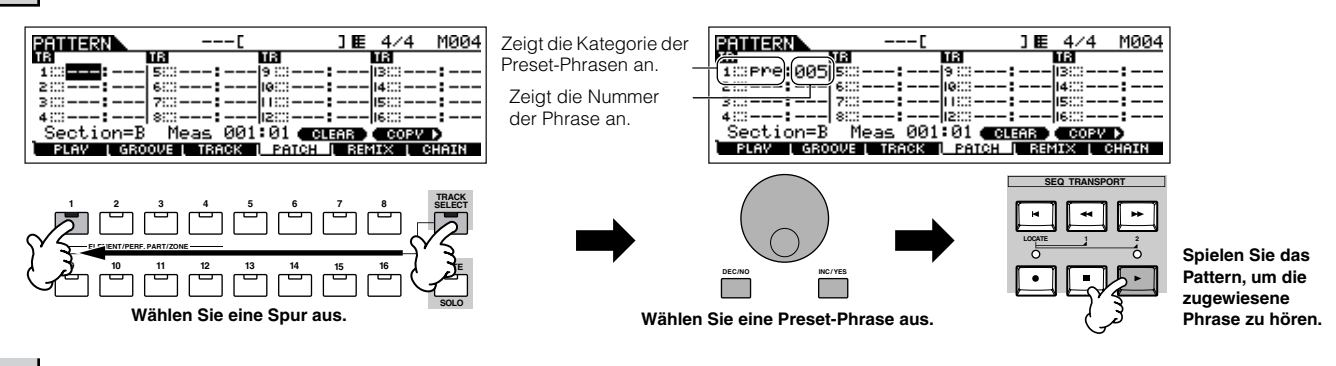

#### 4 **Wählen Sie eine weitere Spur aus, und weisen Sie ihr eine User-Phrase zu.**

Das Instrument kann insgesamt 256 User-Phrasen verwalten. Beachten Sie, daß diese ursprünglich leer sind und keine Daten enthalten, wenn Sie nicht darauf aufnehmen oder Daten hineinladen.

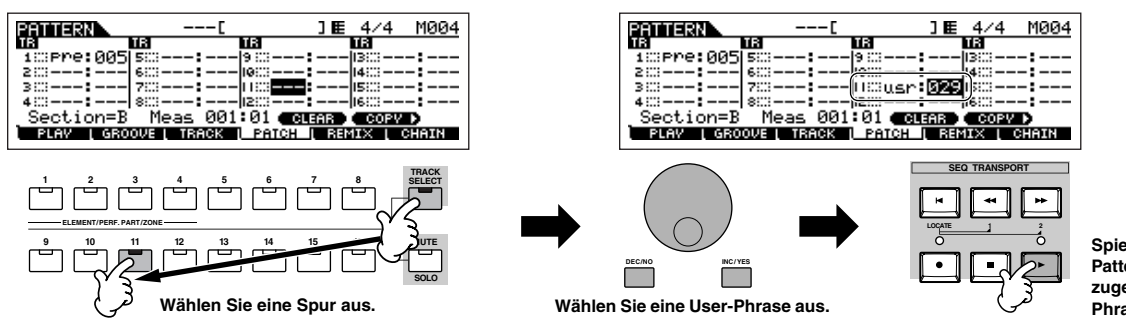

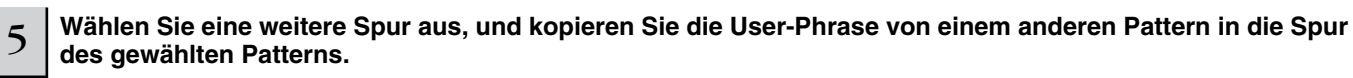

Die User-Phrasen, die mit der Patch-Funktion zugewiesen werden können, sind auf die im aktuell gewählten Pattern enthaltenen Phrasen beschränkt. Wenn Sie Phrasen aus anderen Patterns kopieren und im aktuellen Pattern verwenden möchten, folgen Sie den nachstehenden Anweisungen.

#### **1 Drücken Sie im Display [F4] PATCH die Taste [SF5] COPY, um das Copy-Phrase-Display aufzurufen.**

**2 Geben Sie als erstes die Nummer Ihres Quell-Patterns sowie die Nummer des Ziel-Patterns (aktuelles Pattern) und die Spurnummer an. Drücken Sie dann die Taste [ENTER], um den Kopiervorgang auszuführen.** 

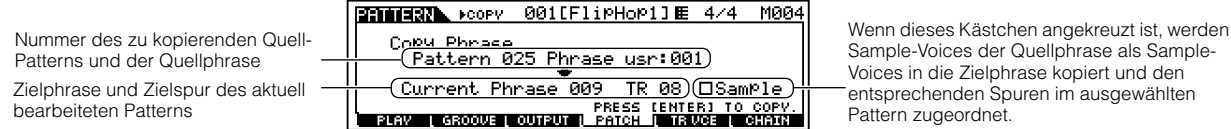

 $\bf 3$  Drücken Sie die Taste [EXIT], um zum Display [F4] PATCH zurückzukehren, und überprüfen Sie die zugewiesene Phrase, indem Sie **die Wiedergabetaste [**F**] drücken, um das Pattern wiederzugeben.** 

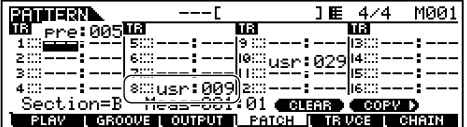

6 **Speichern Sie die erzeugten Pattern-Daten, bevor Sie das Gerät ausschalten, auf einem SmartMedia-/USB-Speichergerät (Seite 132).** 

### **Verwenden der Groove-Funktion**

Mit der Groove-Funktion können Sie mit Hilfe eines eintaktigen Sechzehntelnoten-Rasters Tonhöhe, Timing, Länge und Velocity von Noten einer Spur einstellen, um interessante, unverwechselbare "Grooves" zu erzeugen, die durch eine exakte Programmierung des Sequenzers nicht erzielt werden können.

Die Groove-Einstellungen werden auf alle Takte des ausgewählten Patterns angewendet. Beachten Sie, daß Sie nicht auf jeden Takt unterschiedliche Groove-**HINWEIS** Einstellungen anwenden können.

Die Grid-Groove-Funktion beeinflußt die Pattern-Wiedergabe, ohne die eigentlichen (durch die Aufnahme-, Sampling-, Dateilade- und Patch-Funktion erzeugten) **HINWEIS** MIDI-Sequenzdaten zu verändern. Die Groove-Einstellungen werden getrennt von den MIDI-Sequenzdaten verarbeitet. Siehe Seite 167.

1 **Wählen Sie im Pattern-Play-Modus das Pattern und die Section aus, auf die der Groove angewendet werden soll.** 

2 **Drücken Sie die Taste [F2] GROOVE, um das Groove-Display aufzurufen.** 

#### 3 **Wählen Sie die gewünschte Spur aus, und stellen Sie die Groove-Parameter ein.**

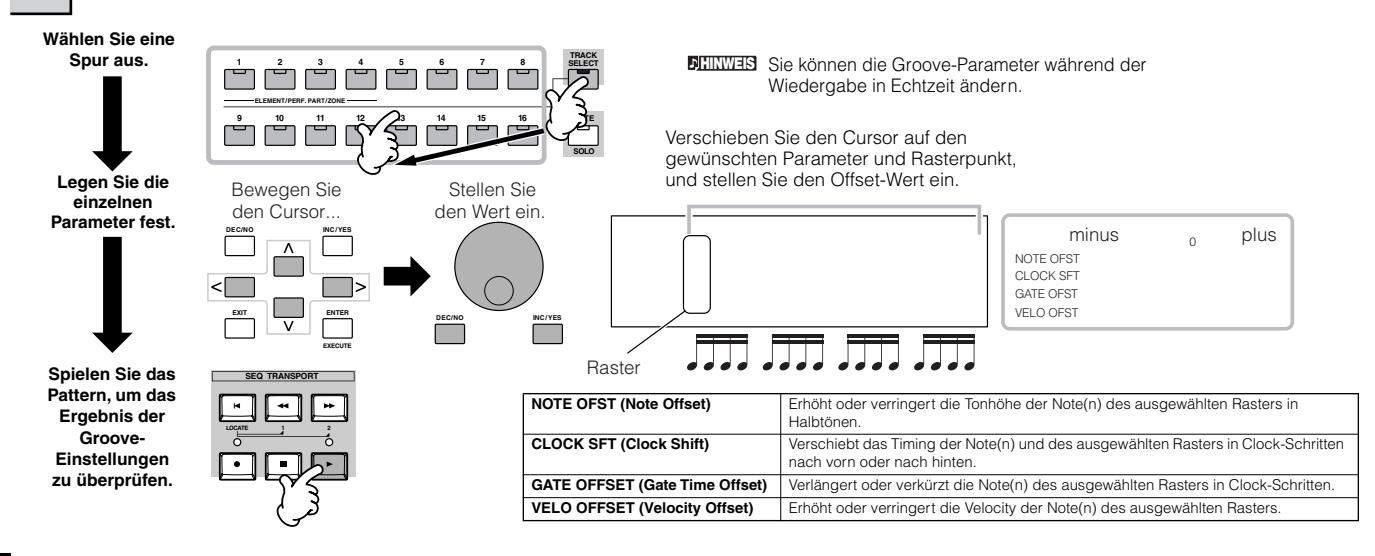

4 **Speichern Sie die erzeugten Pattern-Daten, bevor Sie das Gerät ausschalten, auf einem SmartMedia-/USB-Speichergerät (Seite 132).**

#### **Verwenden der Groove-Einstellungen, um die Pattern-Daten zu ändern TIP**

Grid Groove ist eine nur bei der Wiedergabe einsetzbare Funktion, die die aufgezeichneten Daten eines Patterns verarbeitet, ohne sie zu verändern. Anders ausgedrückt: die ursprünglichen (über die Aufnahme-, Sampling-, Dateilade- und Patch-Funktion erzeugten) Daten bleiben unverändert. Wenn Sie die Grid-Groove-Einstellungen dauerhaft übernehmen und die Daten verändern möchten, verwenden Sie die Funktion "Normalize Play Effect" in den Pattern-Jobs ([PATTERN] → [JOB] → [F5] TRACK → 04: Normalize Play Effect (Abspieleffekt normalisieren). Geben Sie in diesem Display die Spur an, die anhand der Groove-Einstellungen verändert werden soll, und drücken Sie die Taste [ENTER], um den Vorgang auszuführen.

### **Erzeugen von Sections und Pattern-Chains**

#### ■ **Erzeugen von Sections**

Jedes Pattern besteht aus 16 Sections (A~P), die als Pattern-Variationen verwendet werden können. Erzeugen Sie die gewünschten Rhythmus-Pattern-Variationen bzw. Sections, die Sie zur Begleitung bzw. als Background Ihres neuen Songs verwenden möchten. Nachdem Sie die Sections erzeugt haben, können Sie sie in beliebiger Reihenfolge miteinander verbinden, um den Hintergrundpart des Songs zusammenzustellen. Darüber können Sie dann im Song-Record-Modus eine Melodielinie und beliebige weitere Parts aufnehmen.

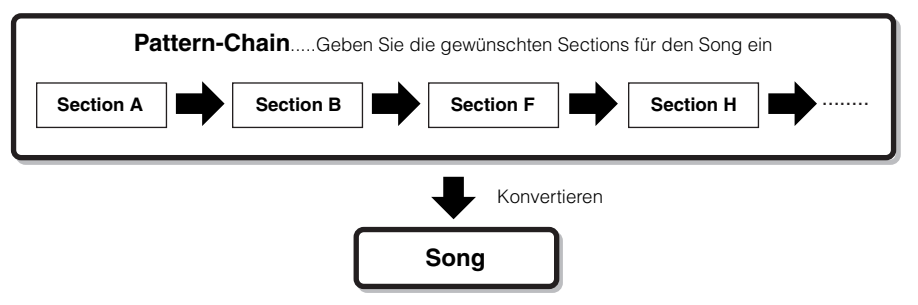

Pattern-Mixing, Groove und Phrase-Voice (Spur-Voice) können nicht unabhängig voneinander für einzelne Sections aktivier t oder deaktiviert werden (Seite 167), **HINWEIS** sondern gelten für alle Sections.

### **ACHTUNG**

**Dieselben User-Phrasen können verschiedenen Sections innerhalb eines Patterns zugewiesen werden. Beachten Sie jedoch, daß die Section-Daten automatisch verändert werden, wenn eine andere Section mit derselben User-Phrase verändert wird. Wenn Sie z.B. Section A und Section D eine bestimmte User-Phrase zugewiesen haben und diese User-Phrase für Section A verändern, dann wird dieselbe Phrase auch für Section D verändert.**

#### ■ Erzeugen von Pattern-Chains durch das Verändern **von Sections während der Pattern-Wiedergabe**

Das Umschalten von Sections, Spur-Stummschaltung, Sceneund Mute-Wechsel sowie Tempowechsel können dabei in Echtzeit als Pattern-Chain aufgezeichnet werden.

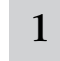

3

1 **Wählen Sie im Pattern-Play-Modus ein Pattern aus, für das bereits Daten erzeugt wurden.** 

2 **Drücken Sie die Taste [F6] CHAIN, um das Pattern-Chain-Play-Display aufzurufen.**

#### **Drücken Sie die Aufnahmetaste [**●**], um den Pattern-Chain-Record-Modus aufzurufen, und stellen Sie dann die Grundparameter ein.**

Im Pattern-Chain-Record-Setup-Display können Sie Aufnahmespur und -tempo einstellen. Es stehen drei Spurtypen für die Pattern-Chain zur Verfügung. Mit der Tempospur können Sie Tempoänderungen für die Chain aufnehmen, und mit der Scene-Spur können Sie Wechsel der Ein-/Aus-Einstellung für die Spur aufnehmen.

Mit der Pattern-Spur ("patt") können Sie an den gewünschten Taktpunkten im Song Section-Wechsel aufnehmen.

#### **Pattern-Chain-Play-Display**

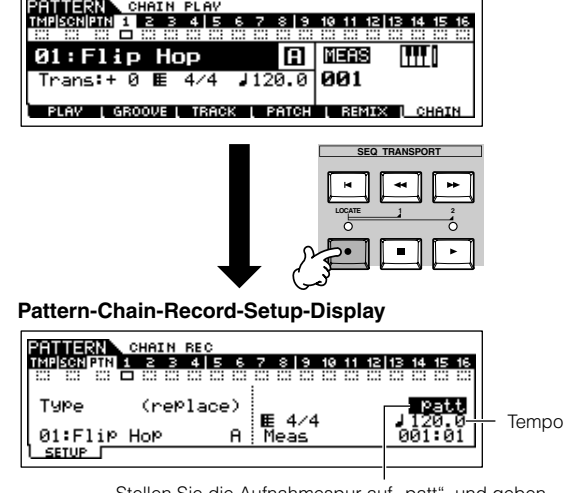

Stellen Sie die Aufnahmespur auf "patt", und geben Sie an den gewünschten Takten die Sections ein.

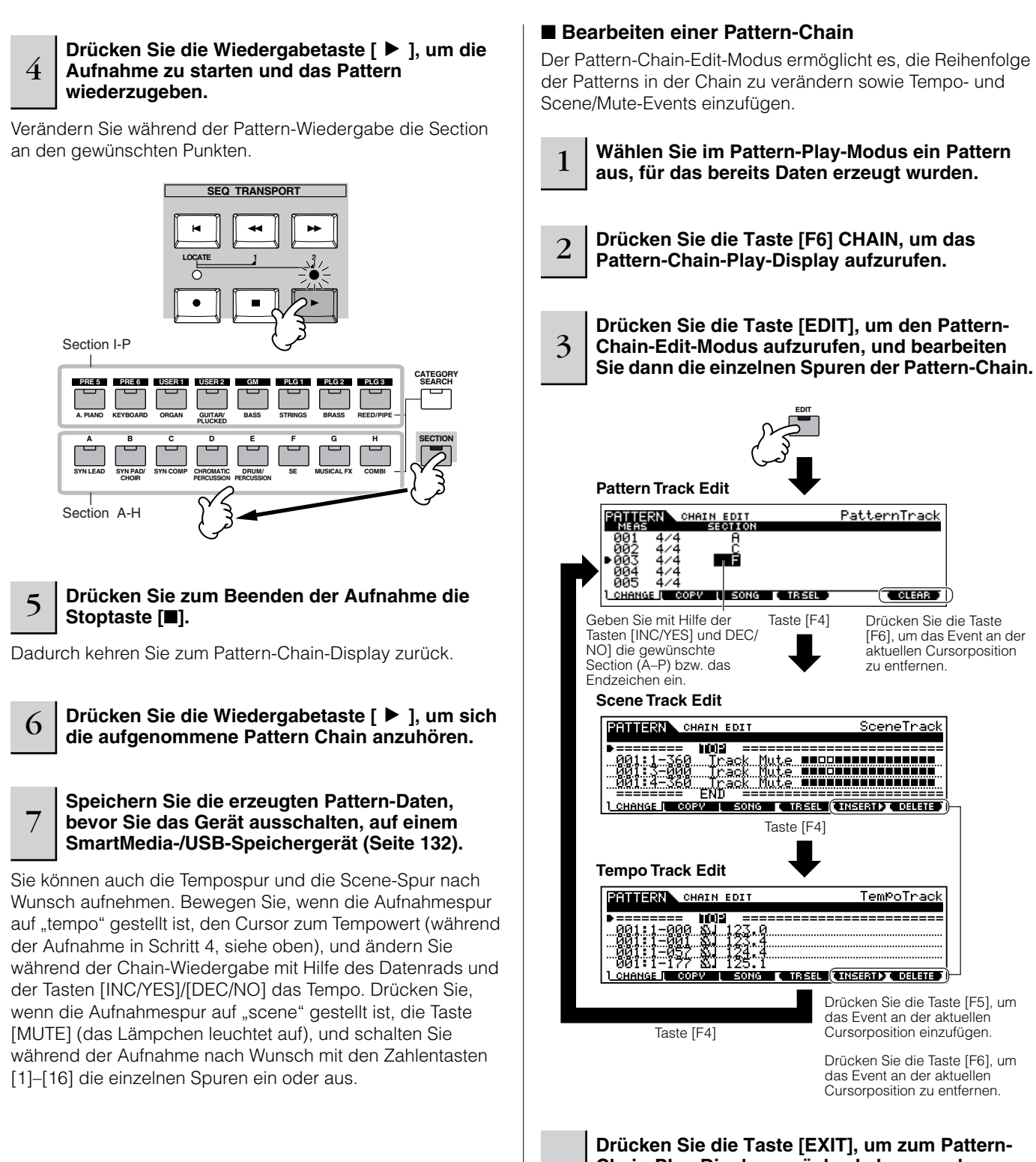

4

5

**Chain-Play-Display zurückzukehren, und drücken Sie dann die Wiedergabetaste [**F**], um sich die bearbeitete Pattern Chain anzuhören.**

**Speichern Sie die erzeugte Pattern-Chain, bevor Sie das Gerät ausschalten, als Pattern-Daten auf einem SmartMedia-/USB-Speichergerät (Seite 132).** 

#### ■ Konvertieren von Pattern-Chains in Song-Daten

- 1 **Wählen Sie im Pattern-Play-Modus ein Pattern aus, für das bereits Pattern-Chain-Daten erzeugt wurden.**
- 2 **Drücken Sie die Taste [F6] CHAIN, um das Pattern-Chain-Play-Display aufzurufen.**
- 3 **Drücken Sie die Taste [EDIT], um in den Pattern-Chain-Edit-Modus zu wechseln.**
- 4 **Drücken Sie die Taste [F3] SONG, um das**  Display "Convert to Song" (in Song umwandeln) **aufzurufen, und geben Sie den Ziel-Song an.**

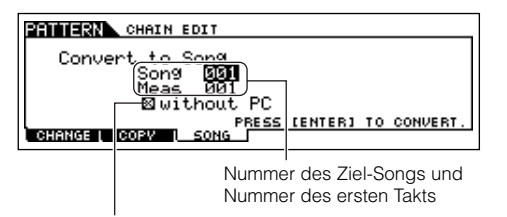

Wenn dieses Kästchen angekreuzt ist, werden in den MIDI-Sequenzdaten enthaltene Programmwechsel nicht kopiert.

#### 5 **Drücken Sie die Taste [ENTER], um den Konvertierungsvorgang auszuführen.**

Die Pattern-Chain-Daten werden in Song-Daten konvertiert und in den ersten Takt des Ziel-Songs kopiert.

### **ACHTUNG**

**Dieser Bedienvorgang überschreibt alle Daten, die im Ziel-Song vorhanden sind.** 

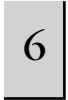

<sup>6</sup> **Speichern Sie die Song-Daten, bevor Sie das Gerät ausschalten, auf einem SmartMedia-/USB-Speichergerät (Seite 132).**

.................................

### **ACHTUNG**

**Die aufgenommenen (bearbeiteten) Song-Daten befinden sich vorübergehend im DRAM (Seite 187). Da die im DRAM enthaltenen Daten beim Ausschalten des Geräts verloren gehen, sollten Sie immer alle Daten des DRAM auf einem SmartMedia-/USB-Speichergerät sichern, bevor Sie den MOTIF ES ausschalten.** 

### **Erzeugen von Songs**

Die folgende Tabelle veranschaulicht das Grundverfahren zum Erzeugen von Songs mit Hilfe der verschiedenen in diesem Tutorial beschriebenen Methoden und Funktionen. Jetzt, wo Sie die Hintergrundspuren für Ihren Song zusammengestellt haben (durch die Konvertierung der Phrasen bzw. Pattern-Chain in Song-Daten), können Sie darüber Melodie-Parts aufnehmen.

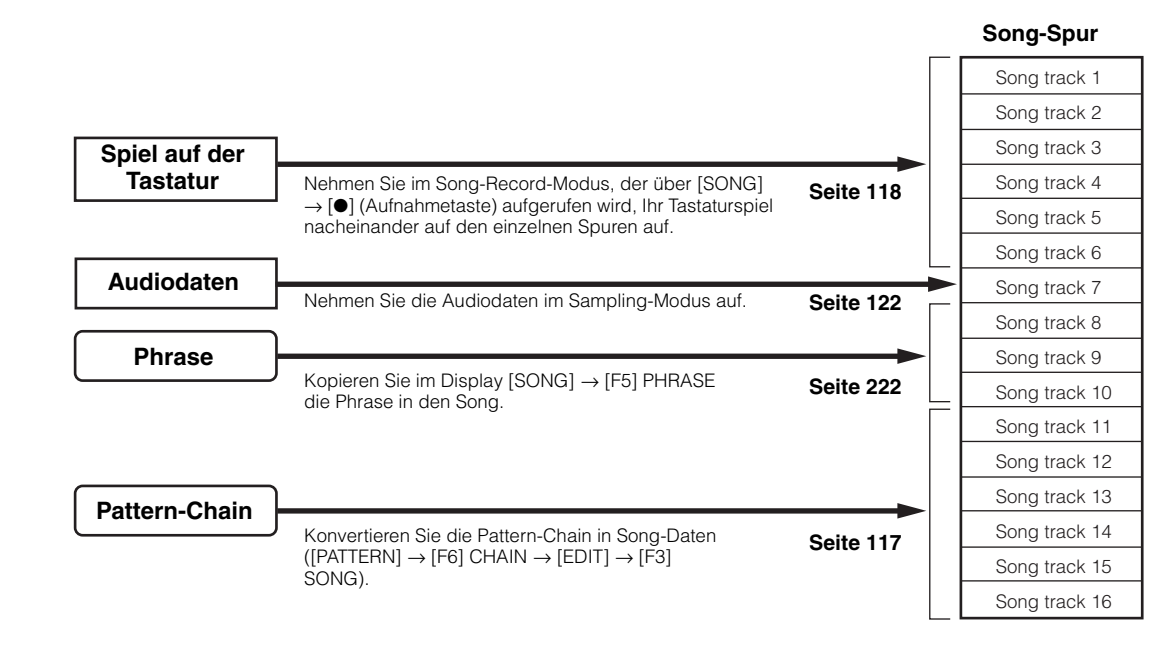

### **ACHTUNG**

**Die erzeugten Song-Daten befinden sich vorübergehend im DRAM (Seite 187). Da die im DRAM enthaltenen Daten beim Ausschalten des Geräts verloren gehen, sollten Sie immer alle Daten des DRAM auf einem SmartMedia-/USB-Speichergerät sichern, bevor Sie den MOTIF ES ausschalten.** 

### **Aufnahme auf eine Song-Spur mit der Tastatur (im Song-Record-Modus)**

#### ■ Aufnahme des eigenen Tastaturspiels auf eine **leere Spur (Replace: ersetzen)**

Verwenden Sie die Aufnahmemethode Replace, um Ihr Tastaturspiel auf einer leeren Spur aufzunehmen oder eine bereits bespielte Spur mit neuen Daten zu überschreiben.

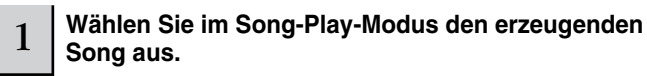

### 2 **Stellen Sie die Mixing-Parameter (einschließlich der Voice-Einstellungen) ein. Folgen Sie dazu den Anweisungen auf Seite 103 - 104.**

Sie können die Voice-Einstellungen auch noch ändern, nachdem Sie den Record-Modus aufgerufen haben (in Schritt 3, siehe unten). Falls Sie jedoch detaillierte Einstellungen an den Mixing-Parametern vornehmen möchten, sollten Sie dies vor Aktivierung der Aufnahme tun.

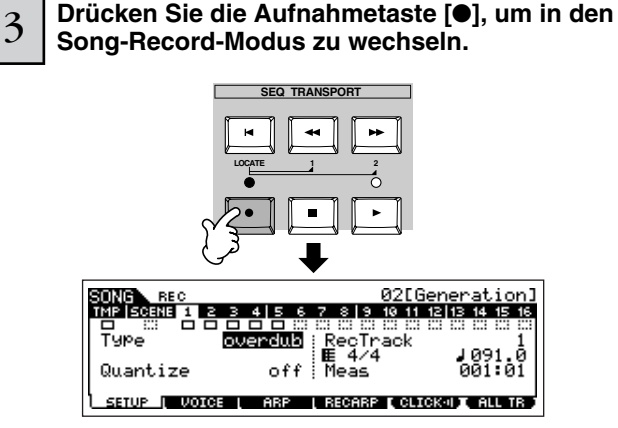

#### 4 **Drücken Sie die Taste [TRACK SELECT] (das Lämpchen leuchtet auf), und wählen Sie dann mit den Nummerntasten [1]–[16] die gewünschte Spur aus.**

Song-Daten bestehen aus drei verschiedenen Typen – Scene, Tempo und Pattern –, von denen jeder eigene, separate Spuren besitzt. Die Scene-Spur enthält Song-Scene-Wechsel (Seite 123), und die Tempospur enthält Wechsel des Wiedergabetempos. Die Song-Spuren (1 - 16) enthalten die eigentlichen Notendaten. Da Sie eine Melodie mit der Tastatur aufnehmen, wählen Sie bitte mit Hilfe der Tasten [1] - [16] eine der Nummernspuren aus.

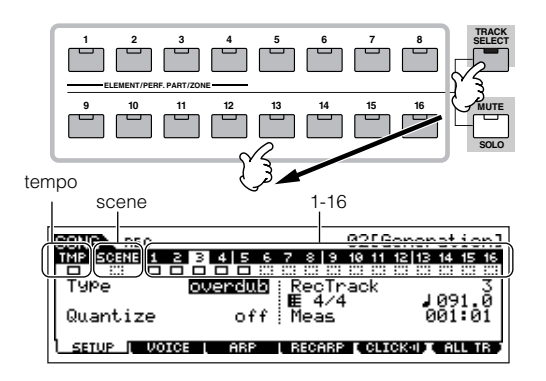

**HINWEIS** Wenn RecTrack (Aufnahmespur) auf "multi" gestellt ist, können Sie gleichzeitig mehrere Kanäle MIDI-Daten (bis zu 16 Kanäle) auf alle 16 Spuren aufnehmen. Einzelheiten hierzu finden Sie auf Seite 143.

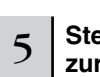

#### 5 **Stellen Sie im Display [F1] SETUP die Parameter zur Aufnahme ein.**

Stellen Sie den Parameter Type auf "replace". Stellen Sie nach Bedarf weitere Parameter ein. Weitere Informationen finden Sie auf Seite 222.

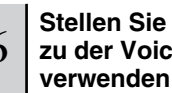

### 6 **Stellen Sie im Display [F2] VOICE die Parameter zu der Voice, die Sie während der Aufnahme verwenden möchten, ein.**

Rufen Sie durch Drücken der Taste [F2] VOICE das Display zum Einstellen von Voices auf. Sie brauchen in diesem Display keine Einstellungen vorzunehmen, wenn Sie die Voice-/Mixing-Einstellungen bereits in Schritt 2 (siehe oben) abgeschlossen haben.

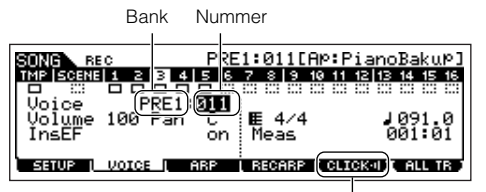

Hier können Sie den Metronom-Click für die Aufnahme ein- oder ausschalten. (Drücken Sie die Taste [F5].)

Nicht notenbezogene Einstellungen (wie z. B. Voice, Lautstärke und **HINWEIS** Pan), die zu Beginn eines Songs vorgenommen werden, werden nicht als MIDI-Sequenzdaten, sondern als Mixing-Setup-Daten aufgezeichnet. Werden diese nicht notenbezogenen Einstellungen edoch mitten in einem Song aufgenommen, so werden sie als Teil der MIDI-Sequenzdaten aufgezeichnet.

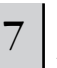

#### 7 **Drücken Sie die Wiedergabetaste [**F**], um die Aufnahme zu starten.**

Hören Sie sich die Wiedergabe der bereits aufgenommenen Spuren an, und nehmen Sie dazu Ihr Tastaturspiel auf.

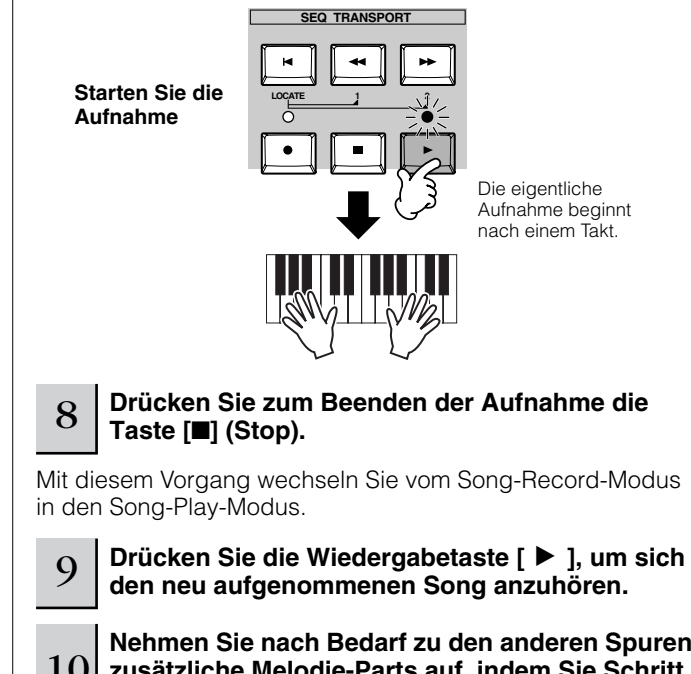

<sup>10</sup> **Nehmen Sie nach Bedarf zu den anderen Spuren zusätzliche Melodie-Parts auf, indem Sie Schritt 3 - 9 (siehe oben) wiederholen.**

<sup>11</sup> **Speichern Sie die erzeugten Song-Daten, bevor Sie das Gerät ausschalten, auf einem SmartMedia-/USB-Speichergerät (Seite 132).** 

#### ■ Neuaufnahme eines bestimmten Song-Teils (Punch **In/Out)**

Verwenden Sie die Punch-In/Out-Aufnahmemethode, wenn Sie nur einen bestimmten Teil einer Spur neu aufnehmen möchten. In den nachstehenden Beispielanweisungen sehen Sie, wie die Takte 3–5 eines bereits aufgezeichneten Songs neu aufgenommen werden.

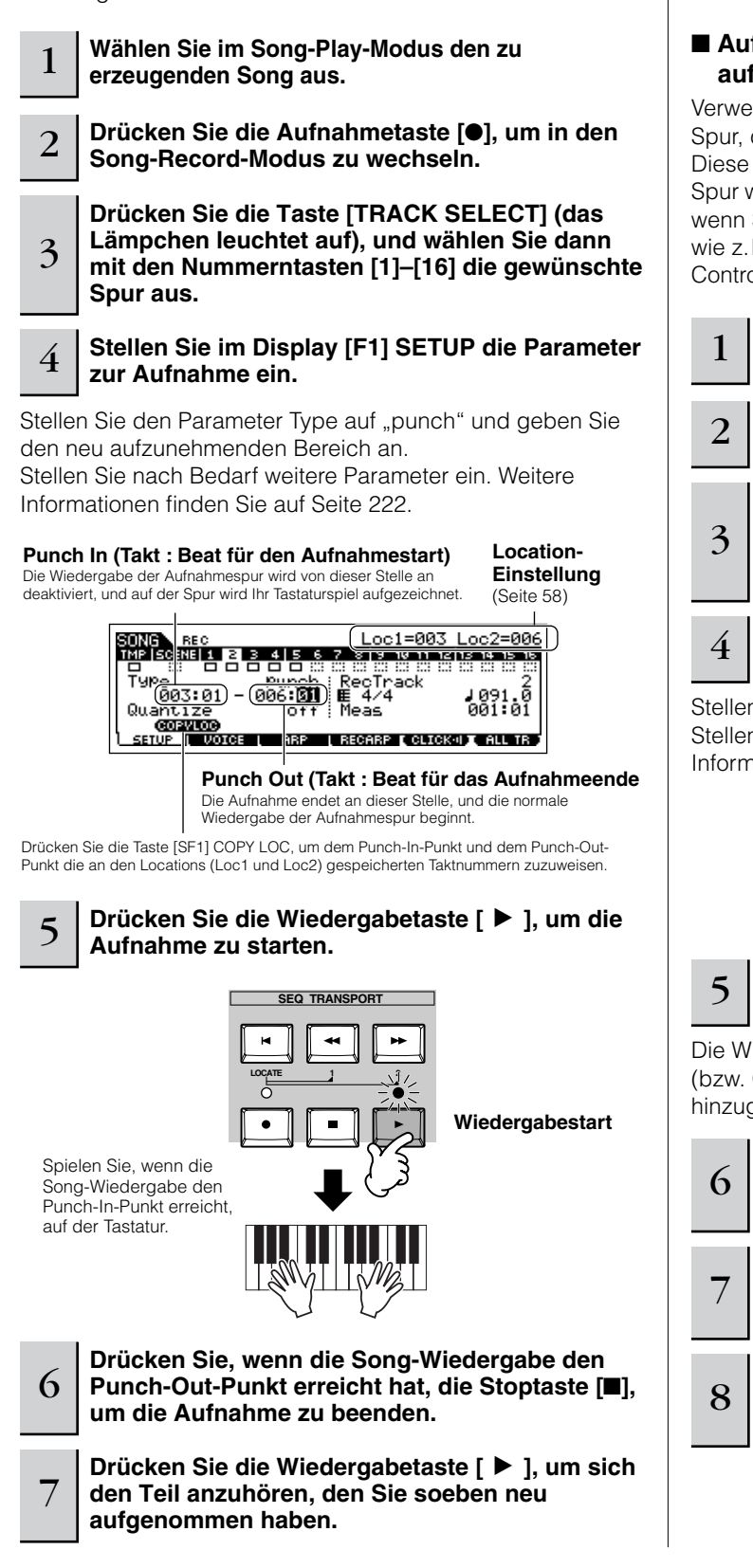

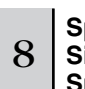

<sup>8</sup> **Speichern Sie die erzeugten Song-Daten, bevor Sie das Gerät ausschalten, auf einem SmartMedia-/USB-Speichergerät (Seite 132).**

Die Aufnahme mit Punch In/Out steht nur im Song-Record-Modus zur **HINWEIS**Verfügung. Im Pattern-Record-Modus steht sie nicht zur Verfügung.

#### ■ Aufnahme zusätzlicher Noten auf einer bereits **aufgenommenen Spur (Overdub)**

Verwenden Sie die Aufnahmemethode Overdub, um zu einer Spur, die bereits Daten enthält, weitere Daten hinzuzufügen. Diese Methode ist nicht nur dann nützlich, wenn Sie auf einer Spur weitere Noten aufnehmen möchten, sondern auch dann, wenn Sie nicht notenbezogene Daten zur Klanggestaltung wie z.B. diejenigen der Drehregler und des Ribbon-Controllers (Gleitbands) hinzufügen möchten.

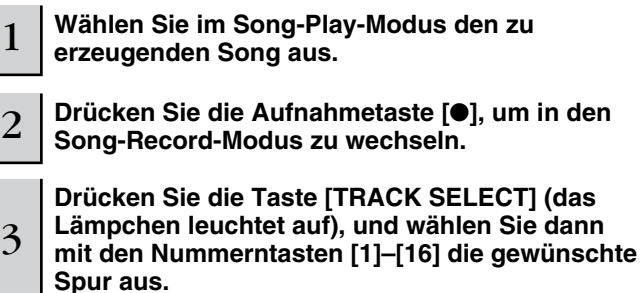

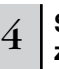

#### 4 **Stellen Sie im Display [F1] SETUP die Parameter zur Aufnahme ein.**

Stellen Sie den Parameter Type auf "overdub". Stellen Sie nach Bedarf weitere Parameter ein. Weitere Informationen finden Sie auf Seite 222.

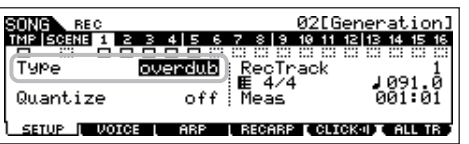

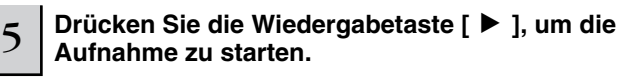

Die Wiedergabe startet, und die von Ihnen gespielten Noten (bzw. Controller-Daten) werden zu den vorhandenen Daten hinzugefügt.

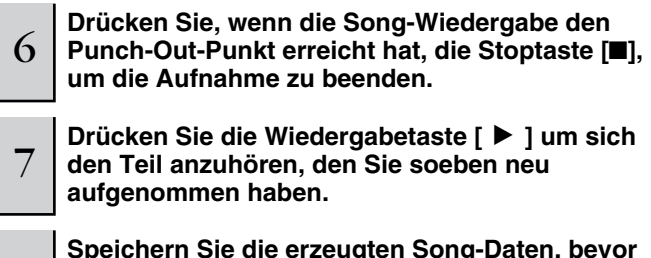

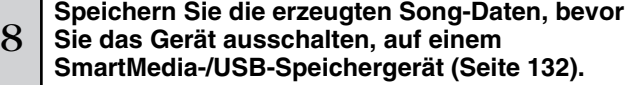

#### **Üben vor der Aufnahme TIP**

Der MOTIF ES besitzt einen praktischen Übemodus (Rehearsal-Modus) für die Aufnahme, mit dem Sie die Aufnahme einfach und vorübergehend deaktivieren können, um (während Sie sich die anderen Spuren anhören) eine Stelle zu üben oder verschiedene Ideen auszuprobieren, ohne tatsächlich aufzunehmen. Um dem Aufnahmemodus vorübergehend zu deaktivieren und den Rehearsal-Modus aufzurufen, drücken Sie während der Echtzeitaufnahme einfach die Aufnahmetaste [●]. Die Record-Anzeige [●] beginnt daraufhin zu blinken, und die Wiedergabe wird ohne Unterbrechung fortgesetzt, ohne daß Daten aufgenommen werden. Um wieder zum Aufnahmemodus zurückzukehren, drücken Sie erneut die Aufnahmetaste [●]. Die Record-Anzeige [●] leuchtet dann kontinuierlich. Sie können diesen Prozeß so oft wiederholen, wie Sie möchten, und die Stoptaste [■] drücken, um den Rehearsal-Modus zu deaktivieren. Das Lämpchen der Aufnahmetaste zeigt den Aufnahme-/ Übestatus an: kontinuierliches Leuchten steht für Aufnahme, Blinken steht für Üben.

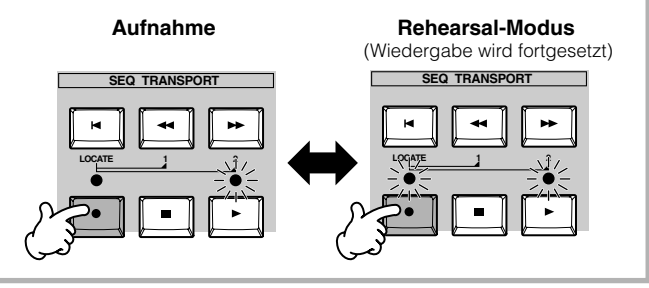

#### **Fügen Sie mitten im Song einen TIP Tempowechsel ein**

Mit den folgenden drei Methoden können Sie das Tempo mitten in einem bereits aufgezeichneten Song ändern.

#### ● **Verwenden der Tempospur**

Beginnen Sie mit der Aufnahme, nachdem Sie in Schritt 4 auf Seite 118 den Parameter Type auf "replace" und RecTrack auf "tempo" gestellt und den Cursor auf den Tempowert bewegt haben. Ändern Sie während der Aufnahme den Tempowert, und hören Sie dabei der Song-Wiedergabe zu.

#### ● **Song-Edit-Modus**

Drücken Sie im Song-Play-Modus die Taste [EDIT], um den Song-Edit-Modus aufzurufen. Wählen Sie die Tempospur (TMP) aus, indem Sie ein- oder zweimal die Taste [F4] TR SEL drücken, und ändern Sie dann mit der Taste [F5] INSERT den vorhandenen Tempowert, oder fügen Sie einen neuen Tempowert ein.

Einzelheiten zum Song-Edit-Modus finden Sie auf Seite 124.

#### ● **Einzelschritt-Aufnahme**

Stellen Sie in Schritt 4 auf Seite 118 den Parameter Type auf "step" und RecTrack auf "tempo", und drücken Sie dann die Wiedergabetaste [▶], um die Einzelschritt-Aufnahme zu starten. Bewegen Sie dann den Cursor zu "Value", verschieben Sie mit Hilfe der Vorwärtstaste [H] die Positionsanzeige, und ändern Sie am gewünschten Punkt den Tempowert.

Einzelheiten zur Einzelschritt-Aufnahme finden Sie auf Seite 238.

#### **Song-Aufnahme mit Hilfe einer TIP Performance**

Wenn Sie eine Lieblings-Performance haben oder eine Performance, die zu dem aufzunehmenden Song paßt, können Sie bestimmte Einstellungen von bis zu vier Parts der Performance in die Song-Mixing-Einstellungen, die Sie gerade bearbeiten, hineinkopieren.

- **1 Wechseln Sie in den Song-Mixing-Job-Modus ([SONG]** → **[MIXING]** → **[JOB]).**
- **2 Drücken Sie die Taste [F5] PF COPY, um das Performance-Copy-Display aufzurufen.**
- **3 Stellen Sie im Display [F5] PF COPY die erforderlichen Parameter ein, und drücken Sie dann die Taste [ENTER], um den Kopiervorgang auszuführen.**

Wählen Sie eine Quell-Kreuzen Sie die Kästchen der gewünschten Parameter an. Performance aus. SONG MIX JOB <u>01[Hop it</u> From Performance<br>USER:001[--:Init Perf ]<br>| CRev USPoo Winre & Audio OMEQ<br>| Current Mix Part 1,2,3,3%<br>| Current Mix Part 1,2,3,3% Cory INIT | RECALL | COPY | BULK | PECOPY | TE TPLATE

Die Ziel-Mixing-Parts erscheinen automatisch. Die angezeigten Part-Nummern unterscheiden sich je nach Quell-Performance. Wenn die Quell-Performance vier Parts enthält, wird hier "1, 2, 3, 4" angezeigt.

- **4 Drücken Sie die Taste [SONG], um zum Song-Play-Modus zurückzukehren, wählen Sie dann die erste Spur (Track 1), und spielen Sie auf der Tastatur.**  Überprüfen Sie, ob der Sound, den Sie hören, mit dem Sound der Quell-Performance identisch ist oder nicht.
- **5 Nehmen Sie Ihr Tastaturspiel auf der ersten Spur (Track 1) auf.**
- **6 Speichern Sie das Song-Mixing im Display [SONG]** → **[MIXING]** → **[STORE].**  Die von der Performance kopierten Einstellungen sollten als Song-Mixing-Daten gespeichert werden.
- **7 Speichern Sie die erzeugten Song-Daten, bevor Sie das Gerät ausschalten, auf einem SmartMedia-/USB-Speichergerät (Seite 132).**

Die vorstehenden Erläuterungen gelten auch für den Pattern-Modus. **HINWEIS**

#### **Einzelsc hritt-Aufnahme**

Schwerpunkt der Erläuterungen in dieser Kurzbedienungsanleitung war bisher die Echtzeitaufnahme. Es steht Ihnen aber auch die Methode der Einzelschritt-Aufnahme zur Verfügung, mit der Sie einen Song aufnehmen können, indem Sie Noten und Events einzeln eingeben – so ähnlich, als würden Sie sie auf einem Blatt Papier aufschreiben. Das ist besonders nützlich, wenn Sie Passagen aufnehmen möchten, die schwierig oder unmöglich zu spielen wären. Die Einzelschritt-Aufnahme (englisch: Step Recording) kann ausgeführt werden, indem im Song-Record-Modus im Display [F1] SETUP der Type auf "step" gestellt wird. Einzelheiten zur Verwendung der Einzelschritt-Aufnahme finden Sie auf Seite 238.

Die Einzelschritt-Aufnahme kann im Song-Record-Modus wie **HINWEIS**auch im Pattern-Record-Modus verwendet werden.

#### **Song-Aufnahme mit Hilfe von Plug-in-Voices TIP**

Dieser Abschnitt zeigt Ihnen, wie Sie bei der Aufnahme eines Songs die Voices einer optionalen Single-Part-Plug-in-Erweiterungskarte (wie z.B. PLG150-AN, PLG150-PF und PLG150-DX) verwenden.

### **1 ~ 4**

#### **Installieren Sie eine Single-Part-Plug-in-Erweiterungskarte im Instrument, und folgen Sie dann den Schritten 1–4 auf Seite 75, um die erforderlichen Parameter einzustellen.**

Stellen Sie in Schritt 4 die PORT.NO (Port-Nummer) auf "2" oder "3". Denken Sie daran, daß im Fall, daß Sie auch eine PLG100-XG-Multi-Part-Plug-in-Erweiterungskarte installiert haben, den Boards unterschiedliche Nummern zugewiesen sein sollten.

Wenn an Steckplatz 1 eine Single-Part-Plug-in-Erweiterungskarte installiert ist, bewegen Sie bitte den Cursor hierhin, und stellen Sie dann die Por t-Nummer ein.

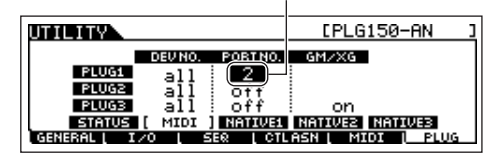

- **5 Wechseln Sie in den Song-Play-Modus, und rufen Sie das Display zur Einstellung der MIDI-Ausgabe auf ([SONG]** → **[F3] TRACK** → **[SF1] CHANNEL).**
- **6 Wählen Sie die Aufnahmespur aus (achten Sie darauf, daß die Spurnummer dieselbe ist wie diejenige des Steckplatzes, an dem die Plug-in-Erweiterungskarte installiert ist), und stellen Sie die Port-Nummer ein.**

Die Spurnummer muß der Port-Nummer entsprechen, und die Port-Nummer muß dieselbe sein wie die in Schritt 4 eingestellte Nummer (siehe oben).

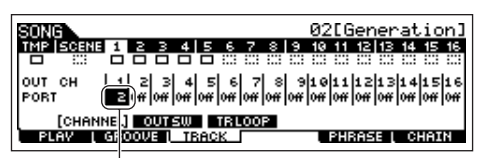

Wenn im Steckplatz 1 eine Single-Part-Plug-in-Erweiterungskarte installiert ist, bewegen Sie bitte den Cursor hierhin, und stellen Sie dann die Por t-Nummer ein.

#### **7 Wählen Sie eine Voice der installierten Plug-in-Erweiterungskarte aus.**

Rufen Sie in den Mixing-Edit-Modus ([MIXING] → [EDIT] → Part-Auswahl). Drücken Sie ein- oder zweimal die Taste [F6], um das nachstehend angezeigte Display für die Parts der Plug-in-Erweiterungskarten (PLG-Parts) aufzurufen (Seite 164). Drücken Sie als nächstes die Taste [TRACK SELECT] (das Lämpchen leuchtet), und wählen Sie den PLG-Part von Steckplatz 1 aus, indem Sie die Taste [1] drücken. Drücken Sie schließlich die Taste [F1] VOICE und danach die Taste [SF1] VOICE, und wählen Sie dann die gewünschte Voice der Plug-in-Erweiterungskarte aus.

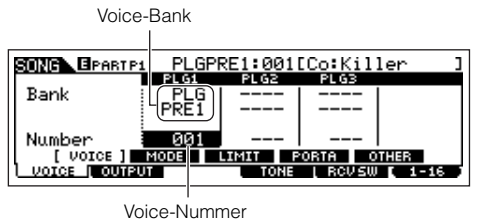

Wenn Sie auf der Tastatur spielen, müßten Sie die ausgewählte Voice der Plug-in-Erweiterungskarte hören können. Falls die Voice der Plug-in-Erweiterungskarte nicht wie erwartet zu hören ist, überprüfen Sie folgende Punkte:

#### ● **Vergewissern Sie sich, daß der OUT CH (Ausgangskanal) der Spur dem Empfangskanal des entsprechenden Parts des Klangerzeugers entspricht.**

Überprüfen Sie in dem Display, das im vorstehenden Display mit der Taste [SF2] MODO aufgerufen wird, den ReceiveCh (MIDI-Empfangskanal). Überprüfen Sie dann in dem in Schritt 6 gezeigten Display den OUT CH (MIDI-Ausgangskanal). Diese beiden Kanäle sollten identisch sein.

#### ● **Vergewissern Sie sich, daß der Ziel-Klangerzeuger auf intern und nicht auf extern eingestellt ist.** Überprüfen Sie die Einstellungen in dem Display, das mit der Taste [F1] PLAY → [SF2] OUT CH aufgerufen wird. Der INT SW der entsprechenden Spur (in diesem Fall 1) sollte aktiviert sein ("on").

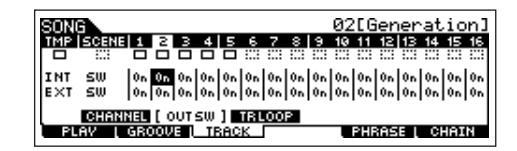

- **8 Nehmen Sie mit Hilfe der Plug-in-Voice Ihr Tastaturspiel auf der ersten Spur auf.**
- **9 Speichern Sie im Display [SONG]** → **[MIXING]** <sup>→</sup> **[STORE] (Seite 131) die Song-Mixing-Einstellungen.**  Die Einstellungen der Voice der Plug-in-Erweiterungskarte sollten als Song-Mixing-Daten gespeichert werden.
- **10 Speichern Sie die erzeugten Song-Daten, bevor Sie das Gerät ausschalten, auf einem SmartMedia- /USB-Speichergerät (Seite 132).**

Die vorstehenden Erläuterungen gelten auch für die Pattern-Modi. **HINWEIS**

### **Verwenden der Groove-Funktion**

Genau wie im Pattern-Play-Modus steht die Groove-Funktion auch im Song-Play-Modus zur Verfügung. Einzelheiten hierzu finden Sie in der Erläuterung der Groove-Funktion im Pattern-Play-Modus (Seite 114).

#### **Wählen Sie im Song-Play-Modus den Song aus, auf den die Groove-Einstellungen angewendet werden sollen.**

- 2 **Drücken Sie die Taste [F2] GROOVE, um das Display für die Groove-Einstellungen aufzurufen.**
- 3 **Wählen Sie eine Spur aus, und nehmen Sie dann die Groove-Einstellungen vor.**

<sup>4</sup> **Speichern Sie die erzeugten Song-Daten, bevor Sie das Gerät ausschalten, auf einem SmartMedia-/USB-Speichergerät (Seite 132).**

### **ACHTUNG**

1

**Die aufgenommenen (bearbeiteten) Song-Daten befinden sich vorübergehend im DRAM (Seite 187). Da die im DRAM enthaltenen Daten beim Ausschalten des Geräts verloren gehen, sollten Sie immer alle Daten des DRAM auf einem SmartMedia-/USB-Speichergerät sichern, bevor Sie den MOTIF ES ausschalten.** 

### **Sampling eines One-Shot-Sounds auf einer Song-Spur**

Am MOTIF ES können Sie auch während der Wiedergabe eines Songs bequem Audiomaterial sampeln. Sie haben die Möglichkeit, nach Bedarf schnell und einfach Samples "einzufliegen" – z.B. um kurze Soundeffekte von einer CD einzubinden oder mit einem Mikrofon Vokalphrasen für den Hintergrund aufzunehmen. Derartige Sounds können Sie nach Wunsch zu Ihren Songs hinzufügen. Sie können nach der Aufnahme sogar im Song-Edit-Modus nach Bedarf zeitlich ausgerichtet werden.

#### 1 **Schließen Sie ein Audiogerät (CD-Spieler usw.) an das Instrument an.**

Folgen Sie den Schritten 1–8 auf Seite 73, wobei Sie die Schritte 4 und 8 durch die nachstehenden Anweisungen ersetzen.

Drücken Sie in Schritt 4 die Taste [SONG], um den Song-Play-Modus aufzurufen, und wählen Sie dann die zu erzeugende Song-Nummer aus.

Stellen Sie in Schritt 8 die betreffenden Parameter im AUDIO-IN-Display ein ([SONG] → [MIXING] → [EDIT] → [COMMON]  $\rightarrow$  [F5] AUDIO IN).

#### 2 **Drücken Sie im Song-Modus die Taste [INTEGRATED SAMPLING], um den Sampling-Modus aufzurufen.**

3 **Drücken Sie die Taste [F2] SOURCE, um das Display zur Einstellung der Sampling-Quelle (englisch: Source) aufzurufen, und stellen Sie dann die Parameter wie nachstehend gezeigt ein.**

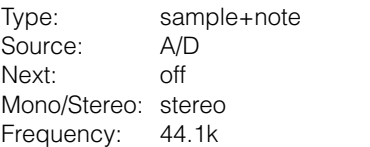

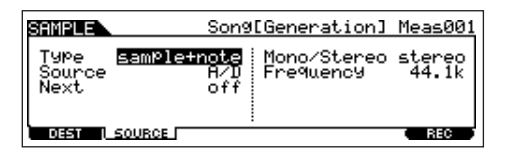

Näheres zu den einzelnen Parametern finden Sie auf Seite 253.

**Drücken Sie die Taste [F1] DEST, um das Display zum Einstellen des Sampling-Ziels (englisch: Destination) aufzurufen, und stellen Sie dann die Parameter wie nachstehend gezeigt ein.**

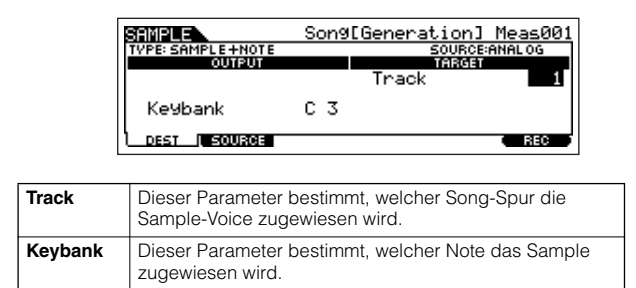

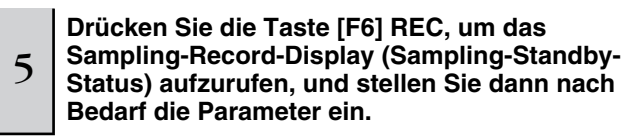

Setzen Sie TrggrMode (Trigger Mode – Auslösemodus) auf "meas", und geben Sie dann den Punch-In-Takt (an dem das Sampling automatisch startet) und den Punch-Out-Takt (an dem das Sampling automatisch endet) ein.

#### **Punch-In-Takt:** Taktnummer, an der das

4

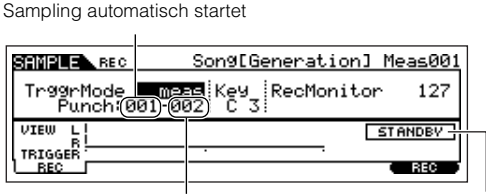

**Punch-Out-Takt:** Taktnummer, an der das Sampling automatisch endet

Zeigt den Sampling-Standby-Status an.

Damit Sie die Sampling-Funktion verwenden können, müssen am Instrument DIMM-Module installiert sein. Einzelheiten zur Installation von DIMMs finden Sie auf Seite 289.

### <sup>6</sup> **Drücken Sie erneut die Taste [F6] REC, um Punch In Waiting (Punch-In wird erwartet) zu aktivieren.**

Dadurch wird die Sample-Aufnahme auf Standby gesetzt und wartet, bis die Song- bzw. Pattern-Wiedergabe den eingestellten Punch-In-Takt erreicht.

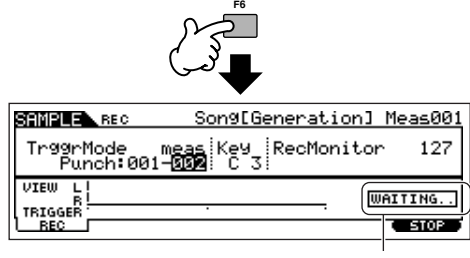

Zeigt an, daß die Sample-Aufnahme wartet, bis die Song- bzw. Pattern-Wiedergabe den eingestellten Punch-In-Takt erreicht.

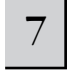

7 **Drücken Sie die Wiedergabetaste [**F**], um die Song-Wiedergabe zu starten.** 

<sup>8</sup> **Starten Sie, wenn der Song den Punch-In-Punkt erreicht (wenn das Sampling tatsächlich startet) das Audiogerät.** 

Am Instrument werden die Audiodaten aufgenommen.

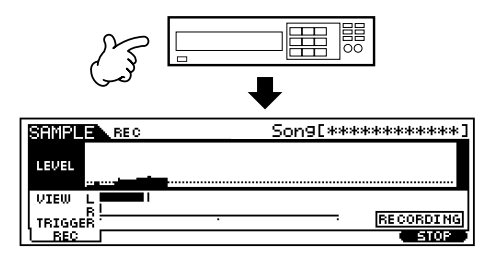

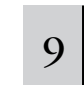

### <sup>9</sup> **Stoppen Sie, wenn der Song den Punch-Out-Punkt erreicht (wenn das Sampling aufhört) das Audiogerät.**

Daraufhin kehrt das Instrument zum Display [F1] DEST oder [F2] SOURCE zurück.

Drücken Sie die in KeyBank in Schritt 3 eingestellte Note, um das aufgenommene Sample zu überprüfen.

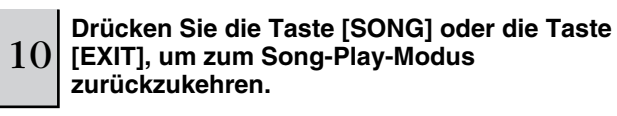

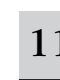

#### 11 **Drücken Sie die Wiedergabetaste [**F**], um den Song wiederzugeben.**

Hören Sie sich den Song an (das Sample erklingt automatisch mit der Wiedergabe), und überprüfen Sie, ob das Timing richtig ist. Wenn Sie mit dem Timing nicht zufrieden sind, können Sie es im Song-Edit-Modus nach Bedarf anpassen. Einzelheiten zum Song-Edit-Modus finden Sie auf Seite 124.

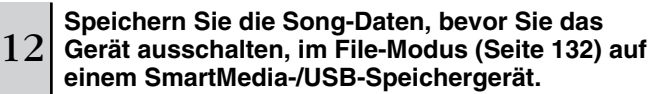

### **Gleichzeitige Belegung der Tasten [SF1]–[SF5] mit einer Song-Scene und einem Arpeggio-Typ**

Die Tasten [SF1]–[SF5] können mit Song-Scenes und Arpeggio-Typen belegt werden (wenn unten im Display die Menüeinträge ARP1–ARP5 angezeigt sind). Diese Einstellungen werden als Song-Daten gespeichert. Mit Hilfe der leistungsstarken Song-Scene-Funktion können Sie fünf verschiedene "Momentaufnahmen" wichtiger Song-Parameter speichern – einschließlich Transponierung, Tempo, Status der Spurstummschaltung und Einstellungen der grundlegenden Steuerelemente für Sound und Mixing (alle Parametereinstellungen, die bei eingeschaltetem Lämpchen [PAN/SEND] oder [TONE] mit den Drehreglern sowie mit den Schiebereglern gesteuert werden können). Arpeggio-Funktion und Arpeggio-Typen werden im Voice-Modus ausführlich erläutert (Seite 66). Sie können die Song-Scene und den Arpeggio-Typ gleichzeitig aufrufen, indem Sie einfach eine der Tasten [SF1]–[SF5] drücken (wenn im Song-Modus unten im Display ARP1–ARP5 angezeigt ist).

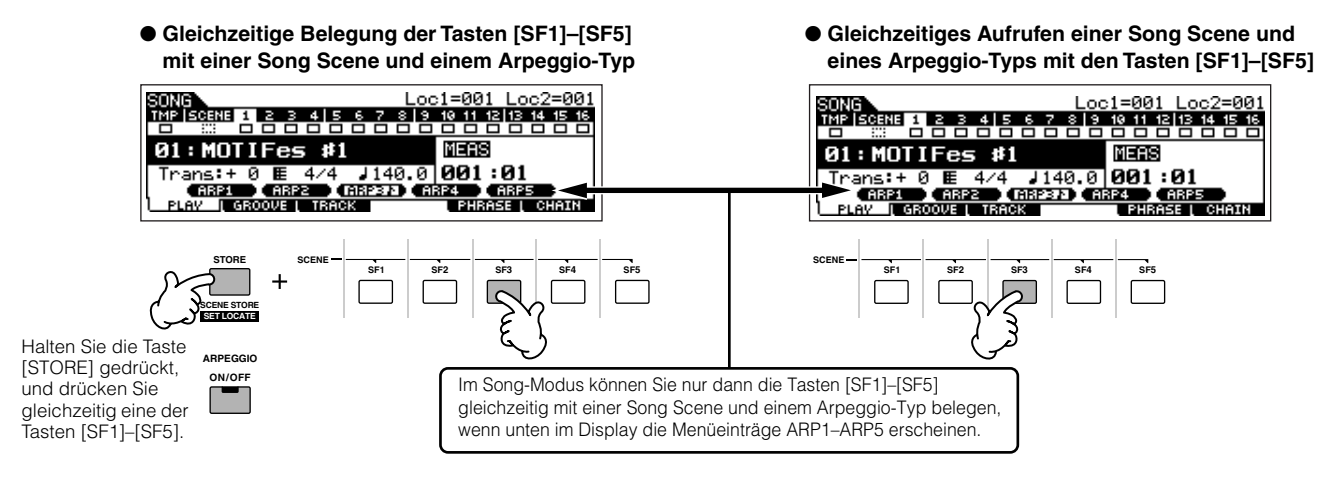

#### ■ Aufrufen einer Song-Scene und eines Arpeggio-Typs während der Aufnahme

Die Menüeinträge ARP1–ARP5 erscheinen auch im Song-Record-Modus im Display [F3] ARP sowie im Song-Play-Modus im Display [F1] PLAY. Sie zeigen an, daß Sie während der Song-Aufnahme im Display [F3] ARP gleichzeitig die Song Scene und den Arpeggio-Typ wechseln können.

#### ■ Aufnehmen von Song Scenes in einem Song

Jeder Song enthält eine Scene-Spur, auf der Sie Szenenwechsel aufnehmen können. Wenn in dem auf Seite 118 beschriebenen Schritt 4 der Parameter RecTrack auf "scene" gesetzt wurde, können Sie in jedem beliebigen Display (auch in denjenigen, in denen ARP1–ARP5 nicht angezeigt ist) Szenenwechsel aufnehmen, indem Sie während der Aufnahme die Tasten [SF1]–[SF5] drücken.

Diese Erläuterungen zur Behandlung von Arpeggien gelten auch für den Patter n-Modus. **HINWEIS**

Wie im Voice-Modus und im Performance-Modus können die Tasten [SF1]–[SF5] nur dann mit Arpeggio-Typen belegt werden, wenn die Taste [ARPEGGIO ON/ **HINWEIS** OFF] deaktiviert ist ("off").

Einzelheiten zur Auswahl eines Arpeggio-Typs im Song-/Pattern-Modus finden Sie auf Seite 105. **HINWEIS**

### **Bearbeitung des aufgenommenen Songs**

Im Song-Edit-Modus und im Song-Job-Modus können Sie die Daten eines bereits aufgenommenen Songs bearbeiten oder verändern.

Im Song-Edit-Modus können Sie die aufgezeichneten Daten verändern und bei Bedarf neue Daten einfügen. Dies gilt für Notendaten ebenso wie für nicht notenbezogene Daten wie z.B. Programmwechsel (Voice-Umschaltung) und MIDI-Controller-Meldungen. Der Song-Job-Modus enthält hingegen ein umfassendes Spektrum von Werkzeugen, die Sie verwenden können, um die aufgezeichneten Daten umzuformen. So können Sie z.B. das Timing bereinigen (Quantize), transponieren, die Velocity der Noten ändern, die Länge der Noten modifizieren und weitere nützliche Funktionen ausführen, um den Sound zu verändern. Außerdem bietet dieser Modus eine Reihe nützlicher Bedienvorgänge wie das Kopieren oder Löschen von Daten. Die meisten dieser Vorgänge können für eine komplette Spur oder für ausgewählte Taktbereiche einer Spur ausgeführt werden.

Diese Erläuterungen gelten auch für den Pattern-Modus. **HINWEIS**

#### ■ **Bearbeitung der aufgezeichneten Song-Daten mit einem MIDI-Event (im Song-Edit-Modus)**

1 **Drücken Sie die Taste [SONG], um den Song-Play-Modus aufzurufen, und wählen Sie dann den zu bearbeitenden Song aus.** 

2 **Drücken Sie die Taste [EDIT] (das Lämpchen leuchtet auf), um in den Song-Edit-Modus zu wechseln, und <br>2 Janüelsen Sie dann die Teste [E1] CHANGE, um des Diepleu mit der MIDI Eugent Liete sufrumufen. drücken Sie dann die Taste [F1] CHANGE, um das Display mit der MIDI-Event-Liste aufzurufen.**

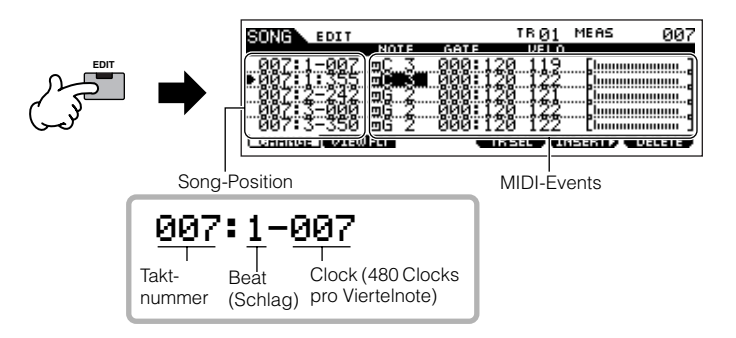

### 3 **Wählen Sie die zu bearbeitende Spur aus.**

Wählen Sie einen der drei zur Verfügung stehenden Spurtypen aus, indem Sie die Taste [F4] TR SEL (Track Select) drücken. Mit jedem Drücken der Taste wechseln Sie zum nächsten Spurtyp.

Achten Sie bei der Auswahl der Pattern-Spuren (1–16) darauf, daß das Bearbeitungsdisplay für die Spuren 1–16 ausgewählt ist (siehe unten). Aktivieren Sie dann die Taste [TRACK SELECT], und drücken Sie eine der Tasten [1]–[16].

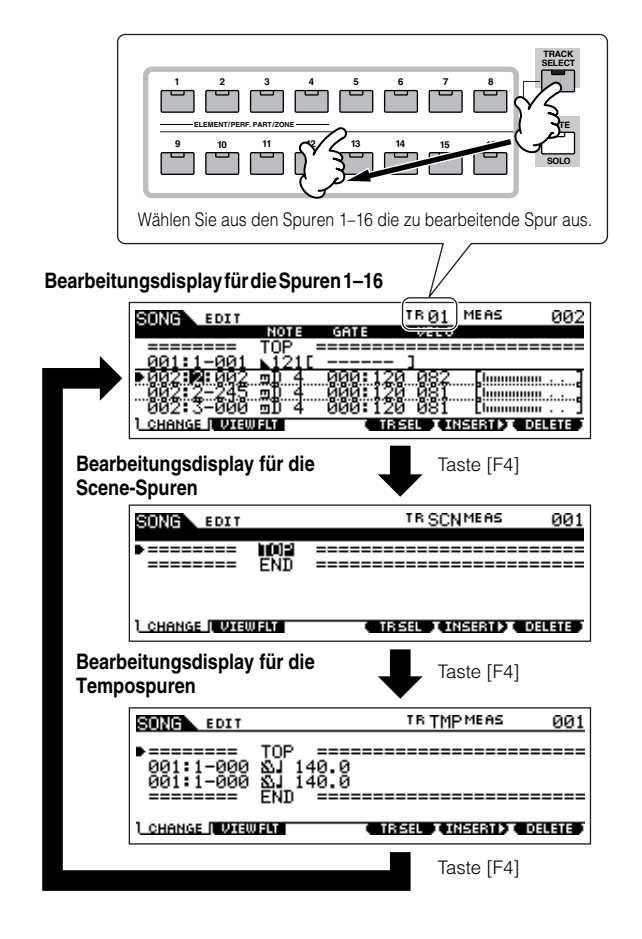

4 **Bearbeiten Sie die MIDI-Events des Songs.**

#### ■ **Bearbeiten/Entfernen vorhandener Events**

Um Daten in der Event-Liste zu bearbeiten, markieren Sie das zu bearbeitende Ereignis mit Hilfe der Oben-/Unten-Cursortasten und den zu bearbeitenden Datentyp oder Parameter mit Hilfe der Links-/Rechts-Cursortasten. Ändern Sie den Wert anschließend mit Hilfe der Tasten [INC/YES] und [DEC/NO] oder dem Datenrad nach Bedarf. Im Display blinkt dann die gesamte Linie des bearbeiteten Events. Drücken Sie die Taste [ENTER], um die bearbeiteten Daten tatsächlich zu übernehmen (die gesamte Linie des bearbeiteten Events blinkt nun nicht mehr). Um eine Bearbeitung abzubrechen, markieren Sie einfach eine andere Event-Position, ohne vorher die Taste [ENTER] zu drücken. Drücken Sie die Taste [F6], um das Event an der aktuellen Position zu entfernen.

Wenn der Wert geändert wird, blinkt im Display die gesamte Linie. Damit wird angezeigt, daß sie sich in Bearbeitung befindet und noch nicht fixiert wurde.

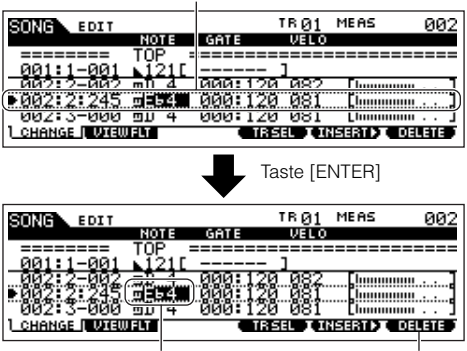

Dieser Wert wurde als Daten fixiert.

Drücken Sie die Taste [F6], um das Event an der aktuellen Position zu entfernen.

#### ■ **Einfügen neuer Events**

Um ein Event einzufügen, markieren Sie mit Hilfe der Oben-/ Unten-Cursortasten ein Event an der gewünschten Position in der Spur (Takt, Schlag, Clock-Impuls) – an dieser Position wird das neue Event eingefügt. Führen Sie anschließend die folgenden Schritte aus.

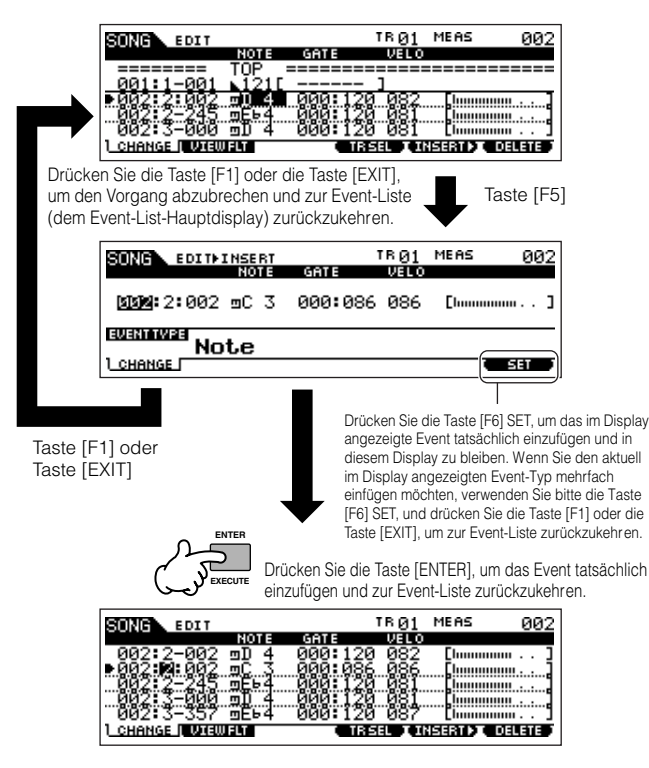

In der Event-Liste können Sie verschiedene Event-Typen wie z.B. Voice, Lautstärke und Pan sowie Noten-Events bearbeiten. Das bedeutet, daß Sie z. B. mitten in einer Spur Voice-Umschaltungen (Programmwechsel) einfügen könnten, selbst wenn die Spur mit nur einer Voice aufgenommen wurde.

Einzelheiten zu den in der Event-Liste verarbeiteten MIDI-Events finden **HINWEIS** Sie auf Seite 225.

Erscheint Ihnen die Vielfalt im Display verwirrend, können Sie mit dem **HINWEIS**View Filter (Darstellungsfilter) die Anzeige auf bestimmte Event-Typen eingrenzen. Drücken Sie einfach die Taste [F2] VIEW FLT, und wählen Sie die Event-Typen aus, die angezeigt werden sollen. Genauere Informationen finden Sie auf Seite 225.

#### 5 **Drücken Sie die Wiedergabetaste [**F**], um die soeben bearbeiteten Daten zu hören.**

Da der Song im Song-Edit-Modus wiedergegeben werden kann, können Sie die Änderungen, die Sie bei der Bearbeitung vorgenommen haben, sofort hören und überprüfen. Wenn Sie nur die Spur hören möchten, die Sie gerade bearbeiten, verwenden Sie bitte die Solo-Funktion (Seite 58).

7

6 **Bearbeiten Sie ggf. noch weitere Spuren, indem Sie nach Wunsch Schritt 3 bis 5 wiederholen.** 

**Drücken Sie nach der Bearbeitung die Taste [SONG], um zum Song-Play-Modus zurückzukehren.** 

<sup>8</sup> **Speichern Sie die bearbeiteten Song-Daten, bevor Sie das Gerät ausschalten, auf einem SmartMedia-/USB-Speichergerät (Seite 132).**

#### ■ Umformen der aufgezeichneten Daten und weitere **Bedienvorgänge – Song-Job-Modus**

Der Song-Job-Modus besitzt ein breites Spektrum von Bedienvorgängen zum Ändern von Song-Daten und zum Arbeiten mit Song-Daten. Praktisch alle Jobs haben dieselben Verfahren gemeinsam; daher erläutert wir hier nur eines davon – Quantize. Mit dieser Funktion können Sie das Timing einer zuvor aufgenommenen Spur bereinigen.

Die Musikpassage im folgenden Beispiel wurde mit Noten erzeugt, die exakt die Länge von Viertel- und Achtelnoten haben.

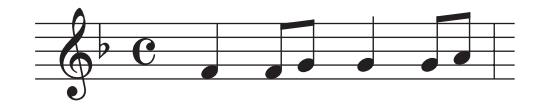

Auch wenn Sie der Meinung sind, daß Sie die Phrase korrekt wiedergegeben haben, trifft Ihr tatsächliches Spiel möglicherweise den Taktschlag nicht exakt. Mit der Quantize-Funktion können Sie alle Noten in einer Spur ausrichten, so daß das Timing präzise auf die angegebenen Notenwerte abgestimmt ist.

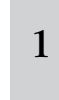

#### **Drücken Sie die Taste [SONG], um den Song-Play-Modus aufzurufen, und wählen Sie dann den Song aus, auf den der Job angewendet werden soll.**

#### 2 **Drücken Sie die Taste [JOB], um den Song-Job-Modus aufzurufen.**

Wie oben gezeigt sind die Jobs in sechs Hauptgruppen unterteilt, die jeweils mit den Tasten [F1]–[F6] aufgerufen werden.

Zeigt die Job-Liste an. Da nicht alle Jobs gleichzeitig angezeigt werden können, müssen Sie mit dem Cursortasten durch das Display scrollen, um den gewünschten Job zu finden.

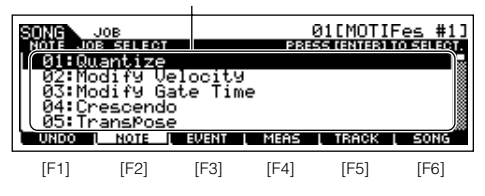

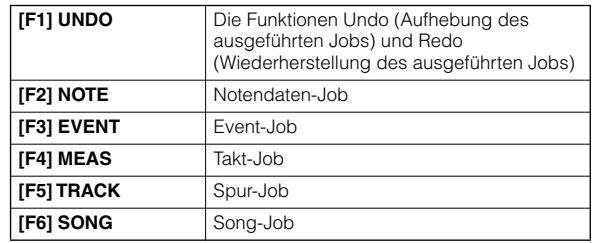

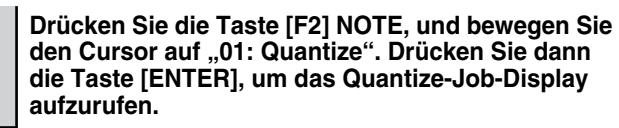

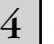

3

#### 4 **Stellen Sie die benötigten Job-Parameter ein.**

Setzen Sie, nachdem Sie angegeben haben, auf welche Spur und welchen Bereich der Job angewendet werden soll, Quantize anhand des vorstehenden Notationsbeispiels auf " ) " (Achtelnote). Stellen Sie Strength auf "100%", SwingRate auf "050%" und GateTime auf "100%". Einzelheiten zu diesen Parametern finden Sie auf Seite 227.

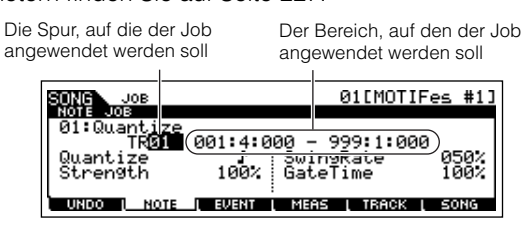

Stellen Sie den Quantize-Wert so ein, daß der dem kleinsten Notenwert **HINWEIS** in der zu bearbeitenden Spur entspricht. Wenn die Daten beispielsweise sowohl mit Viertel- als auch mit Achtelnoten aufgenommen wurden, geben Sie 1/8 als Quantize-Wert an.

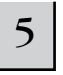

#### 5 **Drücken Sie die Taste [ENTER], um den Job auszuführen.**

Sobald der Job ausgeführt wurde, erscheint im Display kurz die Nachricht "Completed" ("Abgeschlossen"), und das vorher aufgerufene Display wird wieder angezeigt.

### **ACHTUNG**

**Wenn die Meldung "Ex ecuting..." (in Ausführung...) angezeigt wird, dauert es einen Moment, bis der Job ausg eführt ist. Versuchen Sie während der Ausführung eines Jobs niemals, das Gerät auszusc halten. Das Ausschalten des Geräts in diesem Zustand führ t zum Verlust sämtlic her Benutzerdaten.** 

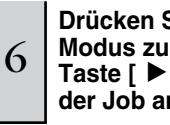

#### **Drücken Sie die Taste [SONG], um zum Song-Play-Modus zurückzukehren, und drücken Sie dann die Taste [**F**], um sich den Song anzuhören, auf den der Job angewendet wurde.**

Wenn Sie mit dem Ergebnis des Jobs zufrieden sind, gehen Sie bitte zu Schritt 7. Führen Sie andernfalls im Song-Job-Modus im Display [F1] UNDO den UNDO-Job aus, um die Daten wieder in ihren früheren Zustand zu versetzen, und führen Sie dann erneut den Job aus (ab Schritt 4). Einzelheiten zur Undo-Funktion finden Sie auf der nächsten Seite.

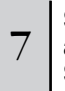

#### 7 **Speichern Sie die Song-Daten, bevor Sie das Gerät ausschalten, im File-Modus (Seite 132) auf einem SmartMedia-/USB-Speichergerät.**

Neben der Quantize-Funktion finden Sie im Song-Job-Modus (Seite 226) und im Pattern-Job-Modus (Seite 244) noch eine Vielzahl weiterer nützlicher und leistungsstarker Jobs.

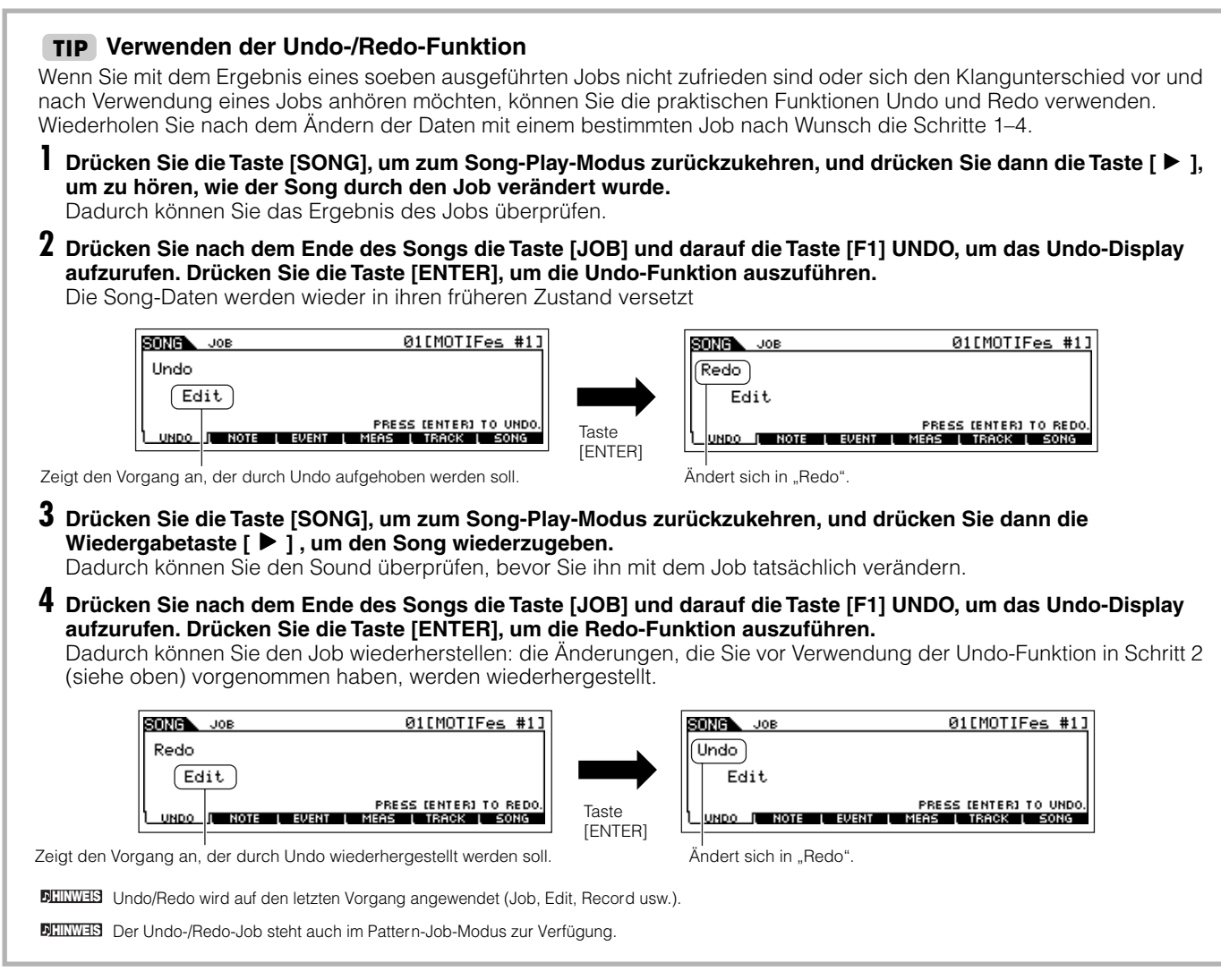

### **Verwenden von Mixing-Parametern, um einen Song zu vervollständigen (im Mixing-/ Mixing-Edit-Modus)**

In diesem abschließenden Schritt vor dem Speichern Ihrer wertvollen Arbeit (was im nächsten Schritt behandelt wird) können Sie mit Hilfe der Song-Mixing-Funktion Ihre Spuren abmischen, die Lautstärkebalance und die Panoramaeinstellung aller Parts sowie die Effektpegel anpassen.

Diese Erläuterungen gelten auch für den Pattern-Modus. **HINWEIS**

1 **Drücken Sie die Taste [SONG], um den Song-Play-Modus aufzurufen, und wählen Sie dann einen Song aus, an dem Mixing-Bearbeitungen vorgenommen wurden.**

2 **Rufen Sie den Song-Mixing-Modus auf, indem Sie die Taste [MIXING] drücken (das Lämpchen leuchtet auf).**

Wählen Sie das zu bearbeitende Menü aus, indem Sie die Tasten [F1]–[F4] drücken, und bearbeiten Sie die Parameter im jeweiligen Display.

Wenn Sie an einem Parameter Änderungen vornehmen, erscheint in der oberen rechten Ecke des Displays die Anzeige [E].

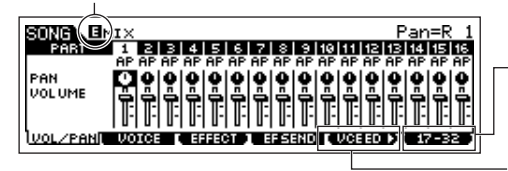

Drücken Sie die Taste [F6], um zwischen den Displays für die Parts 01–16 (für den internen Klangerzeuger), 17–32 (für die Multi-Part-Plug-in-Erweiterungskarte PLG100-XG) und PLG1–3 (für die Single-Part-Plug-in-Erweiterungskarte) zu wechseln.

Drücken Sie die Taste [F5] VCE ED, um den Mixing-Voice-Edit-Modus aufzurufen (Seite 105).

Für das Sample-Mixing können Sie auch den Song-Mixing-Modus verwenden. Informationen über die verfügbaren Parameter finden Sie auf Seite 233. Wenn Sie speziellere Mixing-Parameter bearbeiten möchten, rufen Sie bitte den Song-Mixing-Edit-Modus auf.

#### 3 **Drücken Sie die Taste [EDIT], um in den Song-Mixing-Edit-Modus zu wechseln.**

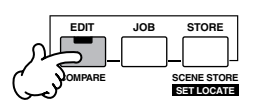

#### 4 **Rufen Sie das Common-Edit-Display oder das Part-Edit-Display auf.**

Verwenden Sie das Part-Edit-Display, um die Parameter für die einzelnen Parts zu bearbeiten. Verwenden Sie das Common-Edit-Display, um die Parameter für alle Parts gemeinsam zu bearbeiten.

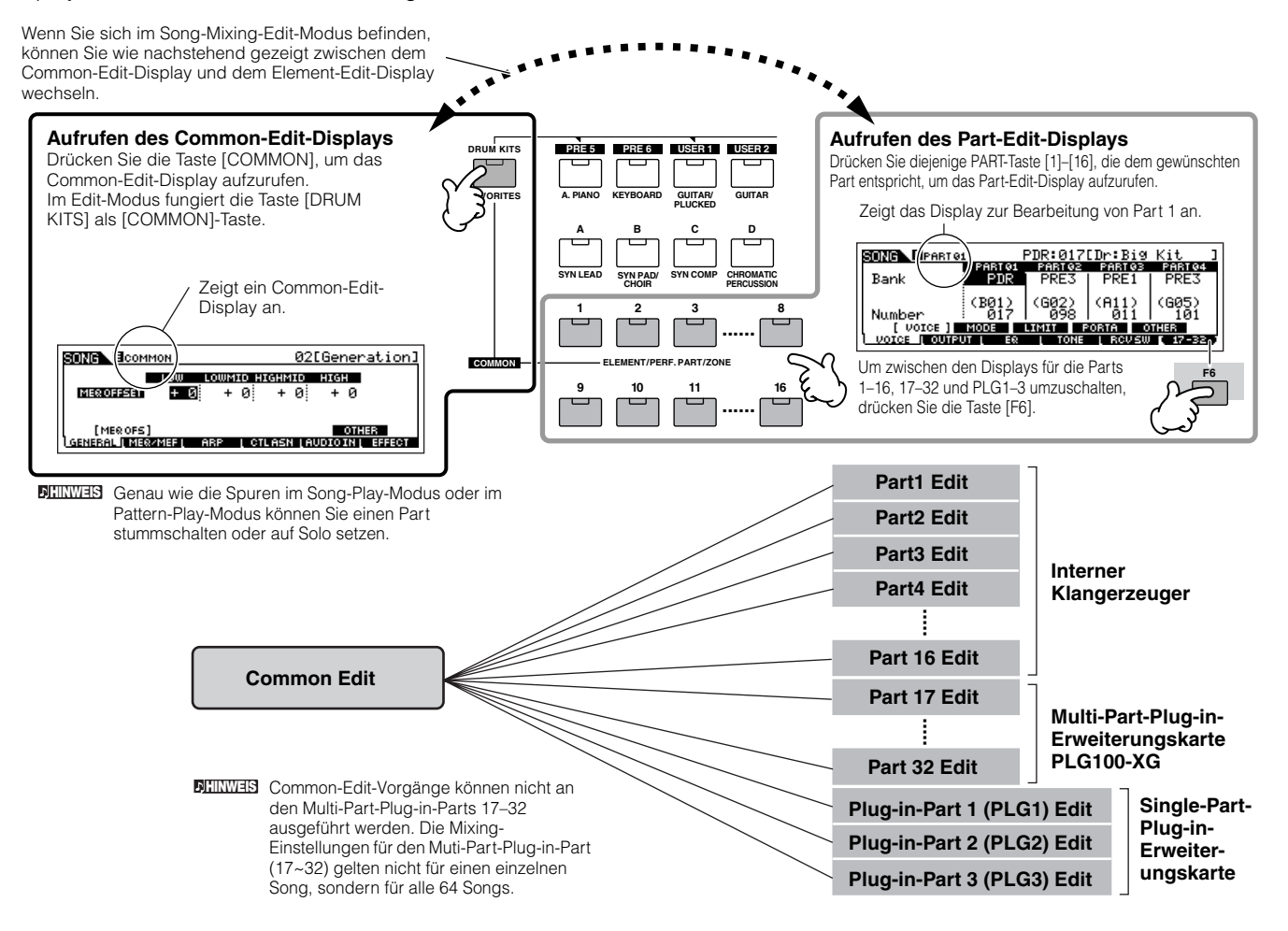

#### 5 **Wählen Sie das zu bearbeitende Menü aus, indem Sie die Tasten [F1] bis [F5] drücken, und bearbeiten Sie die Parameter im jeweiligen Display.**

Einzelheiten den zur Verfügung stehenden Parametern finden Sie auf Seite 234.

#### 6 **Wiederholen Sie nach Wunsch die Schritte 4–5.**

#### 7 **Sichern Sie die bearbeiteten Song-Mixing-Einstellungen im internen User-Speicher (DRAM).**

Drücken Sie, nachdem Sie die Taste [EXIT] gedrückt haben, um zum Song-Mixing-Modus zurückzukehren, die Taste [STORE], um den Song-Mixing-Store-Modus aufzurufen, und drücken Sie dann die Taste [ENTER], um den Speichervorgang auszuführen (Seite 131).

#### 8 **Speichern Sie, bevor Sie das Gerät ausschalten, die temporär gesicherten Song-Mixing-Einstellungen im** <br>8 **Speichern Sie, deutschaften im Betan auf einem SmartMedia (USB Speichermari) File-Modus (Seite 132) als Song-Daten auf einem SmartMedia-/USB-Speichergerät.**

#### **Bearbeitung eines Mixings mit Hilfe der Drehregler (im Song-Modus/Pattern-Modus) TIP**

Mit den vier Drehreglern oben links am Instrument können Sie die Einstellungen des Song-/Pattern-Mixings (im Song-/ Pattern-Play-Modus) während der Wiedergabe regulieren. Darüber hinaus können Sie mit ihnen im Song-/Pattern-Mixing-Edit-Modus die Mixing-Einstellungen bearbeiten.

Einzelheiten zu den von den Drehreglern bearbeiteten Parametern finden Sie in den Beschreibungen im Performance-Modus (Seite 90).

#### ● **Wenn die Anzeige [PAN/SEND] aktiviert ist:**

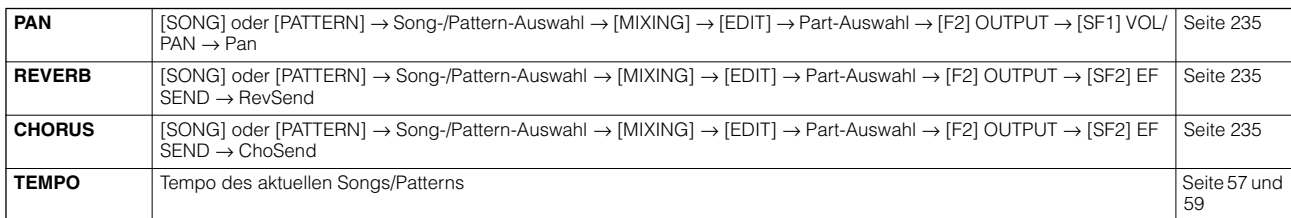

#### ● **Wenn die Anzeige [TONE] aktiviert ist:**

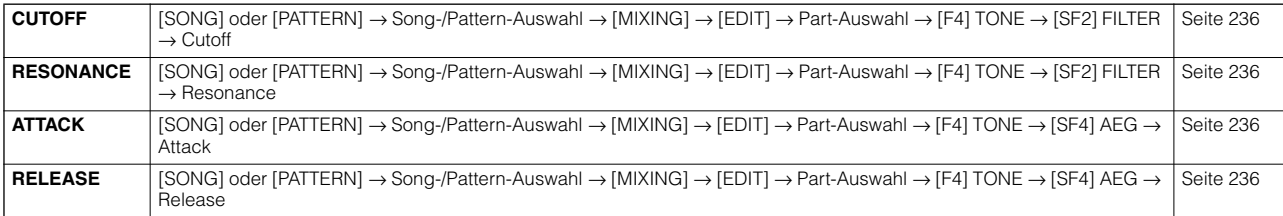

#### ● **Wenn die Anzeige [ARP FX] aktiviert ist:**

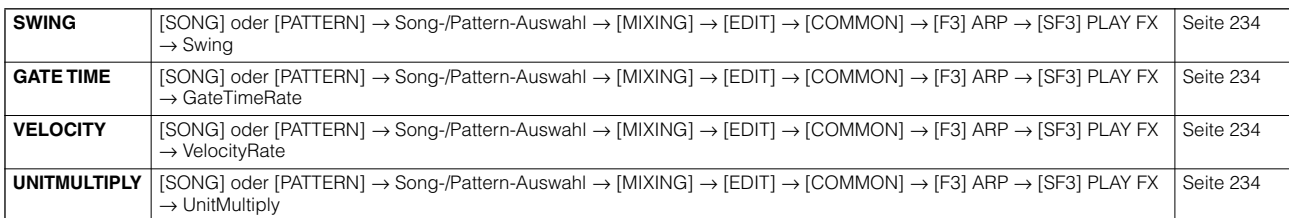

#### ● **Wenn die Anzeige [EQ] aktiviert ist:**

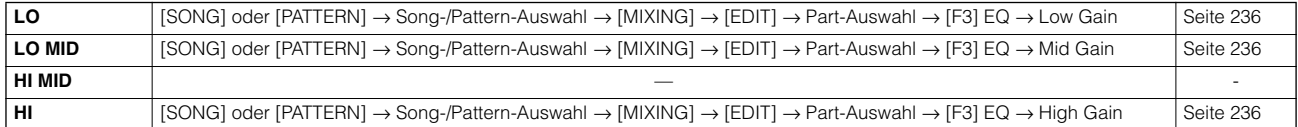

#### ● **Wenn sowohl die Anzeige [PAN/SEND] als auch die Anzeige [TONE] aktiviert ist (durch gleichzeitiges Drücken beider Tasten):**

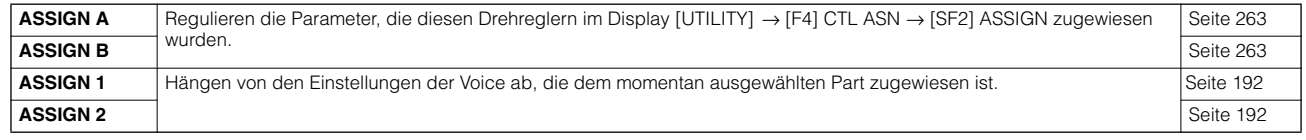

Zusätzlich zu den vorstehenden Funktionen können diesen vier Drehreglern Parameter zum Master-Effekt ([SONG] oder [PATTERN] → Song-/Pattern-**HINWEIS**Auswahl → [MIXING] → [EDIT] → [COMMON] → [F2] MEQ/MEF → [SF2] MEF) zugewiesen werden, indem gleichzeitig die Taste [ARP FX] und die Taste [EQ] gedrückt werden, um sie zu aktivieren. Welche Parameter den vier Drehreglern zugewiesen sind, wird im Display [UTILITY] → [F4] CTL ASN  $\rightarrow$  [SF5] MEF eingestellt.

#### **Compare-Funktion und Edit Recall (im Song-/P attern-Modus)**

Diese entsprechen den gleichnamigen Funktionen im Voice-Modus und Performance-Modus. Siehe Seite 80 und 82.

#### **Bearbeitung eines Mixings mit den Schiebereglern (im Song-/Pattern-Modus) TIP**

#### **[SONG]**  → **Song-Auswahl**  → **[MIXING]**  → **[EDIT]**  → **Part-Auswahl**  → **[F2] OUTPUT**  → **[SF1] VOL/PAN**  → **Volume**

Im Song-/Pattern-Modus können Sie mit den vier Schiebereglern die Pegel der Parts (Voices) unabhängig voneinander einstellen, so daß Sie die Gesamtmischung der Parts steuern können.

Versehentliches Betätigen der Schieberegler kann dazu führen, daß kein Ton ausgegeben wird. Schieben Sie in diesem Fall den Regler nach oben. **HINWEIS**

#### **Erzeugen eines Arpeggios TIP**

Zusätzlich zu den voreingestellten Arpeggien können Sie auch eigene Arpeggio-Daten erzeugen. Es gibt für die Aufnahme von Arpeggien keinen direkten Vorgang. Zuerst müssen Sie eine Phrase auf einer Song- oder Pattern-Spur aufnehmen. Konvertieren Sie dann mit Hilfe der entsprechenden Song- oder Pattern-Job-Funktion die Daten in Arpeggio-Daten.

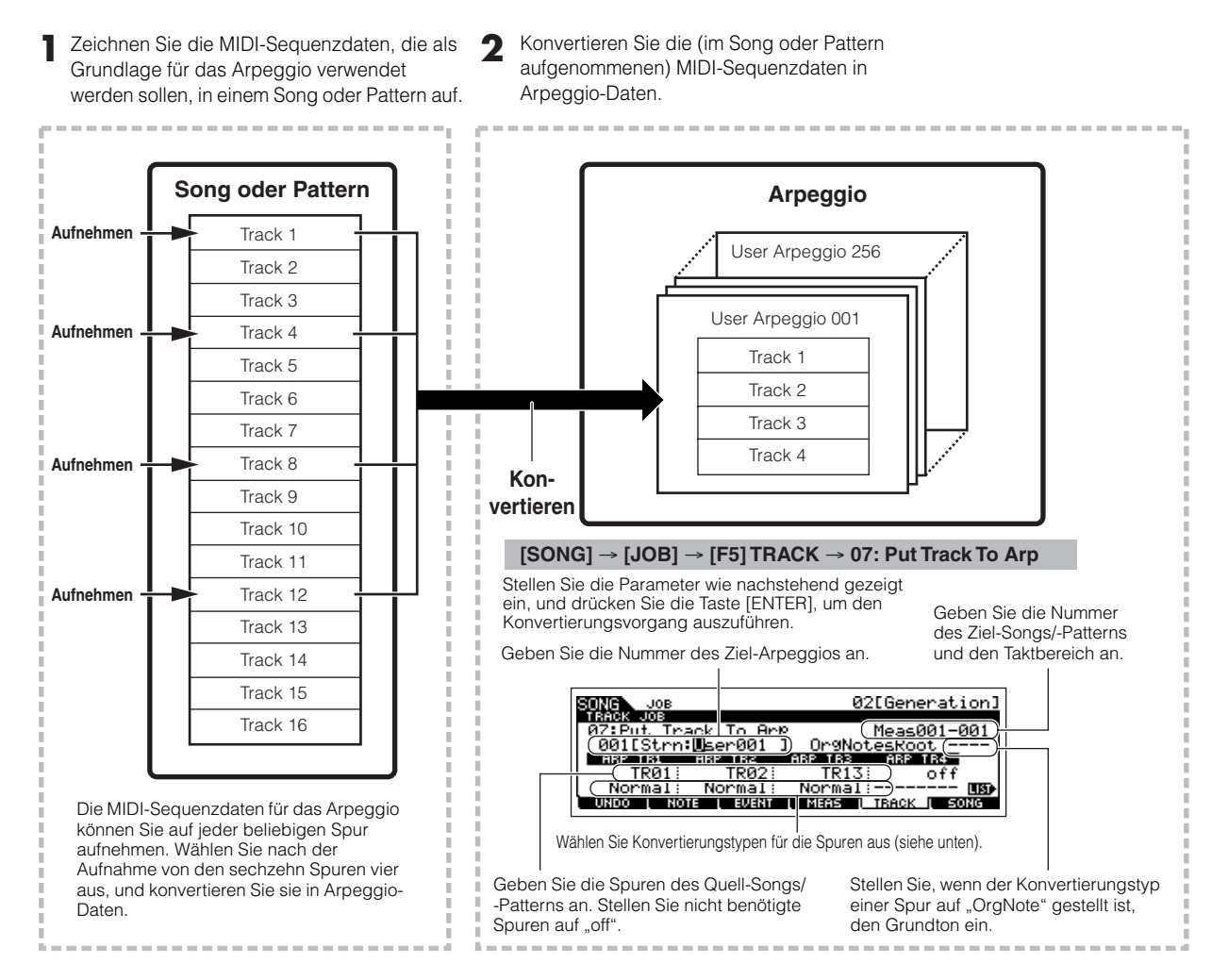

#### ■ Festlegen, wie Song-/Pattern-Daten in ein Arpeggio umgewandelt werden — Convert Type

MIDI-Sequenzdaten (von Song-/Pattern-Spuren) können je nach den nachstehenden Konvertierungstypen mit drei Methoden in Arpeggio-Daten konvertiert werden. Diese Typen können auch für jede Zielspur unabhängig ausgewählt werden — so erhalten Sie eine enorme Flexibilität und Leistungskontrolle.

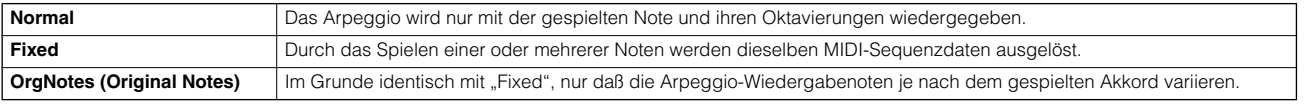

Zeichnen Sie die MIDI-Sequenzdaten, in einem Song oder Pattern auf. Lesen Sie dazu ggf. die Anweisungen in diesem Kapitel (siehe oben). Im folgenden sind einige Beispielmethoden aufgelistet.

#### ● **Erzeugen eines Rhythmus-Patterns (unter Verwendung einer Drum-Voice)**

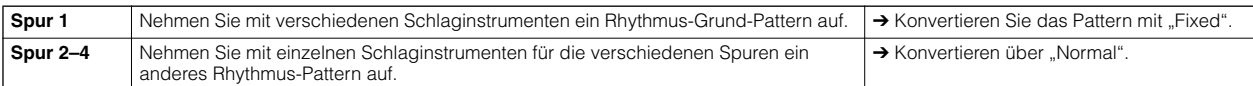

#### ● **Erzeugen einer Baßlinie (unter Verwendung einer Normal-Voice)**

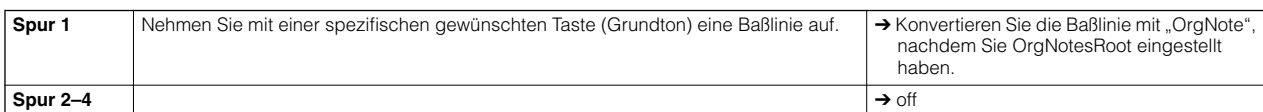

#### ● **Erzeugen eines Gitarren-Hintergrund-Parts (unter Verwendung einer Keyboard Mega Voice)**

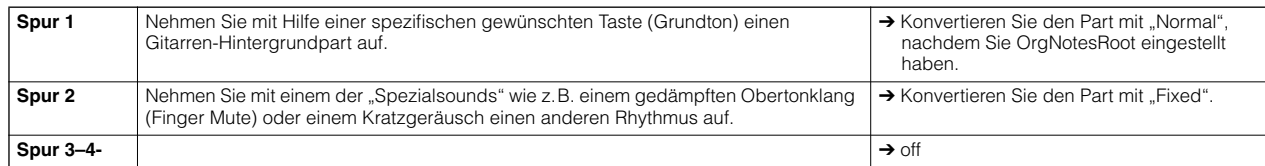

Auf der Arpeggio-Spur können bis zu 16 unverwechselbare Notennummern aufgenommen werden. (Das gilt nicht für mehrere Instanzen derselben **HINWEIS** Notennummer.) Falls in den MIDI-Sequenzdaten mehr als 16 verschiedene Notennummer n aufgenommen wurden, entfernt der Konvertierungsvorgang die über diese Grenze hinausgehenden Noten. Daher sollten Sie darauf achten, beim Erzeugen von Arpeggien nur bis zu 16 verschiedene Noten aufzunehmen, insbesondere wenn Sie alle vier Spuren verwenden.

### ■ **Der Konvertierungstyp bestimmt, wie die Song-/Pattern-Daten in Arpeggio-Daten konvertiert werden**

Die nach den vorstehenden Anweisungen erzeugten Arpeggio-Daten werden im internen Flash-ROM gesichert. Das bedeutet, daß sie nicht verlorengehen, auch wenn Sie das Gerät ausschalten. Stellen Sie beim Speichern von Arpeggio-Daten auf einem SmartMedia-/USB-Speichergerät (in Schritt 3, Beschreibung auf Seite 132) den Dateityp (TYPE) auf "All" oder "UsrArp".

## **Speichern/Sichern des erzeugten Songs/Patterns**

Die erzeugten Song-/Pattern-Daten befinden sich vorübergehend im DRAM (Seite 187). Da die im DRAM enthaltenen Daten beim Ausschalten des Geräts verloren gehen, sollten Sie immer alle Daten des DRAM im File-Modus auf einem Smar tMedia-/USB-Speichergerät sichern, bevor Sie den MOTIF ES ausschalten. Bitte beachten Sie, daß die bearbeiteten Mixing-Einstellungen vor dem endgültigen Sichern auf einem SmartMedia-/USB-Speichergerät im internen Speicher gespeichert werden sollten.

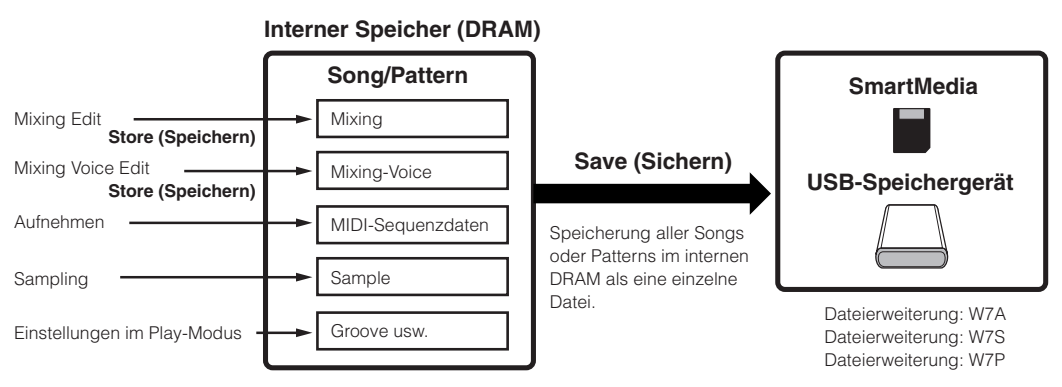

### **Speichern der bearbeiteten Einstellungen des Song-Mixings/Pattern-Mixings im internen Speicher (DRAM)**

### **[MIXING]** → **[STORE]**

Drücken Sie die Taste [STORE], um den Song-Mixing-Store-Modus/Pattern-Mixing-Store-Modus aufzurufen, und drücken Sie dann die Taste [ENTER] um den Speichervorgang auszuführen. Die Mixing-Einstellungen werden durch das Ausführen des Speichervorgangs (Store) im Song/Pattern gespeichert.

## **ACHTUNG**

**Das aktuell bearbeitet Mixing-Programm geht verloren, wenn Sie einen anderen Song bzw. ein anderes Pattern auswählen, ohne es im aktuellen Song/ Pattern zu speichern. Außerdem kann sich das aktuelle Mixing-Programm auch einfach dadurch ändern, daß der Song bzw. das Pattern wiedergegeben wird, während von einem externen MIDI-Instrument MIDI-Meldungen empfangen werden. Achten Sie darauf, das Mixing-Programm zu speichern, bevor Sie diese Vorgänge ausführen.**

### **Sichern der Song-/Pattern-Daten auf dem SmartMedia-/USB-Speichergerät**

#### **[FILE]** → **[F2] SAVE**

### **ACHTUNG**

1

**Die aufgenommenen Song-, Pattern- und Sample-Daten (Waveform) befinden sich vorübergehend im DIMM (Seite 187). Da die im DIMM enthaltenen Daten beim Ausschalten des Geräts verloren gehen, sollten Sie immer alle Daten des DIMM auf einem SmartMedia-/USB-Speichergerät sichern, bevor Sie den MOTIF ES ausschalten.** 

Legen Sie in den CARD-Slot eine SmartMedia-Karte ein, oder schließen Sie das USB-Speichergerät an diesen Synthesizer an, und folgen Sie dann den nachstehenden Anweisungen.

#### **Drücken Sie die Taste [FILE], um den File-Modus aufzurufen, und nehmen Sie dann die Grundeinstellungen vor.**

Siehe "Grundeinstellungen für die Verwendung einer Smart-Media-Karte oder eines USB-Speichergeräts" auf Seite 30.

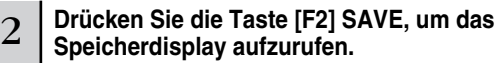

#### $3$  Stellen Sie den Parameter TYPE auf "All".

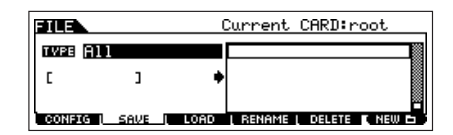

Bewegen Sie den Cursor zu TYPE, und stellen Sie dann mit dem Datenrad und den Tasten [INC/YES] und [DEC/NO] den Filtertyp ein. Zum Speichern der Song- oder Pattern-Daten können Sie einen von vier Filtertypen auswählen. Wählen Sie hier den Typ "All", da zur Erzeugung eines Songs mehrere Datentypen verwendet werden.

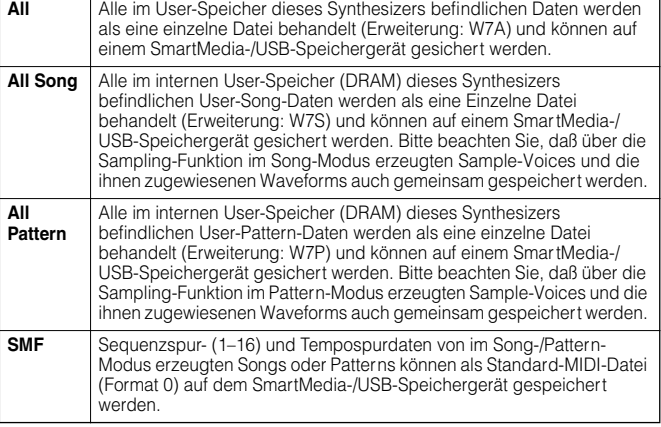

### 4 **Geben Sie einen Dateinamen ein.**

Bewegen Sie den Cursor zur Eingabestelle für den Dateinamen, und geben Sie dann einen Dateinamen ein. Ausführliche Anweisungen zur Namensgebung finden Sie im Abschnitt "Grundlegende Bedienungsschritte" auf Seite 53.

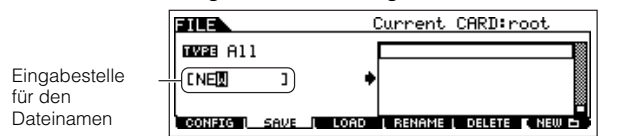

#### 5 **Drücken Sie die Taste [ENTER], um den Speichervorgang auszuführen.**

Wenn Sie im Begriff sind, eine vorhandene Datei zu überschreiben, fordert Sie das Display dazu auf, den Vorgang zu bestätigen. Drücken Sie die Taste [INC/YES], um den Speichervorgang auszuführen und eine vorhandene Datei zu überschreiben, oder die Taste [DEC/NO], um ihn abzubrechen. Wenn die Daten gespeichert sind, erscheint die Meldung "Completed" ("Abgeschlossen"), und das vorher aufgerufene Display wird wieder angezeigt.

### **ACHTUNG**

**Achten Sie darauf, während des Speichervorgangs die nachstehenden Vorsichtsmaßnahmen zu befolgen:**

- **• Trennen oder entnehmen Sie niemals das Speichermedium von dem Gerät (SmartMedia-Karte oder USB-Speichergerät).**
- **• Ziehen Sie niemals die Strom- oder Verbindungskabel der Geräte ab.**
- **• Schalten Sie niemals den MOTIF ES oder die jeweiligen Geräte aus.**

#### **Speichern eines Songs oder einer P attern-Section als Standar d-MIDI-Datei**

Legen Sie in den CARD-Slot eine SmartMedia-Karte ein, oder schließen Sie das USB-Speichergerät an diesen Synthesizer an, und folgen Sie dann den nachstehenden Anweisungen.

**1 Drücken Sie die Taste [FILE], um den File-Modus aufzurufen, und nehmen Sie dann die Grundeinstellungen vor.** 

Siehe "Grundeinstellungen für die Verwendung einer SmartMedia-Karte oder eines USB-Speichergeräts" auf Seite 30.

- **2 Drücken Sie die Taste [F2] SAVE, um das Speicherdisplay aufzurufen.**
- $\bf 3$  Stellen Sie den Parameter TYPE auf "SMF", und **wählen Sie dann den Song bzw. das Pattern aus, den bzw. das Sie speichern möchten.**

**Beim Speichern eines Songs als SMF:** 

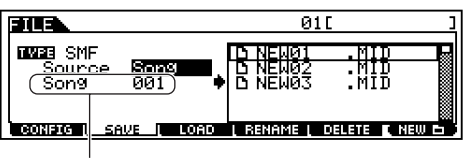

Wählen Sie eine Song-Nummer aus.

#### **Beim Speichern eines Patterns als SMF:**

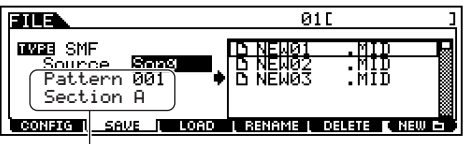

Wählen Sie eine Pattern-Nummer und eine Section aus.

#### **4 Geben Sie einen Dateinamen ein.**

Bewegen Sie den Cursor zur Eingabestelle für den Dateinamen, und geben Sie dann einen Dateinamen ein. Ausführliche Anweisungen zur Namensgebung finden Sie im Abschnitt "Grundlegende Bedienungsschritte" auf Seite 53.

### **5 Drücken Sie die Taste [ENTER], um den Speichervorgang auszuführen.**

Wenn Sie im Begriff sind, eine vorhandene Datei zu überschreiben, fordert Sie das Display dazu auf, den Vorgang zu bestätigen. Drücken Sie die Taste [INC/ YES], um den Speichervorgang auszuführen und eine vorhandene Datei zu überschreiben, oder die Taste [DEC/NO], um ihn abzubrechen. Wenn die Daten gespeichert sind, erscheint die Meldung "Completed" ("Abgeschlossen"), und das vorher aufgerufene Display wird wieder angezeigt.

Stellen Sie beim Laden einer SMF-Datei (Standard MIDI File) den **HINWEIS** Dateityp auf "Song" oder "Pattern".

Sequenzspur- (1–16) und Tempospurdaten von im Song-/ **HINWEIS** Pattern-Modus erzeugten Songs oder Patterns können als Standard-MIDI-Datei (Format 0) auf dem SmartMedia-/USB-Speichergerät gespeichert werden. Die Mixing-Einstellungen werden nicht in einer Standard-MIDI-Datei gespeichert. Wenn Sie den gesamten Song bzw. das gesamte Pattern einschließlich der Mixing-Einstellungen speichern möchten, stellen Sie den Dateityp bitte auf "All"" oder "AllSong" oder "AllPattern".

#### **Speichern einer Sample-V oice als WAV-Datei/ AIFF-Datei**

Legen Sie in den CARD-Slot eine SmartMedia-Karte ein, oder schließen Sie ein USB-Speichergerät an diesen Synthesizer an, und folgen Sie dann den nachstehenden Anweisungen.

- **1 Wählen Sie im Song-Modus/Pattern-Modus einen Song bzw. ein Pattern einschließlich des gewünschten Samples aus, drücken Sie die [FILE], um den File-Modus aufzurufen, und nehmen Sie dann die Grundeinstellungen vor.**  Siehe "Grundeinstellungen für die Verwendung einer SmartMedia-Karte oder eines USB-Speichergeräts" auf Seite 30.
- **2 Drücken Sie die Taste [F2] SAVE, um das Speicherdisplay aufzurufen.**
- **3** Stellen Sie den Parameter TYPE auf "Wav" oder "Aiff", **drücken Sie die Taste [ENTER], und wählen Sie dann das Sample aus, das gespeichert werden soll.**

Wählt die Spur aus, in er das zu speichernde Sample enthalten ist.

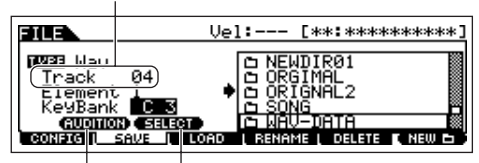

Drücken Sie die Taste [SF1], um das ausgewählte Sample zu hören. (Audition-Funktion)

Diese Option steht nur zur Verfügung, wenn sich der Cursor bei KeyBank befindet. Mit jedem Drücken der Taste [SF2] SELECT werden nacheinander die Key-Bänke ausgewählt, die bestimmten Velocity-Bereichen für die ausgewählte Taste zugewiesen sind.

#### **4 Drücken Sie die Taste [ENTER], um den Speichervorgang auszuführen.**

Wenn Sie im Begriff sind, eine vorhandene Datei zu überschreiben, fordert Sie das Display dazu auf, den Vorgang zu bestätigen. Drücken Sie die Taste [INC/ YES], um den Speichervorgang auszuführen und eine vorhandene Datei zu überschreiben, oder die Taste [DEC/NO], um ihn abzubrechen. Wenn die Daten gespeichert sind, erscheint die Meldung "Completed" ("Abgeschlossen"), und das vorher aufgerufene Display wird wieder angezeigt.

### **Laden einer auf einem SmartMedia-/ USB-Speichergerät gesicherten Datei**

#### **[FILE]** → **[F3] LOAD**

In diesen Anweisungen wird beschrieben, wie die als Dateityp "All (Erweiterung: W7A)" (Beschreibung auf Seite 132) gespeicherten Daten vom SmartMedia-/USB-Speichergerät mit dem Ladevorgang (Load) in das Instrument geladen werden.

### **ACHTUNG**

**Durch das Laden einer Datei (Erweiterung: W7A) in diesen Synthesiz er werden automatisc h alle im User -Speicher vorhandenen Daten g elösc ht und ersetzt. Achten Sie darauf , alle wic htigen Daten auf einem Smar tMedia-/ USB-Speichergerät zu speic hern, bevor Sie Lade vorgänge ausführen.**

- Wenn Sie eine bestimmte Waveform in der Datei (Erweiterung: W7A) **HINWEIS** auswählen und laden möchten, rufen Sie bitte den File-Modus auf (in Schritt 1, siehe unten), nachdem Sie die folgenden Bedienvorgänge ausgeführt haben:
	- Rufen Sie den Voice-Modus auf, wenn Sie die Waveform einer Voice zuweisen möchten.
	- Wählen Sie im Performance-Modus eine Performance aus, wenn Sie die Waveform einem Part der Performance zuweisen möchten.
	- Wählen Sie im Song-Modus einen Song aus, wenn Sie die Waveform einem Part des Songs zuweisen möchten.
	- Wählen Sie im Pattern-Modus ein Pattern aus, wenn Sie die Waveform einem Part des Patterns zuweisen möchten.
- Wenn Sie eine bestimmte Sample-Voice in der Datei (Erweiterung: **HINWEIS**W7A), auswählen und laden möchten, rufen Sie bitte den File-Modus auf (in Schritt 1, siehe unten), nachdem Sie die folgenden Bedienvorgänge ausgeführt haben:
	- Wählen Sie im Song-Modus einen Song aus, wenn Sie die Sample-Voice einem Song zuweisen möchten.
	- Wählen Sie im Pattern-Modus ein Pattern aus, wenn Sie die Sample-Voice einem Pattern zuweisen möchten.

#### 1 **Drücken Sie die Taste [FILE], um den File-Modus aufzurufen, und nehmen Sie dann die Grundeinstellungen vor.**

Siehe "Grundlegende Einstellungen für die Verwendung eines SmartMedia- oder USB-Speichergeräts" auf Seite 30.

2 **Drücken Sie die Taste [F3] LOAD, um das Lade-Display aufzurufen.**

### $3 \mid$  Wählen Sie den zu ladenden Dateityp aus.

Sie können die als "All" gespeicherte Datei (Erweiterung: W7A) laden, indem Sie einen der folgenden Dateitypen auswählen.

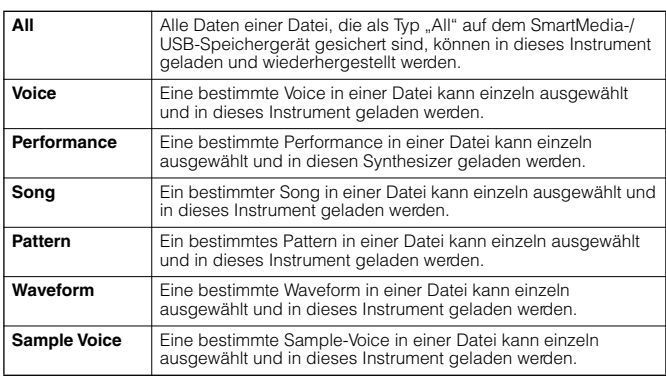

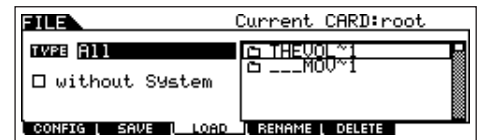

**Quick Guide – Kurs für Fortgeschrittene**

### $4 \mid$  Wählen Sie die zu ladende Datei ( $\blacksquare$ ) aus.

Bewegen Sie den Cursor zu der Datei (Erweiterung: W7A), die auf der vorigen Seite als "All" gespeichert wurde. Wenn Type auf "All" gestellt ist, gehen Sie bitte zu Schritt 5.

Wenn Type auf eine andere Einstellung als "All" gestellt ist, folgen Sie bitte den nachstehenden Anweisungen, und gehen Sie dann zu Schritt 5.

#### ● Wenn Type auf "Voice" oder "Performance" gestellt ist:

Sie können eine bestimmte Voice oder Performance in der Datei (Erweiterung: W7A) an diesem Instrument auswählen und laden.

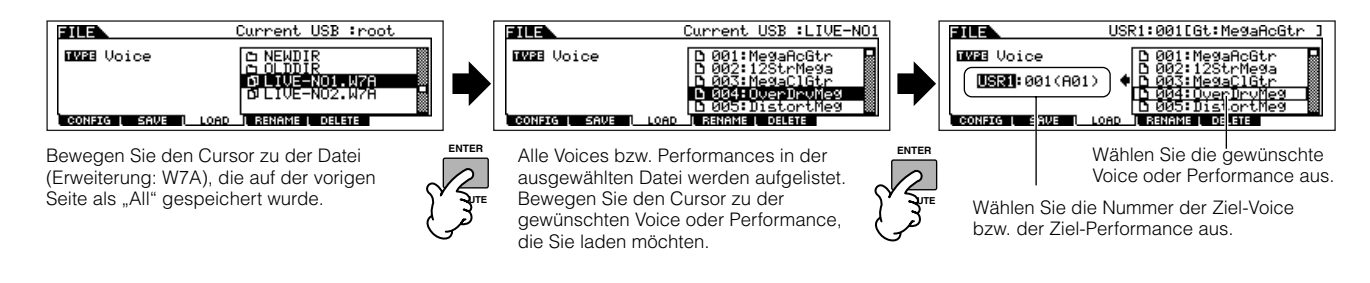

#### ● Wenn Type auf "Song" oder "Pattern" gestellt ist:

Sie können einen bestimmten Song oder ein bestimmtes Pattern in der Datei (Erweiterung: W7A) an diesem Instrument auswählen und laden.

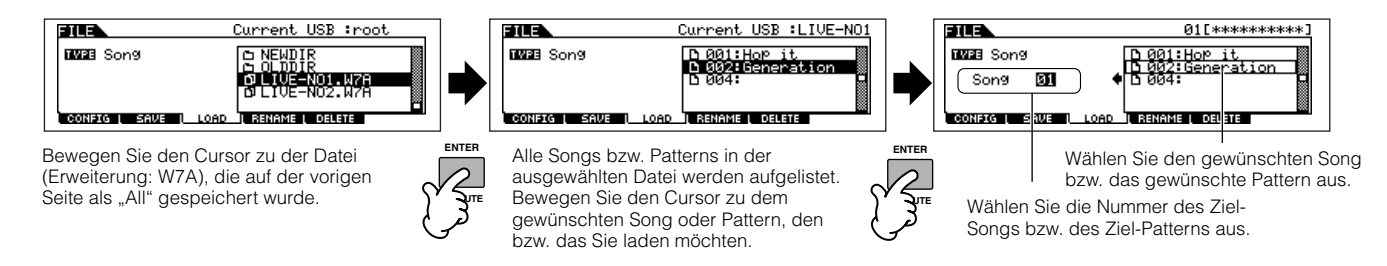

#### ● Wenn Type auf "Waveform" gestellt ist:

Sie können eine bestimmte Waveform in der Datei (Erweiterung: W7A) an diesem Instrument auswählen und laden.

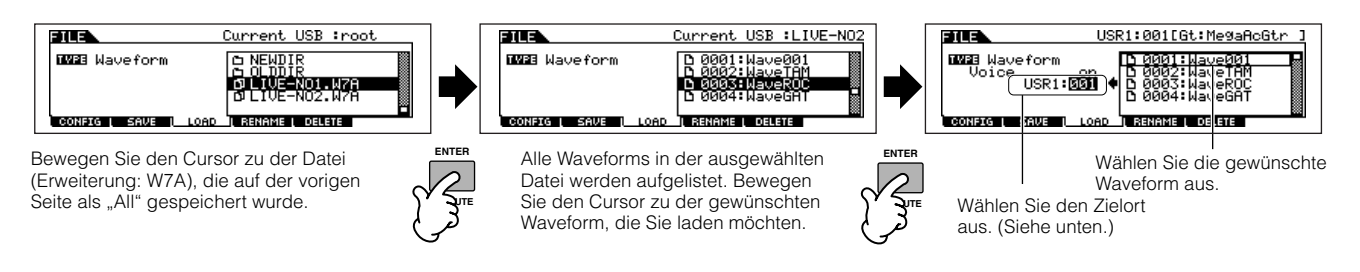

In diesem Fall variiert der Zielort je nachdem, welcher Modus vor dem Aufrufen des File-Modus ausgewählt war.

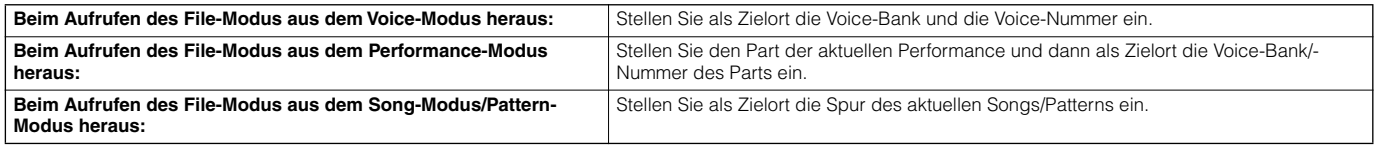

#### ● Wenn Type auf "Sample Voice" gestellt ist:

Nur wenn Sie den File-Modus aus dem Song-Modus/Pattern-Modus aufrufen, können Sie eine bestimmte Sample-Voice in der Datei (Erweiterung: W7A) an diesem Instrument auswählen und laden.

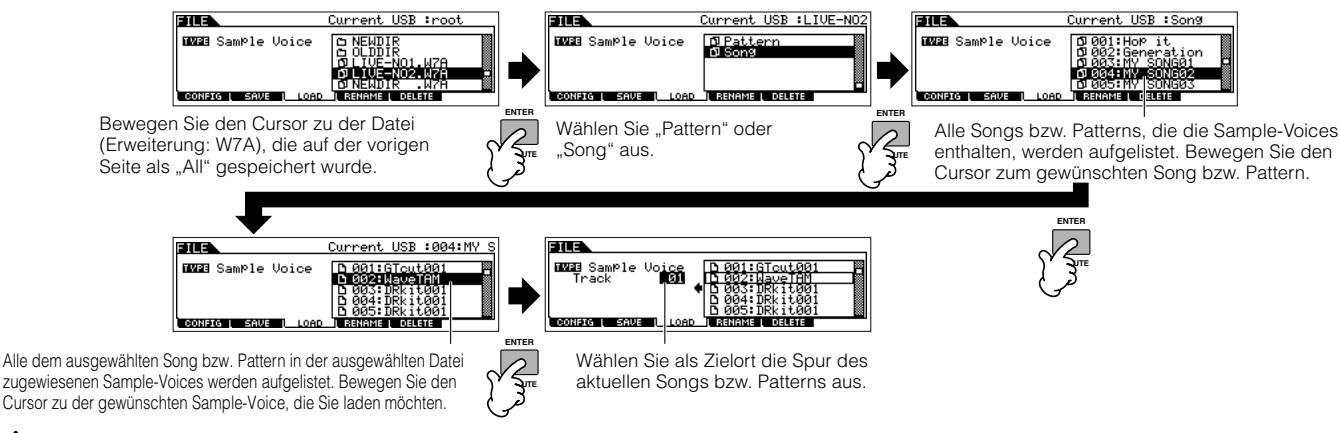

### **ACHTUNG**

**Beim Laden von Daten in diesen Synthesizer werden automatisch alle vorhandenen Daten im User-Speicher gelöscht und ersetzt. Achten Sie darauf, alle wichtigen Daten auf einem SmartMedia-/USB-Speichergerät zu speichern, bevor Sie Ladevorgänge ausführen.**

5 **Drücken Sie die Taste [ENTER], um den Ladevorgang auszuführen.**

Wenn die Daten geladen sind, erscheint die Meldung "Completed" ("Abgeschlossen"), und das vorher aufgerufene Display wird wieder angezeigt.

### **ACHTUNG**

**Achten Sie darauf, während des Speichervorgangs die nachstehenden Vorsichtsmaßnahme zu befolgen:**

- **Werfen Sie niemals das Speichermedium aus dem Speichergerät aus (SmartMedia-Karte oder USB-Speichergerät).**
- **Ziehen Sie niemals die Strom- oder Verbindungskabel der Geräte ab. • Schalten Sie niemals den MOTIF ES oder die jeweiligen Geräte aus.**

**Einstellen einer bestimmten Datei, die beim Einschalten des Geräts automatisch geladen werden soll TIP**

Der MOTIF ES ist sehr einfach zu bedienen, und Sie können an ihm sehr schnell Voices, Performances, Patterns und Songs erzeugen. Trotzdem kann es vorkommen, daß sich Erzeugungs- und Bearbeitungsvorgänge über mehrere Sitzungen erstrecken. In solchen Fällen empfiehlt es sich, beim Einschalten des Geräts automatisch die geeigneten Dateien laden zu lassen, damit Sie Ihre Bearbeitungssitzung bequem fortsetzen können.

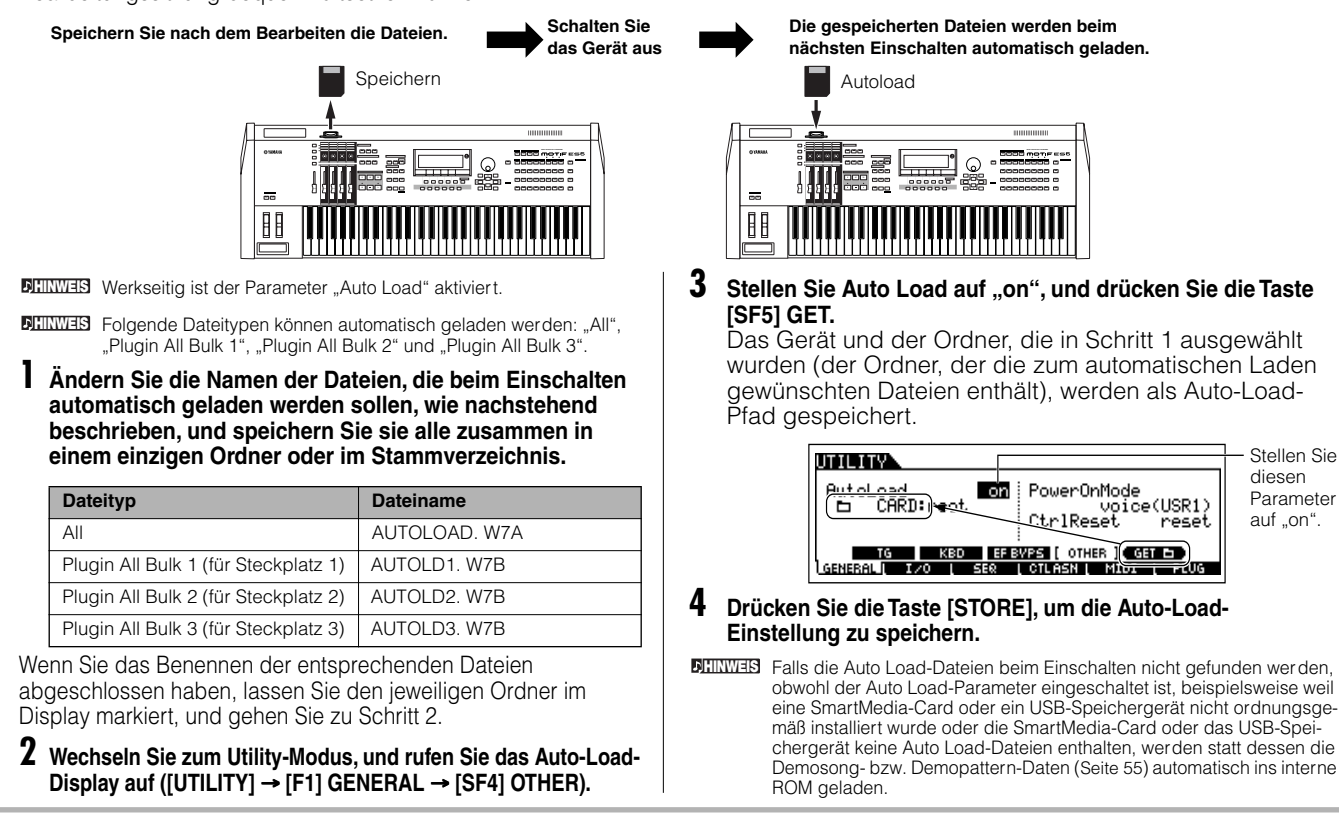

# **Einsatz als Masterkeyboard**

Dieser Synthesizer ist mit einer derartigen Vielzahl an verschiedenen Leistungsmerkmalen, Funktionen und Vorgängen ausgestattet, daß es Ihnen möglicherweise schwerfällt, die benötigte Funktion zu finden und aufzurufen. Hierfür wurde die Master-Funktion eingebaut. Mit Hilfe dieser Funktion können Sie die Vorgänge speichern, die Sie in jedem Modus am häufigsten einsetzen, und sie dann mit einem einfachen Tastendruck aufrufen. Dieser Synthesizer verfügt über insgesamt 128 Speicherplätze für Ihre eigenen User-Master-Einstellungen.

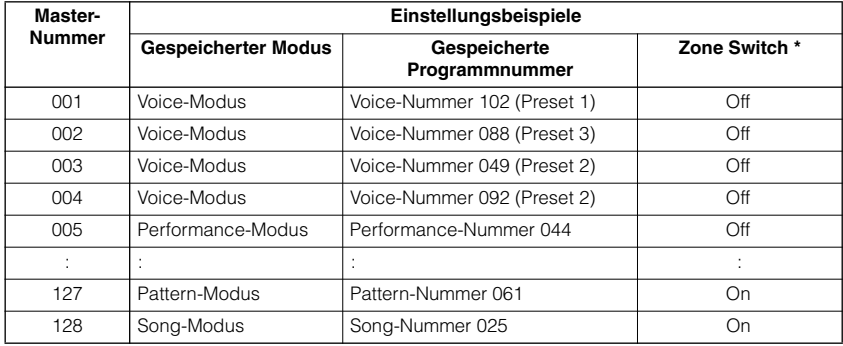

\* Informationen zum "Zone Switch" finden Sie auf Seite 137.

### **Wählen Sie ein Master aus.**

Der MOTIF ES enthält 128 speziell programmierte Master, die im internen User-Speicher (Flash-ROM) gespeichert sind. Probieren Sie doch ein paar davon gleich aus.

. . . . . . .

#### 1 **Drücken Sie die Taste [MASTER], um in den Master-Play-Modus zu wechseln.**

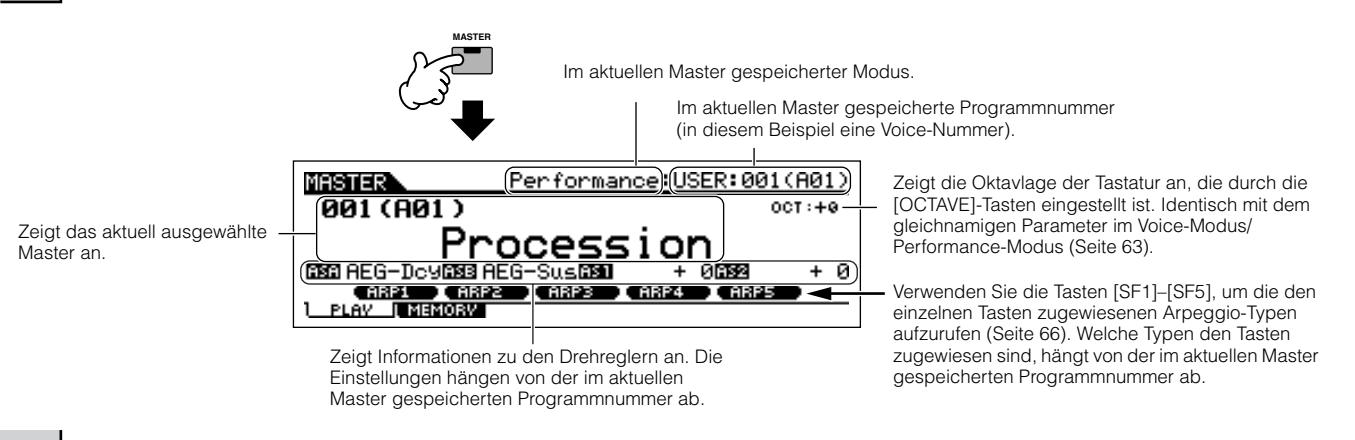

#### 2 **Wählen Sie ein Master aus.**

Ein Master wird im Grunde genauso ausgewählt wie eine Voice. Da es nur eine Bank für Master gibt, brauchen Sie keine Master-Bank auszuwählen.

#### 3 **Spielen Sie den ausgewählten Master.**

Spielen Sie auf der Tastatur, wenn Mode auf "Voice" oder "Performance" eingestellt ist. Drücken Sie die Wiedergabetaste [▶ ], wenn Mode auf "Song" oder "Pattern" gestellt ist.

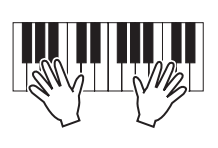

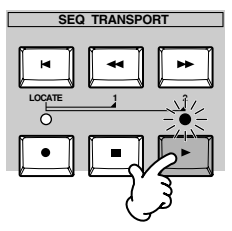

### **Speichern in einem Master**

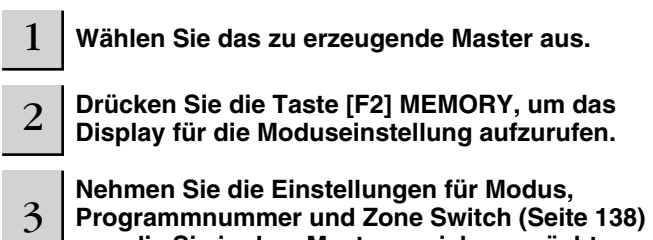

**vor, die Sie in dem Master speichern möchten.**

Legen Sie den Modus fest, der bei der Auswahl des Masters aufgerufen werden soll.

Aktivieren ("on") oder deaktivieren ("off") Sie den Zone Switch.

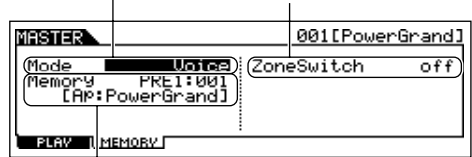

Legen Sie die Programmnummer fest, die bei der Auswahl des Masters aufgerufen werden soll.

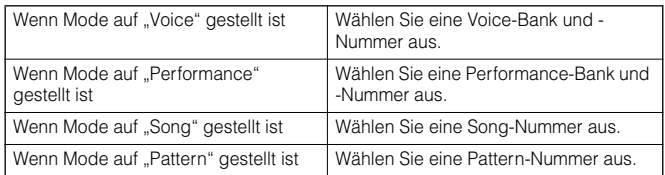

#### 4 **Benennen Sie das Master.**

Geben Sie im Display [EDIT] → [COMMON] → [F1] NAME einen Namen ein.

Ausführliche Anweisungen zur Namensgebung finden Sie im Abschnitt "Grundlegende Bedienungsschritte" auf Seite 53.

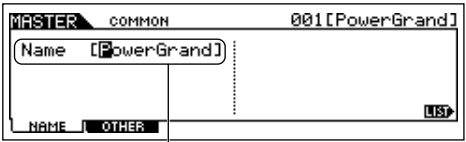

Geben Sie einen Namen für das Master ein.

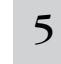

5 **Speichern Sie das bearbeitete Master im internen User-Speicher.** 

- **1 Drücken Sie die Taste [STORE], um den Master -Store-Modus aufzurufen.**
- **2 Wählen Sie mit Hilfe des Datenrads und der Tasten [INC/ YES] und [DEC/NO] das Ziel-Master aus.**

### **ACHTUNG**

**Bei Ausführung des Speichervorgangs werden die Einstellungen auf dem Zielspeicherplatz überschrieben. Von wichtigen Daten sollten Sie in jedem Fall eine Sicherungskopie auf einem separaten SmartMedia-/ USB-Speichergerät anlegen.** 

**3 Drücken Sie die Taste [ENTER]. (Im Display werden Sie zu einer Bestätigung aufgefordert.)**

Sie können den Speichervorgang abbrechen, indem Sie die Taste [DEC/NO] drücken.

**4 Drücken Sie die Taste [INC/YES], um den Speichervorgang auszuführen.** 

### **ACHTUNG**

**Beachten Sie, daß der Speichervorgang einen Moment dauern kann. In**  diesem Fall wird möglicherweise die Meldung "Executing..." (in **Ausführung…) oder "Please keep power on" (bitte lassen Sie das Gerät eingeschaltet) angezeigt. Versuchen Sie niemals, das Gerät auszuschalten, während Daten in den Flash-ROM geschrieben werden und eine solche Meldung angezeigt wird. Wenn Sie das Gerät in diesem Zustand ausschalten, gehen die User-Daten verloren, und das System kann "einfrieren" (aufgrund fehlerhafter Daten im Flash-ROM). Ein Ausschalten in diesem Zustand kann auch dazu führen, daß der MOTIF ES beim nächsten Einschalten nicht ordnungsgemäß hochgefahren wird.**

## **ACHTUNG**

**Wenn Sie ohne zu speichern ein anderes Master auswählen, geht das aktuell bearbeitete Master verloren. Achten Sie darauf, das bearbeitete Master zu speichern, bevor Sie ein anderes Master auswählen.** 

Sichern Sie die bearbeiteten und gespeicherten<br>
6 **Master ggf. auf einem SmartMedia-/USB-Master ggf. auf einem SmartMedia-/USB-Speichergerät.** 

Genauere Informationen finden Sie auf Seite 132. Stellen Sie den Dateityp auf "All".

### **Verwenden von Zonen (Tastaturbereichen)**

Im Master-Modus können Sie die Tastatur in (bis zu) vier unabhängige Bereiche unterteilen, die als "Zonen" bezeichnet werden. Den einzelnen Zonen können unterschiedliche MIDI-Kanäle und unterschiedliche Funktionen der Dreh- und Schieberegler zugewiesen werden. Dadurch wird es möglich, gleichzeitig mehrere Parts des multitimbralen Klangerzeugers über eine einzige Tastatur zu steuern oder zusätzlich zu den internen Voices dieses Synthesizers über mehrere verschiedene MIDI-Kanäle die Voices eines externen MIDI-Instruments zu steuern. Auf diese Weise können Sie den MOTIF ES praktisch die Arbeit mehrerer Keyboards ausführen lassen. Sie können die Parameter zu den vier Zonen im Master-Edit-Modus speichern und die Einstellungen als User-Master sichern.

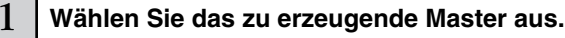

#### 2 **Drücken Sie die Taste [F2] MEMORY, um das Display für die Moduseinstellung aufzurufen.**

3 **Nehmen Sie die Einstellungen für Modus und Programmnummer vor, die Sie in dem Master speichern**  möchten, und stellen Sie dann den Zone Switch auf "on".

> Legen Sie den Modus fest, der bei der Auswahl des Masters aufgerufen werden soll.

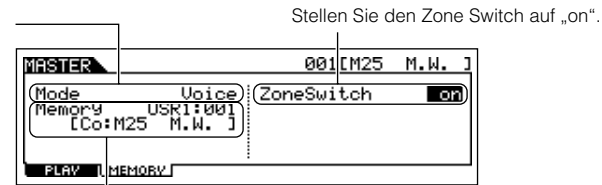

Legen Sie die Programmnummer fest, die bei der Auswahl des Masters aufgerufen werden soll.

#### 4 **Drücken Sie die Taste [EDIT], um den Master-Edit-Modus aufzurufen.**

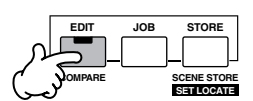

#### 5 **Rufen Sie das Common-Edit-Display oder das Zone-Edit-Display auf.**

Verwenden Sie das Zone-Edit-Display, um die Parameter für die einzelnen Zonen zu bearbeiten. Verwenden Sie das Common-Edit-Display, um die Parameter für alle Zonen gemeinsam zu bearbeiten.

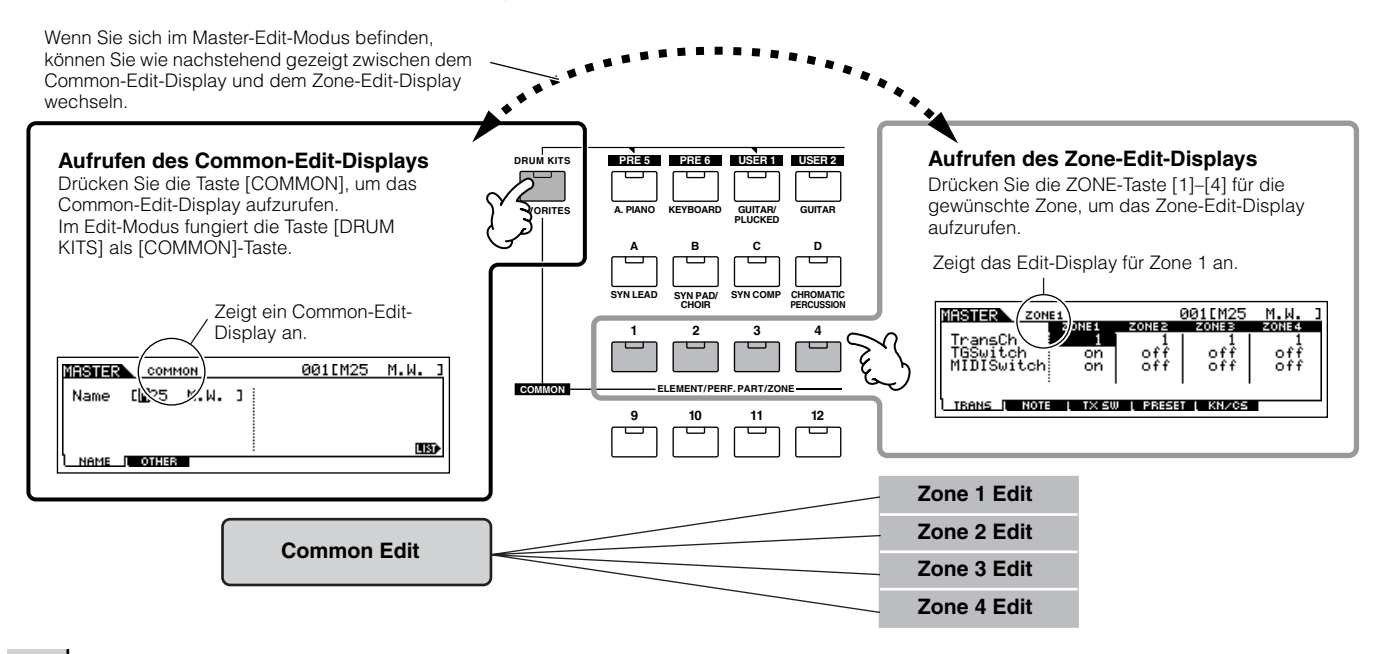

#### 6 **Wählen Sie das zu bearbeitende Menü, indem Sie die Tasten [F1]–[F6] und [SF1]–[SF5] drücken, und bearbeiten Sie dann die Parameter.**

Einzelheiten und Einstellungsbeispiele finden Sie auf der nächsten Seite.

#### 7 **Benennen Sie das bearbeitete Master.**

Geben Sie im Display [EDIT] → [COMMON] → [F1] NAME einen Namen ein. Ausführliche Anweisungen zur Namensgebung finden Sie im Abschnitt "Grundlegende Bedienungsschritte" auf Seite 53.

#### 8 **Speichern Sie das bearbeitete Master im internen User-Speicher.**

Einzelheiten hierzu finden Sie in Schritt 5–6 auf Seite 137.

### **Effektive Verwendung von Zonen zusammen mit externen Geräten**

Die zwei nachstehenden Beispiele zeigen, wie die Zonen zusammen mit dem internen Klangerzeuger und einem angeschlossenen externen Klangerzeuger verwendet werden können. Diese Anweisungen entsprechen Schritt 6 auf der vorigen Seite.

In dem nachstehenden Beispiel werden zwar alle vier Zonen verwendet, aber Sie können eine beliebige Anzahl von Zonen verwenden (zwei, dr ei oder vier). Die **HINWEIS** Einstellungen werden mit dem Parameter MIDISwitch vorgenommen ([MASTER] → [EDIT] → Zonenauswahl → [F1] TRANS → MIDISwitch) und dem Parameter TGSwitch ([MASTER]  $\rightarrow$  [EDIT]  $\rightarrow$  Zonenauswahl  $\rightarrow$  [F1] TRANS  $\rightarrow$  TGSwitch).

#### ■ Master-Einstellungen mit dem Voice-Modus/Performance-Modus (Betrieb als monotimbraler **Klangerzeuger)**

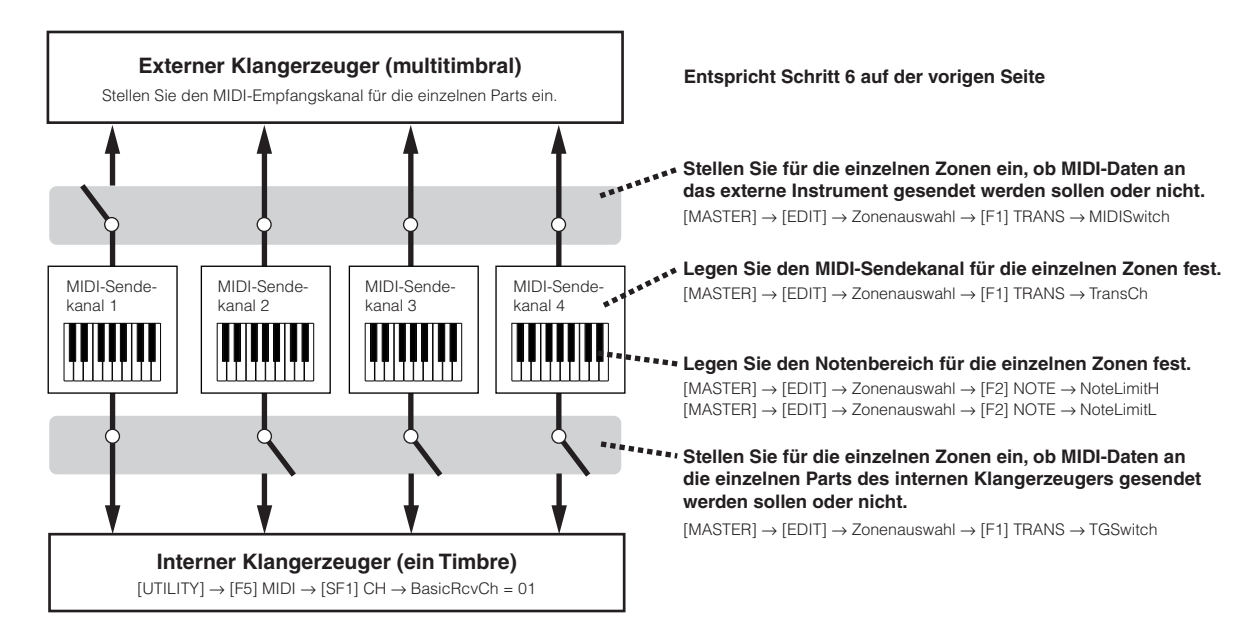

■ Master-Einstellungen mit dem Song-Modus/Pattern-Modus (Betrieb als multitimbraler Klangerzeuger)

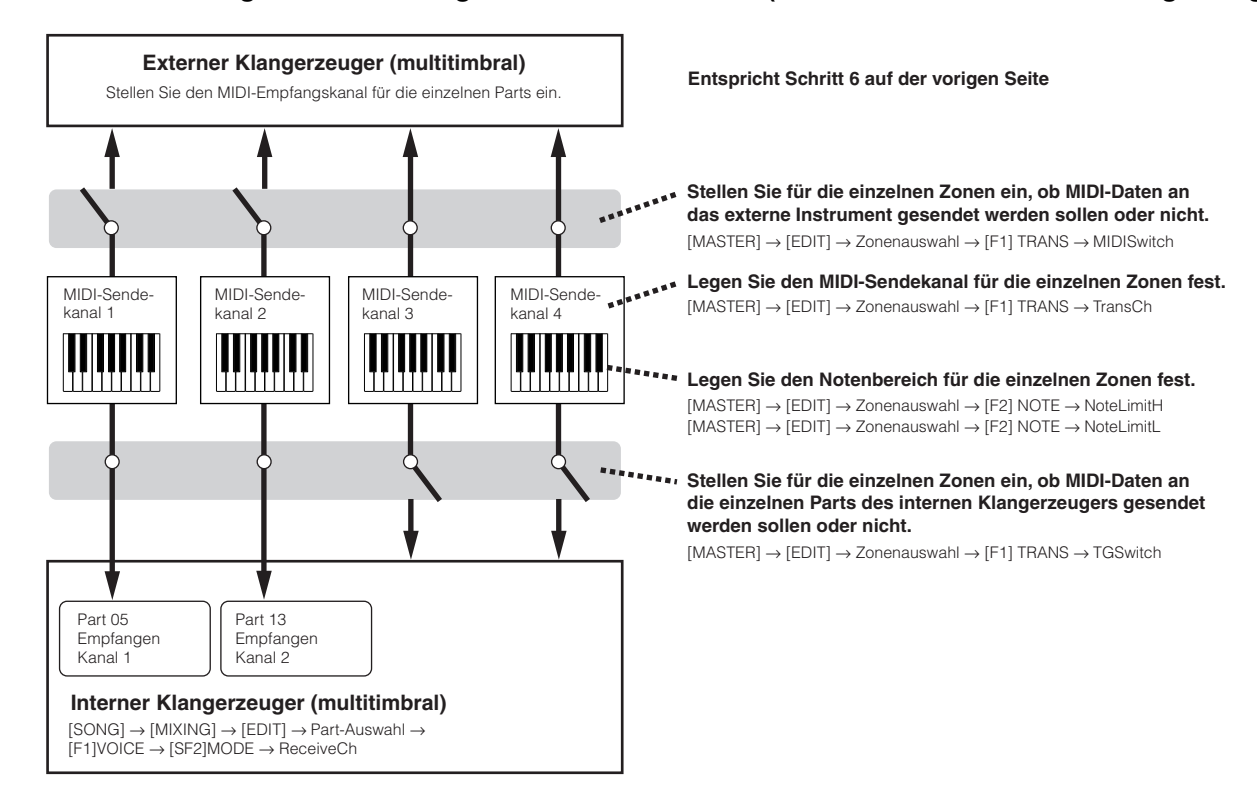

In diesen Beispielen sind die Zonen unterschiedlichen Tastaturbereichen zugewiesen. Im Display NOTE ([MASTER] → [EDIT] → Zonenauswahl→ [F2] NOTE) **HINWEIS** können jedoch auch zwei oder mehr Zonen in einer Schicht (englisch: layer) demselben Ber eich zugewiesen werden.

### **Zuweisen von Controller-Nummern zu den Dreh-/Schiebereglern für die einzelnen Zonen**

Im KN/CS-Display des Master-Edit-Modus können Sie einstellen, wie die Drehregler (Knobs) und Schieberegler (Control Slider) jede einzelne Zone beeinflussen. Sie können für jeden Dreh- und Schieberegler eine separate MIDI-Controller-Nummer festlegen. Stellen Sie dann die Parameter wie nachstehend gezeigt ein. Dieser Vorgang entspricht Schritt 6 auf Seite 138.

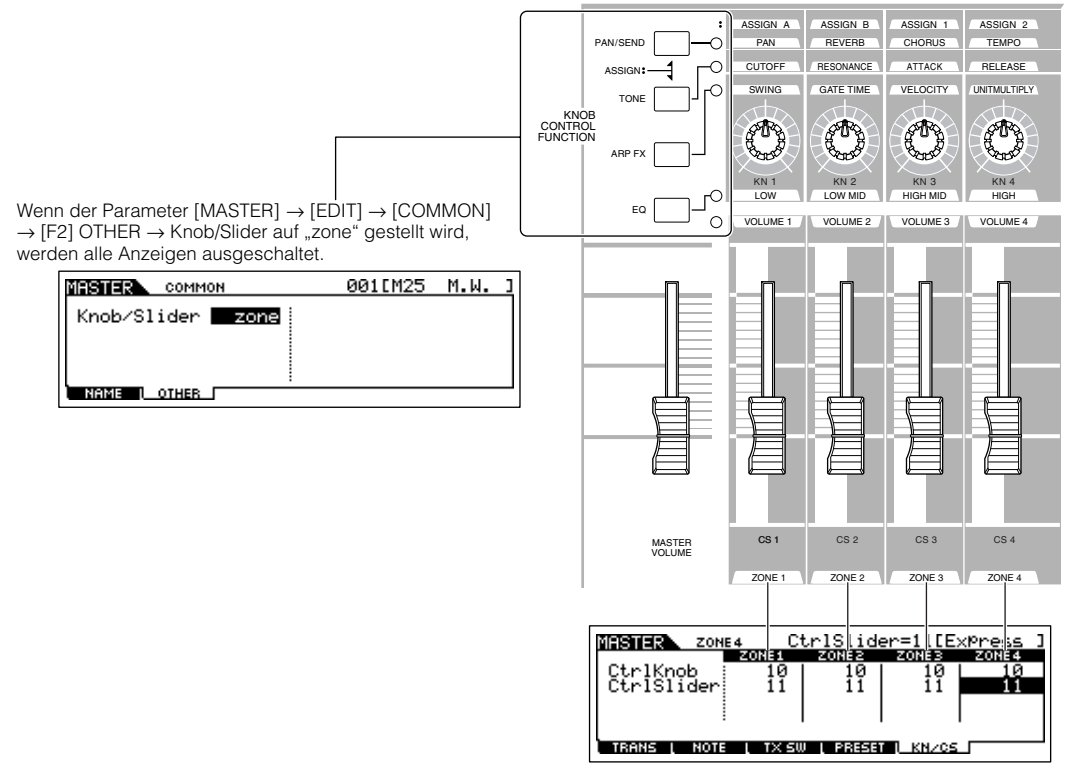

Im Display [MASTER] → [EDIT] → Zonenauswahl→ [F5] KN/CS können Sie festlegen, welche Controller-Nummern für die Dreh- und Schieberegler für die einzelnen Zonen verwendet werden sollen.

Im folgenden Beispiel wurden die Drehregler für alle Zonen auf 10 (Pan) und die Schieberegler auf 11 (Expression) gestellt. Auf diese Weise können Sie die Stereo-Panoramaposition jeder Zone mit dem entsprechenden Drehregler steuern und die Schieberegler für die Anpassung der Lautstärkebalance zwischen den Zonen verwenden.

### **Einrichten der Master-Zonen für einen Split oder Layer TIP**

Mit diesem Vorgang können Sie bequem festlegen, ob die Zonen des ausgewählten Masters in einem Split oder einem Layer verwendet werden sollen. Die Einstellung des Notenbereichs für die einzelnen Zonen kann vorgenommen werden, indem im NOTE-Display ([MASTER] → [EDIT] → Zonenauswahl→ [F2] NOTE) die Parameter NoteLimitH und NoteLimitL eingestellt werden.

In den Erläuterungen werden an dieser Stelle Zone 1 und 2 verwendet. **HINWEIS**

#### **1 Drücken Sie im Master-Play-Modus die Taste [JOB], um den Master-Job-Modus aufzurufen.**

### **2 Drücken Sie die Taste [F1] INIT, um das Initialize-Display aufzurufen.**

 $\bf{3}$  Entfernen Sie mit Hilfe der Taste [DEC/NO] das Kreuz vor "All", und kreuzen Sie "Zone" an.

**4** Stellen Sie Type auf "Split" oder "Layer".

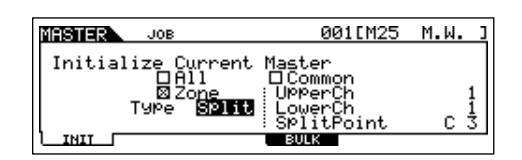

#### Wenn Type auf "Split" gestellt ist:

Stellen Sie UpperCh (MIDI-Sendekanal des oberen Bereichs), LowerCh (MIDI-Sendekanal des unteren Bereichs) und Split Point (Split-Punkt, der die Tastatur in einen oberen und einen unteren Bereich unterteilt) ein.

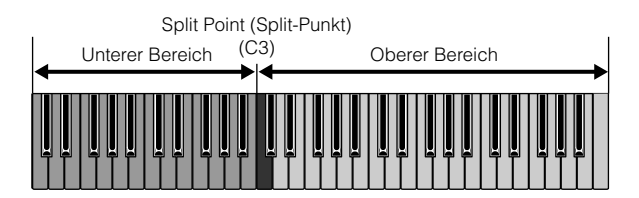

#### **Wenn Type auf "Layer" gestellt ist:**

Stellen Sie UpperCh (MIDI-Sendekanal von Zone 1) und LowerCh (MIDI-Sendekanal von Zone 2) ein.

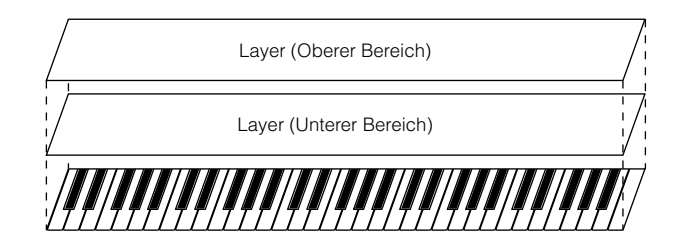

#### **5 Drücken Sie die Taste [ENTER]. (Im Display werden Sie zu einer Bestätigung aufgefordert.)** Sie können den Job abbrechen, indem Sie die Taste [DEC/NO] drücken.

#### **6 Drücken Sie die Taste [INC/YES], um den Job auszuführen.**

Sobald der Job ausgeführt wurde, erscheint im Display kurz die Nachricht "Completed" ("Abgeschlossen"), und das vorher aufgerufene Display wird wieder angezeigt.

### **ACHTUNG**

**Beachten Sie, daß die Ausführung des Jobs einen Moment dauern kann. In diesem Fall wird möglicherweise die Meldung "Executing…" (in Ausführung…) oder "Please keep power on" (bitte lassen Sie das Gerät eingeschaltet) angezeigt. Versuchen Sie niemals, das Gerät auszuschalten, während Daten in den Flash-ROM geschrieben werden und eine solche Meldung angezeigt wird. Wenn Sie das Gerät in diesem Zustand**  ausschalten, gehen die User-Daten verloren, und das System kann "einfrieren" (aufgrund fehlerhafter Daten im Flash-ROM). Ein Ausschalten in **diesem Zustand kann auch dazu führen, daß der MOTIF ES beim nächsten Einschalten nicht ordnungsgemäß hochgefahren wird.**

# **Kurzbedienungsanleitung — Computerprogramme**

Einerseits ist der MOTIF ES ein leistungsstarkes selbständiges Instrument und kann zur Musikerzeugung und -pr oduktion effektiv allein eingesetzt werden. Andererseits ist er auch für den einfachen und vielseitigen Anschluß an ein Computersystem konzipier t. In diesem Abschnitt zeigen wir Ihnen, wie Sie das Instrument für die Verwendung mit einem Computer (über USB) einrichten und wie Sie es zusammen mit der auf der mitgelieferten CD-ROM "Tools for MOTIF ES" enthaltenen Software einsetzen.

Einzelheiten zur Installation der Anwendungen und zu den System-Mindestanforderungen finden Sie im gesonderten Installationshandbuch. **HINWEIS**

Hinweise zur Verwendung der einzelnen Anwendungen finden Sie in den jeweiligen Dokumentationen (PDF-Handbücher oder Online-Hilfen). **HINWEIS**

Durch die Installation einer optionalen mLAN16E-Erweiterungskarte und die Verwendung der mLAN-Verbindung mit Ihrem Computer können Sie über **HINWEIS** dasselbe mLAN-Kabel sowohl Audio- als auch MIDI-Daten zwischen den Geräten übertragen. Siehe Seite 39.

# **Einrichtung**

- 1 **Überprüfen Sie die System-Mindestanforderungen der Software, die Sie verwenden möchten.**
- Diesbezügliche Angaben zu der Software (Voice Editor, File Utility, USB-MIDI-Treiber usw.) auf der mitgelieferten CD-ROM "Tools for MOTIF ES" finden Sie im gesonderten Installationshandbuch.
- Angaben zu anderer Software finden Sie in den jeweiligen Handbüchern bzw. Dokumentationen.

#### 2 **Verbinden Sie das Instrument und den Computer mit einem USB-Kabel.**

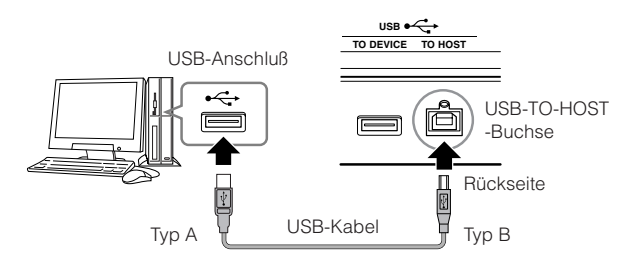

Sie können das Instrument auch mit Hilfe von MIDI-Kabeln (Seite 40) **HINWEIS** oder einem FireWire-Kabel (IEEE1394 – Seite 39) mit dem Computer verbinden.

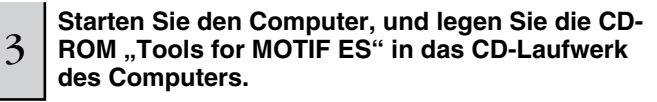

4 **Schalten Sie den MOTIF ES ein.** 

#### 5 **Installieren Sie den USB-MIDI-Treiber auf dem Computer.**

- Bei einem Computer mit dem Betriebssystem Windows erscheint auf dem Bildschirm möglicherweise der "Hardware-Assistent". Installieren Sie in diesem Fall den Treiber anhand der Anweisungen auf dem Bildschirm. Einzelheiten finden Sie im gesonderten Installationshandbuch.
- Bei einem Macintosh-Computer installieren Sie OMS und danach den USB-MIDI-Treiber. Einzelheiten finden Sie im gesonderten Installationshandbuch.
- Wenn Sie die optionale mLAN16E installiert haben und das **HINWEIS** Instrument über ein IEEE1394-Kabel mit dem Computer verbinden möchten, müssen Sie den mLAN-Treiber installieren.

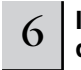

#### 6 **Installieren Sie die gewünschte Software auf dem Computer.**

- Hinweise zur Installation der Software (Voice Editor, SQ01 usw.) von der mitgelieferten CD-ROM "Tools for MOTIF ES" finden Sie im gesonderten Installationshandbuch.
- Einzelheiten zur Installation anderer Software finden Sie in den jeweiligen Handbüchern bzw. Dokumentationen.

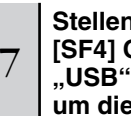

**Stellen Sie im Display ([UTILITY]** → **[F5] MIDI** → **[SF4] OTHER) den Parameter MIDI IN/OUT auf "USB", und drücken Sie dann die Taste [ENTER], um die Utility-Einstellungen zu speichern.**

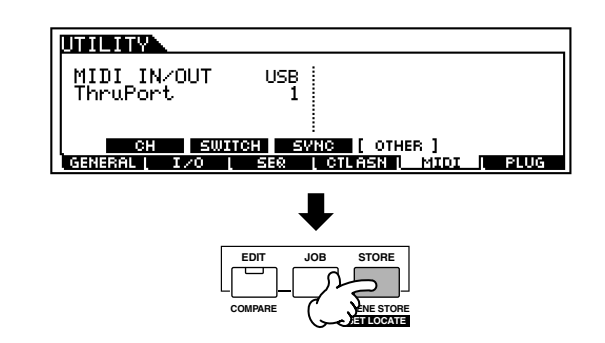

### **ACHTUNG**

**Die Einstellungen im Utility-Modus werden als Systemeinstellungen im internen Flash-ROM gespeichert. Versuchen Sie niemals, das Gerät auszuschalten, während Daten in den Flash-ROM geschrieben werden (während die Meldung "Please keep power on" (bitte lassen Sie das Gerät eingeschaltet) angezeigt wird. Wenn Sie das Gerät in diesem Zustand ausschalten, gehen die User-Daten verloren, und das System kann "einfrieren" (aufgrund fehlerhafter Daten im Flash-ROM). Ein Ausschalten in diesem Zustand kann auch dazu führen, daß der MOTIF ES beim nächsten Einschalten nicht ordnungsgemäß hochgefahren wird.**

# **Steuern des Instruments mit einem Computer**

### **Verwenden eines Sequencers, um am MOTIF ES mehrere Voices spielen zu können**

Mit dem auf der mitgelieferten CD-ROM enthaltenen Sequencer-Softwareprogramm SQ01 können Sie Song-Daten, die mehrere Parts enthalten, anlegen und bearbeiten. Diese können dann mit den Sounds des MOTIF ES wiedergegeben werden.

1 **Folgen Sie den Anweisungen, die unter "Einrichtung für die Verwendung mit einem Computer" (Seite 142) beschrieben sind, und installieren Sie dann den SQ01 auf dem Computer.** 

Einzelheiten finden Sie im gesonderten Installationshandbuch.

#### <sup>2</sup> **Starten Sie am Computer den SQ01, und stellen Sie dann alle Parameter für MIDI ein, einschließlich der Synchronisation.**

Einzelheiten zu den MIDI-Einstellungen finden Sie im gesonderten Installationshandbuch.

Einzelheiten zu den Synchronisationseinstellungen finden Sie in der Online-Hilfe des SQ01.

### 3 **Öffnen Sie im SQ01 die gewünschte Song-Datei.**

Wählen Sie im Menü "File" (Datei) des SQ01 den Befehl "Open" (Öffnen) aus, um den Öffnen-Dialog aufzurufen. Wählen Sie dann die gewünschte Song-Datei aus.

## <sup>4</sup> **Stellen Sie im SYNC-Display ([UTILITY]** → **[F5] MIDI** → **[SF3] SYNC) den Parameter MIDI Sync**  auf "MIDI" und den Parameter SeqCtrl auf "in".

Durch diese Einstellungen wird ermöglicht, daß die Songs und Patterns am MOTIF ES exakt synchron mit dem steuernden externen Gerät (in diesem Fall das Sequenzerprogramm) gestartet, wiedergegeben und gestoppt werden.

#### 5 **Drücken Sie die Taste [SONG], um den Song-Modus aufzurufen.**

### 6 **Starten Sie am SQ01 die Song-Wiedergabe.**

Klicken Sie am SQ01 die Wiedergabetaste [▶ ], um den ausgewählten Song zu starten.

### **Aufnahme von Sequenzer-Songdaten auf Song-Spuren des MOTIF ES TIP**

Wenn Sie auf Ihrem Computer MIDI-Sequenzdaten haben und diese als Song für den MOTIF ES verwenden möchten, können Sie die Daten mit einem MIDI-Sequenzer (wie z.B. dem SQ01) wiedergeben und am MOTIF ES aufnehmen.

- **1 Folgen Sie den Anweisungen, die unter "Einrichtung für die Verwendung mit einem Computer" (Seite 142) beschrieben sind.**
- **2 Starten Sie am Computer den SQ01, und stellen Sie dann alle Parameter für MIDI ein, einschließlich der Synchronisation.**

Einzelheiten finden Sie im gesonderten Installationshandbuch. Einzelheiten zu den Synchronisationseinstellungen finden Sie in der Online-Hilfe des SQ01.

- **3 Öffnen Sie am SQ01 die gewünschte Song-Datei.**  Wählen Sie im Menü "File" (Datei) des SQ01 den Befehl "Open" (Öffnen) aus, um den Öffnen-Dialog aufzurufen. Wählen Sie dann den gewünschten Song aus.
- **4 Stellen Sie im SYNC-Display ([UTILITY]** → **[F5] MIDI**  → [SF3] SYNC) den Parameter MIDI Sync auf "MIDI" und den Parameter SeqCtrl auf "in".

Durch diese Einstellungen wird ermöglicht, daß die Songs und Patterns am MOTIF ES exakt synchron mit dem SQ01 gestartet, wiedergegeben und gestoppt werden.

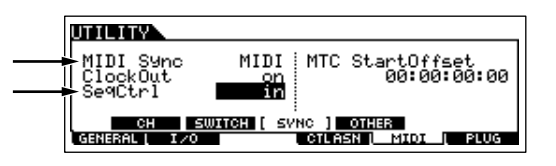

- **5 Drücken Sie die Taste [SONG], um den Song-Play-Modus aufzurufen, und wählen Sie dann den aufzunehmenden Song aus.**
- **6 Drücken Sie die Aufnahmetaste [**●**], um in den Song-Record-Modus zu wechseln.**
- **7** Stellen Sie RecTrack auf "multi". Durch diese Einstellung wird die gleichzeitige Aufnahme von MIDI-Sequenzdaten auf 16 Spuren ermöglicht.
- **8 Starten Sie am SQ01 die Song-Wiedergabe.**  Gleichzeitig startet am MOTIF ES automatisch die Song-Aufnahme.
- **9 Beenden Sie am SQ01 die Song-Wiedergabe.**  Gleichzeitig wird am MOTIF ES automatisch die Song-Aufnahme beendet.
- **10 Speichern Sie den aufgenommenen Song auf dem MOTIF ES.**

Speichern Sie, bevor Sie einen anderen Song auswählen, die Mixing-Einstellungen als Song-Daten (**Seite 131**).

Speichern Sie, bevor Sie das Gerät ausschalten, den aufgenommenen Song auf einem SmartMedia-/USB-Speichergerät (Seite 132).

## **Einsatz des Multi Part Editors zum Anlegen/Bearbeiten von Mixing-Einstellungen**

Die Software "Multi Part Editor" (auf der CD-ROM enthalten) bietet eine intuitive Möglichkeit, um die Mixing-Einstellungen des aktuell ausgewählten Songs oder Patterns anzulegen und zu bearbeiten. Dank der leicht verständlichen grafischen Oberfläche können Sie nahezu jeden der Mixing-Parameter von Ihrem Computer aus bearbeiten – indem Sie mit der Maus die virtuellen Dreh- und Schieberegler und Tasten betätigen und mit der Computertastatur Werte direkt eingeben.

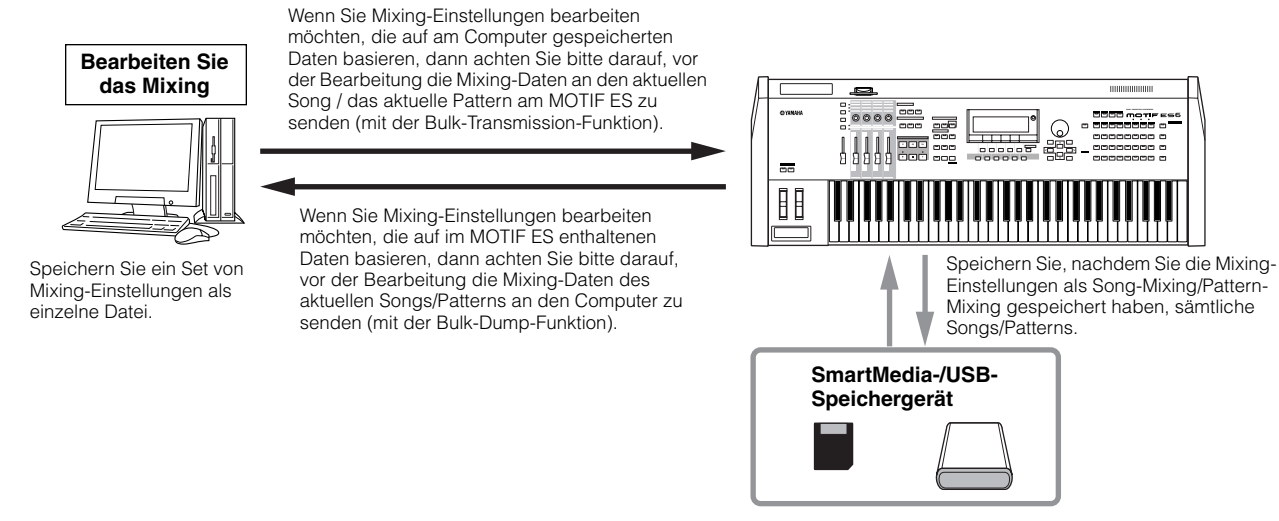

Wenn Sie einem Part eine User-Voice zuweisen möchten, dann achten Sie bitte darauf, vor der Bearbeitung von Parametern am Multi Part Editor die User-**HINWEIS** Voice-Daten des MOTIF ES an den Computer zu übertragen (mit der Bulk-Dump-Funktion).

Parts, denen Mixing-Voices zugewiesen sind, können mit dem Multi Part Editor nicht bearbeitet werden. **HINWEIS**

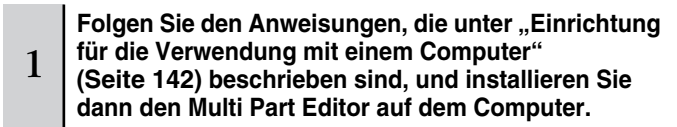

Hinweise zur Installation des Multi Part Editors finden Sie im gesonderten Installationshandbuch.

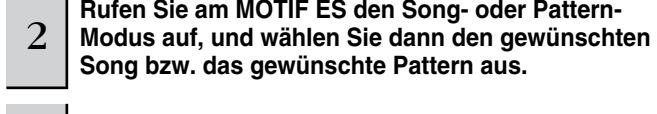

3 **Starten Sie am Computer den Multi Part Editor.** 

Einzelheiten hierzu finden Sie im PDF-Handbuch des Multi Part Editors.

**Song bzw. das gewünschte Pattern aus.** 

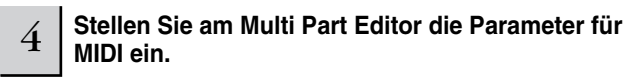

Einzelheiten hierzu finden Sie im PDF-Handbuch des Multi Part Editors.

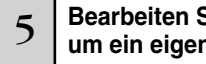

5 **Bearbeiten Sie am Multi Part Editor die Parameter, um ein eigenes Mixing anzulegen.**

Einzelheiten hierzu finden Sie im PDF-Handbuch des Multi Part Editors.

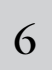

6 **Überprüfen Sie das Ergebnis Ihrer Bearbeitungen, indem Sie den Song bzw. das Pattern am MOTIF ES wiedergeben oder auf der Tastatur spielen.** 

#### 7 **Speichern Sie die bearbeiteten Mixing-Einstellungen im aktuellen Song-Mixing/Pattern-Mixing.**

Drücken Sie die Taste [MIXING] und danach die Taste [STORE], um den Song-Mixing-Modus/Pattern-Mixing-Modus aufzurufen und drücken Sie dann die Taste [ENTER], um den Speichervorgang auszuführen.

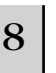

#### 8 **Sichern Sie alle Songs oder Patterns auf einem SmartMedia-/USB-Speichergerät.**

Sie können die Einstellungen als Mixing-Template speichern. Siehe **HINWEIS**Seite 132

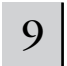

9 **Sichern Sie auch die bearbeiteten Daten als Multi-Part-Editor-Datei auf der Festplatte Ihres Computers.**
# **Verwendung des Voice Editors zum Anlegen/Bearbeiten von Voices**

Mit der Software "Voice Editor" (auf der CD-ROM enthalten) können Sie auf intuitive Weise Voices für den MOTIF ES anlegen und bearbeiten. Dank der leicht verständlichen grafischen Oberfläche können Sie nahezu jeden der Voice-Parameter von Ihrem Computer aus bearbeiten – indem Sie mit der Maus die virtuellen Dreh- und Schieberegler und Tasten bewegen und mit der Computertastatur Werte direkt eingeben.

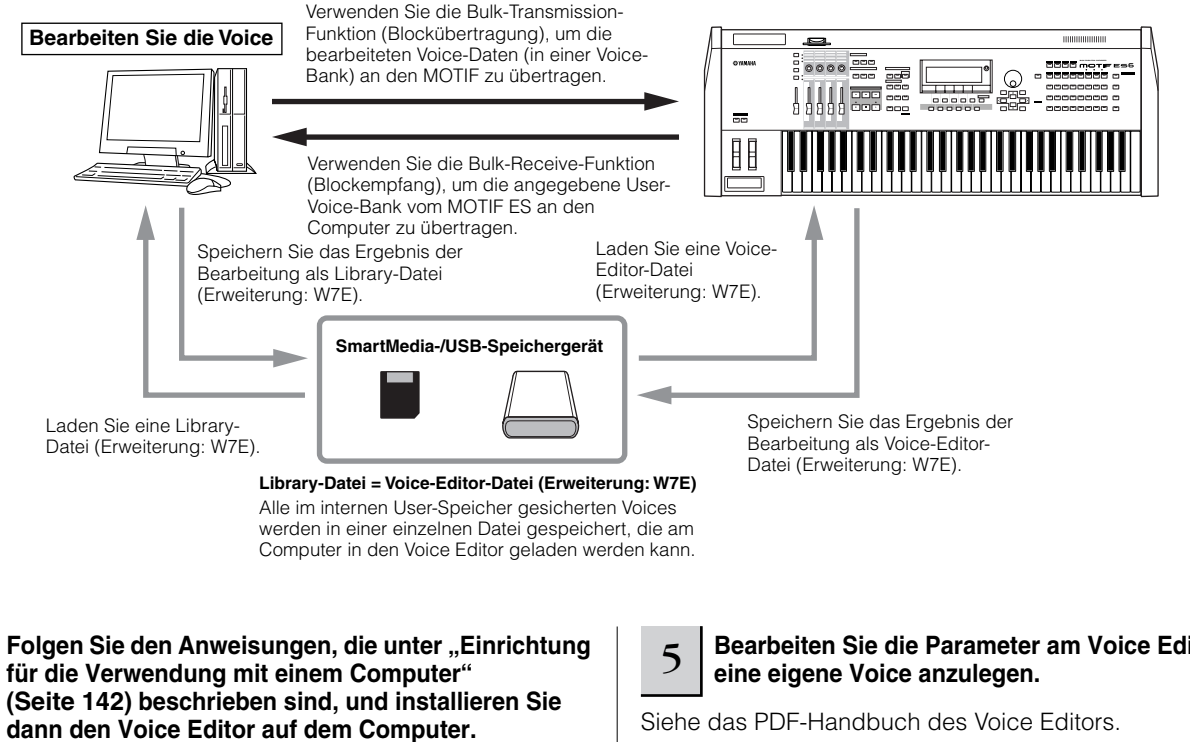

Einzelheiten zur Installation des Voice Editor finden Sie im gesonderten Installationshandbuch.

2 **Rufen Sie am MOTIF ES den Voice-Modus auf, und starten Sie dann am Computer den Voice Editor.**

Siehe das PDF-Handbuch des Voice Editors.

1

3 **Stellen Sie am Voice Editor die Parameter für MIDI ein.**

Siehe das PDF-Handbuch des Voice Editors.

4 **Rufen Sie die Voice-Daten auf, die Sie am Voice Editor bearbeiten möchten.** 

Legen Sie eine neue Library-Datei an, oder öffnen Sie eine vorhandene Library-Datei. Wenn Sie auf dem MOTIF ES enthaltene Daten bearbeiten möchten, verwenden Sie bitte die Bulk-Receive-Funktion (Blockempfang), um User-Voice-Daten an den Computer zu übertragen.

Einzelheiten hierzu finden Sie im PDF-Handbuch des Voice Editors.

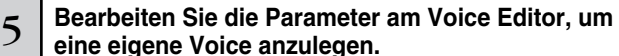

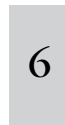

**Speichern Sie nach der Bearbeitung der Voice die Daten, und übertragen Sie sie dann mit der Bulk-Transmission-Funktion (Blockübertragung) des Voice Editors an den MOTIF ES.** 

Siehe das PDF-Handbuch des Voice Editors.

# **ACHTUNG**

**Durch die Blockübertragung vom Computer an den MOTIF ES werden die Daten in der Ziel-Voice-Bank am MOTIF ES gelöscht (überschrieben). Wenn Sie die Voices der Zielbank behalten möchten, speichern Sie bitte die Voice-Daten auf einem SmartMedia-/USB-Speichergerät, bevor Sie die Blockübertragung ausführen.** 

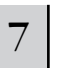

8

7 **Speichern Sie die bearbeiteten Daten als Library-Datei auf der Festplatte Ihres Computers.**

**Überprüfen Sie das Ergebnis Ihrer Bearbeitungen, indem Sie die User-Voice auswählen und im Voice-Play-Modus auf der Tastatur spielen.** 

# **Bearbeiten v on Plug-In-Voices und Board-Voices**

Wie auf Seite 76 beschrieben, können die Voices eines am MOTIF ES installierten Plug-In-Boards in zwei Typen unterteilt werden: Board-Voices und Plug-In-Voices. Plug-In-Voices können am MOTIF ES im Voice-Edit-Modus oder am Computer mit dem Voice Editor bearbeitet werden. Board-Voices hingegen werden mit der auf der mitgelieferten CD-ROM "TOOLS for Modular Synthesis Plug-in System" enthaltenen speziellen Bearbeitungssoftware bearbeitet.

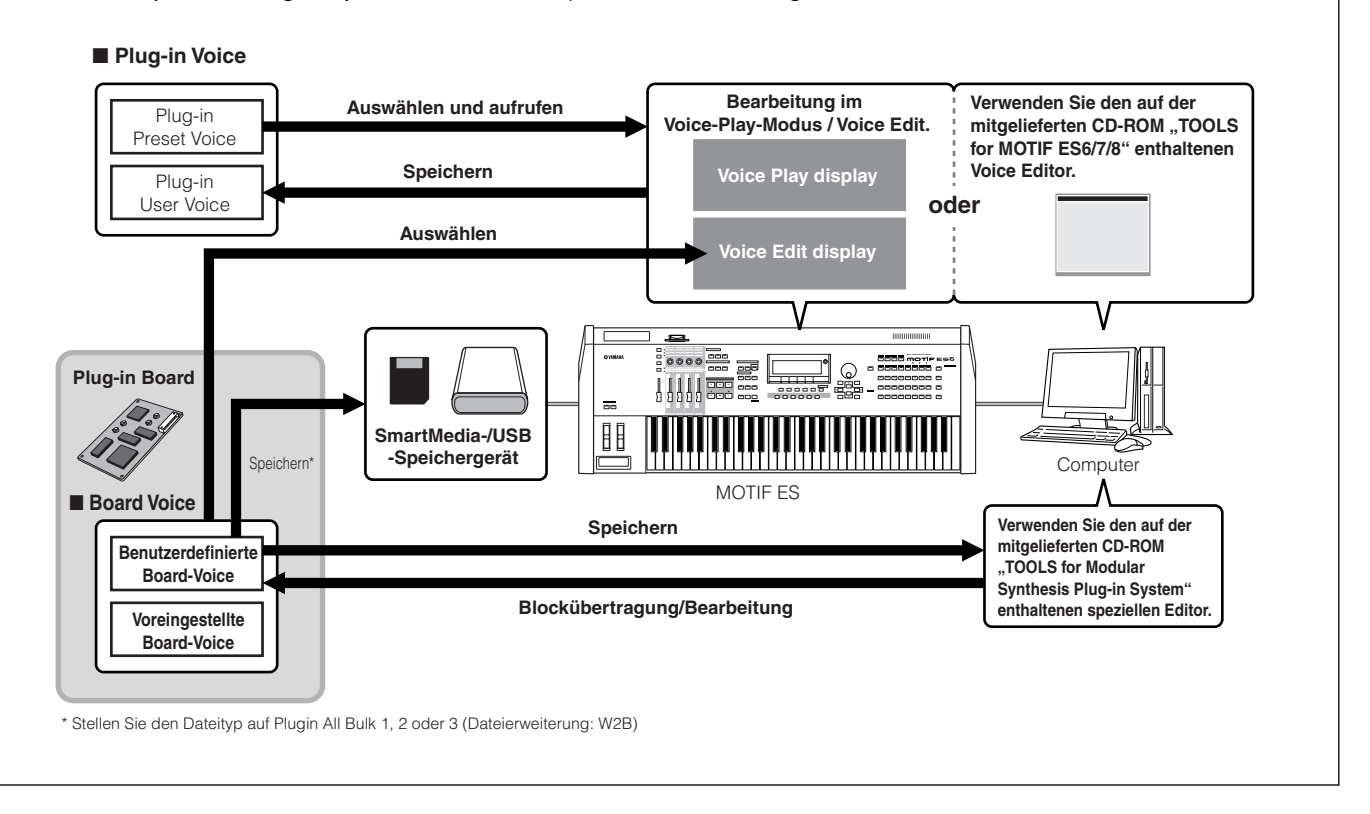

# Verwenden des Wave-Editors "TWE" zum Bearbeiten von Samples

Mit der Wave-Editor-Software "TWE" (auf der CD-ROM enthalten) können Sie am Computer Audiodaten bearbeiten und als Samples speichern, die Sie dann am MOTIF ES verwenden können. Dank der leicht verständlichen grafischen Oberfläche können Sie praktisch alle Wave-Parameter direkt am Computer bearbeiten.

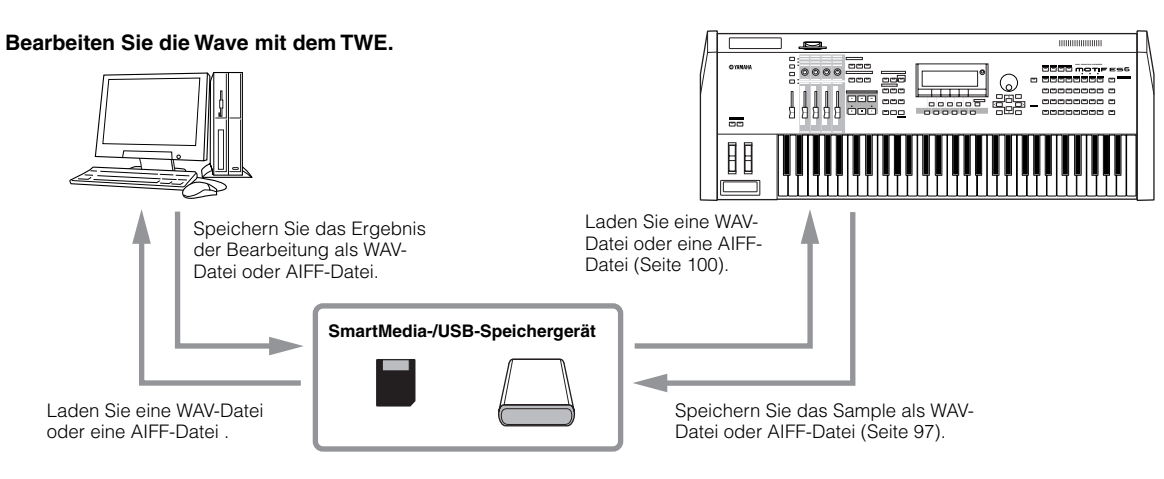

Einzelheiten zur Installation des TWE und den System-Mindestanforderungen finden Sie im gesonderten Installationshandbuch. **HINWEIS**

Einzelheiten zur Verwendung des TWE finden Sie im TWE-Handbuch (PDF-Format) auf der CD-ROM. **HINWEIS**

# **Steuerung eines Computers vom Instrument aus**

Wie Sie in den vorstehenden Abschnitten gesehen haben, kann der MOTIF ES von einem Computer aus gesteuert werden. In diesem Abschnitt wird erläutert, wie das Gegenteil funktioniert – wie der Betrieb der Musik-/Audiosoftware des Computers gesteuert wird. Mit dieser leistungsstarken Funktion können Sie zwei verschiedene Softwareprogramme steuern, indem Sie anstelle der Maus und der Tastatur Ihres Computers die Dreh- und Schieberegler und Tasten am Bedienfeld des MOTIF ES verwenden. Der MOTIF ES kann zur Steuerung von DAW-Software (Digital Audio Workstation) wie z.B. Cubase SX und SONAR ebenso verwendet werden wie zur Steuerung des Programms "Multi Part Editor" (auf der mitgelieferten CD-ROM enthalten). Mit der Funktion "Remote Control" emulieren Sie gängige Hardware-Controller, beispielsweise den Yamaha 01X. Damit können Sie Ihre Musik- und Audio-Software über die Bedienfelder und Controller Ihres MOTIF ES steuern.

Wie im nachstehenden Beispiel gezeigt verwendet der MOTIF ES zur Steuerung von zwei verschiedenen Softwareprogrammen zwei der vier zur Verfügung stehenden USB-Ports. Die beiden anderen Ports werden zur Verarbeitung von MIDI-Sequenzdaten verwendet.

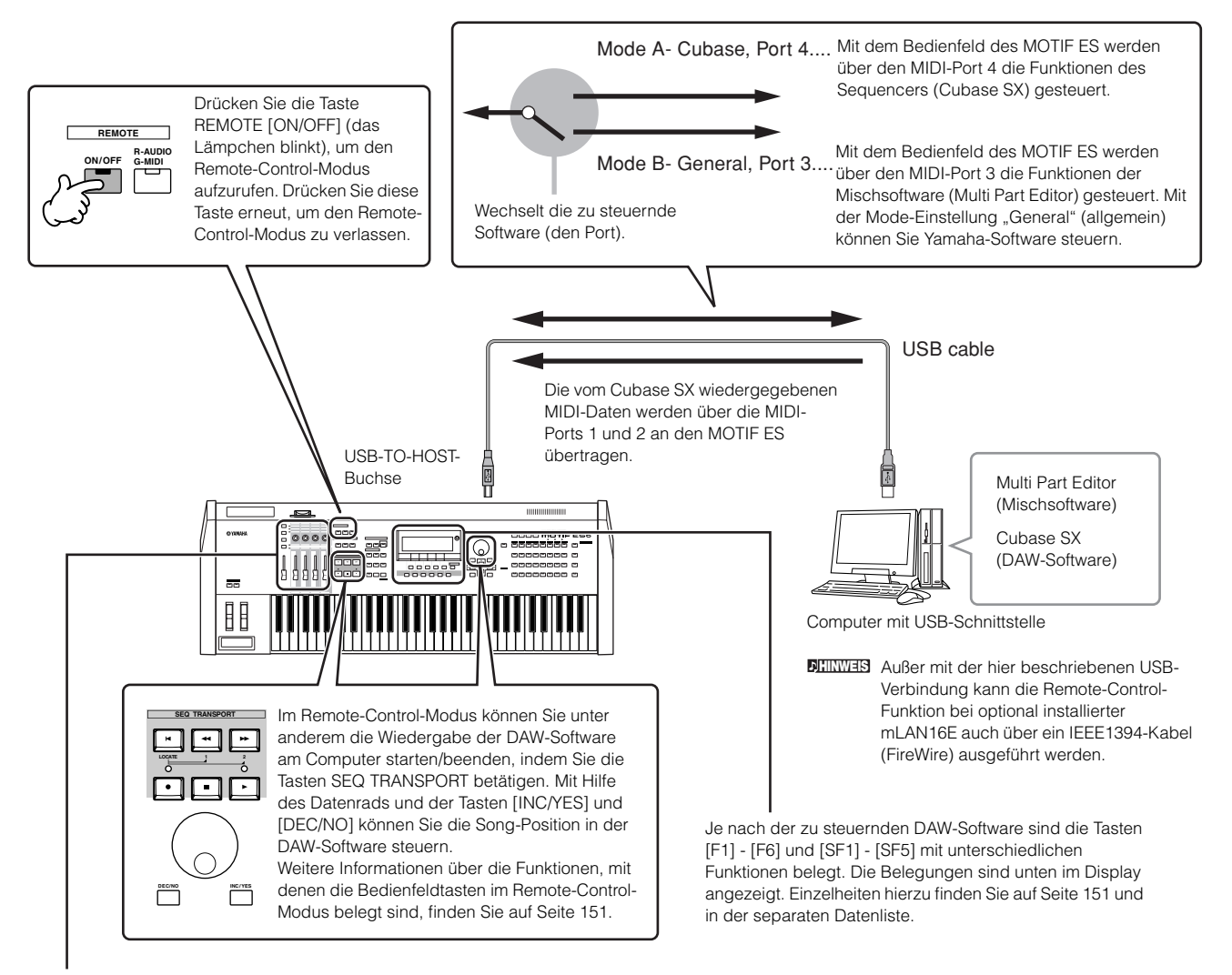

Die Funktionen von acht Dreh- und Schiebereglern der emulierten Hardware-Controller, wie beispielsweise der Yamaha 01X, werden den vier Dreh- und Schiebereglern am MOTIF ES zugewiesen. Durch Drücken der Taste [SF5] wird den Dreh- und Schiebereglern die jeweilige Gruppe von Funktionen (1 - 4 oder 5 - 8) zugewiesen.

Die acht Drehregler der emulierten Hardware-Controller, wie beispielsweise der Yamaha 01X, können ebenfalls als Schalter verwendet werden. Da die vier Drehregler am MOTIF ES jedoch nicht zum Schalten verwendet werden können, werden statt dessen die Tasten [PRE1] bis [PRE4] verwendet. Während die acht Drehregler der emulierten Geräte keine Endstellung haben, rasten die vier Drehregler des MOTIF ES an bestimmten Punkten ein. Deshalb reicht der Wert mancher Parameter möglicherweise nicht bis zu den Minimal- und Maximalstellungen. Stellen Sie den gewünschten Wert in diesem Fall mit dem Datenwählrad ein. Das Datenwählrad steuert immer den Parameter, den Sie zuletzt mit dem Drehregler eingestellt haben.

### ■ Computersoftware, die vom Instrument aus gesteuert werden kann

**• Für Windows • Für Macintosh**

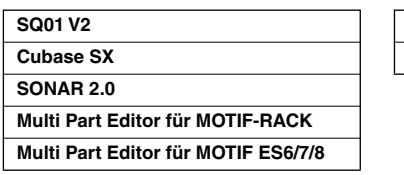

# **Logic 5.5 Digital Performer 3.1**

# **Einrichtung für die Remote-Control-Funktion**

# **Einrichtung am MOTIF ES**

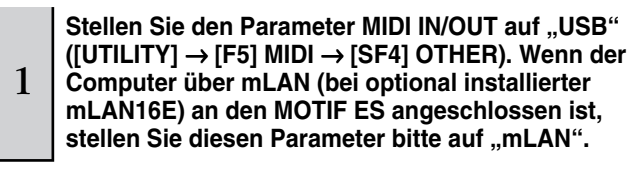

**Rufen Sie das Display "Remote Control Setup" auf,<br>2 indem Sie die Taste [F4] CTL ASN und danach die Taste [SF4] REMOTE drücken.** 

3 **Stellen Sie anhand der Abbildung auf der vorigen Seite die zu steuernde Software und die Port-Nummer ein.** 

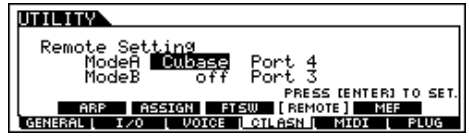

4 **Drücken Sie die Taste [ENTER], um die zuvor in Schritt 3 vorgenommenen Einstellungen tatsächlich aufzurufen.**

**Drücken Sie die Taste [STORE], um die zuvor in Schritt 1 und 4 vorgenommenen Einstellungen zu speichern.**

# **ACHTUNG**

5

**Durch Drücken der Taste [STORE] werden die Einstellungen im Utility-Modus im internen User-Speicher (Flash-ROM) gespeichert. Bitte beachten Sie, daß die Einstellungen verlorengehen, wenn Sie das Instrument ausschalten, ohne den Speichervorgang auszuführen.**

# **ACHTUNG**

**Die Einstellungen im Utility-Modus werden als Systemeinstellungen im internen Flash-ROM gespeichert. Versuchen Sie niemals, das Gerät auszuschalten, während Daten in den Flash-ROM geschrieben werden**  (während die Meldung "Please keep power on" (bitte lassen Sie das Gerät **eingeschaltet) angezeigt wird. Wenn Sie das Gerät in diesem Zustand ausschalten, gehen die User-Daten verloren, und das System kann "einfrieren" (aufgrund fehlerhafter Daten im Flash-ROM). Ein Ausschalten in diesem Zustand kann auch dazu führen, daß der MOTIF ES beim nächsten Einschalten nicht ordnungsgemäß hochgefahren wird.**

# **Einrichtung am Computer**

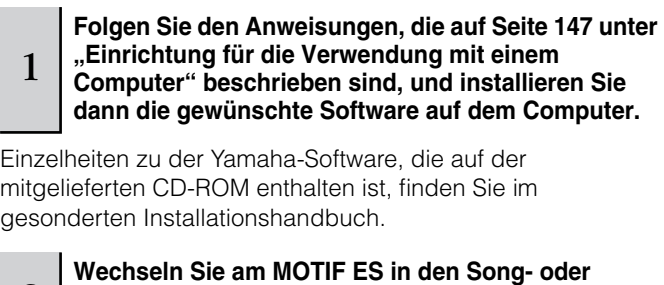

2 **Wechseln Sie am MOTIF ES in den Song- oder Pattern-Modus, und starten Sie dann am Computer die Software.** 

Anweisungen zum Starten der Software finden Sie in der entsprechenden Dokumentation.

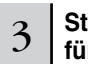

# 3 **Stellen Sie in der Computersoftware die Parameter für MIDI und die Remote-Control-Funktion ein.**

Stellen Sie anhand der Abbildung auf der vorigen Seite den MIDI-Port ein.

Einzelheiten hierzu finden Sie in der Dokumentation der jeweiligen Software. Anweisungen zur Einrichtung der verschiedenen Softwareprogramme finden Sie auf der nächsten Seite.

# ■ Cubase SX

- **1 Klappen Sie das Menü [Devices] (Geräte) auf, und wählen Sie den Befehl [Device Setup], um das Fenster "Device Setup" aufzurufen.**
- **2 Klicken Sie auf die Registerkarte [Add/Remove]**  (Hinzufügen/Entfernen), und fügen Sie den "Mackie **Control" hinzu.**
- **3 Wählen Sie das hinzugefügte Mackie-Control-Gerät aus, und klicken Sie auf die Registerkarte [Setup].**
- **4 Wenn Sie beispielsweise bei der "Einrichtung am MOTIF ES**" in Schritt 3 den Port auf "4" gestellt haben, dann stellen Sie bitte MIDI Input auf<sup>"</sup>, YAMAHA USB IN 0-4" und MIDI Output auf "YAMAHA USB OUT 0-4".

Die Funktionen der Tasten am Mackie Control werden den Tasten am **HINWEIS**MOTIF ES zugewiesen, ausgenommen UserA und UserB (FootSw), die der MOTIF ES nicht unterstützt.

# ■ **SONAR**

- **1 Klappen Sie das Menü [Options] herunter, und wählen Sie die Option [MIDI Devices] (MIDI-Geräte); um das Fenster "MIDI Devices" aufzurufen.**
- $\boldsymbol{2}$  Wenn Sie beispielsweise bei der "Einrichtung am MOTIF ES" in Schritt 3 den Port auf "4" gestellt haben, dann fügen Sie bitte bei den "Inputs" (Eingängen) **"YAMAHA USB IN 0-4" hinzu und bei den "Outputs" (Ausgängen) "YAMAHA USB OUT 0-4".**
- **3 Klappen Sie das Menü [Options] herunter, und wählen Sie die Option [Control Surfaces]**  (Steuerungsoberflächen), um das Fenster "Control **Surface" aufzurufen.**
- **4 Klicken Sie auf das Symbol "New" (Neu), wählen Sie "Mackie Control", und stellen Sie den Input Port auf "YAMAHA USB IN 0-4" und den Output Port auf "YAMAHA USB OUT 0-4" (beispielsweise, wenn Sie bei der "Einrichtung am MOTIF ES" in Schritt 3 den Port auf "4" gestellt haben).**

## ■ **Digital Performer**

- **1 Klappen Sie das Menü [Basics] (Grundeinstellungen) herunter, und wählen Sie die Option [Control Surface Setup] (Steuerungsoberflächen einrichten), um das Fenster "Control Surface" aufzurufen.**
- **Z** Wählen Sie im Bereich "Driver" (Treiber) "Mackie **Control".**

Sollte Mackie Control hier nicht zur Verfügung stehen, folgen Sie bitte den nachstehenden ergänzenden Anweisungen.

 $\bf 3$  Wählen Sie im Feld zur Einrichtung von "Unit" (Einheit) und "MIDI" im Bereich "Unit" die Option "Mackie Control" aus und im Bereich "MIDI" den MIDI-Port.

Wenn in Schritt 2 die Option "Mackie Control" nicht auswählbar ist:

- 1) Laden Sie von der Adresse "www.motu.com" die Plug-In-Software "Mackie Control" herunter, und speichern **Sie sie auf Ihrer Festplatte.**
- 2) Verschieben Sie die Datei "Mackie Control" in den Ordner "Plug-ins", der sich in dem Ordner befindet, in **dem der Digital Performer installiert wurde.**
- **3) Starten Sie den Digital Performer.**

\* Mackie Control ist ein Warenzeichen der Mackie Designs, Inc.

### ■ **Logic**

Wenn Sie vor dem Starten von Logic den MOTIF ES einschalten möchten:

- **1 Stellen Sie im Utility-Modus die zu steuernde Software auf "Logic", und wechseln Sie dann in den Remote-Control-Modus.**
- **2 Starten Sie Logic am Computer.**

Logic erkennt den MOTIF ES automatisch und nimmt die erforderlichen Einstellungen vor.

Wenn Sie Logic vor dem Einschalten des MOTIF ES starten möchten:

#### **1 Starten Sie Logic am Computer, und schalten Sie dann den MOTIF ES ein.**

Wenn Sie im Utility-Modus die zu steuernde Software bereits auf "Logic" gestellt haben, brauchen Sie Schritt 2 nicht auszuführen, da Logic den MOTIF ES automatisch erkennt, wenn dieser Schritt durchgeführt wird.

#### **2 Stellen Sie im Utility-Modus die zu steuernde Software auf "Logic", und wechseln Sie dann in den Remote-Control-Modus.**

Logic erkennt den MOTIF ES automatisch und nimmt die erforderlichen Einstellungen vor.

Sollte Logic aus irgendeinem Grund den MOTIF ES nicht erkennen, dann folgen Sie bitte den nachstehenden Anweisungen.

#### **1) Wählen Sie aus dem Menü den Befehlspfad [Option]**  → **[Preference]**  → **[Control Surface]**  → **[Install].**

# **2) Scannen Sie Logic Control in dem in Schritt 1 ausgewählten Fenster.**

Wenn der Scan erfolgreich ist, erkennt Logic den MOTIF ES und nimmt automatisch die erforderlichen Einstellungen vor.

Sollte Logic den MOTIF ES immer noch nicht erkennen, auch wenn Sie den vorstehenden Anweisungen gefolgt sind, dann folgen Sie bitte den nachstehenden Anweisungen.

- **1) Wählen Sie aus dem Menü den Befehlspfad [Option]**  → **[Preference]**  → **[Control Surface]**  → **[Install].**
- **2) Fügen Sie in dem in Schritt 1 aufgerufenen Fenster Logic Control hinzu.**

#### **3) Geben Sie in dem in Schritt 2 aufgerufenen Fenster CONTROL SURFACE SETUP den Input Port und den Output Port an.**

\* Logic Control ist ein eingetragenes Warenzeichen der Emagic, Inc.

## ■ **SQ01**

Einzelheiten zur Einrichtung des MIDI-Ports finden Sie im gesonderten Installationshandbuch. Einzelheiten zur Verwendung der Remote-Control-Funktion finden Sie in den nachstehenden Anweisungen.

- **1 Wählen Sie [Setup]**  → **[Remote Control], um das Fenster "Remote Control Setup" aufzurufen.**
- **2 Wählen Sie als Mode "01X", und stellen Sie dann das Input Device/Output Device (Ein-/Ausgabegerät) auf die entsprechende Port-Nummer.**

**Quick Guide — Computer applications**

Quick Guide - Computer applications

# **Den Bedienfeldtasten im Remote-Control-Modus zugewiesene Funktionen**

Drücken Sie zum Aufrufen des Remote-Control-Modus die Taste REMOTE [ON/OFF] (das Lämpchen blinkt). Das Display REMOTE erscheint (wie nachstehend gezeigt), und die Steuerelemente des Bedienfelds werden für die Fernsteuerung der Computersoftware aktiviert (ihre normalen Funktionen werden deaktiviert).

Drücken Sie diese Taste erneut, um den Remote-Control-Modus zu verlassen.

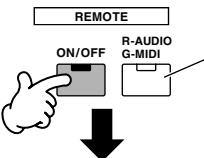

Diese Taste steht zur Verfügung, wenn Mode auf "General" (allgemein) gestellt ist. Sie wird verwendet, um zwischen der Bearbeitung von Audiospuren (das Lämpchen ist rot) und MIDI-Spuren (das Lämpchen ist grün) der Sequencer-Software zu wechseln.

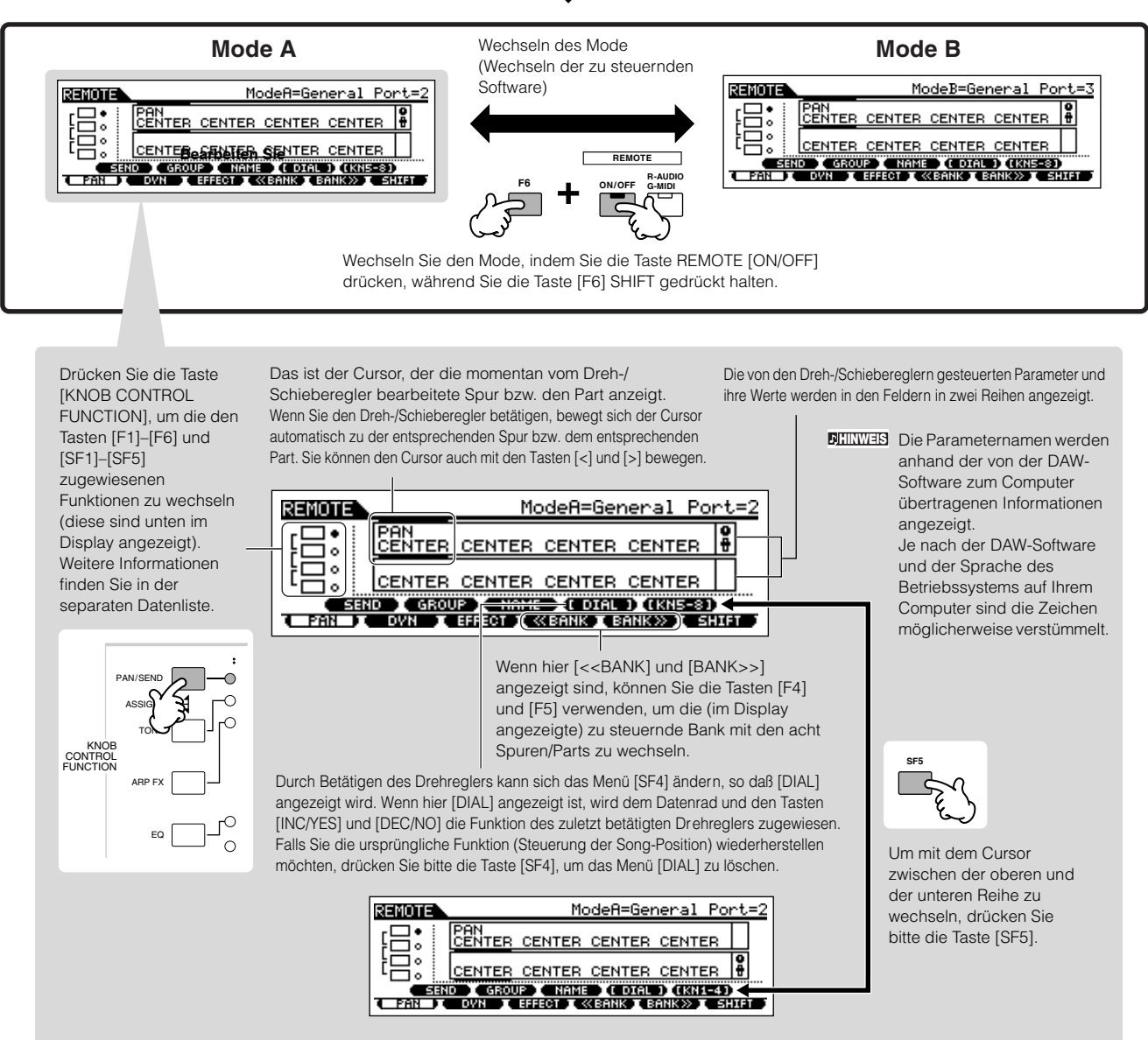

Im folgenden wird erläutert, mit welchen Sequenzerfunktionen die Steuerelemente des Bedienfelds im Remote-Control-Modus belegt sind.

# ■ **Die Tasten SEQ TRANSPORT**

Im Remote-Control-Modus können Sie Wiedergabe der DAW-Software am Computer starten/beenden, indem Sie die Tasten SEQ TRANSPORT betätigen. Mit Hilfe des Datenrads und der Tasten [INC/YES] und [DEC/NO] können Sie die Song-Position in der DAW-Software steuern.

Wenn in den zwei Reihen des LC-Displays der Cursor in den Feldern **HINWEIS** bei einer Spur bzw. einem Part angezeigt ist, haben das Datenrad und die Tasten [INC/YES] und [DEC/NO] die Funktion des zuletzt betätigten Drehreglers und können die Song-Position nicht steuem. Um sie wieder mit der Steuerung der Song-Position zu belegen, drücken Sie mehrfach die Cursortasten [<]/[>], oder drücken Sie die Taste [SF4] (falls das Menü [DIAL] angezeigt ist), um den Cursor zu löschen.

# ■ Drehregler, Datenrad und die Tasten [PRE1] -**[PRE4]**

Die Funktionen von acht Drehreglern der emulierten Hardware-Controller, wie beispielsweise der Yamaha 01X, werden den vier Drehreglern am MOTIF ES zugewiesen. Durch Drücken der Taste [SF5] wird den vier Drehreglern die jeweils andere Gruppe von Funktionen (1–4 oder 5–8) zugewiesen. Wenn im Display [<<BANK] und [BANK>>] angezeigt sind, können Sie die Tasten [F4] und [F5] verwenden, um die (im Display angezeigte) zu steuernde Bank mit den acht Spuren/Parts zu wechseln.

Die acht Drehregler der emulierten Hardware-Controller, wie beispielsweise der Yamaha 01X, können ebenfalls als Schalter verwendet werden. Da das bei den vier Drehreglern am MOTIF ES jedoch nicht möglich ist, werden statt dessen die Tasten [PRE1]–[PRE4] verwendet. Außerdem wird der Taste [ENTER] aus praktischen Grünen automatisch die Schalterfunktion zugewiesen, die dem zuletzt betätigten Drehregler entspricht.

Während die acht Drehregler der emulierten Geräte keine Endstellung haben, rasten die vier Drehregler des MOTIF ES an bestimmten Punkten ein. Deshalb reicht der Wert mancher Parameter möglicherweise nicht bis zu den Minimal- und Maximalstellungen. In diesem Fall können Sie den gewünschten Wert mit dem Datenrad einstellen. Aus praktischen Gründen ist das Datenrad für den Parameter aktiv, der dem zuletzt betätigten Drehregler entspricht.

Um das Datenrad und die Tasten [INC/YES] und [DEC/NO] wieder **HINWEIS HINWEIS**mit der Steuerung der Song-Position zu belegen, drücken Sie die Taste [SF4] (falls das Menü [DIAL] angezeigt ist), damit der Cursor gelöscht wird.

# ■ **Schieberegler**

Die Funktionen von acht Flachbahnreglern am Mackie Control, Logic Control und 01X sind am MOTIF ES den vier Schiebereglern zugewiesen. Durch Drücken der Taste [SF5] wird den vier Schiebereglern die jeweils andere Gruppe von Funktionen (1–4 oder 5–8) zugewiesen. Wenn im Display [<<BANK] und [BANK>>] angezeigt sind, können Sie die Tasten [F4] und [F5] verwenden, um die (im Display angezeigte) zu steuernde Bank mit den acht Spuren/Parts zu wechseln.

# ■ **Tasten [F1] bis [F6] und [SF1] bis [SF5]**

Mit welchen Funktionen diese Tasten belegt sind, hängt davon ab, welcher Mode (A oder B) ausgewählt ist und welche Software verwendet wird (bei der "Einrichtung am MOTIF ES" in Schritt 3 auf Seite 148) eingestellt.

Wenn Mode auf "General" (allgemein) gestellt ist, sind diese Tasten mit denselben Funktionen zur Steuerung verschiedener Musik-/Audiosoftware belegt wie die Bedienfeldtasten am Yamaha 01X. Die entsprechenden Namen auf den Bedienfeldtasten des 01X werden unten im Display des MOTIF ES ebenfalls angezeigt.

Wenn Mode auf "Logic" gestellt ist, sind diese Tasten mit denselben Funktionen zur Steuerung des Logic am Computer belegt wie die Bedienfeldtasten des Logic Control. Die entsprechenden Namen auf den Bedienfeldtasten des Logic Control werden unten im Display des MOTIF ES ebenfalls angezeigt.

Wenn Mode auf "Cubase", "SONAR" oder "D.Perf" gestellt ist, sind diese Tasten mit denselben Funktionen zur Steuerung der jeweiligen Software am Computer belegt wie die Bedienfeldtasten am Mackie Control. Die entsprechenden Namen auf den Bedienfeldtasten des Mackie Control werden unten im Display des MOTIF ES ebenfalls angezeigt.

Die Belegung kann durch Drücken der Tasten [KNOB CONTROL FUNCTION] geändert werden. In der separaten Datenliste finden Sie Tabellen für die Belegung der Tasten [F1] - [F6] und [SF1] - [SF5] für die einzelnen DAW-Softwareprogramme.

**DEINWEB** Von den den Tasten [F1]–[F6] und [SF1]–[SF5] zugewiesenen Funktionen haben die mit Klammern versehenen Funktionen (wie z.B. [DIAL]) keinen Bezug zum Mackie Control, Logic Control und 01X, sondern gelten allein für den MOTIF ES.

# ■ Das Datenrad und die Tasten [INC/YES] und **[DEC/NO]**

Das Datenrad und die Tasten [INC/YES]/[DEC/NO] sind im allgemeinen für die Änderung der Song-Position in der DAW-Software vorgesehen. Wenn Sie jedoch einen Drehregler des MOTIF ES betätigen, wird die diesem Drehregler zugewiesenen Funktion automatisch ebenfalls diesen Bedienfeldtasten zugewiesen, und das Menü [DIAL] erscheint (bei Taste [SF4]). In diesem Zustand können diese Steuerelemente nicht zur Steuerung der Song-Position verwendet werden. Um das Datenrad und die Tasten [INC/ YES] und [DEC/NO] wieder mit der Steuerung der Song-Position zu belegen, drücken Sie die Taste [SF4] (falls das Menü [DIAL] angezeigt ist), damit das Menü [DIAL] gelöscht wird.

# ■ **Die Cursortasten [<] und [>]**

Durch Bewegen des Cursors nach rechts/links können Sie die vom Datenrad und den Tasten [INC/YES]/[DEC/NO] gesteuerte Spur bzw. den Part wechseln. Wenn sich der Cursor beispielsweise im oberen Feld des Displays befindet, werden durch Drücken der Cursortaste [.] nacheinander die Spalten durchlaufen (1, 2, 3, 4...). Nach der 4 wird der Cursor verborgen und kreist bis zur 1 umher. Wenn der Cursor im Display angezeigt ist, kann der Parameter, bei dem sich der Cursor befindet, mit dem Datenrad und den Tasten [INC/YES] und [DEC/NO] bearbeitet werden. Wenn der Cursor verborgen ist, können das Datenrad und die Tasten [INC/ YES]/[DEC/NO] für ihre normale Funktion verwendet werden – der Steuerung der Song-Position.

# $\blacksquare$  **Die Cursortasten**  $\lbrack \wedge \rbrack$  und  $\lbrack \vee \rbrack$

Wenn Mode auf "General" (allgemein) gestellt ist, sind die Cursortasten  $[ \wedge ]/[ \vee ]$  mit derselben Funktion belegt wie die DISPLAY-Tasten  $\lceil \wedge \rceil / \lceil v \rceil$  des 01X.

Wenn Mode auf eine andere Einstellung als "General" gestellt ist, sind die Cursortasten  $[ \wedge ]/ [ \vee ]$  mit denselben Funktionen belegt wie die Cursortasten [ ^ ]/[ v ] des Mackie Control und Logic Control.

# ■ **[EXIT]-Taste**

Wenn Mode auf "General" (allgemein) gestellt ist, ist diese Taste mit derselben Funktion belegt wie die Taste [PAGE SHIFT] des 01X. Wenn Mode auf eine andere Einstellung als "General" gestellt ist, hat diese Taste keine Steuerfunktion.

# ■ **Die Tasten BANK, GROUP und NUMBER**

Diese Tasten sind mit denselben Funktionen belegt wie die Tasten direkt über den Flachbahnreglern am 01X, Mackie Control und Logic Control.

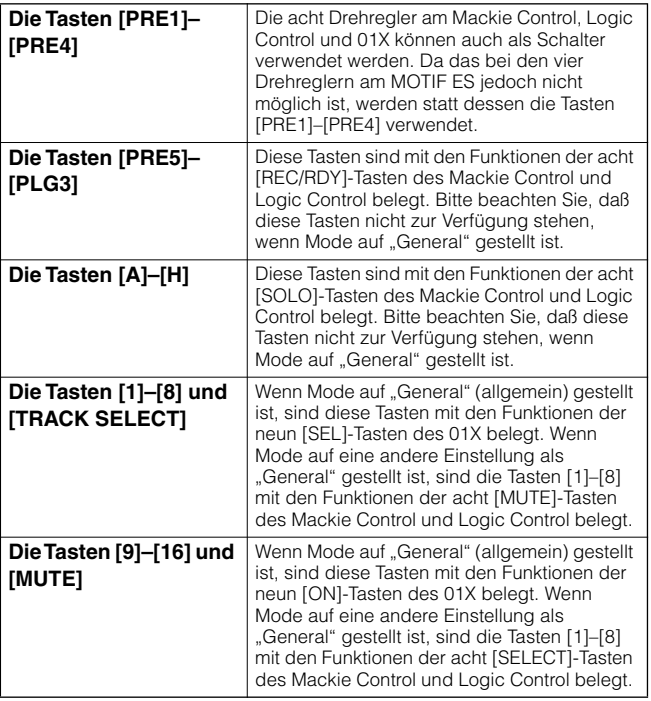

# **Überprüfung der Remote-Control-Belegungen**

Wenn Sie nicht sicher sind, mit welcher Softwarefunktion ein bestimmtes Steuerelement am Bedienfeld des MOTIF ES belegt ist, können Sie dies mit Hilfe dieser praktischen Funktion schnell herausfinden.

- **1 Drücken Sie im Remote-Control-Modus die Taste [INFORMATION], um das Informationsdisplay aufzurufen, das die Funktion der zuletzt gedrückten Taste anzeigt.**
- **2 Drücken Sie die Taste, deren Belegung Sie überprüfen möchten.**

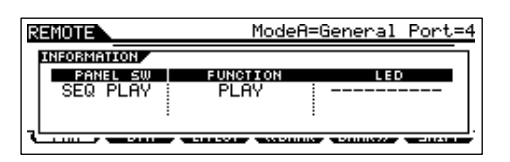

Das vorstehend gezeigt Display erscheint, wenn Sie die Wiedergabetaste [▶ ] von SEQ TRANSPORT drücken. Auf diese Weise können Sie die Belegung jeder Taste überprüfen, indem Sie sie einfach drücken.

## **3 Drücken Sie erneute die Taste [INFORMATION], um zum Remote-Control-Modus zurückzukehren.**

Während das Informationsdisplay angezeigt ist, können die **HINWEIS**Bedienfeldtasten nicht zum Steuern der Computersoftware verwendet werden.

# **Aufnahme der Sounds des MO TIF ES über mLAN auf einem Computer**

Mit Hilfe der Schnittstelle für die optionale mLAN16E und einer Verbindung mit einem IEEE1394-Kabel (FireWire) können Sie mit einem mLAN-kompatiblen DAW-Programm (Digital Audio Workstation) auf Ihrem Computer mehrspurige Audiosignale des MOTIF ES aufnehmen. Dadurch können Sie die Audiodaten von Songs mit mehreren Parts vom MOTIF ES an die DAW-Anwendung übertragen, um sie weiterzubearbeiten und auf der Festplatte Ihres Computers zu speichern. In den nachstehenden Beispielanweisungen können die Song-Wiedergabe und/oder Ihr Spiel auf der Tastatur im Song-Modus am Computer auf mehrere Spuren der DAW-Anwendung aufgenommen werden.

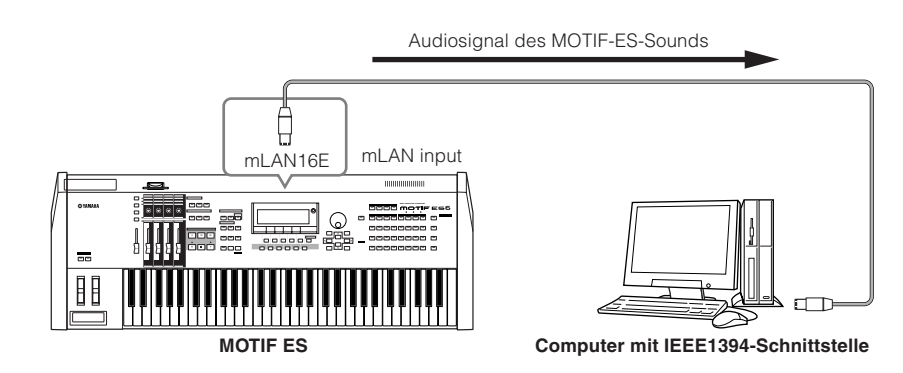

# **Einrichtung für den Anschluß des MO TIF ES über mLAN an einen Computer**

# **Einrichtung am MOTIF ES**

- **1 Installieren Sie am MOTIF ES die optionale mLAN16E (Seite 288).**
- **2 Schalten Sie das Instrument ein, und stellen Sie**  dann den Parameter MIDI IN/OUT auf ..mLAN" **([UTILITY]** → **[F5] MIDI** → **[SF4] OTHER).**
- **3 Drücken Sie die Taste [SONG], um den Song-Modus aufzurufen, und wählen Sie den gewünschten wiederzugebenden Song oder bestimmte Mixing-Einstellungen aus, die Sie verwenden möchten.**
- **4 Stellen Sie den Parameter mLAN MonitorSw auf "on" (ein) ([UTILITY]** → **[F2] I/O** → **[SF2] OUTPUT).** Wenn dieser Parameter aktiviert ist, wird auch die Audiosignalausgabe über mLAN an den Computer über die Hauptbuchsen OUTPUT L/MONO und R an das externe Audiogerät ausgegeben. Dadurch können Sie den an den Computer übertragenen Sound mit einem Kopfhörer abhören.

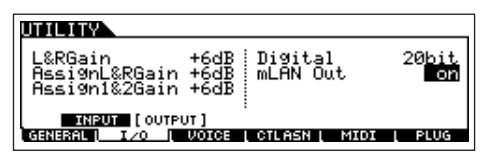

**5 Legen Sie den Output-Anschluß bzw. den Kanal der Audiosignale für die einzelnen Parts fest.**  Nehmen Sie die gewünschten Einstellungen für den

Parameter OutputSel vor ([SONG] → [MIXING] →  $[EDIT] \rightarrow Part-Auswahl \rightarrow [F2]$  OUTPUT  $\rightarrow [SF3]$ SELECT). Stellen Sie den Parameter OutputSel beispielsweise für Part 1 auf "as1&2", für Part 2 auf .as3&4" und für Part 3 auf .as5&6".

Diese Einstellungen (as1&2, as3&4, etc.) geben die Hardware-Ausgangsbuchsen der optionalen AIEB2- Erweiterungskarte an, wenn dieses Gerät installiert ist. Bei installierter mLAN16E geben sie die verschiedenen Audiokanäle innerhalb des mLAN-Einzelanschlusses an.

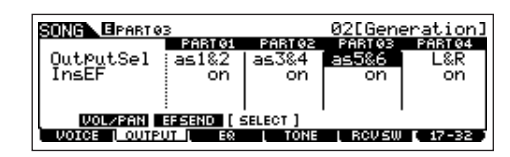

# **Einrichtung am Computer**

- **1 Schließen Sie den Computer mit einem IEEE1394- Kabel an den MOTIF ES an.**
- **2 Installieren Sie alle erforderlichen Softwareprogramme auf dem Computer, einschließlich des mLAN-Treibers.** Siehe die entsprechende Dokumentation der mLAN16E.
- **3 Installieren Sie einen mLAN-kompatiblen Audio-Sequencer oder eine DAW-Anwendung auf dem Computer.**

Einzelheiten zur Installation mLAN-kompatibler Yamaha-Anwendungen finden Sie im gesonderten Installationshandbuch.

**4 Stellen Sie in der DAW-Software die Parameter für die Audiosignale ein.** 

Siehe die entsprechende Dokumentation der jeweiligen Software.

# **Ausführung der Festplattenaufnahme**

Nachdem Sie die Geräte wie vorstehend beschrieben eingerichtet haben, versuchen Sie bitte, Ihr Tastaturspiel mit Hilfe der DAW-Software auf der Festplatte des Computers aufzunehmen. Einzelheiten hierzu finden Sie in der entsprechenden Dokumentation der Software.

# **Grundlegender Aufbau**

In diesem Abschnitt erhalten Sie einen leicht verständlichen Überblick über den MOTIF ES – sein breites Spektrum hochentwickelter Funktionen, seine Steuerungs- und Wiedergabemöglichkeiten für MIDI-Daten und sein praktisches Dateiverwaltungssystem für eigene Daten, die Sie mit dem Instrument erstellt haben.

# **Interne Struktur (Systemüberblick)**

Dieser Synthesizer besteht wie hier gezeigt aus mehreren Einheiten.

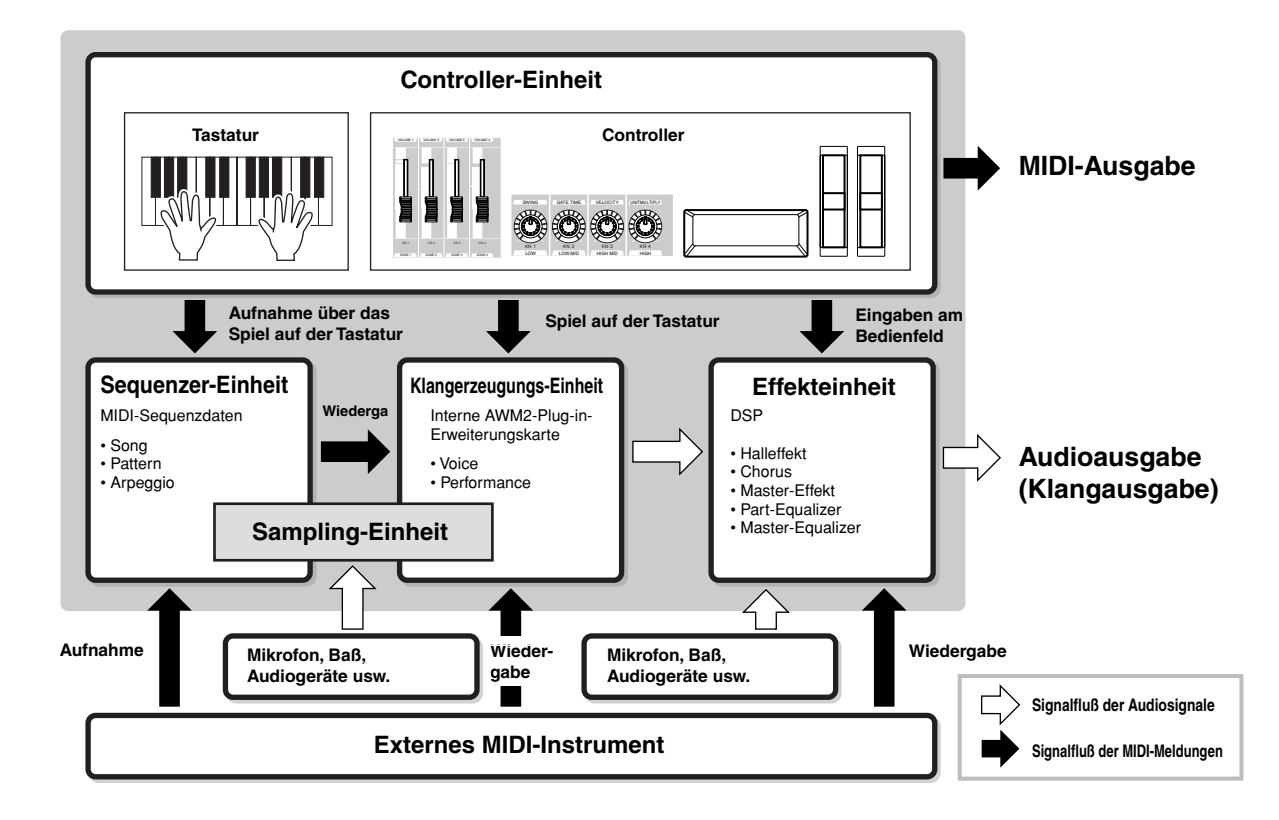

# **Controller-Einheit**

Diese Einheit besteht aus der Tastatur, dem Pitch-Bend- und Modulationsrad, dem Ribbon-Controller (Gleitband), den Dreh- und Schiebereglern usw.

Von der Tastatur selbst werden keine Klänge erzeugt. Statt dessen erzeugt/sendet sie beim Spielen Informationen über die Noten (ein/aus), ihre Velocity usw. (MIDI-Meldungen) an die Klangerzeugungs-Einheit des Synthesizers. Außerdem erzeugen/senden die Controller MIDI-Meldungen.

Die Klangerzeugungs-Einheit des Synthesizers produziert den Klang anhand der von der Tastatur und den Controllern erhaltenen MIDI-Meldungen.

# **Vom MOTIF ES unterstützte Controller**

Im folgenden ist aufgeführt, welche Controller Sie an diesem Synthesizer verwenden können und auf welchen Seiten Sie Hinweise dazu finden.

# **Am MOTIF ES vorhandene Controller**

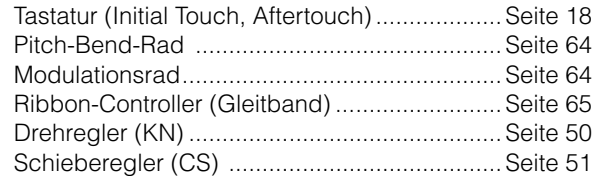

# ● **Controller (separat erhältlich), die an die Rückwand des MOTIF ES angeschlossen werden können**

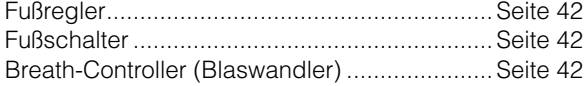

# **Parameter für die Controller in den einzelnen Modi**

Die folgende Tabelle zeigt, mit welchen Bedienvorgängen die Parameter für die Controller in den einzelnen Modi aufgerufen werden. Die Parameter für den Fußschalter und die ASSIGN-Regler A/B gelten für das gesamte Instrument, unabhängig vom ausgewählten Programm (Voice/Performance/Song/Pattern).

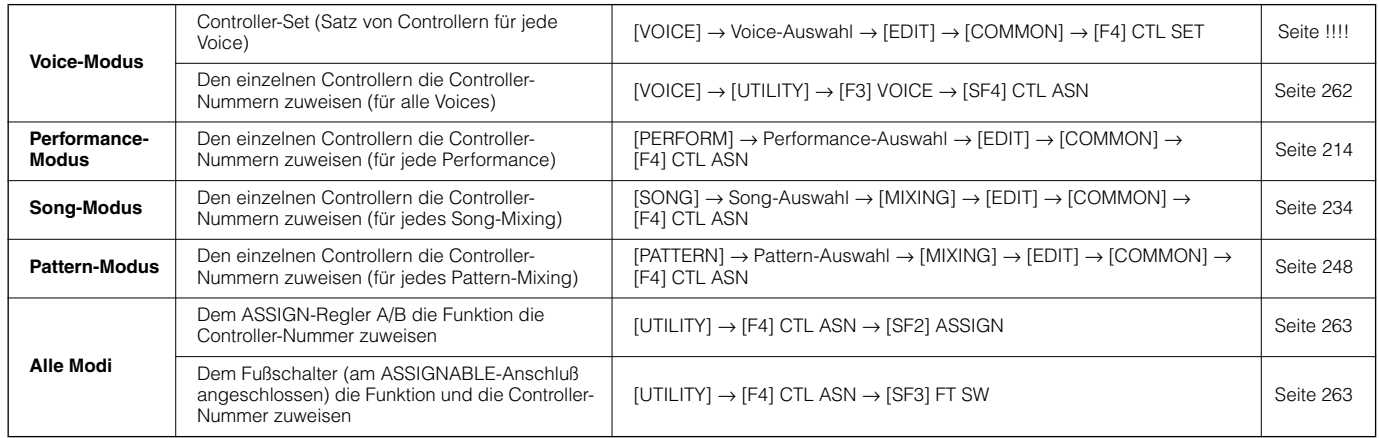

# **Controller-Set [VOICE]** → **Voice-Auswahl** → **[EDIT]** → **[COMMON]** → **[F4] CTL SET Seite 192**

Neben ihren Standard-Steuerparametern können die Controller des Instruments wie z.B. das Pitch-Bend-Rad und das Modulationsrad einer Vielzahl von unterschiedlichen Parameter frei zugewiesen werden. Sie können beispielsweise dem Modulationsrad die Resonance zuweisen und den Aftertouch für die Steuerung des Vibratos einstellen. Diese Einstellungen für sämtliche Controller nennt man ein "Controller-Set". Für jede Voice können bis zu sechs Controller-Sets erstellt werden.

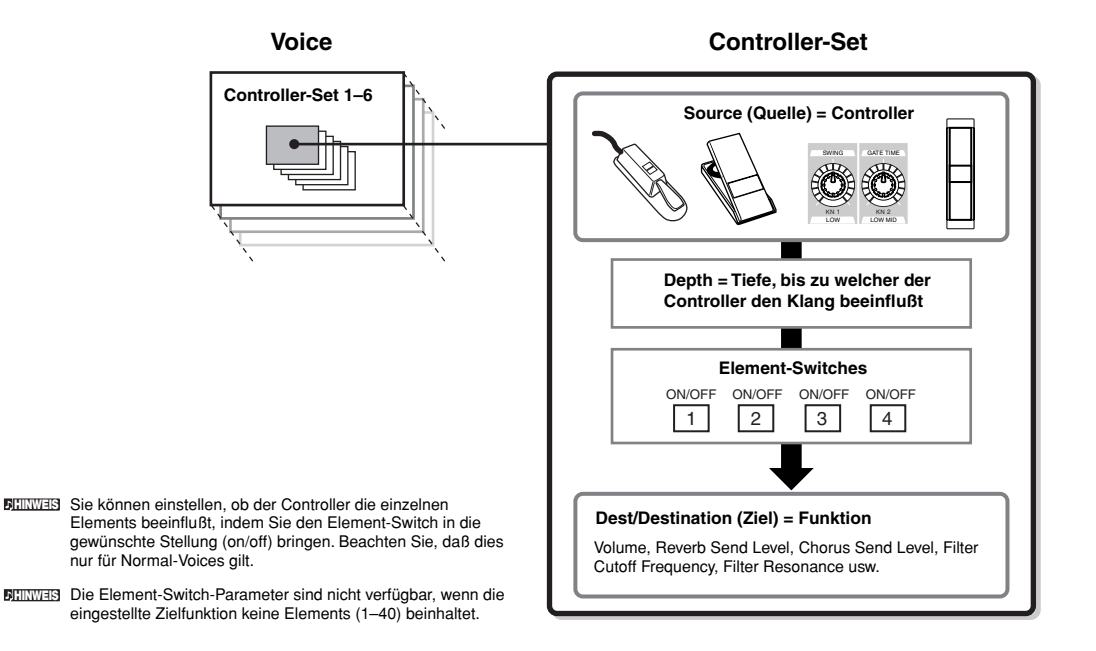

#### ● **Source und Destination**

"Source" (Quelle) bezieht sich auf den Hardwarecontroller und "Destination"(Ziel) auf den Parameter oder die Funktion, der/die gesteuert wird. Es steht eine große Vielfalt von Destination-Parametern zur Verfügung, weit mehr als oben aufgelistet. Eine vollständige Aufstellung der Destination-Parameter finden Sie in der separaten Datenliste.

# ■ Verwenden einer Source für die Steuerung verschiedener Destinations

Stellen Sie zum Beispiel den Source-Parameter für Control-Set 1 auf MW (Modulation Wheel – Modulationsrad) und den Destination-Parameter auf ELFO-PM (Element LFO Pitch Modulation Depth – Pitch-Modulationstiefe des Element-LFOs) ein. Setzen Sie dann den Source-Parameter für Control-Set 2 ebenfalls auf MW, doch den Destination-Parameter diesmal auf ELM PAN (Element-Pan). Sie müssen außerdem das Element, das Sie steuern möchten, und den Parameter Depth (die Tiefe oder Intensität der Steuerungswirkung) eingeben.

Wenn Sie in diesem Beispiel das Modulationsrad nach oben drehen, wird die Pitch-Modulation stärker und die Panoramaposition des Elements verschiebt sich von links nach rechts. So können Sie den Klang auf unterschiedliche Art ändern, indem Sie einfach einen einzelnen Controller bedienen.

# ■ Verwenden mehrerer Sources für die Steuerung einer Destination

Stellen Sie zum Beispiel den Source-Parameter für Control-Set 1 auf MW (Modulation Wheel – Modulationsrad) und den Destination-Parameter auf ELFO-PM (Element LFO Pitch Modulation Depth – Pitch-Modulationstiefe des Element-LFOs) ein. Stellen Sie dann den Source-Parameter für Control-Set 2 auf FC (Foot Controller – Fußregler) und den Destination-Parameter auf ELFO-PM (Element LFO Pitch Modulation Depth – Pitch-Modulationstiefe des Element-LFOs) ein. Damit haben Sie die Pitch-Modulation sowohl dem Modulationsrad als auch dem Fußregler zugewiesen. Auf diese Weise

können Sie mehrere unterschiedliche Controller auf denselben Klangaspekt anwenden. Das kann zum Beispiel bei Live-Aufführungen nützlich sein, denn Sie können von mehreren Controllern denjenigen verwenden, der zum jeweiligen Zeitpunkt am besten geeignet ist.

# **Den Controllern Controller-Nummern zuweisen.**

Die den Controllern durch die Funktion "Controller Set" zugewiesenen Funktionen können nur auf die interne Klangerzeugungs-Einheit angewendet werden. Bei angeschlossenen MIDI-Instrumenten werden durch die Betätigung der Controller die in der folgenden Tabelle aufgelisteten MIDI-Controller-Meldungen erzeugt.

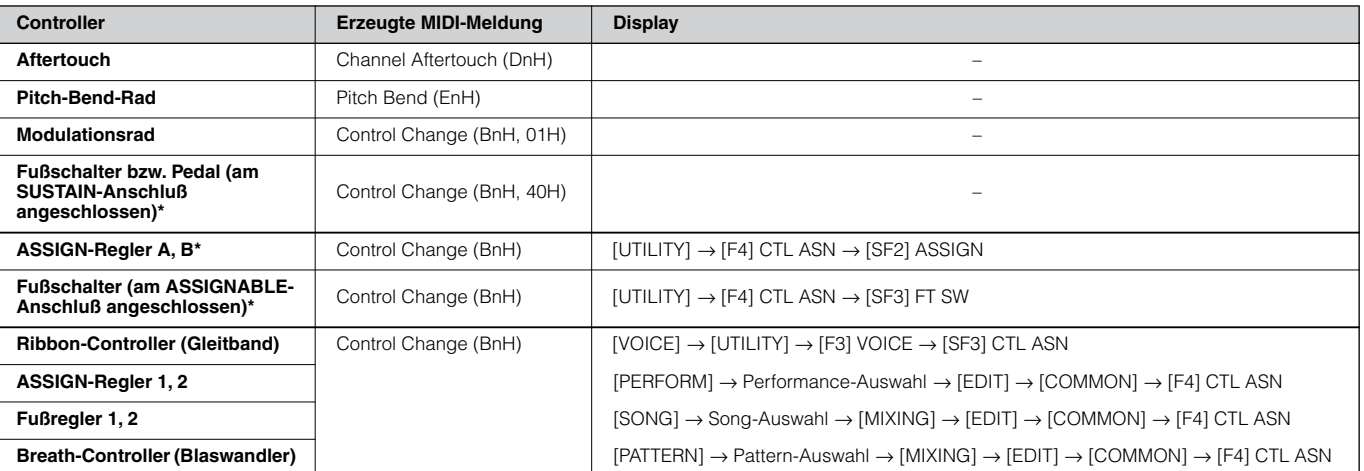

\* Diese Controller werden in der Controller-Set-Funktion nicht verwendet

Wie oben gezeigt waren das Aftertouch der Tastatur, das Pitch-Bend-Rad, das Modulationsrad und der an den SUSTAIN-Anschluß angeschlossene Fußschalter ursprünglich für einen bestimmten Zweck vorgesehen. Daher senden sie, wenn sie verwendet werden, vordefinierte MIDI-Controller-Meldungen, und zwar unabhängig von den Control-Set-Zuweisungen im Synthesizer. Wenn beispielsweise die Funktion "Pan" mit dem Controller-Set dem Pitch-Bend-Rad zugewiesen wird, dann wird bei Verwendung des Pitch-Bend-Rads die Funktion "Pan" auf den internen Klangerzeuger angewendet, und die Pitch-Bend-Meldungen werden an das externe MIDI-Instrument gesendet.

Bei Verwendung der anderen Controller werden die in dem oben gezeigten Display eingestellten Controller-Meldungen an das externe MIDI-Instrument gesendet. Gleichzeitig werden die über das Controller-Set eingestellten Funktionen auf die interne Klangerzeugungs-Einheit angewendet.

Sie können einen Controller auch so einrichten, daß er eine Art Steuerbefehl zum internen Klangerzeuger des Synthesizers sendet und eine andere an das externe MIDI-Instrument. Sie könnten zum Beispiel in einem Controller Set dem ASSIGN-Regler 1 die Funktion "Resonance" zuweisen. Im Utility-Modus könnten Sie dann demselben Regler die Controller-Nummer 1 (Modulation) zuweisen. Wenn Sie dann an dem Regler drehen, wenden Sie die Resonance auf die interne Klangerzeugungs-Einheit des Synthesizers an und senden gleichzeitig Modulationsdaten an das externe MIDI-Instrument.

Das im Voice-Edit-Modus bearbeitete Controller-Set ist verfügbar, wenn im Performance-Modus, Song-Modus oder Pattern-Modus die entsprechende **HINWEIS** Voice ausgewählt ist.

Die dem Controller durch die Controller-Set-Funktion zugewiesene Funktion kann nur auf die interne Klangerzeugungs-Einheit angewendet werden. Wenn **HINWEIS**Sie den Controller betätigen, wird die MIDI-Meldung (die unten zugewiesene Controller-Nummer) dem externen MIDI-Instrument zugewiesen.

# **Klangerzeugungs-Einheit**

Die Klangerzeugungs-Einheit ist derjenige Teil des Synthesizers, der den eigentlichen Klang produziert. Dabei reagiert er auf die beim Spiel auf der Tastatur erzeugten MIDI-Meldungen, die Verwendung der Controller und die Wiedergabe des Sequenzers (Song/Pattern/Arpeggio).

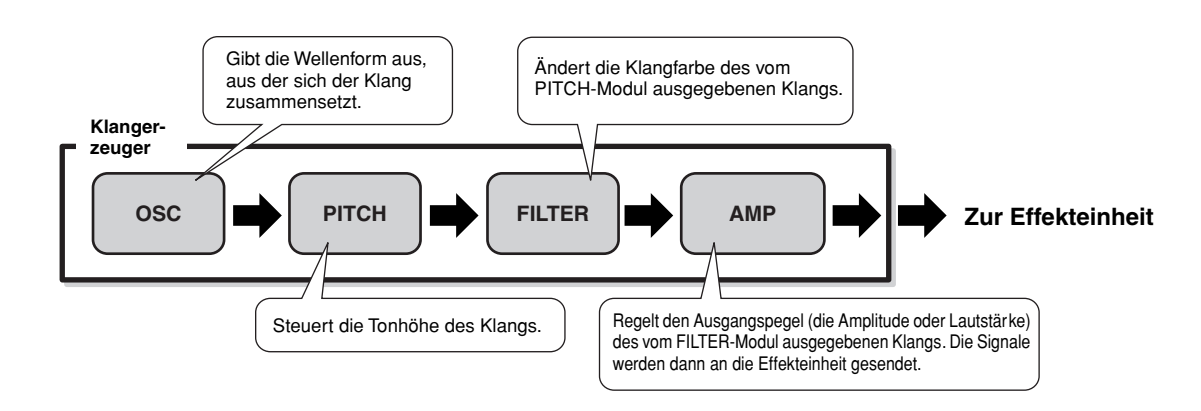

# **Interner AWM2-Klangerzeuger und optionale Plug-in-Erweiterungskarten**

Die Klangerzeugungs-Einheit in diesem Synthesizer besteht aus den eingebauten AWM2-Klangerzeuger und optionalen Plug-in-Erweiterungskarten.

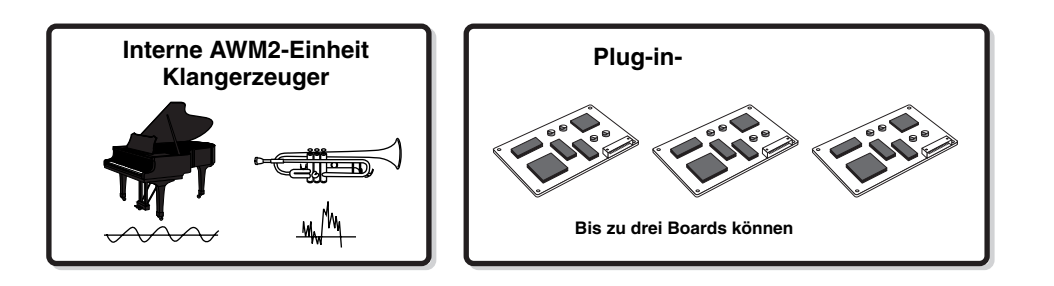

## ● **AWM2 (Advanced Wave Memory 2)**

AWM2 (Advanced Wave Memory 2) ist ein auf gesampelten Wellenformen (Waves) basierendes Synthesesystem. Er wird in einer Vielzahl von Yamaha-Synthesizern eingesetzt. Für besonders realistischen Klang benutzt jede AWM2-Voice mehrere Samples der Wellenform eines echten Instruments. Darüber hinaus können Sie eine Vielfalt von Envelope- (Hüllkurven-) Generator-, Filter-, Modulations- und anderen Parametern anwenden.

Mit Hilfe der Sampling-Funktion können Sie über ein Mikrofon oder ein externes Audiogerät eigene Waves (Samples) erzeugen. Diese werden dann im internen Speicher (DRAM) abgelegt und können auf gleiche Weise wie die werkseitig gespeicherten Waves verwendet werden.

#### ● **Plug-in-Erweiterungskarte**

Einzelheiten zur Verwendung der optionalen Plug-in-Erweiterungskarten, mit denen Sie Ihr Klangspektrum erweitern können, finden Sie auf Seite 74.

# **Voice, Performance und Mixing**

Dieses Instrument besitzt drei verschiedene Arten von "Programmen", die die Grundlage für die Klangerzeugung und -wiedergabe bilden.

# ● **Voice**

Ein Programm, das die akustischen Elemente zum Erzeugen des Klangs eines bestimmten Musikinstruments enthält, bezeichnet man als "Voice". Jede Voice besteht aus bis zu vier Elementen (Normal-Voice) bzw. bis zu 73 Keys (Drum-Voice). Jede Voice wird im Voice-Modus (Seite 188) oder im Mixing-Voice-Modus (Seite 249) durch die Bearbeitung von Parametern, die für die einzelnen Elemente/Keys gesondert festgelegt werden, und von Parametern, die alle Elemente/ Keys gemeinsam haben, erstellt.

# ● **Performance**

Ein Programm, in dem mehrere Voices (Parts) zu einer Klangschicht kombiniert werden, bezeichnet man als "Performance". Jede Performance kann aus bis zu vier

verschiedenen Parts (Voices) bestehen. Jede Performance kann im Performance-Modus (Seite 212) durch die Bearbeitung von Parametern, die für die einzelnen Parts gesondert festgelegt werden, und von Parametern, die alle Parts gemeinsam haben, erstellt werden.

# ● **Mixing**

Ein Programm, in dem den Parts im Song- und Pattern-Modus mehrere Voices zugewiesen werden, um ein multitimbrales Spiel zu erreichen, bezeichnet man als "Mixing". Jedes Mixing kann aus bis zu 34 Parts bestehen (Seite 163). Jedes Mixing kann im Song-Mixing-Modus (Seite 233) oder im Pattern-Mixing-Modus (Seite 248) durch die Bearbeitung von Parametern, die für die einzelnen Parts gesondert festgelegt werden, und von Parametern, die alle Parts gemeinsam haben, erstellt werden.

Das Mixing gehört zum jeweiligen Song oder Pattern. **HINWEIS**

Die nachstehende Abbildung zeigt die Struktur und die Beziehungen der Voices, Performances und Mixings zueinander.

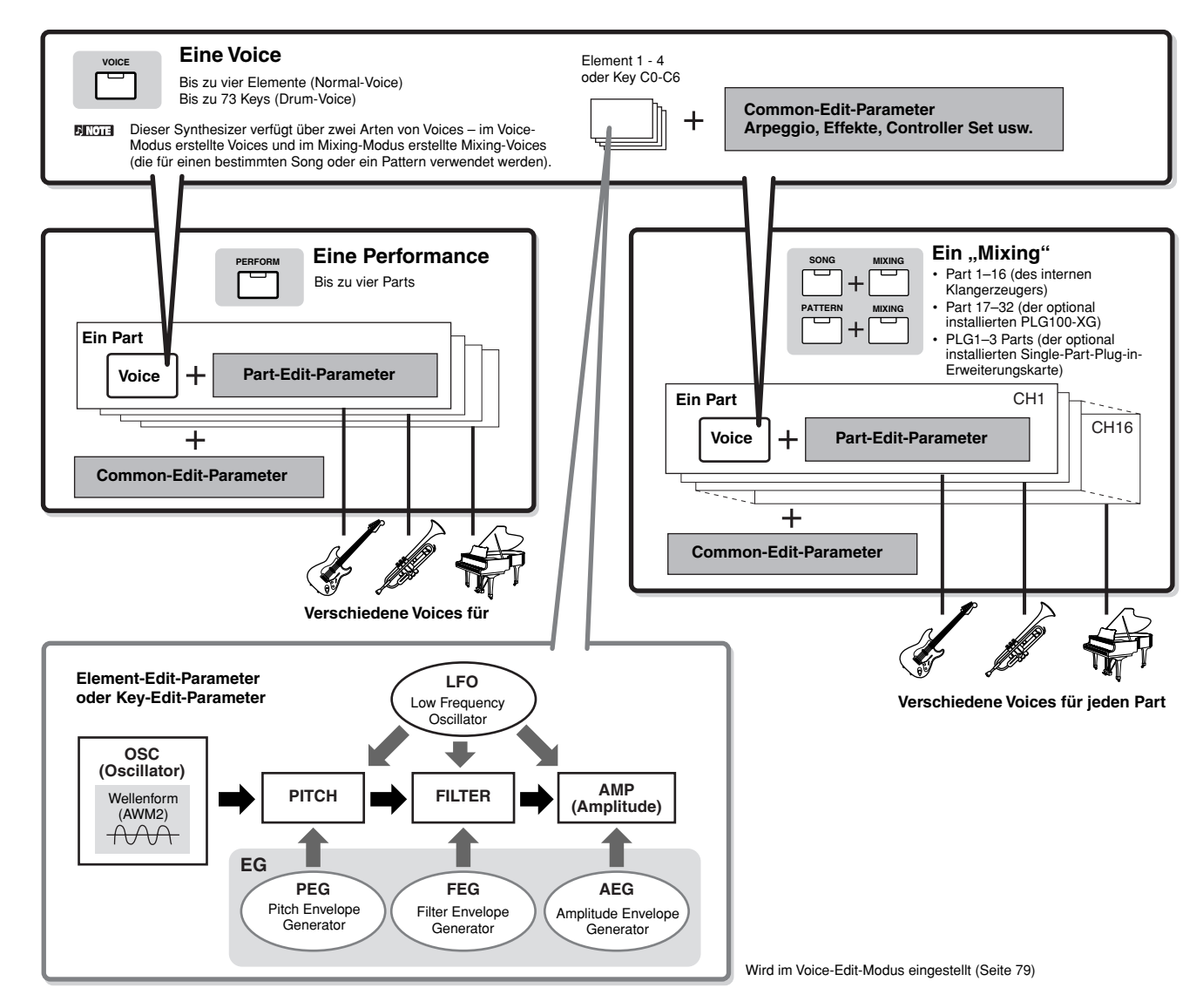

Die Key-Edit-Parameter der Drum-Voices enthalten keine LFO-Einstellungen. **HINWEIS**

Die folgenden Abbildungen sollen das Verständnis der Speicherstruktur der Voices, Performances und Mixings erleichtern.

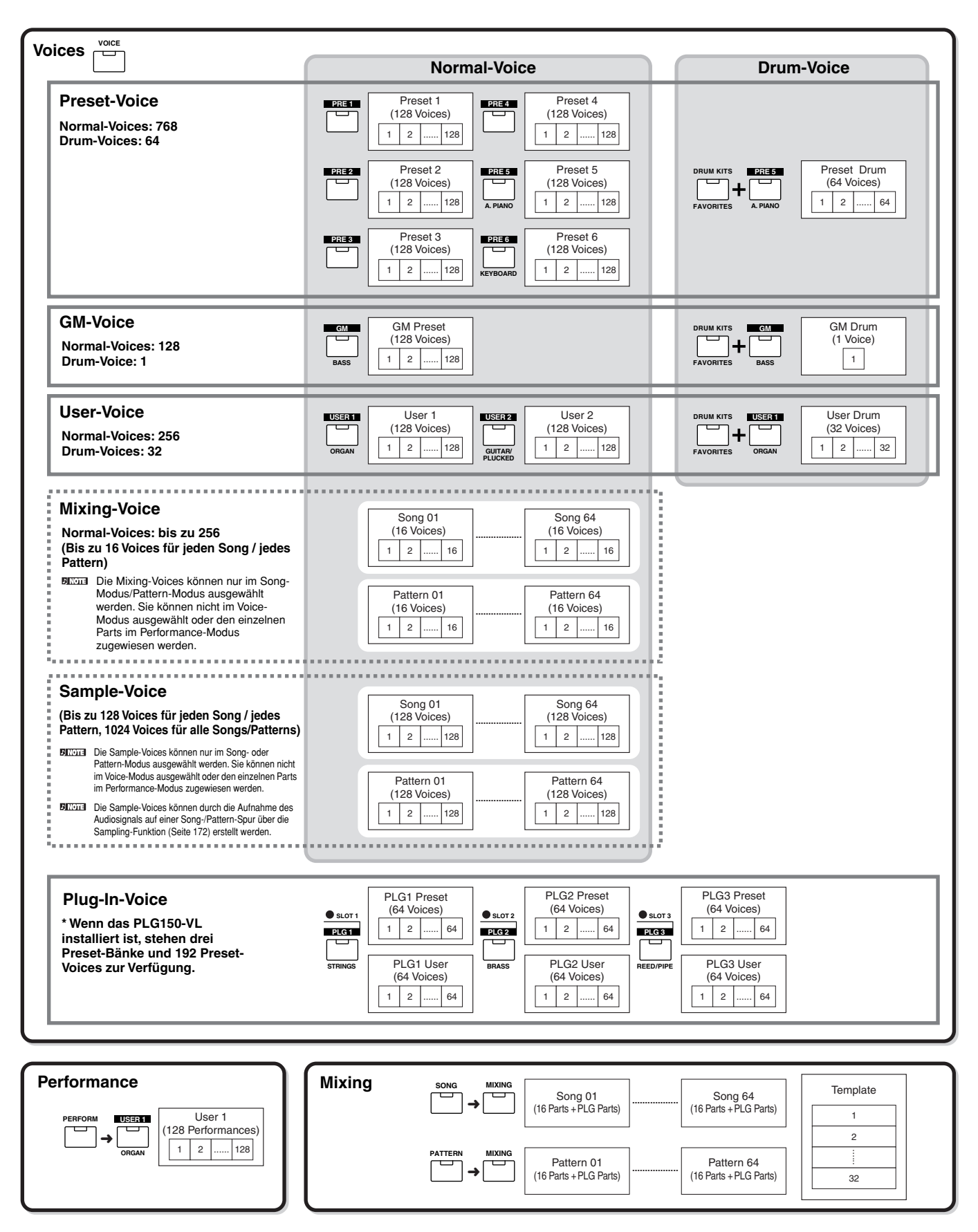

Grundlegender Aufbau **Grundlegender Aufbau**

#### ■ **Normal Voices & Drum Voices**

Intern gibt es zwei Voice-Typen: Normale Voices und Schlagzeug-Voices. Normale Voices repräsentieren meist Klangs von Musikinstrumenten, die Sie über die gesamte Tastatur spielen können. Drum-Voices stellen meist Percussion- oder Schlagzeugklangs dar, die bestimmten einzelnen Tasten auf der Tastatur zugewiesen sind. Eine Sammlung derart zugewiesener Percussion- bzw. Drum-Waves oder Normal-Voices bezeichnet man als Drum-Kit.

#### **Normal-Voice**

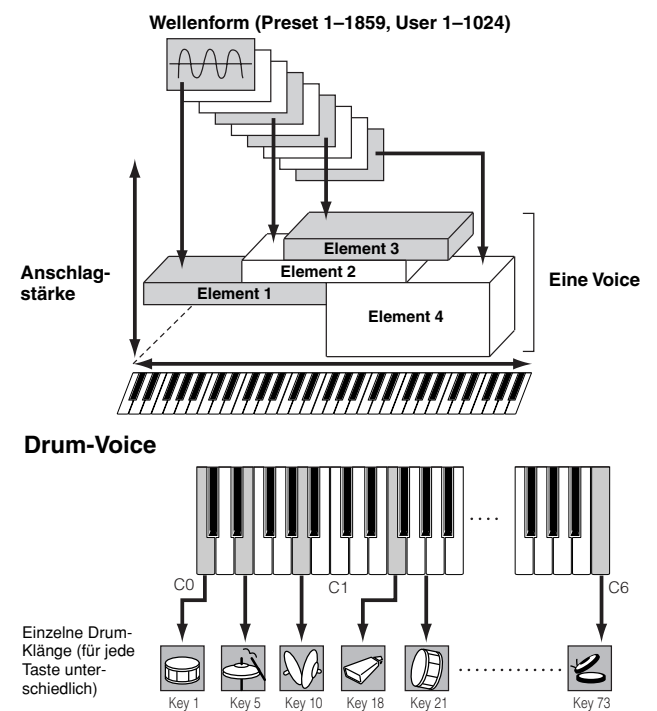

## ■ **GM-Voices**

GM (General MIDI) ist ein weltweiter Standard zur Voice-Organisation und für MIDI-Funktionen von Synthesizern und Klangerzeugern. Er wurde vorrangig dafür konzipiert, daß alle Song-Daten, die mit einem GM-Gerät erstellt wurden, auf jedem beliebigen anderen GM-Gerät – unabhängig von Hersteller und Modell – nahezu genauso klingen. Die GM-Voice-Bank dieses Synthesizers wurde so konstruiert, daß sie sich für die Wiedergabe von GM-Songs eignet. Beachten Sie jedoch, daß der Klang möglicherweise nicht exakt mit dem des ursprünglichen Klangerzeugers übereinstimmt.

#### ■ Parameter des Klangerzeugers, die den Voice-Klang **produzieren**

Neben verschiedenen anderen Parametern, aus denen sich eine Voice zusammensetzt, sind Oscillator, Pitch, Filter, Amplitude, LFO und drei Hüllkurvengeneratoren (PEG, FEG, AEG), die in der Abbildung auf Seite 160-162 zu sehen sind, die Grundparameter für die Erstellung des Voice-Klangs. Die Parameter Oscillator, Pitch, Filter und Amplitude bestimmen die drei Grundelemente des Klangs – Pitch (die Tonhöhe), Tone (die Klangfarbe als Hauptcharakteristikum des Klangs) und Volume (der Lautstärkepegel) der Voice. Parameter wie LFO und EG (Envelope Generator – Hüllkurvengenerator) bestimmen die Klangentwicklung in diesen drei Grundelementen von dem Moment an, wo der Klang einsetzt, bis zum dem Moment, an dem er ausgeklungen ist. In den folgenden Abschnitten werden die Klangparameter ausführlich erläutert, und Sie erhalten eine Einführung in die Grundlagen der elektronischen Klangsynthese.

### ● **Oscillator**

#### **VOICE]** → **Voice-Auswahl** → **[EDIT]** → **Element-Auswahl/ Drum-Key-Auswahl** → **[F1] OSC**

Dieses Modul gibt die Wellenform aus, durch die sich die Grundtonhöhe bestimmt. Die Wellenform (bzw. das Grundmaterial für den Klang) können Sie jedem Element der Normal-Voice oder jedem Key der Drum-Voice zuweisen. Bei den Normal-Voices können Sie den Notenbereich jedes Elements (den Tastenbereich auf der Tastatur, in dem das Element klingen soll) und die Anschlagempfindlichkeit (Velocity Response, der Bereich der Velocity-Werte, für den dieses Element klingen soll) einstellen. Zum Beispiel können Sie einem Element einen oberen Tastaturbereich und einem anderen einen tieferen Bereich zuordnen. So können Sie in ein und derselben Voice zwei verschiedene Klänge für verschiedene Tastaturbereiche einrichten, oder Sie lassen die beiden Elementbereiche überlappen, so daß die Klänge sich in einem bestimmten Bereich überlagern. Darüber hinaus können Sie jedes Element so einstellen, daß es nur auf Velocity-Werte eines bestimmten Wertebereichs reagiert, so daß das eine Element bei weicheren Tastenanschlägen klingt und das andere nur bei härterem Anschlag aktiv wird. Siehe die Abbildung links auf dieser Seite.

Sie können die Wave mit dem folgenden Bedienvorgang zuweisen. **HINWEIS** [VOICE] → Voice-Auswahl → [EDIT] → Elementauswahl/Drum-Key- $A$ uswahl  $\rightarrow$  [F1] OSC  $\rightarrow$  [SF1] WAVE Genaugenommen ist das, was hier einem Element oder Key zugewiesen wird, nicht nur eine einfache "Wave" (Welle), sondern eine komplexe Wellenform. Der Unterschied zwischen den beiden Begriffen wird auf Seite 173 erläutert.

## ● **Pitch (Tonhöhe)**

#### **[VOICE]** → **Voice-Auswahl** → **[EDIT]** → **Elementauswahl/ Drum-Key-Auswahl** → **[F2] PITCH**

Dieses Modul steuert die Tonhöhe des vom Oszillator ausgegebenen Klangs (der Wave). Bei den Normal-Voices können Sie die Elements gesondert verstimmen, die Tonhöhenskalierung (Pitch Scaling) anwenden usw. Mit Hilfe des PEG (Pitch Envelope Generator – Pitch-Hüllkurvengenerator) können Sie auch einen zeitlichen Verlauf der Tonhöhenänderung steuern.

## **PEG (Pitch Envelope Generator)**

Mit Hilfe des PEG können Sie die Entwicklung der Tonhöhe vom Einsetzen bis zum Verstummen des Klangs steuern. Den PEG erstellen Sie mit den nachstehend gezeigten Parametereinstellungen. Wenn Sie auf der Tastatur einen Ton anschlagen, ändert sich die Tonhöhe der Voice entsprechend diesen Hüllkurven-Einstellungen. Das ist nützlich zum Erstellen automatischer Tonhöhenänderungen, was beim Synth-Baß besonders wirkungsvoll ist. Darüber hinaus können Sie die PEG-Parameter für jedes Element bzw. jeden Key getrennt einstellen.

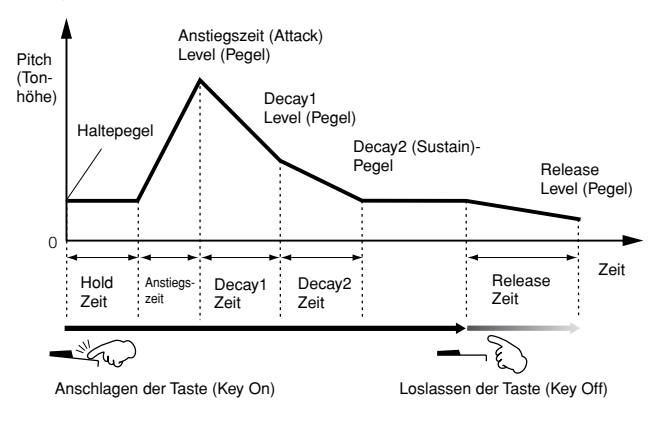

#### ●**Filter**

#### **[VOICE]** → **Voice-Auswahl** → **[EDIT]** → **Element-Auswahl/ Drum-Key-Auswahl** → **[F3] FILTER**

Dieses Modul modifiziert den Klang am Pitch-Ausgang, indem das Signal auf einen bestimmten Frequenzbereich des Klangs begrenzt wird.

### **Cutoff-Frequenz und Resonanz**

Die Filter funktionieren folgendermaßen: In dem nachstehenden Beispiel (einem Tiefpaßfilter) wird ein Teil des Signals, der unterhalb einer bestimmten Frequenz liegt, durchgelassen, und Signale oberhalb dieser Frequenz werden herausgeschnitten. Diese Frequenz wird Cutoff-Frequenz (Cutoff Frequency) genannt. Durch Einstellen der Cutoff-Frequenz können Sie einen relativ helleren oder dunkleren Klang erzeugen. "Resonance" (Resonanz) ist ein Parameter, mit dem der Signalpegel im Bereich der Cutoff-Frequenz verstärkt werden kann. Durch Anheben der Obertöne in diesem Bereich kann so ein "spitzer" Klang erzeugt werden, der den Ton dünner, heller oder schärfer klingen läßt.

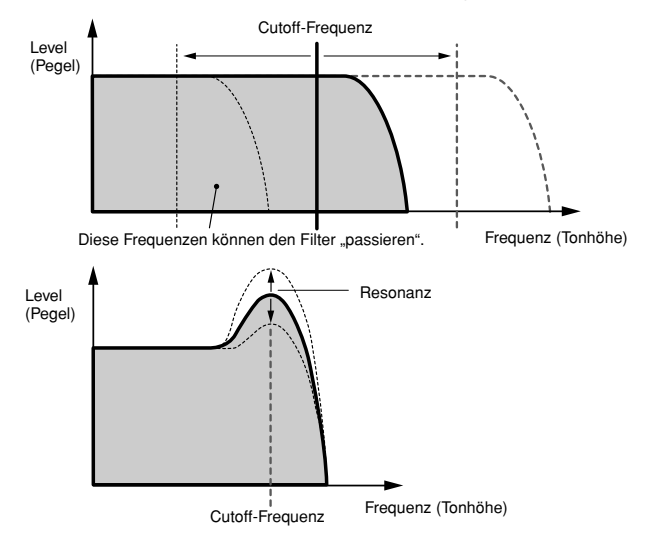

#### **Informationen zu den wichtigsten Filterarten**

Der Low Pass Filter (Tiefpaßfilter) wird in der oberen Abbildung dargestellt – dieser Synthesizer bietet jedoch wie unten gezeigt noch andere Filtertypen (insgesamt vier).

## **• Tiefpaßfilter (siehe oben)**

Dieser Filter läßt nur Signale unterhalb der Cutoff-Frequenz durch. Sie können dann den Resonanzparameter (Resonance) verwenden, um dem Klang mehr Charakter zu verleihen.

## **• Hochpaßfilter**

Dieser Filter läßt nur Signale oberhalb der Cutoff-Frequenz durch. Sie können dann den Resonanzparameter (Resonance) verwenden, um dem Klang mehr Charakter zu verleihen.

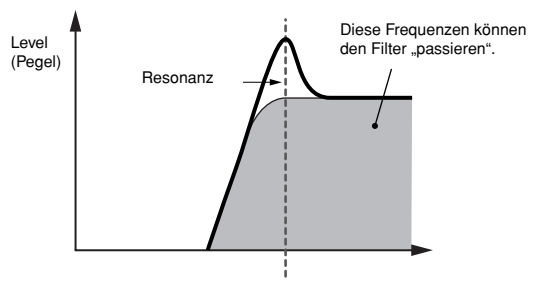

#### **• Bandpaßfilter**

Dieser Filter läßt lediglich ein Signalband um die Cutoff-Frequenz herum durch. Die Breite dieses Bandes kann variiert werden.

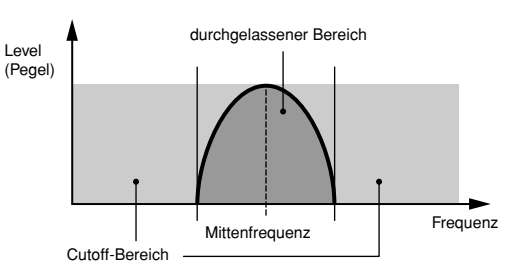

## **• Bandsperrfilter**

Dieser Filter dämpft ein Signalband um die Cutoff-Frequenz, läßt aber alle anderen Signale durch.

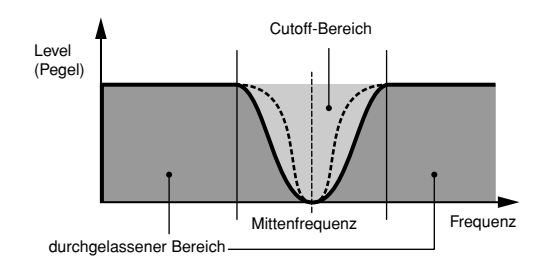

# **FEG (Filter Envelope Generator)**

Mit Hilfe des FEG können Sie die Entwicklung der Klangfarbe von dem Moment an, wo der Klang einsetzt, bis zum dem Moment, an dem er aufhört, steuern. Sie können den FEG erstellen, indem Sie die unten gezeigten Parametereinstellungen vornehmen. Sobald Sie eine Taste anschlagen, ändert sich die Cutoff-Frequenz entsprechend dieser Hüllkurveneinstellungen. So können Sie zum Beispiel automatische Wah- oder Filter-Sweep-Effekte erzeugen. Darüber hinaus können Sie die FEG-Parameter für jeden "Element Key" anders einstellen.

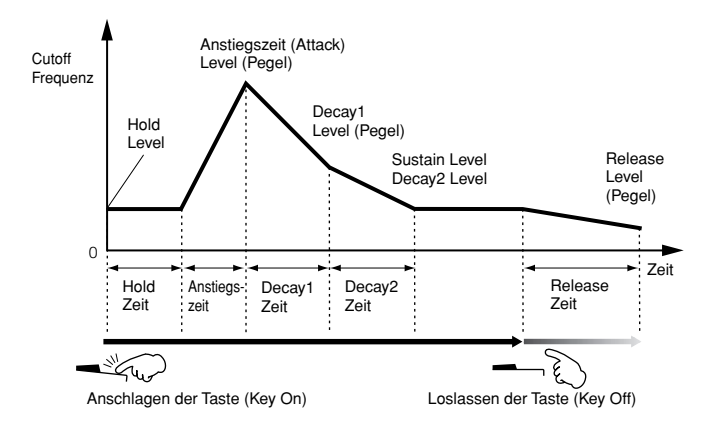

Grundlegender Aufbau **Grundlegender Aufbau**

Cutoff-Frequenz

#### ●**Amplitude**

#### **[VOICE]** → **Voice-Auswahl** → **[EDIT]** → **Element-Auswahl/ Drum-Key-Auswahl** → **[F4] AMP**

Dieses Modul regelt den Ausgangspegel (die Amplitude oder Lautstärke) des vom Filter ausgegebenen Klangs. Die Signale werden dann an die Effekteinheit gesendet. Mit Hilfe der Einstellungen des AEG (Amplitude Envelope Generator – Amplituden-Hüllkurvengenerator) können Sie auch den zeitlichen Verlauf der Lautstärkeänderung einstellen.

#### **AEG (Amplitude Envelope Generator)**

Mit Hilfe des AEG können Sie die Entwicklung der Lautstärke von dem Moment an, wo der Klang einsetzt, bis zum dem Moment, an dem er aufhört, steuern. Sie können den AEG erstellen, indem Sie die unten gezeigten

Parametereinstellungen vornehmen. Nach Anschlagen einer Taste ändert sich die Lautstärke entsprechend dieser Hüllkurveneinstellungen. Darüber hinaus können Sie die AEG-Parameter für jeden Element Key anders einstellen.

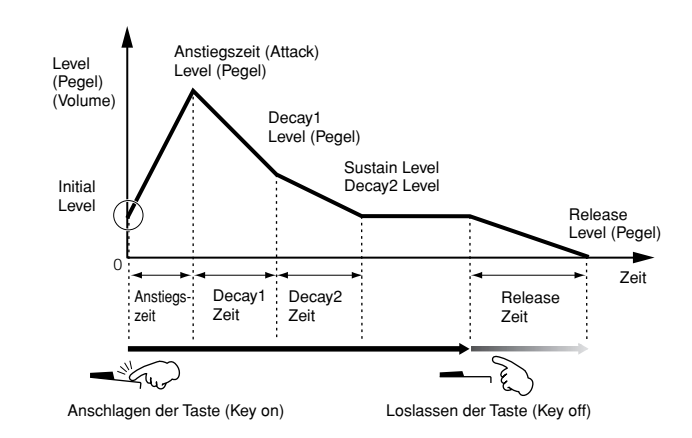

Wenn Sie das am SUSTAIN-Anschluß angeschlossene Pedal **HINWEIS** gedrückt halten und die Taste loslassen, behält der Klang den oben gezeigten Sustain-Level bei. Bei Voices mit einem Sustain-Level-Wert über 0 ertönt der Klang weiter. Bei Voices mit einem Sustain-Level-Wert von 0 klingt der Klang auf natürliche Weise aus.

## ●**LFO (Low Frequency Oscillator)**

**[VOICE]** → **Voice-Auswahl** → **[EDIT]** → **Element-Auswahl/ Drum-Key-Auswahl** → **[F5] LFO**

#### **[VOICE]** → **Voice-Auswahl** → **[EDIT]** → **[COMMON]** → **[F5] LFO**

Wie der Name sagt, erzeugt der LFO Wellenformen mit einer niedrigen Frequenz (englisch: Low Frequency). Mit diesen Wellenformen können Sie die Tonhöhe, den Filter oder die Amplitude jedes Elements variieren, um Effekte wie Vibrato, Wah und Tremolo zu erzeugen. Der LFO kann für jedes Element unabhängig eingestellt werden; er kann aber auch für alle Elements global eingestellt werden.

# **Monotimbrale Klangerzeuger (Voice-/ Performance-Modus) und multitimbrale Klangerzeuger (Song-/Pattern-Modus)**

Je nach ausgewähltem Modus arbeitet die interne Klangerzeugungs-Einheit mit einer von zwei Methoden (mono- oder multitimbral). Sie unterscheiden sich darin, ob sie mehrere MIDI-Kanäle gleichzeitig verarbeiten können oder nicht.

#### ● **Monotimbraler Klangerzeuger (Voice-/Performance-Modus)**

Ein MIDI-Klangerzeuger, der Daten von einem einzigen MIDI-Kanal empfängt und einen einzelnen Instrumentenpart spielt, wird als "monotimbraler" Klangerzeuger bezeichnet. Das ist der Betriebsstatus des internen Klangerzeugers im Voiceund Performance-Modus.

#### ● **Multitimbraler Klangerzeuger (Song-/Pattern-Modus)**

Ein MIDI-Klangerzeuger, der gleichzeitig über mehrere MIDI-Kanäle Daten empfängt und mehrere Instrumentenparts spielt, wird als "multitimbraler" Klangerzeuger bezeichnet. Dadurch wird die Wiedergabe von MIDI-Song-Daten mit mehreren Kanälen ermöglicht – wie z.B. an einem MIDI-Sequenzer oder Computer –, wobei jeder interne Part einer anderen Spur bzw. einem anderen Kanal zugewiesen ist und von ihr/ihm wiedergegeben wird. Das ist der Betriebsstatus des internen Klangerzeugers im Song- und Pattern-Modus.

- Um den MIDI-Empfangskanal in den multitimbralen Betrieb zu **HINWEIS** versetzen (Song- und Pattern-Modus), verwenden Sie im Utility-Modus folgenden Bedienvorgang. [SONG] oder [PATTERN] → [MIXING] → [EDIT] → Part-Auswahl → [F1] VOICE → [SF2] MODE → ReceiveCh
- Wenn Sie dieses Instrument über einen externen MIDI-Sequenzer **HINWEIS** oder Computer wiedergeben, achten Sie darauf, den Song- oder Pattern-Modus zu verwenden.

#### **Maximale Polyphonie**

Die maximale Polyphonie ist die Höchstzahl von Noten, die vom internen Klangerzeuger des Instruments gleichzeitig gespielt werden kann.

Die maximale Polyphonie dieses Synthesizers ist 128. Wenn die interne Klangerzeugungs-Einheit mehr Noten empfängt, als gespielt werden könnten, werden die vorher gespielten Noten abgeschnitten. Denken Sie daran, daß dies bei Voices ohne Decay (Ausklingen) besonders auffallen kann. Weiterhin gilt, daß die maximale Polyphonie sich nicht nach der Anzahl der Voices, sondern nach der Anzahl der Voice-Elemente richtet. Wenn die normalen Voices mit bis zu vier Elementen verwendet werden, kann die Höchstzahl der gleichzeitig spielbaren Noten kleiner sein als 128.

Wenn eine Plug-in-Erweiterungskarte installiert ist, erhöht sich **HINWEIS**die maximale Polyphonie dementsprechend. Einzelheiten zur maximalen Polyphonie von Plug-in-Erweiterungskarten finden Sie in der Bedienungsanleitung der jeweiligen Karte.

Um den MIDI-Empfangskanal in den monotimbralen Modus zu **HINWEIS** versetzen (Voice- und Performance-Modus), verwenden Sie im Utility-Modus folgenden Bedienvorgang: [UTILITY] → [F5] MIDI → [SF1] CH → BasicRcvCh

# **Part-Struktur des Klangerzeugers**

Dieser Synthesizer spielt die Klänge in der Klangerzeugungs-Einheit entsprechend den MIDI-Meldungen, wie sie vom MIDI-Eingabegerät (der Tastatur) oder von der Sequenzer-Einheit empfangen werden. Die MIDI-Meldungen werden sechzehn unabhängigen Kanälen zugewiesen, und der Synthesizer kann über die sechzehn MIDI-Kanäle gleichzeitig sechzehn verschiedene Parts wiedergeben. Die Einschränkung auf sechzehn Kanäle kann jedoch umgangen werden, indem weitere MIDI-"Ports" verwendet werden, von denen jeder jeweils wieder sechzehn Kanäle bietet. Die vielfältigen Klangquellen dieses Synthesizers (interne Klangerzeugung und die Plug-in-Erweiterungskarten) nutzen die drei im Instrument integrierten MIDI-Ports.

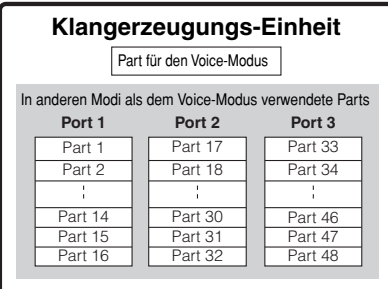

Wie in der Abbildung oben dargestellt stehen für die Modi (mit Ausnahme des Voice-Modus) bis zu 48 Parts zur Verfügung. Im Song-Modus und im Pattern-Modus beträgt die maximale Anzahl der tatsächlich nutzbaren Parts jedoch 34. Dies werden wir weiter unten mit einigen Beispielen erläutern.

- Das USB-Kabel kann bis zu acht separate MIDI-Ports unterstützen. **HINWEIS** Die Klangerzeugungs-Einheit dieses Synthesizers unterstützt wie oben gezeigt drei separate Ports.
- Eine Verbindung mit einem einzelnen MIDI-Kabel kann keine Daten **HINWEIS** von mehreren MIDI-Ports übertragen.

## ■ Part-Struktur der Klangerzeugungs-Einheit im **Voice-Modus**

In diesem Modus wird unter Verwendung eines einzelnen Parts eine Voice auf der Tastatur gespielt. Dieser Part wird auch dann verwendet, wenn die Plug-In-Voice ausgewählt ist. Die Klangerzeugungs-Einheit empfängt im Voice-Modus die MIDI-Daten über einen einzigen Kanal. Denken Sie daran, daß Song-Daten eines externen Sequenzers, die aus mehreren MIDI-Kanälen bestehen, in diesem Modus nicht einwandfrei wiedergegeben werden können. Wenn Sie dieses Instrument über einen externen MIDI-Sequenzer oder Computer wiedergeben, achten Sie darauf, den Song- oder Pattern-Modus zu verwenden.

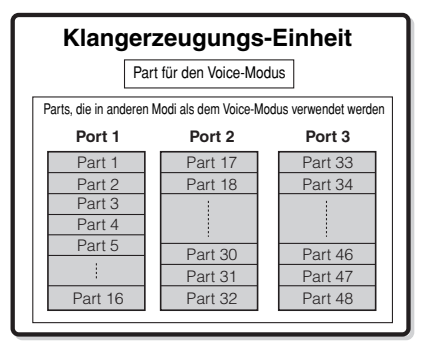

Parts 1–48 sind nicht in Gebrauch

- Der MIDI-Empfangskanal im Voice-Modus kann im folgenden Display **HINWEIS** des Utility-Modus eingestellt werden: [UTILITY] → [F5] MIDI → [SF1] CH → BasicRcvCh Die MIDI-Portnummer, die dieser Synthesizer im Voice-Modus erkennen kann, ist die 1.
- Die Multi-Part-Plug-in-Erweiterungskarte (PLG100-XG) kann im Voice-**HINWEIS** Modus nicht verwendet werden.

## ■ Part-Struktur der Klangerzeugungs-Einheit im **Performance-Modus**

In diesem Modus können Sie mit Hilfe der Tastatur eine Performance (in der mehrere Voices (Parts) kombiniert sind, entweder überlagert oder in anderen Konfigurationen) spielen. In diesem Modus stehen insgesamt zwar (wie oben gezeigt) sieben Parts zur Verfügung, doch können nur bis zu vier Parts gleichzeitig verwendet werden. Zwar können Sie in diesem Modus mehrere Parts gleichzeitig spielen, aber wie im Voice-Modus sind alle für den Empfang über denselben MIDI-Kanal eingestellt. Aus diesem Grund können Song-Daten eines externen Sequenzers, die aus mehreren MIDI-Kanälen bestehen, in diesem Modus nicht einwandfrei wiedergegeben werden. Wenn Sie dieses Instrument über einen externen MIDI-Sequenzer oder Computer wiedergeben, achten Sie darauf, den Song- oder Pattern-Modus zu verwenden.

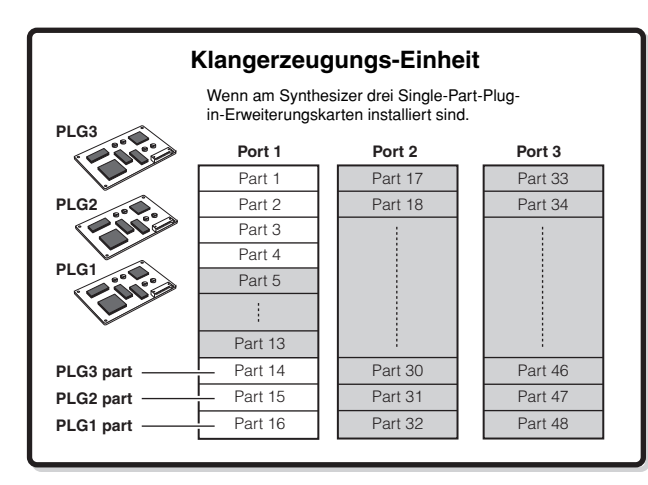

Die Parts 5–13 und 17–48 werden nicht verwendet.

Diese sieben Parts (1, 2, 3, 4, 14, 15, 16) sind für den Performance-Modus reserviert, doch können nur bis zu vier von ihnen gleichzeitig verwendet werden.

- Der MIDI-Empfangskanal im Performance-Modus kann mit dem **HINWEIS** folgenden Bedienvorgang im Utility-Modus eingestellt werden:  $[UTILLITY] \rightarrow [F5]$  MIDI  $\rightarrow$  [SF1] CH  $\rightarrow$  BasicRcvCh Im Voice-Modus erkennt das Instrument nur Daten über MIDI-Port 1.
- Die Multi-Part-Plug-in-Erweiterungskarte (PLG100-XG) kann im **HINWEIS**Performance-Modus nicht verwendet werden.

# ■ **Part-Struktur der Klangerzeugungs-Einheit im Song-Modus/Pattern-Modus**

In diesen Modi stehen mehrere Parts zur Verfügung, und für jeden Part können verschiedene Voices und verschiedene Melodien oder Phrasen gespielt werden. Da in diesen Modi der MIDI-Kanal für jeden Part der Klangerzeugungs-Einheit eingestellt werden kann, können Sie zur Wiedergabe der Klangs sowohl einen externen MIDI-Sequenzer als auch die Sequenzer-Einheit des Instruments verwenden.

Wie oben gezeigt spielen die Sequenzdaten der einzelnen Spuren die entsprechenden Parts (diejenigen mit derselben MIDI-Kanalzuweisung) in der Klangerzeugungs-Einheit.

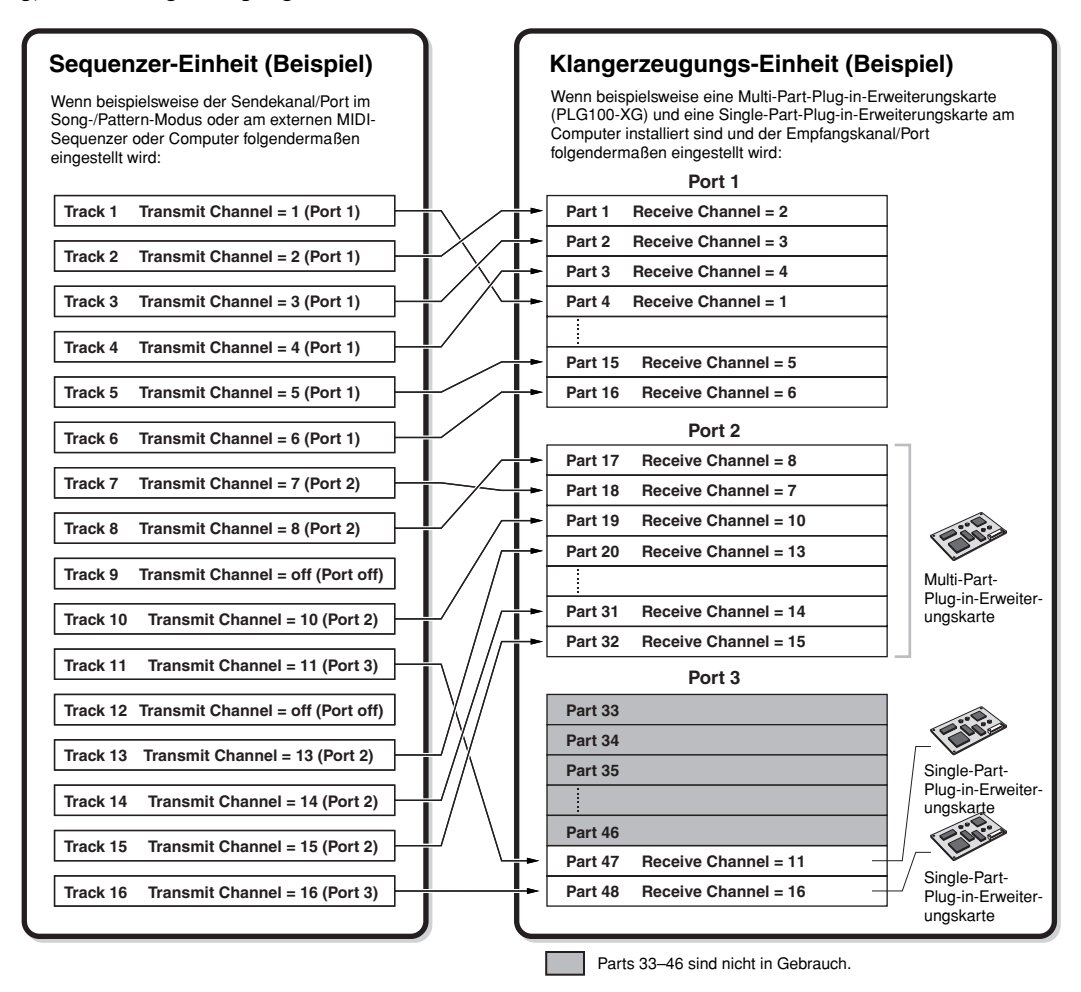

Der MIDI-Sendekanal/Port des Songs/Patterns kann mit dem folgenden Bedienvorgang eingestellt werden:

#### **Im Song-Modus: [SONG]** → **Song-Auswahl** → **[F3] TRACK** → **[SF1] CHANNEL Im Pattern-Modus: [PATTERN]** → **Pattern-Auswahl** → **[F3] TRACK** → **[SF1] CHANNEL**

Wenn die Wiedergabe über die interne Klangerzeugungs-Einheit erfolgt, weisen Sie die Spuren dem Sendekanal 1 zu und verwenden die Parts 1–16. Denken Sie daran, daß über den Sendekanal 2 und 3 gesendete Daten mit der internen Klangerzeugungs-Einheit nicht wiedergegeben werden können. Der Klangerzeuger der installierten Plug-in-Erweiterungskarte kann über einen beliebigen der MIDI-Ports 1–3 ausgegeben werden.

Der MIDI-Empfangskanal des Klangerzeuger-Parts kann mit dem folgenden Bedienvorgang eingestellt werden.

**Im Song-Modus: [SONG]** → **Song-Auswahl** → **[MIXING]** → **[EDIT]** → **Part-Auswahl** → **[F1] VOICE** → **[SF2] MODE** → **ReceiveCh Im Pattern-Modus: [PATTERN]** → **Pattern-Auswahl** → **[MIXING]** → **[EDIT]** → **Part-Auswahl** → **[F1] VOICE** → **[SF2] MODE** → **ReceiveCh**

Die Portnummer-Zuweisung für die Plug-in-Erweiterungskarte können Sie mit folgendem Bedienvorgang einstellen:

#### **[UTILITY]** → **[F6] PLUG** → **[SF2] MIDI**

Weitere Informationen zu MIDI finden Sie auf Seite 181. **HINWEIS**

Die Plug-in-Erweiterungskarte läßt lediglich die gleichzeitige Verwendung von einer Voice zu. Bitte beachten Sie, daß Sie nicht mehrere Voices der Plug-in-**HINWEIS** Erweiterungskarte gleichzeitig mehreren Parts zuweisen können.

Die Voice-Einstellungen und verwandte Einstellungen (Lautstärke, Pan usw.) werden von der Tastatur gemäß der Part-Parameter in den Mixing-**HINWEIS**Einstellungen des aktuellen Songs/Patterns und Parts wiedergegeben. Weitere Einstellungen wie Controller und Effektarten entsprechen den Common-Parametern in den Mixing-Einstellungen des aktuellen Songs/Patterns.

# **Audioeingabe-Part (AUDIO IN)**

Performance-Modus, Song-Modus und Pattern-Modus können das Eingabesignal als Part verarbeiten. Für diesen Part können verschiedene Parameter wie Lautstärke, Pan und Effekt eingestellt werden, und dieser Klang wird zusammen mit anderen Parts ausgegeben. Außerdem können Sie einstellen, wie Stereo-Eingabesignale verarbeitet werden sollen, und dem Audio-Part einen Ausgang zuweisen.

Diese Parameter werden für jede Performance, jedes Song-Mixing und jedes Pattern-Mixing eingestellt und gespeichert. Bitte beachten Sie, daß der Audioeingangs-Part im Voice-Modus nicht verfügbar ist.

Von den folgenden drei Arten von Audioeingabe-Parts, die dieser Synthesizer verarbeiten kann, können zwei Arten (fünf Stereo-Parts bei installierter mLAN16E) gleichzeitig verarbeitet werden, da die optionalen mLAN16E- und AIEB2-Karten nicht gleichzeitig installiert werden können.

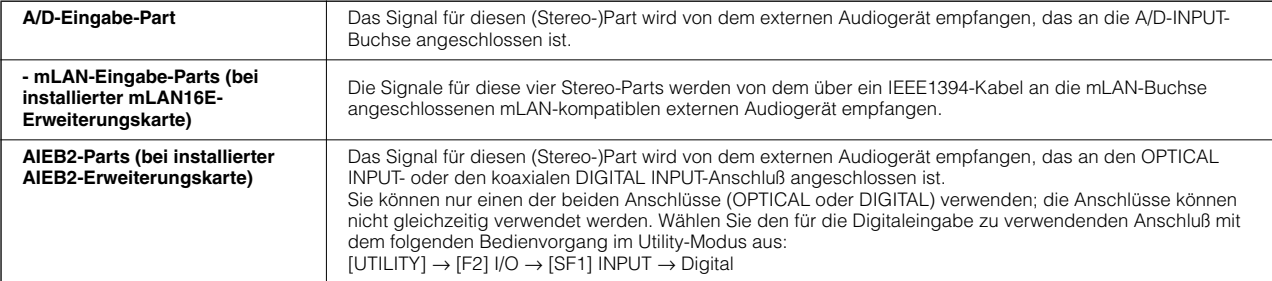

Die Parameter für die obigen Parts können mit den folgenden Bedienvorgängen eingestellt werden:

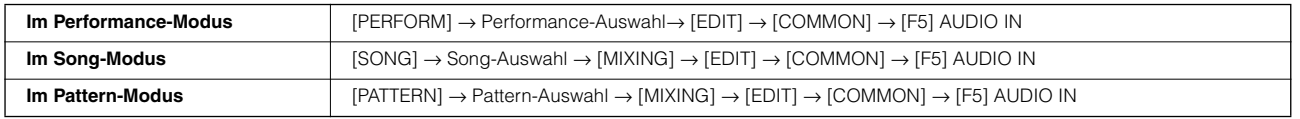

Obwohl die Insertion-Effekte dieses Synthesizers auf den A/D-Eingabe-Part angewendet werden können, kann man sie nicht auf den mLAN-**HINWEIS** Eingabe-Part und den AIEB2-Eingabe-Part anwenden.

# **Sequenzer-Einheit**

Mit Hilfe dieser Einheit können Sie Songs und Patterns erzeugen, indem Sie Ihr Spiel (an der Controller-Einheit) als MIDI-Daten aufnehmen und anschließend mit der Klangerzeugungs-Einheit wiedergeben. Die Sequenzer-Einheit kann im Song-Modus, im Pattern-Modus und mit Hilfe der Arpeggio-Funktion betrieben werden. Bei der Wiedergabe eines Songs oder eines Patterns werden die Musikdaten jeder einzelnen Sequenzspur entsprechend den Sendekanaleinstellungen an die Klangerzeugungs-Einheit gesendet.

Songs können nur im Song-Modus wiedergegeben werden. Die Wiedergabe in anderen Modi ist nicht möglich. **HINWEIS**Patterns können nur im Pattern-Modus wiedergegeben werden. Die Wiedergabe in anderen Modi ist nicht möglich. Arpeggien können in jedem beliebigen Modus wiedergegeben werden.

# **Song und Pattern**

Songs und Patterns sind MIDI-Sequenzdaten, die aus bis zu 16 Spuren bestehen.

Ein Song dieses Synthesizers ist praktisch mit einem Song eines MIDI-Sequenzers identisch, wobei die Wiedergabe am Ende der aufgezeichneten Daten automatisch anhält.

Beim MOTIF ES bezieht sich der Ausdruck "Pattern" auf eine relativ kurze Musik- oder Rhythmusphrase – 1 bis 256 Takte –, die zur Schleifenwiedergabe verwendet wird. Wenn Sie die Wiedergabe des Patterns einmal gestartet haben, wird diese fortgesetzt, bis Sie die Taste [■] (Stop) drücken. Dieser Synthesizer bietet eine Vielzahl voreingestellter Phrase-Daten, die als Basismaterial für die Erstellung von Patterns verwendet werden.

#### ■ **Struktur der Song-Daten**

Die folgende Abbildung zeigt den Spurenaufbau eines Songs. Songs werden erstellt, indem man MIDI-Sequenzdaten auf einzelne Spuren aufnimmt und dann (im Song-Mixing-Modus) die Einstellungen für die Klangerzeugung vornimmt.

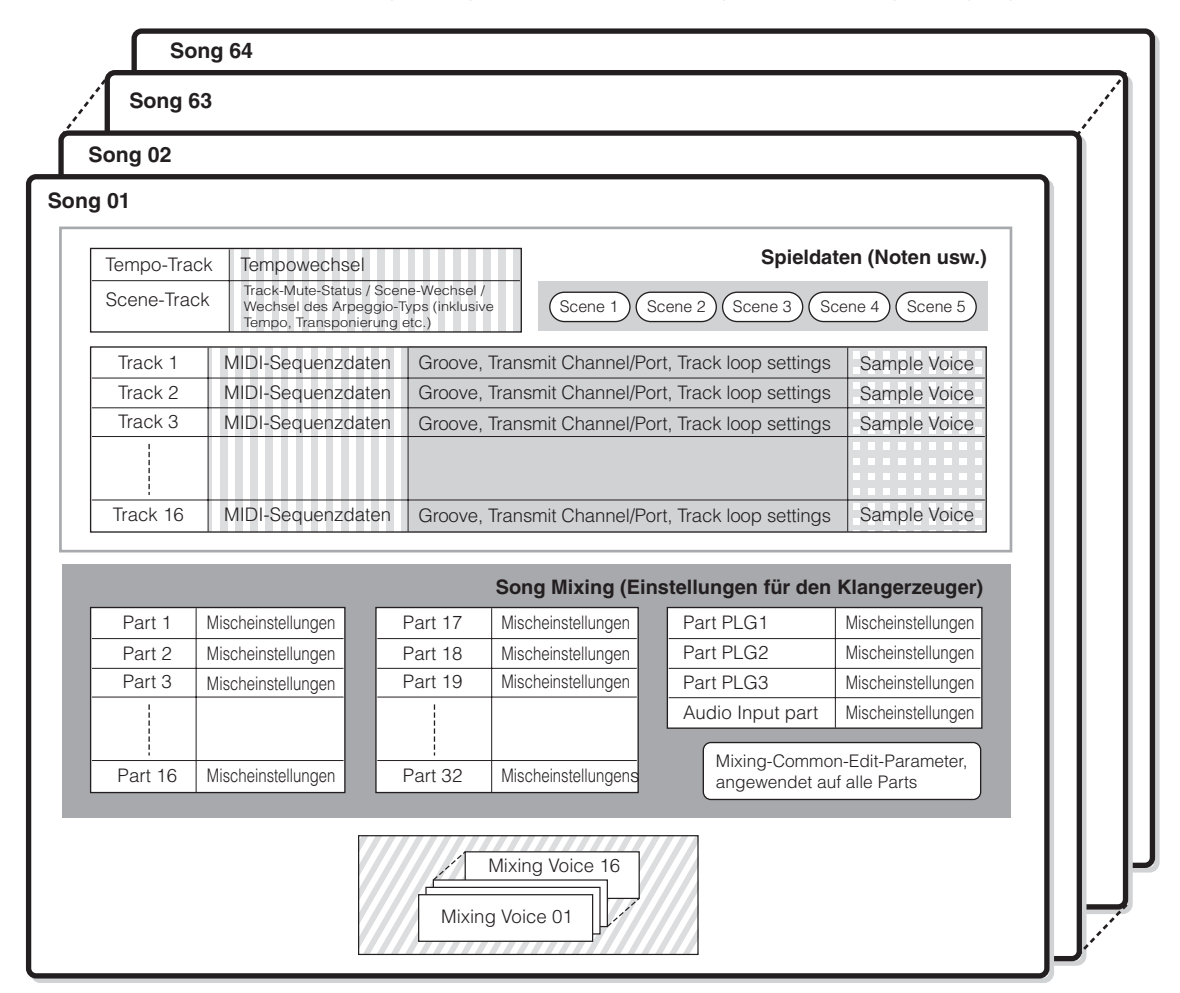

Beachten Sie, daß die Einstellungen für den Multi-Part Plug-in-Part (17–32) nicht für einen einzelnen Song, sondern für alle 64 Songs gelten. **HINWEIS**

Wird im Song-Play-Display eingestellt Wird im Song-Record-Modus, im Song-Edit-Modus und im Song-Job-Modus erzeugt

Wird im Song-Mixing-Modus und im Song-Mixing-Edit-Modus eingestellt

Wird im Mixing-Voice-Edit-Modus erzeugt

**Wird im Sampling-Modus (erreichbar vom Song-Modus aus) erzeugt.** 

## ●**Song-Mixing**

Auch wenn Sie Ihr Spiel auf der Tastatur auf eine Song-Spur aufnehmen, werden die Setup-Daten (nicht notenbezogene Parameter wie Voice, Pan, Lautstärke), die zur ordnungsgemäßen Wiedergabe am Song-Anfang aufgezeichnet werden sollten, nicht auf der Spur aufgenommen. Aus diesem Grund sollten die als Einstellungen eines Song-Mixings verarbeiteten Daten im Song-Mixing-Store-Modus gespeichert werden. Da das Song Mixing eine Sammlung von Einstellungen für die Klangerzeugung ist, kann es auf die vom externen MIDI-Sequenzer gesendeten Sequenzdaten ebenso angewendet werden wie auf die Song-Wiedergabe dieses Synthesizers.

#### ● **Scene**

Eine Song-Scene ist eine "Momentaufnahme" wichtiger Einstellungen und enthält Parametereinstellungen wie z.B. Transpose, Tempo und Track Mute und die Parameter zum Klangerzeuger, die bei eingeschaltetem Lämpchen [PAN/SEND] oder [TONE] mit den Drehreglern sowie mit den Schiebereglern gesteuert werden können. Für jeden Song können die Tasten [SF1] - [SF5] mit fünf Einstellungen belegt werden.

#### ● Song Chain

Mit Hilfe dieser Funktion können Sie Songs für eine automatische Wiedergabe in einer "Kette" (englisch: Chain) hintereinander anordnen. Die Song-Chain kann im Display [SONG] → [F6] CHAIN erstellt und wiedergegeben werden. An diesem Instrument können Sie eine Song-Chain erstellen.

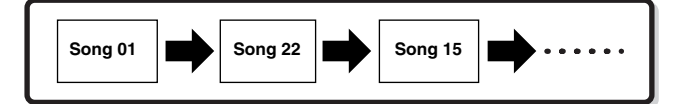

Wenn die Multi-Part-Plug-in-Erweiterungskarte PLG100-XG installiert **HINWEIS** ist, kann das Mixing für sechzehn Parts (17–32) eingestellt werden. Beachten Sie bitte, daß die Einstellungen für den Multi-Part-Plug-In-Part (17–32) nicht für einen einzelnen Song, sondern für alle 64 Sonas gelten.

### ■ **Struktur der Pattern-Daten**

Die folgende Abbildung zeigt den Spurenaufbau eines Patterns. Patterns werden erstellt, indem man MIDI-Sequenzdaten auf einzelne Spuren aufnimmt, Phrasen (Preset und User) zuweist – das ist Material für ein Pattern für einzelne Spuren – und die Einstellungen für die Klangerzeugung vornimmt (in einem Pattern-Mixing).

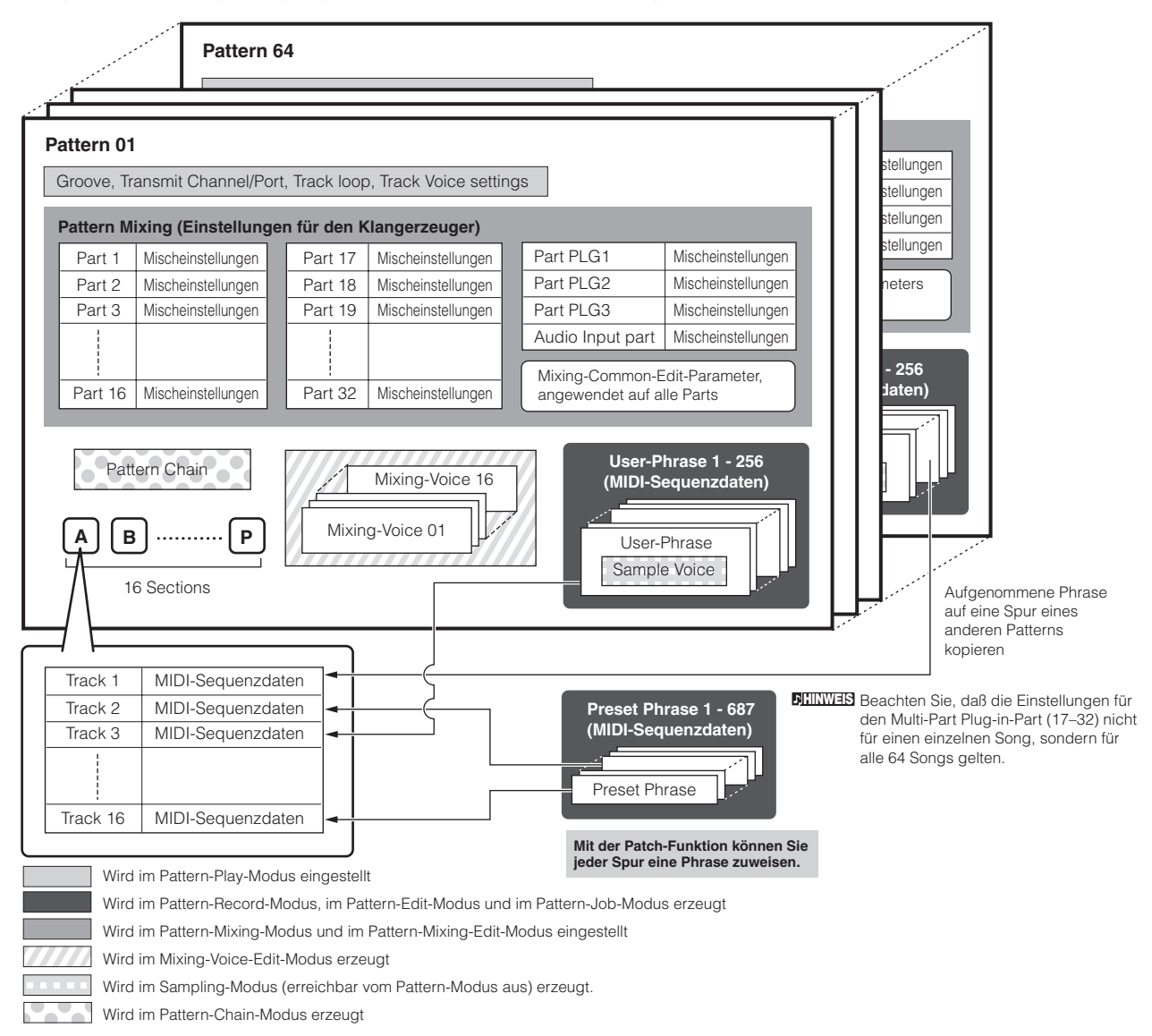

## ● **Pattern Mixing**

Auch wenn Sie Ihr Spiel auf der Tastatur auf eine Pattern-Spur aufnehmen, werden die Setup-Daten (nicht notenbezogene Parameter wie Voice, Pan, Lautstärke), die zur ordnungsgemäßen Wiedergabe am Pattern-Anfang aufgezeichnet werden sollten, nicht auf der Spur aufgenommen. Aus diesem Grund sollten Sie die als Pattern-Mixing-Einstellungen verarbeiteten Setup-Daten im Pattern-Mixing-Store-Modus speichern. Anders als beim Song wird nur die Voice-Nummer als Track-Voice (Phrase-Voice) auf eine Spur aufgenommen, die normalerweise zur Wiedergabe verwendet wird. Da das Pattern-Mixing eine Sammlung von Einstellungen für die Klangerzeugung ist, kann es auf die vom externen MIDI-Sequenzer gesendeten Sequenzdaten ebenso angewendet werden wie auf die Pattern-Wiedergabe dieses Synthesizers.

Wenn die Multi-Part-Plug-in-Erweiterungskarte PLG100-XG installiert **HINWEIS**ist, kann das Mixing für sechzehn Parts (17–32) eingestellt werden. Beachten Sie bitte, daß die Einstellungen für den Multi-Part-Plug-In-Part (17–32) nicht für einen einzelnen Song, sondern für alle 64 Songs gelten.

## ● Section

Ein Pattern besteht aus einer oder mehreren "Sections" (Pattern-Variationen). Sie können das Pattern wiedergeben, indem Sie eine Section festlegen, nachdem Sie ein Pattern ausgewählt haben.

#### ● **Phrase**

Eine Phrase ist die grundlegende MIDI-Sequenz und die kleinste Einheit, die bei der Erzeugung eines Patterns verwendet wird. Eine "Phrase" ist eine kurze Musik-/ Rhythmuspassage für ein einzelnes Instrument, beispielsweise ein Rhythmus-Pattern für den Rhythmus-Part, eine Baßlinie für den Baß-Part oder eine Akkordbegleitung des Gitarren-Parts. Dieser Synthesizer enthält 256 Preset-Phrasen (voreingestellte Phrasen) und besitzt Speicherplatz für bis zu 256 eigene User-Phrasen.

### ● **Pattern Chain**

Mit Hilfe einer Pattern-Chain können Sie verschiedene Sections (innerhalb eines Patterns) zu einer "Kette" (englisch: Chain) aneinanderreihen, um einen Song aufzubauen. Durch die vorherige Erstellung einer Pattern-Chain können Sie den Synthesizer so einrichten, daß sich die Sections automatisch ändern. Sie können die Pattern-Chain erstellen, indem Sie im Display [PATTERN] → [F6] CHAIN eine Pattern-Wiedergabe mit Section-Änderungen aufnehmen oder im Display [PATTERN] → [F6] CHAIN → [EDIT] den zeitlichen Ablauf der Section-Änderungen bearbeiten. Die erstellte Pattern-Chain kann wiedergegeben werden, wenn Sie das Display  $[PATHERN] \rightarrow [F6] CHAIN$  aufrufen.

Ebenfalls möglich ist ihre Verwendung bei der Erstellung von Songs auf der Grundlage eines bestimmten Patterns, da die erstellte Pattern-Chain im Display [PATTERN] → [F6] CHAIN  $\rightarrow$  [EDIT]  $\rightarrow$  [F3] SONG in einen Song konvertiert werden kann. An diesem Synthesizer können Sie für jedes Pattern eine Pattern-Chain erstellen.

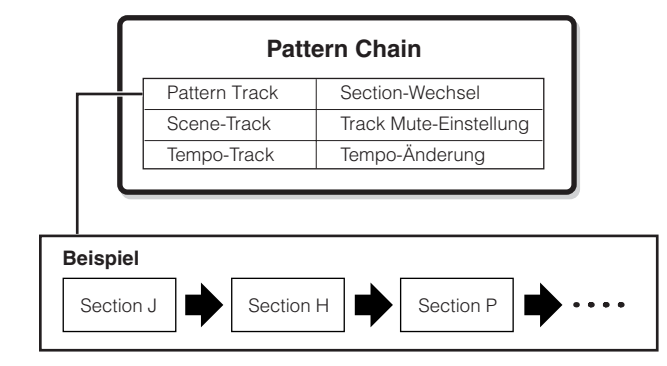

# ■ **MIDI-Spuren und Sample-Spuren**

Die Song- bzw. Pattern-Spuren (1–16) dieses Synthesizers sind in zwei Gruppen eingeteilt: MIDI-Spuren und Sample-Spuren. MIDI-Spuren erstellen Sie, indem Sie im Song-Record-Modus oder im Pattern-Record-Modus Ihr Spiel auf der Tastatur aufnehmen. Sample-Spuren hingegen werden erstellt, indem man im Sample-Modus ein Sample aufnimmt.

## ● **Sample-Spuren – mit Sample-Voices**

Voices, die im Sequenzer-Modus (Song/Pattern) mit Hilfe der Sampling-Funktion automatisch erstellt und gespeichert werden, werden "Sample-Voices" genannt. Spuren, welche diese Sample-Voices verwenden, werden "Sample-Spuren" genannt, um sie von den MIDI-Spuren zu unterscheiden. Sample-Voices werden mit ihrem jeweiligen Song oder Pattern gespeichert. Wenn Sie eine Sample-Voice eines bestimmten Songs/Patterns für einen anderen Song oder ein anderes Pattern verwenden wollen, verwenden Sie dazu im Song-Job-Modus (Seite 226) bzw. im Pattern-Job-Modus (Seite 224) den Kopierbefehl.

## ■ Methode für die MIDI-Spuraufzeichnung

#### **[SONG] oder [PATTERN]** → **[**●**] (Aufnahme)** → **[F1] SETUP** → **Type**

Die folgenden Erklärungen enthalten wichtige Hinweise, die Sie bei der Aufzeichnung von User-Songs bzw. User-Patterns beachten sollten. Die hier beschriebenen

Aufnahmemethoden sollten vor der Aufnahme im Song-Record-Modus bzw. im Pattern-Record-Modus im Setup-Display eingerichtet werden.

Einzelheiten zur Methode der Sample-Spuraufnahme finden Sie auf **HINWEIS** Seite 173.

## ● **Echtzeitaufnahme und Einzelschritt-Aufnahme**

#### **Echtzeitaufnahme:**

Während der Echtzeitaufnahme funktioniert das Instrument wie ein Tonbandgerät, das die Spieldaten aufnimmt, während sie gespielt werden. Dadurch können Sie alle Nuancen Ihres Spiels mit aufzeichnen. Diese Methode wird für die unten beschriebenen Aufnahmearten eingesetzt, z.B. für Replace, Overdub, Loop, und Punch In/Out.

#### **Einzelschritt-Aufnahme (Typ = Step)**

Mit der Einzelschritt-Aufnahme können Sie Ihre Musik zusammensetzen, indem Sie sie Event für Event "aufschreiben". Hierbei handelt es sich nicht um eine Echtzeit-, sondern um eine schrittweise (englisch: Step) Aufnahmemethode – vergleichbar mit dem Aufschreiben von Noten auf Papier.

#### ● **Replace und Overdub (Song/Pattern)**

#### **Replace**

Mit dieser Methode können Sie bereits aufgenommene Spuren mit neuen Daten überschreiben. Die erste Aufzeichnung geht dabei verloren, sie wird durch die neuen Daten ersetzt.

## **Overdub (Überlagern)**

Mit dieser Methode können Sie zu einer Spur, die bereits Daten enthält, weitere Daten hinzufügen. Die erste Aufzeichnung geht dabei nicht verloren, sondern die neuen Daten werden hinzugefügt. Mit dieser Methode können Sie beispielsweise zusammen mit der Loop-Aufnahme eine komplexe Phrase aufbauen (siehe unten).

## ● **Loop-Aufnahme (Pattern)**

#### **[PATTERN]** → **[**●**] (Aufnahme)** → **[F1] SETUP** → **Loop = On**

Pattern wiederholt das Rhythmus-Pattern mehrerer Takte (1 bis 256 Takte) in einem Loop (englisch für: Schleife), wobei die Aufnahme eines Patterns auch mit Hilfe von Loops erfolgt. Diese Methode wird für die Aufnahme einer Pattern-Phrase mit Hilfe der Overdub-Methode (siehe oben) verwendet. Wie im folgenden Beispiel gezeigt, werden aufgezeichnete Noten von der nächsten Wiederholung an wiedergegeben (Loop), so daß Sie gleichzeitig aufzeichnen und das zuvor aufgezeichnete Material anhören können.

#### **Wenn Sie nacheinander den Rhythmus einer Bass-Drum, einer Snare-Drum und eines Hi-Hat-Beckens aufnehmen:**

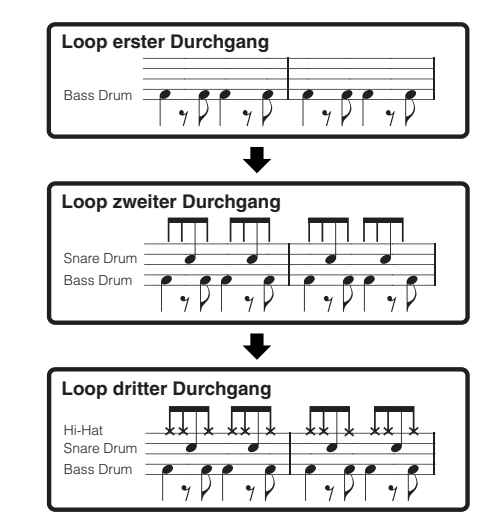

Die Loop-Aufnahmemethode kann nur bei der Echtzeitaufnahme **HINWEIS**verwendet werden.

### ● **Punch In/Out (Song)**

Mit Hilfe dieser Methode können Sie auf einem bestimmten Bereich der Spur erneut aufnehmen. Vor der Neuaufnahme müssen Sie eine Anfangs- und eine Endmarkierung setzen.

Im unten abgebildeten Beispiel mit acht Takten werden die Takte drei bis fünf neu aufgezeichnet.

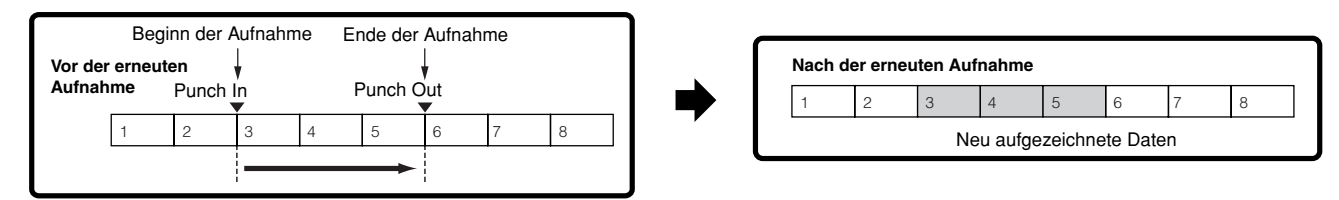

Die Punch In/Out-Aufnahmemethode kann nur bei der Echtzeitaufnahme verwendet werden. **HINWEIS**

Beachten Sie, daß die Punch-In/Out-Methode die ursprünglichen Daten im festgelegten Bereich immer ersetzt (löscht). **HINWEIS**

# **Arpeggio**

Mit dieser Funktion können Sie unter Verwendung der aktuellen Voice automatisch Musik- und Rhythmusphrasen auslösen, indem Sie einfach eine oder mehrere Tasten auf der Tastatur anschlagen. Die Arpeggio-Sequenz verändert sich auch entsprechend den Tönen oder Akkorden, die Sie spielen, so daß Sie eine Vielzahl anregender Musikphrasen und Einfälle erhalten – beim Komponieren wie auch beim Spielen.

Ein einziger Arpeggio-Typ kann sogar gleichzeitig im Performance-, Song- und Pattern-Modus wiedergegeben werden, so daß Sie mehrere Parts des **HINWEIS** Klangerzeugers gleichzeitig wiedergeben können.

#### ■ Kategorie des Arpeggio-Typs

Wie im folgenden aufgelistet sind die Arpeggio-Typen in 18 Kategorien unterteilt.

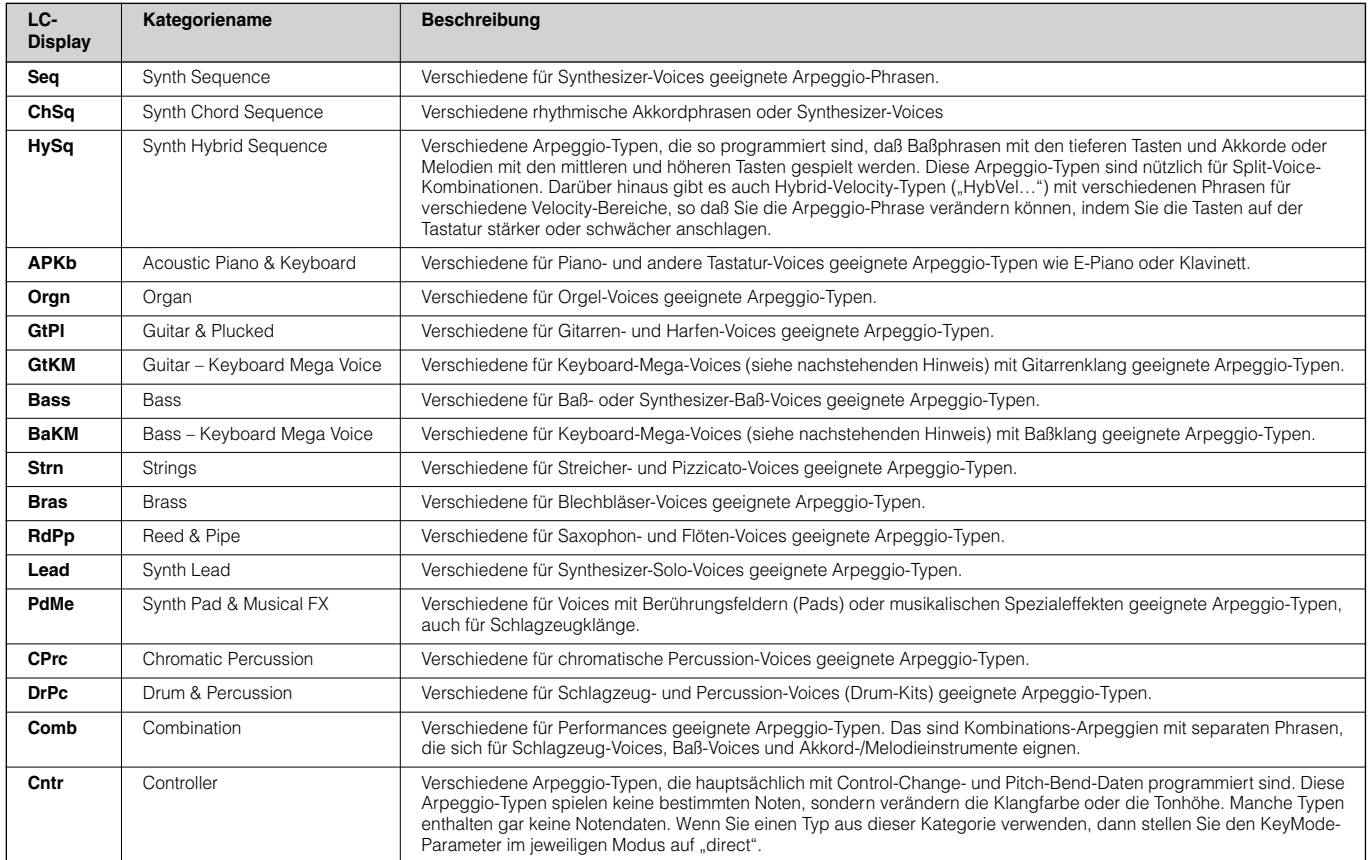

#### **Keyboard-Mega-Voices HINWEIS**

Normale Voices können dieses "Velocity-Switching" ebenfalls verwenden – um Klang und/oder Lautstärke der Voice je nach Anschlagstärke zu variieren. Dadurch klingen die Voices authentisch und natürlich. Bei den Keyboard-Mega-Voices jedoch erzeugt jeder Velocity-Bereich (das Maß Ihrer Anschlagstärke) einen völlig eigenen Klang. Eine Gitarren-Voice enthält zum Beispiel die Klänge verschiedener Spieltechniken: Bei herkömmlichen MIDI-Instrumenten müßten verschiedene Voices mit diesen verschiedenen Klangs über MIDI aufgerufen und in Kombination gespielt werden, um den gewünschten Effekt zu erzielen. Mit den Keyboard-Mega-Voices kann ein überzeugender Gitarren-Part mit nur einer einzigen Voice realisiert werden, indem bestimmte Velocity-Werte für den Abruf der verschiedenen Klänge genutzt werden.

# ■ **Typen der Arpeggio-Wiedergabe**

Der MOTIF ES verfügt insgesamt über 1787 Arpeggio-Typen, die in 18 Kategorien unterteilt sind. Wie nachstehend beschrieben haben diese jeweils eigene Wiedergabearten und sind für bestimmte Voice-Arten konzipiert.

#### ● **Arpeggien für Normal-Voices**

Arpeggio-Typen (gehören mit Ausnahme von DrPC und Cntr den Kategorien an), die für Normal-Voices konzipiert sind, haben folgende zwei Wiedergabearten.

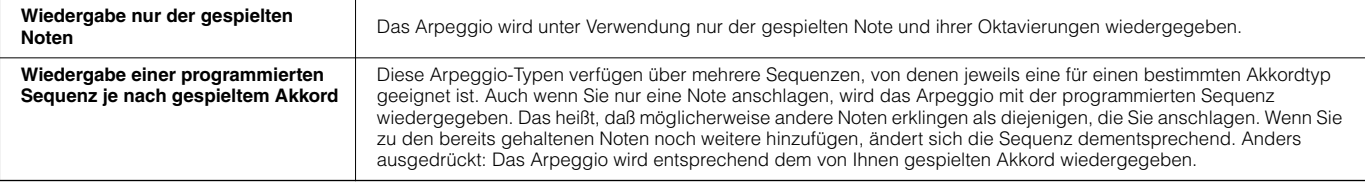

Die zwei vorstehenden Wiedergabearten werden nicht nach Kategoriename oder Typname unterschieden. Sie müssen sie einfach ausprobieren und sich **HINWEIS** den Unterschied anhören.

Da diese Wiedergabearten für Normal-Voices programmiert sind, führt ihre Verwendung zusammen mit Drum-Voices möglicherweise zu unbrauchbaren **HINWEIS** Klängen.

## ● **Arpeggien für Drum-/Percussion-Voices — Kategorie: DrPc**

Diese Arpeggio-Typen sind speziell für Drum-Voices konzipiert – Sie haben sofortigen Zugriff auf unterschiedliche Rhythmus-Patterns. Drei verschiedene Wiedergabearten stehen zur Verfügung.

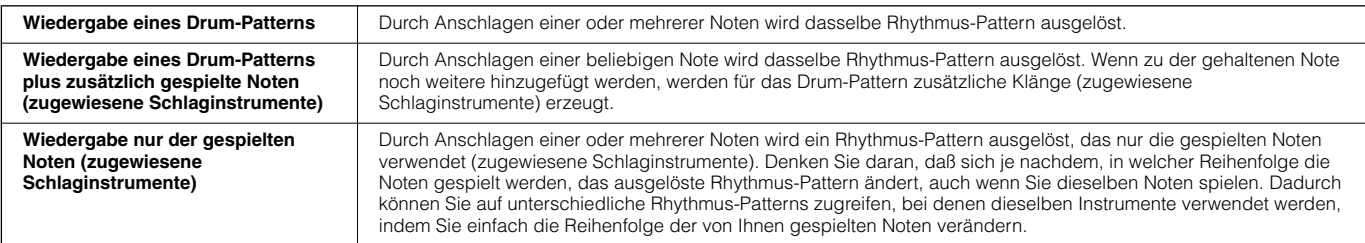

Die drei vorstehenden Wiedergabearten werden nicht nach Kategoriename oder Typname unterschieden. Sie müssen sie einfach ausprobieren und sich **HINWEIS** den Unterschied anhören.

Da diese Wiedergabearten für Drum-Voices programmiert sind, führt ihre Verwendung zusammen mit Normal-Voices möglicherweise zu unbrauchbaren **HINWEIS**Klängen.

# ● **Arpeggien für Performances — Kategorie: Comb**

Die Arpeggio-Typen in der Kategorie "Comb" sind so programmiert, daß je nach der gespielten Note verschiedene Arpeggien ausgelöst werden – ein Arpeggio für eine Normal-Voice und ein anderes Arpeggio für eine Drum-Voice. Diese Typen sind im Performance-Modus nützlich, wo mehrere Voices (Drum-Voices und Normal-Voices) übereinandergelagert werden, da Sie mit diesen Typen die Arpeggien für die Normal-Voice und die Drum-Voice gleichzeitig auslösen können.

#### ● **Arpeggien ohne Noten-Events — Kategorie: Cntr**

Diese Arpeggio-Typen sind hauptsächlich mit Controller- und Pitch-Bend-Daten programmiert. Sie werden nicht zum Spielen von bestimmten Noten verwendet, sondern um die Klangfarbe oder die Tonhöhe zu verändern. Manche Typen enthalten gar keine Notendaten. Wenn Sie einen Typ aus dieser Kategorie verwenden, dann stellen Sie den KeyMode-Parameter im jeweiligen Modus auf "direct".

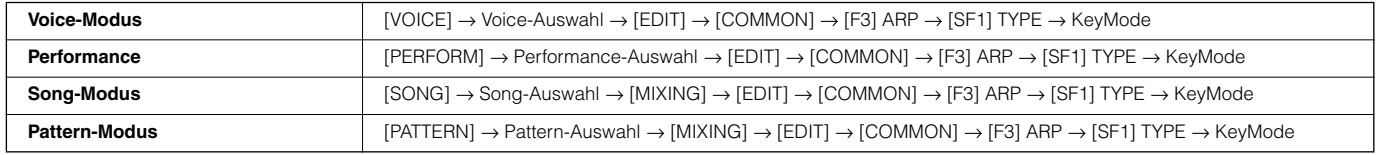

# ■ **Parameter für Arpeggien**

Die Parameter für Arpeggien können je nach dem ausgewählten Modus in folgenden Displays eingestellt werden:

#### ●**Voice-Modus**

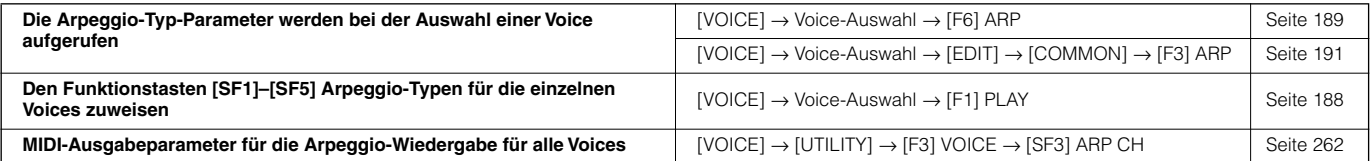

Die MIDI-Ausgabeparameter für die Arpeggio-Wiedergabe für die einzelnen Voices werden im Voice-Modus eingestellt. In den anderen Modi hingegen **HINWEIS** können sie für die einzelnen Performances, Songs und Patterns eingestellt werden.

#### ●**Performance-Modus**

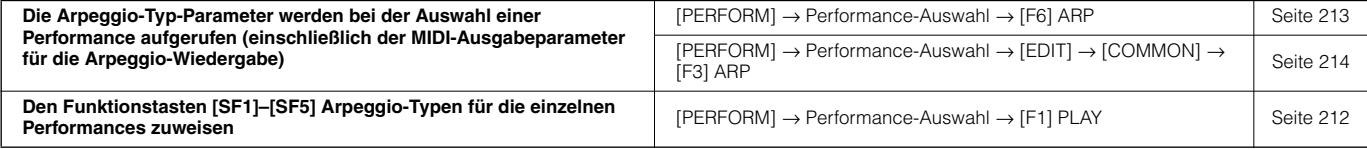

#### ● **Song-Modus**

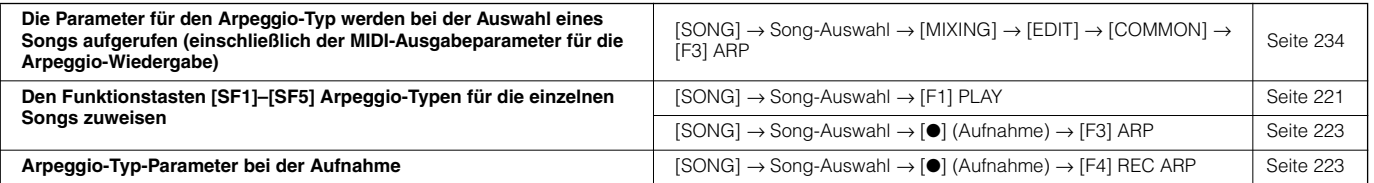

Parameter für die Arpeggien im Song-Modus gehören zum Mixing. Daher können Sie sie, wenn Sie möchten, im Song-Mixing-Store-Modus im internen **HINWEIS** Speicher (DRAM) zwischenspeichern und sie dann im File-Modus als Song-Daten auf dem SmartMedia-/USB-Speichergerät sichern.

#### ● **Pattern-Modus**

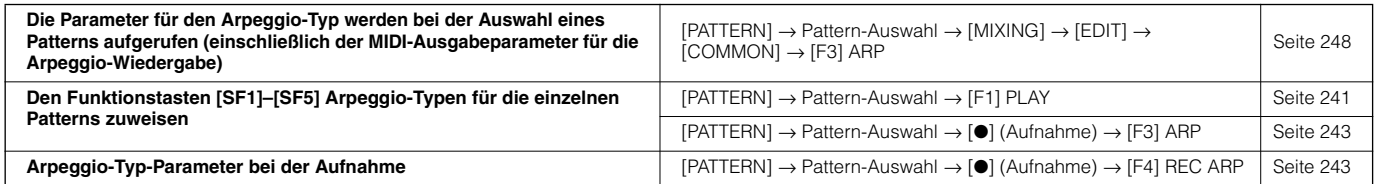

Parameter für die Arpeggien im Pattern-Modus gehören zum Mixing. Daher können Sie sie, wenn Sie möchten, im Pattern-Mixing-Store-Modus im internen **HINWEIS**Speicher (DRAM) zwischenspeichern und sie dann im File-Modus als Pattern-Daten auf dem SmartMedia-/USB-Speichergerät sichern.

# **Sampling-Einheit**

Das Sampling ist eine leistungsfähige Funktion, mit der Sie Ihre eigenen aufgezeichneten Klänge – Voices, Instrumente, Rhythmen, spezielle Klangeffekte usw. – in das System des Synthesizers integrieren und dann wie jede andere Voice des Instruments spielen können.

**IMMEN UM die Sampling-Funktionen des Instruments nutzen zu können, müssen Sie am Synthesizer DIMM-Speichermodule installieren (separat erhältlich).** 

Sie können mit dem MOTIF ES Samples nicht nur direkt aufnehmen, sondern im File-Modus auch vorhandene Audiodaten (im WAV- oder AIFF-Dateiformat) **HINWEIS** importieren. Dadurch können Sie die Audiodaten verwenden, die Sie mit dem Instrument am Computer aufgenommen und bearbeitet haben.

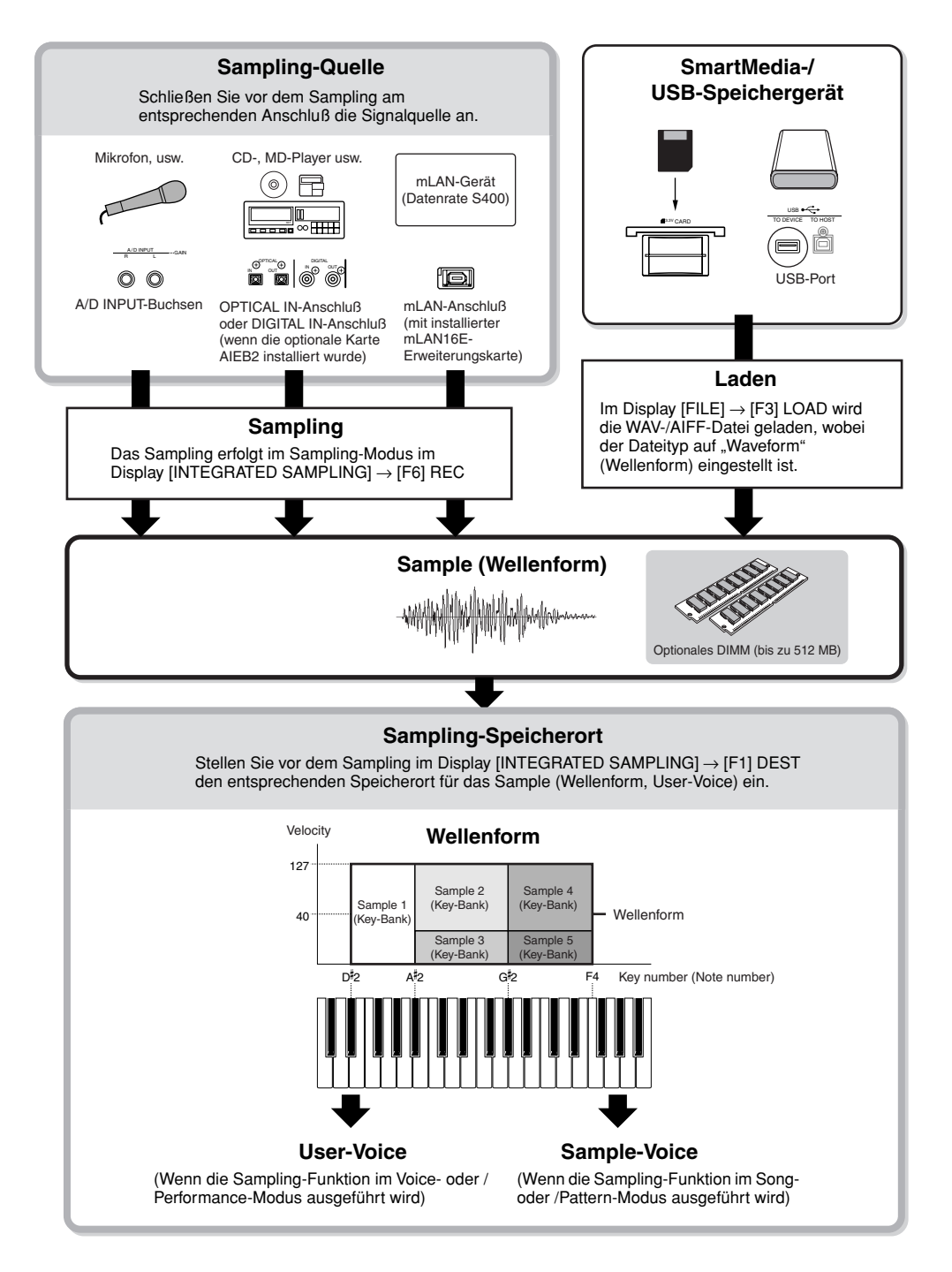

# **Durch Sampling erstellte Daten**

Unabhängig vom Modus sind die reinen Sample-Daten natürlich identisch. Die verschiedenen Parameter unterscheiden sich jedoch in Abhängigkeit vom jeweiligen Modus oder den Einstellungen. Hier finden Sie eine kurze Erklärung, welche Arten von Daten mit der Sampling-Funktion erstellt werden.

# ● **Sampling-Daten, die für alle Modi gelten**

# **Wave (Sample-Daten)**

Dies sind reine Audiodaten, die beim Sampling im internen Speicher des Synthesizers abgelegt werden.

# **Key-Bank (Tastenbank)**

Der Noten- und der Velocity-Bereich, dem das Sample zugeordnet ist, wird Key-Bank genannt.

# **Wellenform**

Die Gruppe der Key-Bänke, der die Sample-Daten zugeordnet sind, wird Waveform genannt.

## ● **Daten, die durch Sampling im Voice- bzw. Performance-Modus erstellt werden**

# **User-Voice (Anwender-Voice)**

Bevor Sie die aufgenommenen/importierten Sample-Daten (Waves) wiedergeben können, müssen Sie sie als User-Voices speichern. Danach können sie genauso wie andere Voices am Keyboard oder Sequenzer ausgewählt und wiedergegeben werden. Diese User-Voices können Performance-Parts zugeordnet werden – genau wie die Preset-Voices.

# ● **Daten, die durch Sampling im Song- bzw. Pattern-Modus erstellt werden**

**Sample-Voice**

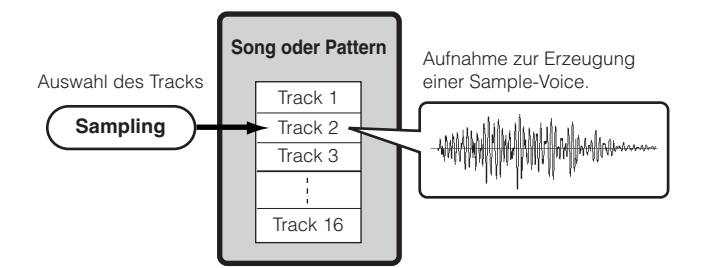

Beim Sampling im Song- oder Pattern- Modus werden die aufgenommenen/importierten Sample-Daten automatisch als Sample-Voice gespeichert.

Sample-Voices können Mixing-Parts zugeordnet werden, die zu der Spur gehören, der im Display [INTEGRATED SAMPLING] → [F1] DEST bestimmt wurde. Sie können während der Wiedergabe der Song- bzw. Pattern-Daten abgespielt werden. Sample-Voices gehören zu dem Song bzw. Pattern, das beim Sampling ausgewählt war. Deshalb können Sie eine Sample-Voice nicht in einem anderen Song oder Pattern einsetzen.

Im Voice- oder Performance-Modus können Sample-Voices nicht **HINWEIS** ausgewählt werden. (Sie KÖNNEN jedoch im Voice-Edit-Modus die Wave der Sample-Voice auswählen.)

# **Notendaten**

Wenn Sie im Display [SONG] oder [PATTERN] → [INTEGRATED SAMPLING] → [F2] SOURCE den Typ auf "Sample + Note" stellen und das Sampling durchführen, wird eine Sample-Voice erstellt. Die gesampelte Wave wird dann einer bestimmten Note zugewiesen und als einfache MIDI-Sequenzdaten auf einer bestimmten Spur aufgenommen (wie nachstehend gezeigt).

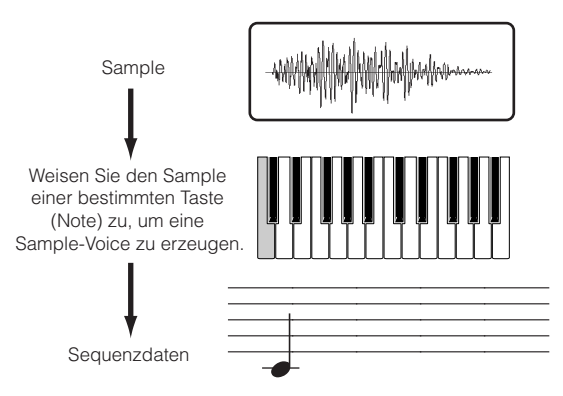

# **Key-Bank und Sequenzdaten**

Wenn Sie im Display [SONG] oder [PATTERN] → [INTEGRATED SAMPLING] → [F2] SOURCE den Typ auf "Sample + Seq" stellen und das Sampling durchführen, wird eine Sample-Voice erstellt. Die gesampelte Wave wird dann in mehrere Sample-Komponenten "zerschnitten" oder aufgeteilt – und jede davon wird bestimmten Noten zugewiesen, mit Sequenzdaten zur Wiedergabe der Noten, um das Sample wieder zusammensetzen zu können. Das ist bei Rhythmus-Samples nützlich, da Sie die Wiedergabe einschließlich der Tempowechsel auf diese Weise genau steuern können.

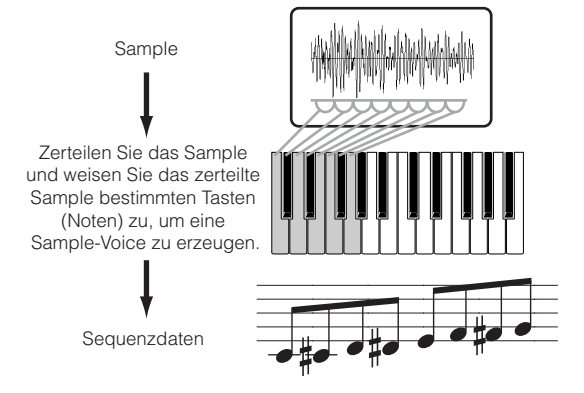

# **Waveform und User-Voices bzw. Sample-Voices**

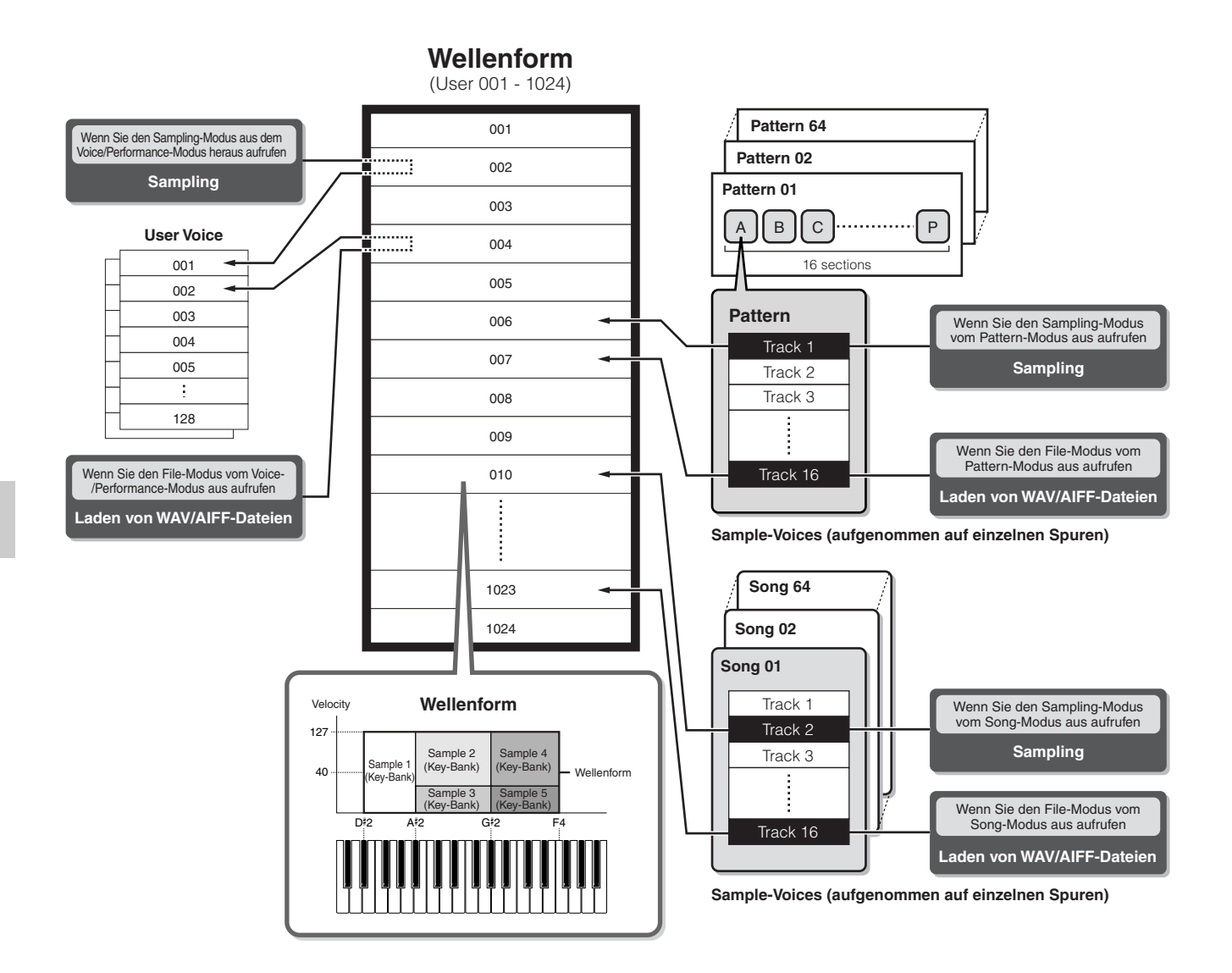

- Wenn Sie vom Voice-Modus bzw. Performance-Modus in den **HINWEIS** Sampling-Modus wechseln und das Sampling durchführen, können Sie die Nummer der Waveform und der User-Voice vorher als "Destination" (den Ort, an dem die gesampelte Wave gespeichert werden soll) festlegen. Genauso können Sie, wenn Sie vom Voice-Modus bzw. Performance-Modus in den File-Modus wechseln, beim Laden der WAV-/AIFF-Datei dieselben Parameter festlegen.
- Wenn Sie vom Song-Modus bzw. Pattern-Modus in den Sampling-**HINWEIS** Modus wechseln und das Sampling durchführen, können Sie die Spurnummer vorher als "Destination" (den Ort, an dem die gesampelte Wave gespeichert werden soll) festlegen. Genauso können Sie, wenn Sie vom Song-Modus bzw. Pattern-Modus in den File-Modus wechseln, beim Laden der WAV-/AIFF-Datei dieselben Parameter festlegen. Bei der Erstellung von Waveforms werden gesampelte Audio-Waves automatisch beginnend mit dem Speicherplatz mit der kleinsten Nummer gespeichert.
- Einer einzelnen Waveform können bis zu 128 Key-Bänken **HINWEIS** zugewiesen werden. Es können bis zu 4096 Key-Bänke am Instrument erstellt werden.

## ■ Auswählen und Anhören der Waveform

Im folgenden Display im Voice-Edit-Modus können Sie beliebige Waveforms auswählen und anhören.

**[VOICE]** → **[EDIT]** → **Elementauswahl** → **[F1] OSC** → **[SF1] WAVE**

Wenn Sie den Bankparameter auf "usr wave" setzen, können Sie die Waveform auswählen und anhören, die mit Hilfe der Sampling-Funktion erstellt oder als WAV-/AIFF-Datei geladen wurde.

Sie können die User-Waveform auch im Sampling-Modus im folgenden Display auswählen und anhören:

**[INTEGRATED SAMPLING]** → **[EDIT]** → **[F1] KEY BANK**

# **Trigger-Modus**

### **[INTEGRATED SAMPLING]** → **[F6] REC** → **TriggerMode**

Der Trigger-Modus ist beim Sampling eine praktische Funktion, mit der Sie festlegen können, wie die Sample-Aufnahme ausgelöst werden soll – manuell oder automatisch, auf der Grundlage des Audiopegels.

# ■ Manuelles Starten der Aufnahme.

#### **[INTEGRATED SAMPLING]** → **[F6] REC** → **TriggerMode = manual**

Ungeachtet des Signalpegels der Audioeingabe oder des Song-/Pattern-Wiedergabestatus beginnt das Sampling, sobald Sie im Sampling-Setup-Display die Funktionstaste [F6] REC drücken. Das Sampling startet auch hier unabhängig vom Wiedergabestatus des Songs bzw. Patterns.

# ■ Starten der Aufnahme, wenn das Eingabesignal **den Trigger-Level (Auslösepegel) übersteigt**

## **[INTEGRATED SAMPLING]** → **[F6] REC** → **TriggerMode = level**

Nachdem Sie im Sampling-Setup-Display (in einem beliebigen Modus) die Funktionstaste [F6] (REC) gedrückt haben, beginnt das Sampling, sobald ein ausreichend starkes Audiosignal empfangen wird. Der Schwellenwert für diesen durch das Audiosignal getriggerten Start wird Trigger-Level genannt (Erklärung in der folgenden Abbildung).

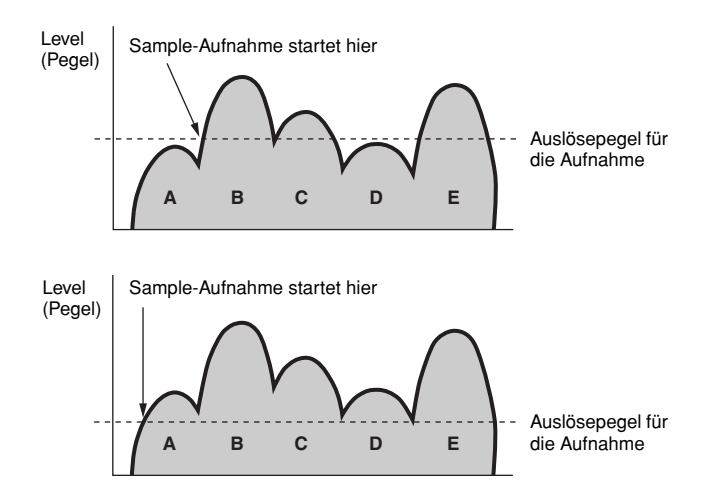

Je höher die Einstellung des Trigger Level ist, desto lauter muß das anliegende Audiosignal sein, um das Sampling zu starten. Ist der Trigger Level andererseits zu niedrig, kann schon ein leises Rauschen für den unbeabsichtigten Beginn des Samplings ausreichend sein.

# ■ Starten der Aufnahme, wenn die Song-/Pattern-**Wiedergabe einen bestimmten Punkt erreicht**

#### **[INTEGRATED SAMPLING]** → **[F6] REC** → **TriggerMode = meas**

Nach dem Drücken der Taste [F6] (REC) im Sampling-Setup-Display sind Beginn und Ende des Samplings mit der Wiedergabe des Songs bzw. Patterns verknüpft. Diese Einstellung steht nur zur Verfügung, wenn der Songbzw. Pattern-Modus und der Aufnahmetyp (Rec Type) auf "Slice + Seq" oder "Sample + Note" eingestellt sind.

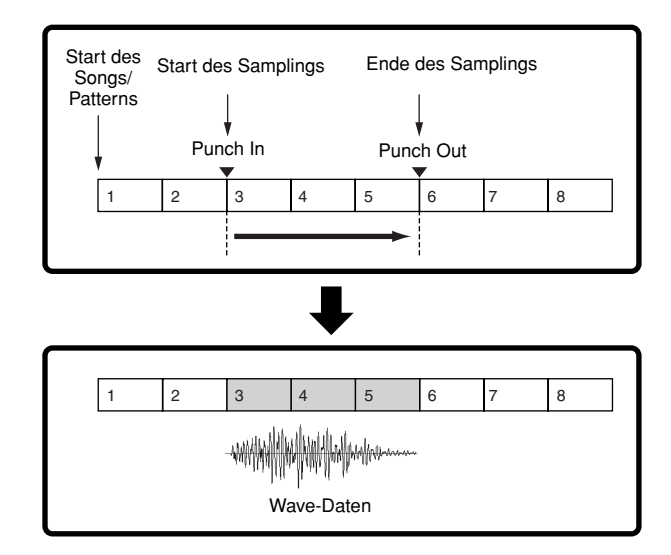

# **Sample-Wiedergabetypen**

**[INTEGRATED SAMPLING]** → **[EDIT]** → **[F3] PARAM** → **PlayMode**

Samples können auf einer dieser drei verschiedenen Arten wiedergegeben werden.

# ■ One Shot (Einzelauslösung)

#### **[INTEGRATED SAMPLING]** → **[EDIT]** → **[F3] PARAM** → **PlayMode = oneshot**

Sobald Sie eine Taste anschlagen, wird das Sample einmal von Anfang bis Ende abgespielt. Dieser Wiedergabetyp wird gewöhnlich für Drum- und Percussion-Klänge verwendet.

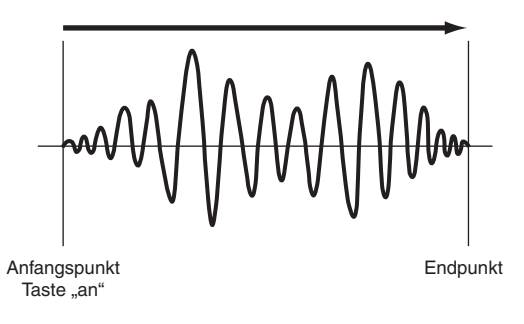

# ■ **Loop (Schleife)**

#### **[INTEGRATED SAMPLING]** → **[EDIT]** → **[F3] PARAM** → **PlayMode = loop**

Dieser Typ wird hauptsächlich für die Erstellung langer, gehaltener Klänge verwendet, wie beispielsweise Blechbläser und Streicher, oder für Instrumente mit einem natürlichem langen Ausklingen, wie beispielsweise ein Klavier. Ein geeigneter Part des Samples nahe am Ende wird in einer Loop (Schleife) wiedergegeben, um ein langes Halten oder Ausklingen zu ermöglichen. Sobald Sie eine Taste drücken, wird das Sample vom Start bis zum Ende abgespielt. Die Wiedergabe kehrt dann zum Loop-Startpunkt zurück und spielt von dort das Sample wieder bis zum Ende ab. Dies wiederholt sich so lange, bis Sie die Taste loslassen. Bei Musikinstrumenten befindet sich der charakteristische Teil des Klangs gewöhnlich am Anfang (die "Attack"-Phase), also unmittelbar nach dem Start. Danach ändert sich der Klang nicht mehr besonders, während Sie die Note halten. So können Sie den Loop und den End Point an den Anfang bzw. an das Ende dieses Bereichs legen. Wenn Sie ein auf diese Weise mit einem Loop versehenes Sample abspielen, wird die Attack-Phase des Samples nur einmal gespielt und der geloopte Teil so lange wiederholt, bis Sie die Taste loslassen. Auf diese Weise können Sie auch brauchbare Instrumentklänge kreieren, ohne zuviel Speicherplatz zu verbrauchen.

Die einzelnen Punkte können Sie im Sampling-Modus festlegen. Da der Synthesizer in der Lage ist, die gesampelten Audiodaten im LCD-Display darzustellen (Zoom-In/Hineinzoomen und Zoom-Out/Herauszoomen sind möglich), können Sie die Loop-Points auch visuell bearbeiten. Dadurch wird die Sample-Bearbeitung genau und einfach.

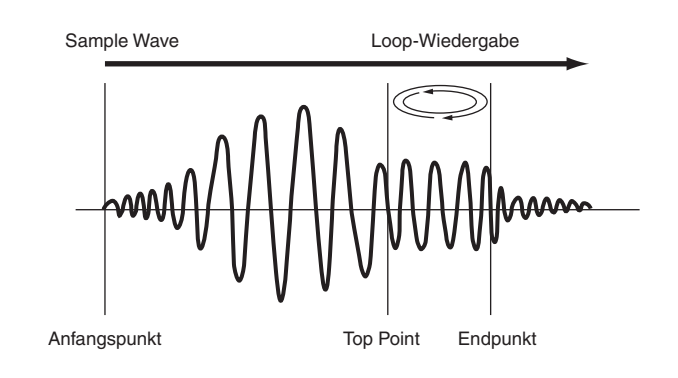

# ■ **Reverse (Umkehren)**

#### **[INTEGRATED SAMPLING]** → **[EDIT]** → **[F3] PARAM** → **PlayMode = reverse**

Sobald Sie eine Taste anschlagen, wird das Sample einmal vom Ende bis zum Anfang abgespielt. Diese Methode werden Sie nützlich finden, wenn Sie beispielsweise rückwärts abgespielte Beckenklänge und andere Spezialeffekte erzeugen möchten.

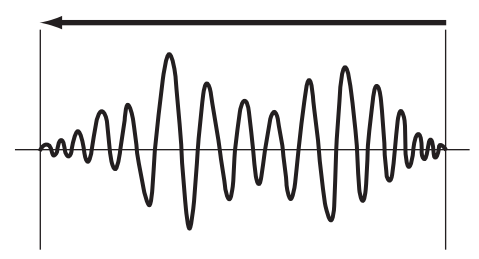

Anfangspunkt Endpunkt

# **Effekteinheit**

Diese Einheit des Synthesizers beeinflußt die Ausgabe der Klangerzeugungseinheit, wodurch der Klang mit Hilfe einer anspruchsvollen DSP-Technologie (Digital Signal Processing) verarbeitet und verbessert wird.

# **Effektstruktur**

Die Effektverarbeitung dieses Synthesizers erfolgt mit Hilfe von Systemeffekten, Insertion-Effekten, Master-Effekten, Part-EQ (Equalizer) und Master-EQ (Equalizer).

# ■ **Systemeffekte (Reverb, Chorus)**

Systemeffekte werden auf den gesamten Klang angewendet, auf eine Voice, auf eine komplette Performance, auf einen Song usw.

Der Klang jedes einzelnen Parts wird entsprechend seines eingestellten "Send Level" (Ausspielpegel) zu den Systemeffekten gesendet. Der verarbeitete Klang (als "wet" bezeichnet) wird entsprechend seines "Return Level" (Rückwegpegel) an den Mixer zurückgesendet und ausgegeben, nachdem er mit dem unbearbeiteten ("dry") Klang zusammengemischt wurde (wet =  $nab$ , dry = trocken). Durch diese Anordnung können Sie eine optimale Balance zwischen Effektklang und Originalklang der Parts erreichen.

## **Reverb**

Die Reverb-Effekte verleihen dem Klang einen warmen Charakter, indem sie die komplexen Reflexionen einer realen Umgebung wie z.B. eines Konzertsaals oder eines engen Clubraums simulieren. Es stehen insgesamt 20 Reverb-Typen zur Auswahl.

# **Chorus**

Die Chorus-Effekte verwenden verschiedene Arten der Modulationsverarbeitung, darunter Flanger und Phaser, um den Klang in vielerlei Hinsicht zu erweitern. Es stehen insgesamt 49 Typen zur Verfügung, einschließlich Hall- und Verzögerungseffekte.

Einzelheiten zu den Displays für die Systemeffekte in den einzelnen **HINWEIS** Modi finden Sie auf Seite 179 und 180.

# ■ **Insertion-Effekte A, B**

Die Insertion-Effekte können individuell auf die einzelnen Parts angewendet werden. Insertion-Effekte werden hauptsächlich genutzt, um einen einzelnen Part direkt zu bearbeiten. Die Intensität des Effekts wird durch Einstellen der Dry/Wet-Balance abgeglichen. Da ein Insertion-Effekt nur auf einen einzelnen, bestimmten Part wirken kann, sollte er punktuell oder für solche Klänge genutzt werden, die Sie drastisch abwandeln möchten. Sie können die Balance auch so einstellen, daß nur der Effektklang zu hören ist, indem Sie "Wet" auf 100% einstellen.

Dieser Synthesizer verfügt über acht Insertion-Effektsets (ein Set besteht aus der A- und der B-Einheit). Sie können auf alle Parts der Performance angewendet werden und auf bis zu acht Parts des Songs bzw. Patterns.

Es stehen insgesamt 116 Chorus-Typen zur Auswahl.

Im Voice-Modus steht nur ein Insertion-Effekt-Set zur Verfügung. **HINWEIS**

Einzelheiten zu den Displays für die Insertion-Effekte in den einzelnen **HINWEIS** Modi finden Sie auf Seite 179 und 180.

Was die AUDIO-IN-Parts betrifft, so können Insertion-Effekte nicht auf **HINWEIS** die mLAN-Parts und die AIEB2-Parts angewendet werden.

# ■ **Plug-In-Insertion-Effekte**

Hierbei handelt es sich um ein spezielles Effektsystem, das nur nach dem Installieren einer Effekt-Plug-in-Erweiterungskarte verfügbar ist. Im Voice-Modus stehen die Effekte der Plug-in-Erweiterungskarte nicht zur Verfügung.

Einzelheiten zu den Displays für die Plug-In-Insertion-Effekte in den **HINWEIS** einzelnen Modi finden Sie auf Seite 179 und 180.

# ■ **Master-Effekt**

Diese Einheit wendet Effekte auf das endgültige Stereo-Ausgabesignal des gesamten Klänge an. Es stehen insgesamt 8 verschiedene Master-Effekttypen zur Auswahl.

Einzelheiten zu den Displays für die Master-Effekte in den einzelnen **HINWEIS** Modi finden Sie auf Seite 179 und 180.

# **EFFECT-Tasten**

Über drei EFFECT-Tasten auf dem Bedienfeld können Sie die einzelnen Effekteinheiten ein- und ausschalten.

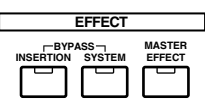

Drücken Sie die Taste [INSERTION] unter "BYPASS". Das Lämpchen leuchtet auf, und die Insertion-Effekte werden ausgeschaltet. Im Display  $[UTILLITY] \rightarrow [F1]$ GENERAL → [SF3] EF BYPS im Utility-Modus können Sie festlegen, welche Insertion-Effekte umgangen werden sollen (nur der interne Insertion-Effekt, nur der Plug-In-Insertion-Effekt oder beide).

Drücken Sie die Taste [SYSTEM] unter "BYPASS". Das Lämpchen leuchtet auf, und die Systemeffekte werden ausgeschaltet. Im Display [UTILITY] → [F1] GENERAL → [SF3] EF BYPS im Utility-Modus können Sie festlegen, welche Systemeffekte umgangen werden sollen (nur der Reverb-Effekt, nur der Chorus-Effekt oder beide).

Drücken Sie die Taste [MASTER EFFECT]. Das Lämpchen leuchtet auf, und der Master-Effekt wird eingeschaltet. Denken Sie daran, daß im aktuellen Modus das Setup-Display für den Master-Effekt aufgerufen wird, wenn Sie diese Taste gedrückt halten.

## **Den Master-Effekte mit Hilfe der Drehregler steuern**

Wenn Sie gleichzeitig die Taste [ARP FX] und die Taste [EQ] drücken, können Sie die Drehregler betätigen, um die im Display [UTILITY] → [F4] CTL ASN → [SF5] MEF des Utility-Modus festgelegten Parameter für die Master-Effekte anzupassen.

## ■ **Equalizer** (**EQ**)

Normalerweise wird ein Equalizer dazu benutzt, um die Klang-Ausgänge von Verstärker oder Lautsprechern zu korrigieren, damit sie an den besonderen Charakter des Raumes angepaßt sind, oder um die Klangfarbe des Klänge zu verändern. Der Klang wird in mehrere Frequenzbänder eingeteilt und läßt sich einstellen, indem der Pegel für jedes Band angehoben oder abgesenkt wird.

Das Anpassen des Klänge an das Genre – Klassische Musik kultivierter, Popmusik frischer und Rockmusik dynamischer – trägt auch dazu bei, die besonderen Merkmale der Musik hervorzuheben und macht Ihre Darbietung zu einem noch höheren Genuß.

Das Instrument besitzt drei separate Equalizer-Bereiche: Element-EQ, Part-EQ und Master-EQ.

## ● **Element EQ**

#### **[VOICE]** → **Voice-Auswahl** → **[EDIT]** → **Elementauswahl/Key-Auswahl** → **[F6] EQ**

Der Element-EQ wird auf die einzelnen Elemente der Normal-Voice und die einzelnen Keys der Drum-Voice angewendet. Sie können eine der beiden unten beschriebenen Formen auswählen und die zugehörigen Parameter einstellen.

#### **Peaking-Typ (Bandpaß/Glocke)**

Mit diesem Typ der EQ-Form können Sie das Signal bei der angegebenen Frequenz absenken/anheben.

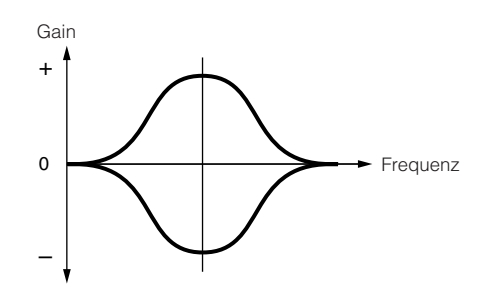

#### **Shelving-Typ (Niveauregler/Kuhschwanz)**

Mit diesem Typ der EQ-Form können Sie das Signal bei Frequenzen ober- oder unterhalb der angegebenen Frequenz absenken/anheben.

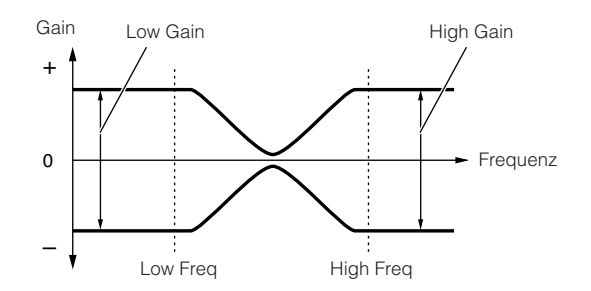

Zusätzlich zur Einzeleinstellung gibt es auch noch einen Parameter **HINWEIS** für den Gesamtpegel, mit dem das vollständige Frequenzspektrum abgesenkt/angehoben wird.

#### ● **Part-EQ**

Dieser 3-Band-EQ wird auf die einzelnen Parts der Performance, des Song oder des Patterns angewendet. Das hohe und das niedrige Band gehören zum Shelving-Typ (Kuhschwanz). Das mittlere Band gehört zum Peaking-Typ (Glocke).

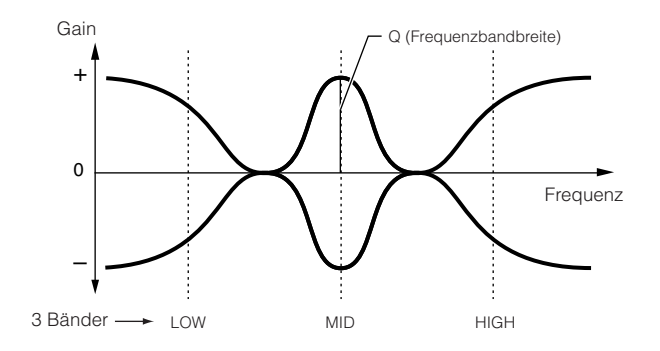

Der Part-EQ steht im Voice-Modus nicht zur Verfügung. **HINWEIS**

#### ● **Master-EQ**

Der Master-EQ wird auf den endgültigen Gesamtklang (nach den Effekten) des Instruments angewendet. Bei diesem EQ können alle Bänder auf Peaking eingestellt werden, oder das höchste und das niedrigste Band können auf Shelving eingestellt werden (wie unten gezeigt).

#### **EQ, bei dem alle Bänder auf Peaking eingestellt sind**

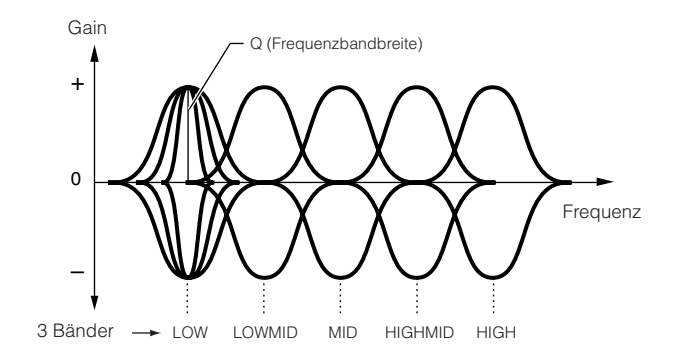

# **EQ, bei dem LOW (niedrig) und HIGH (hoch) auf Shelving eingestellt sind**

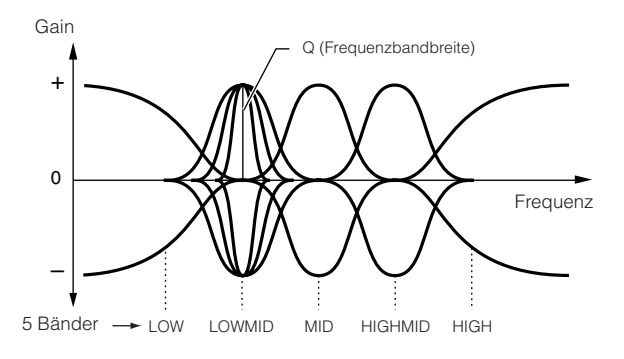

# **Die Verschaltung der Effekte in den einzelnen Modi**

# ●**Im Voice-Modus**

Die Effektparameter im Voice-Modus werden für jede Voice einzeln eingestellt, und die Einstellungen werden im internen Flash-ROM als User-Voice gespeichert. Bitte beachten Sie, daß die Master-Effekt- und Master-EQ-Parameter für alle Voices im Utility-Modus eingestellt werden. Die Speicherung als Systemeinstellungen im internen Flash-ROM erfolgt ebenfalls im Utility-Modus, und zwar durch Drücken der Taste [STORE] (Speichern).

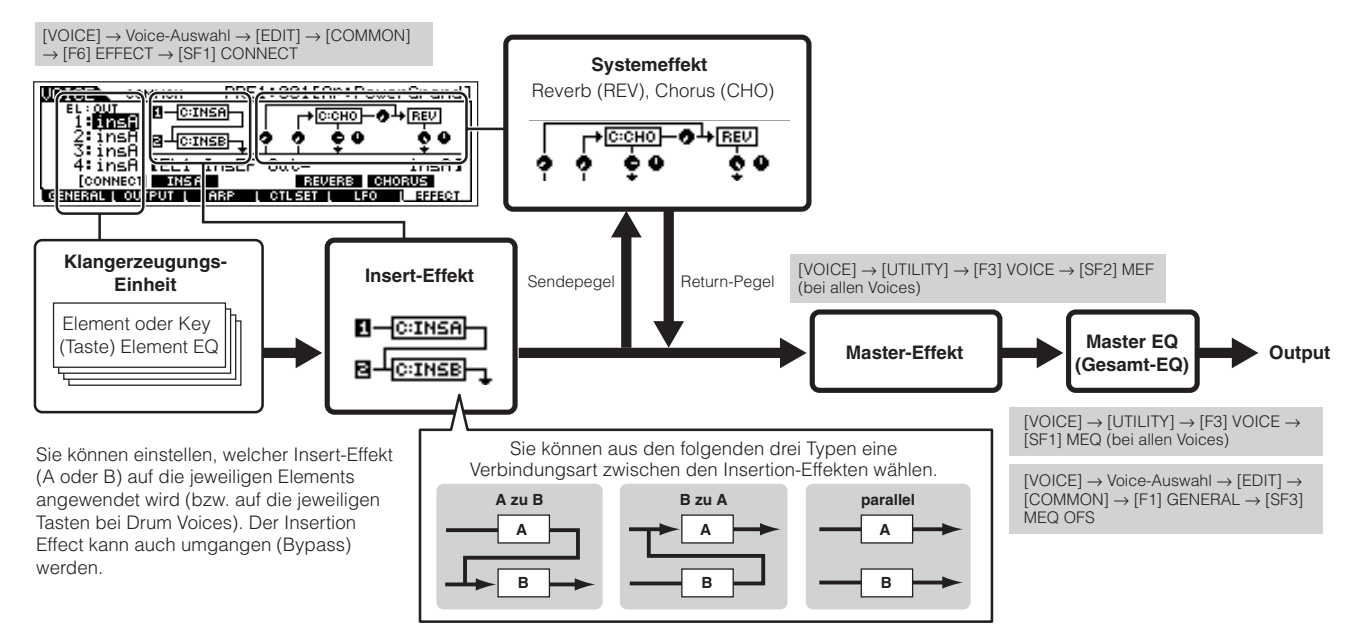

Für Plug-In-Voices steht die Parallelschaltung nicht zur Verfügung. **HINWEIS**

Der Plug-In-Insertion-Effekt (bei installierter Effekt-Plug-in-Erweiterungskarte) steht im Voice-Modus nicht zur Verfügung. **HINWEIS**

# ●**Im Performance-Modus**

Die Effektparameter im Performance-Modus werden für jede Performance einzeln eingestellt, und die Einstellungen werden im internen Flash-ROM als User-Daten gespeichert.

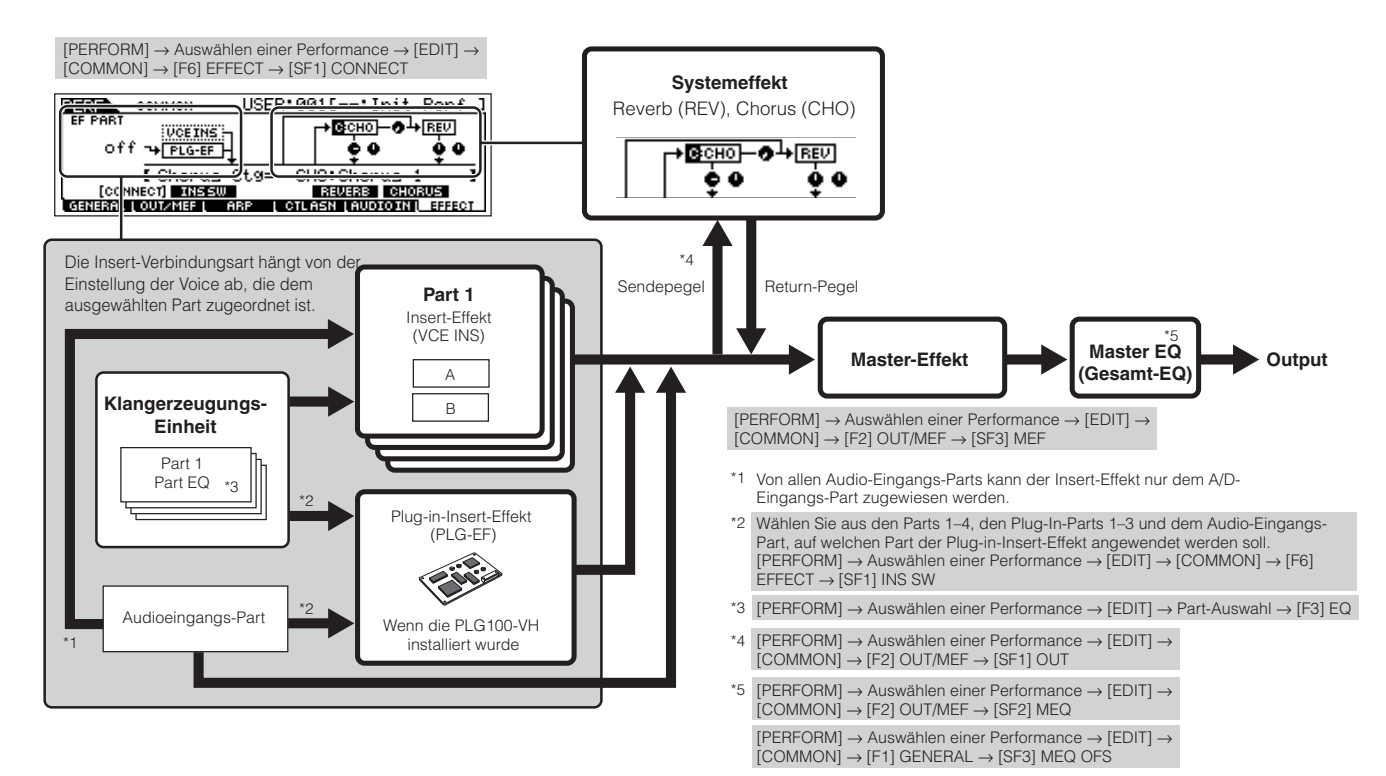

#### ●**Im Song-/Pattern-Modus**

Die Effektparameter im Song-/Pattern-Modus werden für jeden Song / jedes Pattern Voice einzeln eingestellt. Die Effekteinstellungen werden im Song-Mixing-Modus bzw. im Pattern-Mixing-Modus im internen DRAM zwischengespeichert und dann im File-Modus auf dem SmartMedia-/USB-Speichergerät gesichert.

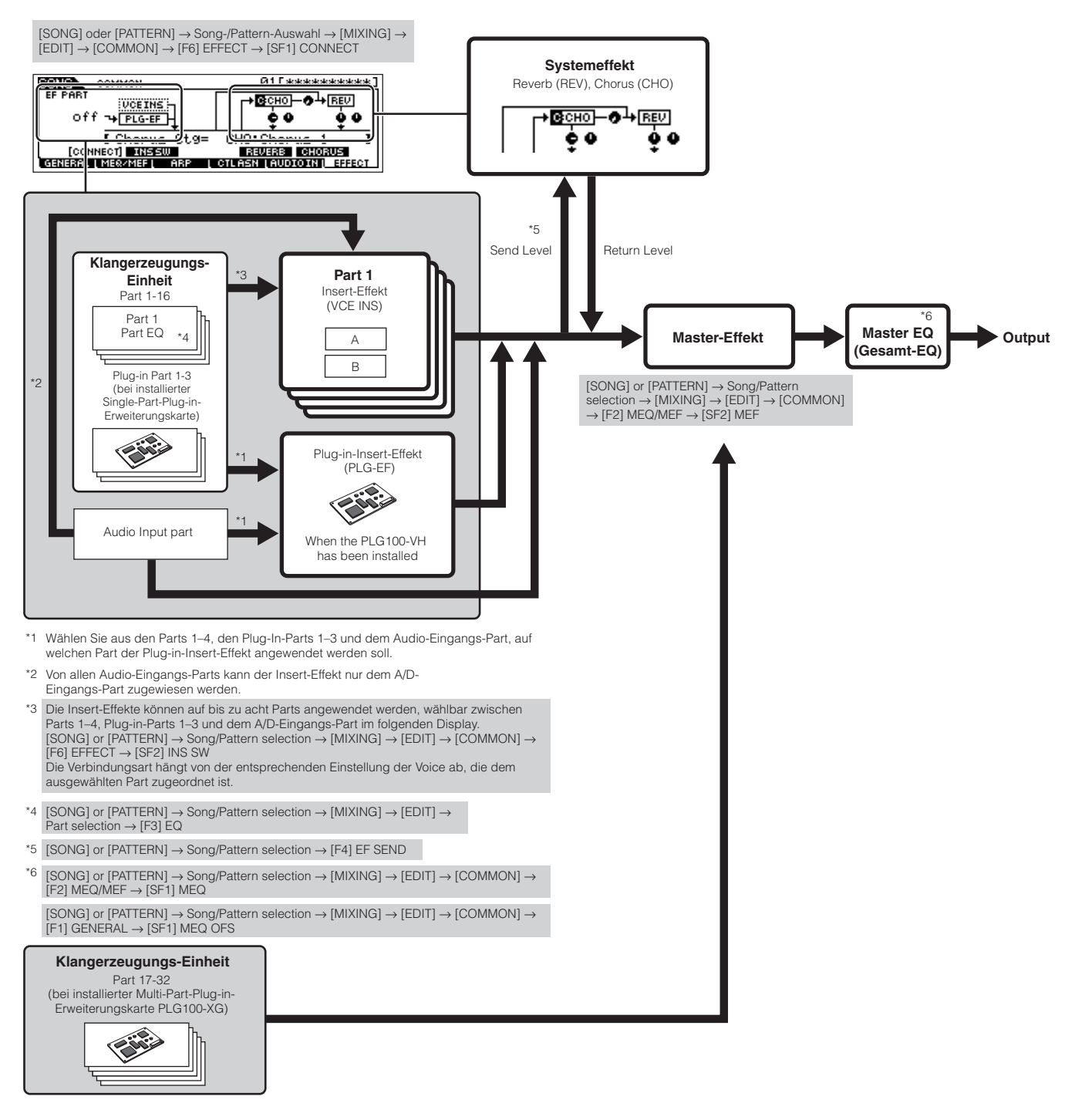

Beachten Sie, daß der Insertion-Effekt, der Plug-In-Insertion-Effekt und der Systemeffekt nicht auf die Parts 17 bis 32 angewendet werden können (bei **HINWEIS** Verwendung der Multi-Part-Plug-in-Erweiterungskarte PLG100-XG).

**HIMMEIS** Der Part-EQ wird nicht auf die Parts der Plug-in-Erweiterungskarte angewendet.

Die Systemeffekte (Reverb, Chorus), der Master-EQ und der Master-Effekt werden nicht auf den durch die ASSIGNABLE-OUTPUT-Buchsen (einschließlich **HINWEIS**diejenigen des AIEB2) oder den mLAN-Anschluß der mLAN16E-Karte ausgegebenen Klang angewendet. (Nur der Part-EQ und der Insertion-Effekt werden angewendet)
# **Über MIDI**

MIDI (Musical Instrument Digital Interface; digitale Schnittstelle für Musikinstrumente) ist ein Standard, über den elektronische Musikinstrumente miteinander kommunizieren können, indem sie kompatible Noten, Controller-Meldungen, Programmwechsel sowie verschiedene andere Arten von MIDI-Daten oder -Meldungen senden und empfangen.

Mit diesem Synthesizer können Sie andere MIDI-Geräte durch die Übertragung von Noten- sowie bestimmten Typen von Steuerdaten steuern. Der Synthesizer kann auch über eingehende MIDI-Meldungen gesteuert werden, die beispielsweise automatisch die Betriebsart des Klangerzeugers festlegen, MIDI-Kanäle, Voices und Effekte auswählen, Parameterwerte ändern oder die Voices der verschiedenen Parts spielen.

Viele der MIDI-Meldungen sind als hexadezimale oder binäre Zahlen angegeben. Hexadezimalzahlen werden mit einem vorangestellten "H" gekennzeichnet. Der Buchstabe "n" bezeichnet eine bestimmte Ganzzahl.

Die nachfolgende Tabelle gibt die zugehörige Dezimalzahl für jede Hexadezimal- bzw. Binärzahl an.

# **MIDI-Kanäle**

Die MIDI-Spieldaten werden einem der 16 MIDI-Kanäle zugewiesen. Mit Hilfe dieser Kanäle, die von 1 bis 16 durchnumeriert sind, können die Spielinformationen für 16 verschiedene Instrumentalparts gleichzeitig über ein einzelnes MIDI-Kabel gesendet werden.

Sie können sich die MIDI-Kanäle ähnlich wie Fernsehkanäle vorstellen. Jeder Fernsehsender strahlt seine Sendungen über einen bestimmten Kanal aus.

Ihr Fernsehgerät empfängt gleichzeitig viele verschiedene Programme von verschiedenen Fernsehsendern, und Sie wählen mit der Programmtaste den Kanal für das gewünschte Programm aus.

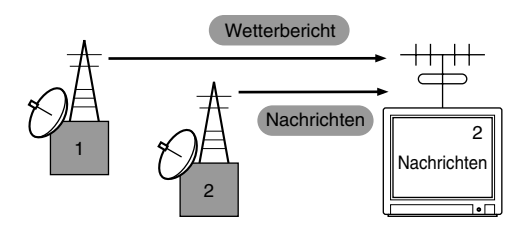

Eine MIDI-Übertragung funktioniert nach dem gleichen Grundprinzip.

Das sendende Instrument sendet MIDI-Daten über einen bestimmten MIDI-Kanal (MIDI Transmit Channel) über ein einfaches MIDI-Kabel an das empfangende Instrument. Wenn der Empfangskanal des MIDI-Geräts (MIDI Receive Channel) mit dem Sendekanal übereinstimmt, spielt das empfangende Gerät die Musikdaten, die von dem sendenden Gerät abgesendet wurden. Einzelheiten zum Einstellen des MIDI-Sendekanals und des MIDI-Empfangskanals finden Sie auf Seite 35.

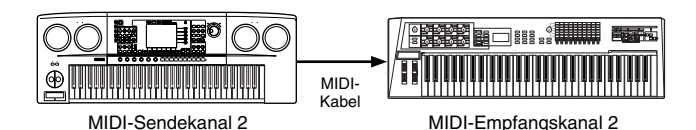

Die MIDI-Daten werden einem von sechzehn Kanälen zugewiesen. Die Einschränkung auf sechzehn Kanäle kann jedoch umgangen werden, indem separate MIDI-"Ports" verwendet werden, von denen jeder jeweils wieder sechzehn Kanäle bietet. Genauere Informationen finden Sie auf Seite 38.

# **Von diesem Synthesizer gesendete/erkannte MIDI-Meldungen**

MIDI-Events können in zwei Gruppen eingeteilt werden: Kanalmeldungen und Systemmeldungen. Nachfolgend finden Sie eine Erklärung der verschiedenen Arten von MIDI-Meldungen, die Sie mit diesem Synthesizer erkennen/senden können. Die Meldungen, die von diesem Synthesizer gesendet/erkannt werden, sind in den Abschnitten über das MIDI-Datenformat und in der MIDI-Implementierungstabelle in der mitgelieferten Datenliste aufgeführt.

Die Klangerzeugungs- und die Sequenzer-Einheit dieses Synthesizers verarbeiten unterschiedliche MIDI-Ereignisse. Sie sind getrennt im MIDI-**HINWEIS**Datenformat sowie in der MIDI-Implementierungstabelle aufgeführt.

## **KANALMELDUNGEN**

Kanalmeldungen enthalten Daten für einen bestimmten Kanal, die mit dem Spiel auf der Tastatur in Zusammenhang stehen.

### ■ **Note On/Note Off (Key On/Key Off)**

Meldungen, die beim Spielen auf der Tastatur erzeugt werden. Umfang der empfangenden Noten = C-2(0)–G8(127), C3 = 60 Bereich der Anschlagstärke (Velocity) = 1 bis127 (Es werden nur die Anschlagstärken für "Note On" empfangen.) Note On: Wird erzeugt, sobald eine Note angeschlagen wird. Note Off: Wird erzeugt, sobald die Taste wieder losgelassen wird.

Jede Meldung enthält eine bestimmte Notennummer, die zu der gedrückten Taste gehört, sowie einen Wert für die Anschlagstärke, der von der Stärke abhängt, mit der die Taste angeschlagen wird.

### ■ **Control Change**

Controller-Meldungen sind eine Gruppe von Events, die sich anhand ihrer Controller-Nummer unterscheiden lassen – Codierungen, die verschiedenen Parametern zugeordnet sind (die Modulation wird beispielsweise mit Controller Nr. 1 gesteuert, MIDI-Lautstärke mit Controller Nr. 7 usw.). Mit Controller-Events können Sie Parameter wie Voice-Bank, MIDI-Lautstärke, Panorama, Modulation, Portamento, Brightness und viele andere steuern.

### **Bank Select MSB (Control #000) Bank Select LSB (Control #032)**

Meldungen, mit denen Sie Banknummern von Variation-Voices auswählen können, indem Sie MSB und LSB von einem externen Gerät kombinieren und senden. Die Funktionen der MSB und LSB-Meldungen unterscheiden sich je nach Modus des Klangerzeugers. Mit MSB-Nummern wählen Sie einen Voice-Typ aus (Normal-Voice oder Drum-Voice) aus, mit den LSB-Nummern wählen Sie Voice-Bänke aus.

(Weitere Informationen über Bänke und Programme finden Sie in der Voice-Liste in der separaten Datenliste.)

Eine neue Bankauswahl wird erst wirksam, nachdem die nächste Program-Change-Meldung (Programmwechsel) empfangen wurde.

#### **Modulation (Control #001)**

Meldungen zum Steuern der Vibrato-Tiefe über das Modulationsrad.

Mit dem Wert 127 wird die maximale Vibrato-Stärke eingestellt, und mit dem Wert 0 ist das Vibrato ausgeschaltet.

#### **Portamento Time (Control #005)**

Meldungen zum Steuern der Portamento-Zeit (gleitender Übergang der Tonhöhe zwischen zwei aufeinanderfolgenden Noten). Wenn der Parameter "Portament Switch" eingeschaltet ist (Control #065), können Sie mit dem hier eingestellten Wert die Geschwindigkeit der Tonhöhenänderung einstellen. Mit dem Wert 127 wird die maximale Portamento-Zeit eingestellt, und mit dem Wert 0 wird die minimale Portamento-Zeit eingestellt.

#### **Data Entry MSB (Control #006) Data Entry LSB (Control #038)**

Meldungen zum Einstellen des Wertes des Parameters, der mit RPN MSB/LSB (Seite 121) und NRPN MSB/LSB (Seite 183) festgelegt wird. Der Parameterwert wird durch die Kombination von MSB und LSB festgelegt.

#### **Main Volume (Control #007)**

Meldungen zum Steuern der Lautstärke für die einzelnen Parts. Mit dem Wert 127 wird die maximale Lautstärke eingestellt, und mit dem Wert 0 ist Expression nicht aktiv.

#### **Pan (Control #010)**

Meldungen zum Steuern der Stereoposition (Panorama) der einzelnen Parts (bei Stereoausgabe).

Mit dem Wert 127 wird die Tonausgabe auf ganz rechts eingestellt und mit dem Wert 0 wird die Tonausgabe auf ganz links eingestellt.

#### **Expression (Control #011)**

Meldungen zum Steuern der Ausdruckskraft bzw. Intonation für die einzelnen Parts während des Spiels. Mit dem Wert 127 wird die maximale Lautstärke eingestellt, und mit dem Wert 0 ist Expression nicht aktiv.

#### **Hold1 (Control #064)**

Meldungen zum Ein- und Ausschalten des Haltepedals (Sustain Pedal).

Ein Wert zwischen 64 und 127 schaltet das Haltepedal ein und Werte zwischen 0 und 63 schalten das Haltepedal aus.

#### **Portamento Switch (Control #065)**

Meldungen zum Ein- und Ausschalten des Portamentos. Ein Wert zwischen 64 und 127 schaltet das Portamento ein und Werte zwischen 0 und 63 schalten das Portamento aus.

#### **Sostenuto (Control #066)**

Meldungen zum Ein- und Ausschalten des Sostenuto. Wenn Sie bestimmte Noten nach dem Anschlagen festhalten und das Sostenuto-Pedal gedrückt halten, werden die entsprechenden Noten beim Spielen weiterer Noten solange ausgehalten, bis Sie das Pedal wieder loslassen. Ein Wert zwischen 64 und 127 schaltet das Sostenuto ein und Werte zwischen 0 und 63 schalten das Sostenuto aus.

#### **Harmonic Content (Control #071)**

Meldungen, welche die Filterresonanz für die einzelnen Parts einstellen.

Der hier eingestellte Wert ist ein Offset-Wert, der zu den Voice-Daten hinzuaddiert oder subtrahiert wird. Höhere Werte erzeugen einen charakteristischen Klang mit Resonanz. Bei einigen Voices ist der tatsächlich wirksame Bereich schmaler als der zur Verfügung stehende einstellbare Bereich.

#### **Release Time (Control #072)**

Meldungen, mit denen die AEG-Ausklingzeit (Release Time) der einzelnen Parts angepaßt wird.

Der hier eingestellte Wert ist ein Offset-Wert, der zu den Voice-Daten hinzuaddiert oder subtrahiert wird.

#### **Attack Time (Control #073)**

Meldungen, mit denen die AEG-Einschwingzeit (Attack Time) der einzelnen Parts eingestellt wird.

Der hier eingestellte Wert ist ein Offset-Wert, der zu den Voice-Daten hinzuaddiert oder subtrahiert wird.

#### **Brightness (Control #074)**

Meldungen, mit denen die Filter-Cutoff-Frequenz für die einzelnen Parts eingestellt wird.

Der hier eingestellte Wert ist ein Offset-Wert, der zu den Voice-Daten hinzuaddiert oder subtrahiert wird. Niedrigere Werte erzeugen einen weicheren Klang.

Bei einigen Voices ist der tatsächlich wirksame Bereich schmaler als der zur Verfügung stehende einstellbare Bereich.

#### **Decay Time (Control #075)**

Meldungen, mit denen die AEG-Abklingzeit (Decay Time) der einzelnen Parts eingestellt wird. Der hier eingestellte Wert ist ein Offset-Wert, der zu den Voice-Daten hinzuaddiert oder subtrahiert wird.

#### **Effect1 Depth (Reverb Send Level) (Control #091)**

Meldungen, mit denen der Sendepegel für den Reverb-Effekt eingestellt wird.

#### **Effect3 Depth (Chorus Send Level) (Control #093)**

Meldungen, mit denen der Sendepegel für den Chorus-Effekt eingestellt wird.

#### **Data Increment (Control #096) Decrement (Control #097) für RPN**

Meldungen, die den MSB-Wert der Pitch-Bend-Empfindlichkeit (Tohnhöhenbeugung), Feineinstellung oder Grobeinstellung in Schritten von 1 erhöhen oder vermindern. Sie müssen mit Hilfe des RPN des externen Gerätes einen dieser Parameter vorher einstellen. Das Datenbyte wird ignoriert. Wenn der Maximal- oder Minimalwert erreicht ist, wird der Wert nicht mehr weiter erhöht oder verringert. (Eine Erhöhung der Feineinstellung bewirkt keine Erhöhung der Grobeinstellung.)

#### **NRPN (Non-Registered Parameter Number) LSB (Control # 098) (nur Plug-in-Erweiterungskarte) NRPN (Non-Registered Parameter Number) MSB (Control #099) (nur Plug-in-Erweiterungskarte)**

Meldungen, mit denen die Einstellungen für Vibrato, Filter, EG, Drum-Setup oder andere Parameter einer Voice angepaßt werden.

Senden Sie zuerst das NRPN MSB und NRPN LSB, um den Parameter festzulegen, der verändert werden soll. Verwenden Sie anschließend "Data Entry" (Seite 182), um den Wert des festgelegten Parameters einzustellen. Beachten Sie, daß alle nachfolgenden Daten, die eingegeben werden, als Parameteränderung für die gleiche NRPN erkannt werden, sobald Sie die NRPN für einen Kanal eingestellt haben. Um unerwartete Auswirkungen zu vermeiden, sollten Sie daher nach der Verwendung einer NRPN einen Null-Wert (7FH, 7FH) einstellen. Weitere Informationen hierzu finden Sie in der Bedienungsanleitung der betreffenden Plug-in-Erweiterungskarte.

#### **RPN (Registered Parameter Number) LSB (Control #100) RPN (Registered Parameter Number) MSB (Control #101)**

Meldungen, die für einen Part die Werte der Pitch-Bend-Empfindlichkeit, der Stimmung oder andere Parametereinstellungen um einen bestimmten Wert verschieben, addieren oder subtrahieren. Zunächst senden Sie das RPN MSB und das RPN LSB, um den Parameter zu bestimmen, der gesteuert werden soll. Verwenden Sie anschließend "Data Increment/Decrement" (Seite 183), um den Wert des festgelegten Parameters einzustellen. Beachten Sie, daß alle nachfolgenden Daten, die eingegeben werden, als Parameteränderung für die gleiche RPN behandelt werden, sobald Sie die RPN für einen Kanal eingestellt haben. Um unerwartete Auswirkungen zu vermeiden, sollten Sie daher nach der Verwendung einer RPN einen Null-Wert (7FH, 7FH) einstellen.

Es können folgende RPNs empfangen werden:

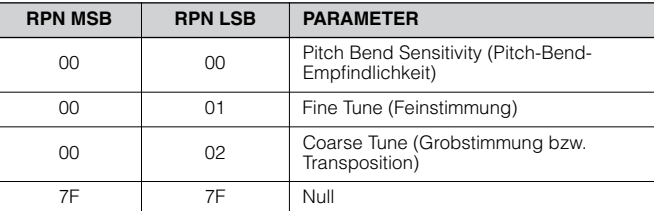

#### ■ Channel-Mode-Meldungen

Die folgenden Channel-Mode- (Kanalmodus-)Meldungen können empfangen werden:

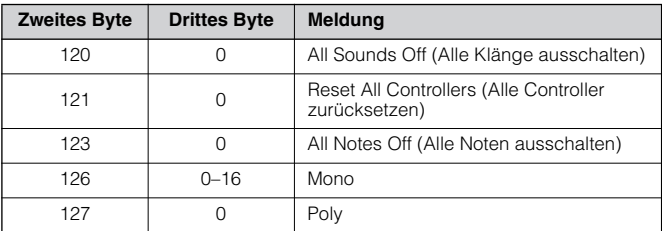

#### **All Sounds Off (Control #120)**

Schaltet alle Klänge ab, die gegenwärtig über den angegebenen Kanal ausgegeben werden. Der Status der Kanalmeldungen, beispielsweise Note On oder Hold On, wird beibehalten.

#### **Reset All Controllers (Control #121)**

Die Werte der folgenden Controller werden auf die Standardwerte zurückgesetzt:

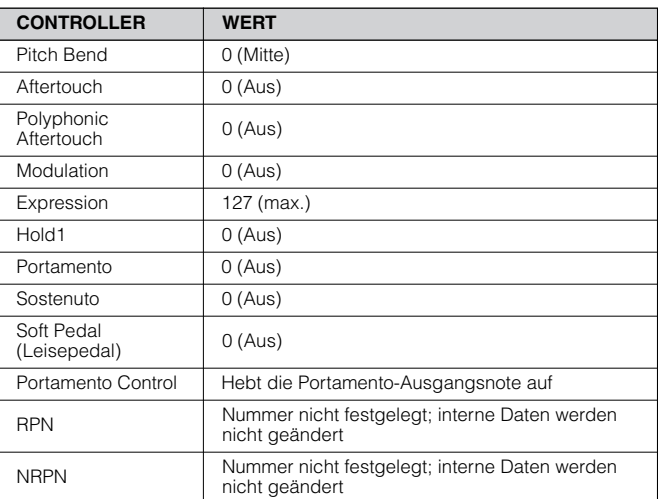

#### **All Notes Off (Control #123)**

Schaltet alle Noten aus, die gegenwärtig für den angegebenen Kanal eingeschaltet sind. Noten, für die Hold1 oder das Sostenuto aktiviert ist, erklingen solange weiter, bis sie ausgeschaltet werden.

#### **Mono (Control #126)**

Führt dieselbe Funktion aus, die auch beim Empfang einer Alle-Klänge-Aus-Meldung ausgeführt wird. Falls das 3. Byte (Mono-Code) im Bereich von 0 bis 16 liegt, wird der zugehörige Kanal auf den Mono-Modus eingestellt (Modus 4:  $m = 1$ ).

#### **Poly (Control #127)**

Führt dieselbe Funktion aus, die auch beim Empfang einer All-Sounds-Off-Meldung ausgeführt wird, und stellt den zugehörigen Kanal auf den Poly-Modus ein.

#### ■ **Program Change**

Meldungen, die die Voices für die einzelnen Parts bestimmen. Durch die Kombination mit "Bank Select" können Sie über die Nummern der Basis-Voices hinaus auch Programmnummern der Variation Voice Bank auswählen. Weitergehende Informationen finden Sie in der Voice-Liste der separaten Datenliste.

#### ■ **Pitch Bend**

Der MIDI-Datentyp "Pitch Bend" könnte eigentlich ein Controller sein, ist aber ein Sonderfall, da hier für höhere Genauigkeit der Tonhöhenregelung statt 128 ca. 64.000 Werte übermittelt werden müssen (MSB/LSB). Deshalb ist dies ein eigener Datentyp. Mit "Pitch Bend" können Sie die Tonhöhe bestimmter Noten kontinuierlich erhöhen oder verringern (Beugung der Tonhöhe).

#### ■ **Channel Aftertouch**

Channel Aftertouch ermöglicht die Klangsteuerung durch nachträglichen Druck auf die Tastatur.

Bei diesem Synthesizer werden diese Daten nicht vom Keyboard übertragen, und der Synthesizer reagiert auch nicht ordnungsgemäß auf diese Daten, wenn sie von einem externen Gerät gesendet werden.

#### ■ **Polyphonic Aftertouch**

Polyphonic Aftertouch ermöglicht die Klangsteuerung durch nachträglichen Druck auf einzelne Tasten. Dieser Synthesizer überträgt diese Daten nicht von der Tastatur; die Daten werden jedoch vom internen Sequenzer übertragen.

## **SYSTEMMELDUNGEN**

Systemmeldungen enthalten Daten, die das Gesamtsystem des Instruments beeinflussen.

#### ■ **System-Exclusive-Events**

Die systemexklusiven Meldungen steuern verschiedene Funktionen dieses Synthesizers, einschließlich Gesamtlautstärke und -abstimmung, Betriebsart des Tongenerators, Effekttyp und verschiedene andere Parameter.

#### **General MIDI (GM) System On (nur Song-Modus/ Pattern-Modus)**

Wenn die Meldung "General MIDI System On" empfangen wird, empfängt der MOTIF-ES MIDI-Meldungen, die mit dem GM System Level 1 kompatibel sind, und folglich keine NRPN- und Bank-Select-Meldungen.

#### **F0 7E 7F 09 01 F7** (Hexadezimal)**)**

Achten Sie darauf, daß der Abstand zwischen dieser Meldung und **HINWEIS** den ersten Notendaten des Songs mindestens eine Viertelnote beträgt.

#### **Master Volume (Gesamtlautstärke)**

Sobald diese Meldung empfangen wird, ist das Volume MSB für den Systemparameter wirksam.

#### **F0 7F 7F 04 01 ll mm F7** (Hexadecimal)

\* mm (MSB) = entsprechender Lautstärkewert, ll (LSB) = ignoriert

#### ■ System-Realtime-Meldungen

Diese Meldungen steuern den Sequenzer, also Song und Pattern.

#### **Active Sensing (FEH)**

Nach dem ersten Active-Sensing-Befehl, und wenn in einer Zeitspanne von ungefähr 300 ms keine MIDI-Daten eintreffen, führt der MOTIF ES die gleiche Funktion aus, die ausgeführt würde, wenn die Meldungen "All Sounds Off", "All Notes Off" und "Reset All Controllers" empfangen worden wären. Anschließend kehrt der MOTIF ES in einen Status zurück, in dem Active Sensing nicht überwacht wird.

#### **Timing Clock (F8H)**

Diese Meldung wird in einem festgelegten Intervall (24mal pro Viertelnote) gesendet, um die angeschlossenen MIDI-Instrumente zu synchronisieren.

Durch Einstellen des MIDI-Sync-Parameters können Sie bestimmen, ob die Sequenzer-Einheit die interne Taktzeit oder über MIDI IN empfangene Timing-Clock-Meldungen verwenden soll: [UTILITY] → [F5] MIDI → [SF3] SYNC → MIDI Sync.

#### **Start (FAH)**

Diese Meldung bewirkt, daß die MIDI-Sequenzdaten ab dem Anfang wiedergegeben werden. Diese Meldung wird gesendet, wenn Sie am Anfang des Songs bzw. Patterns die Taste [▶ ] (Wiedergabe) drücken.

#### **Continue (FBH)**

Diese Meldung bewirkt, daß die MIDI-Sequenzdaten ab der aktuellen Song-Position wiedergegeben werden. Diese Meldung wird gesendet, wenn Sie mitten im Song bzw. Pattern die Taste [▶ ] (Wiedergabe) drücken.

#### **Stop (FCH)**

Durch diese Meldung wird die Wiedergabe der MIDI-Sequenzdaten (des Songs) angehalten. Diese Meldung wird gesendet, wenn Sie während der Wiedergabe die Taste [■] (Stop) drücken.

#### ■ System-Common-Meldung

System-Common-Meldungen steuern ebenfalls den Sequenzer; dazu zählen die Meldungen "Song Select" (Song-Auswahl) und "Song Position Pointer" (Song-Positionsanzeige).

Durch Einstellen des SeqCtrl-Parameters können Sie bestimmen, ob **HINWEIS**dieser Synthesizer Timing-Clock-, Start-, Continue- und Stop-Meldungen senden soll: [UTILITY] → [F5] MIDI → [SF3] SYNC → SeqCtrl.

# **Interner Speicher und Dateimanagement**

Bei der Verwendung des MOTIF ES werden Sie unterschiedliche Arten von Daten erstellen, darunter Voices, Performances, Songs und Patterns. In diesem Abschnitt wird erläutert, wie Sie verschiedene Datentypen pflegen und wie Sie die Speichergeräte bzw. Speichermedien zur Speicherung der Daten einsetzen.

# **Datenpflege**

Die von Ihnen erstellten Daten können Sie mit den folgenden drei Methoden pflegen:

#### ● **Zwischenspeichern (Store)**

Das ist ein Prozeß zum Übertragen oder Sichern der mit diesem Synthesizer erstellten Daten an einem bestimmten Zielort (User-Speicher) im internen Speicher. Alle Datenarten können mit den folgenden Bedienvorgängen gespeichert werden:

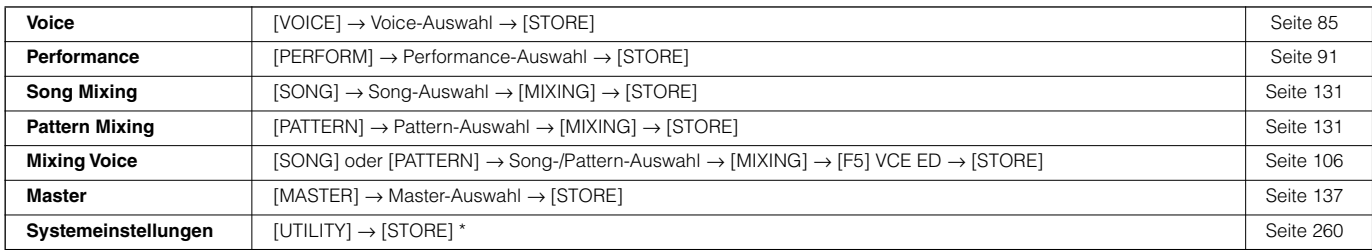

\* Bitte beachten Sie, daß durch Drücken der Taste [STORE] im Utility-Modus sofort der Speichervorgang der Systemeinstellungen ausgelöst wird.

# **ACHTUNG**

**Da Song-Mixing-, Pattern-Mixing- und Mixing-Voice-Daten im DRAM (Seite 187) gespeichert werden, gehen sämtliche Daten dieser Art beim Ausschalten des Geräts verloren – auch wenn die Daten mit den oben beschriebenen Bedienvorgängen zwischengespeichert wurden. Achten Sie darauf, diese Daten nach dem Zwischenspeichern noch im File-Modus auf dem SmartMedia-/USB-Speichergerät zu sichern.** 

# **ACHTUNG**

**Versuchen Sie niemals, das Gerät auszuschalten, während Daten in den internen Speicher (z.B. Voice-Daten) geschrieben werden (während die Meldung "Executing…" (in Ausführung…) oder "Please keep power on" – Bitte lassen Sie das Gerät eingeschaltet – angezeigt wird). Wenn das Gerät in diesem Zustand ausgeschaltet wird, kann es sein, daß das System einfriert (aufgrund von Datenfehlern im Flash-ROM) und beim nächsten Einschalten kein normaler Startvorgang möglich ist. Außerdem können sämtliche Benutzerdaten verlorengehen.**

### ● **Sichern (Save) [FILE]** → **[F2] SAVE**

Dieses ist ein Prozeß zum Übertragen oder Sichern der an diesem Synthesizer erstellten Daten auf einen externen Speichergerät (SmartMedia-/ USB-Speichergerät). Der Prozeß wird im File-Modus durchgeführt. Der Sicherungsvorgang kann mit mehreren Methoden ausgeführt werden. Z.B. können sämtliche Daten oder nur eine bestimmte Datenart (z.B. nur Voices) als Einzeldatei gesichert werden. Einzelheiten hierzu finden Sie im Abschnitt über die Speicherstruktur (Seite 186) und im Referenzteil (Seite 188). Die als Datei gespeicherten Daten können im File-Modus durch Laden aufgerufen werden.

#### ● **Blockspeicherung (Bulk Dump)**

Mit dieser Funktion können Sie die Daten im Edit-Buffer (DRAM) oder Flash-ROM speichern, indem Sie sie als Blockdaten (SysEx-Meldung) an ein externes MIDI-Instrument oder an ein Sequenzerprogramm eines Computers senden. Das geschieht mit einem der folgenden Bedienvorgänge.

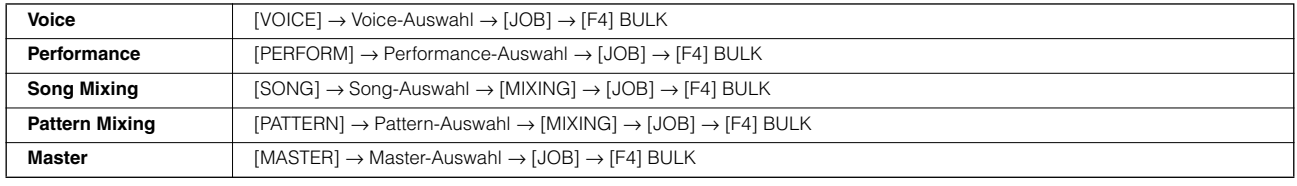

Mixing-Voice-Daten können nicht mit Hilfe des Bedienfelds als Blockdaten gesendet werden. **HINWEIS**

User-Arpeggio-Daten und einige Systemeinstellungen werden nicht als Blockdaten verarbeitet. **HINWEIS**

**IINWEIS** Die Daten im User-Speicher des Flash-ROM können nach Empfang einer "Blockanforderungsmeldung" (Bulk Dump Request) an ein externes MIDI-Instrument oder einen Computer gesendet werden. Einzelheiten zum Dump Request und den entsprechenden Speicherformaten finden Sie in der separaten Datenliste.

Voice- und Plug-In-Voice-Daten können an einen Computer gesendet werden, um sie mit der Voice-Editor-Software (auf der mitgelieferten CD-ROM) zu bearbeiten). Die bearbeiteten Voice-Daten können dann wieder in Bänken als Blockdaten an das Instrument zurückgesendet werden. Auf ähnliche Weise können im Voice-Edit-Modus erstellte Voice-Daten in Bänken als Blockdaten an den Computer gesendet werden.

Song-Mixing- und Pattern-Mixing-Daten können ebenfalls an einen Computer gesendet werden, um sie mit Hilfe der Multi-Part-Editor-Software (auf der mitgelieferten CD-ROM) zu bearbeiten. Die bearbeiteten Mixing-Daten können dann wieder als Blockdaten an das Instrument zurückgesendet werden. Im Song-Mixing-Edit- oder Pattern-Mixing-Modus erstellte Daten können ebenfalls in Bänken als Blockdaten an den Computer gesendet werden.

## **Speicherstruktur**

Dieses Schaubild zeigt die Beziehungen zwischen den Funktionen des MOTIF ES, dem internen Speicher und dem SmartMedia-/USB-Speichergerät.

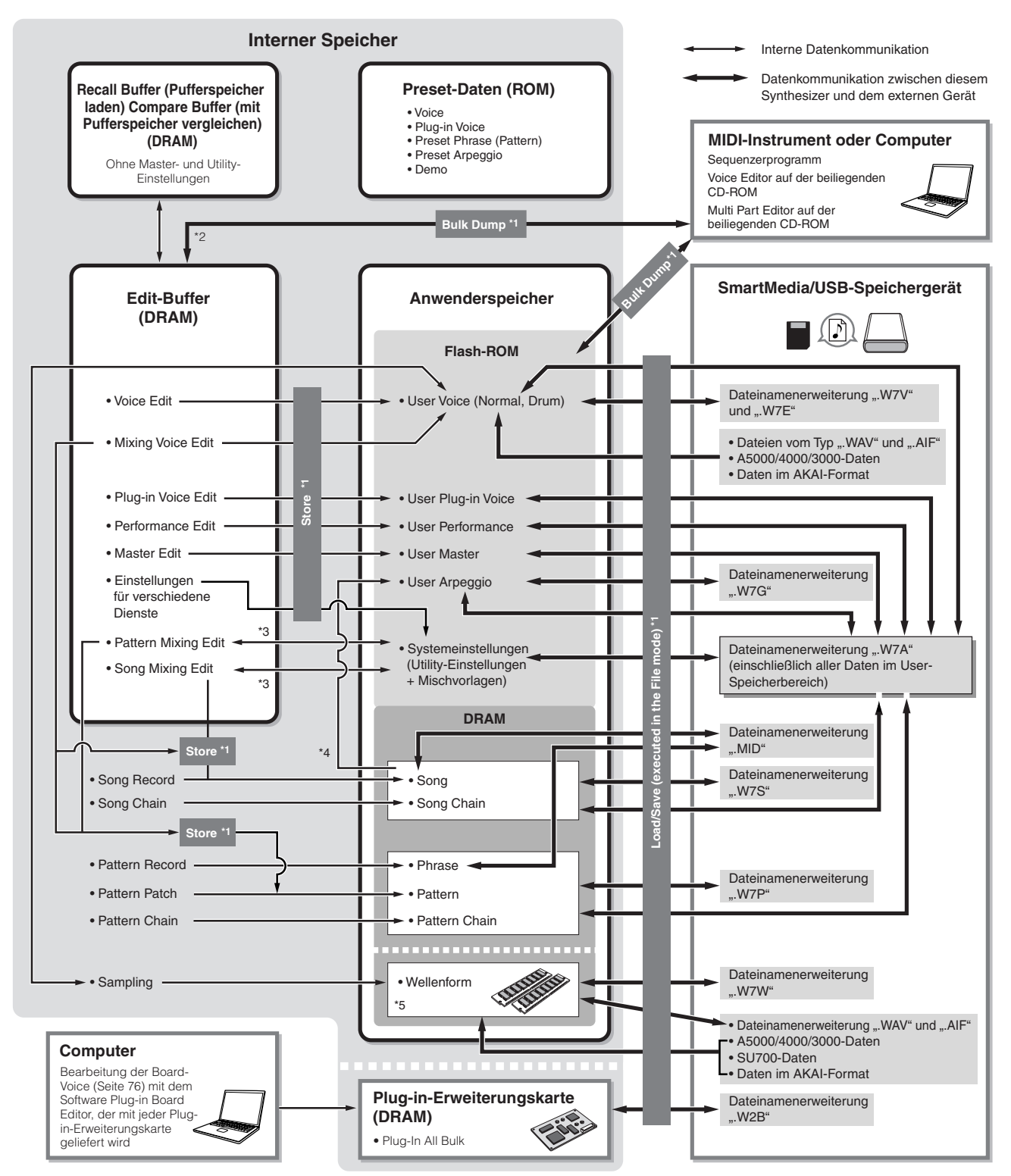

\*1 Einzelheiten zu den Bedienvorgängen "Bulk Dump" (Blockspeicherung), "Save" (Zwischenspeichern) und "Store" (Sichern) finden Sie auf Seite 185.

- \*2 Nur die aktuell bearbeiteten Daten können als Blockdaten gesendet werden. Beachten Sie, daß die Mixing-Voice-Daten nicht als Blockdaten gesendet werden können.
- \*3 Die Mixing-Einstellungen können im Song-Mixing-Job-Modus/Pattern-Mixing-Job-Modus gesichert oder als Vorlage aufgerufen werden.
- \*4 Sie können die im Song-Record-Modus/Pattern-Record-Modus aufgenommenen MIDI-Sequenzdaten in Arpeggio-Daten umwandeln. Das geschieht mit dem folgenden Bedienvorgang: • [SONG] → [JOB] → [F5] TRACK → 07: Put Track to Arp (Spur auf Arpeggio stellen) • [PATTERN] → [JOB] → [F5] TRACK → 06: Track to Arp (Spur auf Arpeggio)
- \*5 Damit durch Sampling oder Importieren einer Audiodatei eine Wellenform erstellt werden kann, müssen optionale DIMM-Module installiert sein.

# **Interner Speicher**

Nachstehend werden die in der Abbildung der Speicherstruktur auf der vorigen Seite verwendeten Grundbegriffe erläutert.

#### ● **Flash-ROM**

Der ROM (Read Only Memory) ist ein Speicher für das Auslesen von Daten, dementsprechend können keine Daten in diesen Speicher geschrieben werden.

Im Gegensatz zum herkömmlichen ROM kann das Flash-ROM überschrieben werden und ermöglicht damit das Abspeichern eigener Originaldaten. Die Speicherinhalte des Flash-ROMs bleiben auch nach Ausschalten des Instruments erhalten.

#### ● **DRAM**

RAM (Random Access Memory) ist ein speziell zum Schreiben und Lesen von Daten konzipierter Speicher. Je nach Speicherbedingungen der Daten gibt es zwei verschiedene RAM-Typen: SRAM (Static RAM) und DRAM (Dynamic RAM). Alle bearbeiteten Daten im DRAM gehen beim Ausschalten des Geräts verloren. Daher sollten Sie vor dem Ausschalten stets alle im DRAM befindlichen Daten auf dem SmartMedia-/USB-Speichergerät sichern.

#### ● **DIMM**

Es müssen DIMM-Module installiert sein, damit Sie die Sampling-Funktion verwenden oder am Instrument Audiodaten (Wellenform/WAV-Datei/AIFF-Datei) laden können. Wie oben bei der Beschreibung von DRAM gehen die im DIMM gespeicherten Daten verloren, wenn das Gerät ausgeschaltet wird. Daher sollten Sie vor dem Ausschalten stets alle im DIMM befindlichen Daten auf dem SmartMedia-/USB-Speichergerät sichern.

#### ● **Edit-Buffer und User Memory (User-Speicher)**

Der Edit-Buffer ist der Speicherort für bearbeitete Daten folgenden Typs: Voice, Performance, Master, Song Mixing und Pattern Mixing. Die hier bearbeiteten Daten werden im User Memory gespeichert.

Wenn Sie eine andere Voice, eine andere Performance, einen anderen Master, einen anderen Song oder ein anderes Pattern auswählen, dann wird der gesamte Inhalt des Edit-Buffers mit den neu ausgewählten Daten der Voice, der Performance, des Masters, des Song-Mixings oder des Pattern-Mixings überschrieben. Vergewissern Sie sich, daß Sie alle wichtigen Daten vor der Auswahl einer anderen Voice o.ä. gespeichert haben.

#### ● **Edit-Buffer und Recall-Buffer**

Falls Sie eine andere Voice oder Performance, einen Song oder ein Pattern ausgewählt haben, ohne die bearbeiteten Daten zu speichern, können Sie Ihre Bearbeitungen wieder aufrufen (englisch: Recall), da der Inhalt des Edit-Buffers im Recall-Buffer gesichert wird.

**HINWEIS** Beachten Sie, daß der Recall Buffer im Master-Edit-Modus nicht zur Verfügung steht.

# **Referenzteil**

# **Voice-Modus**

#### ■ **Erstellen von Voices — grundlegendes Verfahren**

Im Voice-Play-Modus wie auch im Voice-Edit-Modus können Sie eigene Voices erstellen und bearbeiten, indem Sie verschiedene Parameter einstellen. Der Voice-Job-Modus enthält einige Grundwerkzeuge zu den Parametern wie z.B. Initialize (Initialisieren) und Copy (Kopieren). Wenn Sie eine Voice bearbeitet haben, können Sie sie im internen Speicher (Flash-ROM) auf einer User-Bank (Anwenderbank) zwischenspeichern. Außerdem können Sie im File-Modus sämtliche bearbeiteten Voices auf einem SmartMedia-/USB-Speichergerät sichern.

## **Voice-Play-Modus [VOICE]** → **Voice-Auswahl**

Im Voice-Play-Modus können Sie eine Vielzahl allgemeiner Bearbeitungsvorgänge an der ausgewählten Voice durchführen. Für detailliertere und umfassendere Bearbeitungsvorgänge nutzen Sie den Voice-Edit-Modus.

Im Voice-Play-Modus und im Voice-Edit-Modus können Sie die Parameter für die einzelnen Voices einstellen. Die Parameter für sämtliche Voices wie **HINWEIS** Master-EQ und Master-Effekt können im Utility-Modus im Display [UTILITY] → [F3] VOICE eingestellt werden.

Die Parameter mit gleichem Namen im Voice-Play-Modus und im Voice-Edit-Modus haben auch die gleiche Funktion und dieselben Einstellmöglichkeiten. **HINWEIS**

Wenn eine Plug-in-Voice ausgewählt ist, können Sie einige Parameter nicht bearbeiten, auch wenn sie hier beschrieben werden. **HINWEIS**

#### **[F1] PLAY**

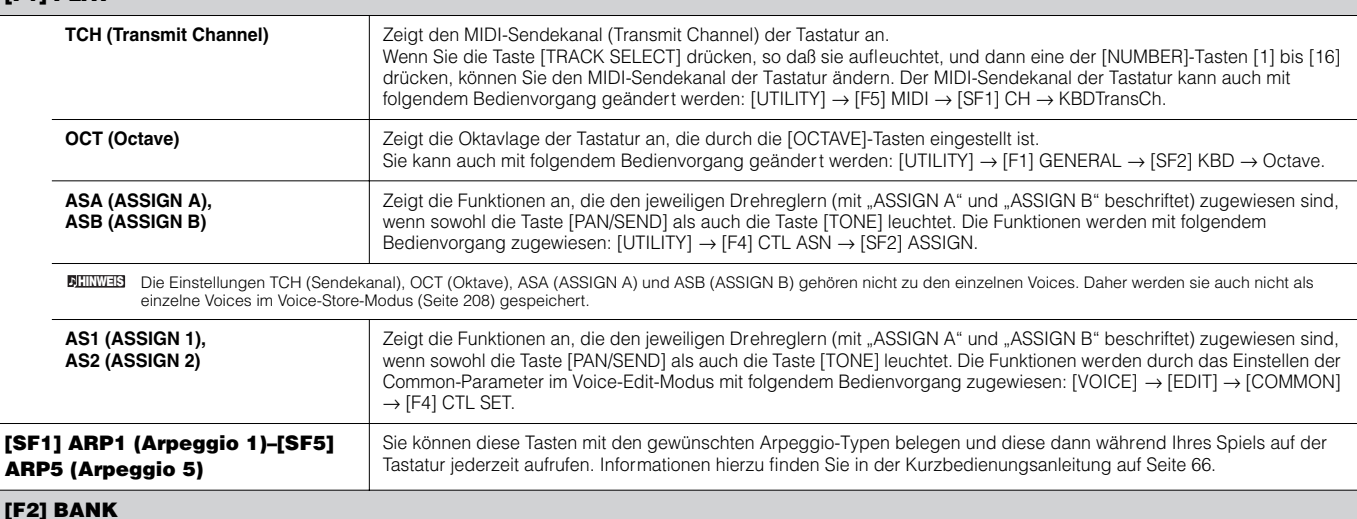

Dieses Display steht nur zur Verfügung, wenn die Plug-in-Erweiterungskarte installiert und die Voice der Plug-in-Erweiterungskarte ausgewählt ist. In diesem Display können Sie die jeweilige Bank auf der Plug-in-Erweiterungskar te auswählen und bestimmen, ob Sie eine Plug-in-Voice oder eine "Board"-Voice verwenden. Board-Voices sind unbearbeitete, unveränderte Voices der Plug-in-Erweiterungskarte, d.h. das "Rohmaterial" für die Plug-in-Voices. Plug-in-Voices sind bearbeitete Board-Voices, d.h. Voices, die speziell für eine optimale Verwendung mit diesem Synthesizer programmiert wurden. Weitere Informationen finden Sie auf Seite 74.

**Einstellungen:** Wenn eine Plug-in-Voice ausgewählt ist, die eine im Slot 1 installierte Plug-in-Erweiterungskarte verwendet, stehen zum Beispiel die folgenden Auswahlmöglichkeiten zur<br>Verfügung: PLG1USR (User-Plug-in-Voic unterscheiden sich je nach installierter Plug-in-Erweiterungskarte.)

#### **[F3] EFFECT**

Durch Drücken der Taste [F3] EFFECT im Voice-Play-Modus wird dasselbe Display im Voice-Edit-Modus aufgerufen ([VOICE] → [EDIT] → [COMMON] → [F6] EFFECT). In diesem Display können Sie für die aktuelle Voice die Parameter zu den Effekten einstellen. Siehe Seite 194.

#### **[F4] PORT (Portamento)**

In diesem Display können Sie die monophone oder polyphone Wiedergabe auswählen und die Por tamento-Parameter einstellen. Durch den Portamento-Effekt wird ein sanfter Tonhöhenwechsel zwischen zwei auf der Tastatur gespielten Noten erzeugt.

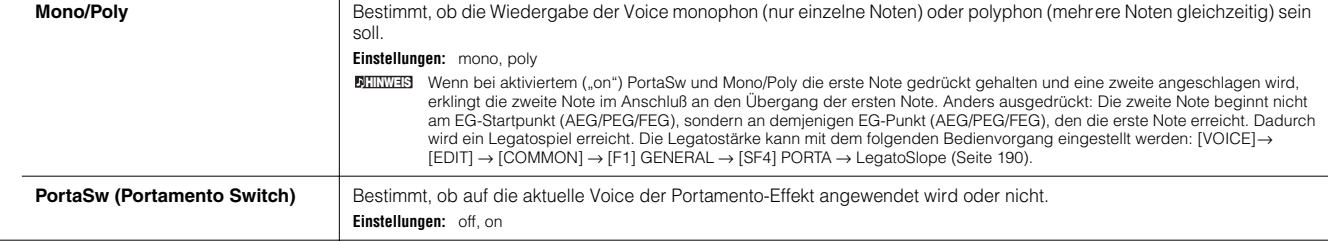

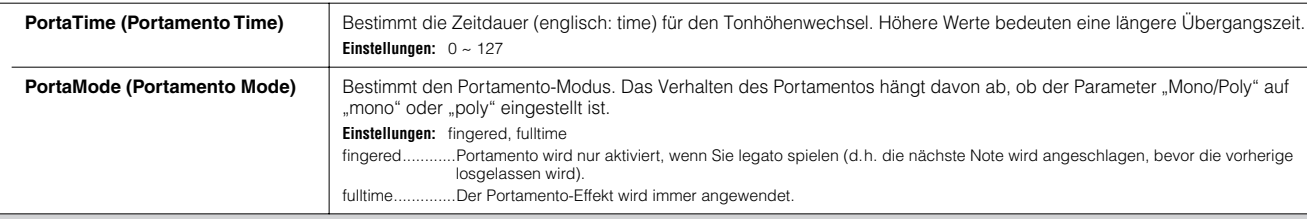

#### **[F5] EG (Envelope Generator)**

Dieses Display enthält die grundlegenden Einstellungen der EGs (Envelope Generator – Hüllkurvengenerator) für die Lautstärke und für den Filter der V oice sowie die Filtereinstellungen Cutoff-Frequenz und Resonance. Die hier eingestellten Werte werden als Offsets auf die im Voice-Edit-Modus eingestellten Werte des AEGs und FEGs angewendet.

In der folgenden Tabelle sind die vollständigen Namen der im Display zur Verfügung stehenden Parameter aufgeführt.

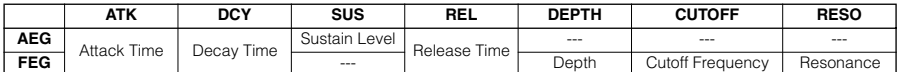

**Einstellungen:**  $-64 \sim 0 \sim +63$  (außer den oben mit  $---$  markierten Feldern)

#### **[F6] ARP (Arpeggio)**

In diesem Display finden Sie die Grundeinstellungen für die Arpeggio-Wiedergabe, einschließlich Type und Tempo. Zur Verwendung der Tasten [SF1]–[SF5] lesen Sie bitten die Erläuterung des Displays [F1] PLAY.

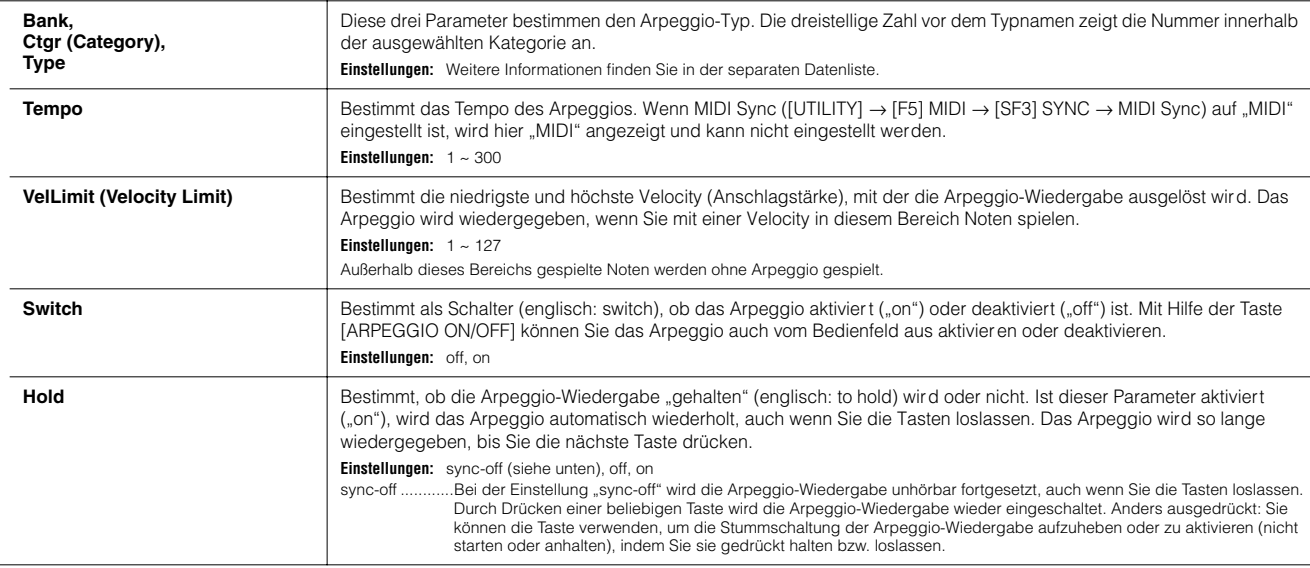

**Voice-Edit-Modus [VOICE]** → **Voice-Auswahl** → **[EDIT]** 

Es gibt drei Arten von Voices: Normal-Voices, Drum-Voices und Plug-in-Voices (wenn eine Plug-in-Erweiterungskarte installiert wurde). Im folgenden Abschnitt erfahren Sie, wie die unterschiedlichen Arten von Voices bearbeitet werden können. Außerdem werden die verfügbaren Parameter erläutert. Beachten Sie, daß es vom Typ einer Voice (Normal-Voice, Drum-Voice, Plug-in-Voice) abhängig ist, welche Parameter bearbeitet werden können.

#### **Normal Voice Edit**

Wenn eine Normal-Voice ausgewählt ist, sind die Voice-Edit-Parameter unterteilt in solche des Common Edit (allen vier Elementen gemeinsame Parameter) und solche des Element Edit (Parameter einzelner Elemente).

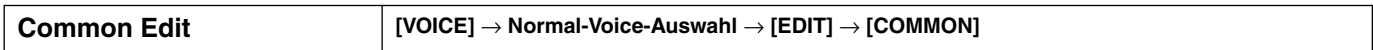

Mit diesen Parametern können Sie globale oder gemeinsame (englisch: common) Einstellungen für all vier Elemente der ausgewählten Normal-Voice vornehmen.

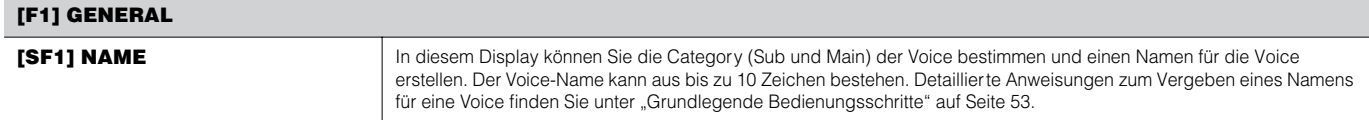

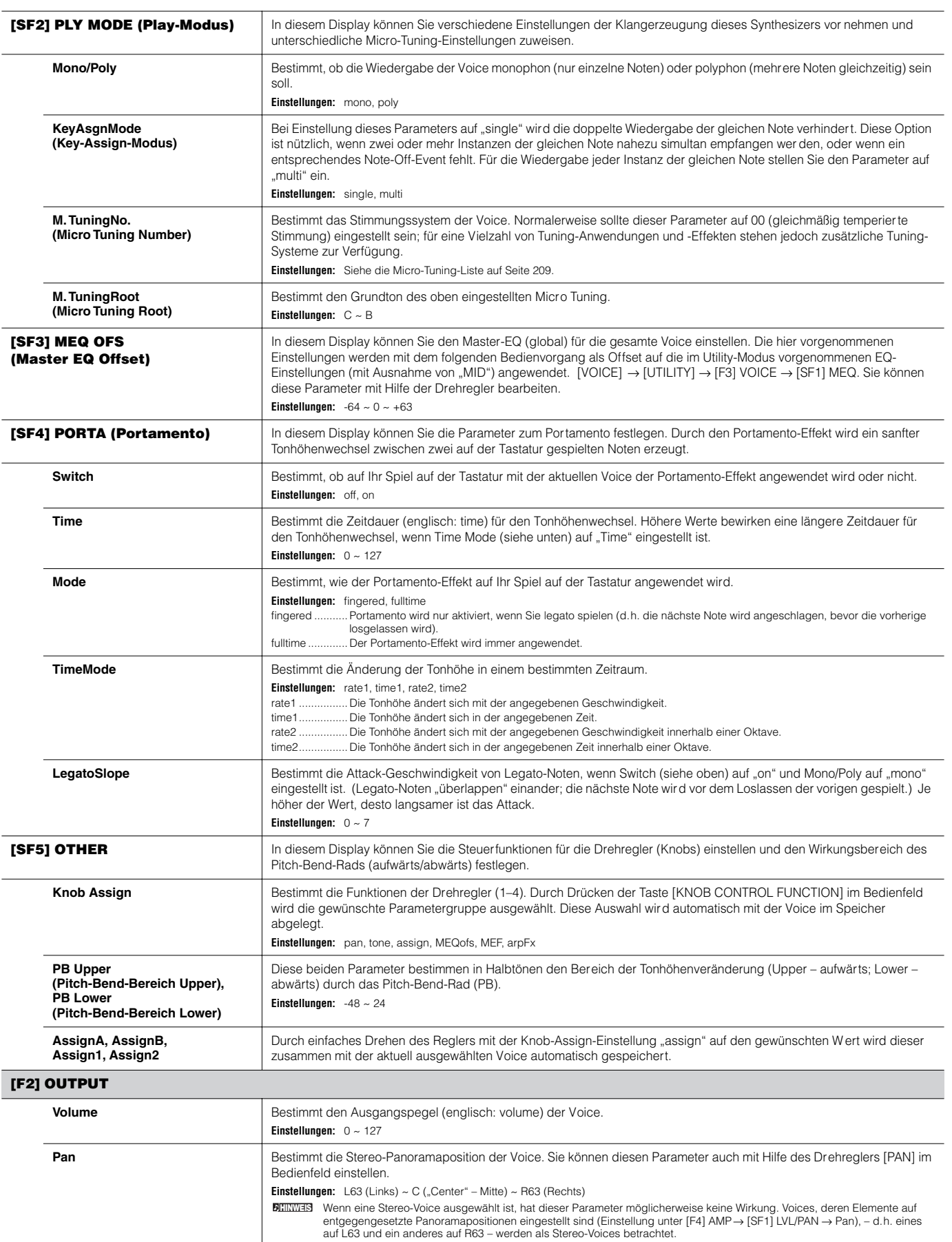

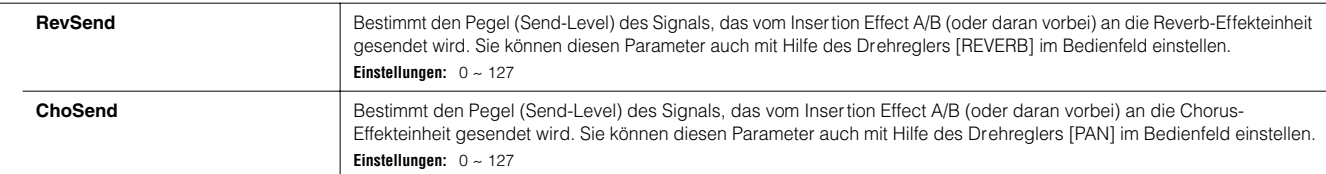

Auf Seite 179 finden Sie Einzelheiten zu den Effektsignalwegen im Voice-Modus. **HINWEIS**

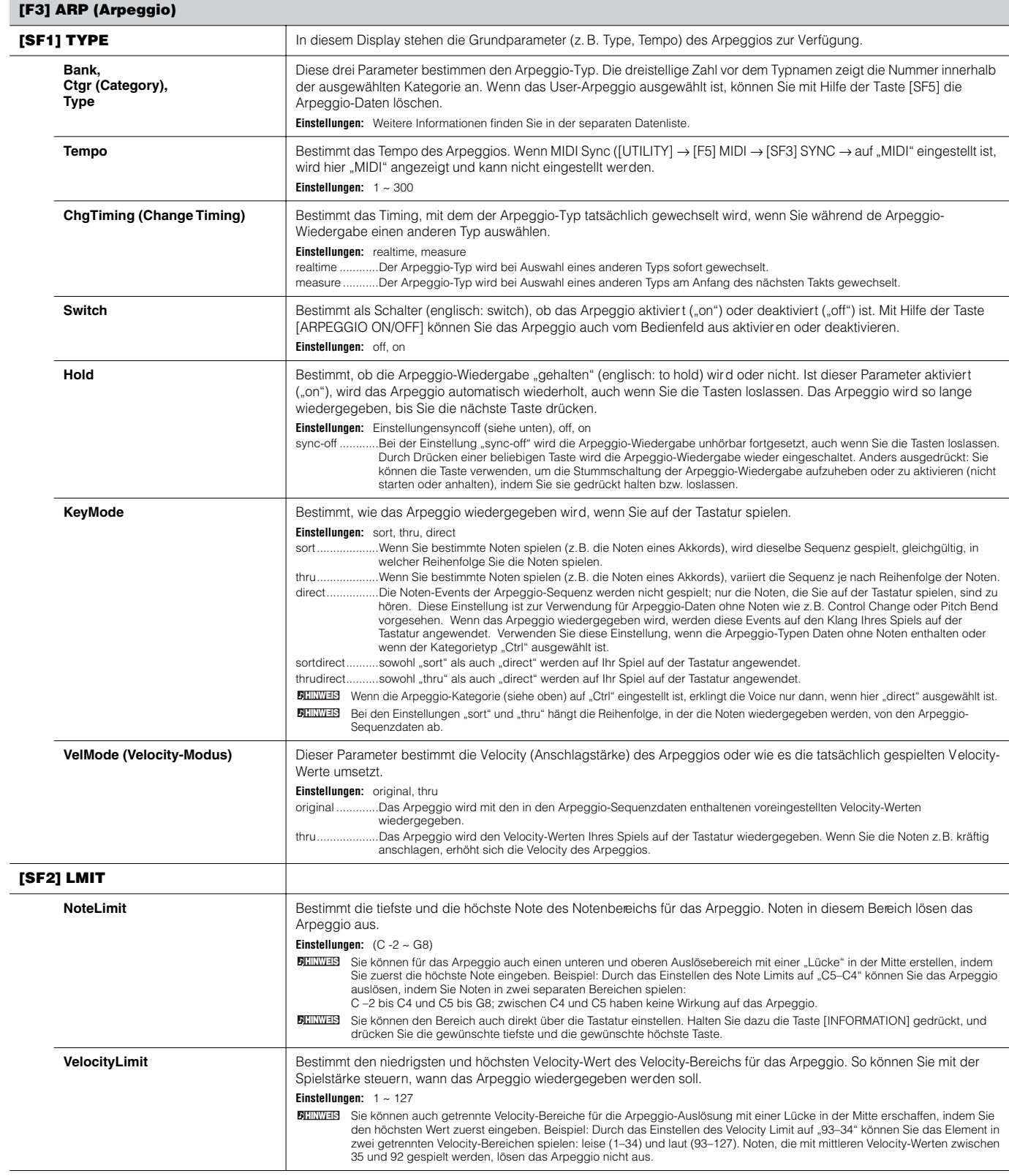

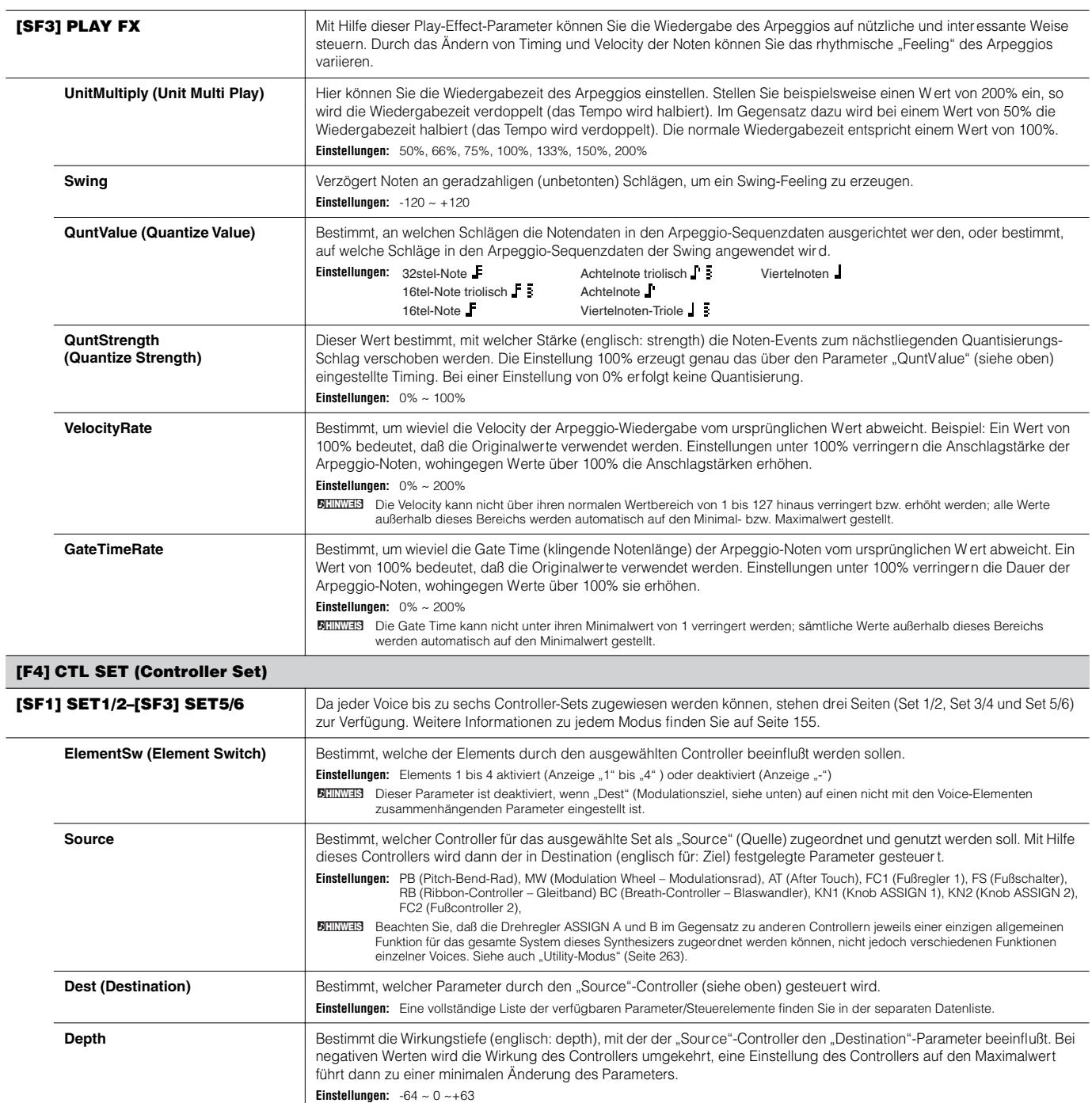

#### **[F5] LFO (Low Frequency Oscillator)**

In diesen Displays können Sie eine Vielzahl von Einstellungen zum LFO vornehmen. Wie der Name sagt, erzeugt der LFO Wellenformen mit einer niedrigen Frequenz (englisch: low frequency). Mit diesen Wellenformen können Sie die Tonhöhe, den Filter oder die Amplitude variieren, um Effekte wie Vibrato, Wah und Tremolo zu erzeugen.

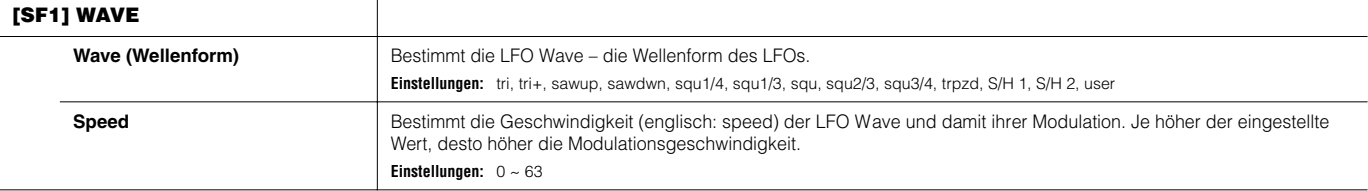

 $\overline{a}$ 

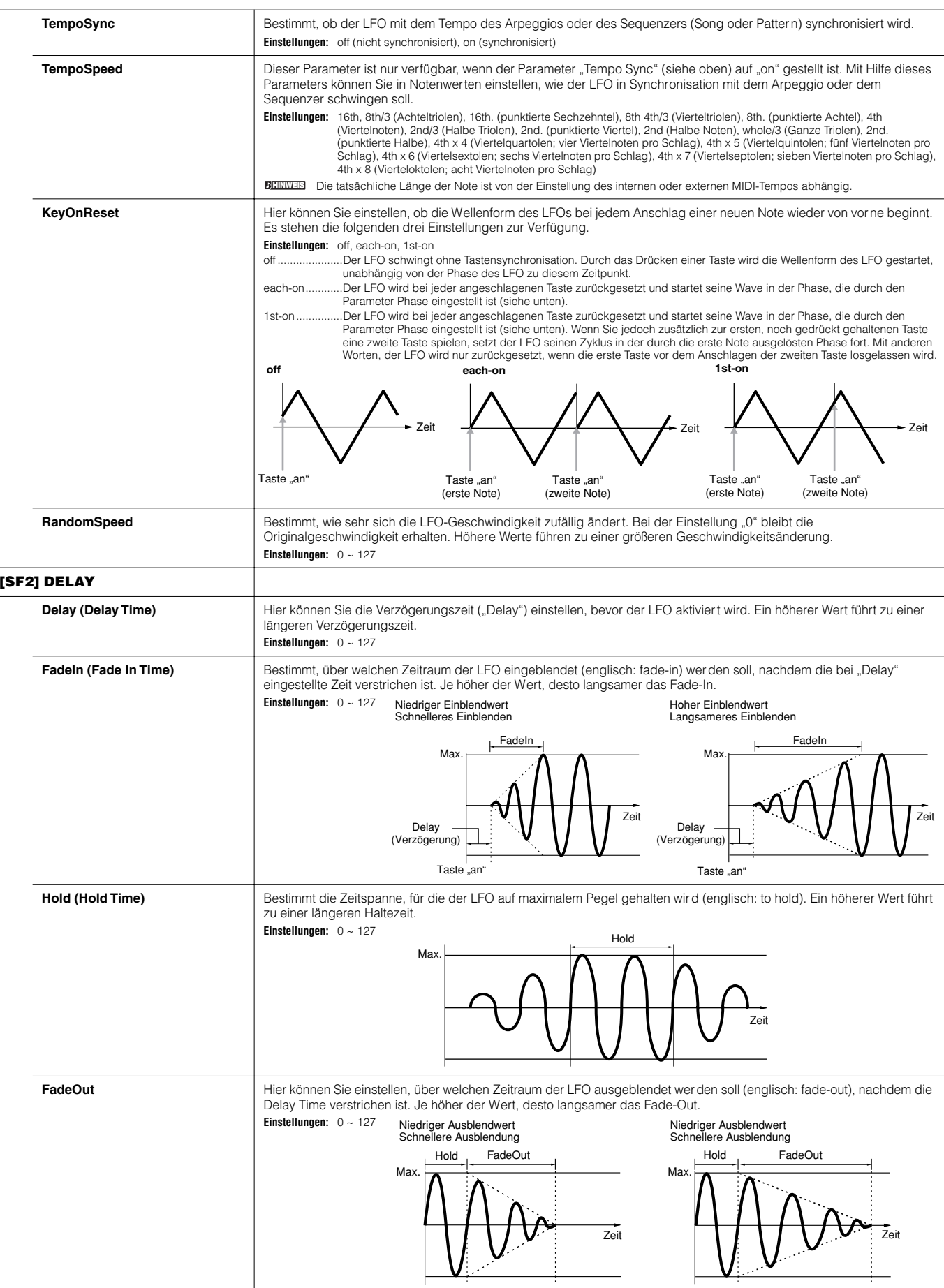

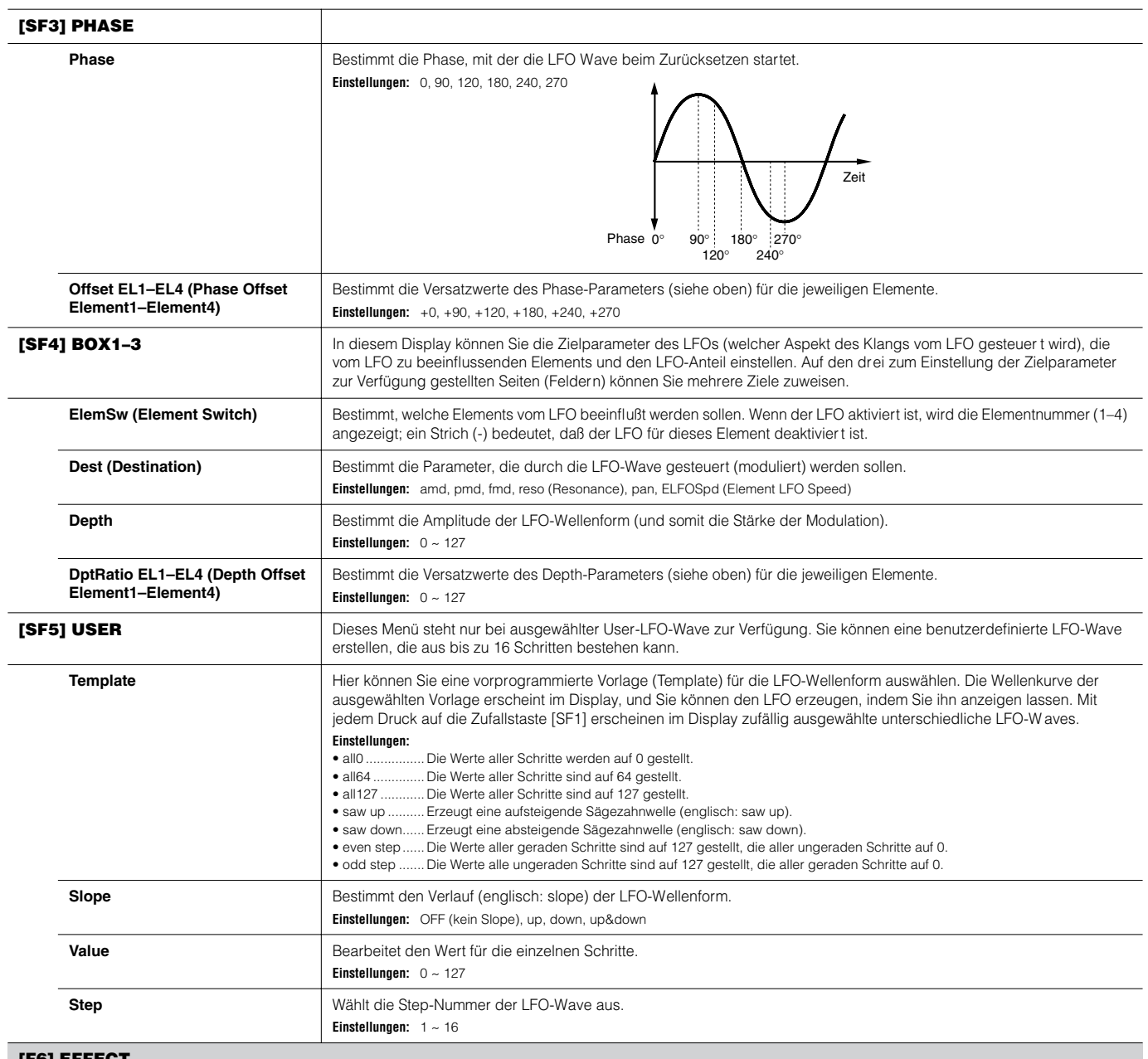

#### **[F6] EFFECT**

Einzelheiten zu den Effektsignalwegen im Voice-Modus finden Sie auf Seite 179. Einzelheiten zu den Effekttypen finden Sie in der Effekttypliste der separaten Datenliste. **HINWEIS**

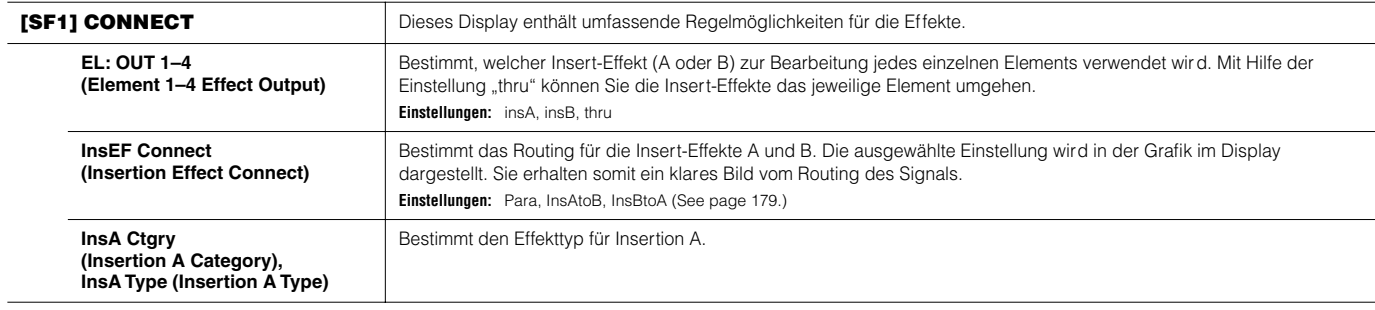

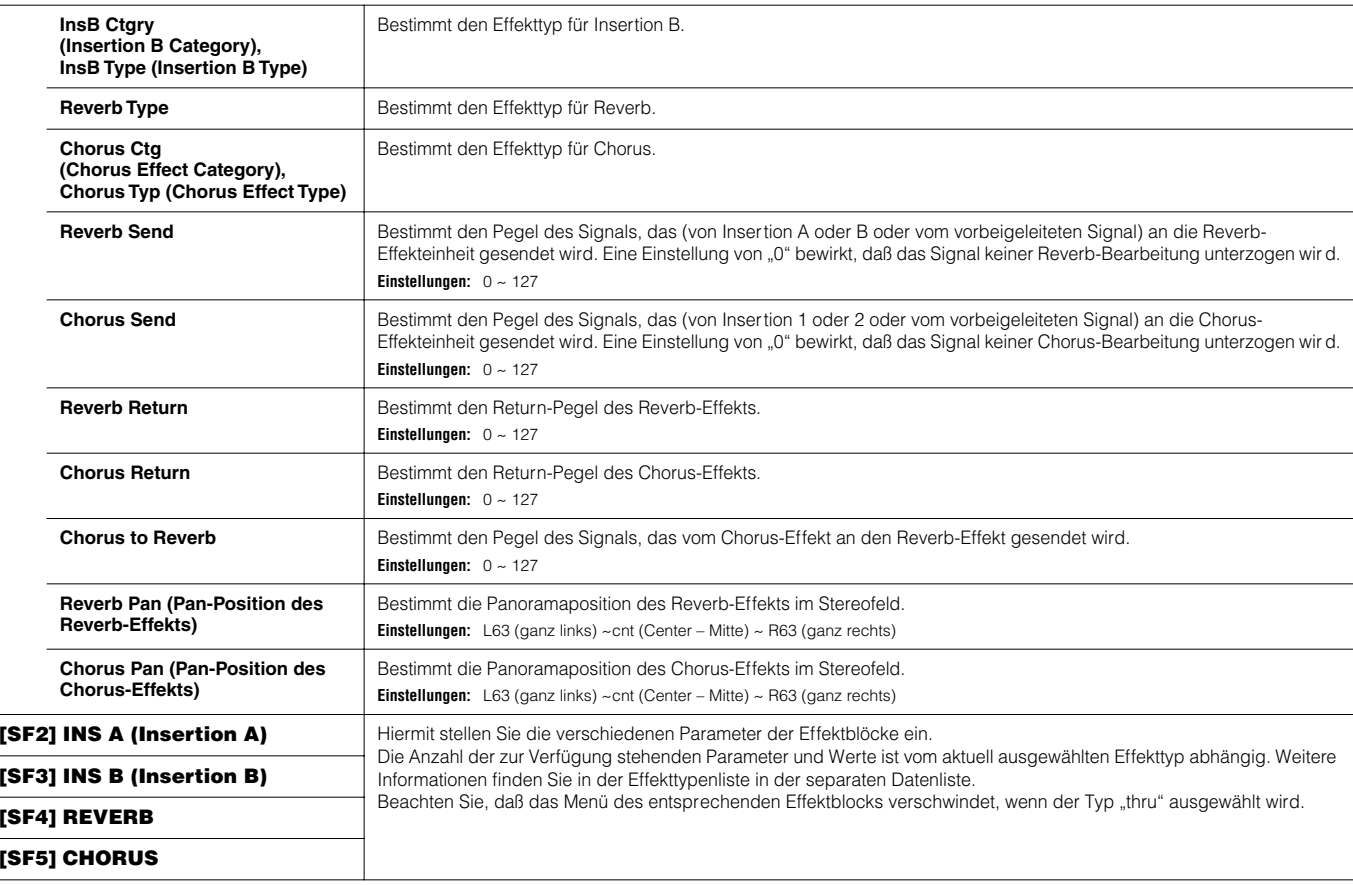

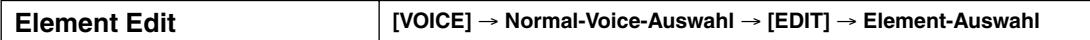

Mit diesen Parametern werden die einzelnen Elemente bearbeitet, die eine Normal-Voice bilden.

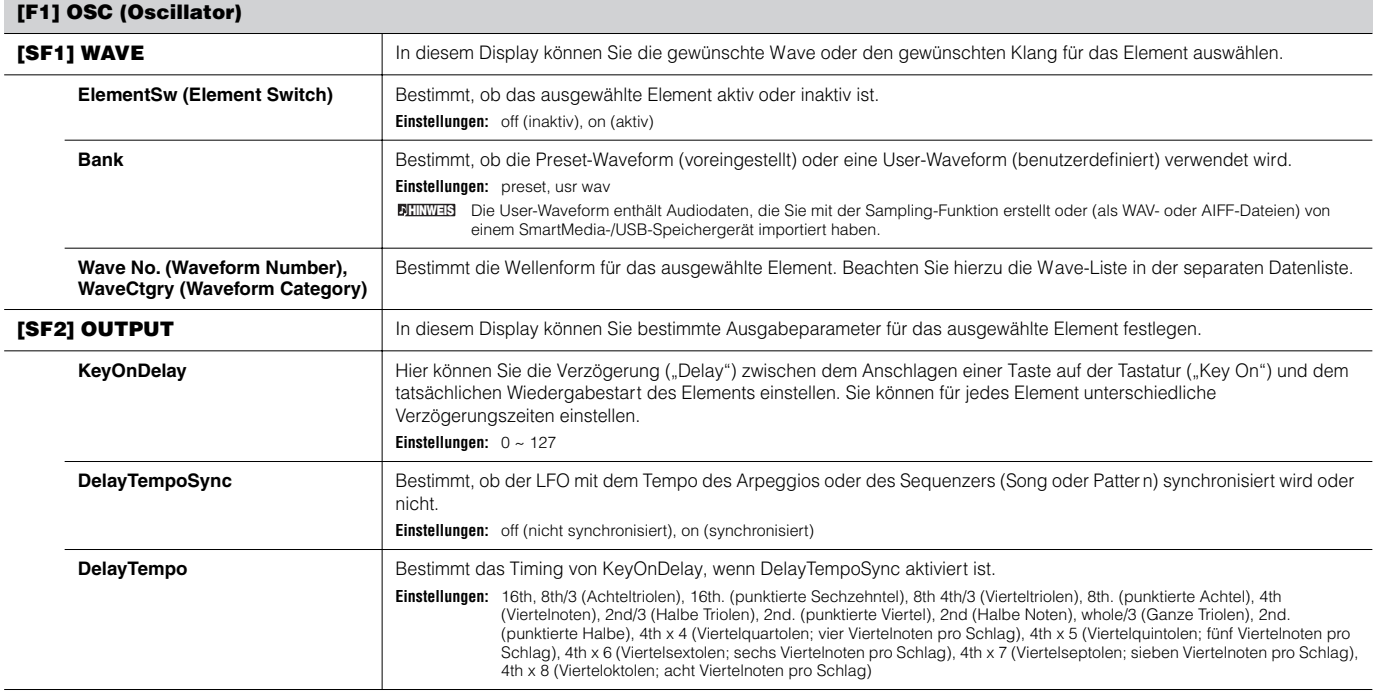

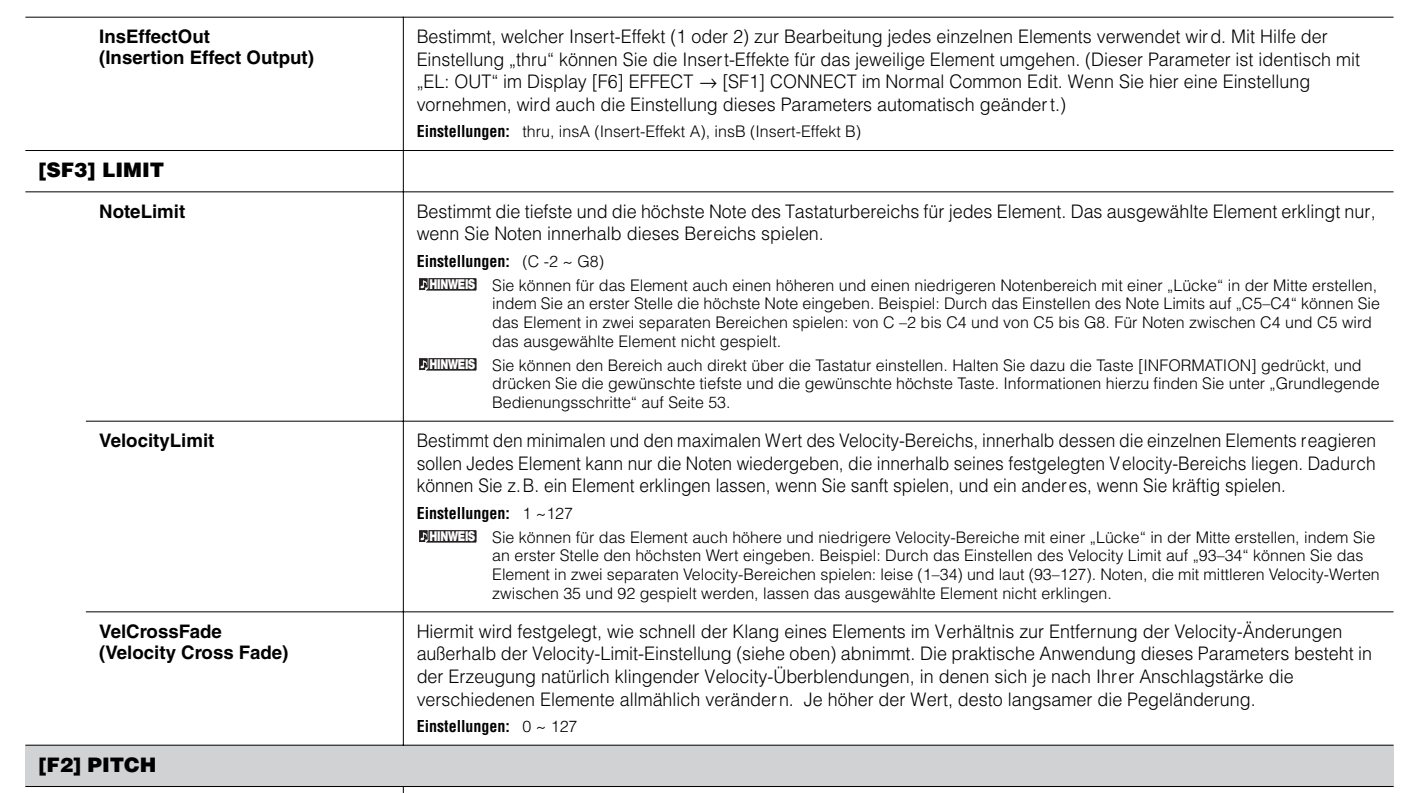

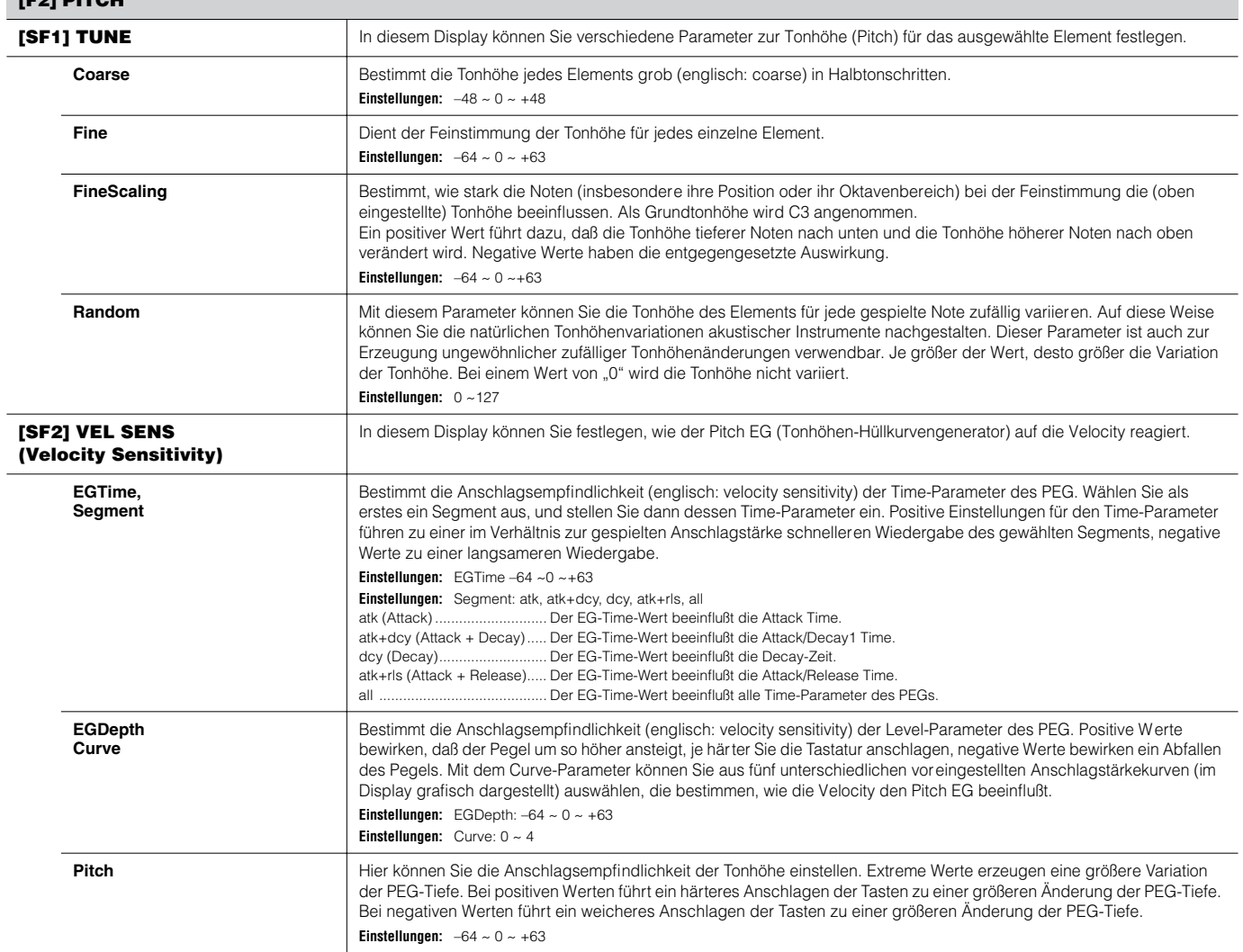

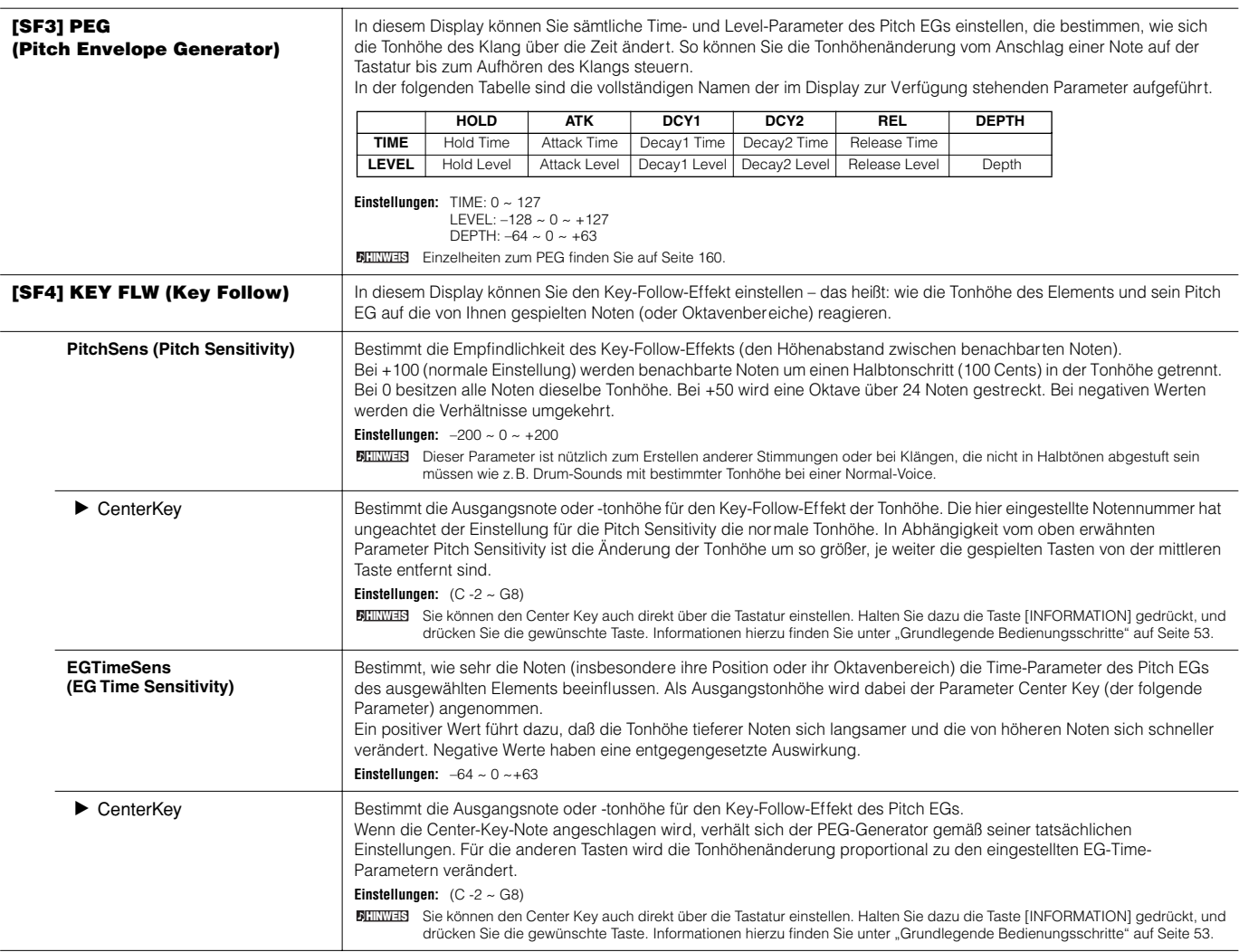

#### **Pitch Sensitivity und Center Key EG Time Sensitivity und Center Key**Wenn Pitch Sensitivity auf 100 eingestellt ist Positiver Wert Hoch Á Höhere Geschwindigkeit Negativer Wert Wert der<br>Pitch-Änderung Gering +63  $+30$ Unterer Bereich **Contact Contact Contact Contact Contact Contact Contact Contact Contact Contact Contact Contact Contact Contact Contact Contact Contact Contact Contact Contact Contact Contact Contact Contact Contact Conta**  $-40$ Geringere Geschwindigkeit – Mittlere Taste Unterer Bereich Oberer Bereich

Mittlere Taste

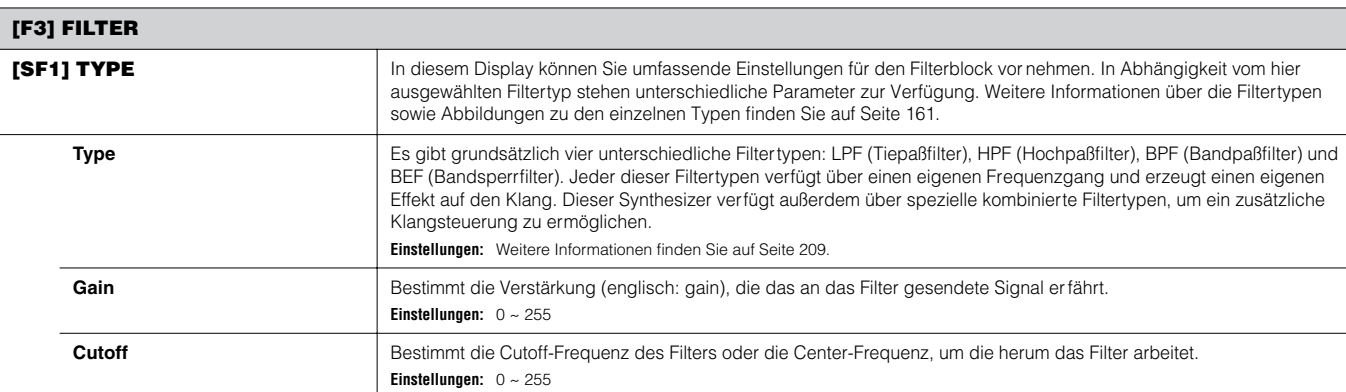

Ξ

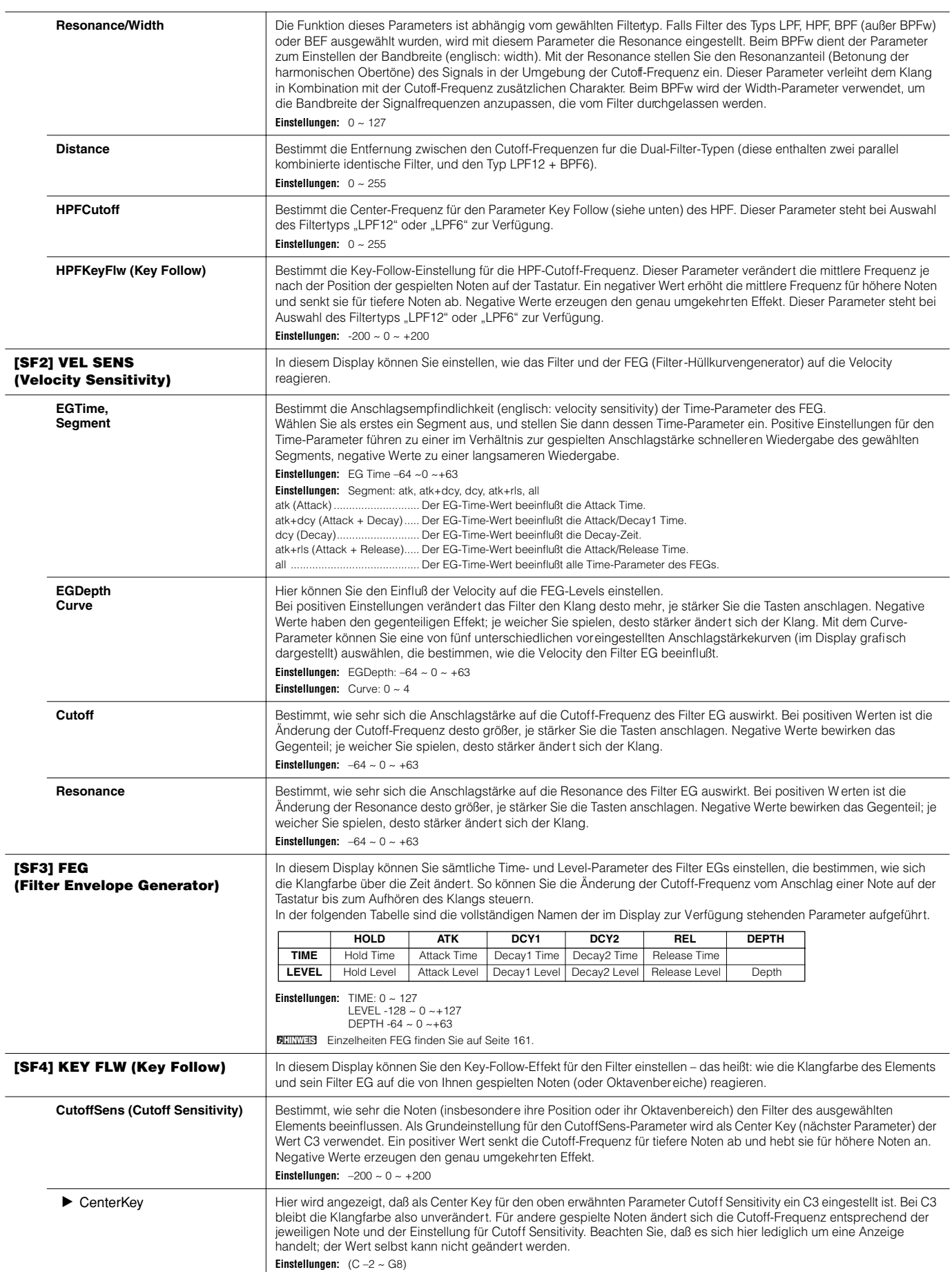

 $\overline{a}$ 

L,

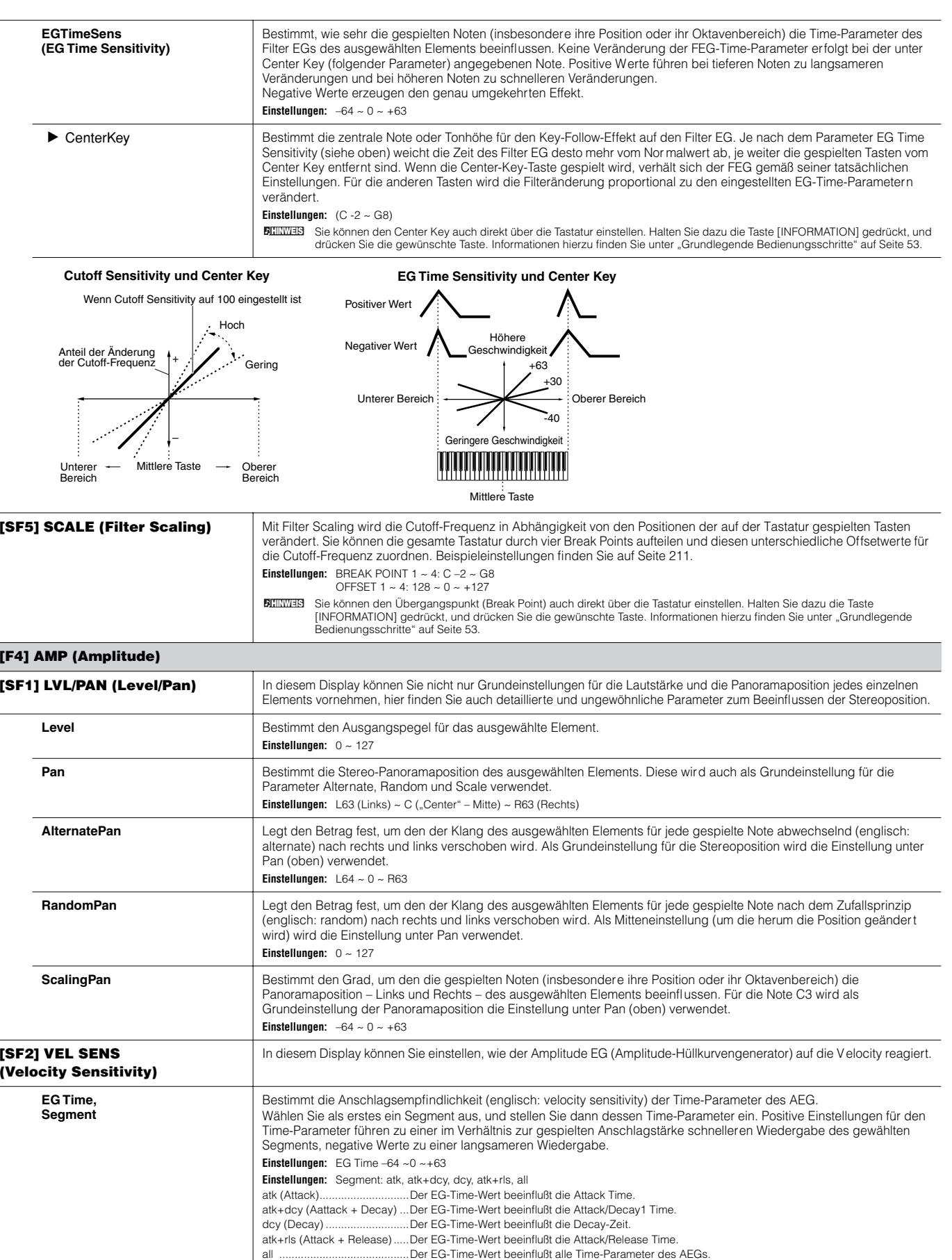

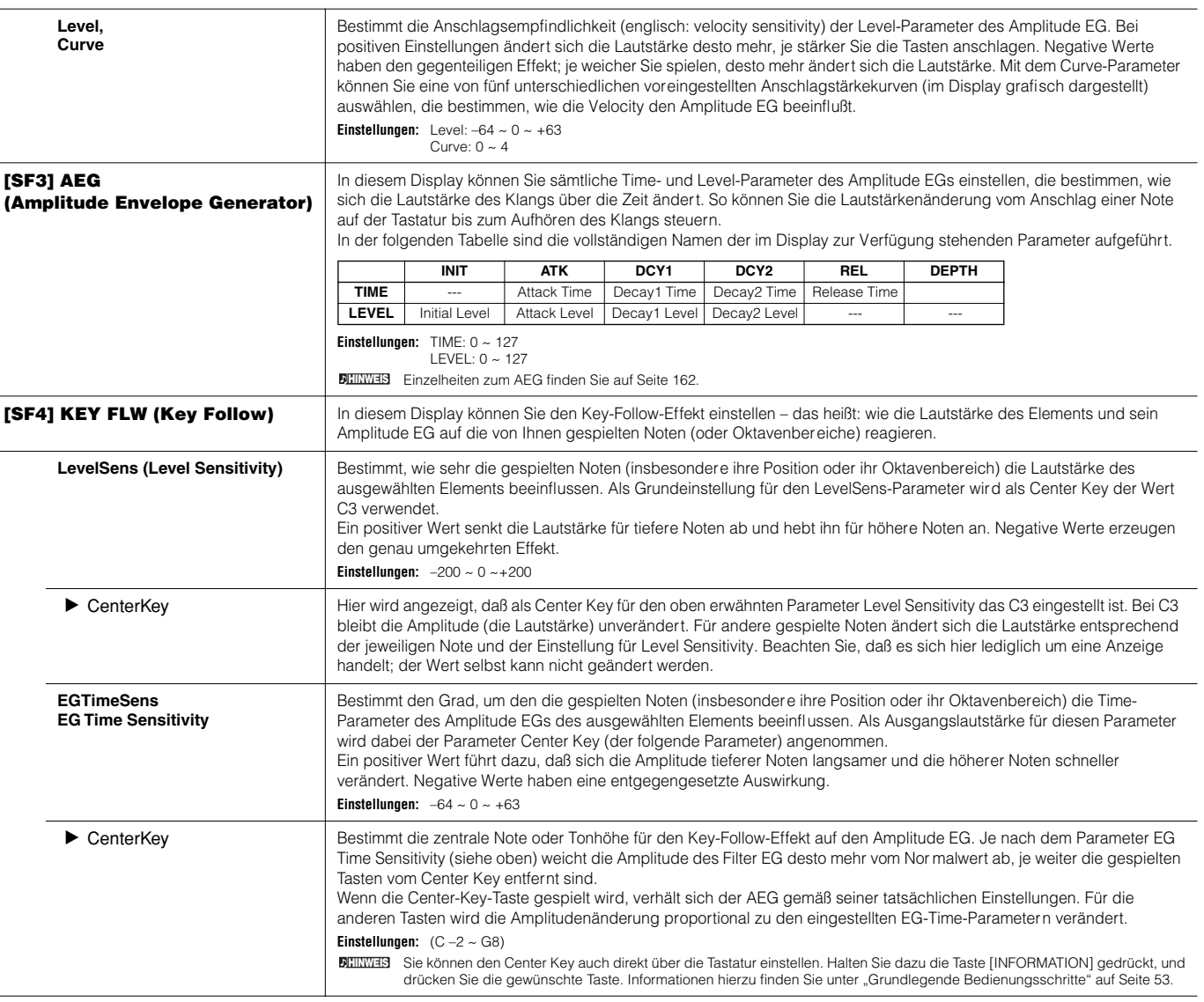

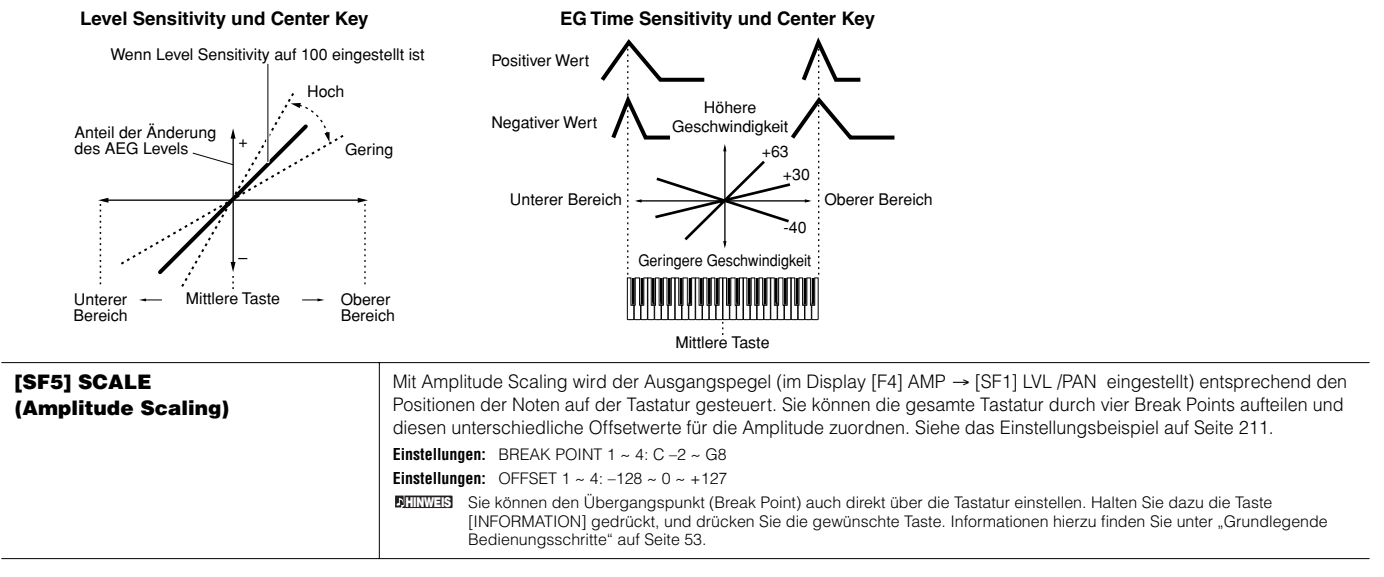

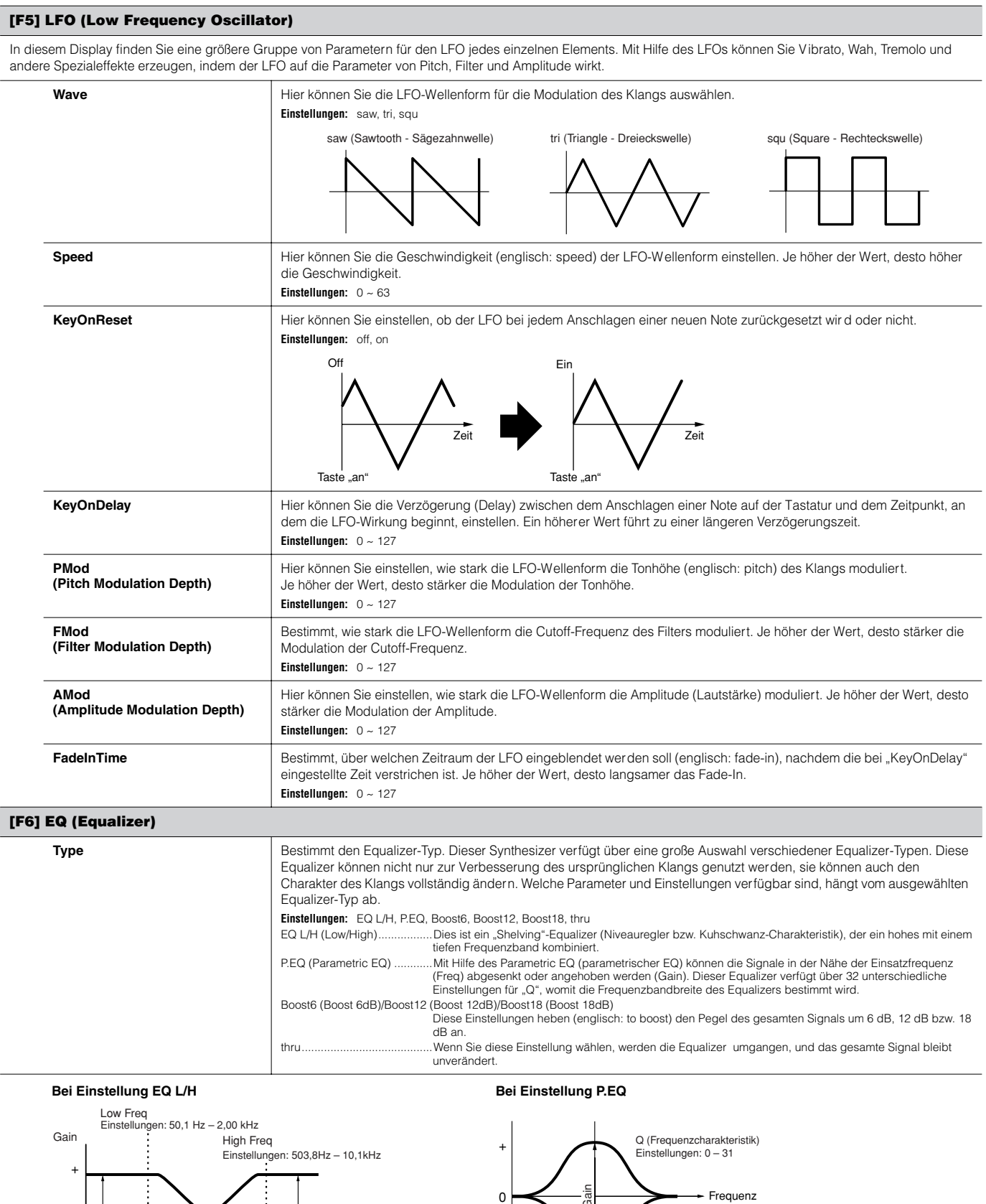

–

Gain

Freq Einstellungen: 139,7Hz – 12,9kHz

Einstellungen:: -32 – 0 – +32

0

Gain

I<br>Low Gain<br>Einstellungen: -32 – 0 – +32

–

0

High Gain Einstellungen: -32 – 0 – +32 Einstellungen: -32 – 0 – +32

Frequenz

#### **Drum Voice Edit**

Bei Auswahl einer Drum-Voice werden die Voice-Edit-Parameter unterteilt in solche des Common Edit (allen Keys gemeinsame Parameter, bis zu 73) und solche des Key Edit (Parameter einzelner Keys).

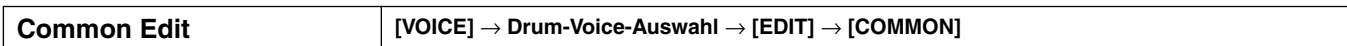

Mit diesen Parametern können Sie globale oder gemeinsame (englisch: common) Einstellungen für all Keys der ausgewählten Drum-V oice vornehmen.

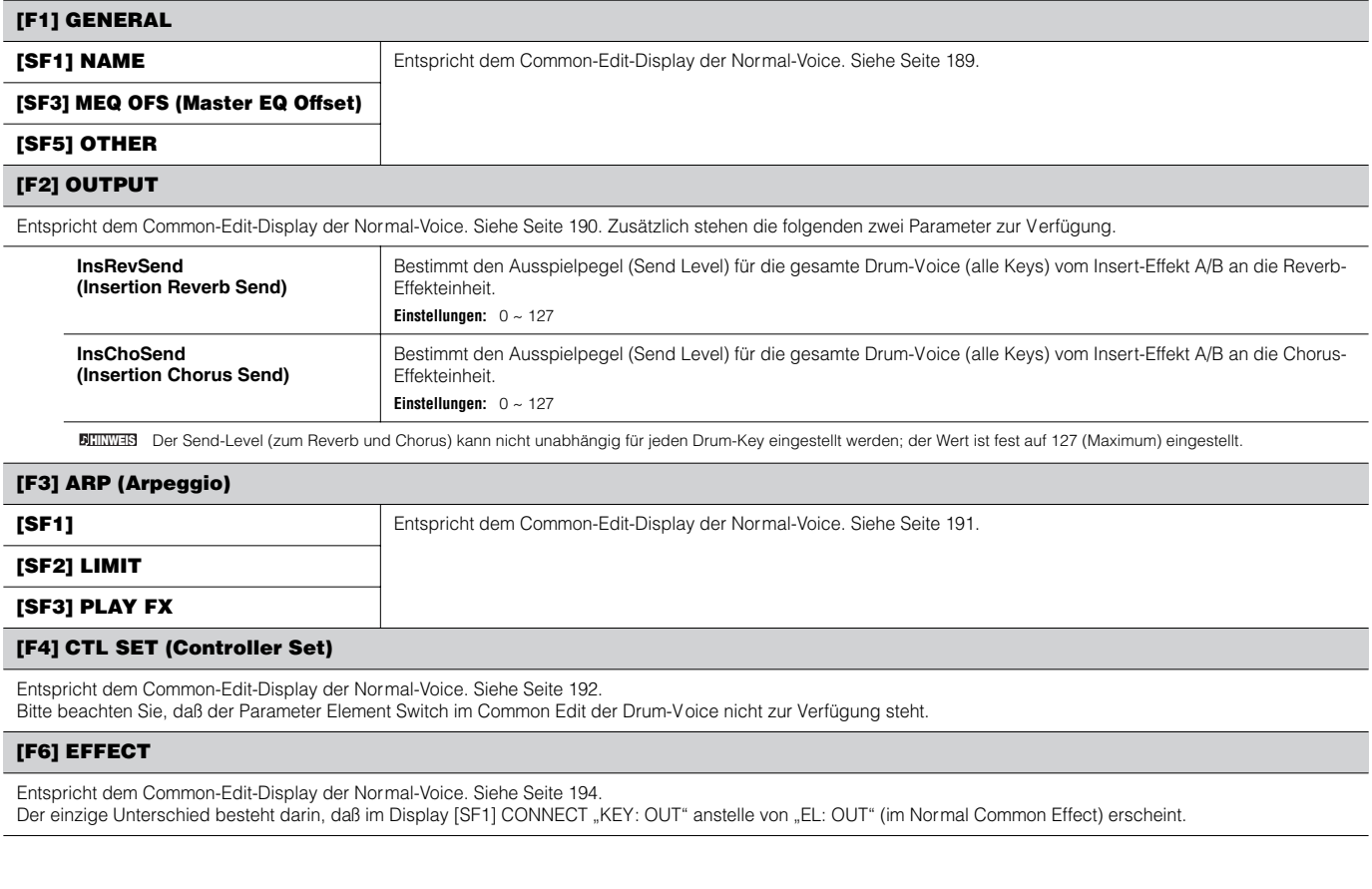

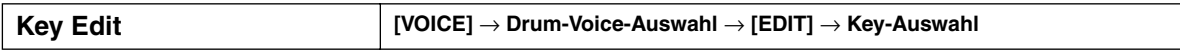

Mit diesen Parametern werden die einzelnen Elemente bearbeitet, die eine Drum-Voice bilden.

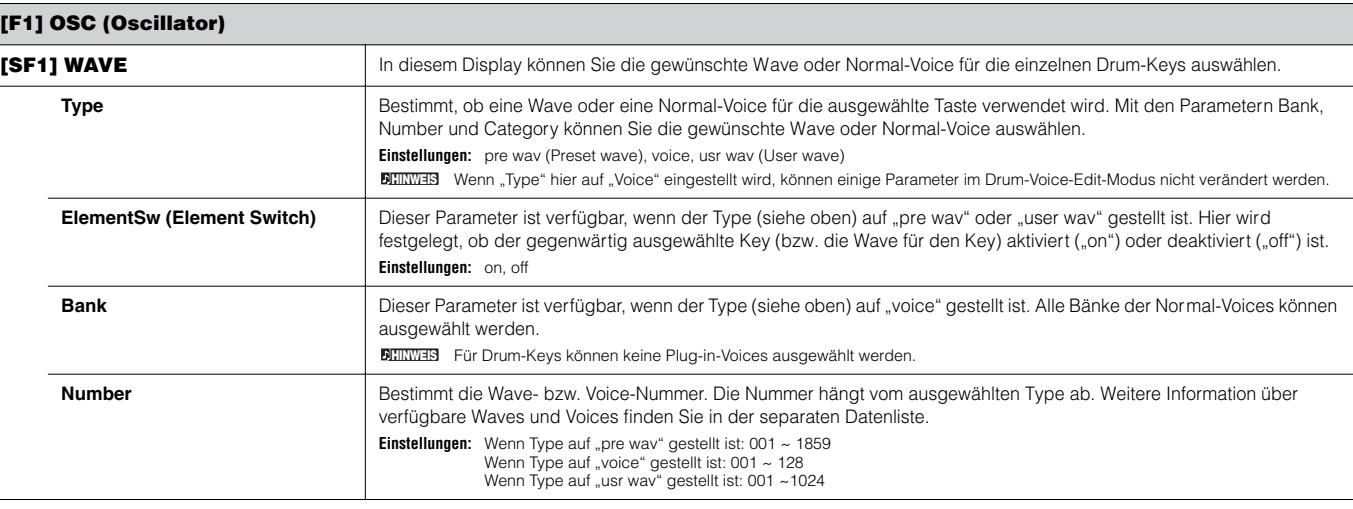

 $\overline{\phantom{a}}$ 

 $\overline{a}$ 

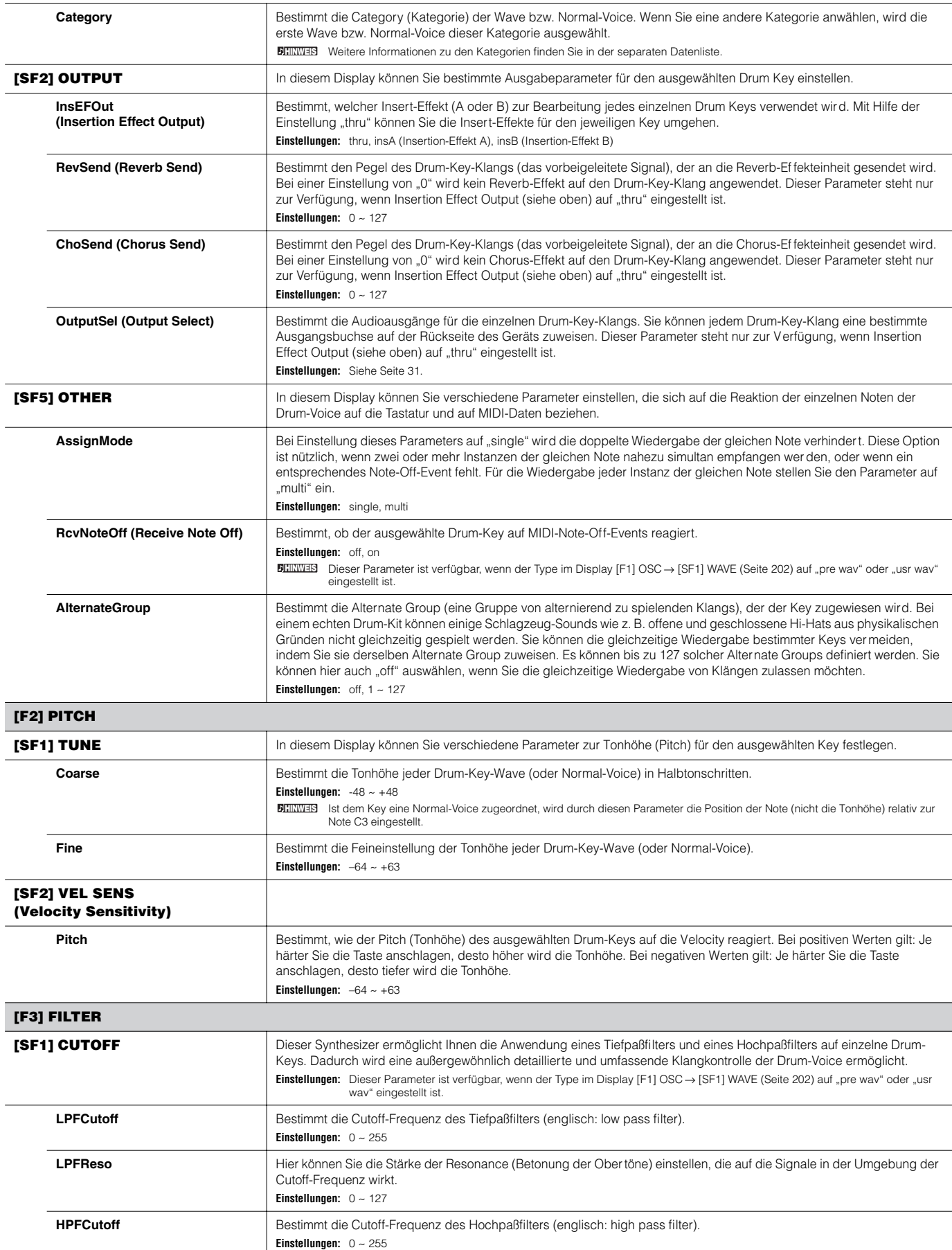

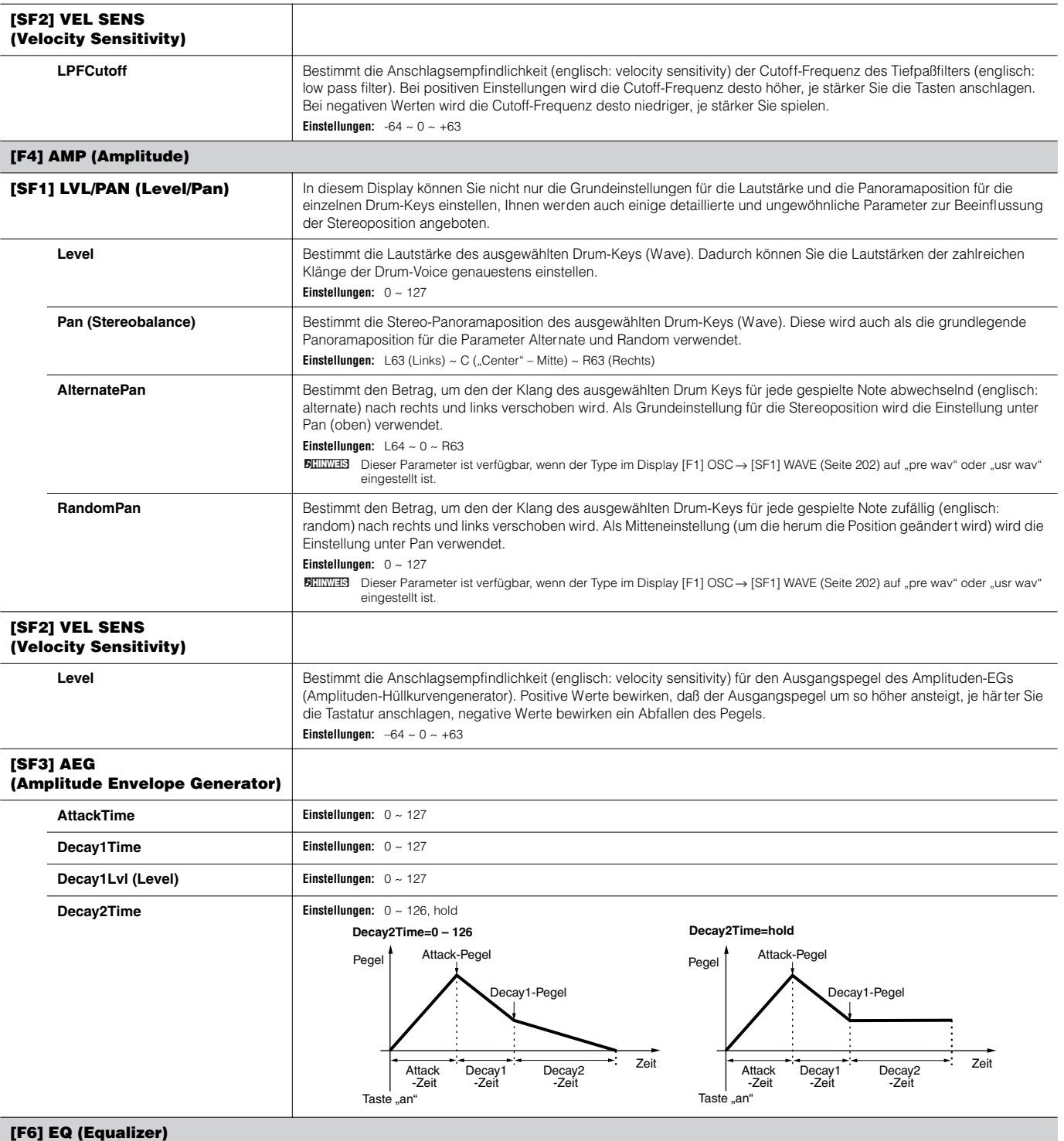

Entspricht dem Display im Element Edit der Normal-Voice. Siehe Seite 201.

**IIIIWEIS** Dieser Parameter ist verfügbar, wenn der Type im Display [F1] OSC→ [SF1] WAVE (Seite 202) auf "pre wav" oder "usr wav" eingestellt ist.

#### **Plug-in-Voice Edit**

Diese Parameter sind im wesentlichen identisch mit denen des Normal Voice Edit. Anders als bei Normal-Voices haben die Plug-in-Voices nur ein Element für die Bearbeitung.

Je nach verwendeter Plug-in-Erweiterungskarte stehen möglicherweise einige der hier beschriebenen Parameter nicht zur Verfügung. Weitere Je nach verwendeter Plug-in-Erweiterungskarte stehen möglicherweise einige der hier beschriebenen Para لاا**لاثلاثل**<br>Informationen hierzu finden Sie in der entsprechenden Bedienungsanleitung der Plug-in-Erweiterungskarte.

Einzelheiten zu der aktuellen Serie der verfügbaren Plug-in-Erweiterungskarten finden Sie auf Seite 74. **HINWEIS**

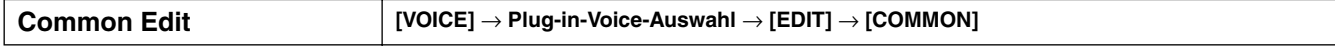

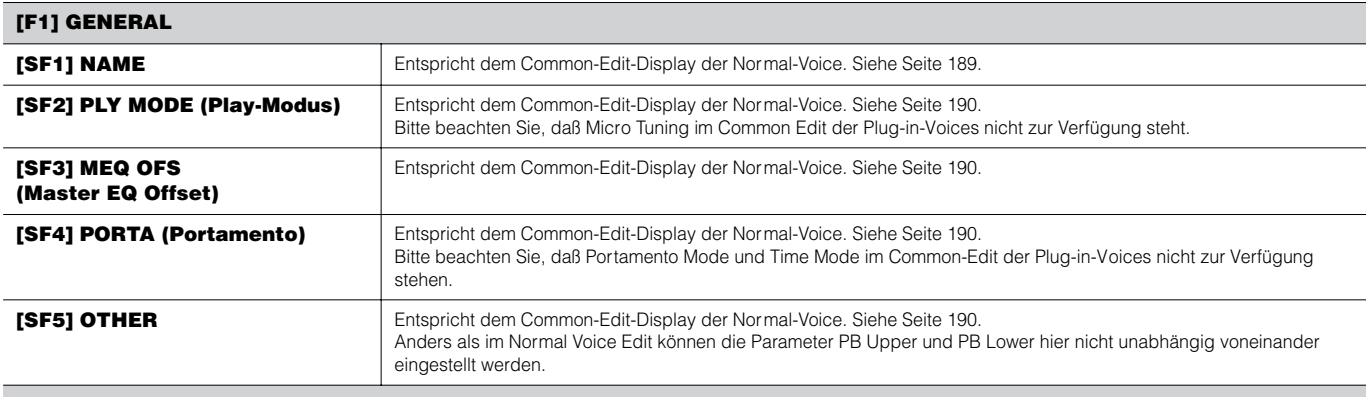

#### **[F2] OUTPUT**

Entspricht dem Common-Edit-Display der Normal-Voice. Siehe Seite 190.

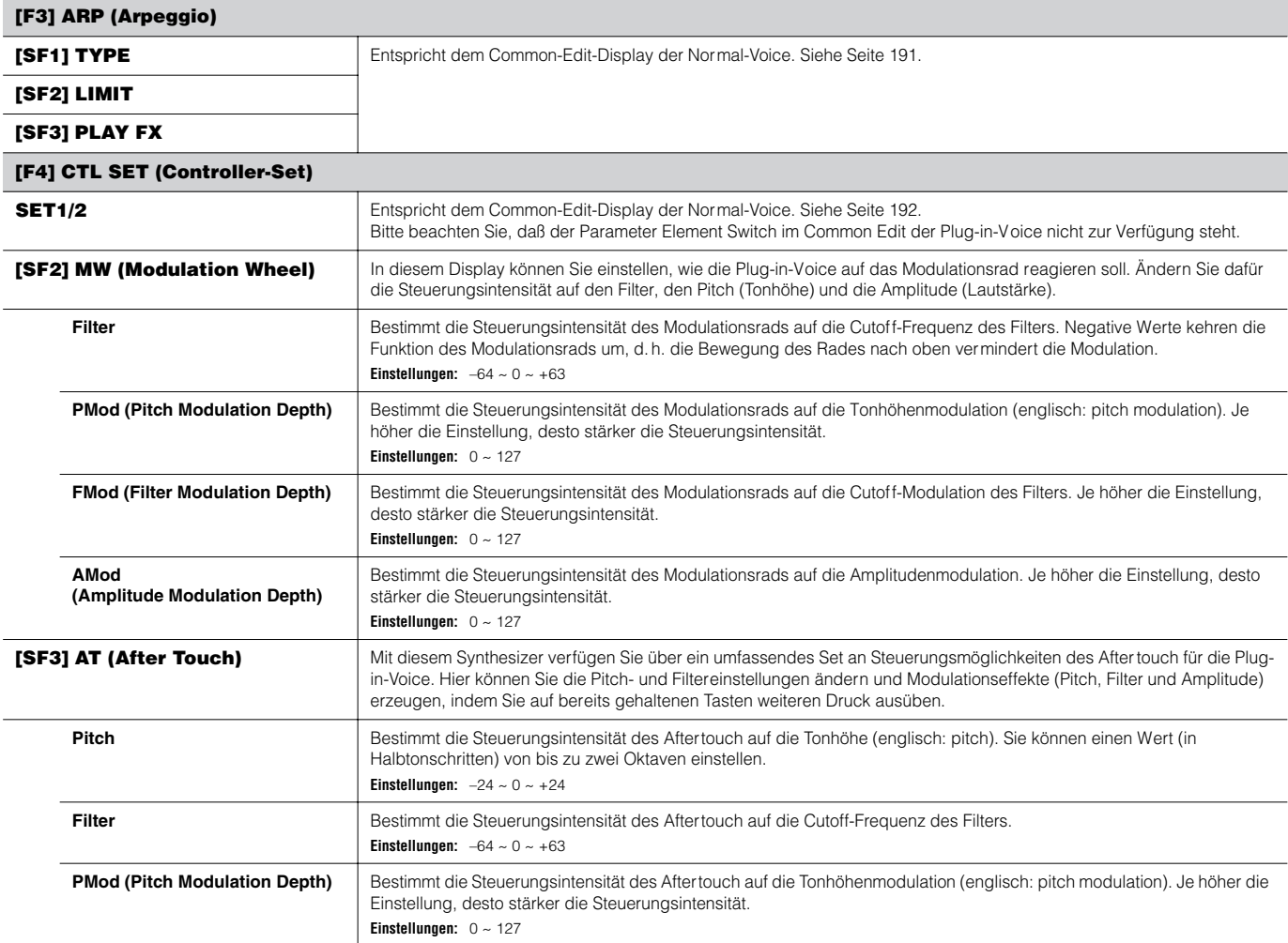

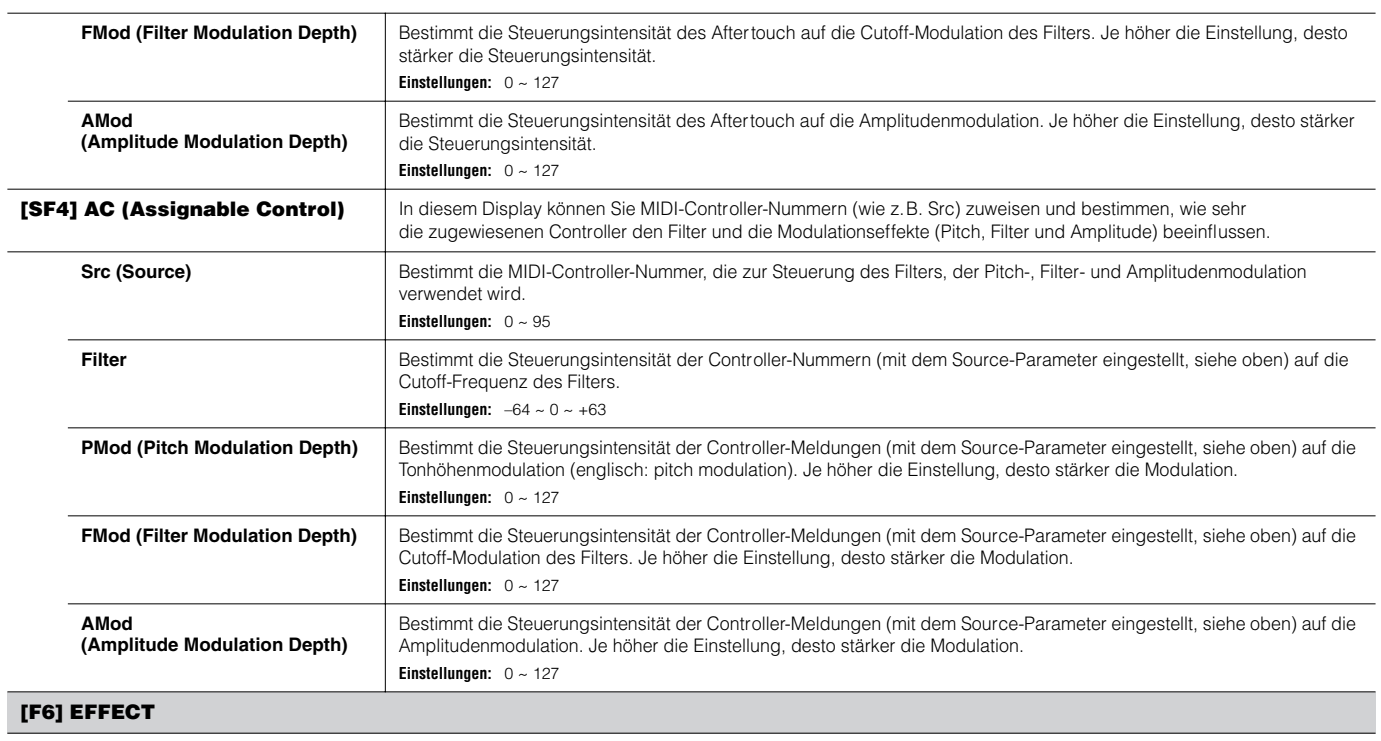

Entspricht dem Common-Edit-Display der Normal-Voice. Siehe Seite 194. Bitte beachten Sie daß die Einstellungen für EL: OUT im Display [SF1] CONNECT und die parallele Einstellung (Inser tion-Verschaltung) im Display [SF1] CONNECT nicht verfügbar sind.

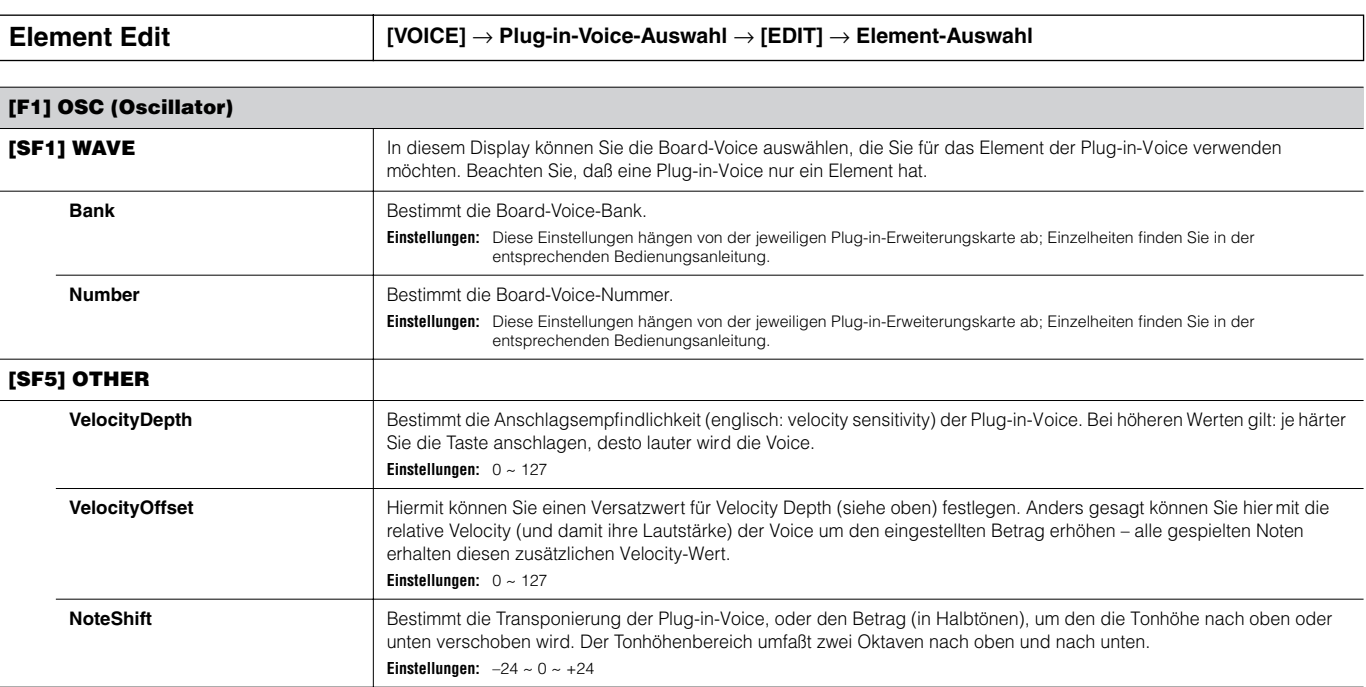

Release level

#### **[F2] PITCH**

In diesem Display können Sie verschiedene Time- und Level-Parameter des Pitch EGs einstellen, die bestimmen, wie sich die Tonhöhe der Plug-in-Voice über die Zeit ändert. In der folgenden Tabelle sind die vollständigen Namen der im Display zur Verfügung stehenden Parameter aufgeführt.

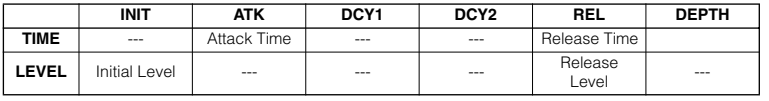

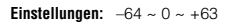

# **[F3] FILTER**

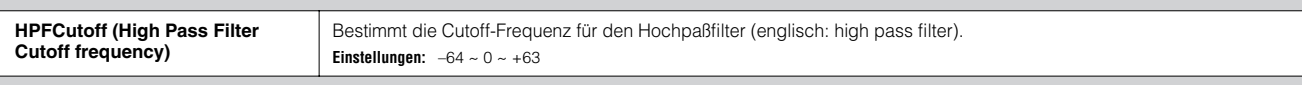

Initial level

Originaltonhöhe

LowGain

Attack time **Release** time **Zeit** Taste "aus"

 $\sqrt{2}$ 

Tonhöhe

#### **[F4] NATIVE**

Mit einer in diesem Synthesizer installierten Plug-in-Erweiterungskarte können Sie eine Plug-in-Voice erzeugen, indem Sie sowohl die systemeigenen (nativen) Parameter der jeweiligen Karte als auch die Parameter dieses Synthesizers bearbeiten.

Durch Drücken der Taste [F4] erhalten Sie Zugriff zu den systemeigenen Parametern der Plug-in-Erweiterungskarten. Welche Parameter dort zur Verfügung stehen, hängt von der verwendeten Plug-in-Erweiterungskarte ab. Weitere Information zu den einzelnen Parametern und ihren Funktionen finden Sie in der Bedienungsanleitung und in der Online-Hilfe der Plug-in-Erweiterungskarte.

#### **[F5] LFO (Low Frequency Oscillator)**

In diesem Display können Sie die grundlegenden LFO-Parameter für die Modulation der Tonhöhe einstellen. Damit können Sie ein Vibrato und andere Spezialeffekte erzeugen.

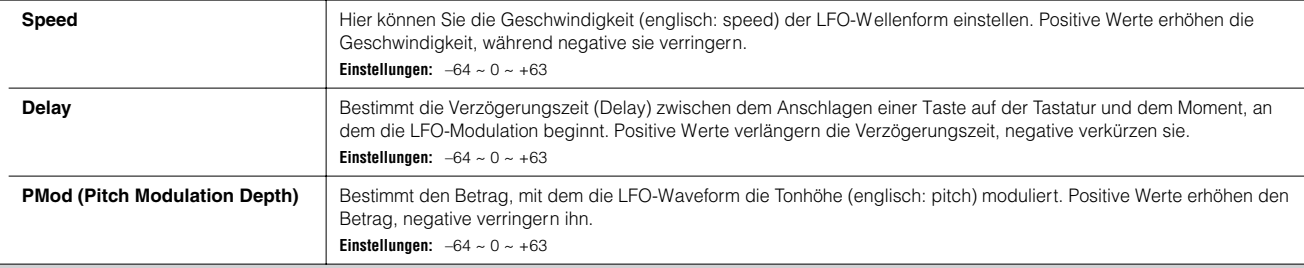

#### **[F6] EQ (Equalizer)**

In diesem Display können Sie Equalizer-Einstellungen auf die Plug-in-Voice anwenden. Hierbei handelt es sich um einen Shelving-Equalizer (Niveauregler bzw. Kuhschwanz-Charakteristik) mit zwei Bändern, eines für hohe und eines für niedrige Frequenzen. Einzelheiten zum Equalizer finden Sie auf Seite 178. **HINWEIS**LowFreq HighFreq Frequenz - +  $\Omega$ Gain

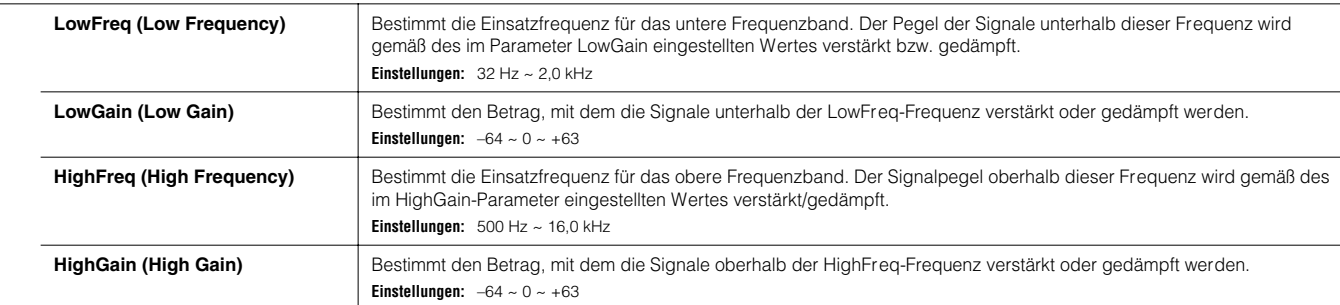

HighGain

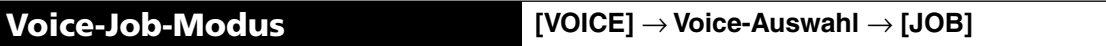

Der Voice-Job-Modus enthält einige grundlegende Bedienungsschritte wie z.B. Initialize (Initialisieren) und Copy (Kopieren. Drücken Sie, nachdem Sie in dem ausgewählten Display die Parameter nach Bedarf eingestellt haben, die Taste [ENTER], um den Job auszuführen.

#### **[F1] INIT (Initialize)**

Mit Hilfe dieser Funktion können Sie alle Parameter einer Voice auf deren Standardeinstellungen zurücksetzen (initialisieren). Sie können auch bestimmte Parameter einzeln initialisieren, wie beispielsweise die Common-Einstellungen, Einstellungen für einzelne Elements bzw. Drum-Keys usw. - was sehr praktisch ist, wenn Sie eine Voice von Grund auf neu erstellen möchten.

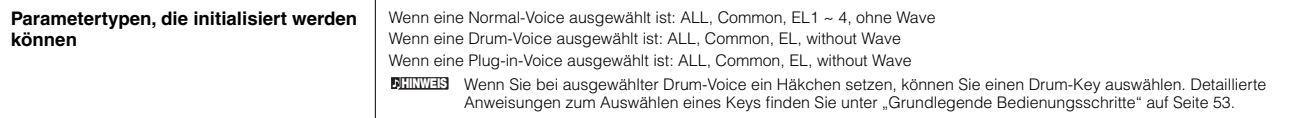

#### **[F2] RECALL (Edit Recall)**

Wenn Sie während der Bearbeitung einer Voice eine andere Voice auswählen, ohne die bearbeitete Voice zu speichern, werden alle von Ihnen vorgenommenen Bearbeitungen gelöscht. Sollte dies einmal geschehen sein, können Sie mit Hilfe der Funktion Edit Recall (Wiederherstellung) die V oice wieder mit den zuletzt gewählten Einstellungen aufrufen.

#### **[F3] COPY**

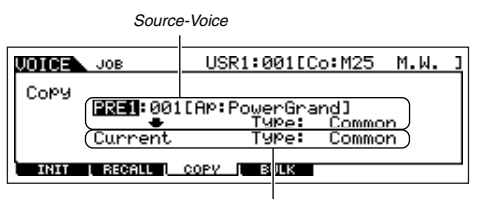

In diesem Display können Sie Parameterwerte aus den Common- und Element-/Drum-Key-Einstellungen aus einer beliebigen Voice in die Voice kopieren (englisch: to copy), die Sie im Augenblick bearbeiten. Dies ist sinnvoll, wenn Sie eine neue Voice anlegen und einige Parametereinstellungen von einer anderen Voice verwenden möchten.

*Ziel-Voice (gegenwärtige Voice)*

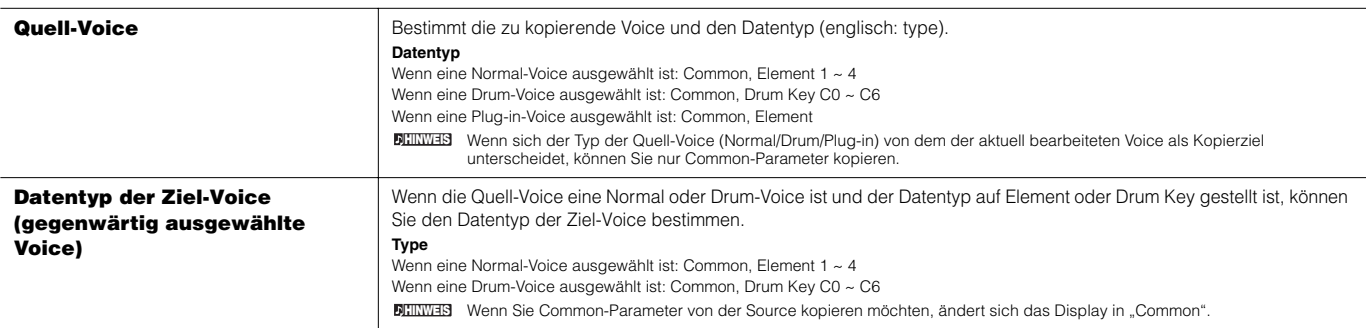

#### **[F4] BULK (Bulk Dump)**

Mit Hilfe dieser Funktion können Sie zur Datenarchivierung alle bearbeiteten Parametereinstellungen der aktuell ausgewählten Voice an einen Computer oder an ein anderes MIDI-Gerät senden.

Einzelheiten hierzu finden Sie auf Seite 185.

Um eine Blockdatenübertragung durchzuführen, müssen Sie mit dem folgenden Bedienvorgang die korrekte MIDI-Gerätenummer einstellen: [UTILITY] → [F5] MIDI → [SF1] CH **HINWEIS**→ DeviceNo.

**Voice-Store-Modus [VOICE]** → **Voice-Auswahl** → **[STORE]**

Mit Hilfe dieser Funktion können Sie die bearbeitete Voice im User-Speicher speichern. Informationen hierzu finden Sie in der Kurzbedienungsanleitung auf Seite 85.

#### ■ **Ergänzende Informationen**

#### **Micro-Tuning-Liste**

**[VOICE]** → **[EDIT]** → **[COMMON]** → **[F1] GENERAL** → **[SF2] PLY MODE** → **M.TuningNo./M.TuningRoot (Seite 190)** 

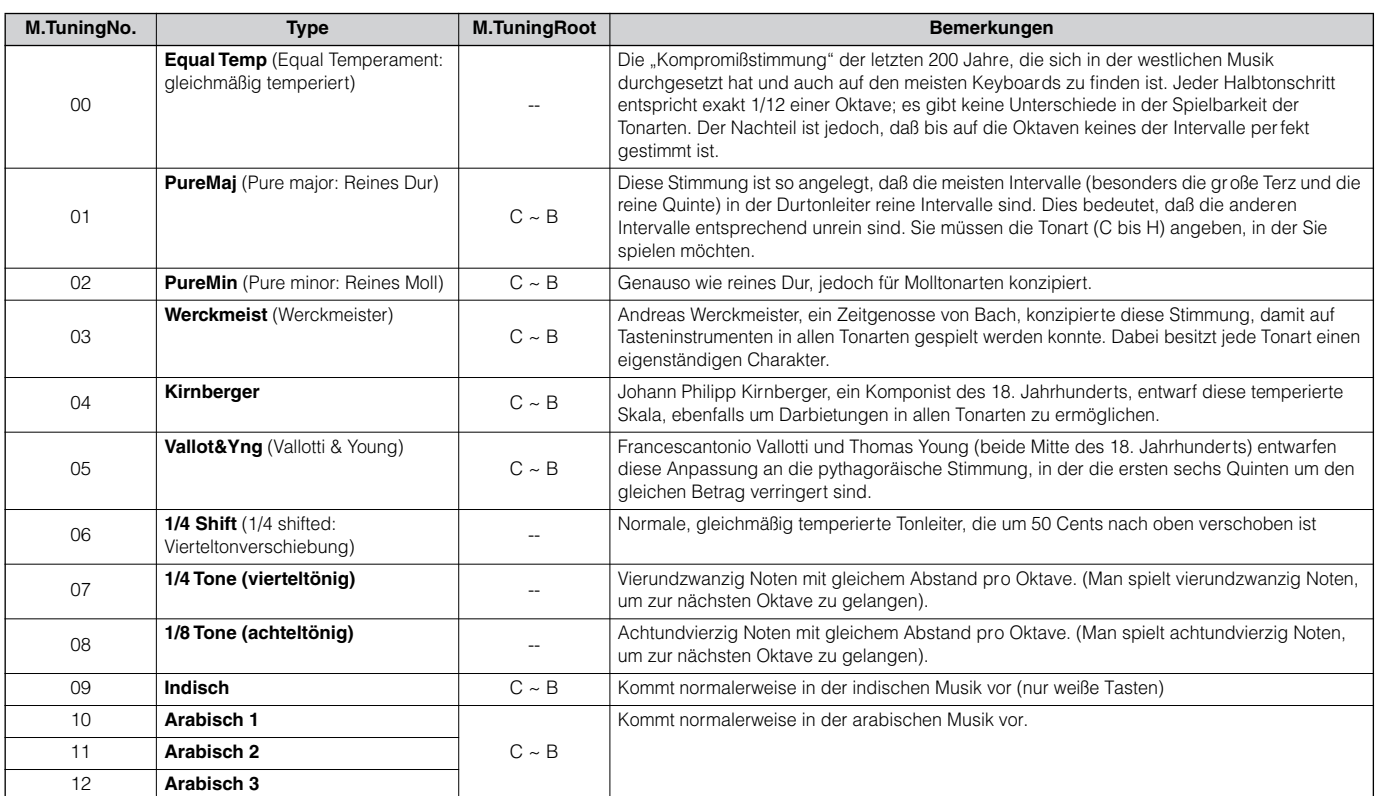

#### **Filtertypenliste**

**[VOICE]** → **[EDIT]** → **Element-Auswahl** → **[F3] FILTER** → **[SF1] TYPE** → **Typ (Seite 197)**

#### **LPF24D (Tiefpassfilter 24 dB/Okt., digital)**

Ein dynamischer Tiefpaßfilter mit 24 dB/Oktave und einem charakteristischen Digitalsound. Verglichen mit dem Typ LPF24A (siehe unten) kann dieser Filter einen ausgeprägteren Resonanzeffekt erzeugen.

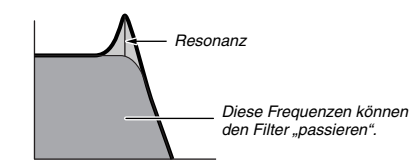

#### **LPF24A (Tiefpaßfilter 24 dB/Okt., analog),**

Ein digitaler dynamischer Tiefpaßfilter mit ähnlichen Eigenschaften wie ein 4-poliger, analoger Synth-Filter.

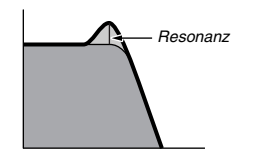

**LPF18 (Tiefpaßfilter 18 dB/Okt.)** 3-poliger Tiefpaßfilter mit 18 dB/Okt.

## **LPF18s (Tiefpaßfilter 18 dB/Okt., gestaffelt)**

3-poliger Tiefpaßfilter mit 18 dB/Okt. Dieser Filter hat einen glatteren Cutoff-Verlauf als der Typ LPF18.

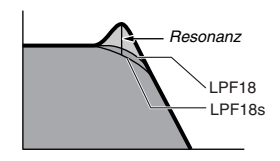

#### **LPF12 (Tiefpaßfilter 12 dB/Okt.)**

Tiefpaßfilter mit 12 dB/Okt. Dieser Filter ist zur Verwendung in Verbindung mit einem Hochpaßfilter konzipiert.

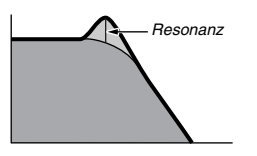

#### **LPF6 (Tiefpaßfilter 6 dB/Okt.)**

1-poliger Tiefpaßfilter mit 6 dB/Okt. Keine Resonanz. Dieser Filter ist zur Verwendung in Verbindung mit einem Hochpaßfilter konzipiert.

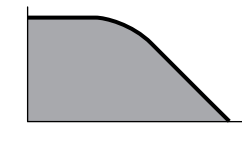

#### **HPF24D (Hochpaßfilter 24 dB/Okt. digital)**

Ein dynamischer Hochpaßfilter mit 24 dB/Oktave und einem charakteristischen Digitalsound. Dieser Filter kann einen ausgeprägten Resonanz-Effekt erzeugen.

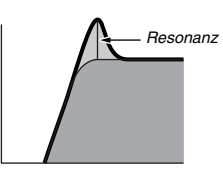

#### **HPF12 (Hochpaßfilter 12 dB/Okt.)** Hochpaßfilter 12 dB/Okt. digital

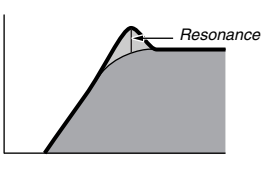

**BPF12D (Bandpaßfilter 12 dB/Okt. digital)**

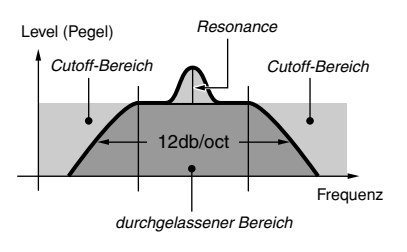

#### **BPFw (Bandpaßfilter, breit)**

Ein BPF mit 12 dB/Oktave, der HPF- und LPF-Filter kombiniert, um breitere Bandbreiteneinstellungen zu ermöglichen.

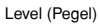

# *kann verbreitert werden Cutoff-Bereich Cutoff-Bereich durchgelassener Bereich* Frequenz

#### **BPF6 (Bandpaßfilter 6 dB/Okt.)**

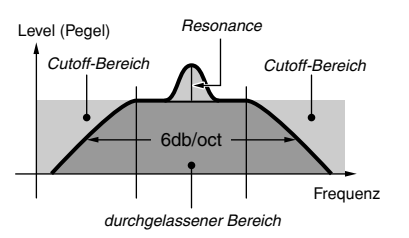

#### **BEF12 (Bandsperrfilter 12 dB/Okt.) BEF6 (Bandsperrfilter 6 dB/Okt.)**

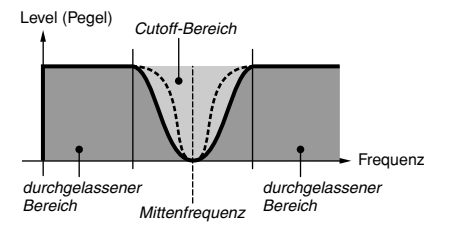

#### **Dual-LPF (Dual-Tiefpaßfilter)**

Zwei parallel angeschlossene Tiefpaßfilter mit 12dB/ **Oktave** 

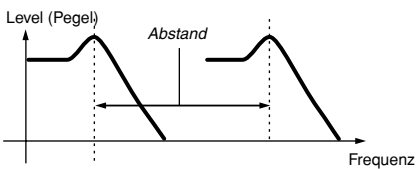

*Die niedrigere Cutoff-Frequenz kann direkt am Display eingestellt werden.*

#### **Dual-HPF (Dual-Hochpaßfilter)**

Zwei parallel angeschlossene Hochpaßfilter mit 12dB/ Oktave.

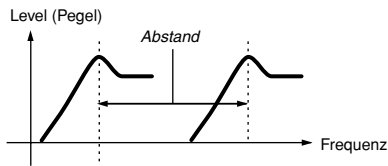

*Die niedrigere Cutoff-Frequenz kann direkt auf dem Display eingestellt werden.*

#### **Dual-BPF (Dual-Bandpaßfilter)**

Zwei parallel angeschlossene Bandpaßfilter mit 6dB/ Oktave.

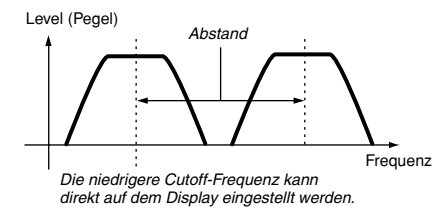

#### **Dual-BEF (Dual-Bandsperrfilter)**

Zwei seriell angeschlossene Bandsperrfilter mit 6dB/ **Oktave** 

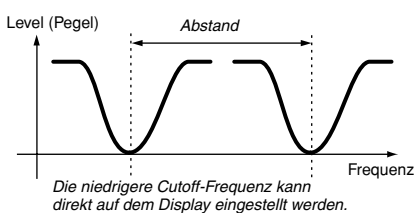

#### **LPF12 + BPF6 (Tiefpaßfilter 12dB/Okt. + Bandpaßfilter 6 dB/Okt.)**

Kombination von jeweils einem Tiefpaß- und Hochpaßfilter.

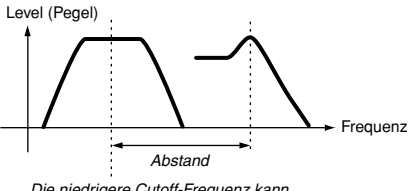

*Die niedrigere Cutoff-Frequenz kann direkt auf dem Display eingestellt werden.*

#### **thru**

Die Filter werden umgangen und das Signal wird nicht beeinflußt.

#### **Beispieleinstellung für Filter Scaling**

#### **[VOICE]** → **[EDIT]** → **Element-Auswahl** → **[F3] FILTER** → **[SF5] SCALE (Seite 199)**

Die Wirkung des Filter Scalings wird am besten anhand eines Beispiels deutlich. Im oben gezeigten Beispiel-Display wurde als Ausgangswert für die Cutoff-Frequenz der Wert 64 festgelegt. Die verschiedenen Offsetwerte der gewählten Übergangspunkte (Break Points) ändern diesen Ausgangswert entsprechend. Diese Änderungen der Cutoff-Frequenz sind in der Grafik unten dargestellt. Wie Sie sehen, wird die Cutoff-Frequenz zwischen benachbarten Break Points linear geändert.

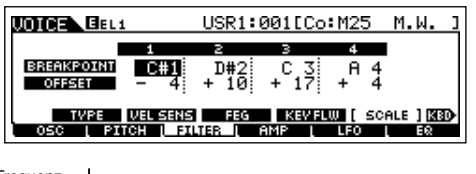

Cutoff-Frequenz

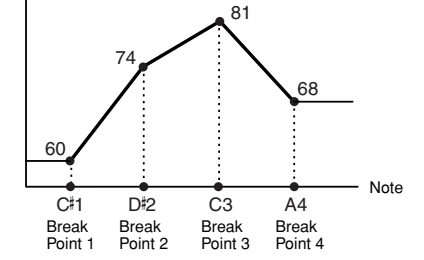

#### **Beispieleinstellung für Amplitude Scaling**

#### **[VOICE]** → **[EDIT]** → **Element-Auswahl** → **[F4] AMP** → **[SF5] SCALE (Seite 200)**

Die Wirkung des Amplitude Scalings wird am besten anhand eines Beispiels deutlich. Im oben gezeigten Beispiel-Display wurde als Ausgangswert für die Amplitude (Lautstärke) des ausgewählten Elements der Wert 80 eingestellt. Die verschiedenen Offset-Werte für die gewählten Break Points ändern den Ausgangswert entsprechend. Diese Änderungen der Amplitude sind in der Grafik unten dargestellt. Wie Sie sehen, wird die Amplitude zwischen benachbarten Break Points linear geändert.

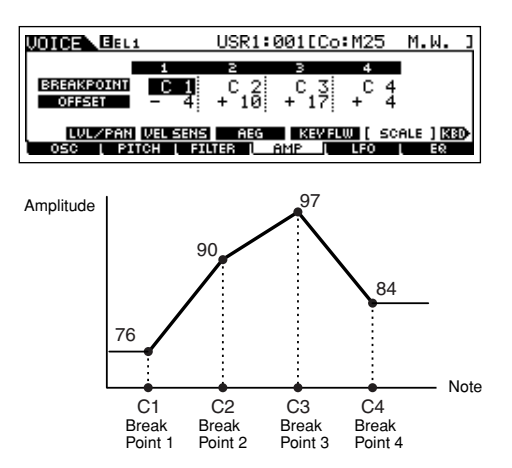

# **Performance-Modus**

#### ■ Erstellen von Performances — Allgemeine Vorgehensweise

Im Performance-Play-Modus und Performance-Edit-Modus können Sie durch die Festlegung verschiedener Parameter eigene Performances erstellen und bearbeiten, während Ihnen im Performance-Job-Modus einige grundlegende, auf Parametern basierende Werkzeuge wie "Initialize" (Initialisieren) und "Copy" (Kopieren) zur Verfügung stehen. Nach der Bearbeitung einer Performance können Sie sie im Performance-Store-Modus in einer User-Bank im internen Speicher (Flash ROM) ablegen und im File-Modus alle bearbeiteten Performances auf SmartMedia-Karte/einem USB-Speichergerät sichern.

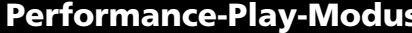

#### **Performance-Play-Modus [PERFORM]** → **Auswahl Performance**

Im Performance-Play-Modus können Sie an der ausgewählten Performance verschiedene allgemeine Bearbeitungsvorgänge durchführen. Für detailliertere und umfassendere Bearbeitungsvorgänge steht Ihnen der Performance-Edit-Modus zur Verfügung.

Die Parameter, die im Performance-Play-Modus und Performance-Edit-Modus dieselbe Bezeichnung tragen, weisen auch die gleiche Funktion und die **HINWEIS** gleichen Optionen auf.

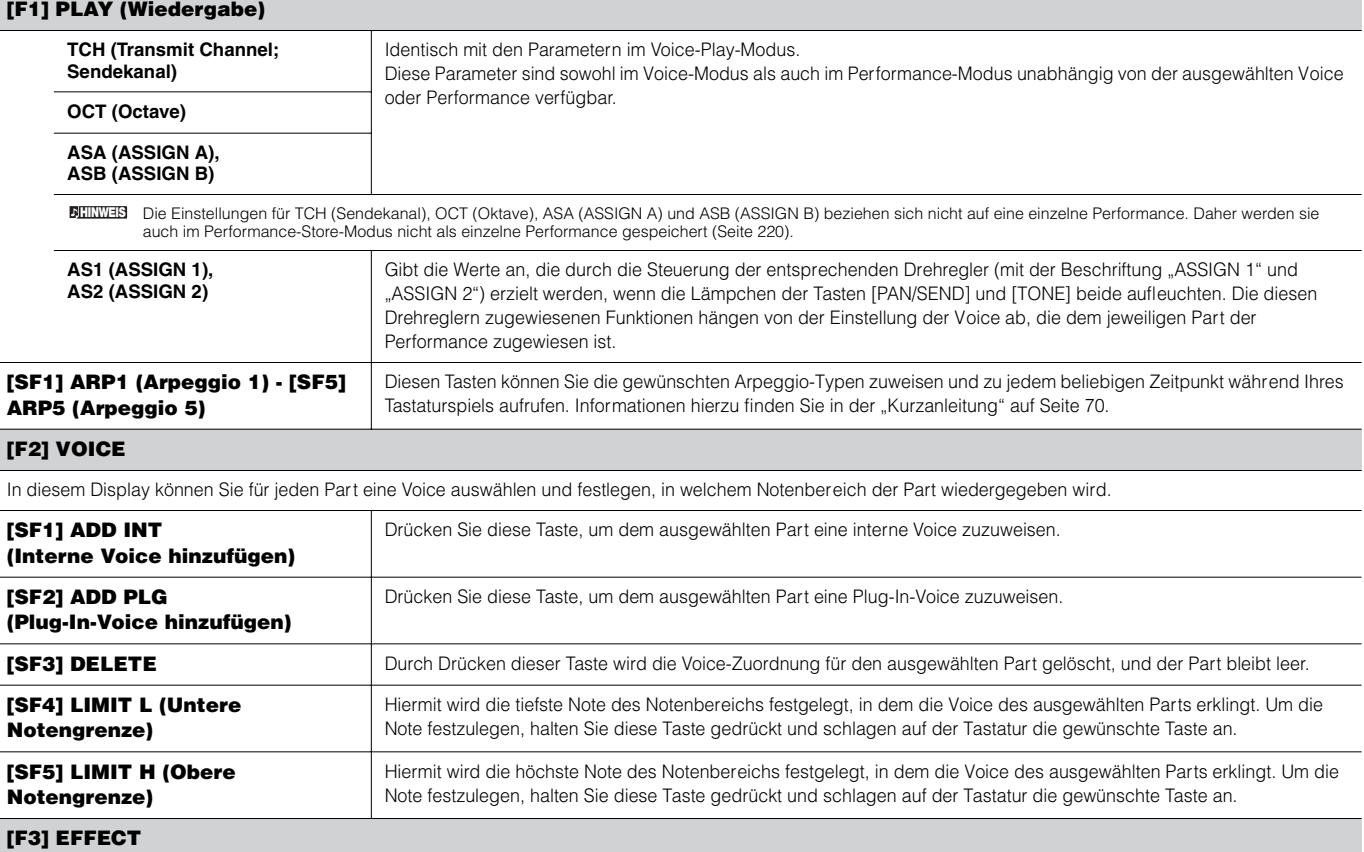

Durch Drücken der Taste [F3] EFFECT im Performance-Play-Modus wird dasselbe EFFECT-Display wie im Performance-Edit-Modus aufgerufen ([PERFORM] → [EDIT] → [COMMON] → [F6] EFFECT). In diesem Display können Sie die Effektparameter für die aktuelle Performance festlegen. Siehe Seite 215.

#### **[F4] PORTA (Portamento)**

In diesem Display können Sie die Portamento-Parameter festlegen. Der Portamento-Effekt erzeugt einen sanften Tonhöhenwechsel zwischen zwei auf der Tastatur gespielten Noten.

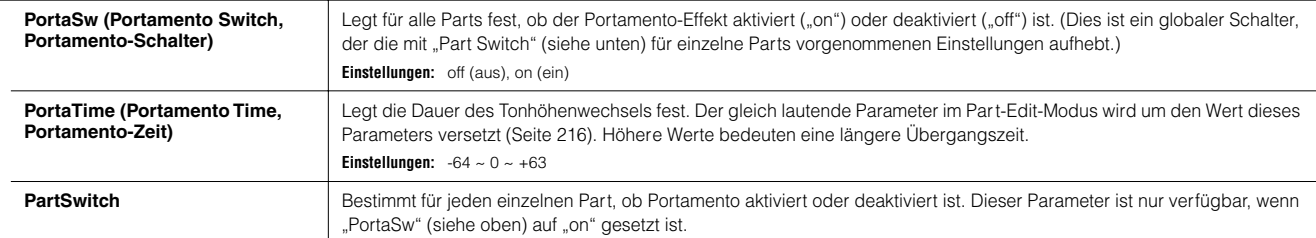

#### **[F5] EG (Envelope Generator, Hüllkurvengenerator)**

Dieses Display enthält die grundlegenden EG-Einstellungen (Amplitude und Filter) für Per formances sowie die Filtereinstellungen der Cutoff-Frequenz und Resonanz. Die AEG- und FEG-Einstellungen im Performance-Edit-Modus (Seite 219, Seite 218) werden um die hier festgelegten Werte versetzt. Die Parameter stimmen mit denjenigen im Voice-Play-Modus überein. Siehe Seite 189.

#### **[F6] ARP (Arpeggio)**

Dieses Display enthält die Grundeinstellungen (einschließlich Typ und Tempo) für die Arpeggio-Wiedergabe. Beachten Sie, daß Sie im Per formance-Modus die Arpeggio-Wiedergabe für jeden einzelnen Part ein- oder ausschalten können.

Die Parameter sind bis auf die folgende Ausnahme mit den Parameter n im Voice-Play-Modus (Seite 189) identisch:

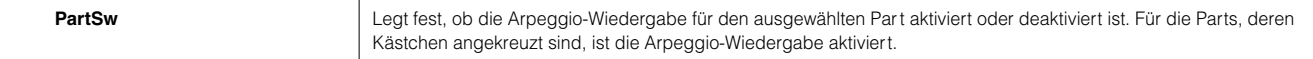

**Performance-Edit-Modus [PERFORM]** → **Auswahl Performance** → **[EDIT]** 

Die Voice-Edit-Parameter lassen sich einteilen in Common-Edit-Parameter, die allen vier Parts gemeinsam sind, und Part-Edit-Parameter, die auf einzelne Parts zutreffen.

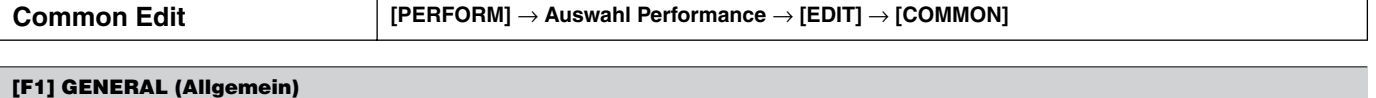

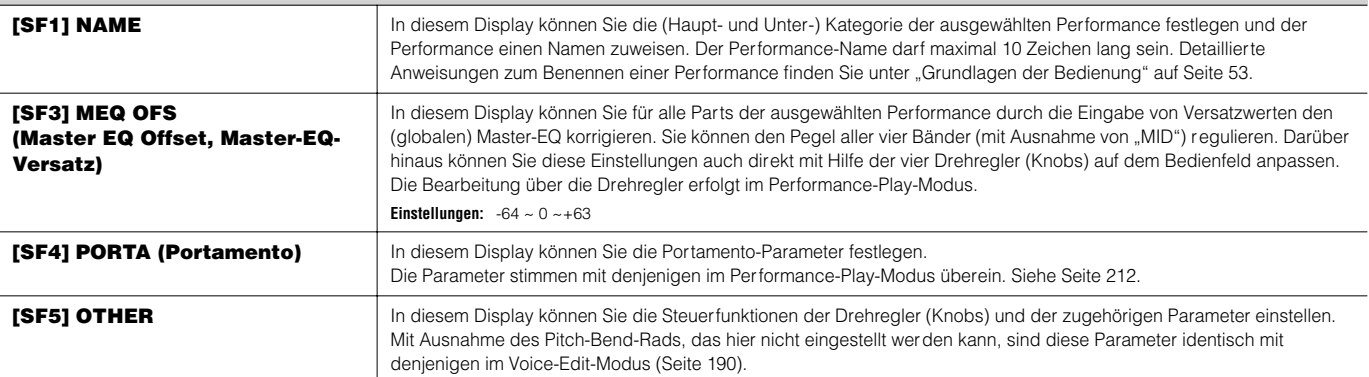

**[F2] OUT/MEF (Output/Master Effect, Ausgabe/Master-Effekt)**

#### **[SF1] OUT (Output, Ausgabe)**

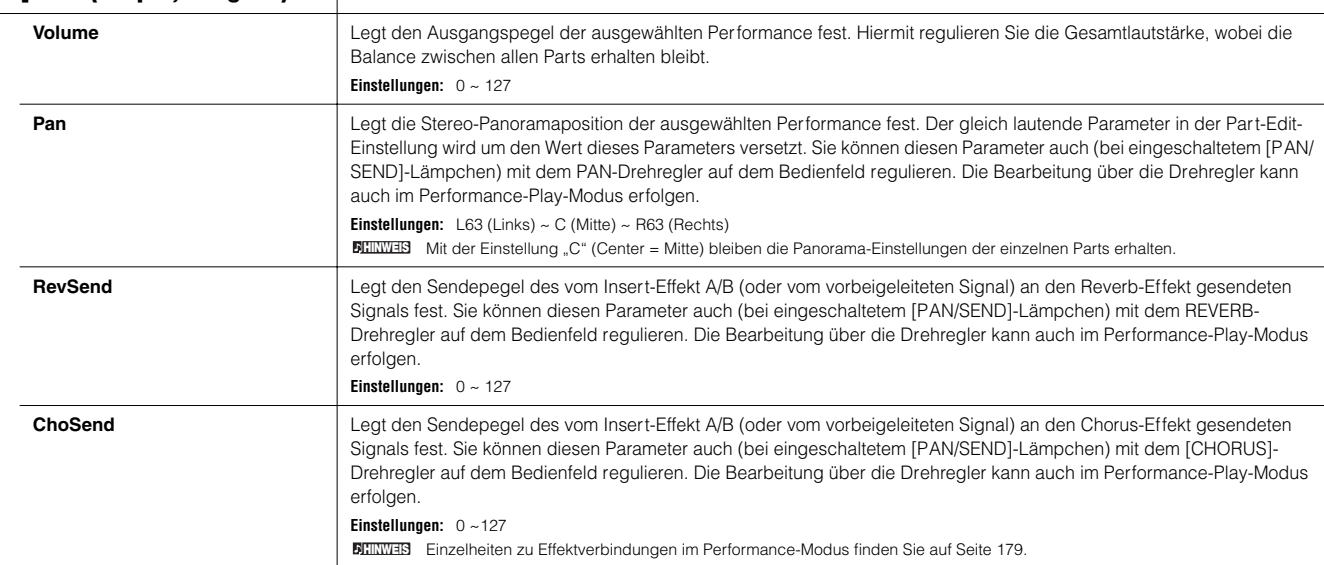

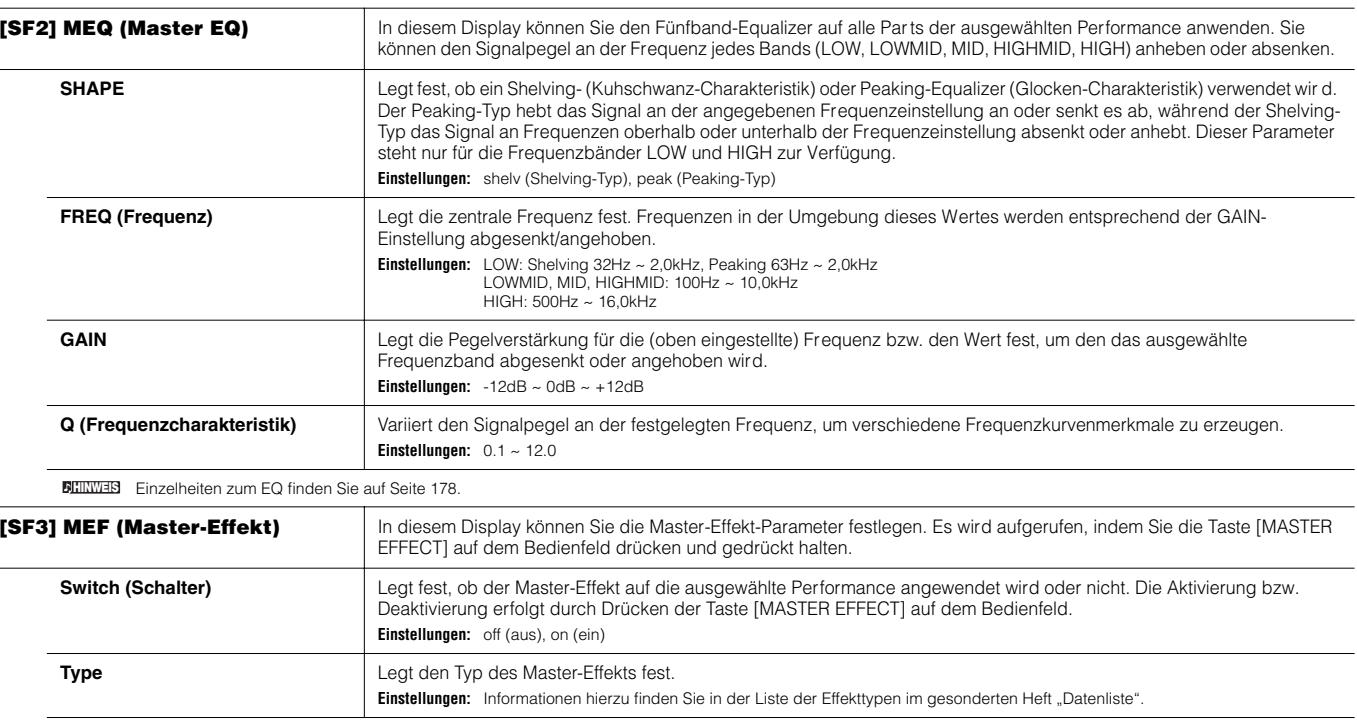

Die verfügbaren Parameter hängen bis auf die beiden genannten vom aktuell ausgewählten Effekttyp ab. Weitere Informationen finden Sie im gesonderten Heft **HINWEIS** "Datenliste".

#### **[F3] ARP (Arpeggio)**

In diesem Display können Sie die Arpeggio-Parameter festlegen.

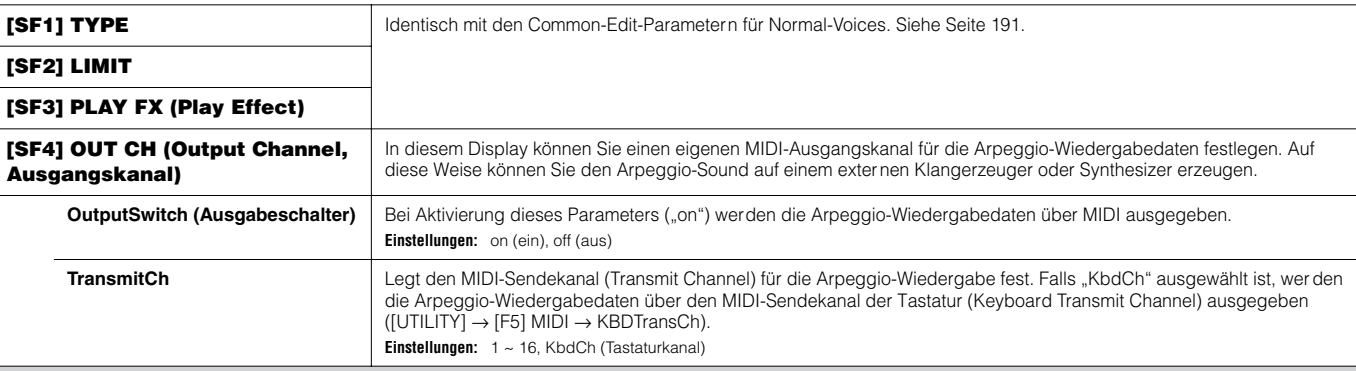

#### **[F4] CTL ASN (Controller Assign, Controller-Zuweisung)**

Den nachfolgend aufgeführten Controllern können Sie Controller-Nummern zuweisen, wodurch Sie unter Verwendung der Hardware-Controller auf dem Keyboard MIDI-Meldungen erzeugen können, mit denen Sie den Klang von exter nen MIDI-Geräten steuern. Wenn der MOTIF ES Controller-Daten empfängt, die diesen Einstellungen entsprechen, reagiert der interne Klangerzeuger so, als ob die Controller des Instruments verwendet würden.

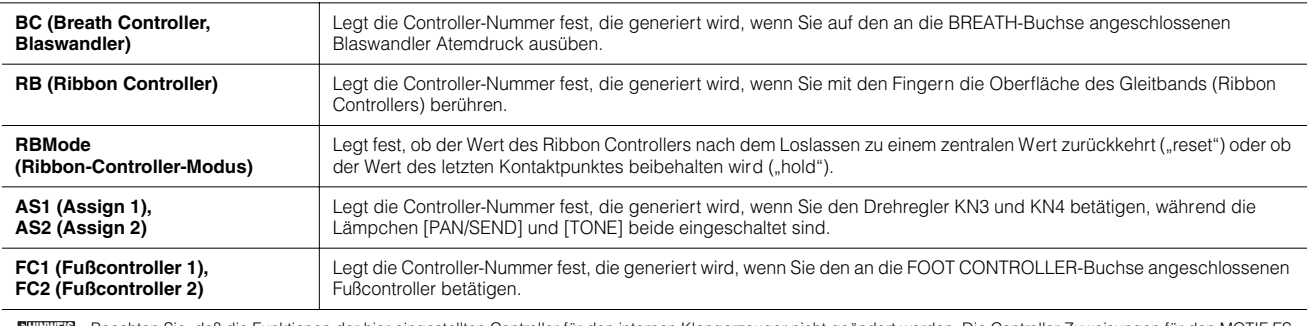

Beachten Sie, daß die Funktionen der hier eingestellten Controller für den internen Klangerzeuger nicht geändert werden. Die Controller-Zuweisungen für den MOTIF ES **HINWEIS** selbst hängen von den Einstellungen der jedem Part zugewiesenen Voices ab.

#### **[F5] AUDIO IN**

Das über die A/D INPUT-Buchse, die mLAN-Schnittstelle (falls auf diesem Synthesizer die optionale mLAN16E-Erweiterungskar te eingebaut wurde) bzw. die DIGITAL INoder OPTICAL IN-Buchse (falls das optionale AIEB2-Board eingebaut wurde) eingehende Audiosignal kann als Audioeingangs-Part verarbeitet werden. Auf diesen Part können Sie genauso wie auf andere Parts verschiedene Parameter wie Effekteinstellungen anwenden. Einzelheiten zu den Audioeingangs-Parts finden Sie auf Seite 165. **HINWEIS**

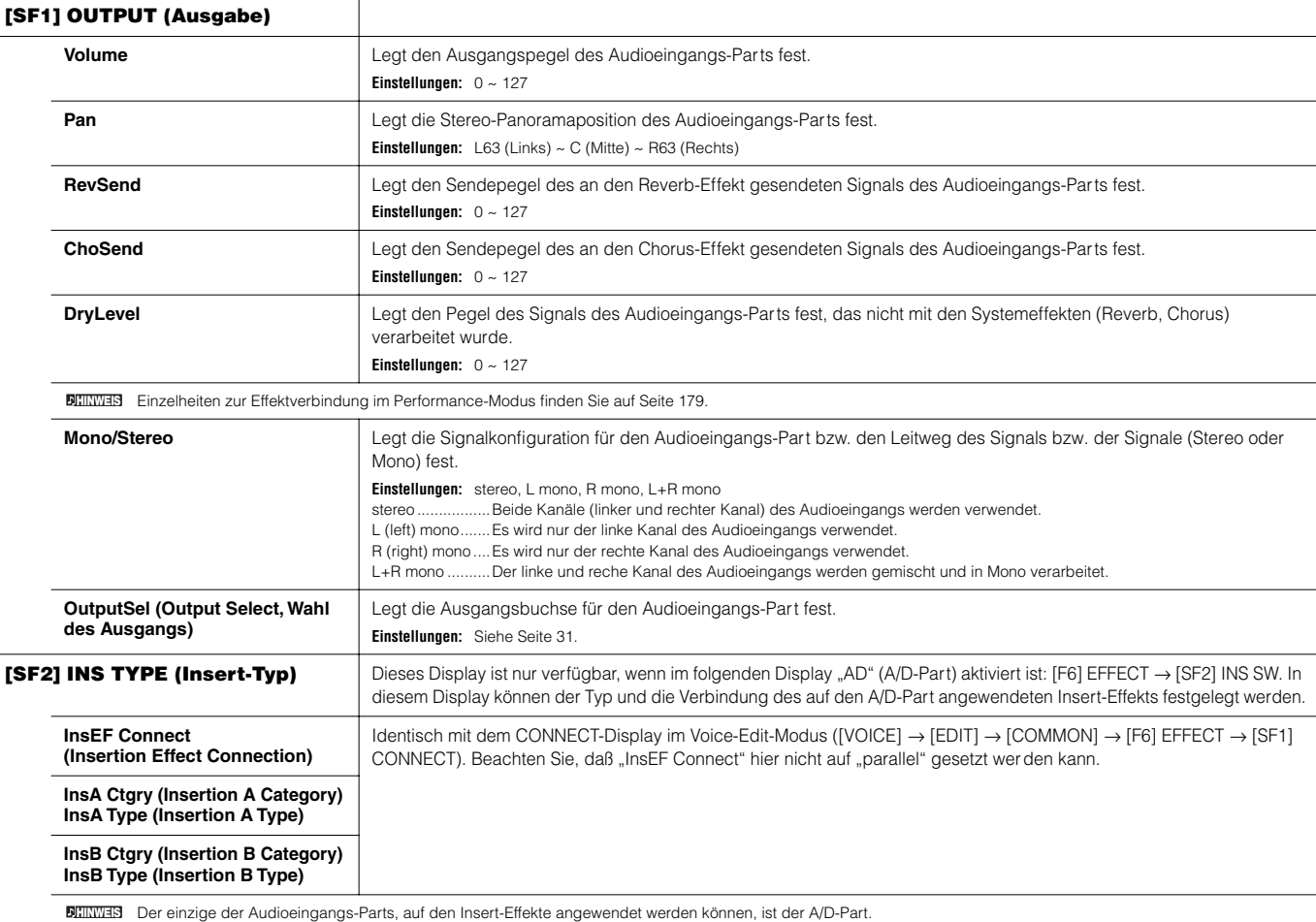

#### **[F6] EFFECT**

Dieses Menü enthält umfassende Steuermöglichkeiten für die Effekte. Einzelheiten zu den Effektverbindungen im Performance-Modus finden Sie auf Seite 179.

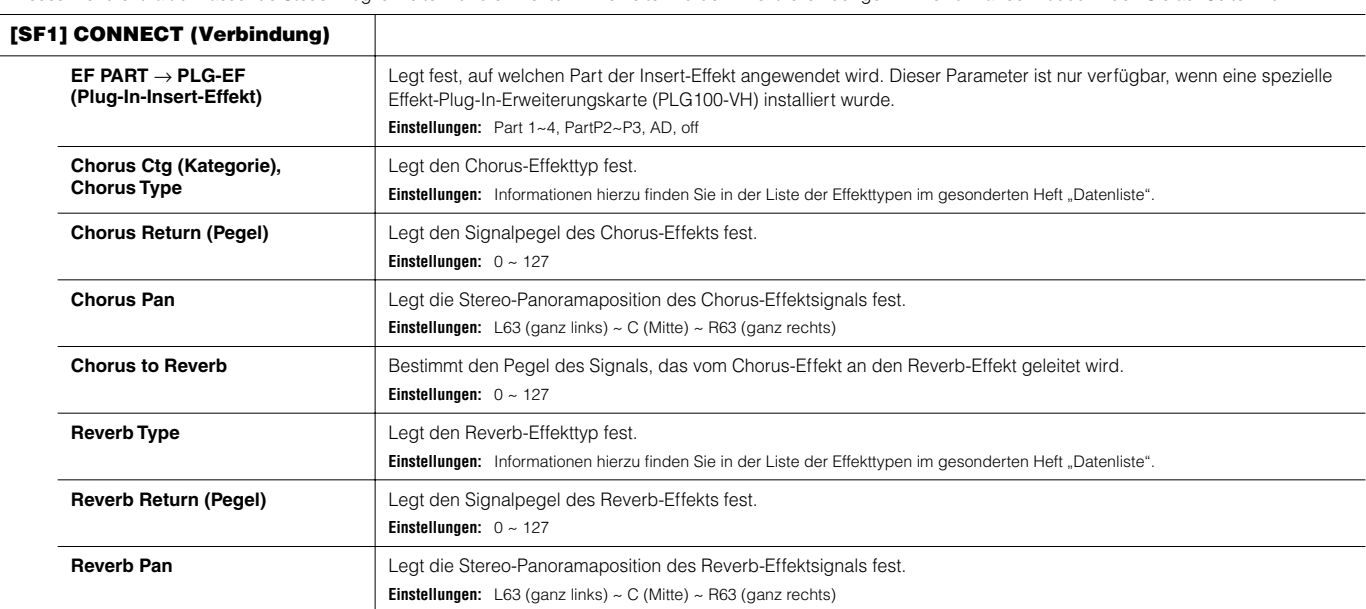

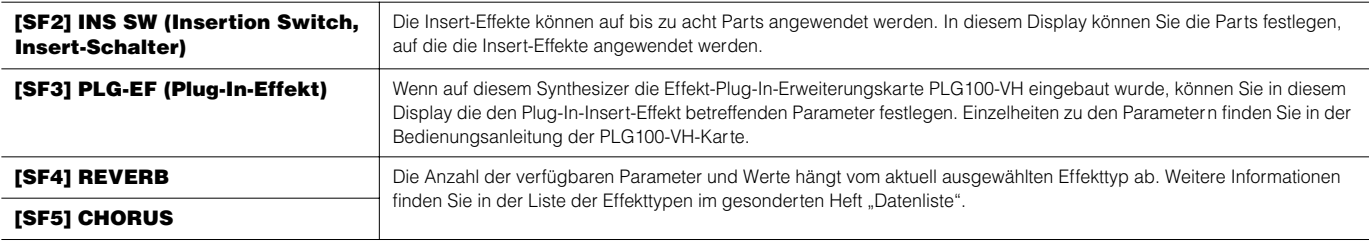

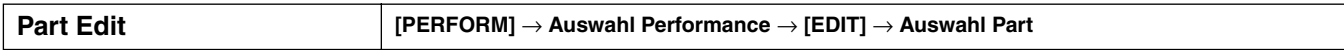

Diese Parameter dienen der Bearbeitung der einzelnen Parts, aus denen eine Performance besteht. Durch Drücken der Taste [F6] können Sie zwischen dem Display für die Parts 1 - 4, denen die internen Voices zugewiesen sind, und dem Display für die Plug-In-Parts (PLG1 - 3), denen die Plug-In-Voices zugewiesen sind, hin- und herschalten.

Wenn einem Part der ausgewählten Performance eine Plug-In-Voice zugewiesen wird, sind einige Parameter je nach installierter Plug-In-Erweiterungskarte u.U. nicht verfügbar. **HINWEIS**

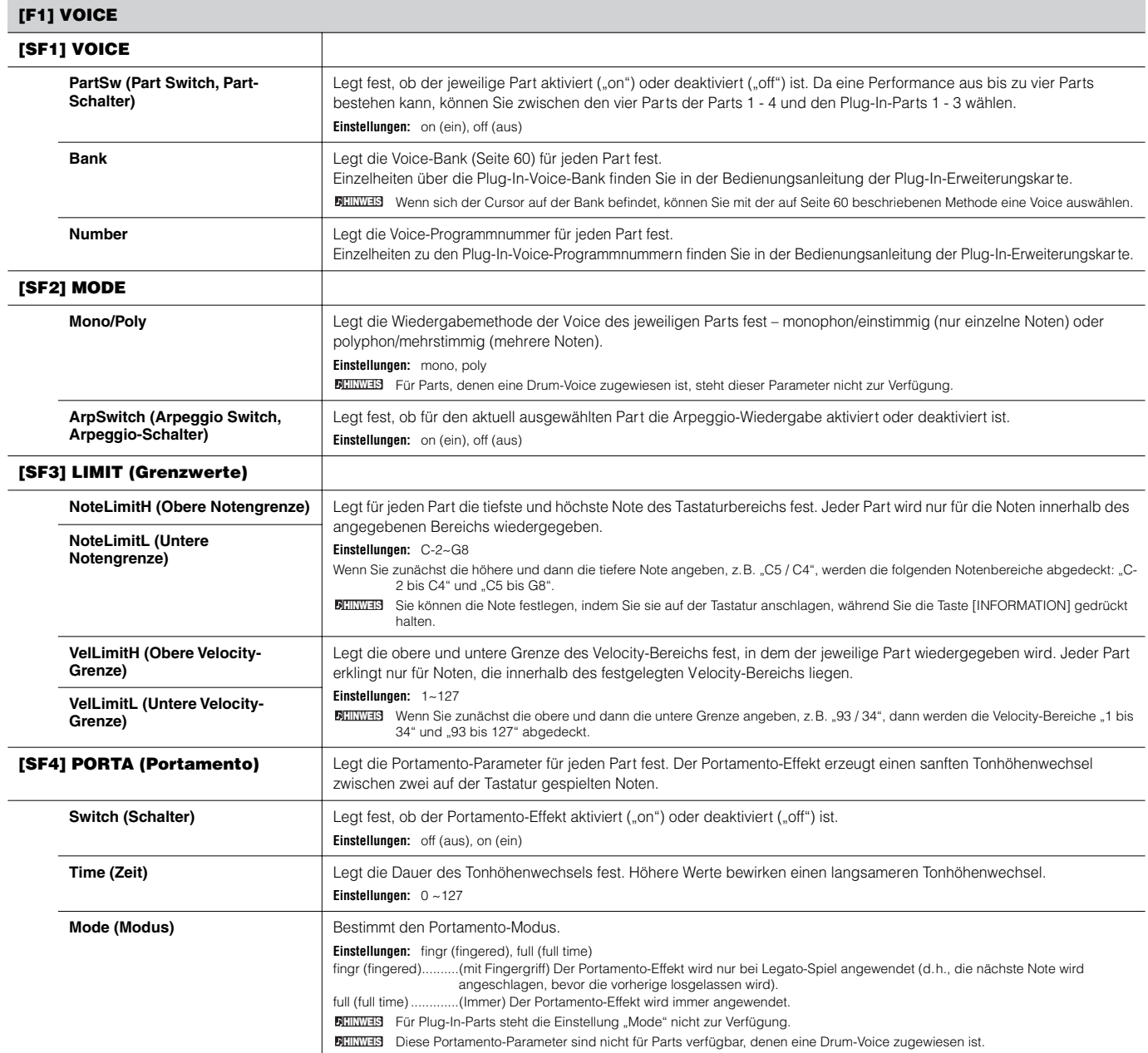
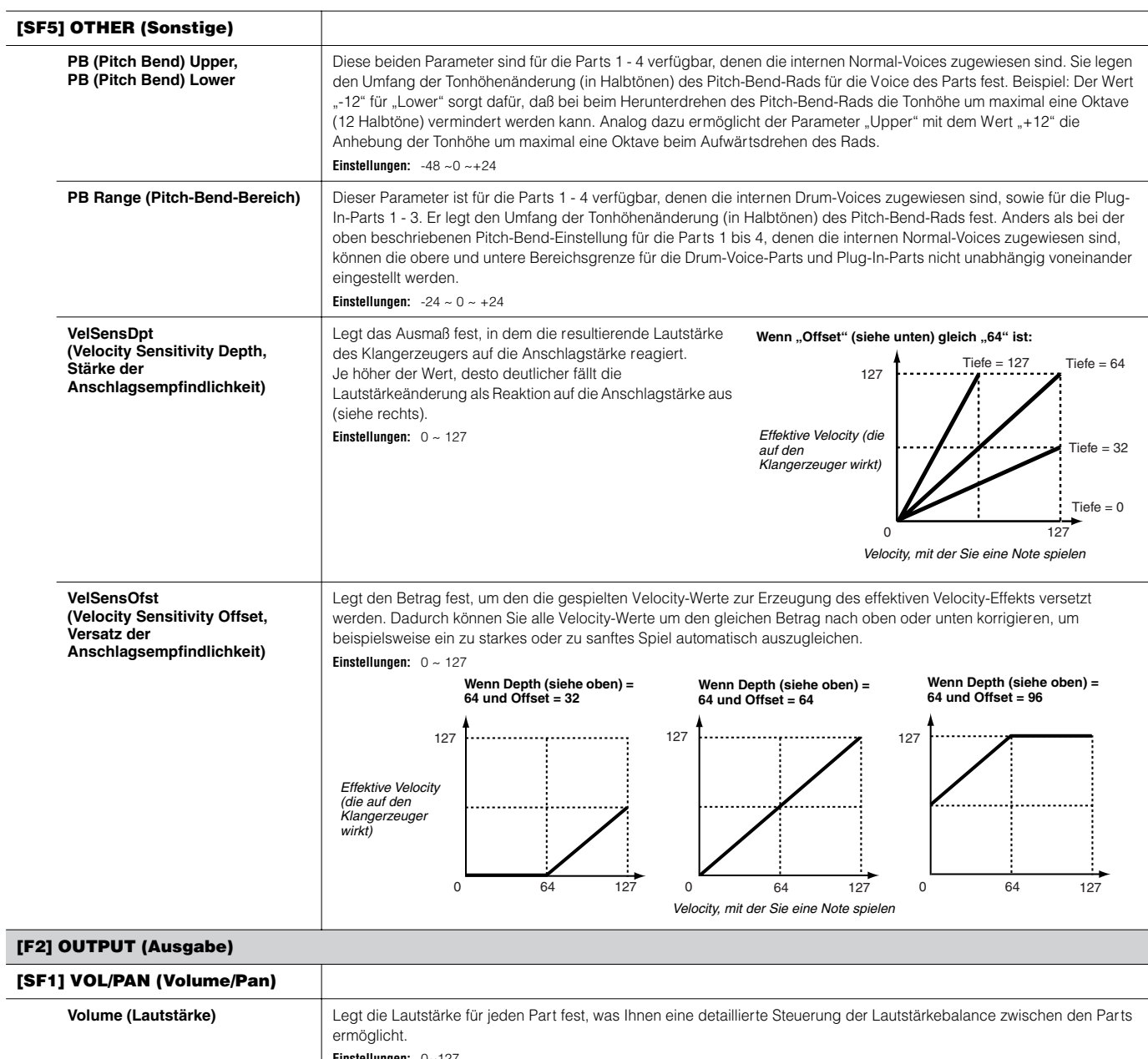

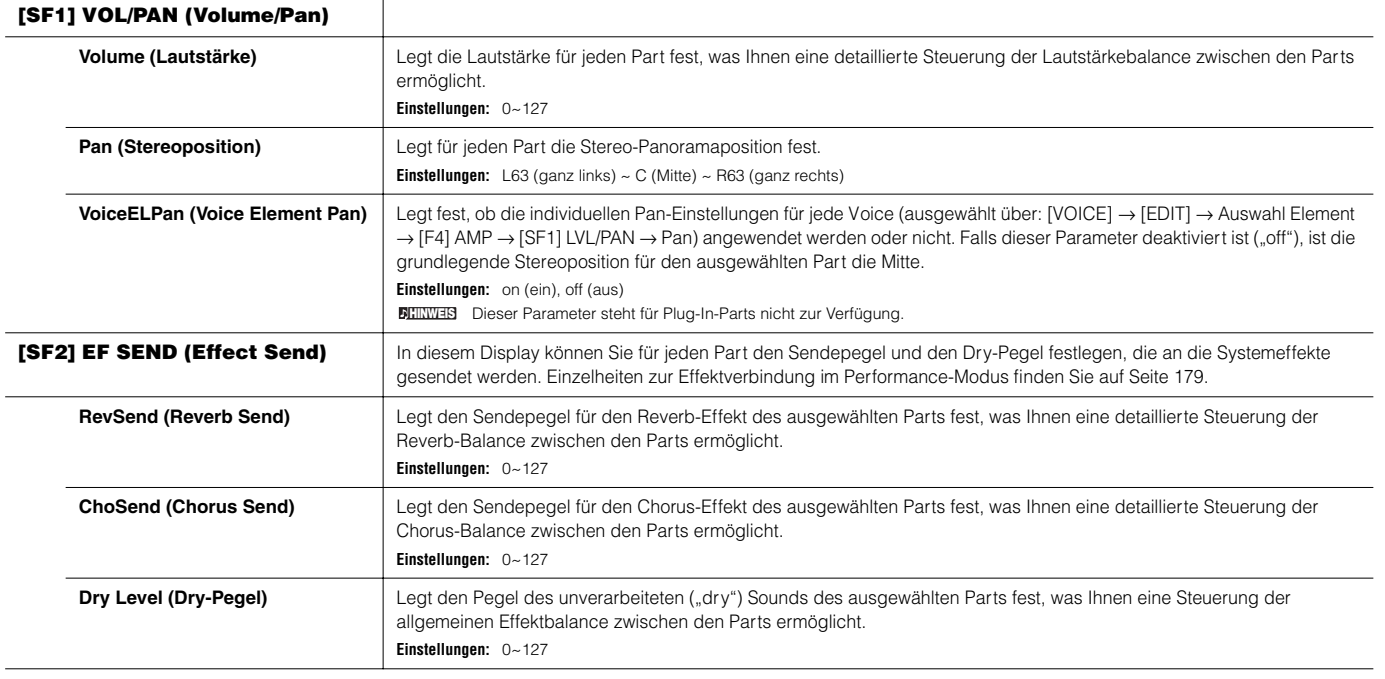

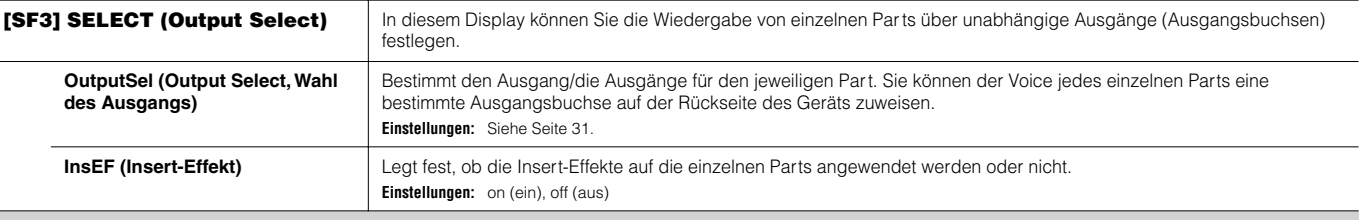

### **[F3] EQ (Equalizer)**

In diesem Display können Sie die EQ-Einstellungen für jeden Par t regulieren. Beachten Sie, daß Ihnen die zwei nachfolgend beschriebenen Displayar ten zur Verfügung stehen, zwischen denen Sie durch Drücken der Taste [SF5] hin- und herwechseln können. Beide Displayarten enthalten dieselben Einstellungen in verschiedenen Formaten; verwenden Sie die Art, die Ihnen praktischer erscheint.

• Display, in dem vier Parts angezeigt werden

• Display, in dem alle Parameter für einen Part angezeigt werden

Beachten Sie, daß Sie das Vier-Part-Display mit Hilfe der Cursortasten durchsuchen müssen, um weitere Parameter anzeigen und bearbeiten zu können, da nicht alle verfügbaren Parameter gleichzeitig angezeigt werden können.

Einzelheiten zur Effektverbindung im Performance-Modus einschließlich des EQ finden Sie auf Seite 179. Für Plug-In-Parts steht dieses Display nicht zur Verfügung. **HINWEIS**

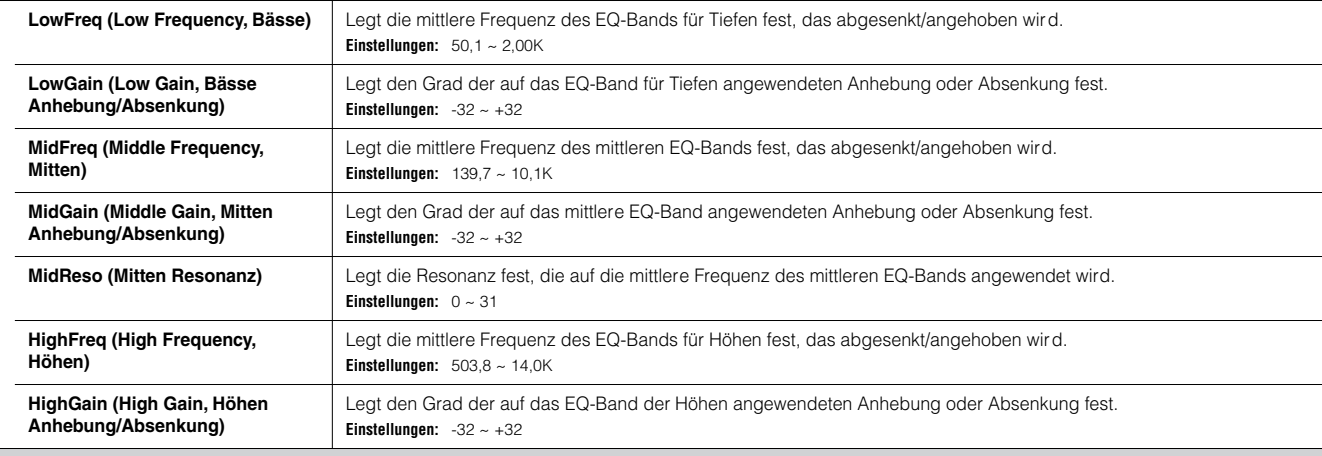

### **[F4] TONE**

In diesem Display können Sie für jeden Part Tonhöhen- und Klangparameter festlegen. Beachten Sie dabei, daß die hier vorgenommenen Einstellungen als V ersatzwerte auf die Voice-Edit-Einstellungen angewendet werden.

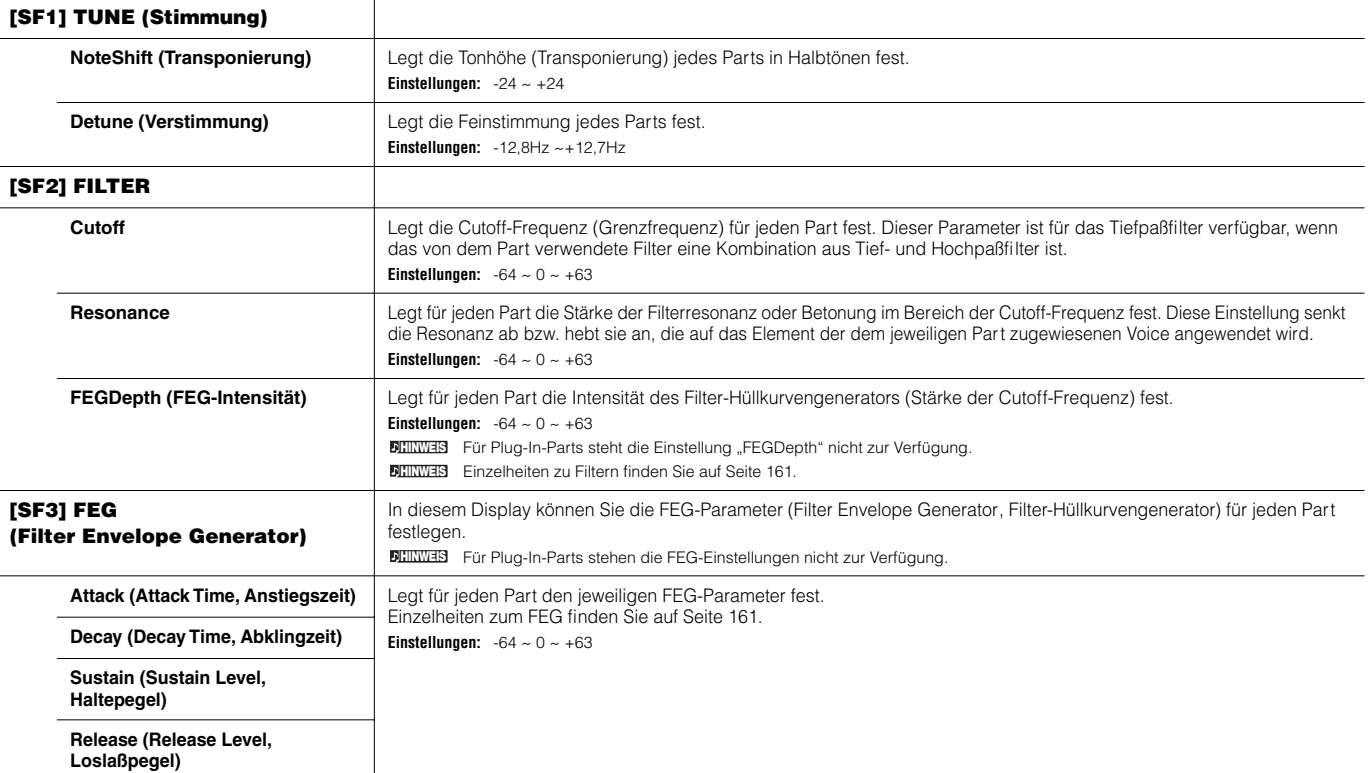

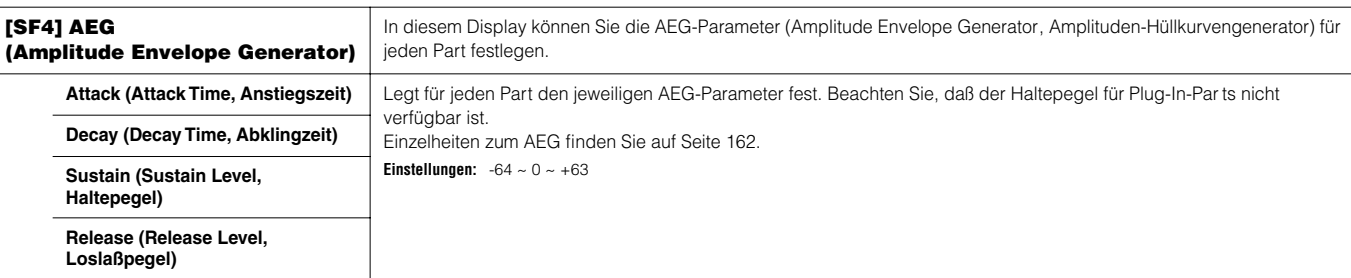

### **[F5] RCV SW (Receive Switch, Empfangsschalter)**

In diesem Display können Sie festlegen, wie jeder einzelne Part auf verschiedene MIDI-Daten reagieren soll, beispielsweise auf Controller-Meldungen und Programmwechsel. Wenn ein Parameter aktiviert ist ("on"), reagiert der entsprechende Part auf die jeweiligen MIDI-Daten.

Beachten Sie, daß Ihnen die zwei nachfolgend beschriebenen Displayar ten zur Verfügung stehen, zwischen denen Sie durch Drücken der Taste [SF5] hin- und herwechseln können. Beide Displayarten enthalten dieselben Einstellungen in verschiedenen Formaten; verwenden Sie die Art, die Ihnen praktischer erscheint. • Display, in dem vier Parts angezeigt werden

• Display, in dem alle Parameter für einen Part angezeigt werden

Beachten Sie, daß Sie das Vier-Part-Display mit Hilfe der Cursortasten durchsuchen müssen, um weitere Parameter anzeigen und bearbeiten zu können, da nicht alle verfügbaren Parameter gleichzeitig angezeigt werden können.

**Einstellungen:** Siehe unten. Mit \* markierte Parameter stehen für Plug-In-Parts nicht zur Verfügung.

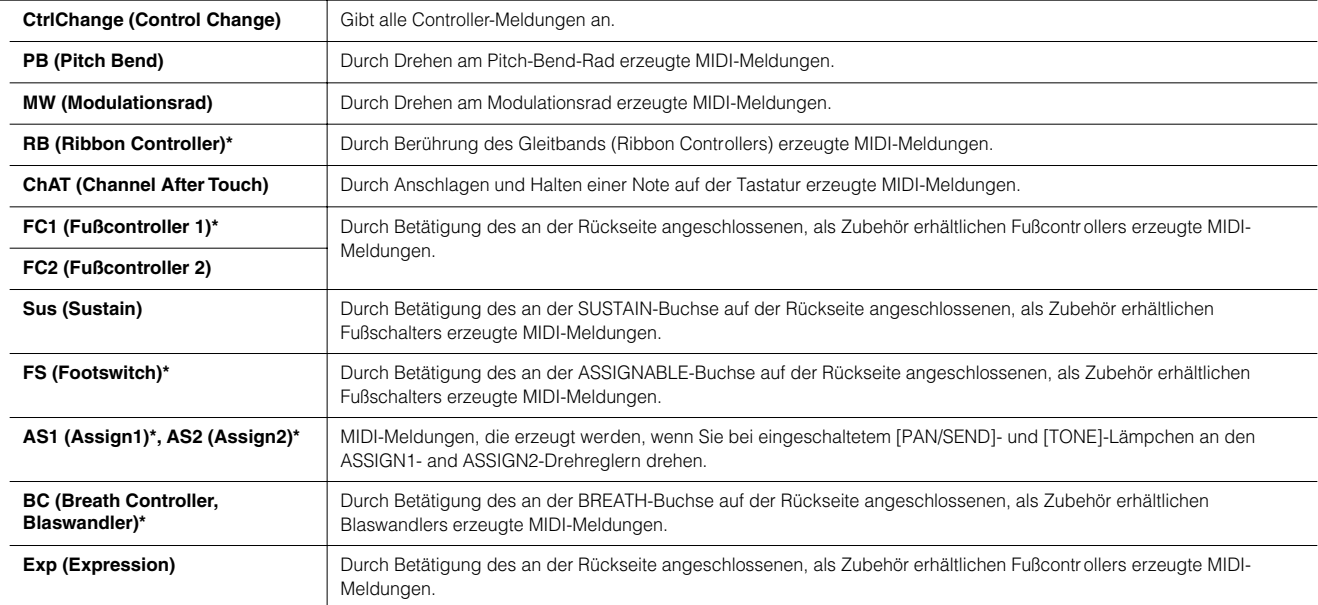

### **Performance-Job-Modus [PERFORM]** → **Auswahl Performance** → **[JOB]**

Im Performance-Job-Modus stehen verschiedene Grundfunktionen wie "Initialize" (Initialisieren) und "Copy" (Kopieren) bereit. Nachdem Sie die Parameter im ausgewählten Display wunschgemäß festgelegt haben, führen Sie den Job aus, indem Sie die Taste [ENTER] drücken.

Von den im Job-Display angezeigten Audio-Parts verweist Audio 1 auf den A/D-Input-Part. Wenn die optionale AIEB2-Erweiterungskarte im Synthesizer installiert **HINWEIS**ist, stellt Audio 2 den AIEB2-Input-Part dar. Ist die optionale mLAN16E-Erweiterungskarte installiert, geben Audio 2, 3, 4 und 5 die mLAN-Input-Parts an.

### **[F1] INIT (Initialisieren)**

Mit dieser Funktion können Sie alle Performance-Parameter auf die Standardeinstellungen zurücksetzen (initialisieren). Darüber hinaus können Sie auch bestimmte Parameter selektiv initialisieren, wie beispielsweise die Common-Einstellungen, Einstellungen für einzelne Par ts usw. - was sehr praktisch ist, wenn Sie eine Performance von Grund auf neu erstellen möchten.

### **Zu initialisierender Parametertyp**

All (Alle – Es werden alle Einstellungen für die ausgewählte Performance initialisiert.) Common (Die Einstellungen der Common-Edit-Parameter der ausgewählten Performance werden initialisiert.) Part 1 - 4, PLG 1 - 3 (Plug-in Part 1 - 3), Audio 1 - 5

### **[F2] RECALL (Edit Recall, Wiederaufruf der Bearbeitung)**

Wenn Sie während der Bearbeitung einer Performance eine andere Performance auswählen, ohne daß die bearbeitete Performance gespeichert wurde, werden alle vorgenommenen Bearbeitungen gelöscht. Falls dies geschieht, können Sie mit Hilfe der "Edit Recall"-Funktion die Per formance mit den zuletzt eingestellten Bearbeitungen wiederaufrufen.

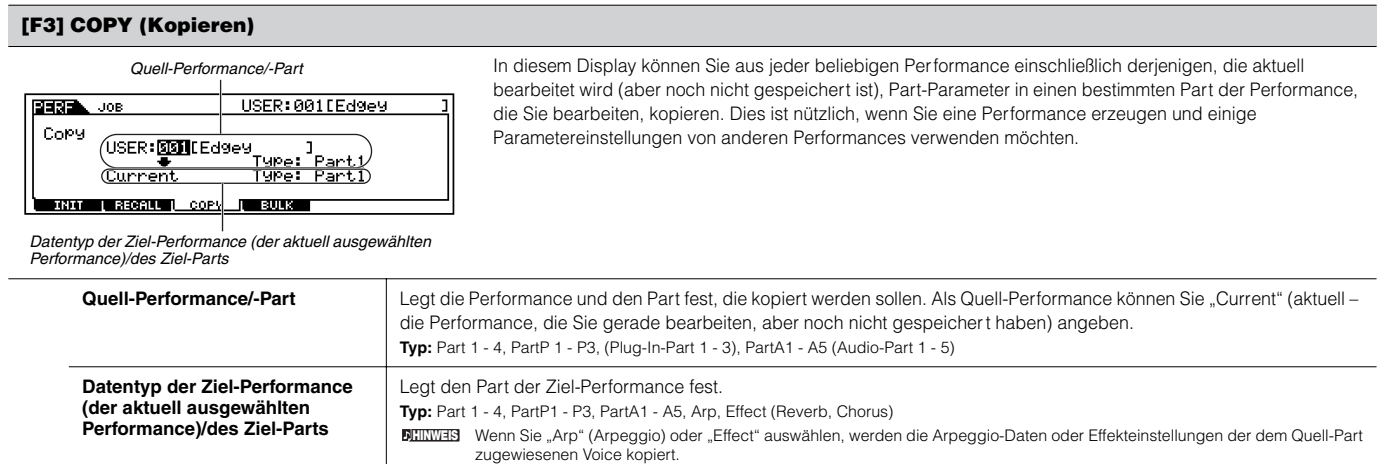

### **[F4] BULK (Bulk Dump)**

Mit dieser Funktion können Sie alle bearbeiteten Parametereinstellungen der aktuell ausgewählten Performance an einen Computer oder an ein anderes MIDI-Gerät senden, um die Daten zu archivieren. Einzelheiten hierzu finden Sie auf Seite 185.

 $\text{IINWEB}$  Um den "Bulk Dump"-Job ausführen zu können, müssen Sie folgendermaßen die korrekte MIDI-Gerätenummer ("DeviceNo") einstellen: [UTILITY]→ [F5] MIDI → [SF1] CH → DeviceNo.

**Performance-Store-Modus [PERFORM]** → **Auswahl Performance** → **[STORE]**

Mit dieser Funktion können Sie die von Ihnen bearbeitete Performance im User-Speicher (Flash ROM) ablegen. Einzelheiten hierzu finden Sie in der "Kurzanleitung" auf Seite 91.

# **Song-Modus**

### ■ **Erstellen von Songs — Grundverfahren**

Songs bestehen aus den folgenden drei Datenarten:

- MIDI-Sequenzdaten (werden im Song-Record-Modus, Song-Edit-Modus und Song-Job-Modus erstellt)
- Setup-Daten (werden im Song-Play-Modus erstellt)
- Mixing-Daten (werden im Song-Mixing-Modus/Mixing-Edit-Modus erstellt und im Song-Mixing-Store-Modus gespeichert)

Nach der Erstellung der Daten in den drei oben beschriebenen Modi sollten Sie die Mixing-Einstellungen im Song-Mixing-Store-Modus speichern, um sie zu archivieren, und dann den gesamten Song im File-Modus auf dem SmartMedia-/USB-Speichergerät sichern.

Nicht notenbezogene MIDI-Events (wie Voice-Nummer, Lautstärke, Pan und Effektsendepegel), die am Anfang des Songs benötigt werden, werden nicht **HINWEIS** als MIDI-Sequenzdaten aufgenommen, sondern als Mixing-Daten gespeichert.

## **ACHTUNG**

**Da Song-Daten (MIDI-Sequenzdaten, Setup-Daten und Mixing-Daten) im DRAM aufgenommen werden (Seite 187), gehen sie beim Ausschalten des Geräts verloren. Achten Sie darauf, alle über die Record-, Edit-, Job- und Mixing-Einstellung erstellten Song-Daten im File-Modus auf dem SmartMedia-/USB-Speichergerät zu sichern. Einzelheiten zum Speichern von Song-Daten siehe auf Seite 132.**

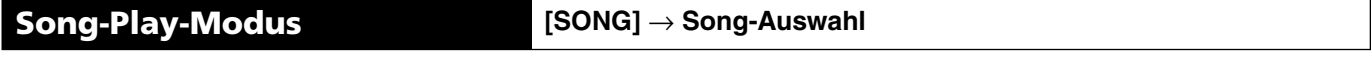

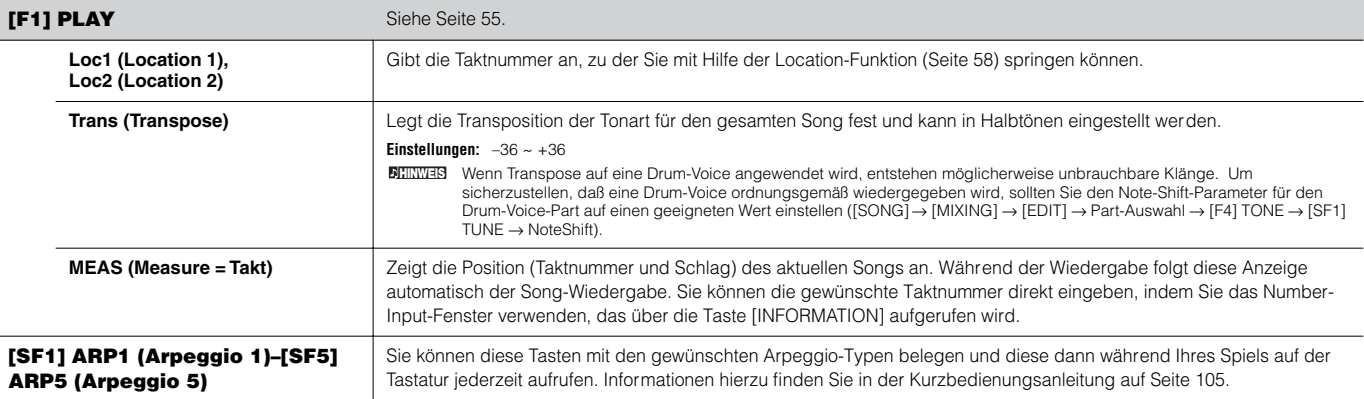

### **[F2] GROOVE (Grid Groove)**

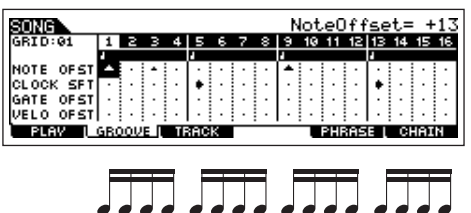

Mit Hilfe der Funktion "Grid Groove" können Sie mit Hilfe eines Rasters aus einem Takt mit Sechzehntelnoten Tonhöhe, Timing, Länge und Velocity von Noten einer bestimmten Spur abgleichen, um "Grooves" zu erstellen, die durch eine exakte Sequenzer-Programmierung nicht erzielt werden können. Die Grid-Groove-Funktion beeinflußt die Wiedergabe des Songs, ohne die eigentlichen Sequenzdaten zu ändern.

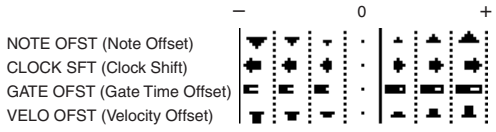

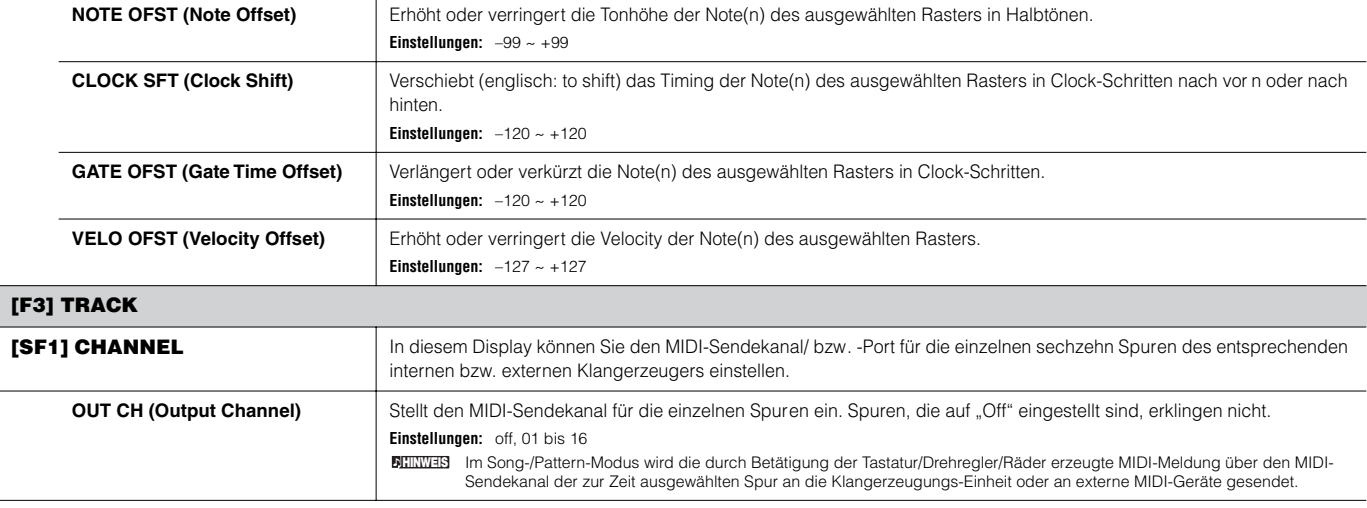

 $\pm$ 

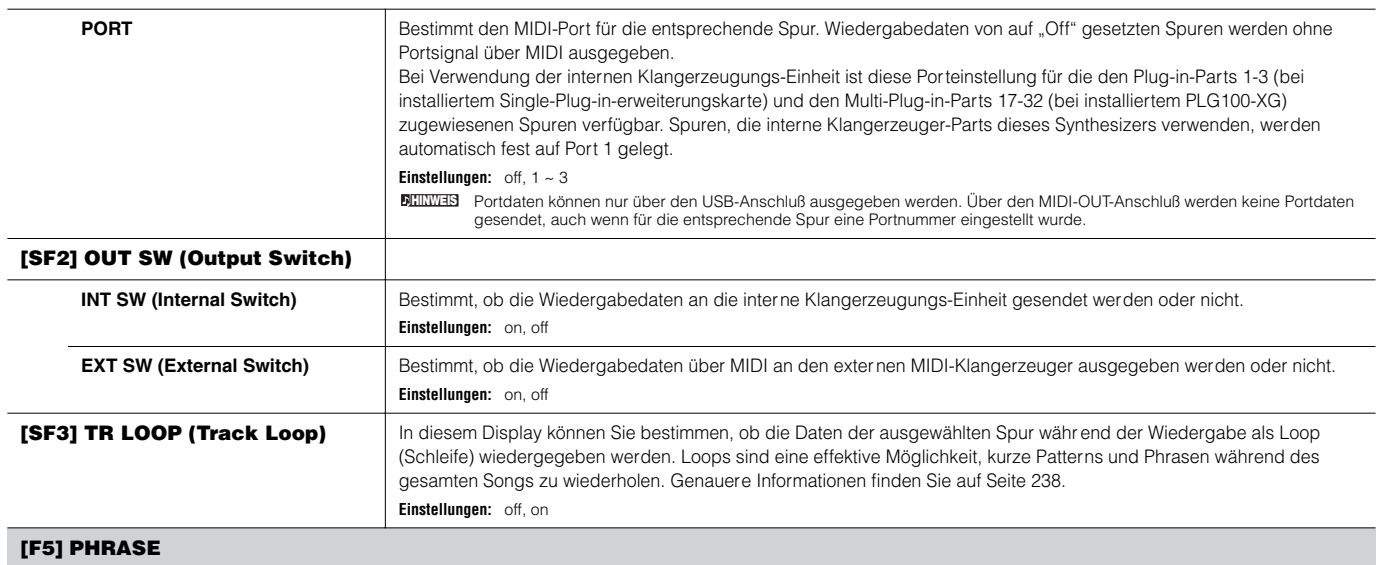

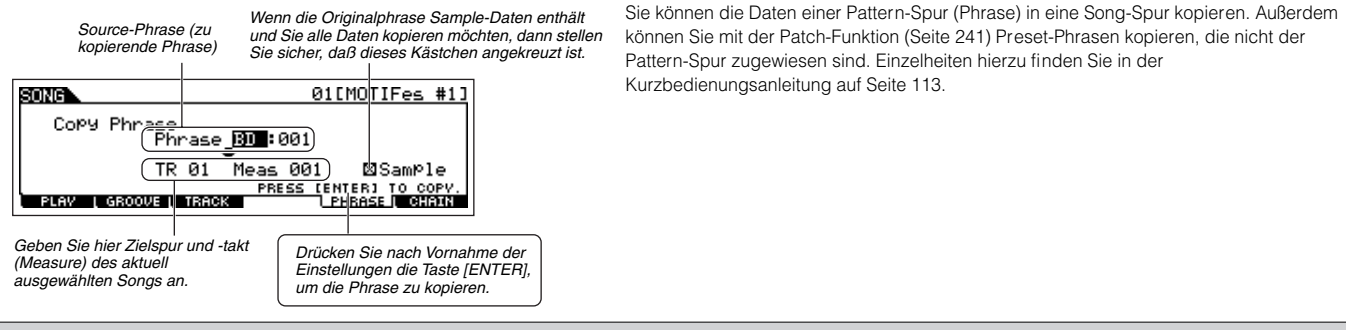

### **[F6] CHAIN**

Mit Hilfe dieser Funktion können Sie Songs für eine automatische Wiedergabe in einer "Kette" (englisch: chain) hinter einander anordnen. Informationen hierzu finden Sie in der Kurzbedienungsanleitung auf Seite 59.

**skip**..................Ignoriert die ausgewählte Chain-Nummer und setzt die Wiedergabe mit der folgenden Chain-Nummer fort.

**stop** ....................Stoppt die Wiedergabe der Song-Chain an dieser Chain-Nummer. Sie können die Wiedergabe der Song-Chain mit der folgenden Chain-Nummer fortsetzen, indem Sie die<br>Taste [ ▶ ] (Wiedergabe) drücken.

**end** ..................Kennzeichnet das Ende der Song-Chain.

**Song-Record-Modus [SONG]** → **Song-Auswahl** → **[**I**] (Aufnahme)**

### **Song-Record-Standby-Modus**

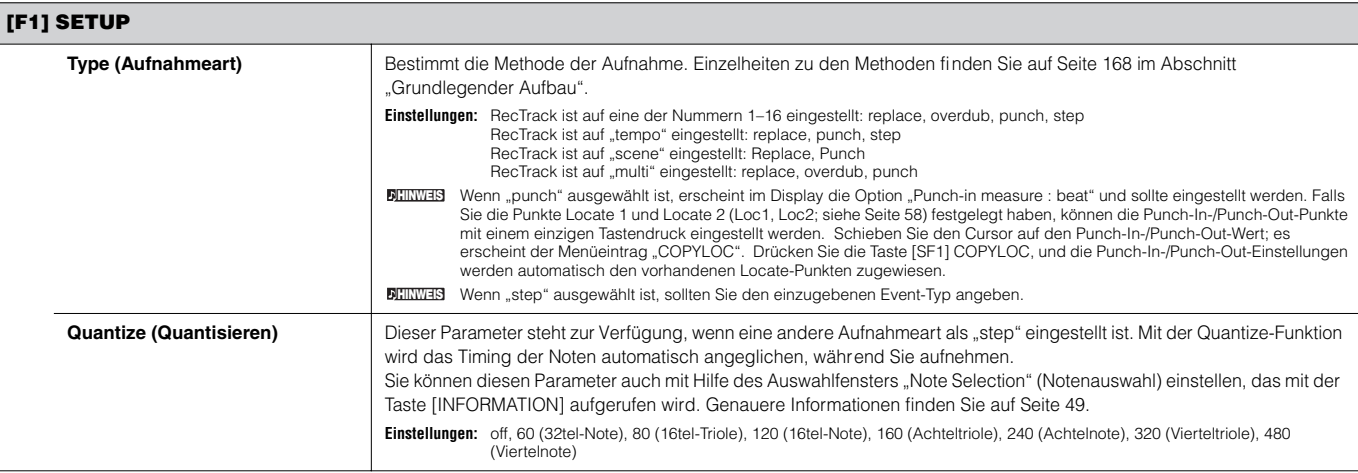

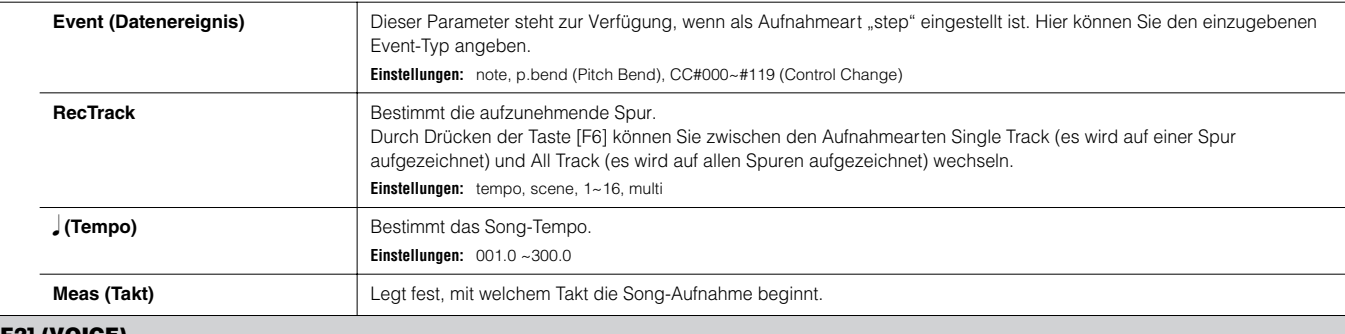

### **[F2] (VOICE)**

In diesem Display können Sie verschiedene Parameter der Voice für die Aufnahmespur einstellen. Diese Einstellungen gelten für den Par t, dessen Empfangskanal (im Mixing-Modus eingestellt) dem Sendekanal (Ausgabekanal) der Aufnahmespur entspricht.

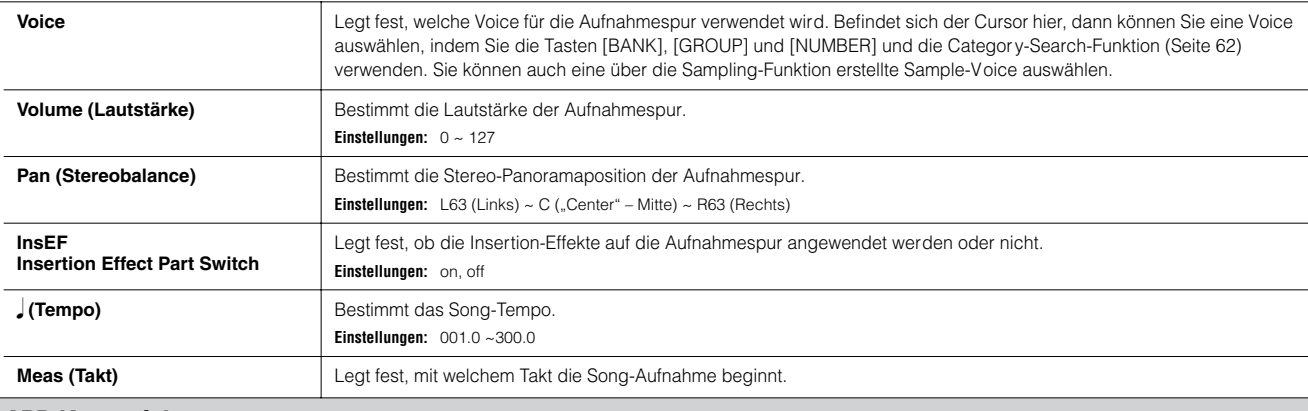

### **[F3] ARP (Arpeggio)**

 $\overline{\phantom{a}}$ 

In diesem Display können Sie die Parameter bezüglich des Arpeggios der Aufnahmespur einstellen.

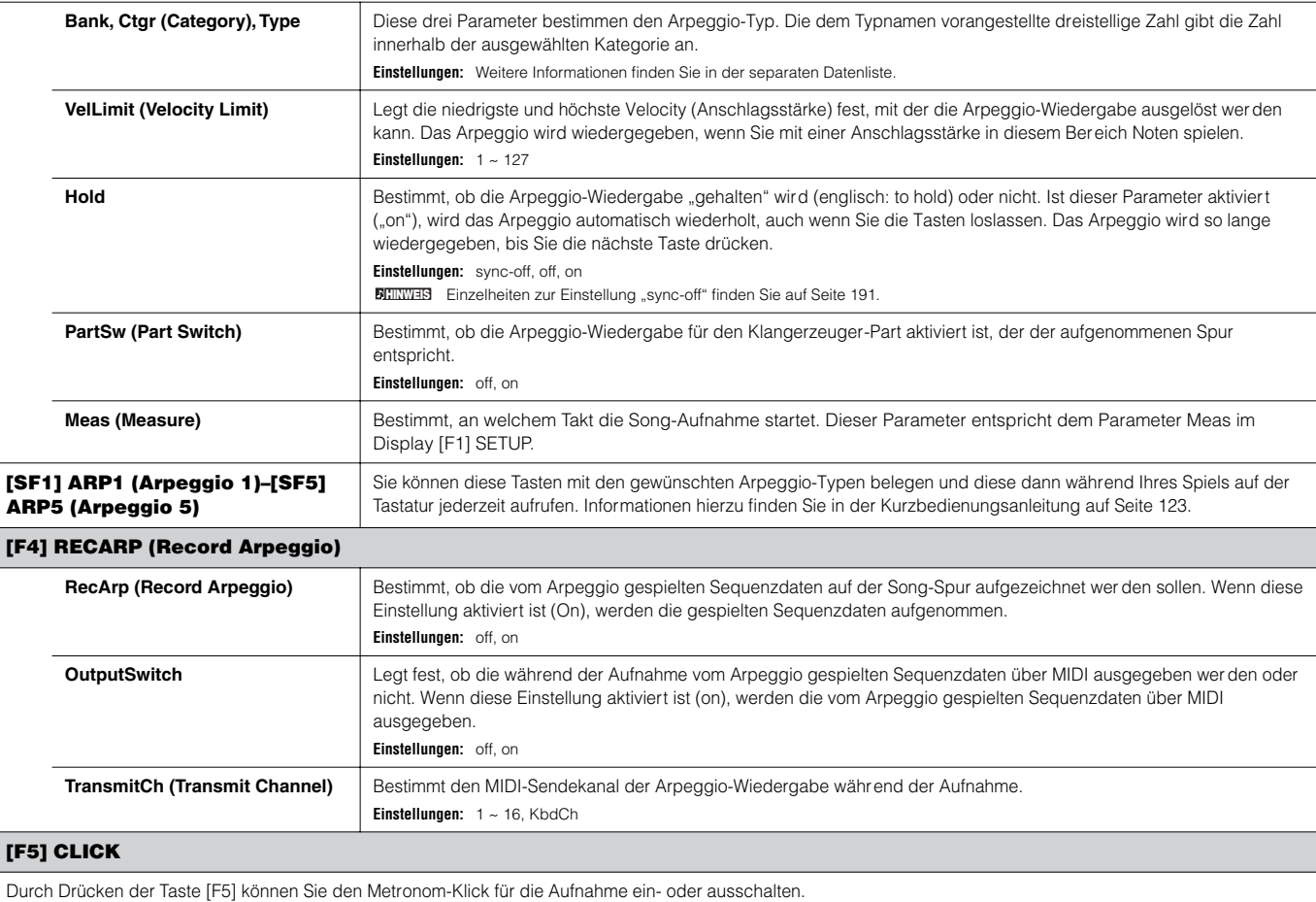

Referenz Song-Modus Referenz **Song-Modus**

### **[F6] ALL TR (All Track)/1TR (1 Track)**

Durch Drücken der Taste [F6] können Sie zwischen den Aufnahmearten Single Track (es wird auf einer Spur aufgezeichnet) und All Track (es wird auf allen Spuren aufgezeichnet) wechseln.

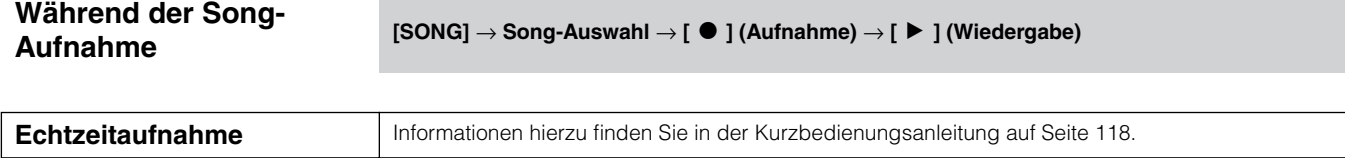

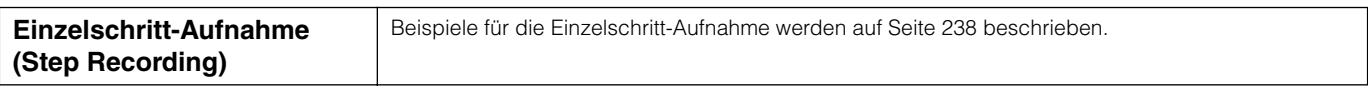

### **[F1] SETUP**

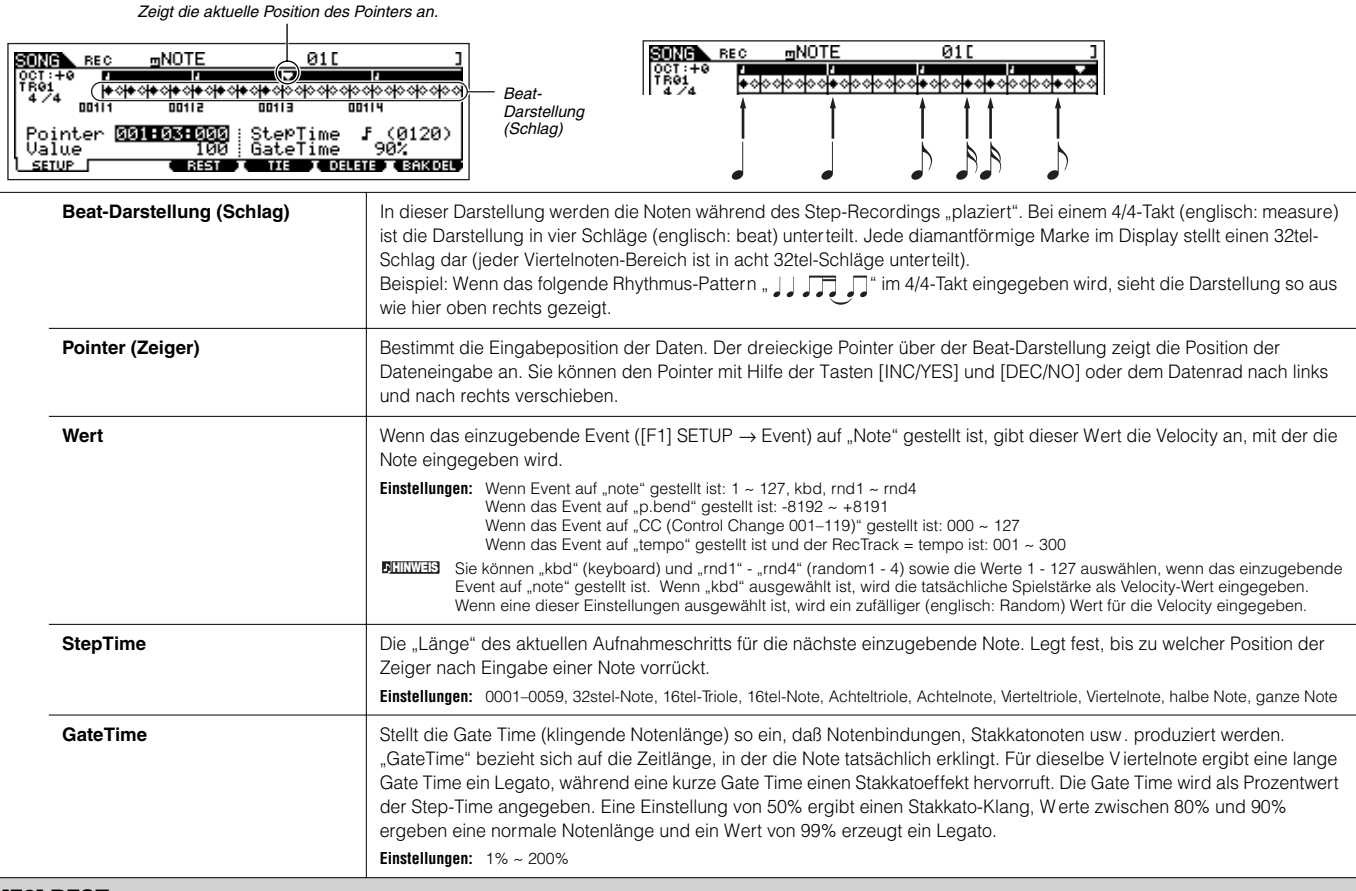

### **[F3] REST**

Drücken Sie [F3], um eine Pause (englisch: rest) mit der Länge der vorgegebenen Step Time einzugeben. Der Pointer wird anschließend zur nächsten Position für die Dateneingabe verschoben. Pausen werden im Display nicht dargestellt.

**HINWEIS** Es gibt keine eigentlichen Daten, die Pausen im MIDI-Sequenzer darstellen. Wenn eine Pause eingegeben wird, verschiebt sich der Pointer einfach zur nächsten Position für die Dateneingabe – wodurch eine Pause entsteht.

### **[F4] TIE**

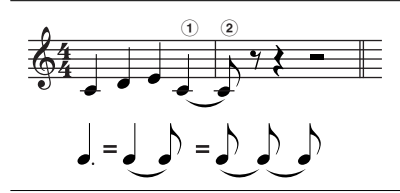

Wenn die Taste [F4] gedrückt wird, um einen Bindebogen (englisch: tie) einzugeben, wird die vorhergehende Note auf die volle Step Time verlängert.

Beispiel: In der folgenden Phrase wird die Note (1) mit einer Step Time von einer Viertelnote eingegeben. Wenn die Step Time anschließend auf eine Achtelnote geändert und die Taste [F4] gedrückt wird, wird Note 2 eingegeben. Mit Hilfe der TIE-Funktion können auch punktierte Noten eingegeben werden. Um z.B. eine punktierte Viertelnote zu erzeugen, stellen Sie die Step-Time auf eine Achtelnote ein, und drücken Sie anschließend zweimal auf [F4].

**HINWEIS** Dieses Display ist nur verfügbar, wenn das Event auf "Note" gesetzt ist.

### **[F5] Delete**

Drücken Sie diese Taste, um die Noten-Events an der aktuellen Cursorposition zu entfer nen (englisch: to delete).

### **[F6] BAK DEL (Back Delete)**

Verschiebt den Pointer um einen Step zurück und entfernt sämtliche Noten an dieser Position.

Versehentlich eingegebene Noten können direkt nach der Eingabe (vor dem Ändern des Wertes für Step Time) durch Drücken von [F6] wieder entfernt werden. **HINWEIS**

### **Song-Edit-Modus [SONG]** → **Song-Auswahl** → **[EDIT]**

In diesem Modus verfügen Sie über umfassende und detaillierte Steuermöglichkeiten für die Bearbeitung der MIDI-Events einzelner Song-Spuren. MIDI-Events sind Meldungen (wie z.B. Note an/aus, Notennummer, Programmwechselnummer usw.), aus denen die Daten eines aufgenommenen Songs bestehen.

### **[F1] CHANGE**

Zeigt die Event-Liste der ausgewählten Song-Spur an. Einzelheiten zur Bearbeitung der Event-Liste fi nden Sie auf Seite 124.

### **[F2] VIEW FLT (View Filter)**

Mit Hilfe des Event-View-Filters können Sie die Event-Typen auswählen, die im Event-List-Display (dem Display [F1] CHANGE) angezeigt wer den. Wenn Sie z.B. nur Noten-Events bearbeiten möchten, aktivieren Sie das Kontrollkästchen neben "Note", damit in der Event-Liste ausschließlich Noten-Events erscheinen. **Einstellungen:** Note, PitchBend, ProgramChange, ControlChange, Ch.AfterTouch, PolyAfterTouch, RPN (Registered Parameter Number), NRPN (Non Registered Parameter Number), **Exclusive** 

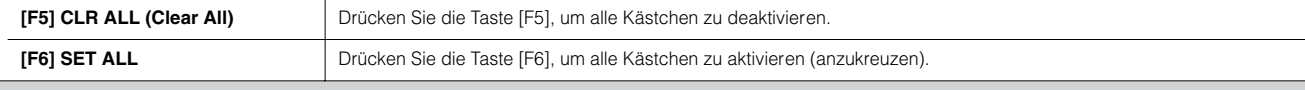

### **[F4] TR SEL (Track Select)**

Durch Drücken dieser Taste schalten Sie zwischen dem Display für 1–16 Spuren, der SCN-Spur (Scene) und der TMP-Spur (Tempo) hin und her.

### **[F5] INSERT**

Wenn sich der Cursor im Display [F1] CHANGE (Event-Liste) an der gewünschten Position befi ndet, wird durch Drücken dieser Taste im Song-Modus oder Pattern-Modus das Display zum Einfügen neuer MIDI-Events aufgerufen.

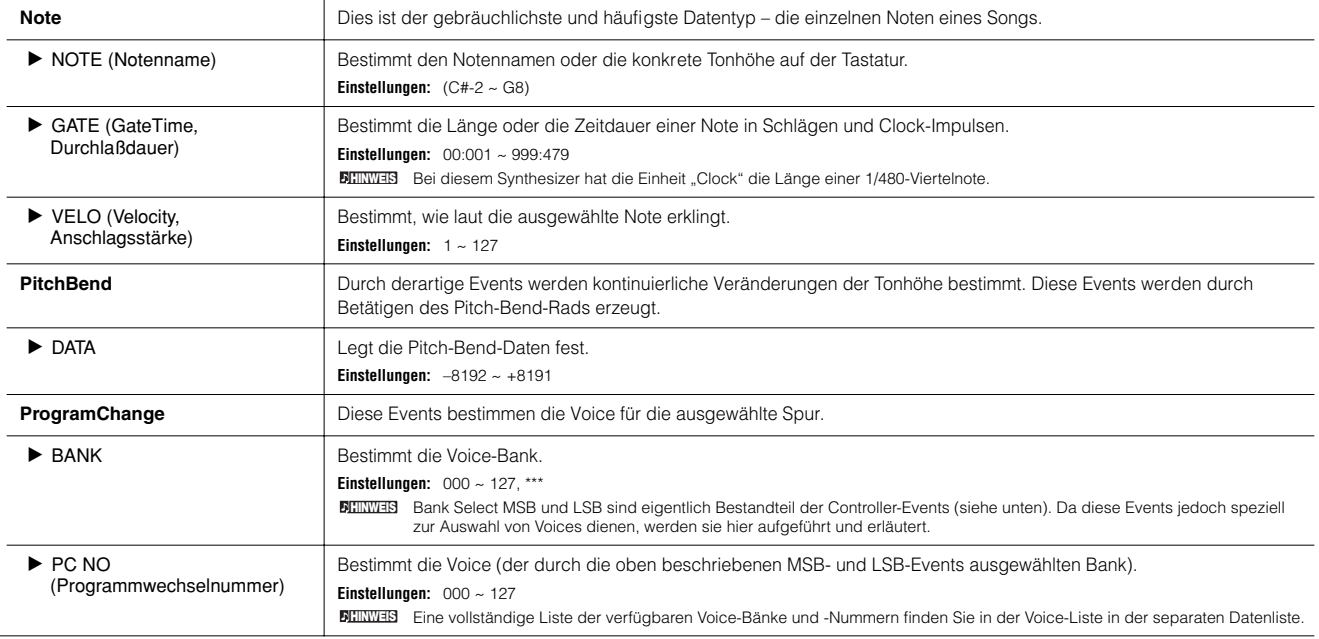

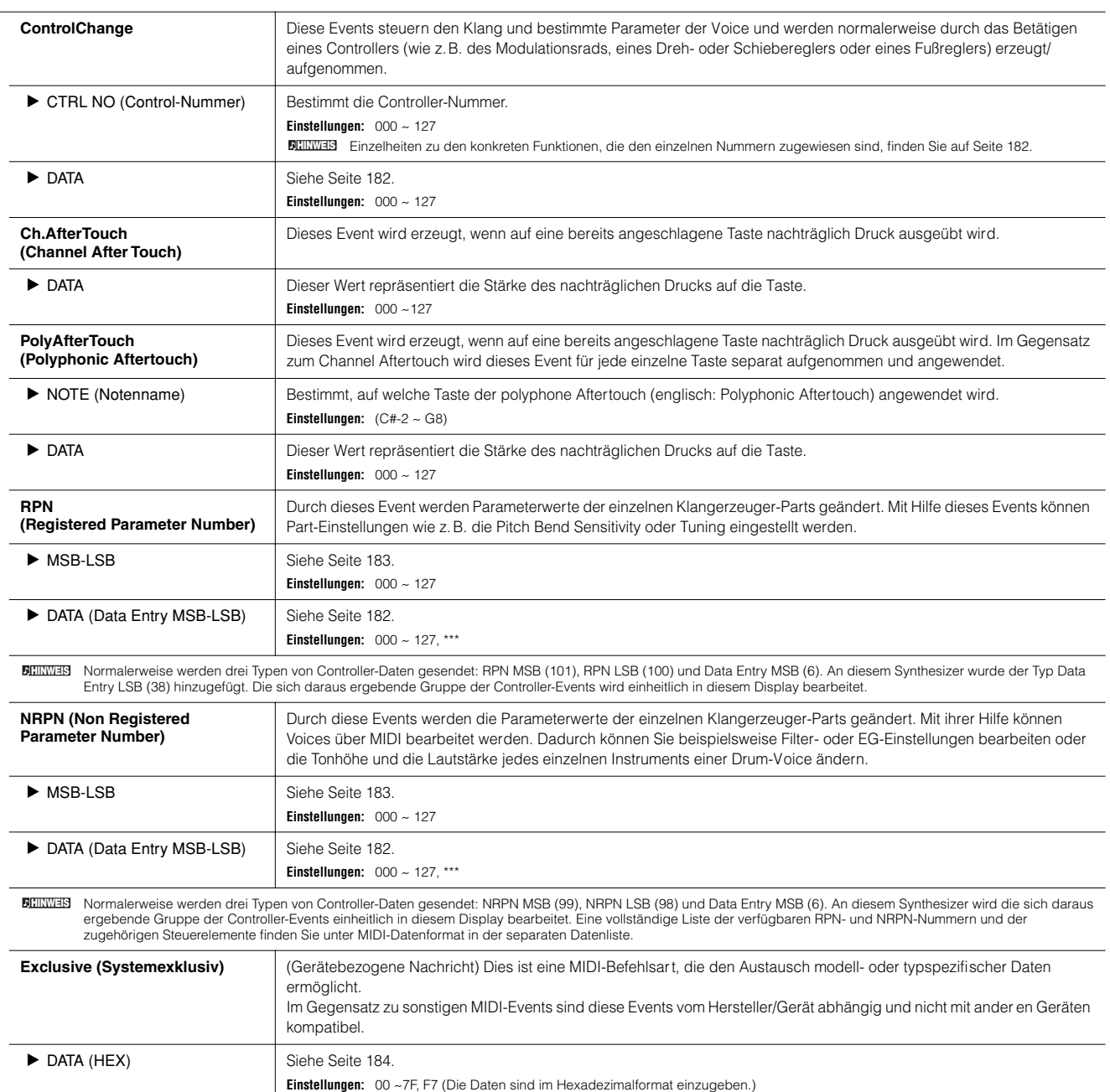

**Song-Job-Modus** *i* **song-Auswahl → [JOB] <b>1** 

Der Song-Job-Modus enthält eine umfassende Gruppe von Bearbeitungswerkzeugen und Datenumwandlungsfunktionen, mit denen Sie den Song verändern können. Er umfaßt eine Auswahl nützlicher Bedienvorgänge wie das Kopieren oder Löschen von Daten. Nachdem Sie in dem ausgewählten Display die erforderlichen Parametereinstellungen vorgenommen haben, drücken Sie zum Ausführen des Jobs die Taste [ENTER].

### /!\ **ACHTUNG**

Es erscheint die Meldung "Executing..." (Ausführung läuft...), wenn die Ausführung des Jobs etwas Zeit in Anspruch nimmt. Versuchen Sie niemals, das Gerät auszuschalten, während die Meldung "Executing…" angezeigt wird.) Das Ausschalten des Geräts in diesem Zustand führt zum Verlust sämtlicher Daten.

### **[F1] Undo/Redo**

Durch den Undo-Job werden die Änderungen verworfen, die Sie in der letzten Aufnahme-Session, in der letzten Bearbeitungs-Session oder im letzten Job vorgenommen haben, und die Daten des vorherigen Zustands wiederhergestellt. Auf diese W eise können Sie versehentlich verlorengegangene Daten wiederherstellen. Redo steht nur nach einem Undo zur Verfügung. Mit Redo können Sie die mittels Undo verworfenen Änderungen wiederherstellen.

### **Undo/Redo kann für Vorgänge mit Sample-Voices und Mixing-Voices nicht verwendet werden. ACHTUNG**

### **[F2] NOTE (Note Data Job)**

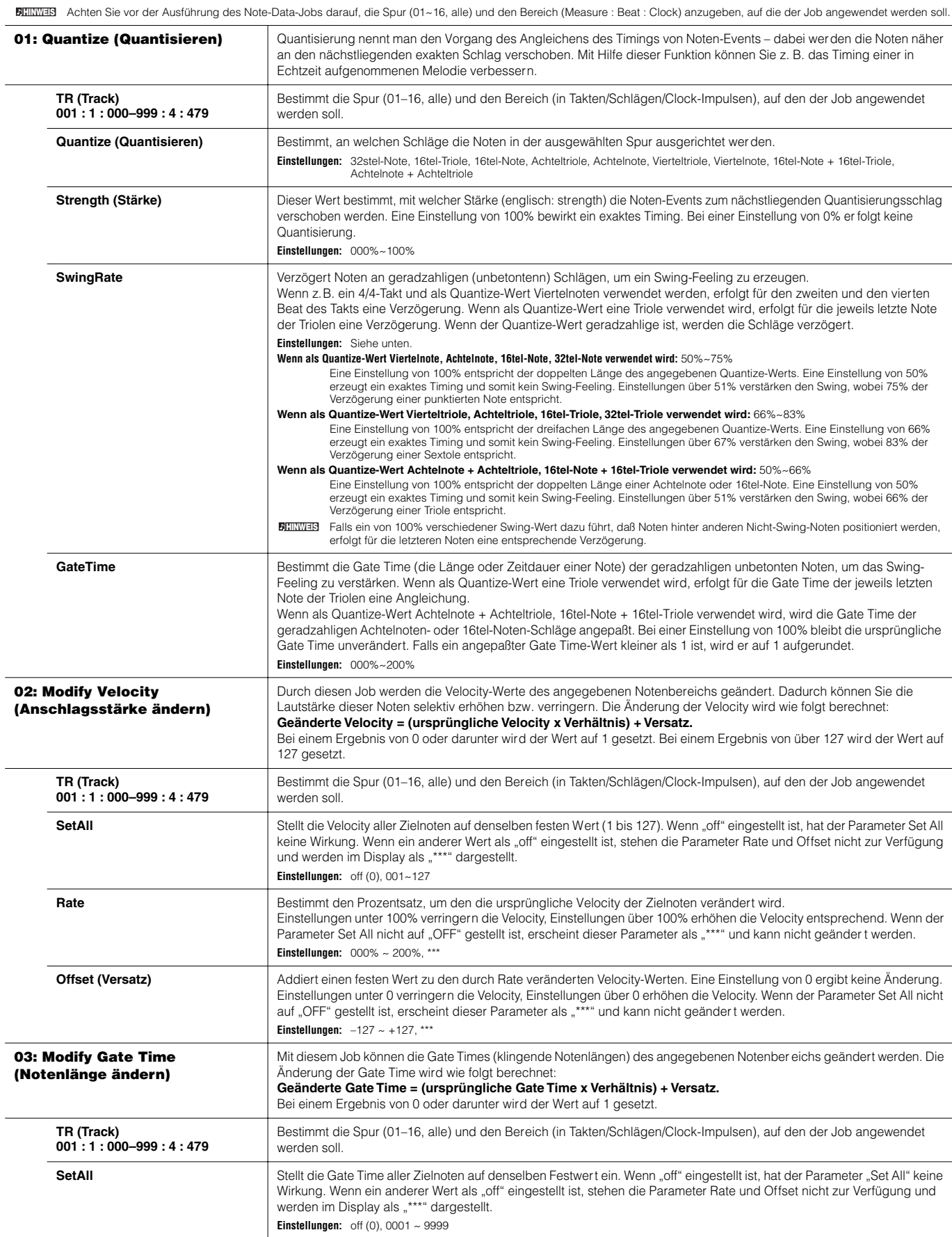

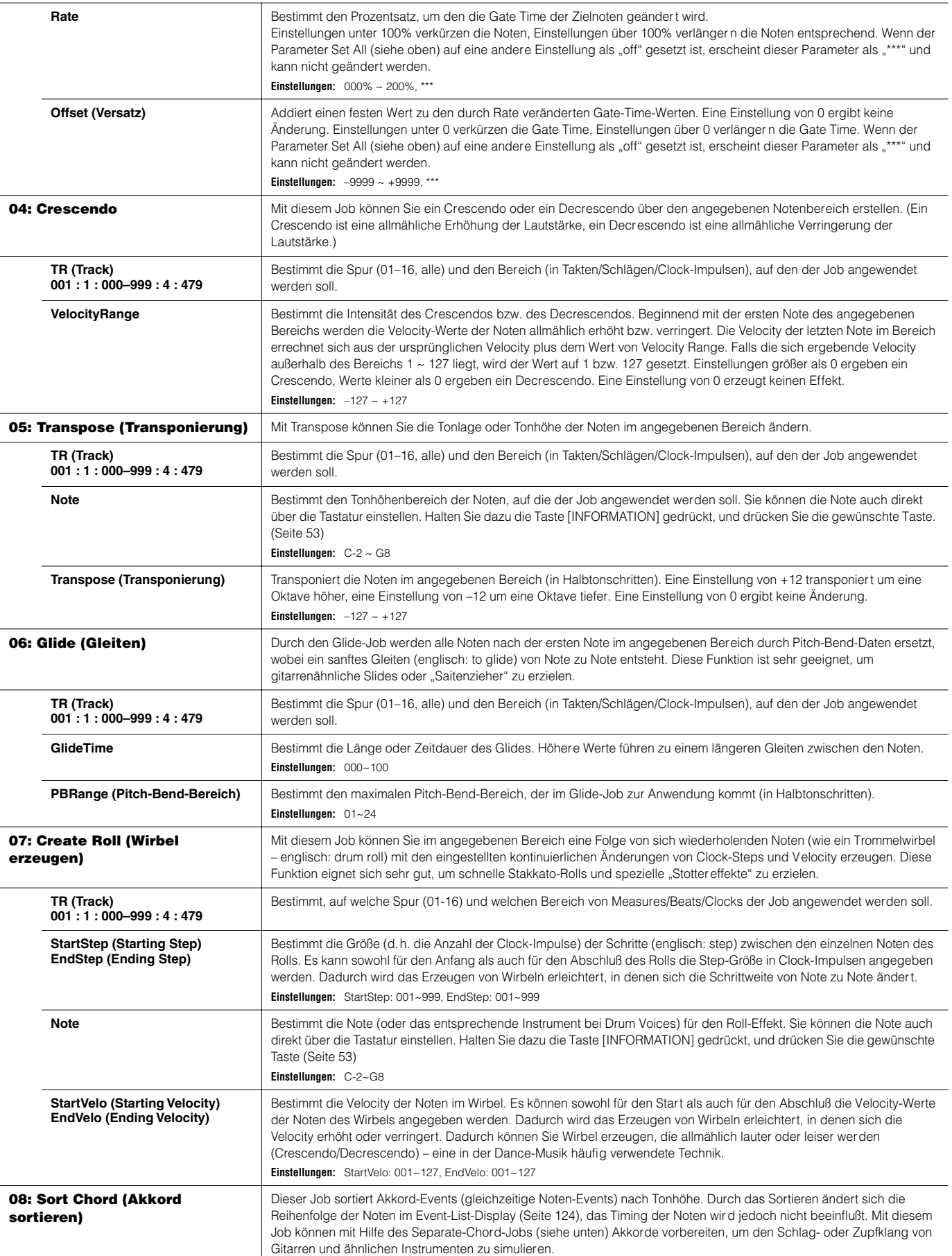

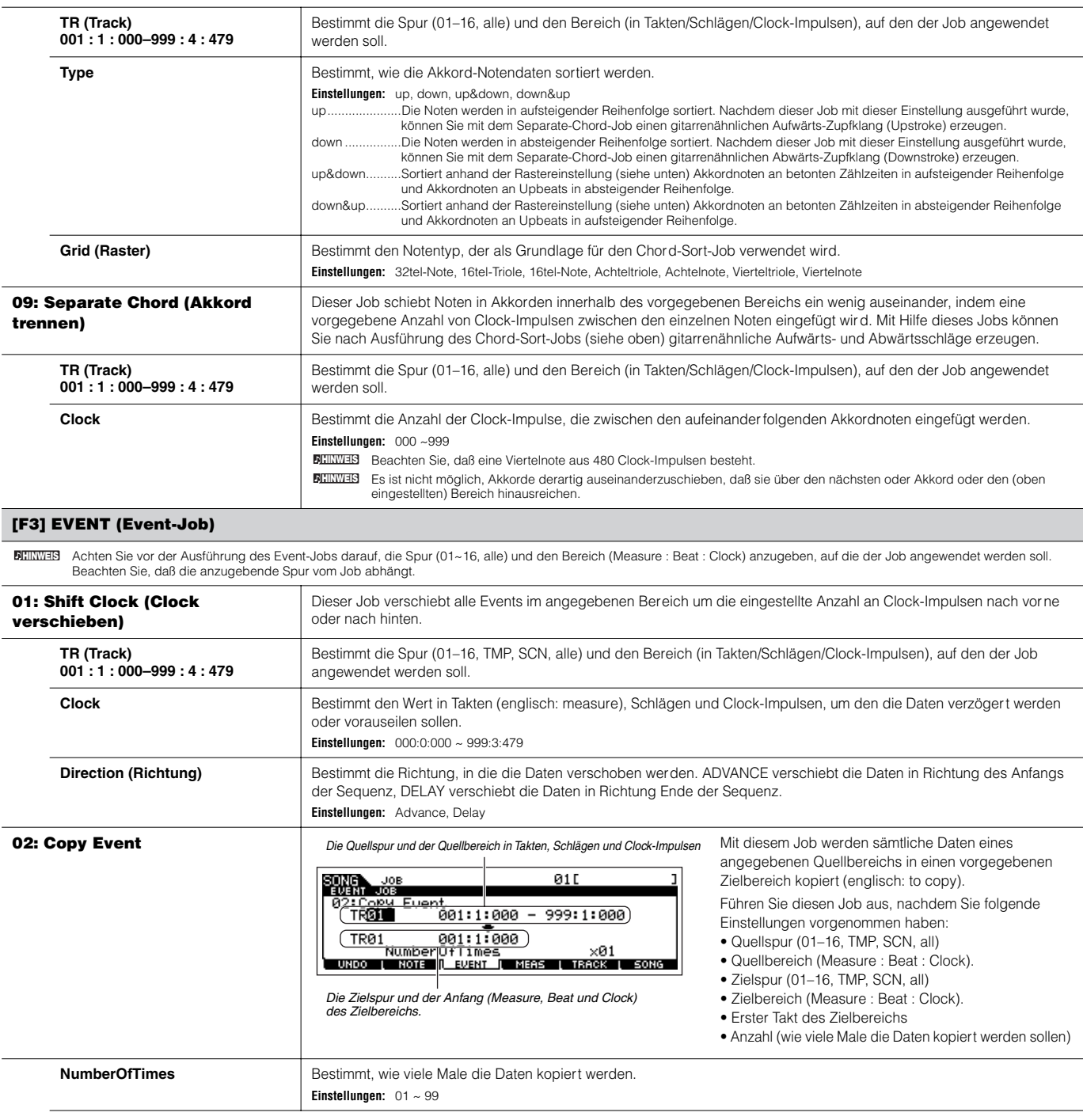

**Beim Ausführen von Copy Event werden sämtliche bereits an der Zielposition vorhandenen Daten überschrieben. ACHTUNG**

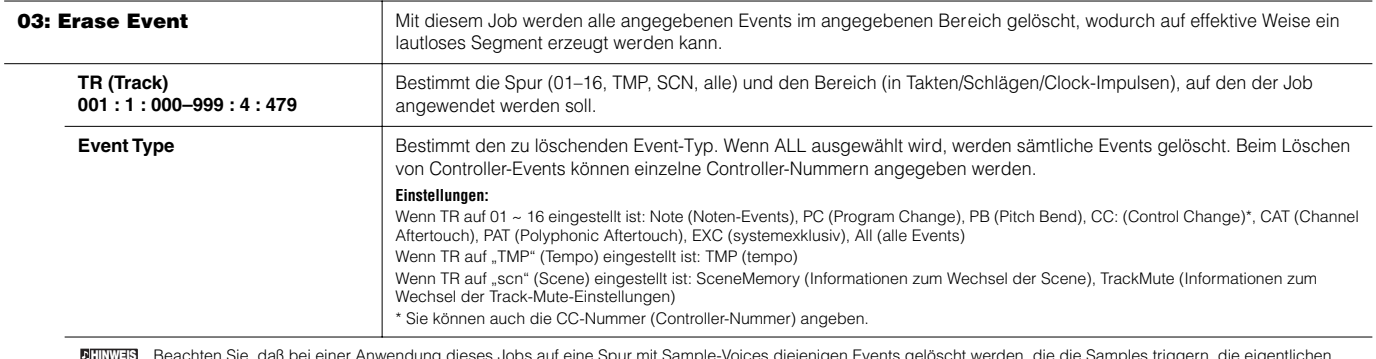

Beachten Sie, daß bei einer Anwendung dieses Jobs auf eine Spur mit Sample-Voices diejenigen Events gelöscht werden, die die Samples triggern, die eigentlichen Samples jedoch erhalten bleiben. **HINWEIS**

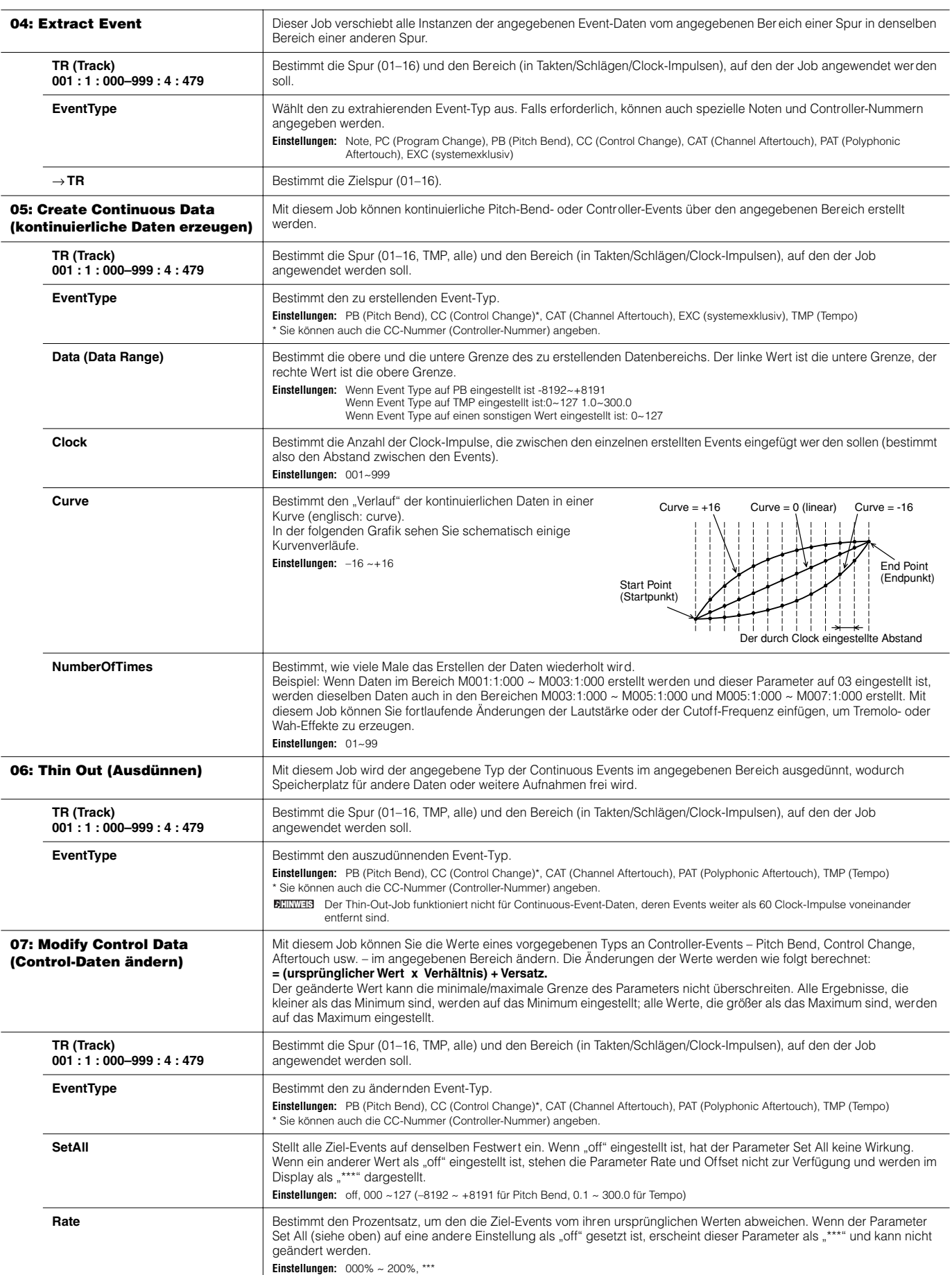

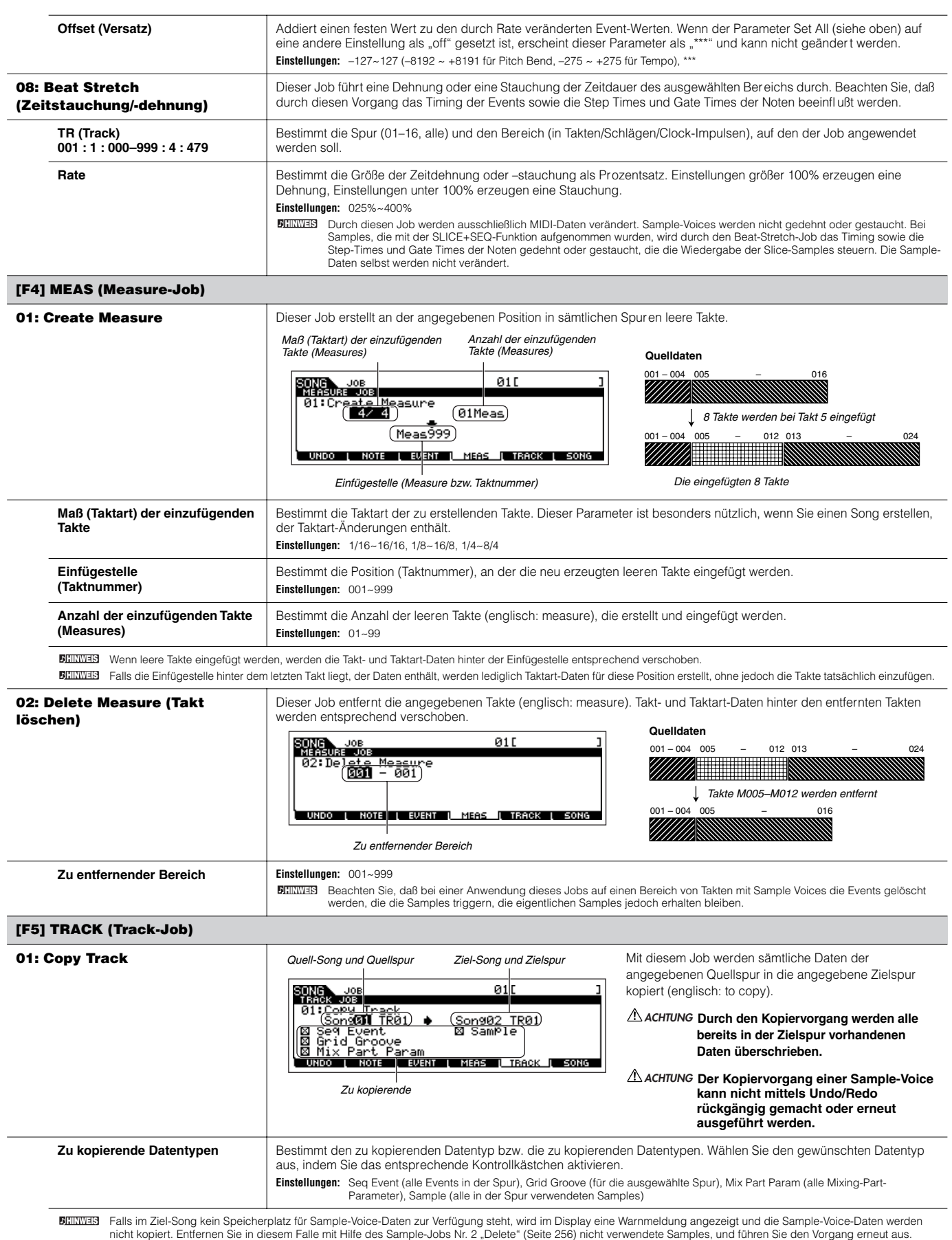

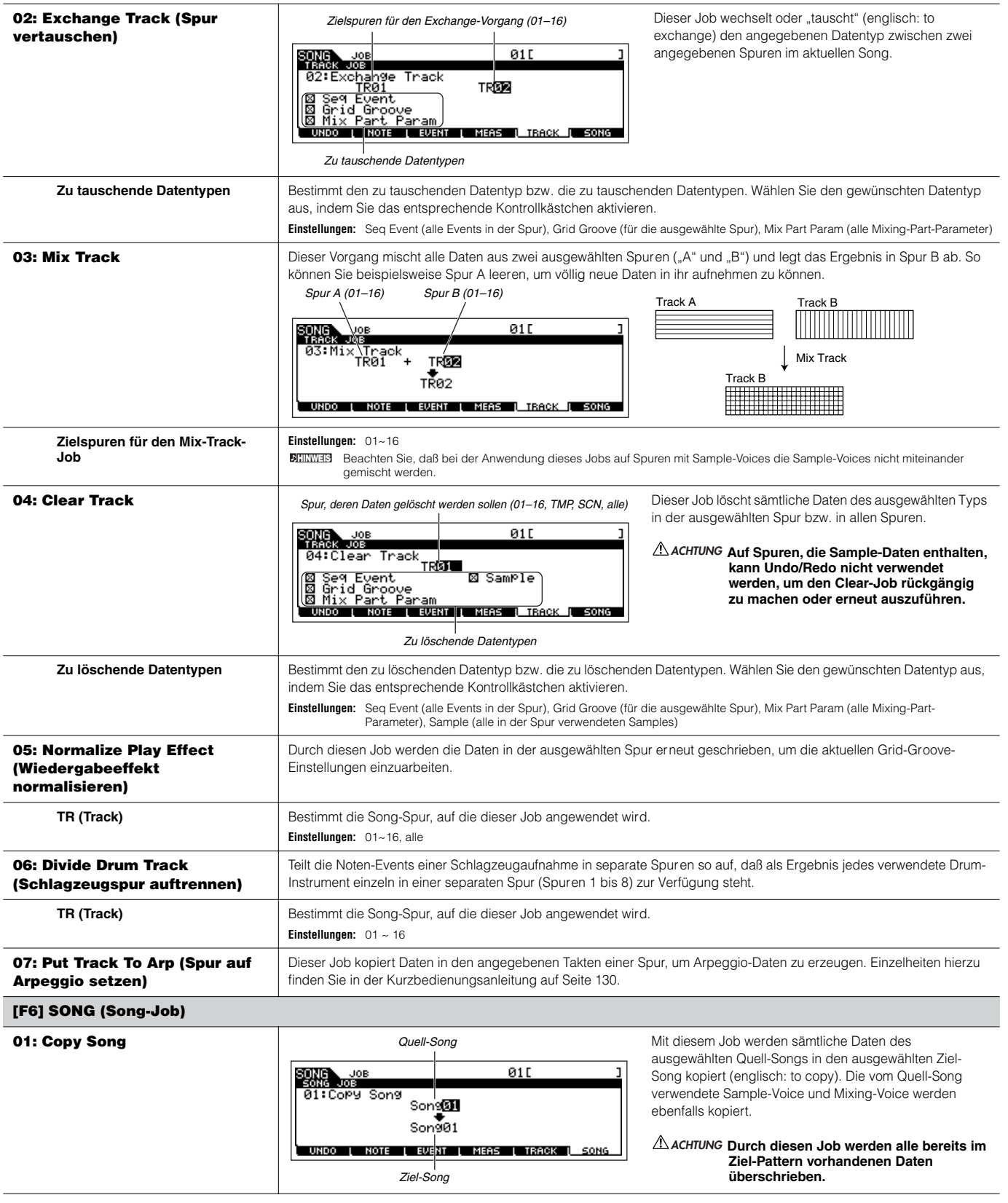

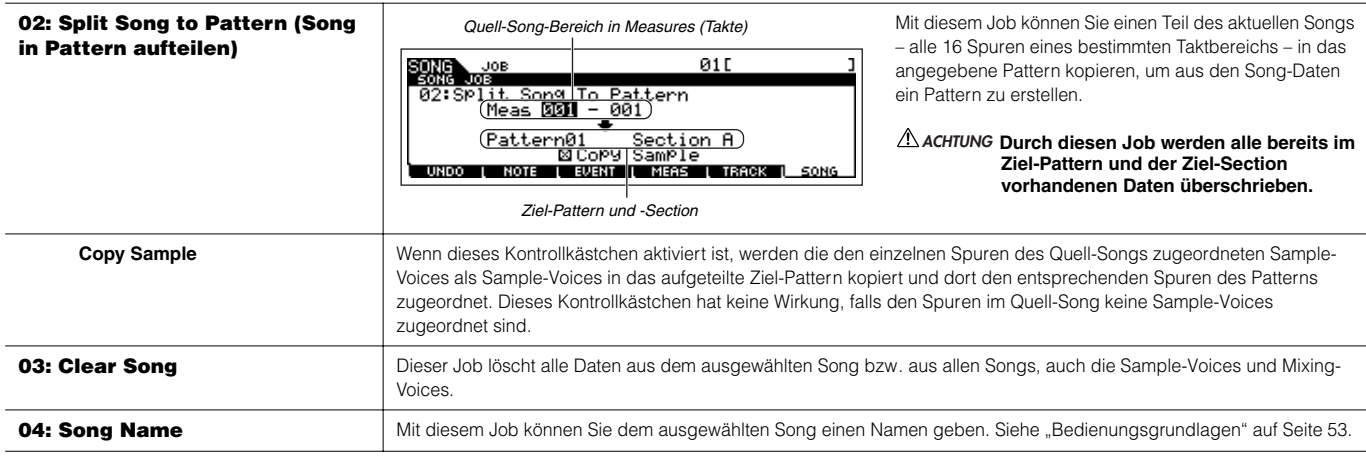

**Song-Mixing-Modus [SONG]** → **Song-Auswahl** → **[MIXING]**

In diesem Modus können Sie Mixing-Daten für Ihre Songs einrichten und eine Vielzahl von Parametern für die Klangerzeuger-Parts einstellen – einschließlich der gewünschten Voice sowie ihrer Lautstärke, Panoramaposition, EQ-, Effekt- oder sonstiger Einstellungen.

Durch Drücken der Taste [F6] wechseln Sie zwischen dem Display für die Parts 1–16, denen die internen Voices zugewiesen sind, dem Display für die Multi-Plug-in-Parts (17–32), denen die PLG100-XG-Voices zugewiesen sind, und dem Display für die Plug-in-Parts (PLG 1–3), denen die Plug-in-Voices des Single-Part-Plug-in-erweiterungskarten zugewiesen sind.

Song-Mixing-Parameter sind kein echter Bestandteil der Song-Sequenzdaten in den einzelnen Spuren, sondern eher Einstellungen für den Klangerzeuger, da diese Daten durch die Song-Daten wiedergegeben werden. Aus diesem Grunde werden die Einstellungen der Song-Mixing-Parameter nicht auf den Song-Spuren aufgenommen.

## $\Delta$ ACHTUNG

**Im Song-Mixing-Modus und Song-Mixing-Edit-Modus vorgenommenen Parametereinstellungen sollten im internen Speicher (DRAM) als Teil der Song-Daten gespeichert werden. Zusätzlich sollten Sie darauf achten, die gesamten Song-Daten (einschließlich der Mixing-Einstellungen) auf dem SmartMedia-/ USB-Speichergerät zu sichern, da die Daten im DRAM nur temporär gespeichert werden (Seite 187).** 

Die Parametereinstellungen im Song-Mixing-Modus und im Song-Mixing-Edit-Modus können als Vorlage im internen Flash-ROM sowie auch als Teil eines **HINWEIS** Songs gespeichert werden. Weitere Informationen finden Sie auf Seite 104.

### **[F1] VOL/PAN**

In diesem Display können Sie die Panoramaposition und die Lautstärke für jeden einzelnen Par t (jede einzelne Spur) einstellen. Während die [TRACK SELECT]-Anzeige leuchtet (Seite 56), können Sie durch Bewegen des Cursors oder mit Hilfe der NUMBER-Tasten einen Part auswählen. **HINWEIS**

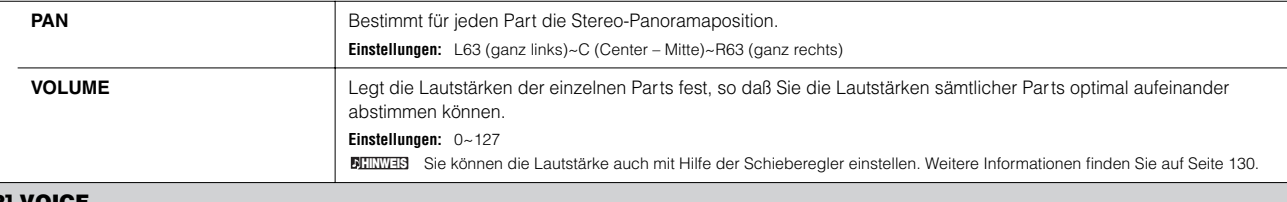

### [**F2**] VOIC

In diesem Display können Sie für jeden Part eine Voice auswählen. Es können auch Sample-Voices und Mixing-Voices ausgewählt werden.

Während die [TRACK SELECT]-Anzeige leuchtet (Seite 58), können Sie durch Bewegen des Cursors oder mit Hilfe der NUMBER-Tasten einen Part auswählen. **HINWEIS** Zur Auswahl von Voices kann auch die Category-Search-Funktion verwendet werden, ausgenommen jedoch die Voices der Multi-Part-Plug-in-Parts 17-32 (bei installierter **HINWEIS**

### PLG100-XG), Sample-Voices und Mixing-Voices.

### **[F3] EFFECT**

Durch Drücken der Taste [F3] EFFECT im Song-Mixing-Modus wird im Song-Mixing-Edit-Modus das Display [SONG] → [MIXING] → [EDIT] → [COMMON] → [F6] EFFECT aufgerufen. In diesem Display können Sie die Effektparameter für den aktuellen Song einstellen. Weitere Informationen finden Sie auf Seite 235.

### **[F4] EF SEND (Effect Send)**

In diesem Display können Sie grundlegende Effekteinstellungen für die einzelnen Parts vornehmen – die Send-Level für das System (Reverb, Chorus und) sowie den Dry-Level für Insertion-Effekte.

Informationen zu den Effektsignalwegen im Song-Modus finden Sie auf Seite 180. **HINWEIS**

### **[F5] VCE ED (Mixing Voice Edit)**

Drücken Sie im Song-Mixing-Modus die Taste [F5] VCE ED, um zum Mixing-Voice-Edit-Modus zu wechseln. Um wieder zum ursprünglichen Display im Song-Mixing-Modus zurückzukehren, drücken Sie die Taste [EXIT]. Genauere Informationen finden Sie auf Seite 105.

Normal-Voices können speziell für die Verwendung im Song-Modus bzw. Pattern-Modus bearbeitet werden, so daß eine eigens erstellte "Mixing-Voice" entsteht. Einzelheiten hierzu finden Sie im Abschnitt "Mixing-Voice-Modus" auf Seite 249.

### **[F6] 17–32/PLG1–3/1–16**

Durch Drücken dieser Taste wechseln Sie zwischen den Displays für diese drei Part-Typen. 1–16 sind Parts des internen Klangerzeugers, 17–32 sind Multi-Plug-in-Parts der optional installierten PLG100-XG und PLG1–3 sind Plug-in-Parts der optional installierten Single-Part-Plug-in-Erweiterungskarte.

Beachten Sie, daß die Einstellungen für die Multi-Part-Plug-in-Parts (17~32) nicht für einen einzelnen Song, sondern für alle 64 Songs gelten. **HINWEIS**

Wenn Sie detailliertere Mixing-Parameter bearbeiten möchten, können Sie durch Drücken der Taste [EDIT] den Song-Mixing-Edit-Modus aufrufen. **HINWEIS**

### **Song-Mixing-Edit-Modus [SONG]** → **Song-Auswahl** → **[MIXING]** → **[EDIT]**

Dieser Modus beinhaltet detailliertere Mixing-Parameter als der Song-Mixing-Modus.

Beachten Sie, daß Song-Mixing-Parameter kein echter Bestandteil der Song-Daten sind, sondern eher Einstellungen für den Klangerzeuger, da diese Daten durch die Song-Daten wiedergegeben werden. Aus diesem Grunde werden die Einstellungen der Song-Mixing-Parameter nicht auf den Song-Spuren aufgenommen.

## $\phase$  ACHTUNG

**Im Song-Mixing-Modus und Song-Mixing-Edit-Modus vorgenommenen Parametereinstellungen sollten im internen Speicher (DRAM) als Teil der Song-Daten gespeichert werden. Zusätzlich sollten Sie darauf achten, die gesamten Song-Daten (einschließlich der Mixing-Einstellungen) auf dem SmartMedia-/ USB-Speichergerät zu sichern, da die Daten im DRAM nur temporär gespeichert werden (Seite 187).** 

Die Parametereinstellungen im Song-Mixing-Modus und im Song-Mixing-Edit-Modus können als Vorlage im internen Flash-ROM sowie auch als Teil eines **HINWEIS** Songs gespeichert werden. Weitere Informationen finden Sie auf Seite 104.

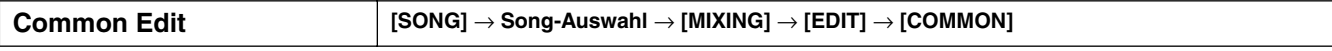

Mit Hilfe des Common-Edit (allgemeine Bearbeitung) können Sie die Einstellungen bearbeiten, die für alle Parts gemeinsam gelten.

An den Multi-Part-Plug-in-Parts 17–32 können keine Common-Edit-Vorgänge ausgeführt werden. **HINWEIS**

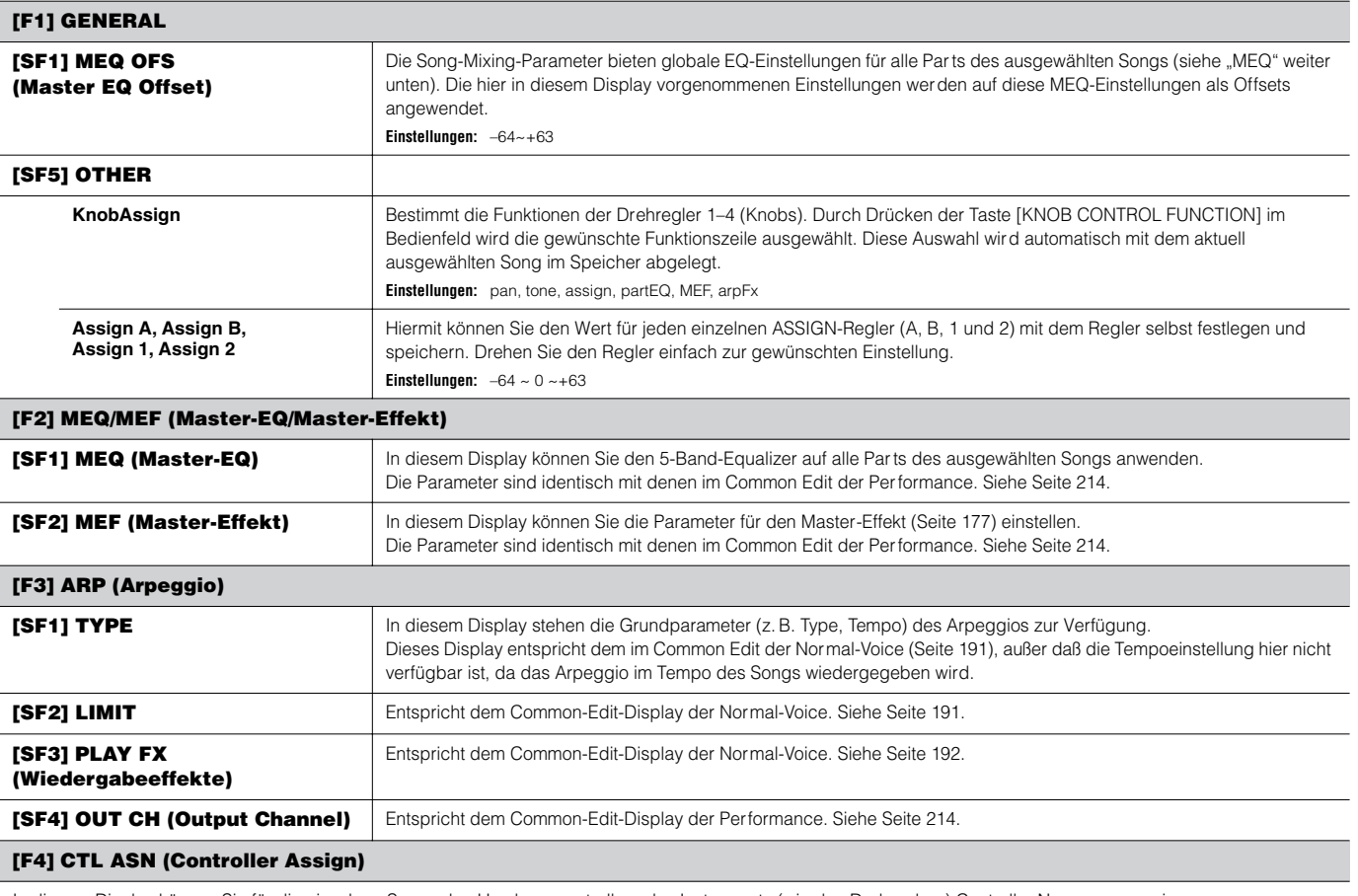

In diesem Display können Sie für die einzelnen Songs den Hardwarecontrollern des Instruments (wie den Drehreglern) Controller-Nummern zuweisen. Die Parameter sind identisch mit denen im Common Edit der Performance. Siehe Seite 214.

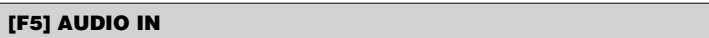

In diesem Display können Sie die Parameter für den Audioeingabe-Par t im Song-Modus einstellen. Die Parameter sind identisch mit denen im Common Edit der Performance. Siehe Seite 214.

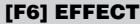

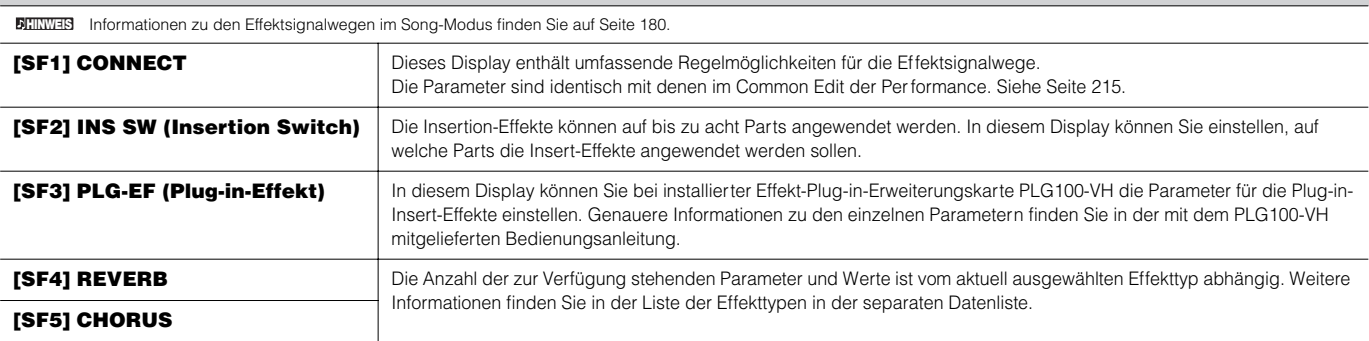

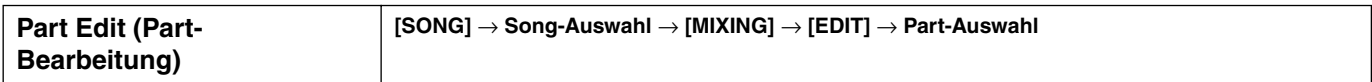

Mit diesen Parametern werden die einzelnen Parts bearbeitet, die zusammen ein Song-Mixing ergeben. Drücken Sie die Taste [F6], um zwischen den verschiedenen Part-Displays zu wechseln – dem Display für die Parts 1–16, denen die internen Voices zugewiesen sind, dem Display für die Multi-Plug-in-Parts (17–32), denen die PLG100-XG-Voices zugewiesen sind, und dem Display für die Plug-in-Parts (PLG 1–3), denen die Plug-in-Voices der Single-Part-Plug-in-Erweiterungskarte zugewiesen sind.

Beachten Sie, daß die Einstellungen für die Multi-Part-Plug-in-Parts (17~32) nicht für einen einzelnen Song, sondern für alle 64 Songs gelten. **HINWEIS**

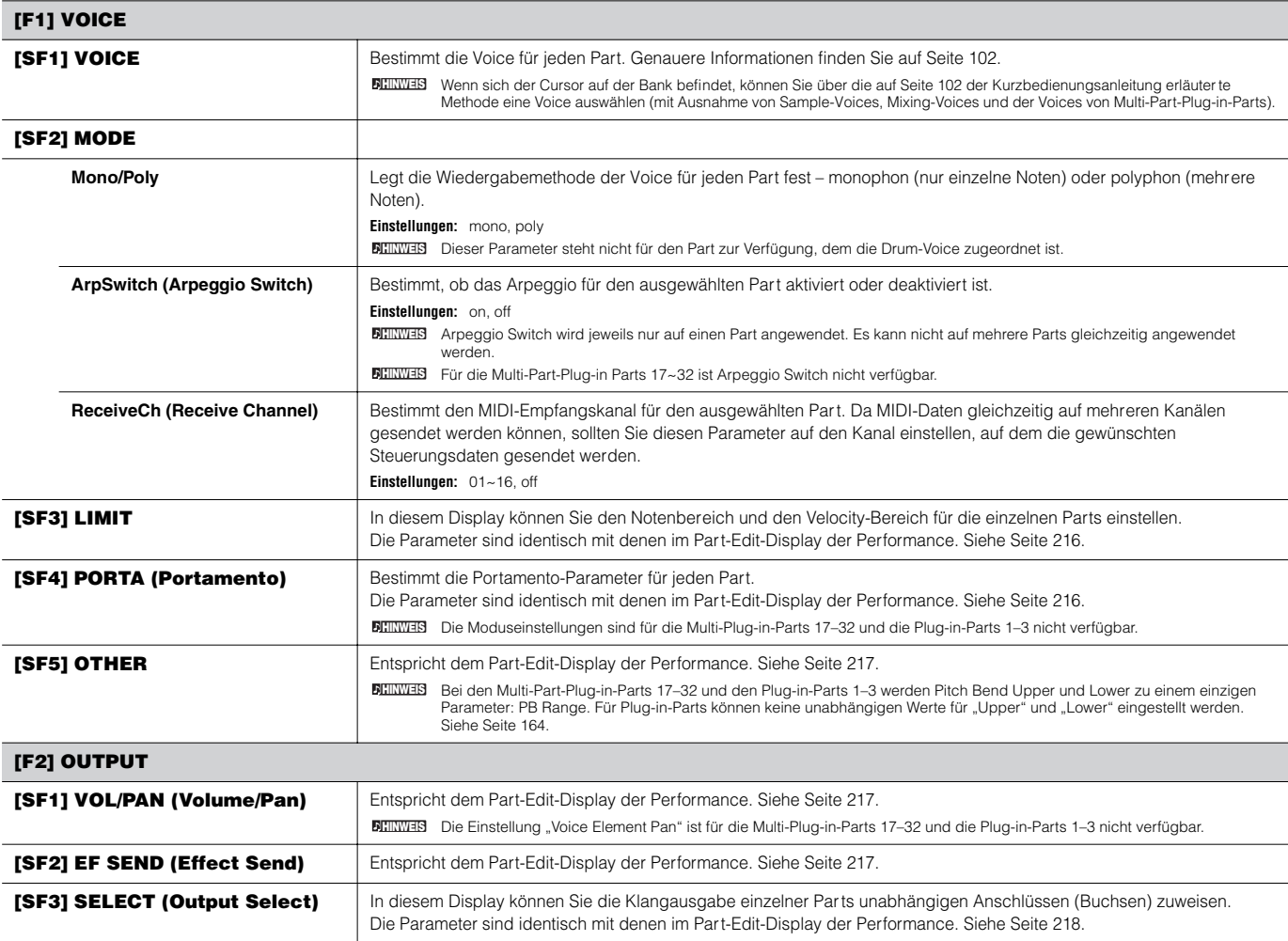

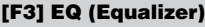

In diesem Display können Sie die Parameter für den Part-EQ (Seite 178) einstellen. Die Parameter sind identisch mit denen im Part-Edit-Display der Performance. Siehe Seite 218.

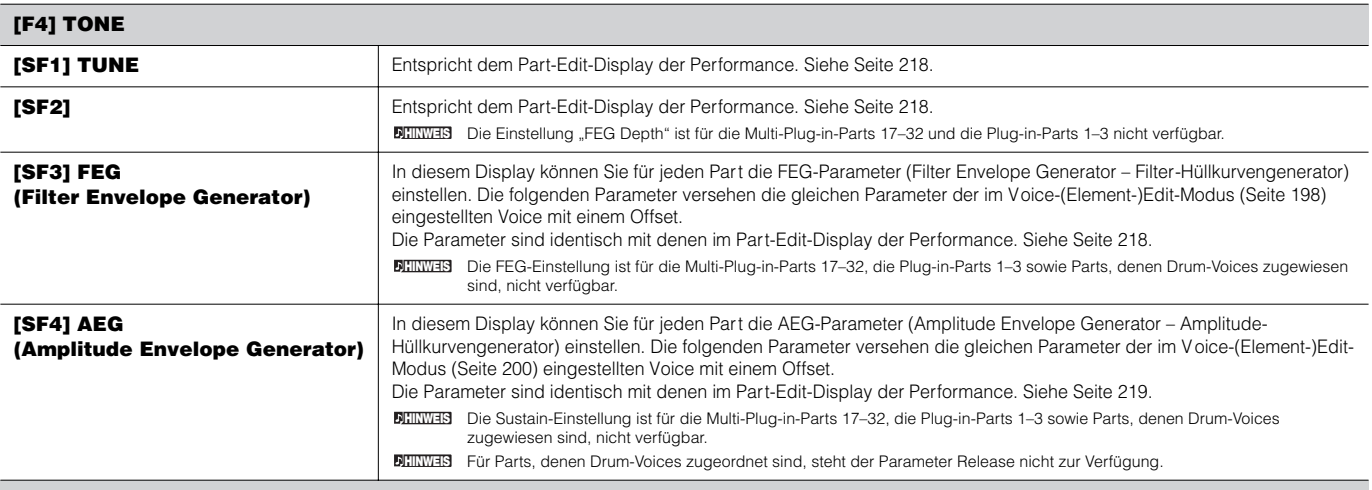

### **[F5] RCV SW (Receive Switch)**

In diesem Display können Sie einstellen, wie jeder einzelne Part auf verschiedene MIDI-Daten reagieren soll, beispielsweise auf Controller- und Programmwechsel-Meldungen. Wenn der betreffende Parameter aktiviert ist ("on"), reagiert der entsprechende Part auf die jeweiligen MIDI-Events. Beachten Sie, daß es zwei verschiedene Display-Arten gibt, zwischen denen Sie durch Drücken der Taste [SF5] wechseln können. Beide Display-Arten enthalten dieselben Einstellungen in einem anderen Format; verwenden Sie die Art, die Ihnen am besten liegt.

### **• Display mit vier Parts**

In diesem Display wird der Receive-Switch-Status für vier Parts gleichzeitig angezeigt. Aktivieren ("on") oder deaktivieren ("off") Sie den Empfang (englisch: to receive) des jeweiligen MIDI-Datentyps für die einzelnen Parts. Um eine andere Vierergruppe von Parts anzuzeigen oder zu bearbeiten, drücken Sie die entsprechende [NUMBER]-Taste [1] bis [16].

Beachten Sie, daß Sie das Display mit Hilfe der Cursortasten durchscrollen müssen, um die anderen Parameter sehen und bearbeiten zu können, da nicht alle verfügbaren Parameter gleichzeitig angezeigt werden können.

### **• Display mit sämtlichen Parametern für einen einzelnen Part**

In diesem Display werden sämtliche Receive-Switch-Einstellungen eines einzelnen Parts angezeigt. Aktivieren ("on") oder deaktivieren ("off") Sie den Empfang (englisch: to receive) des jeweiligen MIDI-Datentyps für den ausgewählten Par t. Andere Parts können Sie mit Hilfe der [NUMBER]-Tasten [1] – [16] auswählen (stellen Sie sicher, daß die Taste [TRACK SELECT] aktiv ist).

### **Song-Mixing-Job-Modus [SONG]** → **Song-Auswahl** → **[MIXING]** → **[JOB]**

Der Song-Mixing-Job-Modus bietet mehrere Grundfunktionen wie Initialize und Copy. Nachdem Sie in dem ausgewählten Display die erforderlichen Parametereinstellungen vorgenommen haben, drücken Sie zum Ausführen des Jobs die Taste [ENTER].

Von den im Song-Mixing-Job-Display angezeigten Audio-Parts steht der Audio-Part 1 für den A/D-Eingabe-Part. Bei installierter AIEB2 steht der Audio-Part **HINWEIS** 2 für den AIEB2-Eingabe-Part. Bei installierter mLAN16E stehen die Audio-Parts 2–5 für diemLAN-Eingangs-Parts.

### **[F1] INIT (Initialize)**

Mit Hilfe dieser Funktion können Sie alle Song Mixing-Parameter auf ihre Standardeinstellungen zurücksetzen (initialisieren). Sie können auch bestimmte Parameter einzeln initialisieren, wie beispielsweise die Common-Einstellungen, Einstellungen für einzelne Par ts usw. – was sehr praktisch ist, wenn Sie ein Song-Mixing-Programm von Grund auf neu erstellen möchten.Parametertypen, die initialisiert werden können:All, Common (Einstellungen der Common-Parameter für das ausgewählte Song-Mixing), Part 1~16, PLG 1~3, Audio1~5

### **[F2] RECALL (Edit Recall)**

Wenn Sie während der Bearbeitung eines Song-Mixing-Programms ein anderes Programm auswählen, ohne das bearbeitete Programm zu speichern, werden alle von Ihnen vorgenommenen Bearbeitungen gelöscht. Sollte dies einmal geschehen sein, können Sie mit Hilfe der Funktion Edit Recall (Wiederherstellung) das Song-Mixing-Programm mit den zuletzt eingestellten Bearbeitungen wiederaufrufen.

### **[F3] COPY**

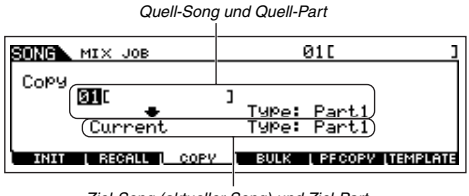

In diesem Display können Sie aus jedem beliebigen Song-Mixing-Programm einschließlich desjenigen, das aktuell bearbeitet wird (aber noch nicht gespeichert ist), Part-Parameter in einen bestimmten Part des Song-Mixings, das Sie bearbeiten, kopieren. Dies ist sehr nützlich, wenn Sie einige Einstellungen aus einem anderen Programm verwenden möchten.

*Ziel-Song (aktueller Song) und Ziel-Part*

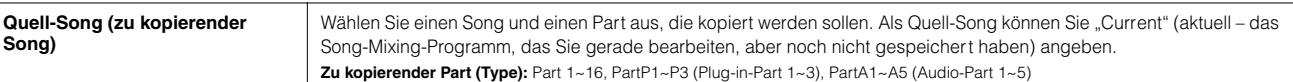

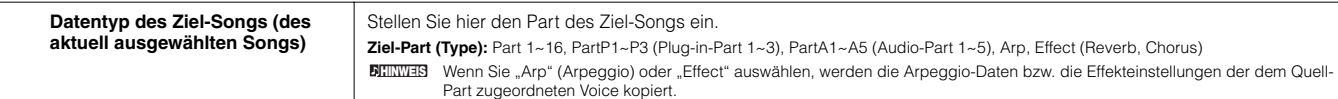

### **[F4] BULK (Bulk Dump)**

Mit Hilfe dieser Funktion können Sie alle bearbeiteten Parametereinstellungen des aktuell ausgewählten Song-Mixing-Programms an einen Computer oder an ein anderes MIDI-Instrument senden, um die Daten zu archivieren.

Um Blockdaten übertragen zu können, müssen Sie die richtige MIDI-Gerätenummer einstellen. Genauere Informationen finden Sie auf Seite 264. **HINWEIS**

### **[F5] PF COPY (Performance Copy)**

Mit Hilfe dieser nützlichen Funktion können Sie bestimmte Einstellungen der vier Par ts einer Performance in das zur Zeit bearbeitete Song-Mixing-Programm kopieren (englisch: to copy). Dies ist sehr nützlich, wenn eine bestimmte Per formance Einstellungen enthält, die Sie in Ihrem Song-Mixing-Programm verwenden möchten. Kopieren Sie mit Hilfe dieses Jobs einfach die benötigten Einstellungen.

Die Einstellungen für den MIDI-Empfangskanal werden so geändert, daß sie den Kanaleinstellungen des Songs entsprechen (Seite 263). Wenn der Grundkanal auf "omni" eingestellt ist, wird der Empfangskanal hier auf 1 gesetzt. Um eine Gruppe von Parameter n zum Kopieren auszuwählen, aktivieren Sie im Display das entsprechende Kontrollkästchen.

### **[F6] TEMPLATE**

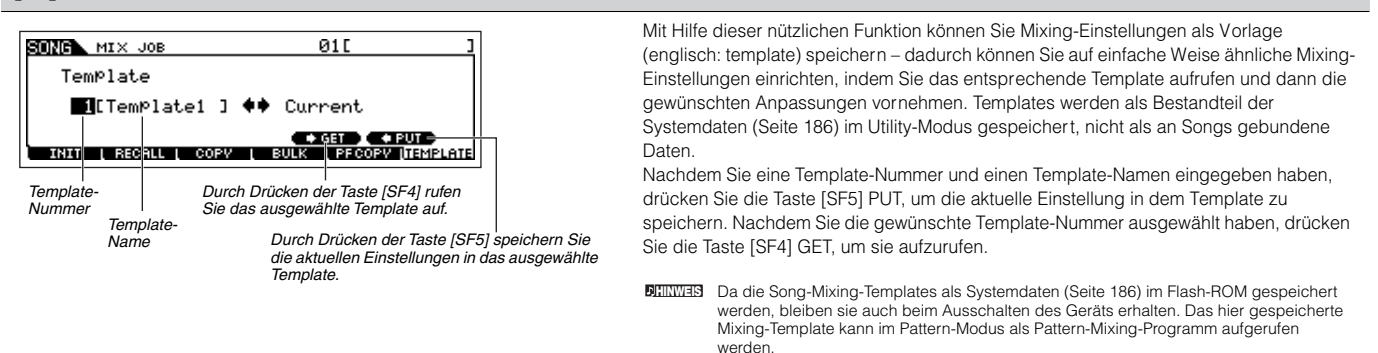

## **Song-Mixing-Store-Modus [SONG]** → **Song-Auswahl** → **[STORE]**

Mit Hilfe dieser Funktion können Sie das bearbeitete Song-Mixing-Programm im User-Speicher (DRAM) speichern. Einzelheiten hierzu finden Sie in der Kurzbedienungsanleitung auf Seite 131.

### ■ **Ergänzende Informationen**

### **Song Track Loop – Einstellungsbeispiel**

### **[SONG]** → **[F3] TRACK** → **[SF3] TR LOOP (Track Loop) Seite 222**

Im folgenden Beispiel wurde ein Song mit 40 Takten aufgezeichnet. Spur 1 wurde auf eine normale Wiedergabe der 40 Takte eingestellt. Spur 2 wurde auf Loop gesetzt und wird solange wiederholt, bis die Taste [■] (Stop) gedrückt wird.

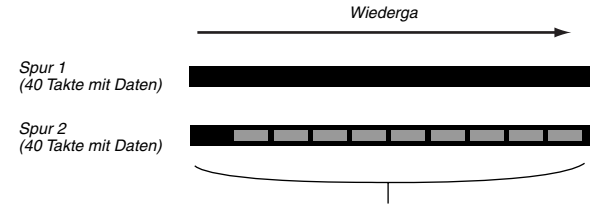

*Die Daten der vier Takte werden zehnmal wiederholt.*

Wenn Sie Track Loop auf "on" stellen, können Sie den zu wiederholenden Bereich bestimmen. (Es kann nur der Endpunkt bestimmt werden, der Startpunkt der wiederholten Wiedergabe ist fest auf den Anfang des Songs eingestellt.)

## **ACHTUNG**

**Bitte beachten Sie, daß die Daten des nicht im Loop wiederholten Bereichs**  gelöscht werden, wenn Sie die Track-Loop-Einstellung von "off" auf "on" **ändern.** 

**1 Drücken Sie [F1], um das Song-Play-Display aufzurufen. Ändern Sie hier den aktuellen Takte – dieser wird dann als letzter Takt der Schleife verwendet.**

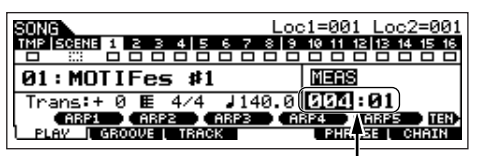

*Wählen Sie in diesem Beispiel die Einstellung "004".*

**2 Rufen Sie das Display [F3] TRACK** → **[SF3] TR LOOP und bewegen Sie den Cursor zu der Spur, die im Loop wiederholt werden soll.** 

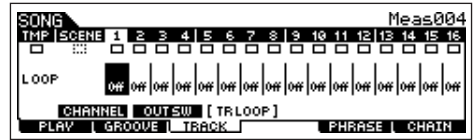

- **3 Stellen Sie die ausgewählte Spur mit Hilfe der Tasten [INC/** YES] und [DEC/NO] oder dem Datenrad auf "on". (Im **Display werden Sie zu einer Bestätigung aufgefordert.)**
- **4** Drücken Sie die Taste [INC/YES]. Loop wird auf "on" gestellt, **und die Daten nach dem Loop-Ende werden gelöscht.**

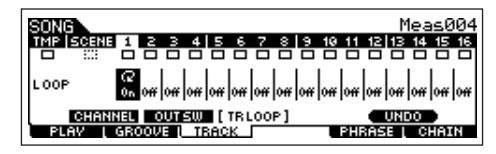

Wenn Sie die gelöschten Daten wiederherstellen und die ausgewählte Spur wieder auf "off" setzen wollen, drücken Sie die Taste [SF5] UNDO.

## **ACHTUNG**

**Die Undo-Funktion kann nur für den letzten Track-Loop-Vorgang verwendet werden. Wenn Sie noch weitere Spuren auf Loop gesetzt haben, können die Daten dieser vorhergehenden Spuren nicht wiederhergestellt werden.**

### **Einzelschritt-Aufnahme – Beispiele**

### **[SONG] oder [PATTERN]** → **[**I**] (Aufnahme)** → **[F1] SETUP** → **Type = step Seite 224**

In diesem Abschnitt wird anhand von drei konkreten Beispielen erklärt, wie Sie Noten schrittweise aufzeichnen können.

Die hier im Song-Modus-Display dargestellten Erläuterungen gelten **HINWEIS** auch für den Pattern-Modus.

### **• Beispiel 1**

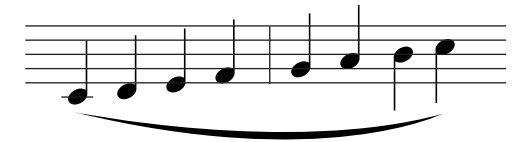

### **1 Stellen Sie die Parameter wie unten dargestellt ein.**

Drücken Sie die Aufnahmetaste (Record), um zum nachfolgend dargestellten Display zu wechseln. Hier stellen wir die Step Time auf (480), um Viertelnoten einzugeben, und als Gate Time stellen wir 100% ein, damit die Noten legato gespielt werden .

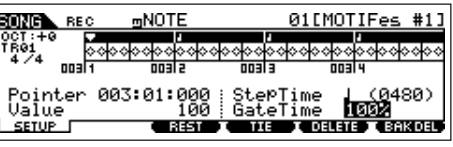

**2 Spielen Sie die Tasten C, D, E, F, G, A, H und C in dieser Reihenfolge.**

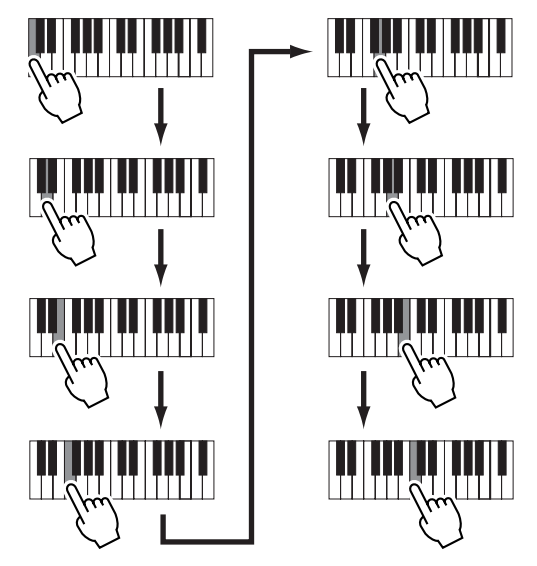

Bei jedem Betätigen und Loslassen einer Taste bewegt sich der Pointer um einen Step nach vorn, und die gespielte Note wird aufgezeichnet.

**3 Verschieben Sie den Pointer an die erste Position (den Anfang) des Songs, und drücken Sie die Taste [**F**] (Wiedergabe), um die soeben in den Schritten 1 und 2 aufgenommenen Noten zu hören.** 

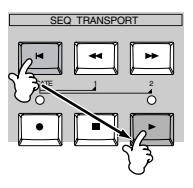

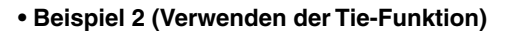

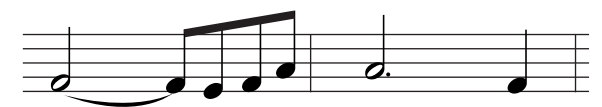

**1 Stellen Sie die Parameter wie unten dargestellt ein.** Da die erste Note eine halbe Note ist, stellen Sie die Step-Time auf das Halbnotensymbol (ein Wert von 960) und die Gate Time auf 80% ein, da die Noten nicht legato erklingen sollen.

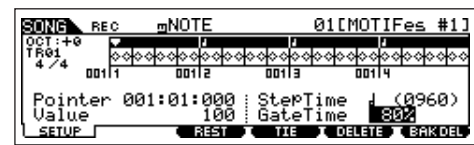

**2 Geben Sie die erste Note (F) ein.**

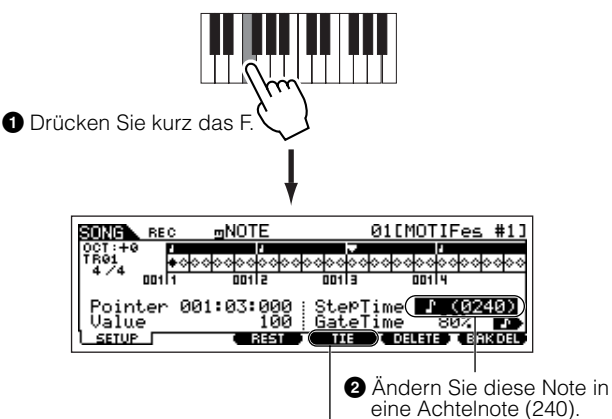

**3** Drücken Sie die Taste [F4], um die beiden F-Noten (die Halbe und die Achtel) miteinander zu binden.

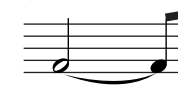

**3 Geben Sie die nachfolgenden Achtelnoten ein.** Lassen Sie die Einstellungen im Display für die verbleibenden Noten in diesem Takt unverändert, und drücken Sie (wie unten

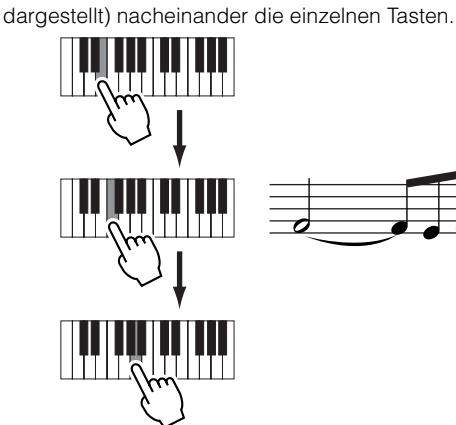

**4 Folgen Sie den unten angegebenen Anleitungen, um die nächstfolgende punktierte halbe Note einzugeben.**

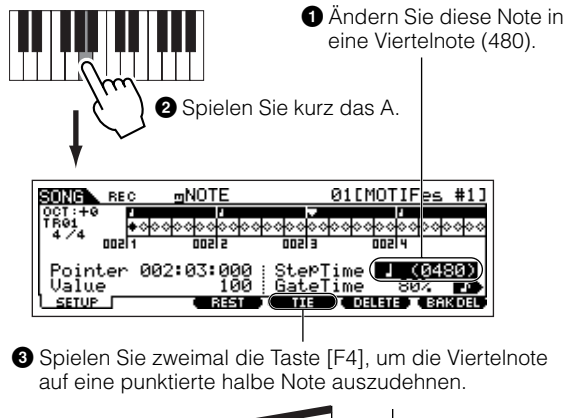

**5 Geben Sie die letzte Viertelnote ein, indem Sie die Taste F drücken und loslassen.**

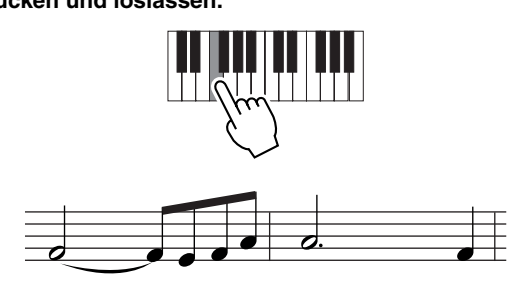

**6 Verschieben Sie den Pointer an die erste Position (den Anfang) des Songs, und drücken Sie die Taste [**F**] (Wiedergabe), um die soeben in den Schritten 1 bis 5 aufgenommenen Noten zu hören.** 

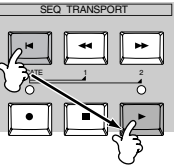

**• Beispiel 3 (Verwenden der Rest-Funktion)**

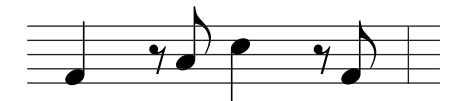

**1 Stellen Sie die Parameter wie unten dargestellt ein.** Stellen Sie die Step Time auf eine Viertelnote (480) und die Gate Time auf 80% ein.

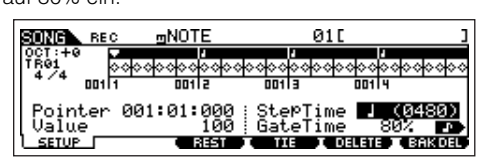

## **2 Geben Sie die erste Note (F) ein.**

Spielen Sie kurz das A.

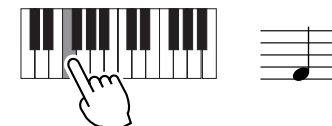

## **3 Geben Sie wie unten gezeigt die nächste Achtelpause ein.**

**1** Ändern Sie diese Note in eine Achtelnote (240), da wir eine Achtelpause eingeben wollen.

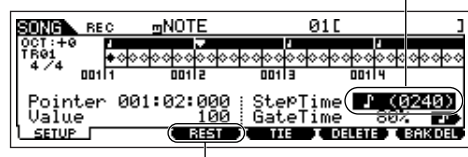

**2** Geben Sie den ausgewählten Wert (Achtelnote) ein, indem Sie die Taste [F3] drücken

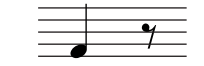

**4 Geben Sie die nachfolgende Achtelnote (A) ein.**

### Spielen Sie kurz das A.

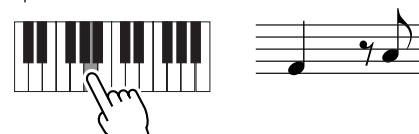

**5 Geben Sie wie unten gezeigt die nachfolgende Viertelnote (C) ein.**

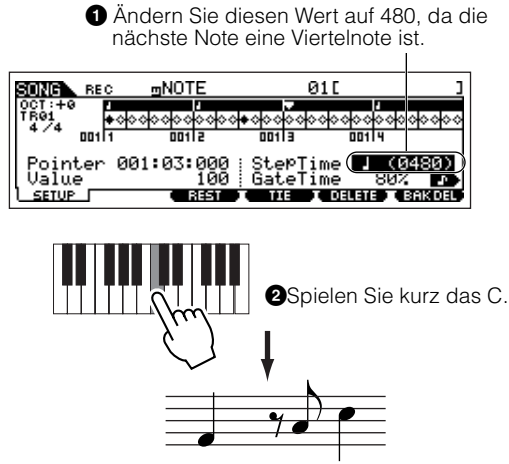

**6 Geben Sie wie oben in Schritt 3 die nachfolgende Achtelpause ein.**

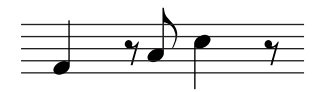

**7 Geben Sie die letzte Achtelnote (F) ein.**

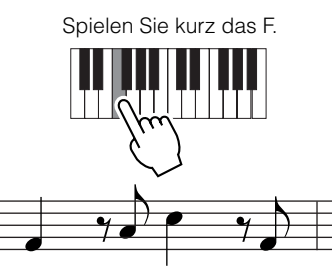

**8 Verschieben Sie den Pointer an die erste Position (den Anfang) des Songs, und drücken Sie die Taste [**F**] (Wiedergabe), um die soeben in den Schritten 1 bis 7 aufgenommenen Noten zu hören.**

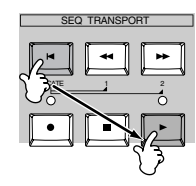

### **Akkorde eingeben TIP**

Bei der Einzelschritt-Aufnahme können Sie auch Akkorde eingeben. Um mehrere Noten als Akkord aufzunehmen, schlagen Sie nacheinander die einzelnen Akkordnoten an und halten Sie sie gedrückt. Lassen Sie dann alle Tasten gleichzeitig los. Denken Sie daran, daß Noten erst dann auf eine Spur aufgenommen werden, wenn Sie die Tasten loslassen.

# **Pattern-Modus**

### ■ **Erstellen von Patterns — Allgemeine Vorgehensweise**

Patterns bestehen aus den folgenden drei Datentypen:

- MIDI-Sequenzdaten (die im Pattern-Record-Modus, Pattern-Edit-Modus und Pattern-Job-Modus erstellt werden)
- Setup-Daten (die im Pattern-Play-Modus erstellt werden)
- Mixing-Daten (die im Pattern-Mixing-Modus/Pattern-Mixing-Edit-Modus erstellt und im Pattern-Mixing-Store-Modus gespeichert werden)

Speichern Sie die Mixing-Einstellungen, nachdem Sie die Daten in den oben genannten Modi erstellt haben, im Pattern-Mixing-Store-Modus, um sie als Pattern-Daten zu archivieren, und speichern Sie das komplette Pattern im File-Modus auf SmartMedia-Karte/einem USB-Speichergerät.

MIDI-Events, die keine Noten darstellen (wie Voice-Nummer, Lautstärke, Stereoposition und Effektsendepegel) und die notwendig zum Starten eines **HINWEIS** Patterns sind, werden nicht als MIDI-Sequenzdaten, sondern als Mixing-Daten gespeichert.

## **ACHTUNG**

**Da Pattern-Daten (MIDI-Sequenzdaten, Setup-Daten und Mixing-Daten) im DRAM (Seite 187) abgelegt werden, gehen sie beim Ausschalten des Geräts verloren. Daher müssen Sie alle im Record-, Edit-, Job- und Mixing-Modus erstellten Pattern-Daten unbedingt auf SmartMedia-Karte/einem USB-Speichergerät sichern, bevor Sie das Gerät ausschalten. Einzelheiten zum Speichern von Patterns finden Sie auf Seite 132.** 

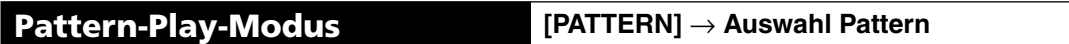

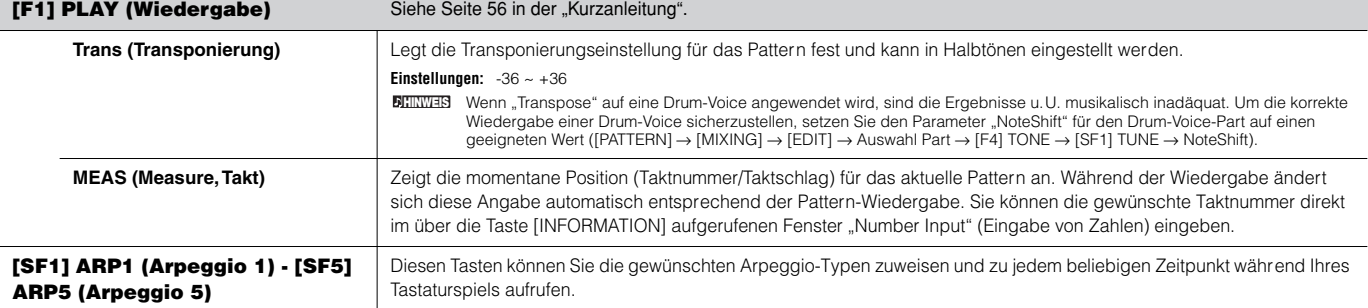

### **[F2] GROOVE (Grid Groove)**

Identisch mit der Funktion im Song-Play-Modus. Siehe Seite 221.

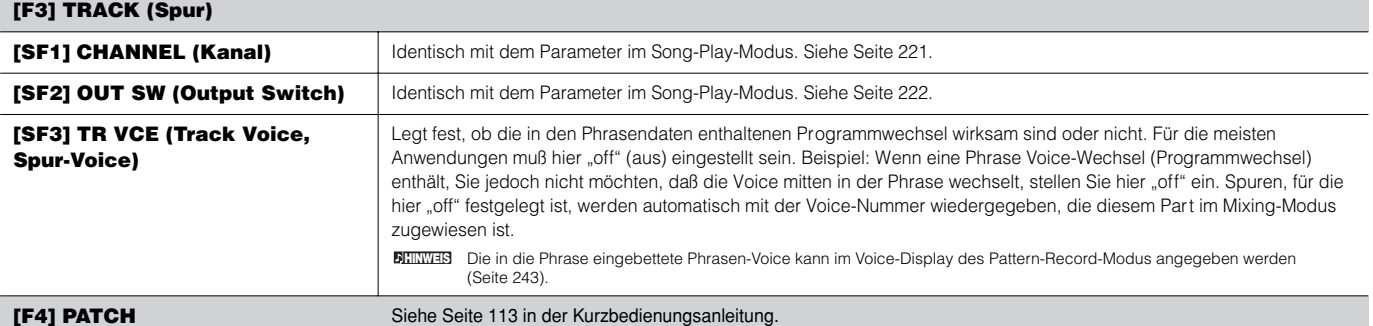

Im diesem Display können Sie jeder Spur eine Preset-Phrase oder eine (im Pattern-Record-Modus aufgenommene) User-Phrase zuweisen und ein Pattern mit bis zu 16 Spuren erstellen.

Die Patch-Funktion läßt nur die Verwendung von User-Phrasen zu, die auf einer Spur des aktuell ausgewählten Patterns aufgenommen wurden. Wenn Sie User-Phrasen **HINWEIS**verwenden möchten, die auf Spuren anderer Patterns aufgezeichnet wurden, führen Sie die Funktion "Phrase Data Copy" (Phrasendaten kopieren) aus, die über die Taste [SF5] aufgerufen wird.

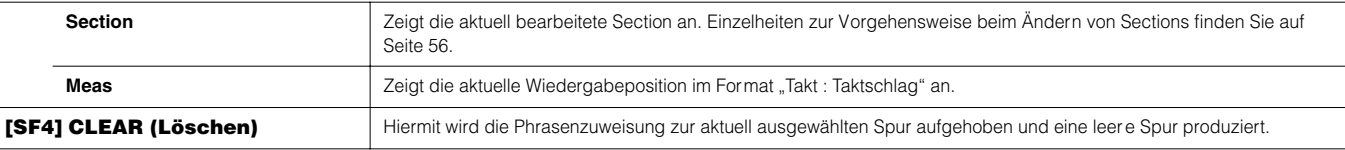

Referenz **Pattern-Modus**

Referenz Pattern-Modus

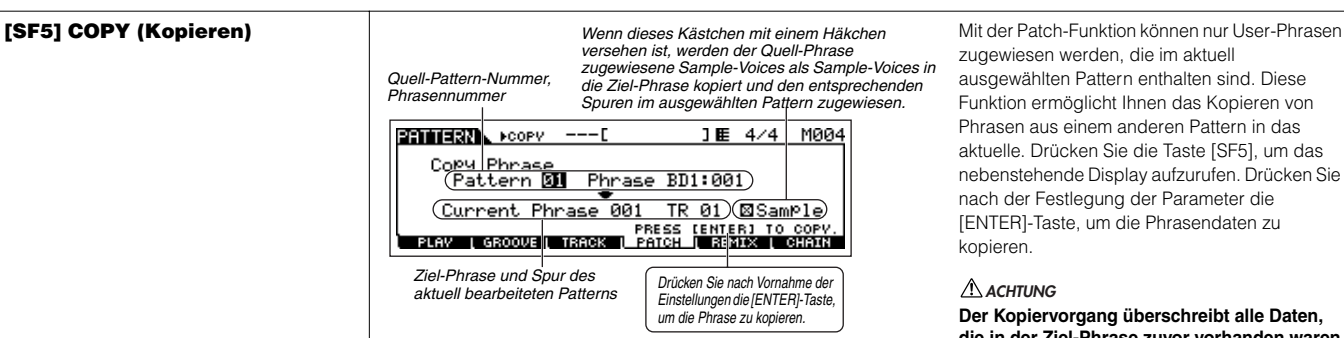

zugewiesen werden, die im aktuell ausgewählten Pattern enthalten sind. Diese Funktion ermöglicht Ihnen das Kopieren von Phrasen aus einem anderen Pattern in das aktuelle. Drücken Sie die Taste [SF5], um das nebenstehende Display aufzurufen. Drücken Sie nach der Festlegung der Parameter die [ENTER]-Taste, um die Phrasendaten zu kopieren.

### **Der Kopiervorgang überschreibt alle Daten, die in der Ziel-Phrase zuvor vorhanden waren. ACHTUNG**

### **[F5] REMIX**

Diese Funktion stellt eine Reihe von halbzufälligen Voreinstellungen bereit, mit deren Hilfe Sie die MIDI-Sequenzdaten zerteilen und die Notenlängen modifizieren können. Auf diese Weise können Sie vollständig neue Variationen eines Patterns erstellen. Diese Funktion eignet sich besonders für Spuren mit einer Sample-Voice, die unter Verwendung der Sampling-Funktion mit dem Sample-Typ "SLICE+SEQ" erstellt wurden, oder mit Samples, die mit dem Slice-Job für Samples zerstückelt wurden.

Legen Sie die nachfolgenden Parameter fest, und drücken Sie die Taste [ENTER], um den Remix-Vorgang auszuführen. Anschließend können Sie die Play-Taste drücken, um sich das Resultat des Remix-Vorgangs anzuhören. Wenn Sie mit dem Ergebnis nicht zufrieden sind, ändern Sie den Parameter "Type" und/oder "Variation", und drücken Sie [ENTER]. Falls Sie die Änderungen beibehalten möchten, drücken Sie [SF5] OK. (Die Undo-Funktion läßt sich nicht auf Remix-V orgänge anwenden.) Um zum ursprünglichen Display zurückzukehren, ohne die Daten zu ändern, drücken Sie die Taste [SF4] CANCEL.

Da die neu arrangierten Daten als neue Phrase gespeichert und der aktuellen Spur zugewiesen werden, bleiben die ursprünglichen Phrasendaten als nicht zugewiesene Phrase **HINWEIS** erhalten.

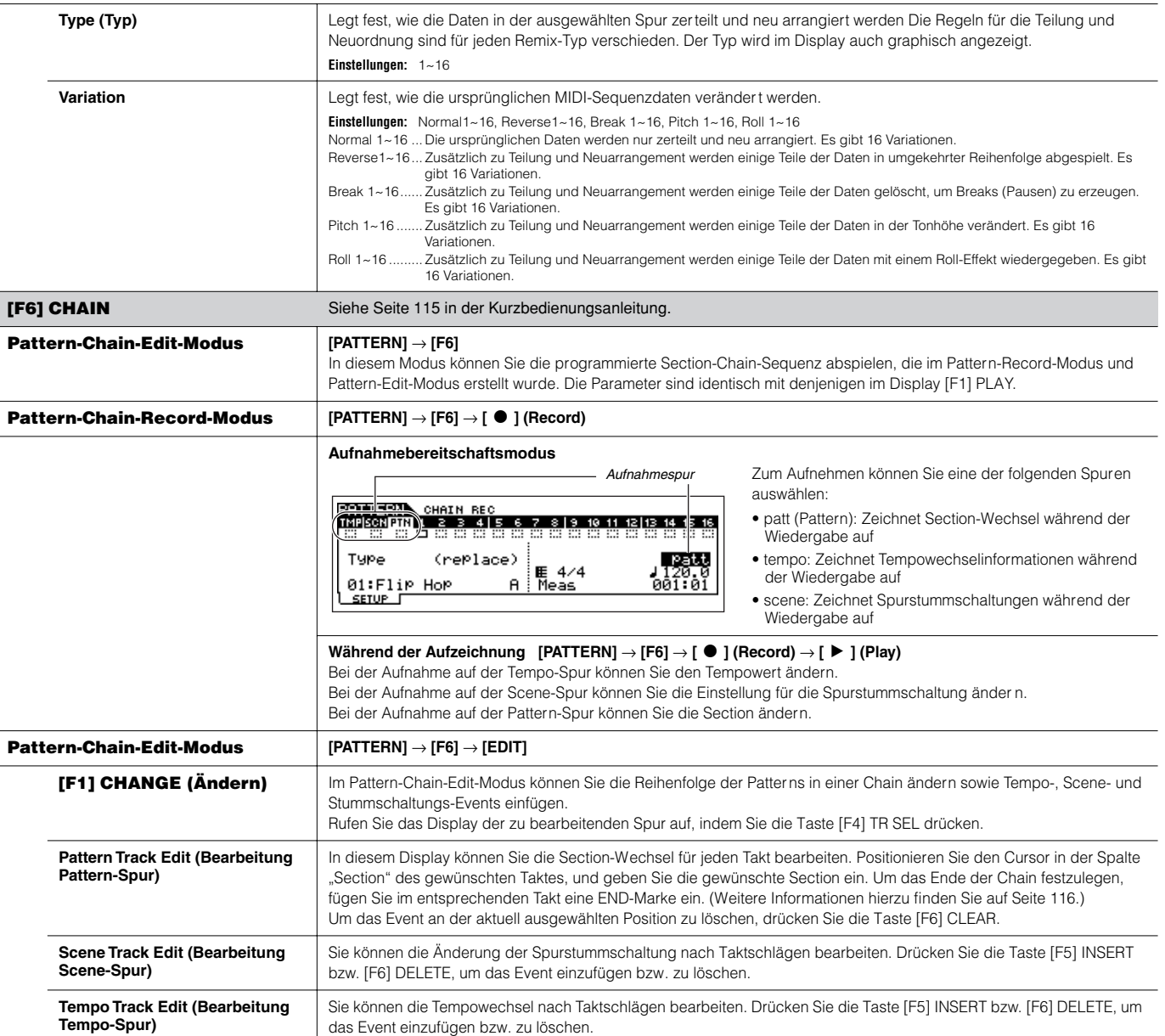

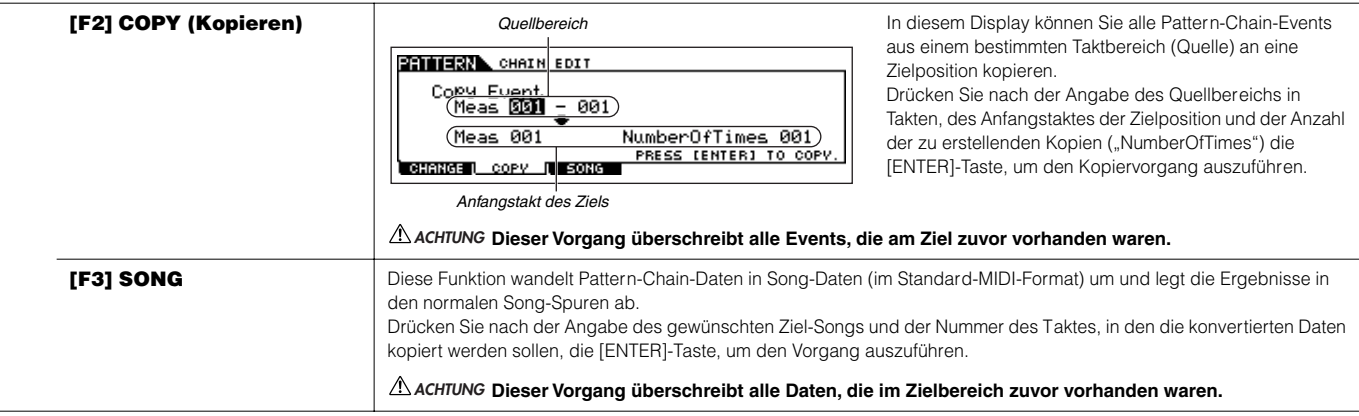

**Pattern-Record-Modus [PATTERN]** → **Auswahl Pattern** → **[**I**] (Record)**

### **Pattern-Record-Standby-Modus**

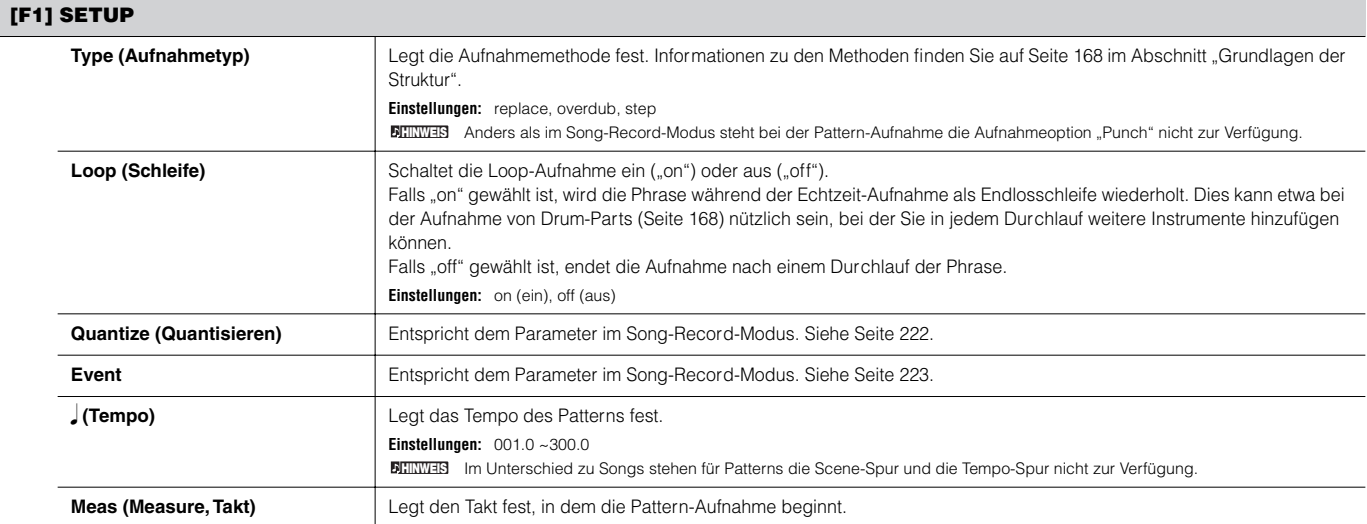

### **[F2] VOICE**

In diesem Display können Sie für die ausgewählte Spur Voice-Parameter festlegen. Die hier vorgenommenen Einstellungen wirken sich auf die Klangerzeuger-Parts aus, deren MIDI-Empfangskanäle dem MIDI-Sendekanal der Song-Spur entsprechen. Die hier festgelegte Voice wird zur Voice der Phrase (Seite 167). Die Parameter stimmen mit denjenigen im Song-Record-Modus überein. Siehe Seite 223.

### **[F3] ARP (Arpeggio)**

In diesem Display können Sie die Arpeggio-Parameter der Aufnahmespur einstellen. Die Parameter stimmen mit denjenigen im Song-Record-Modus überein. Siehe Seite 223.

### **[F4] REC ARP (Record Arpeggio, Aufnahme Arpeggio)**

In diesem Display können Sie festlegen, ob die von der Arpeggio-Funktion abgespielten Sequenzdaten auf der Patter n-Spur aufgenommen werden oder nicht. Die Parameter stimmen mit denjenigen im Song-Record-Modus überein. Siehe Seite 223.

### **[F5] CLICK**

Durch Drücken von [F5] können Sie das Klick-Geräusch (Metronom) für die Aufnahme ein- oder ausschalten.

**Während der Pattern-Aufnahme [PATTERN]** → **Auswahl Pattern** → **[**I**] (Record)** → **[**F**] (Play)**

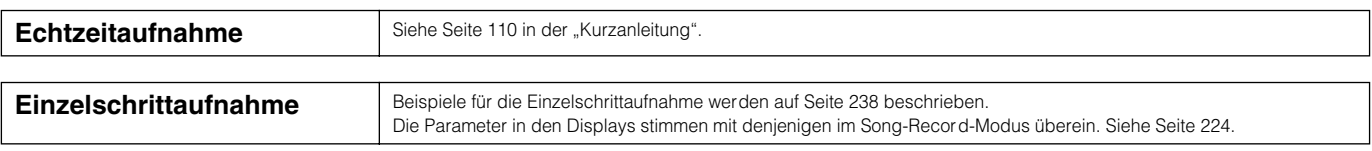

**Pattern-Edit-Modus [PATTERN]** → **Auswahl Pattern** → **[EDIT]**

Identisch mit dem Display im Song-Edit-Modus. Siehe Seite 225.

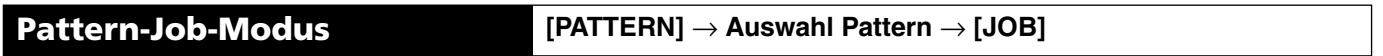

Der Pattern-Job-Modus umfaßt eine Reihe von Bearbeitungswerkzeugen und Funktionen, mit denen Sie den Klang des Patterns verändern können. Er enthält außerdem verschiedene nützliche Bedienvorgänge wie das Kopieren oder Löschen von Daten. Nachdem Sie die Parameter im ausgewählten Display wunschgemäß festgelegt haben, führen Sie den Job aus, indem Sie die Taste [ENTER] drücken.

## **ACHTUNG**

**Wenn die Ausführung des Jobs ein wenig Zeit in Anspruch nimmt, wird die Meldung "Executing..." (Ausführung läuft...) angezeigt. Versuchen Sie niemals, das Gerät auszuschalten, während die Meldung "Executing..." angezeigt wird. Das Ausschalten des Geräts in diesem Zustand führt zum Verlust sämtlicher User-Daten.**

### **[F1] UNDO/REDO (Rückgängig/Wiederherstellen)**

Mit dem Undo-Job werden die Änderungen verworfen, die Sie in der letzten Aufnahme-Session, der letzten Bearbeitungs-Session oder im letzten Job vorgenommen haben. Die Daten werden in ihrem ursprünglichen Zustand wiederhergestellt. Auf diese Weise können Sie versehentlich gelöschte Daten wiederherstellen. Der Redo-Vorgang steht nur nach einem Undo-Vorgang zur Verfügung. Mit "Redo" können Sie die mittels "Undo" rückgängig gemachten Änderungen wiederherstellen.

### **Bei Sample-Voice- und Mixing-Voice-Vorgängen stehen Undo/Redo nicht zur Verfügung. ACHTUNG**

### **[F2] NOTE (Notendaten-Job)**

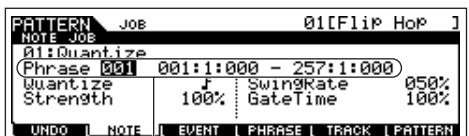

Die Notendaten-Jobs im Pattern-Modus sind grundsätzlich identisch mit denjenigen im Song-Job-Modus. Im Unterschied zum Song-Job-Modus werden die Notendaten-Jobs für Patterns jedoch auf die Phrasen (001 - 256) und einen bestimmten Bereich innerhalb der Phrase angewendet (Takt : Taktschlag : Clock).

*Geben Sie die Phrase und den Bereich (in Takten:Schlägen:Clocks) an, auf den der Job angewendet wird.*

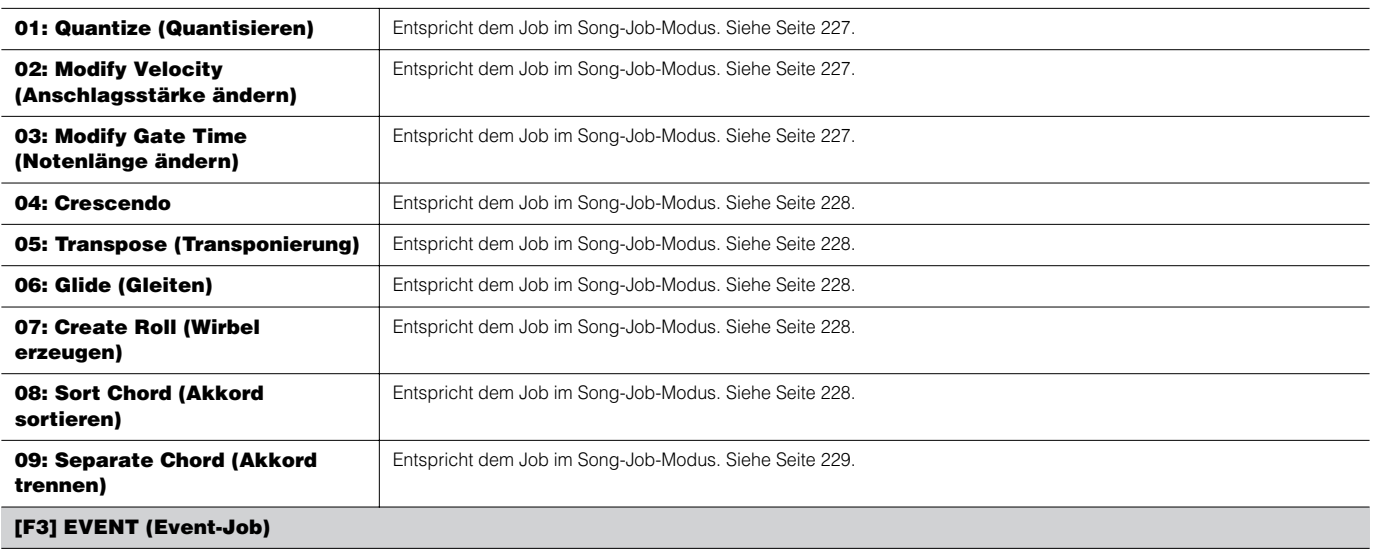

Die Event-Jobs im Pattern-Modus sind grundsätzlich identisch mit denjenigen im Song-Job-Modus. Im Unterschied zum Song-Job-Modus wer den die Event-Jobs für Patterns jedoch auf die Phrasen (001 - 256) und einen bestimmten Bereich innerhalb der Phrase angewendet (Takt : Taktschlag : Clock).

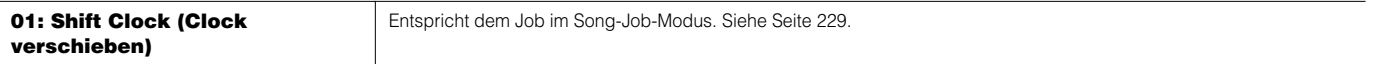

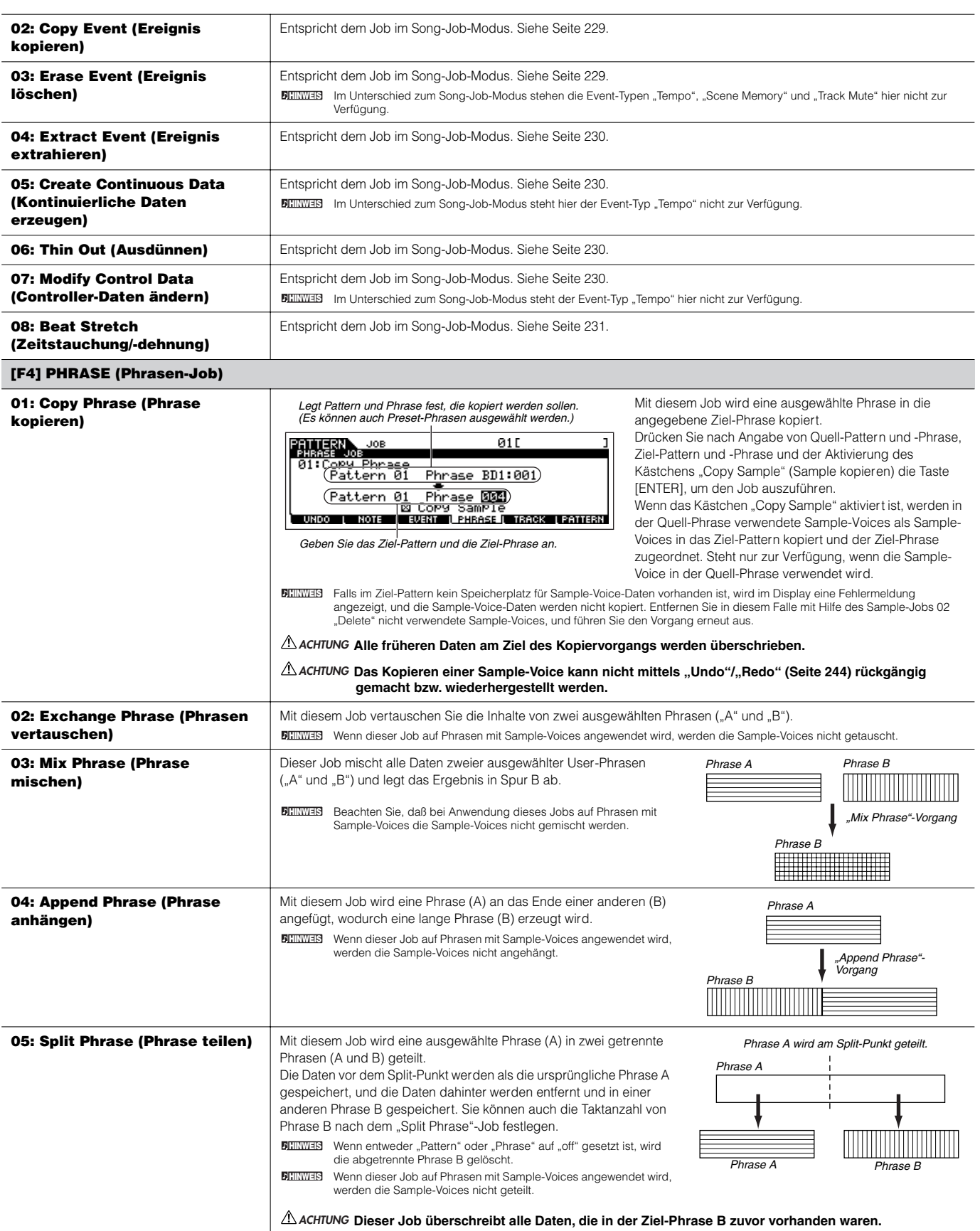

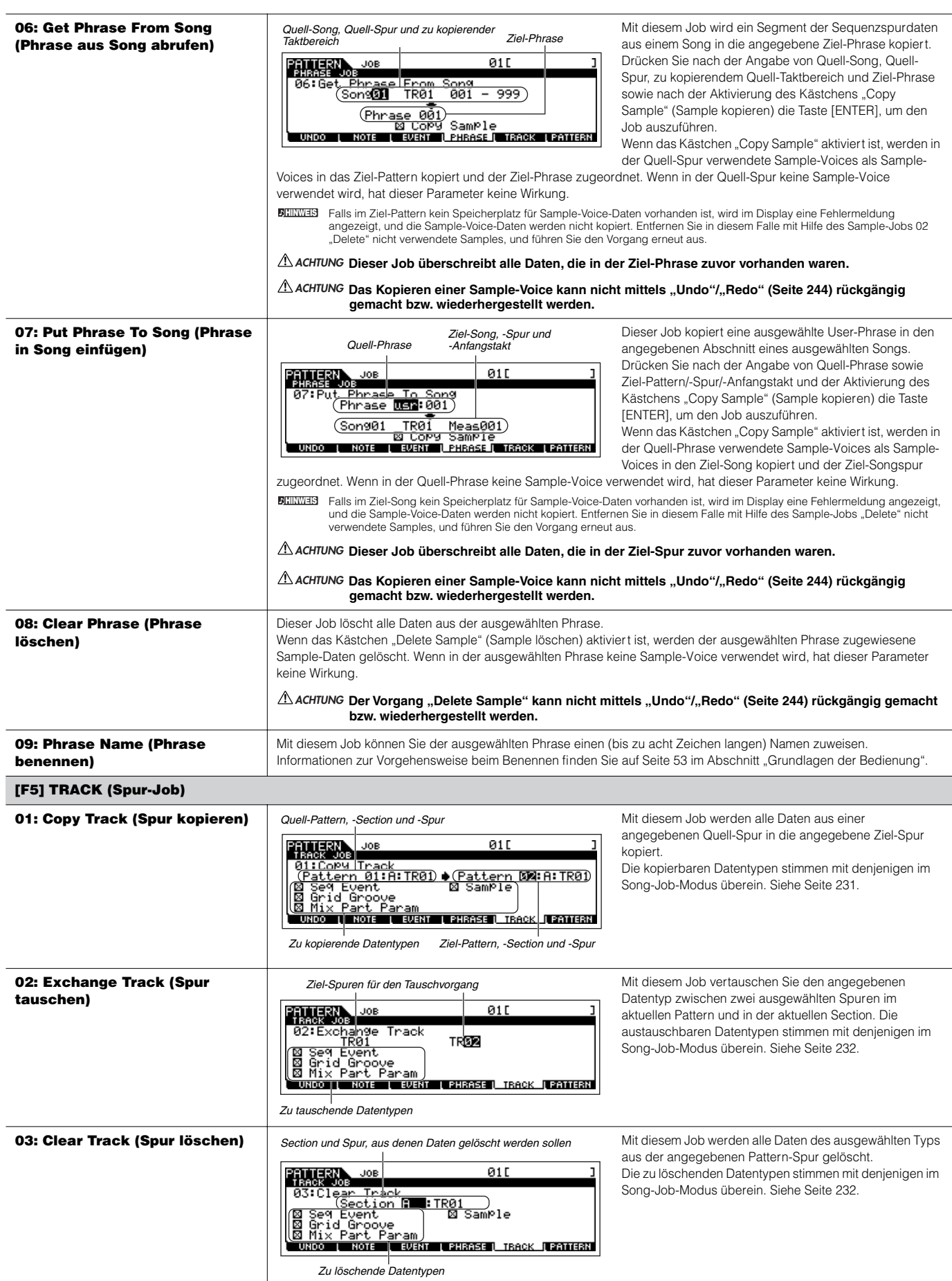

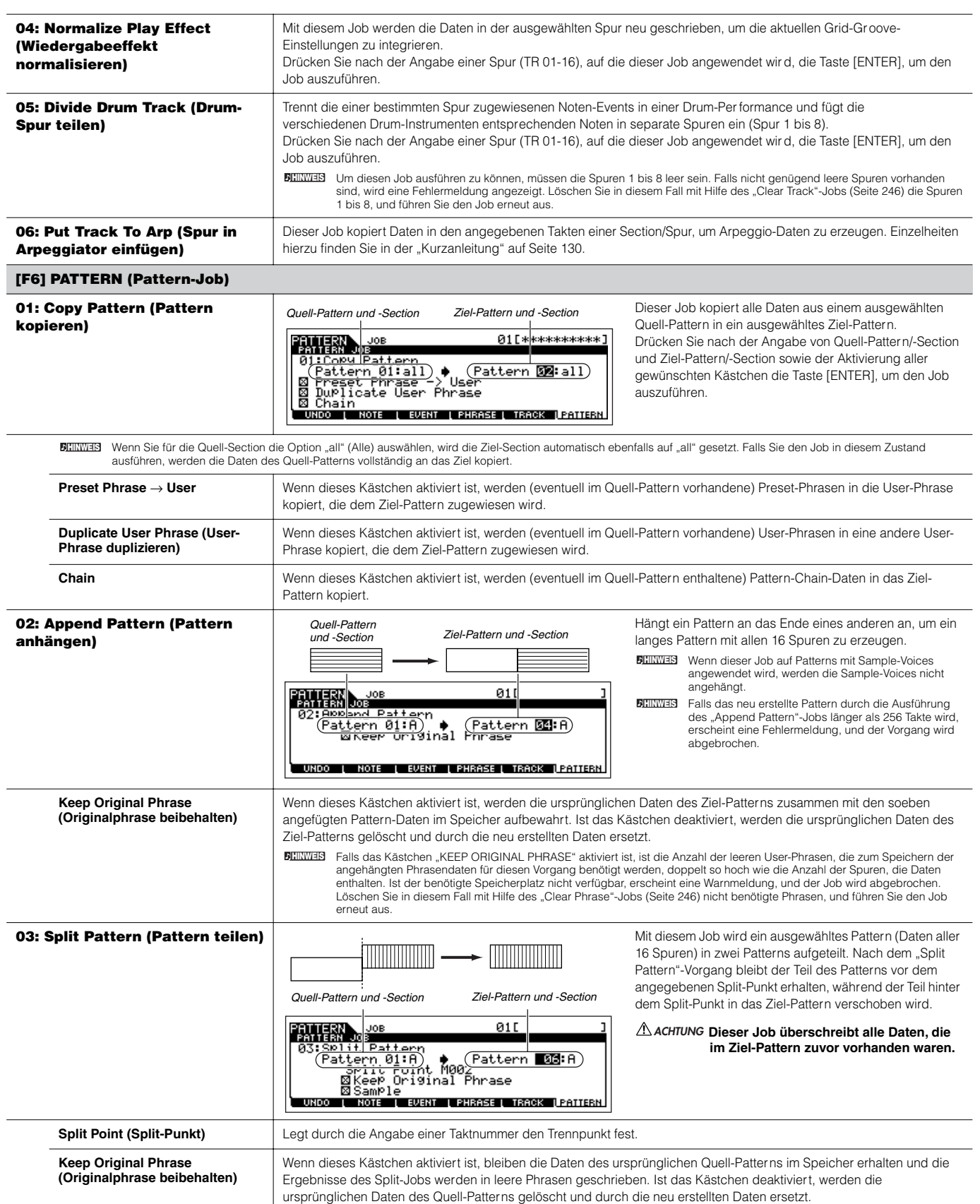

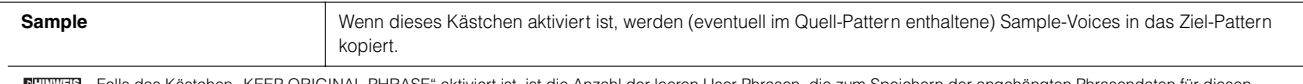

Falls das Kästchen "KEEP ORIGINAL PHRASE" aktiviert ist, ist die Anzahl der leeren User-Phrasen, die zum Speichern der angehängten Phrasendaten für diesen Vorgang benötigt werden, doppelt so hoch wie die Anzahl der Spuren, die Daten enthalten. Ist der benötigte Speicherplatz nicht verfügbar, erscheint eine Warnmeldung, und der Job wird abgebrochen. Löschen Sie in diesem Fall mit Hilfe des "Clear Phrase"-Jobs (Seite 246) nicht benötigte Phrasen, und führen Sie den Job erneut aus. **HINWEIS**

### **04: Clear Pattern (Pattern löschen)**

Dieser Job löscht alle Daten des ausgewählten Patterns oder aller Patterns. Wenn eine bestimmte Section zum Löschen ausgewählt ist, können Sie das Kreuz vor dem Chain-Kästchen entfernen. Bei nicht angekreuztem Chain-Kästchen bleiben die Daten der Pattern-Chain erhalten, obwohl der Clear-Pattern-Job ausgeführt wird.

### **05: Pattern Name**

Mit diesem Job können Sie dem ausgewählten Pattern einen Namen zuweisen.

Informationen zur Vorgehensweise beim Benennen finden Sie auf Seite 53 im Abschnitt "Grundlagen der Bedienung"

**Pattern-Mixing-Modus [PATTERN]** → **Auswahl Pattern** → **[MIXING]** 

In diesem Modus können Sie Mixing-Daten für Ihre Patterns einrichten und verschiedene Parameter für die Klangerzeuger-Parts festlegen – einschließlich der gewünschten Voice sowie Lautstärke, Stereoposition, EQ, Effekte und sonstige Einstellungen.

Pattern-Mixing-Parameter sind kein echter Bestandteil der Pattern-Sequenzdaten jeder Spur, sondern vielmehr Einstellungen für den mit den Pattern-Daten gesteuerten Klangerzeuger. Aus diesem Grund werden die Einstellungen der Pattern-Mixing-Parameter nicht auf den Pattern-Spuren aufgezeichnet.

Die Mischvorgänge und Parameter stimmen mit denjenigen im Song-Mixing-Modus überein. Siehe Seite 236.

## **ACHTUNG**

**Die im Pattern-Mixing-Modus und Pattern-Mixing-Edit-Modus vorgenommenen Parametereinstellungen müssen als Teil der Pattern-Daten im internen Speicher (DRAM) gesichert werden. Stellen Sie darüber hinaus sicher, daß die gesamten Pattern-Daten (einschließlich der Mixing-Einstellungen) auf SmartMedia-Karte/einem USB-Speichergerät archiviert werden, da die Daten im DRAM nur vorübergehend gespeichert werden (Seite 187).**

Die Parametereinstellungen des Pattern-Mixing-Modus und des Pattern-Mixing-Edit-Modus können als Vorlage (Template) im internen Flash ROM sowie als **HINWEIS** Teil eines Patterns gespeichert werden. Einzelheiten hierzu finden Sie auf Seite 104.

## **Pattern-Mixing-Edit-Modus [PATTERN]** → **Auswahl Pattern** → **[MIXING]** → **[EDIT]**

Dieser Modus stellt detailliertere Mischparameter als der Pattern-Mixing-Modus bereit.

Beachten Sie, daß Pattern-Mixing-Parameter kein echter Bestandteil der Pattern-Sequenzdaten jeder Spur sind, sondern vielmehr Einstellungen für den mit den Pattern-Daten gesteuerten Klangerzeuger. Aus diesem Grund werden die Einstellungen der Pattern-Mixing-Parameter nicht auf den Pattern-Spuren aufgezeichnet.

Die Mischvorgänge und Parameter stimmen mit denjenigen im Song-Mixing-Modus überein. Siehe Seite 234.

## **ACHTUNG**

**Die im Pattern-Mixing-Modus und Pattern-Mixing-Edit-Modus vorgenommenen Parametereinstellungen müssen als Teil der Pattern-Daten im internen Speicher (DRAM) gesichert werden. Stellen Sie darüber hinaus sicher, daß die gesamten Pattern-Daten (einschließlich der Mixing-Einstellungen) auf SmartMedia-Karte/einem USB-Speichergerät archiviert werden, da die Daten im DRAM nur vorübergehend gespeichert werden (Seite 187).**

Die Parametereinstellungen des Pattern-Mixing-Modus und des Pattern-Mixing-Edit-Modus können als Vorlage (Template) im internen Flash ROM sowie als **HINWEIS**Teil eines Patterns gespeichert werden. Einzelheiten hierzu finden Sie auf Seite 104.

**Pattern-Mixing-Job-Modus [PATTERN]** → **Auswahl Pattern** → **[MIXING]** → **[JOB]** 

Identisch mit dem Display im Song-Mixing-Job-Modus. Siehe Seite 236.

**Pattern-Mixing-Store-Modus [PATTERN]** → **Auswahl Pattern** → **[MIXING]** → **[STORE]**

Mit dieser Funktion können Sie das bearbeitete Pattern-Mixing im User-Speicher (DRAM) sichern. Einzelheiten hierzu finden Sie in der "Kurzanleitung" auf Seite 131.

# **Mixing-Voice-Modus**

### ■ Erstellen von Mixing-Voices — Allgemeine Vorgehensweise

Der Mixing-Voice-Modus stellt weitestgehend dieselben Bearbeitungsparameter für Normal-Voices bereit wie der Voice-Modus. Der Hauptunterschied liegt darin, daß diese Voices zur Verwendung mit Songs und Patterns vorgesehen sind und spezifisch als Mixing-Voices gespeichert werden.

Der Mixing-Voice-Job-Modus ermöglicht Ihnen die Verwendung von zusätzlichen Funktionen wie "Copy" und "Delete".

Wenn Sie mit der Bearbeitung der Mixing-Voice fertig sind, können Sie die bearbeitete Voice im internen Speicher (Flash ROM) in einer User-Bank oder – als Teil der aktuellen Song-/Pattern-Daten – im internen Speicher (DRAM) sichern.

Falls Sie die Mixing-Voice als Teil der aktuellen Song-/Pattern-Daten speichern, müssen Sie die Daten im File-Modus auf SmartMedia-Karte/ einem USB-Speichergerät sichern.

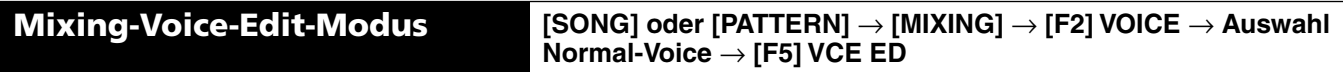

Der Mixing-Voice-Edit-Modus sich läßt einteilen in den Common-Edit-Modus zum Festlegen von Parametern, die allen vier Elementen gemeinsam sind, und den Element-Edit-Modus zum Festlegen von Parametern für einzelne Elemente.

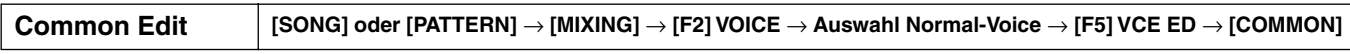

Mit diesen Parametern lassen sich globale bzw. gemeinsame ("common") Bearbeitungen von allen vier Elementen der ausgewählten Normal-Voice durchführen.

Die Mixing-Voice-Edit-Parameter entsprechen im Grunde denjenigen im Voice-Edit-Modus. Im Mixing-Voice-Edit-Modus stehen jedoch einige Parameter **HINWEIS**desselben Namens wie im Song-Mixing-/Pattern-Mixing-Part-Edit-Modus nicht zur Verfügung.

### **[F1] GENERAL (Allgemein)**

Identisch mit dem Display im Common-Edit-Modus für Normal-Voices. Siehe Seite 189.

Beachten Sie, daß das Display "[SF3] MEQ OFS" (Master EQ Offset, Master-EQ-Versatz) im Mixing-Voice-Edit-Modus nicht verfügbar ist.

### **[F2] OUTPUT (Ausgabe)**

Identisch mit dem Display im Common-Edit-Modus für Normal-Voices. Siehe Seite 190.

### **[F4] CTL SET (Controller Set)**

Identisch mit dem Display im Common-Edit-Modus für Normal-Voices. Siehe Seite 192.

### **[F5] LFO**

Identisch mit dem Display im Common-Edit-Modus für Normal-Voices. Siehe Seite 192.

### **[F6] EFFECT**

Identisch mit dem Display im Common-Edit-Modus für Normal-Voices. Siehe Seite 194.

Beachten Sie, daß die Displays "[SF4] REVERB" und "[SF5] CHORUS" im Mixing-Voice-Edit-Modus nicht verfügbar sind.

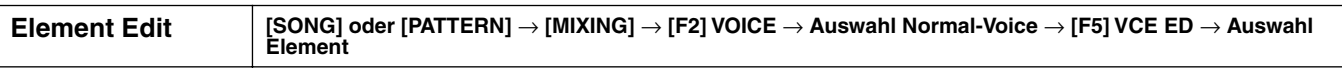

Diese Parameter dienen der Bearbeitung der einzelnen Elemente, aus denen eine Normal-Voice besteht.

**[F1] OSC (Oscillator)**

Identisch mit dem Display im Element-Edit-Modus für Normal-Voices. Siehe Seite 195.

### **[F2] PITCH (Tonhöhe)**

Identisch mit dem Display im Element-Edit-Modus für Normal-Voices. Siehe Seite 196.

### **[F3] FILTER**

Identisch mit dem Display im Element-Edit-Modus für Normal-Voices. Siehe Seite 197.

### **[F4] AMP (Amplitude)**

Identisch mit dem Display im Element-Edit-Modus für Normal-Voices. Siehe Seite 199.

### **[F5] LFO (Low Frequency Oscillator, Niederfrequenzoszillator)**

Identisch mit dem Display im Element-Edit-Modus für Normal-Voices. Siehe Seite 201.

### **[F6] EQ (Equalizer)**

Identisch mit dem Display im Element-Edit-Modus für Normal-Voices. Siehe Seite 201.

## **Mixing-Voice-Job-Modus [SONG] oder [PATTERN]** → **[MIXING]** → **[F5] VCE ED** → **[JOB]**

Im Mixing-Voice-Job-Modus stehen zwei Grundfunktionen zur Verfügung: "Copy" (Kopieren) und "Delete" (Löschen). Nachdem Sie die Parameter im ausgewählten Display wunschgemäß festgelegt haben, führen Sie den Job aus, indem Sie die Taste [ENTER] drücken.

### **[F2] RECALL**

Wenn Sie während der Bearbeitung einer Mixing-Voice ein anderes Mixing-Programm, einen anderen Song oder ein anderes Pattern, auswählen, ohne die bearbeiteten Daten zu speichern, werden alle von Ihnen vorgenommenen Bearbeitungen gelöscht. Die Bearbeitungen werden auch gelöscht, wenn der aktuelle Part, dem die bearbeitete Mixing-Voice zugewiesen ist, von einem externen MIDI-Instrument einen Programmwechsel empfängt. In diesem Fall können Sie mit Edit Recall die Mixing-Voice mit den letzten Bearbeitungen unversehrt wiederherstellen, indem Sie im Display [F2] RECALL die Taste [ENTER] drücken.

**HINWEIS** Da für jeden Part des aktuellen Songs oder Patterns ein Recall Buffer für die Mixing-Voice vorbereitet wird, können Sie vor der Ausführung von Edit Recall angeben, welchem Part die wiederherzustellende Mixing-Voice zugewiesen ist.

### **[F3] COPY (Kopieren)**

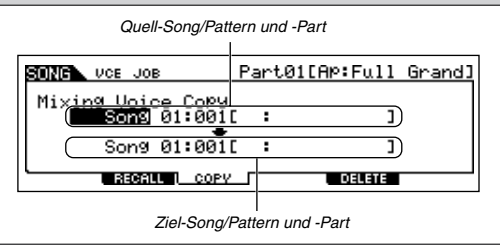

Mit diesem Job können Sie eine in einem bestimmten Part eines Songs/Patterns gespeicherte Mixing-Voice in einen anderen Song bzw. ein anderes Pattern kopieren.

### **[F5] DELETE (Löschen)**

Mit diesem Job können Sie die einem bestimmten Part eines Songs/Patterns zugewiesene Mixing-Voice löschen.

**Mixing-Voice-Store-Modus [SONG] oder [PATTERN]** → **[MIXING]** → **[F5] VCE ED** → **[STORE]**

Mit dieser Funktion können Sie die von Ihnen bearbeitete Mixing-Voice im User-Speicher (Flash ROM oder DRAM) ablegen. Einzelheiten hierzu finden Sie in der "Kurzanleitung" auf Seite 106.

# **Sampling-Modus**

### ■ Erzeugen von Samples — grundlegendes Verfahren

Im Sampling-Modus können die folgenden drei Datenarten erzeugt werden:

- **Waveform (Wellenform):** Wird durch die Aufnahme eines Samples erzeugt.
- **Sample-Voice:** Wird durch die Aufnahme eines Samples (je nach den Einstellungen vor der Aufnahme) im Sampling-Modus erzeugt, der vom Song-Modus bzw. Pattern-Modus aus aufgerufen wird. Die entstandene Waveform kann einer Sample-Voice zugewiesen werden.
- **User-Voice:** Wird durch die Aufnahme eines Samples (je nach den Einstellungen vor der Aufnahme) im Sampling-Modus erzeugt, der vom Voice-Modus bzw. Performance-Modus aus aufgerufen wird. Die entstandene Waveform kann einer User-Voice zugewiesen werden

Sichern Sie, nachdem Sie die vorstehend beschriebenen Daten erzeugt haben, diese im File-Modus auf einem SmartMedia-/USB-Speichergerät. Sample-Voices, die Song-Spuren zugewiesen sind, können zusammen mit Song-Daten gespeichert werden. Beim Speichern von Song-Daten (die Sample-Voices enthalten) oder von User-Voice-Daten werden sämtliche den Daten zugewiesenen Waveforms automatisch gespeichert. Waveforms, die den Sample-Voices oder User-Voices zugewiesen sind, werden automatisch zusammen gespeichert. Waveforms, die keinen Song- oder Voice-Daten zugewiesen sind, sollten separat als Waveforms gespeichert werden.

### **WICHTIG:**

**Der Sampling-Modus ist nur verfügbar, wenn am MOTIF ES optionale DIMMs (Seite 289) installiert sind.**

## **ACHTUNG**

**Die im Sampling-Modus erzeugten Waveforms sind temporär in den optionalen DIMMs (Seite 187) gespeichert. Da im DIMM enthaltene Daten beim Ausschalten des Geräts verlorengehen, sollten Sie vor dem Ausschalten stets die durch Aufnahmen, Bearbeitungen und die Verwendung von Jobs erzeugten Daten auf dem SmartMedia-/USB-Speichergerät sichern. Informationen zum Speichervorgang finden Sie auf Seite 97.** 

## **Sampling-Record-Modus [INTEGRATED SAMPLING]**

In diesem Modus können Sie auf diesem Synthesizer Klänge (zum Beispiel Ihre eigene Stimme, eine Gitarre oder Sounds von einer CD) aufzeichnen, diese bearbeiten und sie für die Erzeugung von Voices verwenden, die Sie auf der Tastatur spielen können. Wenn Sie diesen Modus aus dem Song- oder Pattern-Modus aufrufen, können die von Ihnen aufgenommenen Sounds (üblicherweise als "Sample" bezeichnet) den Spuren zugewiesen und automatisch mit dem Song oder Pattern wiedergegeben werden. Außerdem können Sie mit Hilfe der Resampling-Funktion aus Ihren Sample-Bearbeitungen oder aus den Sounds dieses Synthesizers neue Samples erzeugen.

### **Wenn der Sampling-Modus aus dem Voice-/Performance-Modus aufgerufen wird**

In diesem Fall können Sie eine Waveform oder User-Voice erzeugen, indem Sie Sounds aufnehmen, die von externen Geräte wie z.B. einem Mikrofon und Audiogeräten eingegeben werden.

### **[F1] DEST (Destination)**

**[F2] SOURCE**

In diesem Display können Sie den Zielort (englisch Destination = Ziel) festlegen, an dem das aufgenommene Sample gespeicher t werden soll.

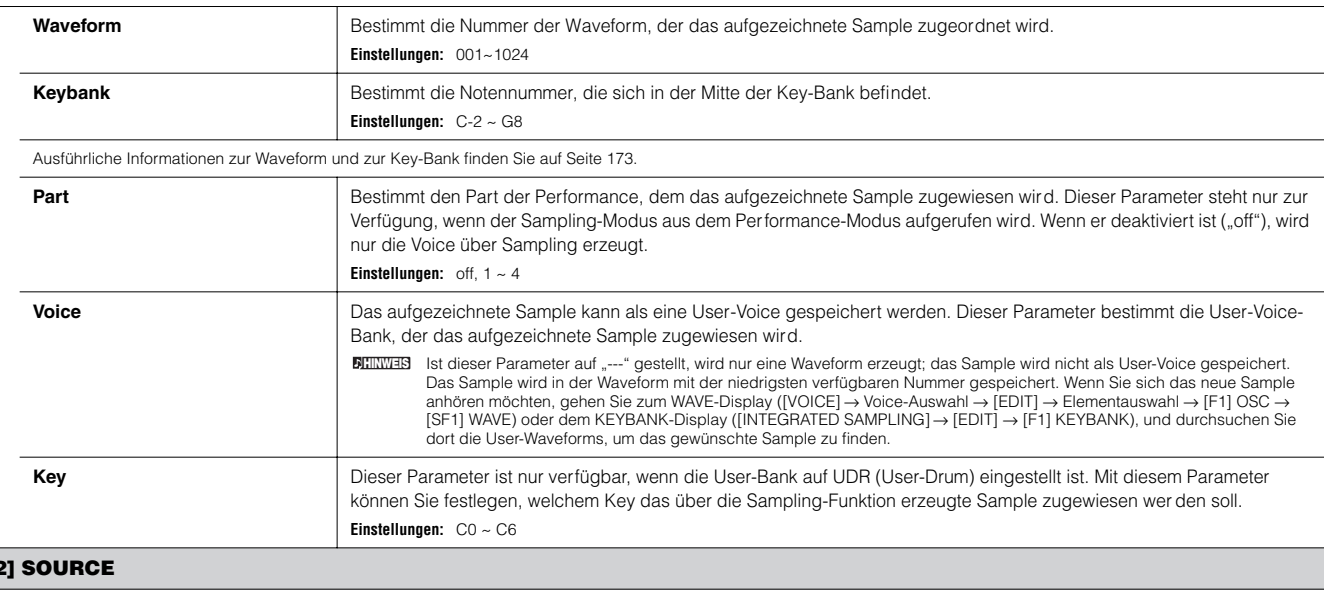

In diesem Display können Sie die Parameter zur Audiosignalquelle einstellen.

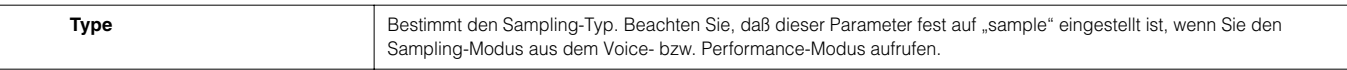

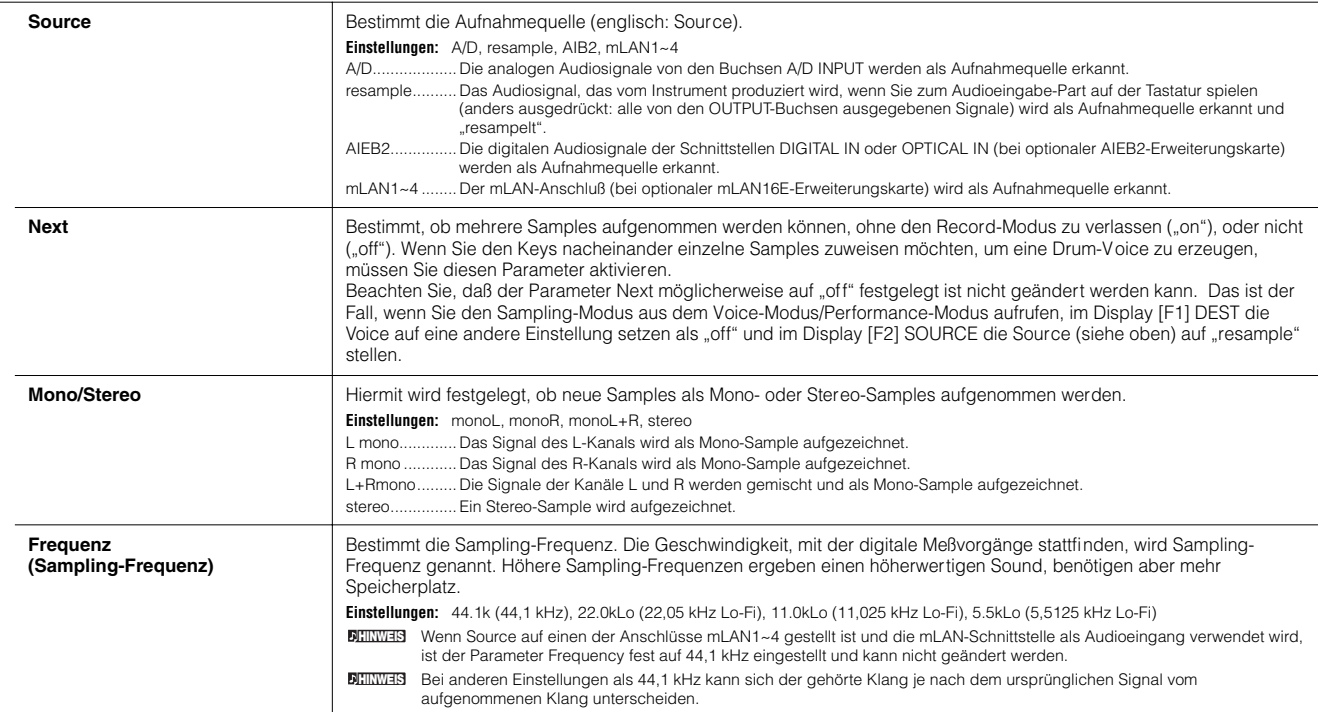

### **[F6] REC**

Auch wenn Sie die Taste [F6] REC drücken, beginnt die Aufnahme (das Sampling) nicht sofor t. Stellen Sie im Sampling-Standby-Display verschiedene Parameter wie den Trigger-Modus ein, und starten Sie dann entsprechend den Einstellungen das eigentliche Sampling.

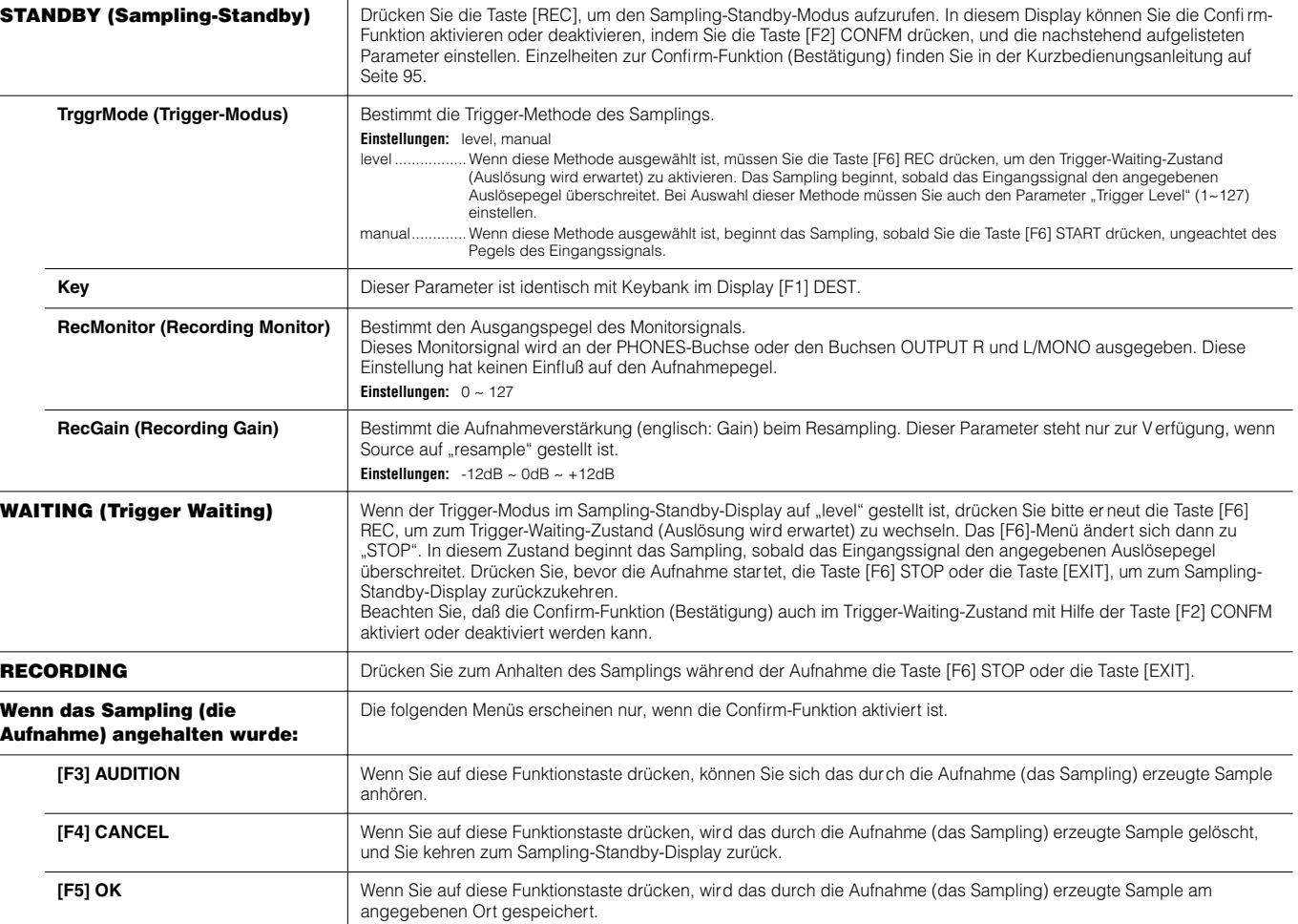

L,
## **Wenn der Sampling-Modus aus dem Voice-/Performance-Modus aufgerufen wird**

In diesem Fall können Sie eine Waveform oder Sample-Voice erzeugen, indem Sie Sounds aufnehmen, die von externen Geräte wie z.B. einem Mikrofon und Audiogeräten eingegeben werden.

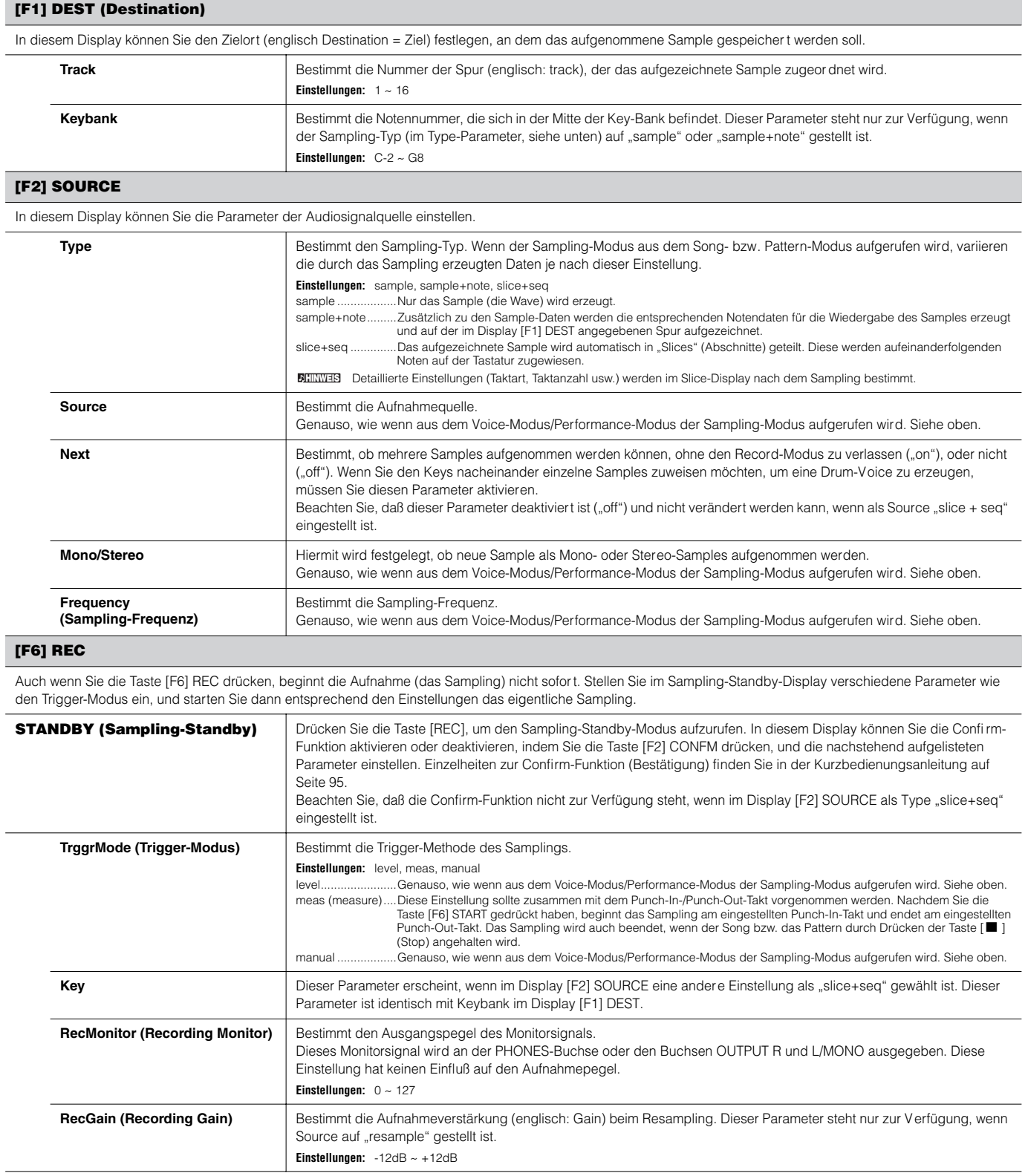

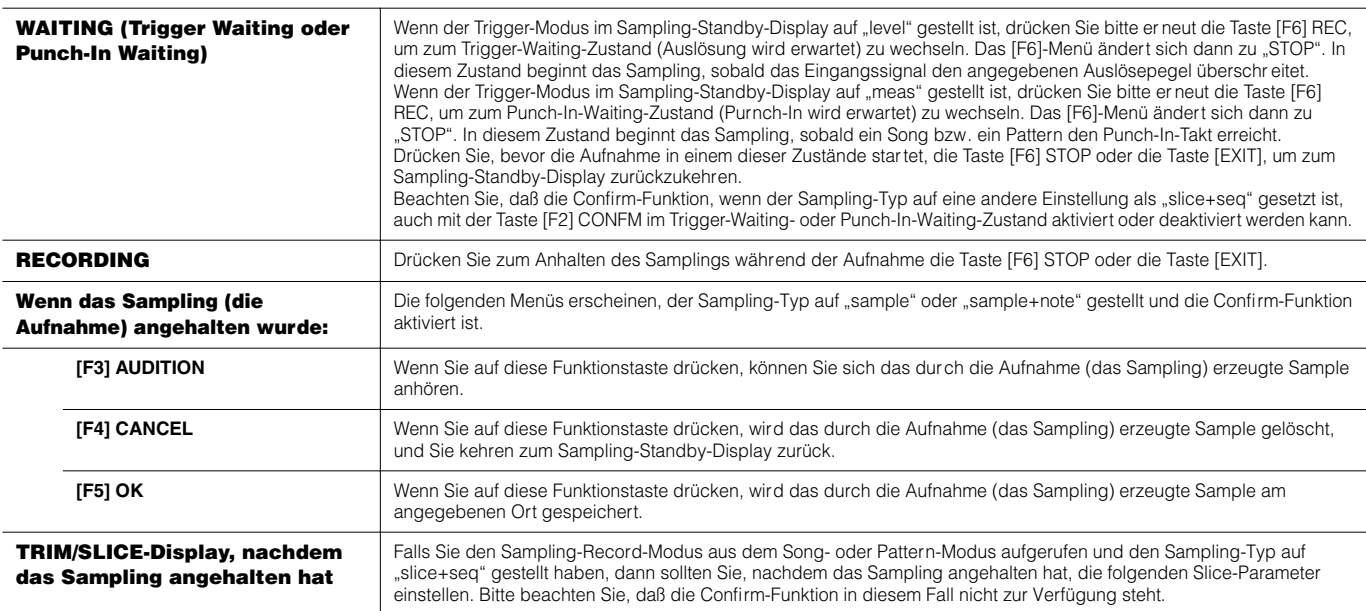

## **[F1] TRIM**

Mit Hilfe der Trim-Funktion können Sie die Start und End Points (Beginn und Ende) der Wiedergabe innerhalb des gesamten Samples bestimmen. Sie können auch das Tempo für den Bereich der Loop-Wiedergabe einstellen und dessen Beat bestimmen.

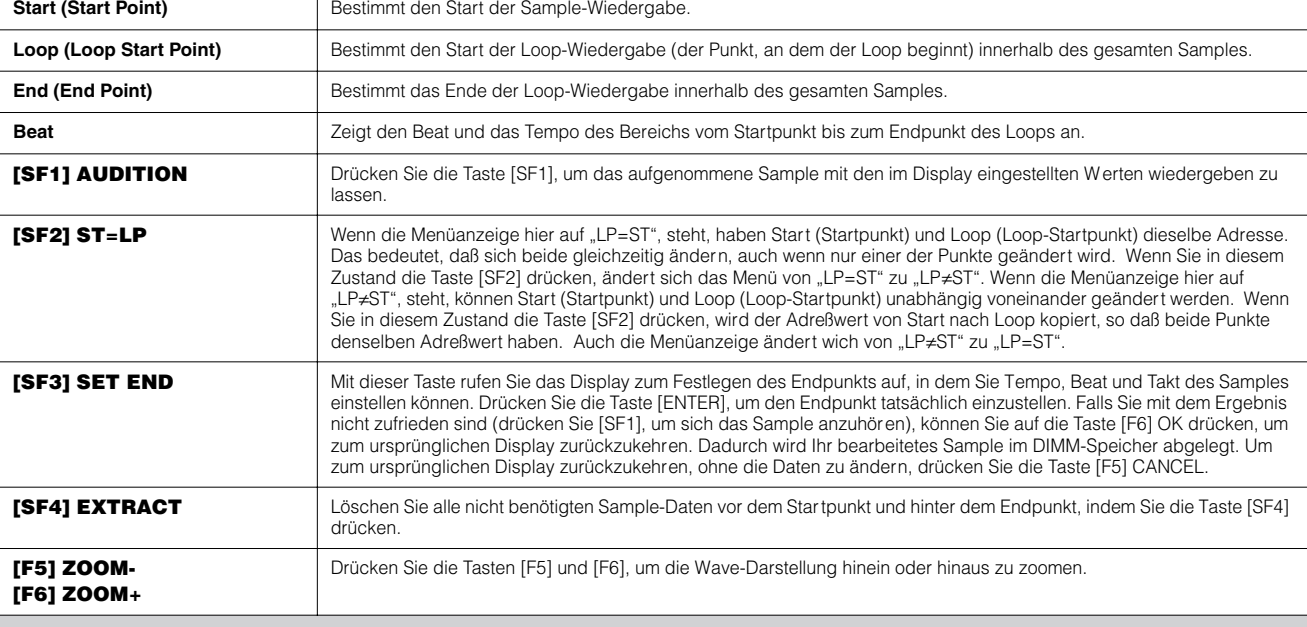

#### **[F2] SLICE**

Mit Hilfe dieser leistungsstarken Funktion können Sie das aufgezeichnete Sample automatisch in einzelne "Slices" (Abschnitte) einteilen. Diese Slices wer den dann aufeinanderfolgenden Noten zugeordnet und als Sequenzdaten arrangiert.

Bevor Sie den Slice-Vorgang ausführen können, müssen Sie die Länge des Samples genau einstellen. Geben Sie im Display [F1] TRIM mit Hilfe der Taste [SF1] **HINWEIS** AUDITION das Sample in einem Loop wieder, und stellen Sie dann den Start- und den Endpunkt genau ein.

Drücken Sie nach der Eingabe der folgenden Parameter die Taste [ENTER]. (Im Display werden Sie zu einer Bestätigung aufgefordert.) Drücken Sie die Taste [INC/YES], um den Slice-Vorgang auszuführen. Sie können die bearbeiteten Samples anhören und überprüfen, indem Sie die Taste [SF1] AUDITION drücken. Wenn Sie mit dem Ergebnis des Vorgangs zufrieden sind, drücken Sie die Taste [F6] OK, um das Ergebnis des Slice-Vorgangs zu speichern und zum Sampling-Setup-Display zurückzukehren. Drücken Sie andernfalls die Taste [F5], um zum Sampling Setup-Display zurückzukehren, ohne das Ergebnis zu speichern.

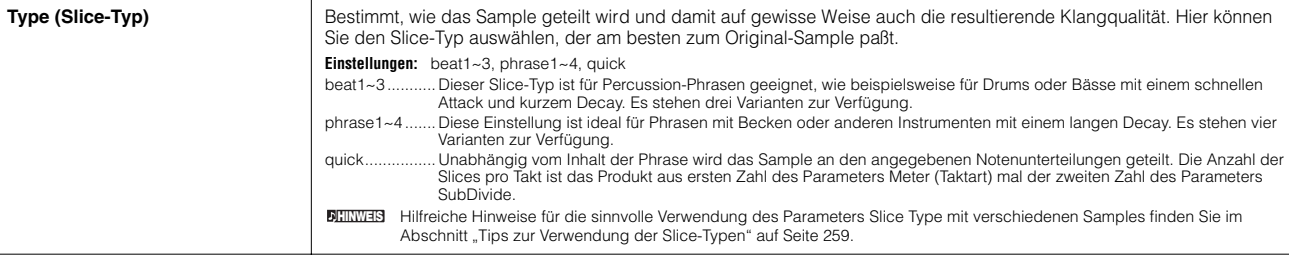

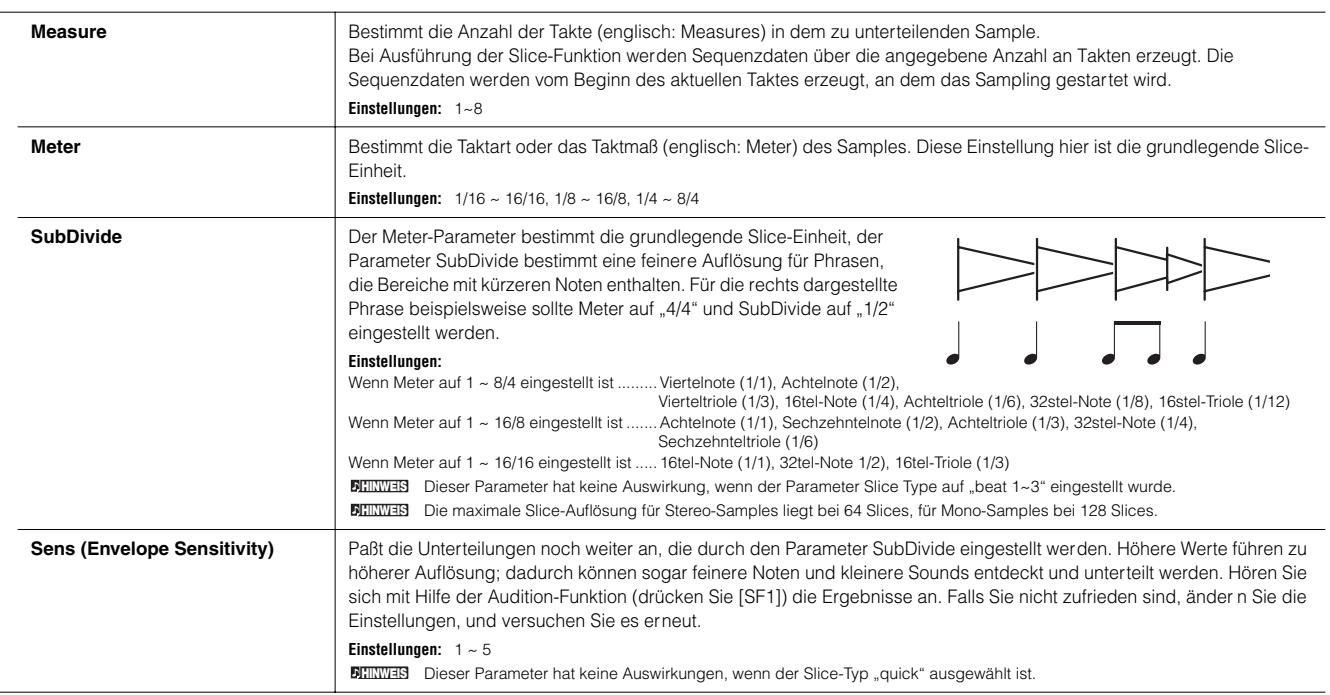

## **Sampling-Edit-Modus [INTEGRATED SAMPLING]** → **[EDIT]**

Mit diesem Modus stehen Ihnen eine Vielzahl an Bearbeitungswerkzeugen für Samples zur Verfügung, mit denen Sie die im Sampling-Record-Modus aufgenommenen Samples ändern und an Ihre Anwendungsanforderungen anpassen können.

Bei Samples, die als Stereo-Samples aufgenommen wurden (mit Stereo-Sampling), werden die rechte und die linke Wave des Samples gemeinsam **HINWEIS** bearbeitet. Bei jedem Vorgang werden Bearbeitungen, die Sie an der Wave für den linken Kanal vornehmen exakt auf die Wave für den rechten Kanal übertragen. Die Ausnahme davon ist natürlich die Pan-Einstellung, da das Sample bereits ein Stereo-Sample ist.

Im Gegensatz zum Sampling-Record-Modus sind alle Parameter und Funktionen des Sampling-Edit-Modus gleich aufgebaut, egal welchen Modus Sie **HINWEIS** vorher ausgewählt hatten.

Alle Vorgänge des Sampling-Edit-Modus werden auf die Waveform (das eigentliche Sample) und nicht auf die Voice angewendet. **HINWEIS**

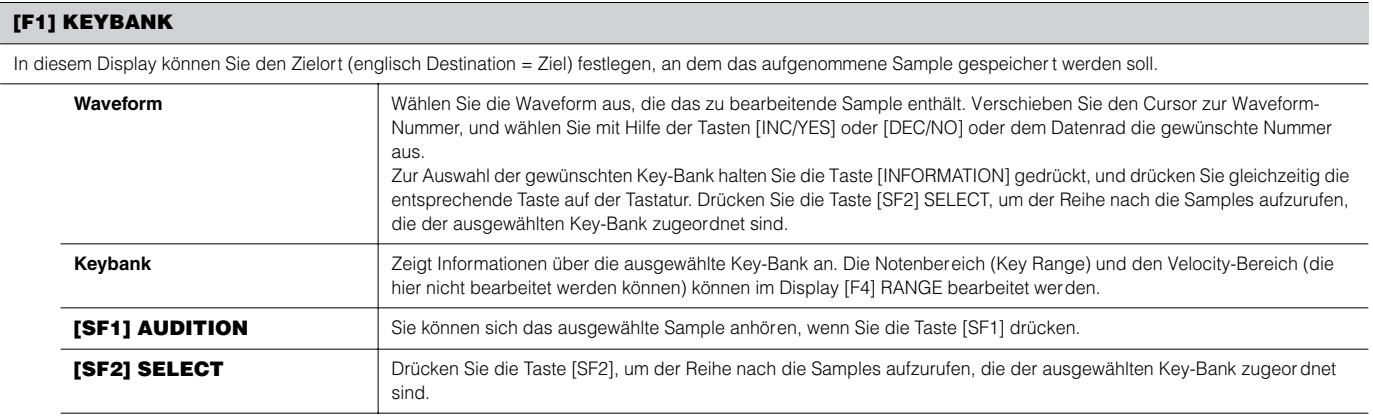

**HINWEIS** Die Tasten [SF1] AUDITION und [SF2] SELECT können auch bei anderen Displays im Sampling-Edit-Modus und im Sampling-Job-Modus in gleicher Weise verwendet werden.

#### **[F2] TRIM**

Dieser Vorgang ist identisch mit dem Vorgang im Sampling-Record-Modus (wenn der Sampling-Typ auf "slice+seq" eingestellt ist). Siehe Seite 253.

#### **[F3] PARAM (Parameter)**

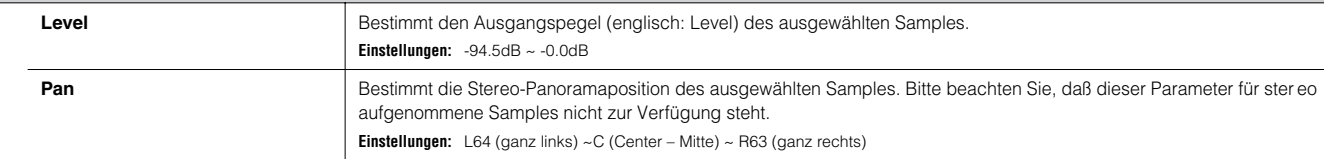

**[F4] RANGE**

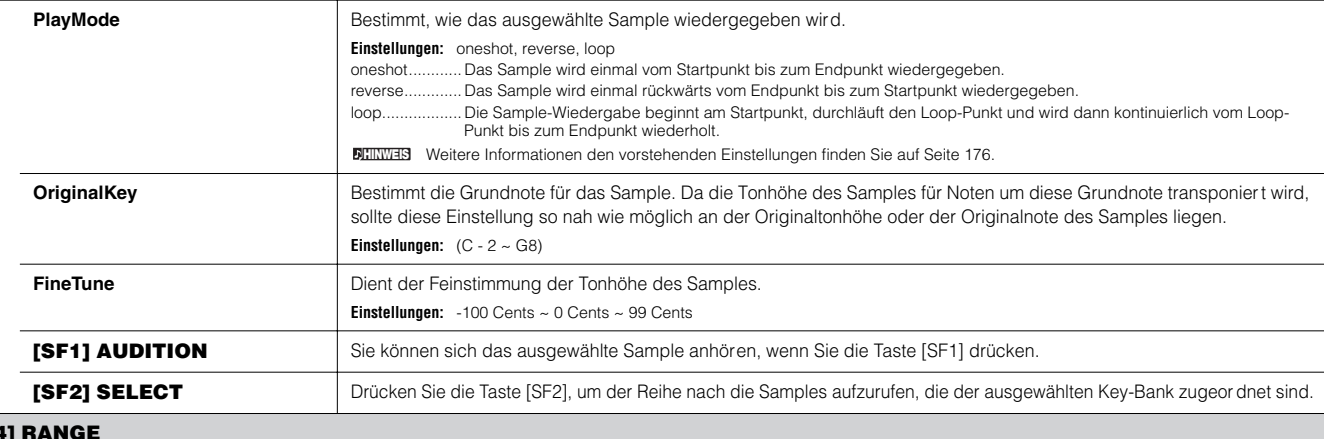

In diesem Display können Sie den Notenbereich (englisch: Key Range) und den Velocity-Bereich (englisch: Velocity Range) für das Sample einstellen, das der ausgewählten Key Bank zugeordnet ist. Beachten Sie, daß die Werte der Key Range und der Velocity Range im Display grafisch angezeigt werden.

Befindet sich der Cursor an einem der Werte der Key Range, dann können Sie den Key-Range-Parameter direkt über die Tastatur einstellen. (Halten Sie die Taste [INFORMATION] **HINWEIS** gedrückt, und drücken Sie gleichzeitig die entsprechende Taste auf der Tastatur.)

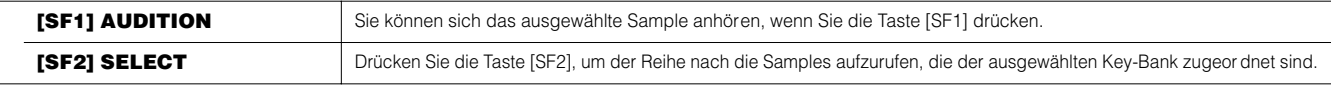

## **Sampling-Job-Modus [INTEGRATED SAMPLING]** → **[JOB]**

Der Sampling-Job-Modus enthält ein umfassendes Set aus Bearbeitungswerkzeugen und Funktionen, mit denen Sie den Klang des erzeugten und im Sampling-Edit-Modus bearbeiteten Samples ändern können. Er umfaßt eine Auswahl nützlicher Bedienvorgänge wie das Kopieren oder Löschen von Daten. Drücken Sie, nachdem Sie in dem ausgewählten Display die Parameter nach Bedarf eingestellt haben, die Taste [ENTER], um den Job auszuführen.

Im Gegensatz zum Sampling Record-Modus sind alle Parameter und Funktionen des Sampling Job-Modus gleich aufgebaut, egal welchen Modus Sie **HINWEIS** vorher ausgewählt hatten. Die einzige Ausnahme davon ist der Slice-Job ([F1] →12, siehe unten), der davon abhängt, ob vorher der Voice-/Performanceoder der Song-/Pattern-Modus ausgewählt war.

Alle Vorgänge des Sampling-Job-Modus werden auf die Waveform (das eigentliche Sample) und nicht auf die Voice angewendet. **HINWEIS**

#### **[F1] KEYBANK (Key-Bank-Job)**

Bevor Sie durch Drücken der Taste [ENTER] den Key-Bank-Job ausführen können, müssen Sie die Waveform und die Key-Bank angeben.

Wählen Sie als erstes die gewünschte Waveform aus, indem Sie den Cursor auf die 4stellige Zahl im Display bewegen und sie mit Hilfe der Tasten [INC/YES] und [DEC/ NO] oder des Datenrads ändern. Bewegen Sie dann den Cursor zum Key-Wert, wählen Sie mit Hilfe der Tasten [INC/YES] und [DEC/NO] oder des Datenrads den gewünschten Key aus, und verwenden Sie dann die Taste [SF2] SELECT, um die Key-Bank (das Sample) auszuwählen, das dem ausgewählten Key zugewiesen wer den soll. Sie können den gewünschten Key eingeben, indem Sie die Note direkt auf der Tastatur anschlagen, während Sie die Taste [INFORMATION] gedrückt halten. Wie im Sampling-Edit-Modus können Sie sich durch Drücken der Taste [SF1] AUDITION das der ausgewählten Key-Bank zugewiesene Sample anhör en.

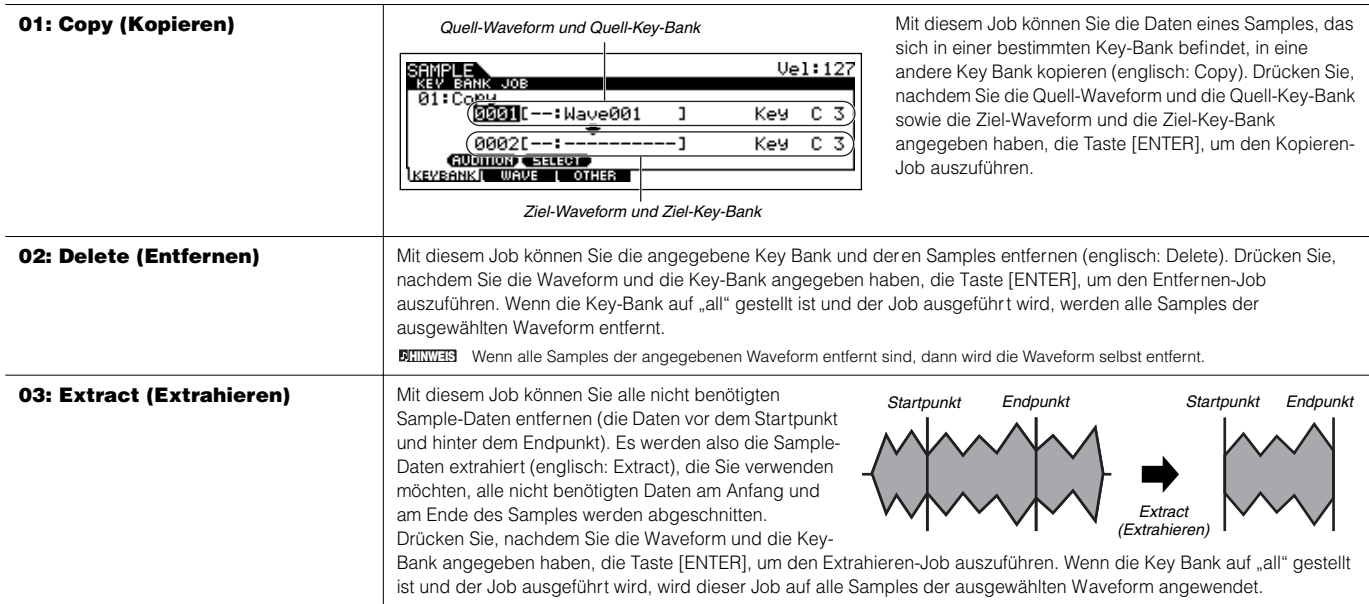

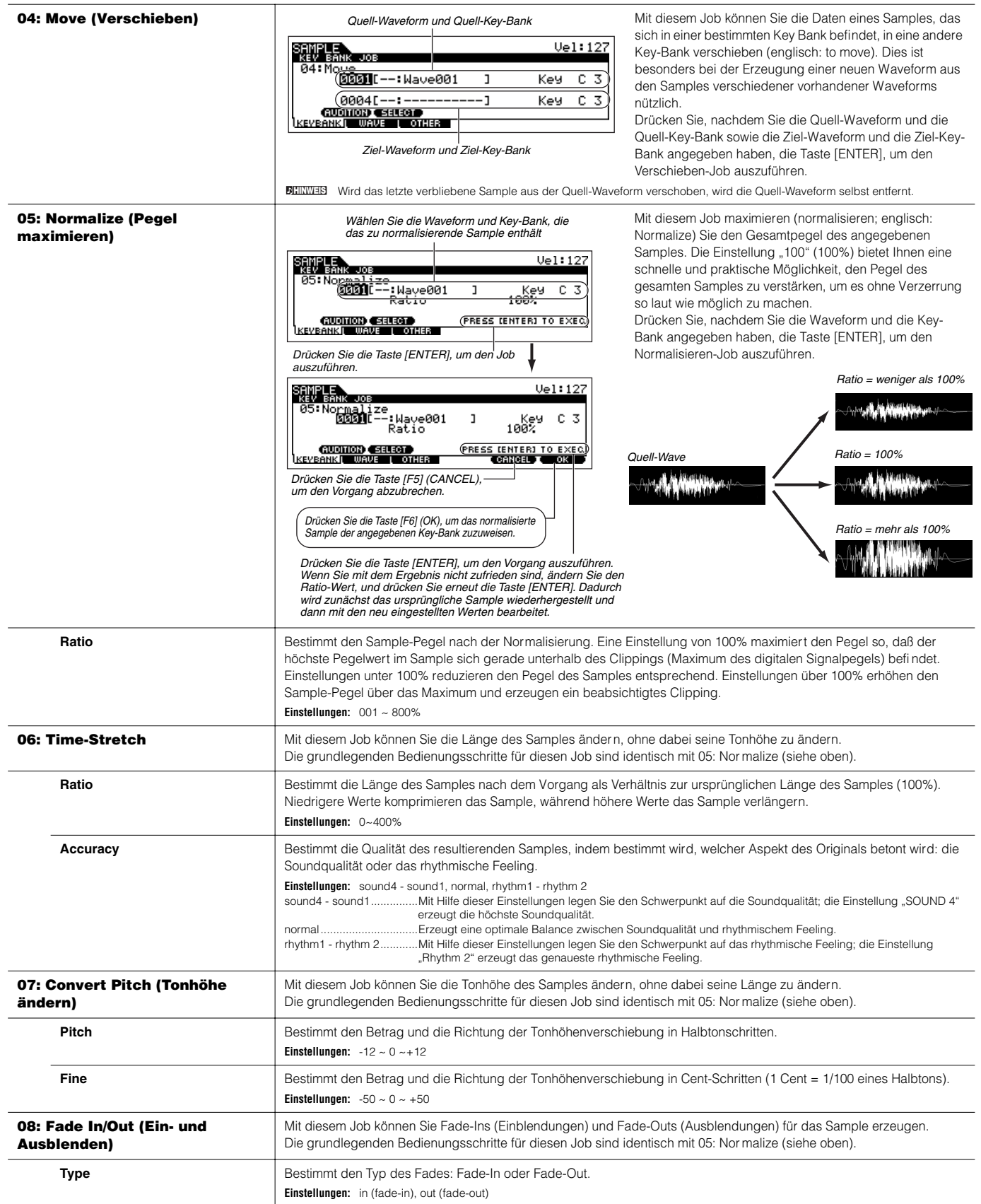

п

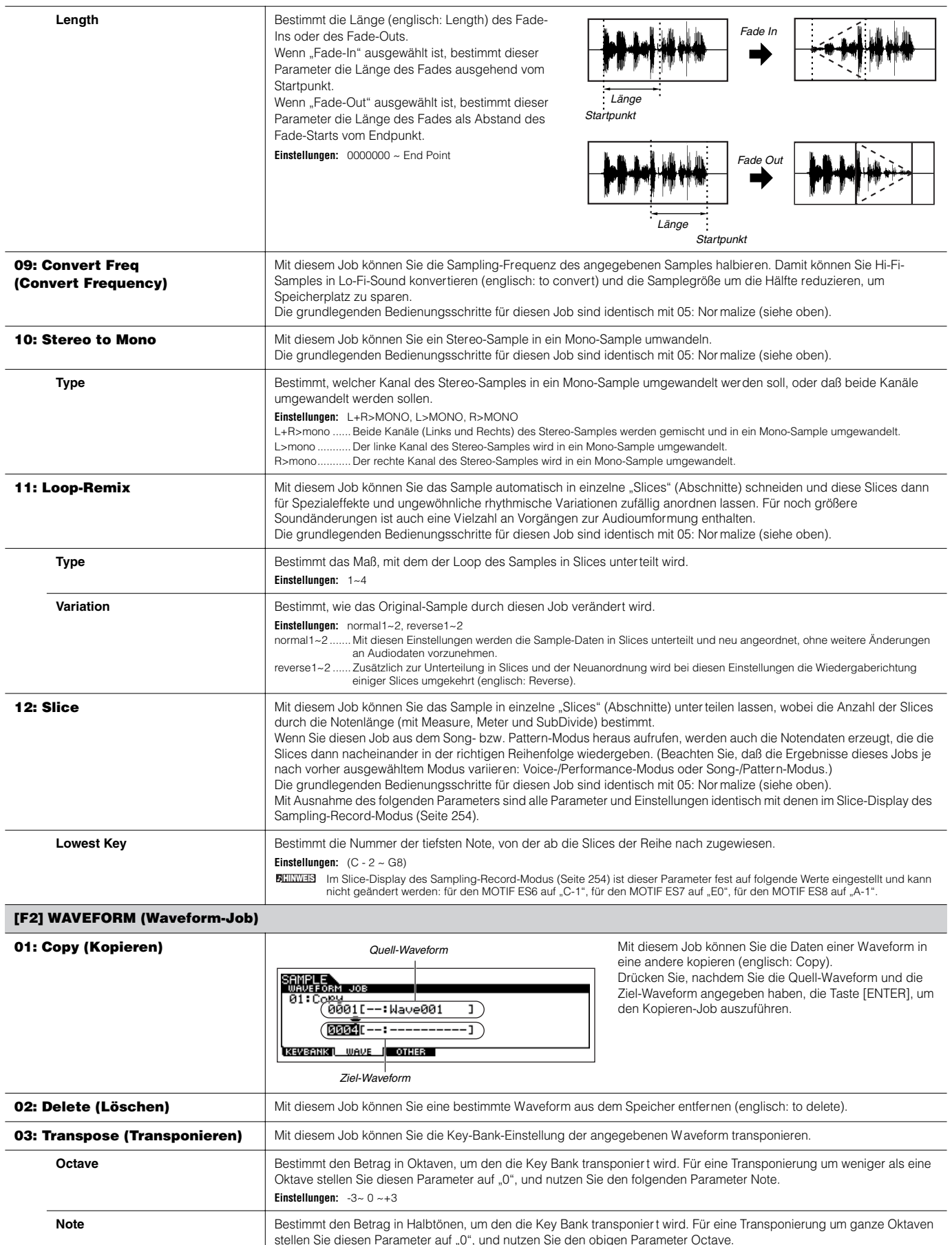

**Einstellungen:** -11~ 0 ~+11

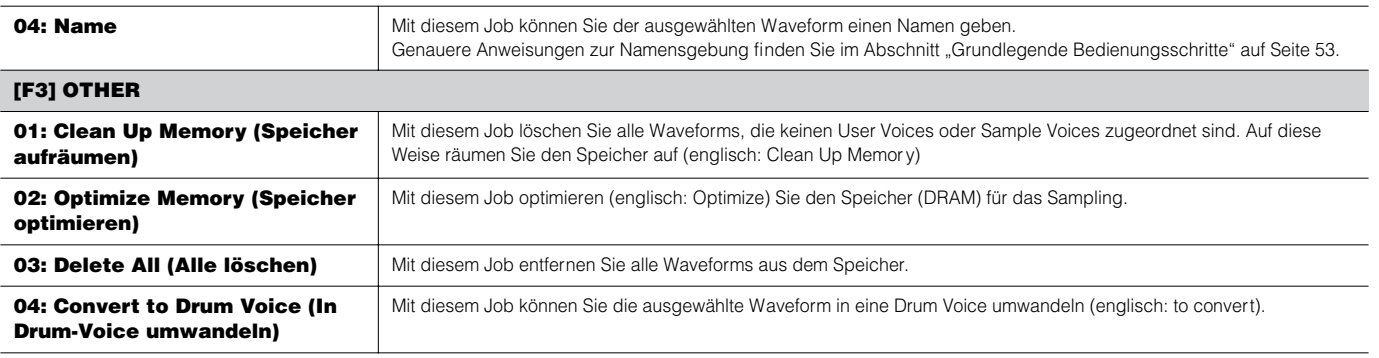

#### ■ **Ergänzende Hinweise**

## **Tips zur Verwendung der Slice-Typen**

#### **• Percussion-Phrasen mit kurzen Decays in Slices unterteilen**

Unterteilen Sie die Phrase zuerst mit "beat1". Falls das Ergebnis einen schwachen Attack hat oder der Release-Anteil der Phrase überlappend erscheint, versuchen Sie es erneut mit "beat2". Versuchen Sie, die Envelope Sensitivity für eine feinere Steuerung anzupassen.

Falls sich mit "beat1" die Attack-Anteile überlappen oder das gesamte rhythmische Feeling verschlechtert wird, versuchen Sie es erneut mit "beat3". Passen Sie mit Hilfe des Parameters SubDivide die Slice-Auflösung an, und nehmen Sie mit dem Parameter Envelope Sensitivity abschließende Anpassungen vor.

#### **• Phrasen mit langen Decays in Slices unterteilen**

Unterteilen Sie die Phrase zuerst mit "phrase1". Falls das Ergebnis einen schwachen Attack hat oder der Release-Anteil der Phrase überlappend erscheint, versuchen Sie es erneut mit "phrase2". Passen Sie mit Hilfe des Parameters SubDivide die Slice-Auflösung an, und nehmen Sie mit dem Parameter Envelope Sensitivity abschließende Anpassungen vor.

Falls mit "phrase1" die Punkte zwischen den Slices grob klingen und das Gesamtgefühl unstetig ist, versuchen Sie es erneut mit "phrase3", und stellen Sie SubDivide auf eine feinere Auflösung ein. Nehmen Sie mit dem Parameter Envelope Sensitivity abschließende Anpassungen vor. Die Einstellung "phrase3" eignet sich am besten für gehaltene Streicher oder Blechbläser-Sounds ohne Vibrato, mit anderen Worten, die Tonlage bleibt bei dieser Einstellung konstant. Es können auch echoähnliche Effekte erzeugt werden, wenn diese Einstellung auf Percussion-Phrasen mit kurzem Decay angewendet wird. Die Einstellung "phrase4" eignet sich am besten für gehaltene Streicher oder Blechbläser-Sounds mit Vibrato, aber auch für Vokalphrasen.

#### **Erforderlicher Wave-Speicherplatz für Slice-Vorgänge**

Einzelne Slices von Wave-Daten, die mit Hilfe der Slice-Vorgänge erzeugt wurden, benötigen etwas 1,5 mal so viel Speicherplatz wie das Original, da den Slices automatisch ein Tail-Abschnitt und Fade-In- und Fade-Out-Abschnitte zu Beginn und am Ende der Wave-Daten hinzugefügt werden. Auf diese Weise kann selbst bei höherem Tempo eine maximale Soundqualität beibehalten werden, und es werden weichere Übergänge zwischen den Slices erzeugt (wenn der Slice-Typ "quick" ausgewählt ist, wird kein Tail-Abschnitt angefügt).

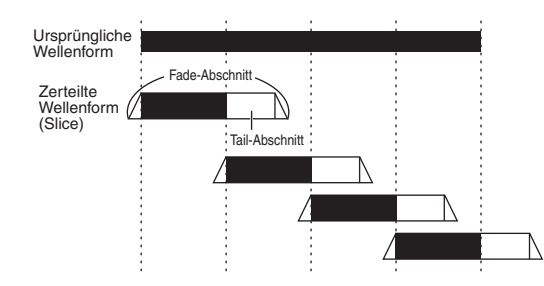

Für die Syntheseberechnungen, die bei jedem Slice-Vorgang ausgeführt werden, wird ein Bereich des Arbeitsspeichers benötigt, aber auch ausreichend Speicherplatz, um die komplettierten Waveforms zu behalten. Für die Sampling-Frequenz von 44,1 kHz finden Sie den für jeden Slice-Typ erforderlichen Speicherplatz (in Kilobytes) in der folgenden Übersicht.

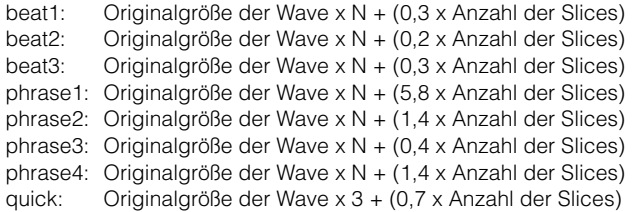

Für Mono-Samples gilt  $N = 5.5$ , für Stereo-Samples gilt  $N = 8$ . Die Anzahl der Slices ist für Stereo-Samples verdoppelt.

# **Utility-Modus**

Der Utility-Modus enthält eine Vielzahl wichtiger Einstellungen für den Gesamtbetrieb des MOTIF ES. Diese Einstellungen können auch gespeichert werden – drücken Sie in dem jeweiligen Modus (mit Ausnahme des Utility-Modus) einfach die Taste [STORE], und speichern Sie die Daten als Systemeinstellungen im internen Flash-ROM (Seite 186). Sie können die Einstellungen auch im File-Modus auf dem SmartMedia-/USB-Speichergerät sichern.

## **Utility-Modus [UTILITY]**

In diesem Modus können Sie Parameter einstellen, die für das Gesamtsystem des MOTIF ES gelten. Dieser Modus ist eigentlich ein Untermodus der Voice-/Performance-/Song-/Pattern-Modi. Drücken Sie in den einzelnen Modi die Taste [UTILITY], um den Utility-Modus aufzurufen, und drücken Sie nach Beendigung Ihrer Einstellungen diese Taste nochmals, um wieder in den vorherigen Modus zu gelangen.

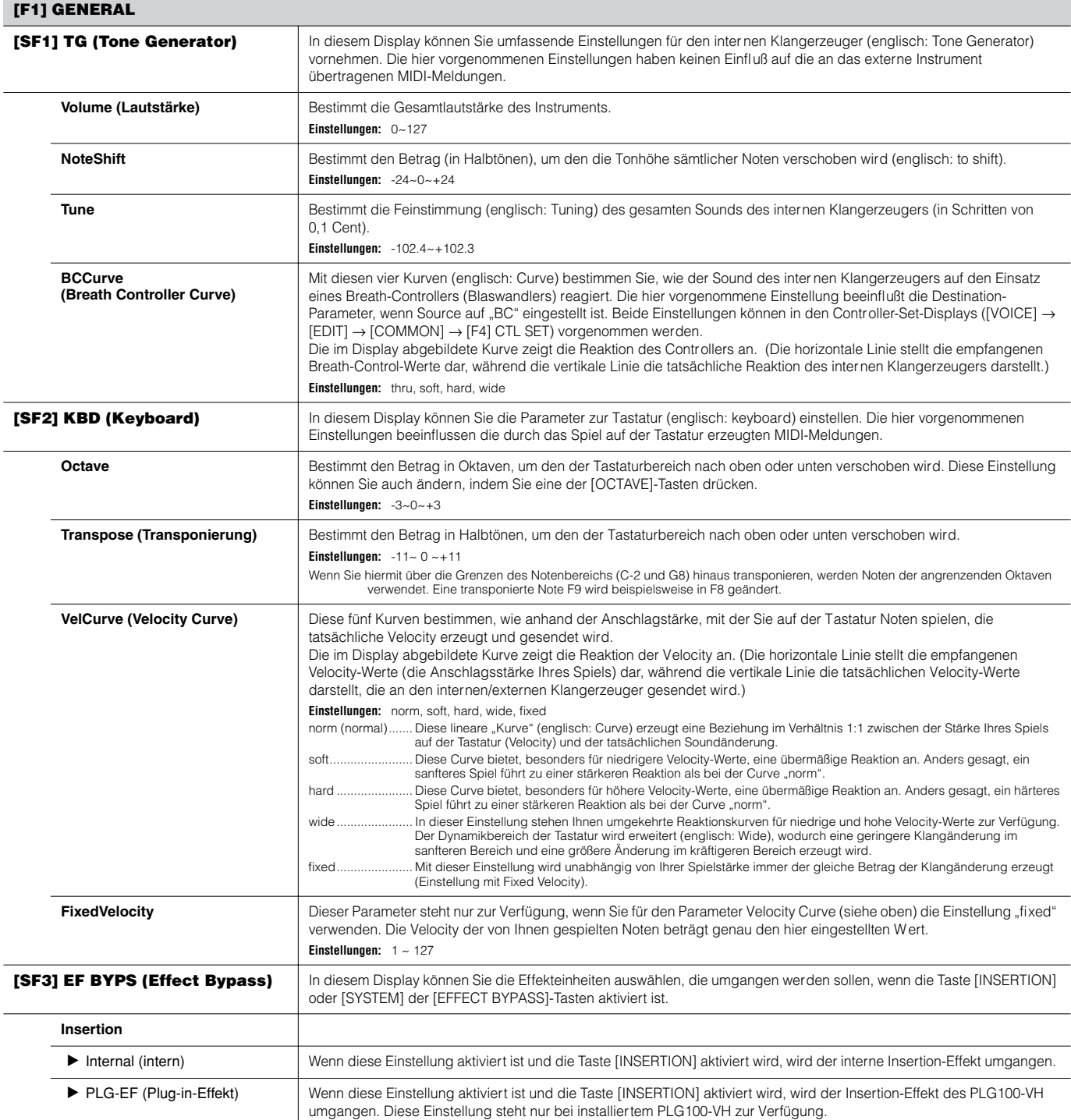

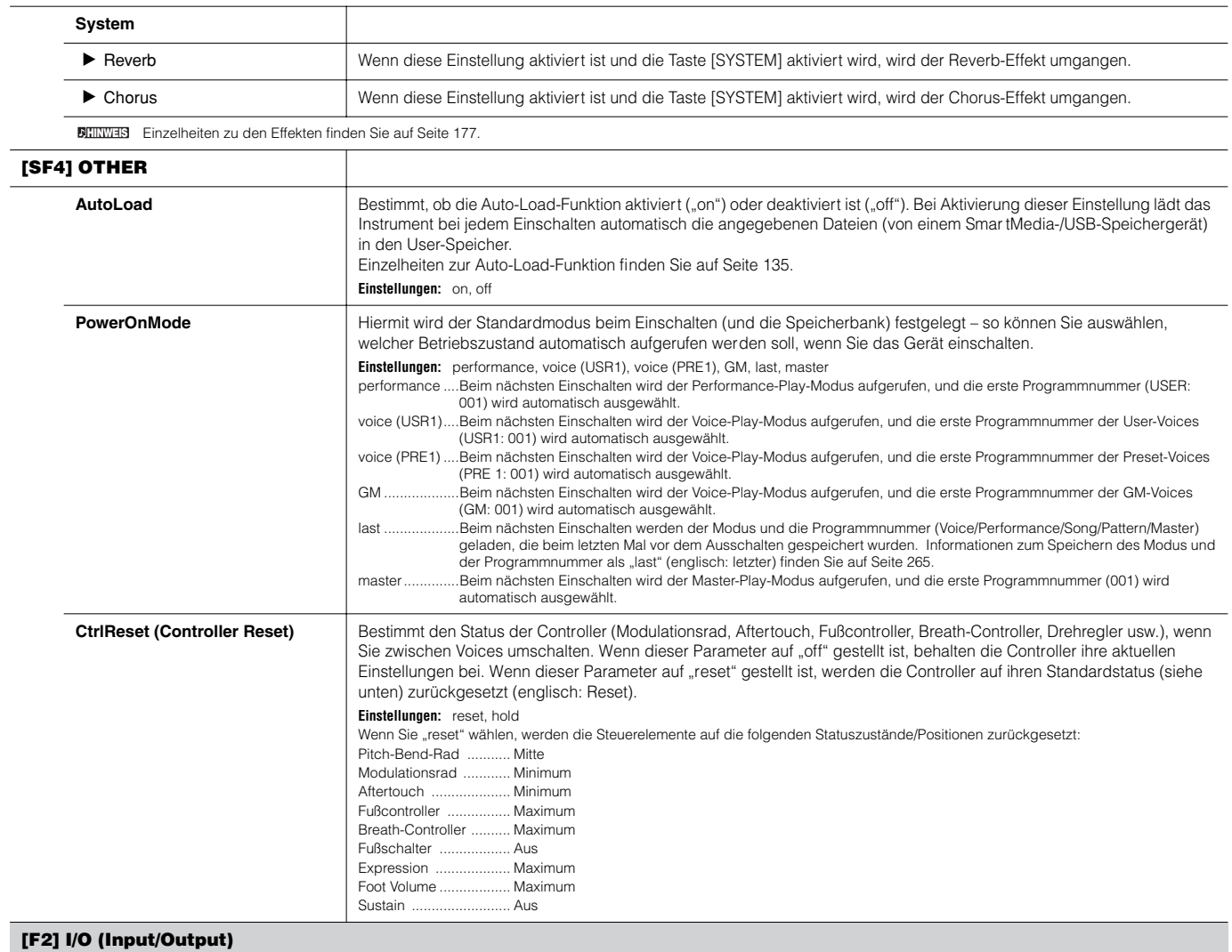

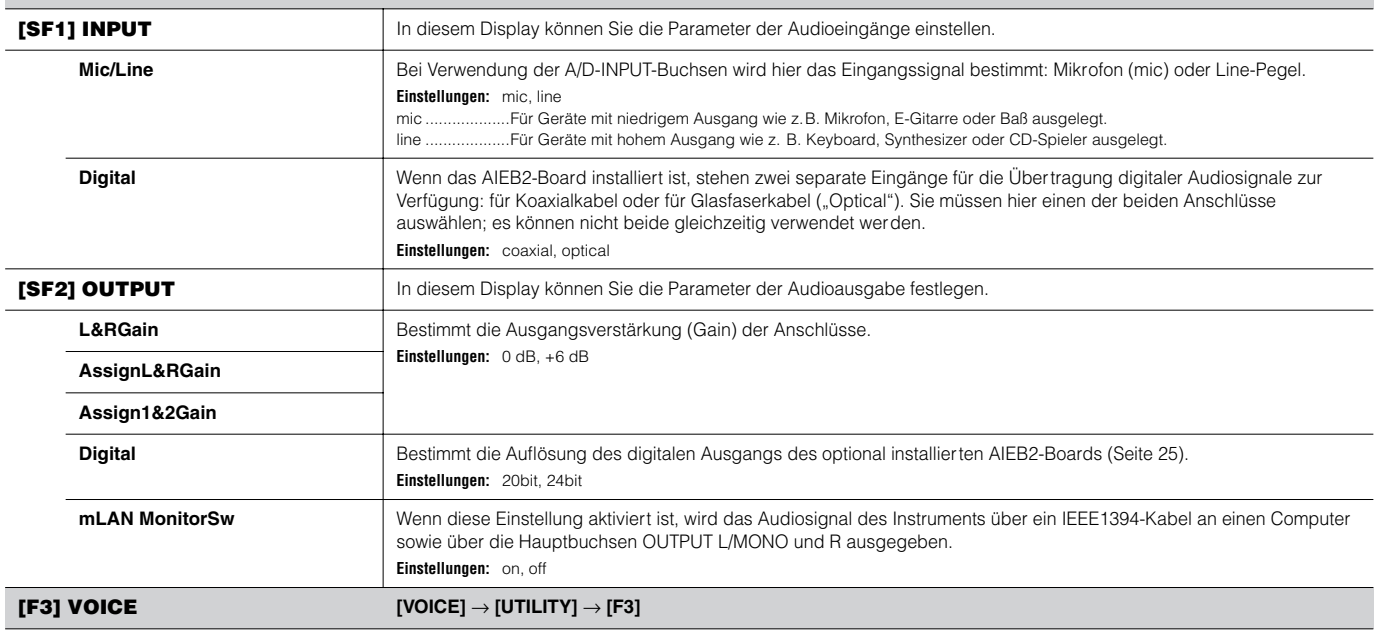

Diese speziellen Einstellungen für die Voices stehen nur zur Verfügung, wenn der Utility-Modus vom Voice-Modus aus aufgerufen wird. Sie können dann Parameter zu sämtlichen Voices einstellen.

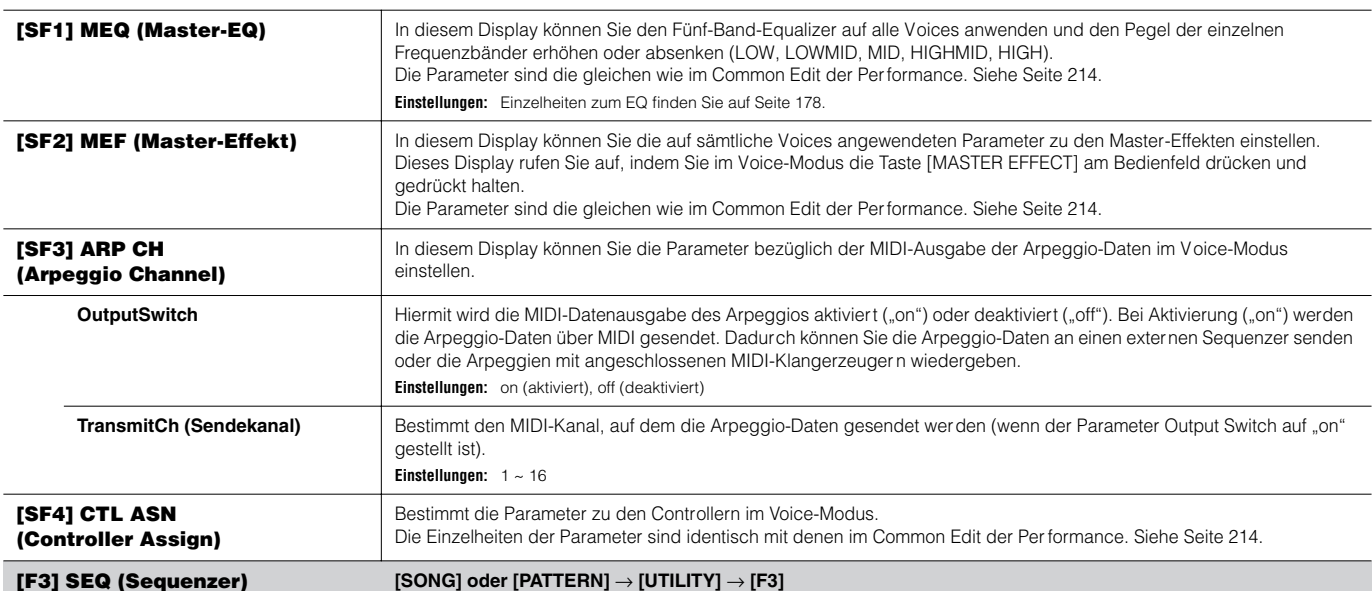

Diese Spezialeinstellungen zu den Songs bzw. Patterns Einstellungen stehen nur zur Verfügung, wenn der Utility-Modus aus dem Song- oder Pattern-Modus aufgerufen wird.

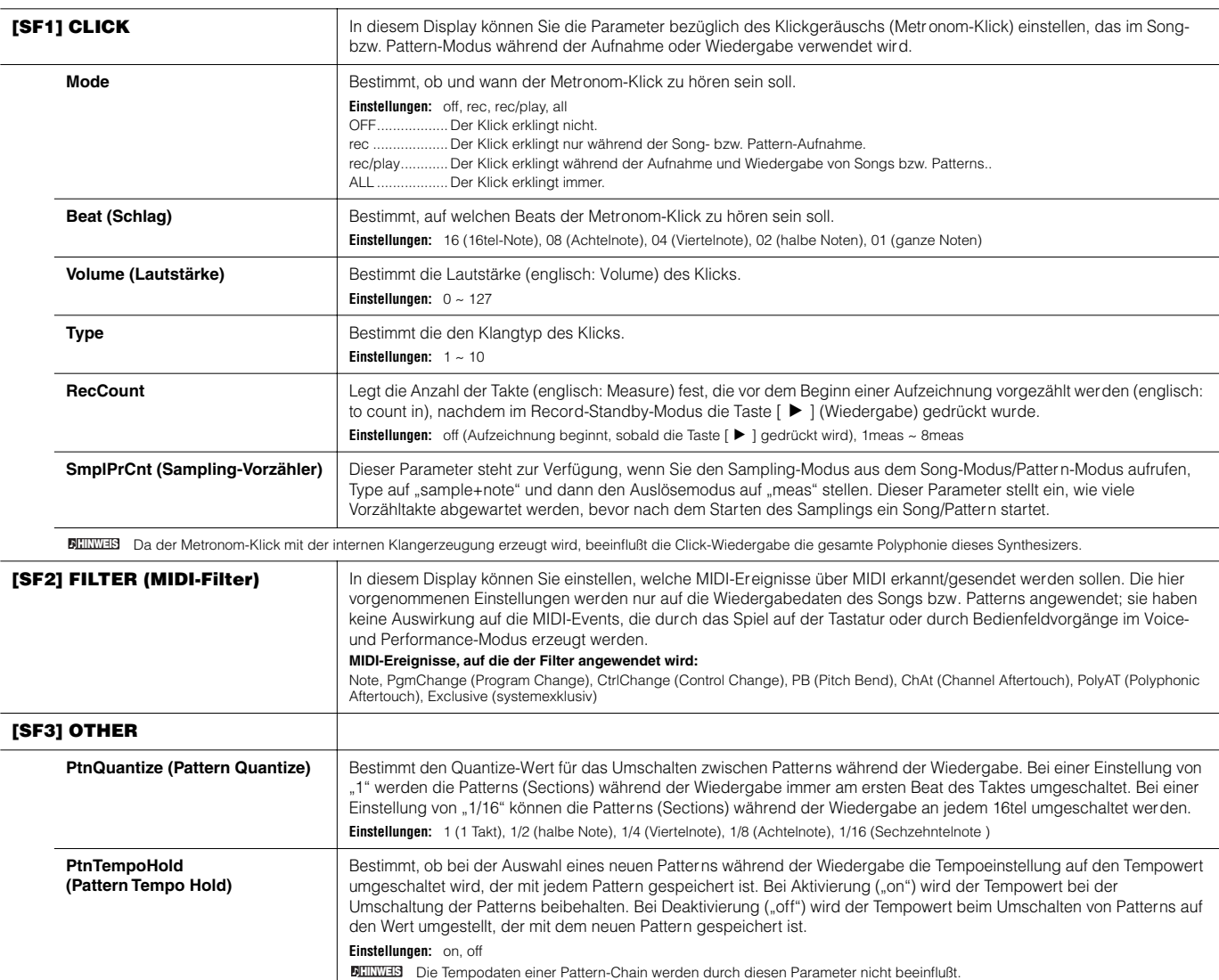

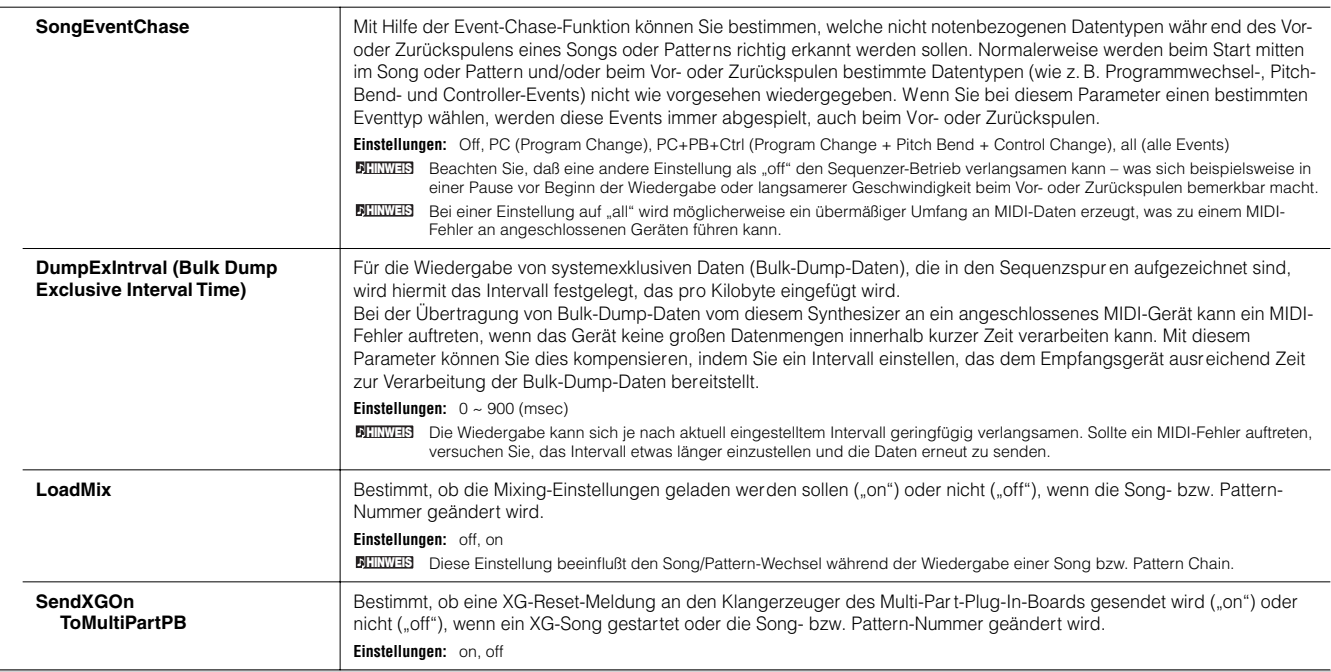

## **[F4] CTL ASN (Controller Assign)**

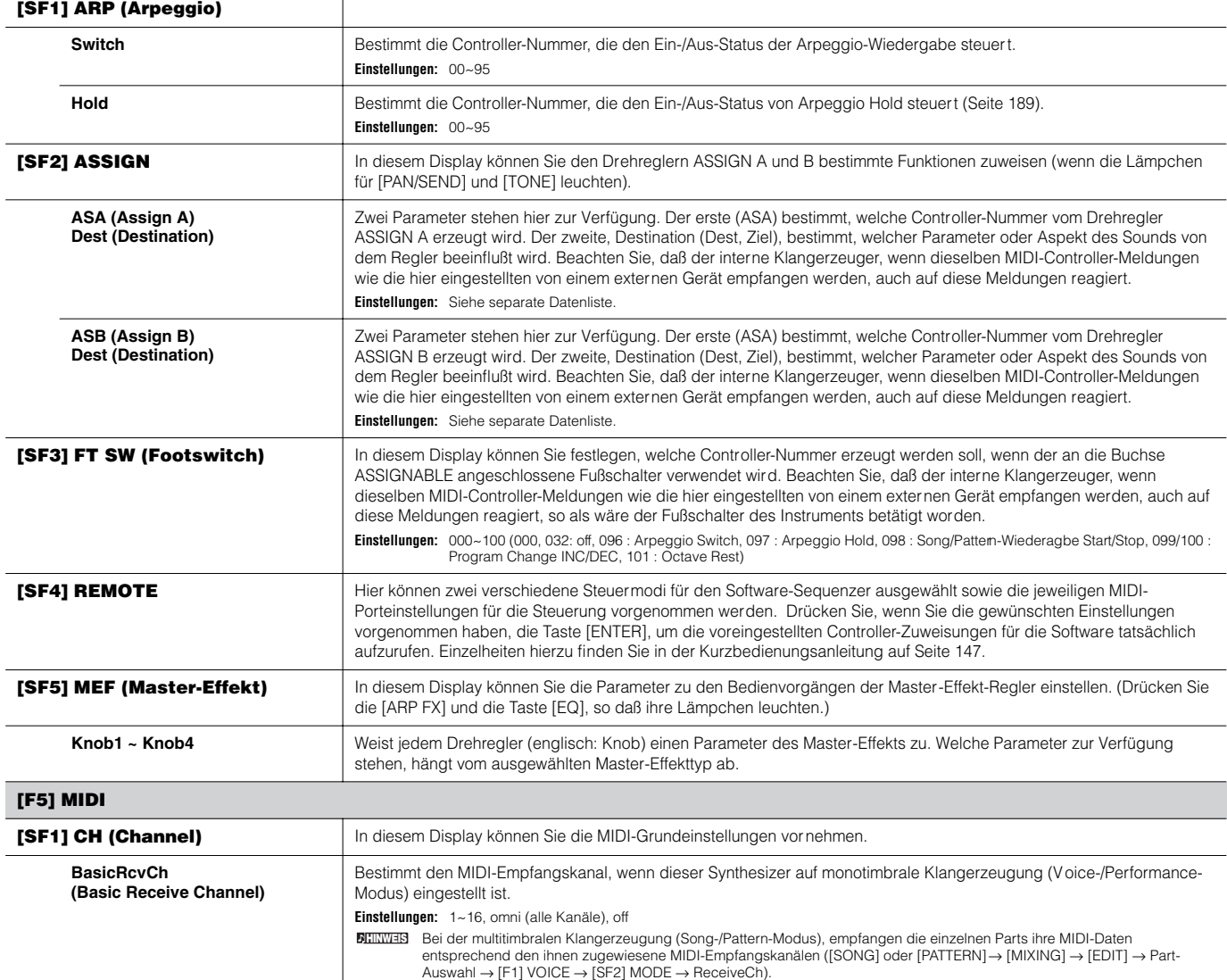

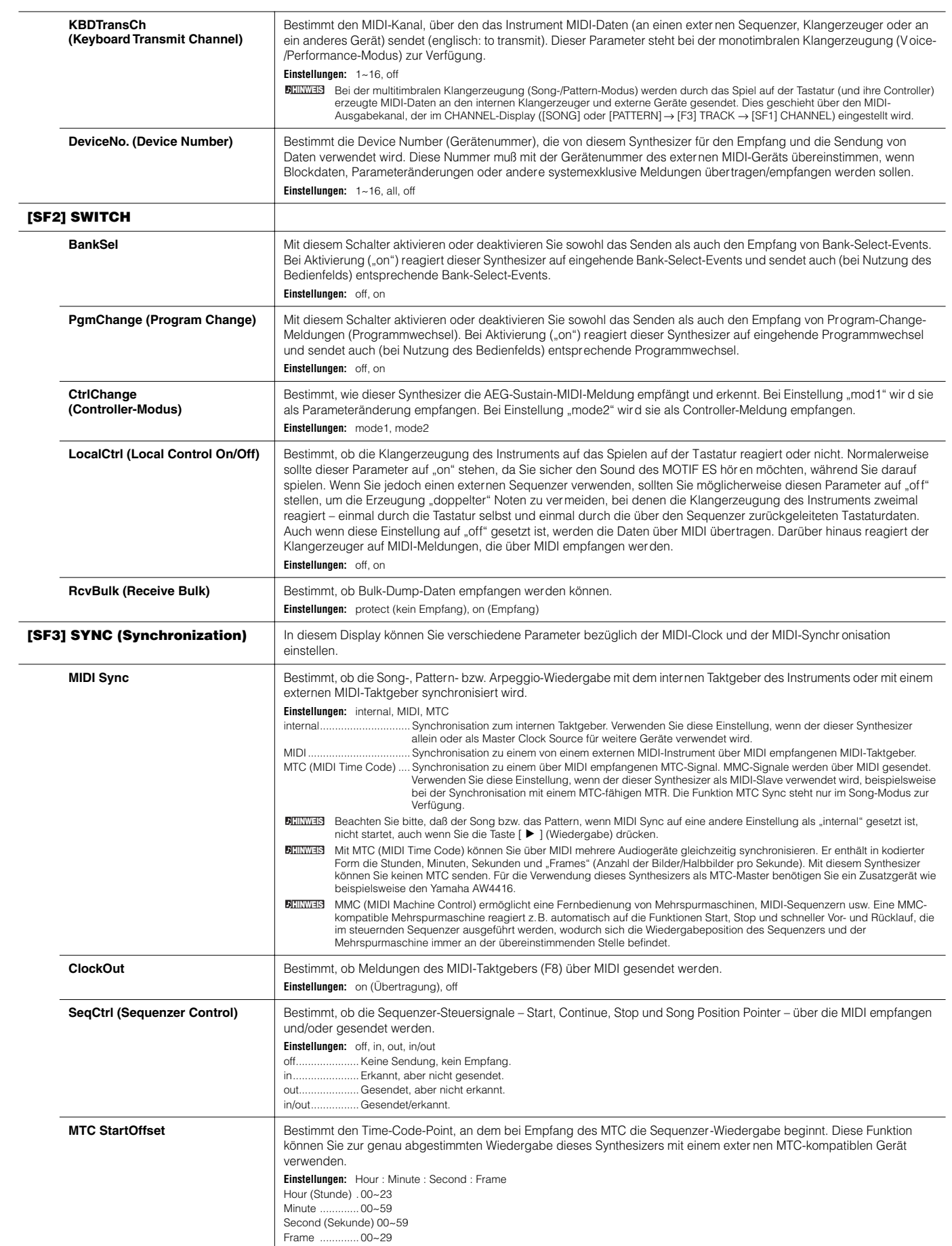

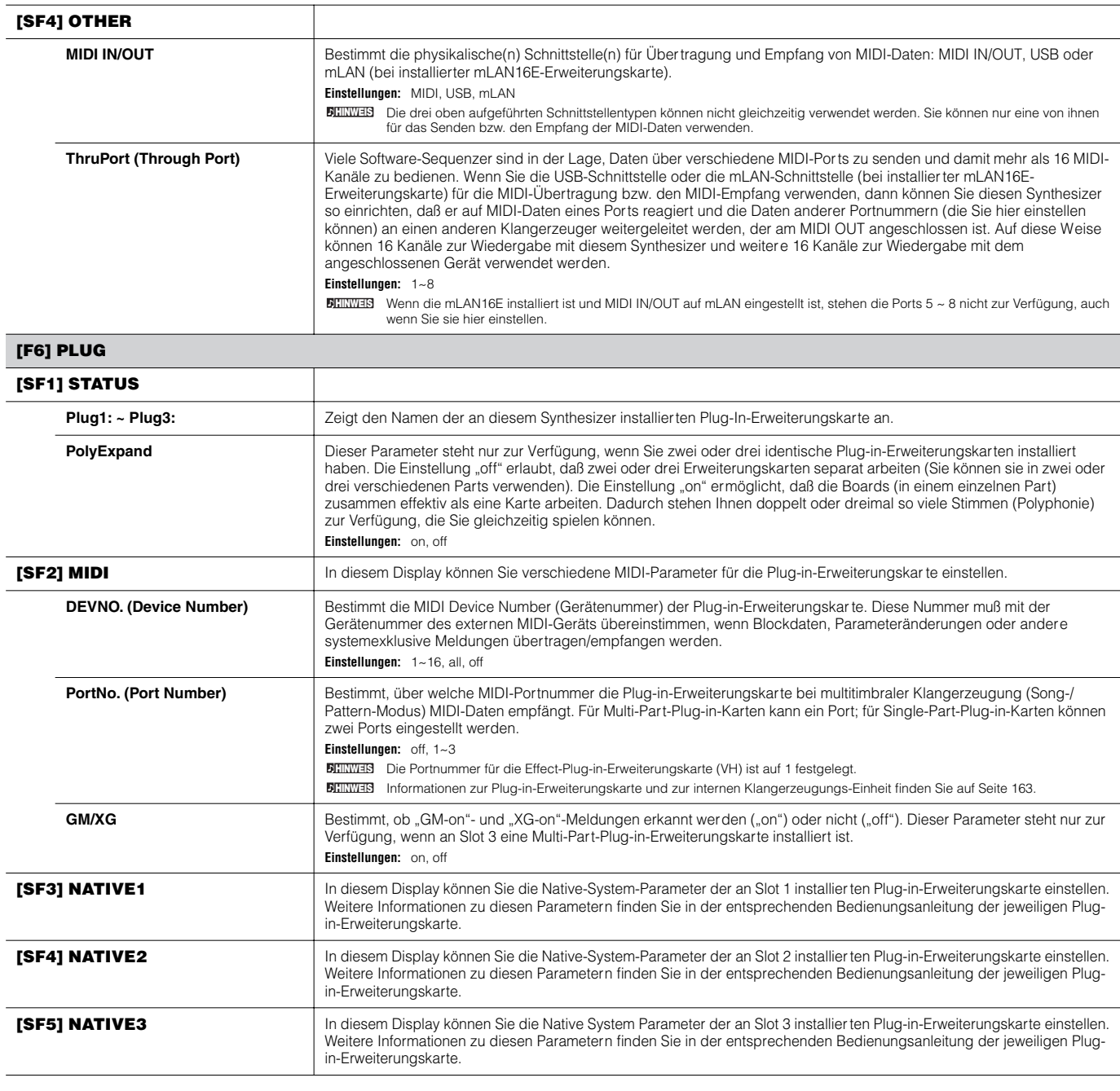

## **Utility-Job-Modus [UTILITY]** → **[JOB]**

In diesem Modus können Sie den User-Speicher (Seite 186) wieder auf die Werksvorgaben (Factory Set) zurücksetzen. Genauere Informationen finden Sie auf Seite 44.

**BINDTE** Da die Einstellungen der Plug-in-Erweiterungskarte im Utility-Modus nicht im internen User-Speicher, sondern im eigenen Speicher der jeweiligen Karten gespeichert werden, können sie mit diesem Job nicht geladen werden.

## ■ **Ergänzende Hinweise**

**Einstellen des Standarddisplays beim Einschalten**

#### **[UTILITY]** → **[F1] GENERAL** → **[SF4] OTHER** → **PowerOnMode**

- **1 Geben Sie den gewünschten Modus und die Programmnummer ein, die als erstes aufgerufen werden sollen, wenn Sie das Instrument einschalten.**
- **2 Drücken Sie bei gedrückt gehaltener Taste [STORE] die Taste [ENTER], um den Modus und die Programmnummer zu speichern, die Sie in Schritt 1 eingestellt haben.**
- **3 Stellen Sie den Parameter PowerOnMode im Display [UTILITY]** → **[F1] GENERAL** → **[SF4] OTHER auf "last".**
- **4 Drücken Sie die Taste [STORE], um die in Schritt 3 (siehe oben) vorgenommene Utility-Einstellung zu speichern.**
- **5 Schalten Sie das Instrument aus und wieder ein, um im Display den Modus / die Programmnummer aufzurufen, die in Schritt 2 eingestellt wurden.**

Referenz **Utility-Modus**

Referenz Utility-Modus

# **File-Modus**

Im File-Modus (Datei-Modus) finden Sie die Werkzeuge, mit denen Sie Daten zwischen dem Instrument und verschiedenen Speichergeräten und -medien, wie zum Beispiel SmartMedia-Karten, Festplatten und Compact-Flash-Geräten austauschen können.

Weitere Einzelheiten über SmartMedia und USB-Speichergeräte finden Sie auf Seite 27. **HINWEIS**

Näheres über den Zusammenhang zwischen den auf diesem Synthesizer erzeugten Daten und den gespeicherten Dateien erfahren Sie auf Seite 186. **HINWEIS**

## **File-Modus [FILE] (DATEI)**

Informationen zur Auswahl einer Datei oder eines Ordners sowie zur Erstellung eines neuen Ordners erhalten Sie auf Seite 268. **HINWEIS**

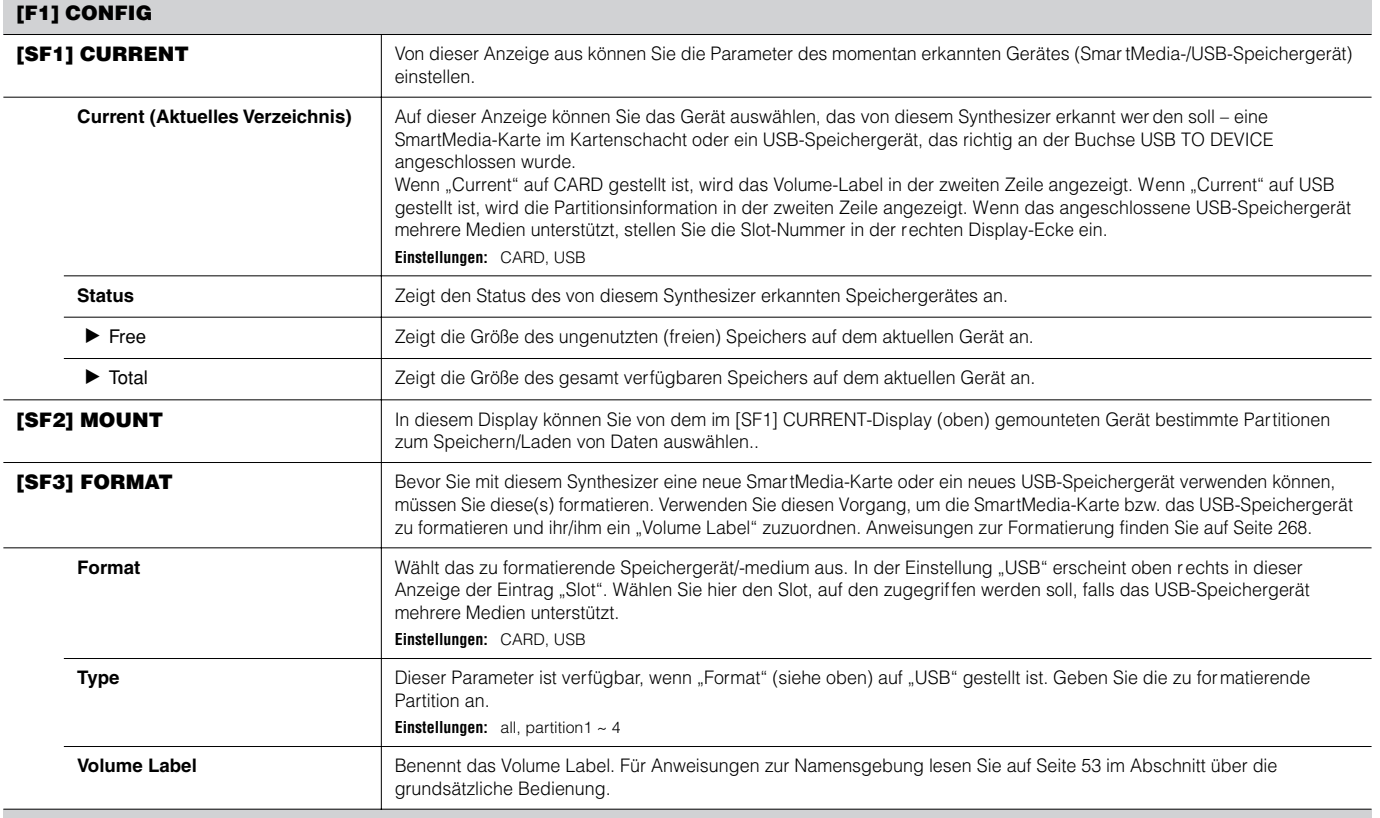

#### **[F2] SAVE**

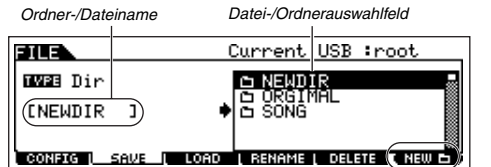

Mit diesem Vorgang können Sie Dateien auf SmartMedia oder einem USB-Speichergerät speichern. Für Anweisungen zum Speichern von Dateien der verschiedenen Datentypen beachten Sie bitte die folgenden Seiten: Seite 86 (Voices), Seite 92 (Performances), Seite 97 (Waveforms), Seite 132 (Songs/Patterns).

*Drücken Sie die Taste [F6] NEW, um einen neuen Ordner zu erstellen.*

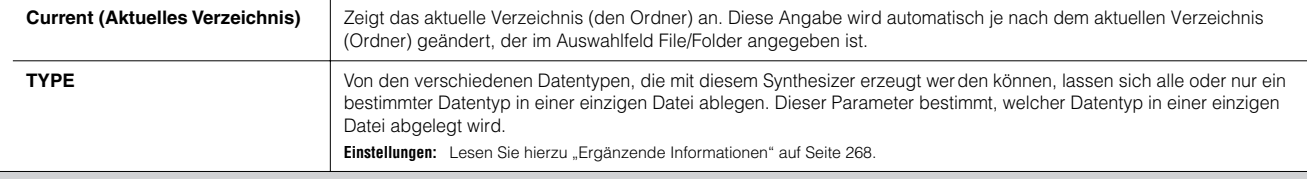

**[F3] LOAD**

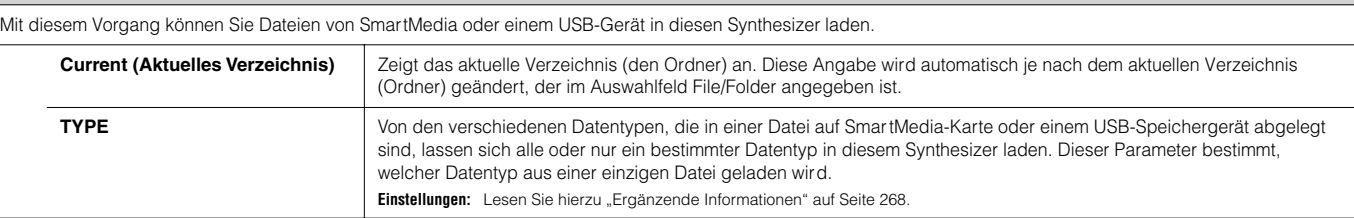

#### **[F4] RENAME**

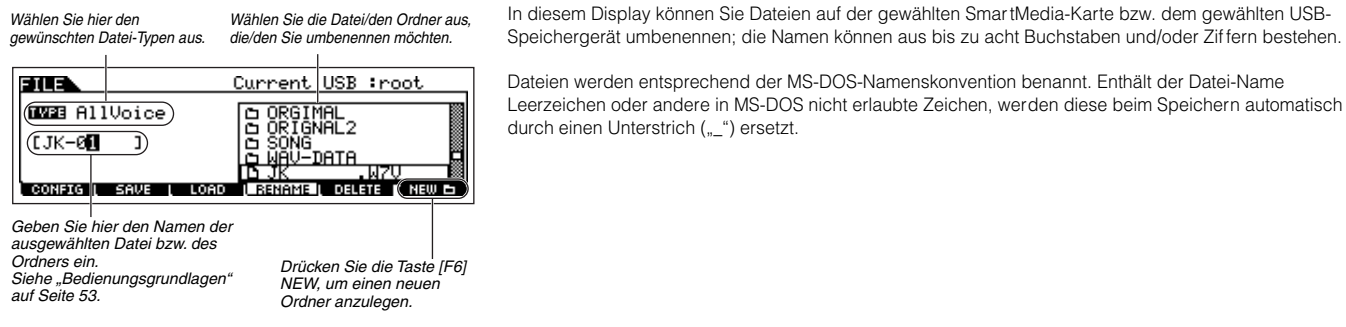

#### **[F5] DELETE**

*Wählen Sie hier den gewünschten Datei-Typen aus.*

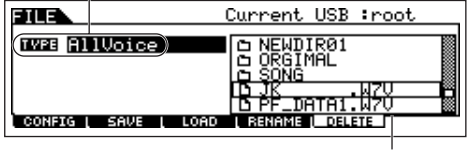

In diesem Display können Sie Dateien von der gewählten SmartMedia-Karte bzw. dem gewählten USB-Speichergerät entfernen. Markieren Sie die gewünschte Datei´/den Ordner, wie unten abgebildet, und drücken Sie dann die [ENTER]-Taste.

Wenn Sie einen Ordner löschen möchten, müssen Sie zunächst alle in ihm enthaltenen Dateien und Ordner **HINWEIS**löschen. Bitte bedenken Sie, daß nur Ordner gelöscht werden können, die keine Dateien oder weitere Ordner enthalten.

*Wählt den zu löschenden Ordner oder die zu löschende Datei.*

## ■ **Ergänzende Informationen**

#### **Auswahl von Dateien ([1]/Ordnern (1)**

Die nachstehenden Abbildungen und Anleitungen zeigen Ihnen, wie man im File-Modus Dateien und Verzeichnisse (Ordner) auf der SmartMedia-Karte oder auf USB-Speichergeräten auswählt.

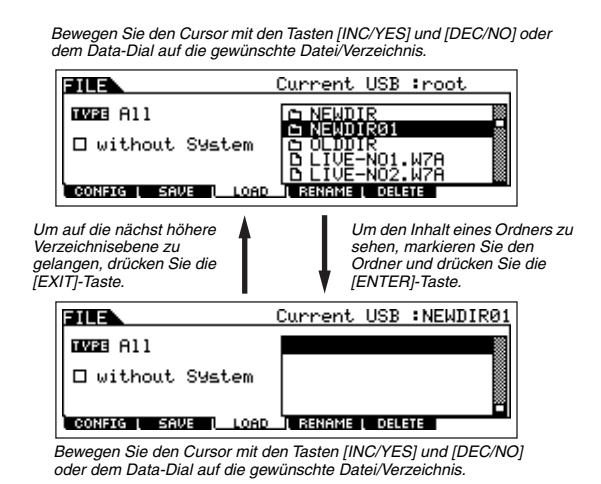

#### **Formatieren einer SmartMedia-Karte / eines USB-Speichergerätes**

Bevor Sie mit diesem Synthesizer eine neue SmartMedia-Karte / ein neues USB-Speichergerät verwenden können, müssen Sie diese(s) formatieren. Führen Sie die folgenden Anweisungen aus.

## **ACHTUNG**

**Falls sich bereits Daten auf der SmartMedia-Karte / dem USB-Speichergerät befinden, sollten Sie darauf achten, daß Sie sie/es nicht versehentlich formatieren. Durch das Formatieren der SmartMedia-Karte / des USB-Speichergeräts werden alle darauf gespeicherten Daten gelöscht.**

**1 Legen Sie eine SmartMedia-Karte in den Kartenschacht (CARD) ein, oder schließen Sie ein USB-Speichergerät an der Buchse USB TO DEVICE an.** 

Falls erforderlich, legen Sie ein passendes Medium im USB-Speichergerät ein.

- **2 Drücken Sie die Taste [FILE], um den File-Modus aufzurufen.**
- **3 Drücken Sie die Taste [F1] CONFIG, und dann [SF3] FORMAT, um das Format-Display aufzurufen.**

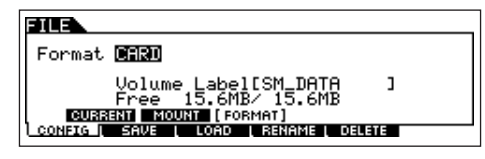

- **4 Wählen Sie das Medium, das formatiert werden soll.**  Positionieren Sie den Cursor auf das Parameterfeld "Format", und wählen Sie "CARD" oder "USB" aus. Wenn Sie "USB" wählen, geben Sie oben rechts im Display die Slot-Nummer an, falls nötig, und wählen Sie die zu formatierende Partition im Wertefeld "Type" aus (in der zweiten Zeile im Display).
- **5 Geben Sie die Laufwerksbezeichnung (Volume Label) ein.**

Bringen Sie den Cursor auf den Eintrag "Volume Label", und geben Sie einen Namen ein. Für Anweisungen zur Namensgebung lesen Sie auf Seite 53 im Abschnitt über die grundsätzliche Bedienung.

**6 Drücken Sie die [ENTER]-Taste. (Im Display werden Sie zu einer Bestätigung aufgefordert.)**

Drücken Sie die [DEC/NO]-Taste, wenn Sie die Formatierung abbrechen möchten.

**7 Drücken Sie die Taste [INC/YES], um die Formatierung zu starten.** 

Wenn die Formatierung abgeschlossen ist, erscheint die Meldung "Completed" ("Abgeschlossen"), und das vorher aufgerufene Display wird wieder angezeigt.

## $\triangle$ ACHTUNG

**Achten Sie während der Formatierung auf folgende Dinge: • Werfen Sie niemals das Medium aus dem Gerät aus (SmartMedia oder USB-Gerät).**

**• Trennen oder lösen Sie keine Verbindungen zwischen den beteiligten Geräten.**

**• Schalten Sie den MOTIF ES oder andere beteiligte Gerät nicht aus.**

**8 Drücken Sie die Taste [SF1] CURRENT, und prüfen Sie, ob das momentan erkannte Gerät "CARD" (SmartMedia**  im CARD-Slot) oder "USB" ist (an diesem Synthesizer **angeschlossenes USB-Speichergerät).** 

> 303 SM\_DATA) (Volume Label 15.6MB(100%)<br>15.6MB Status 'et Total CURRENT) MO<br>CONFIG | SAVE ORMAT<br>| RENAME | DELETE UNT F<br>LOAD

*Volume Label (Laufwerksbezeichnung) der ausgewählten Partition.*

Ändern Sie die Einstellung bei "Current" wie erforderlich.

Wenn im File-Modus der Formatierungsvorgang ausgeführt wird, **HINWEIS**wird das SmartMedia-/USB-Speichergerät im MS-DOS- bzw. Windows-Format formatiert. Das formatierte SmartMedia-/USB-Speichergerät ist mit anderen Geräte wie z.B. einem Macintosh-Computer oder einer Digitalkamera möglicherweise nicht kompatibel.

#### **Dateitypen, die der MOTIF ES verarbeiten kann**

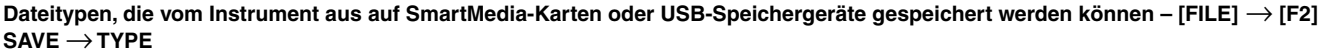

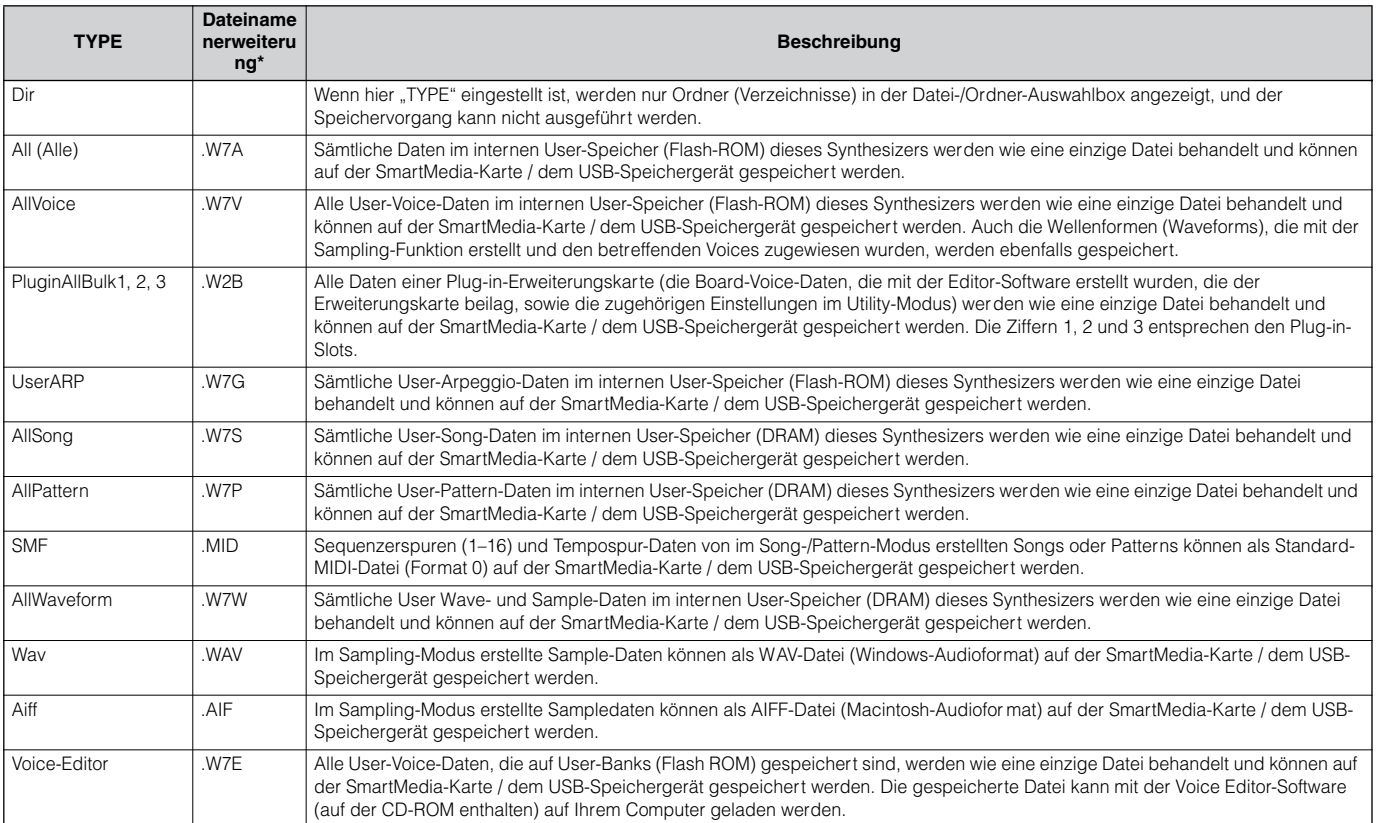

\* Automatisch der gespeicherten Datei zugewiesen.

Wenn Sie "AllSong" oder "AllPattern" als Dateityp gewählt haben, werden Sample-Voices und die ihnen zugewiesenen Wellenform-Daten (die mit der **HINWEIS**Sampling-Funktion im Song-/Pattern-Modus erstellt wurden) ebenfalls gemeinsam gespeichert.

#### **Dateitypen, die von SmartMedia-Karten oder USB-Speichergeräten in das Instrument geladen werden können – [FILE]** → **[F3] LOAD** → **TYPE**

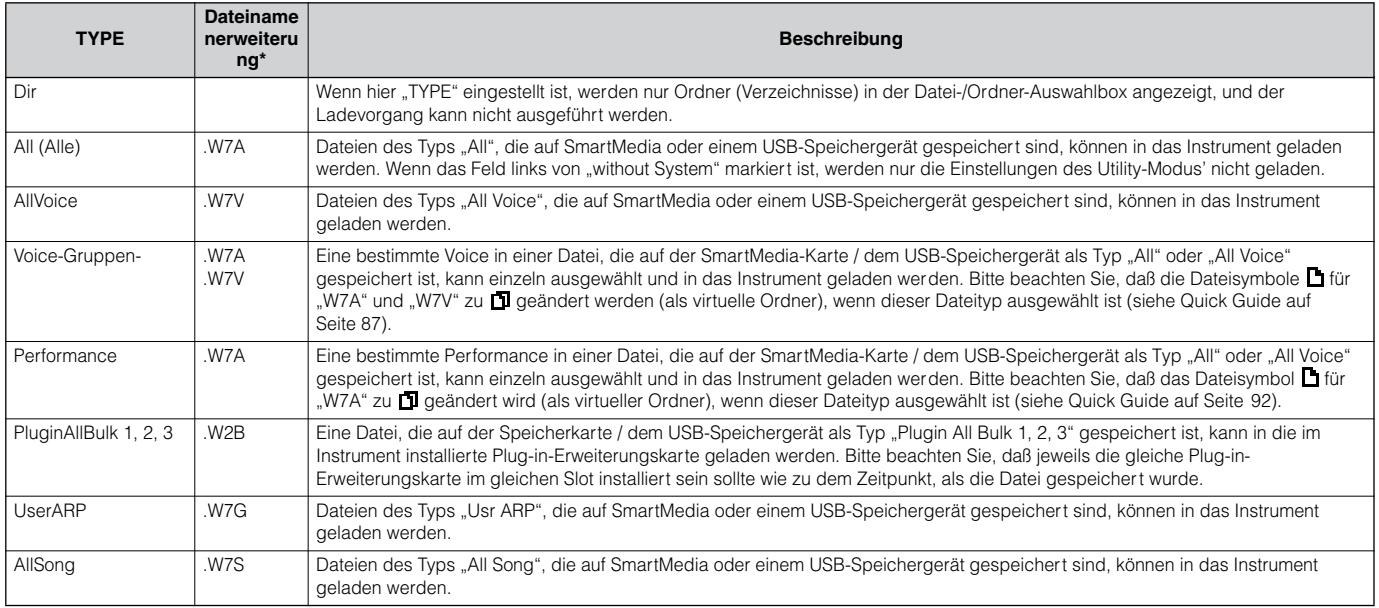

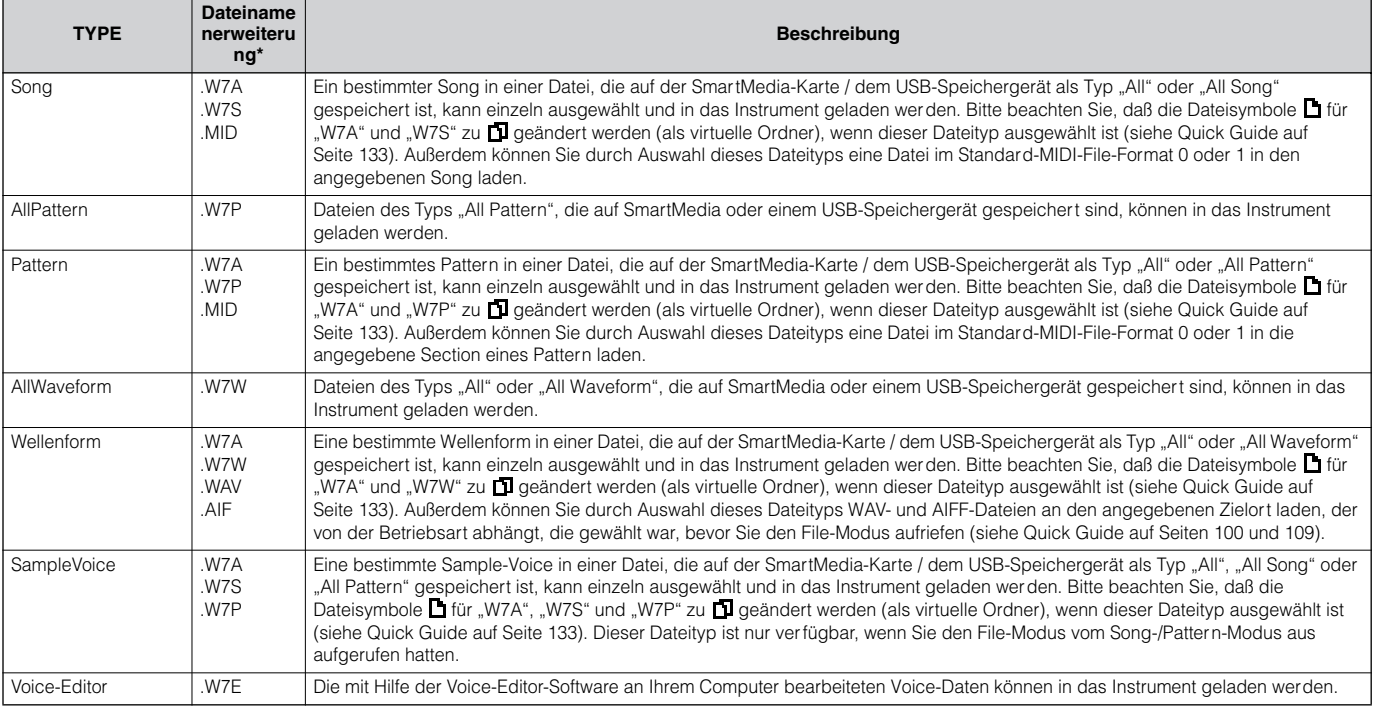

\* Der Datei zugewiesen, die geladen werden kann.

Im MOTIF ES lassen sich zusätzlich zu den oben aufgeführten Dateitypen Dateien vom A5000/A4000/A3000 von Yamaha sowie vom AKAI S1000/S3000 **HINWEIS** laden.

Wenn Dateien von Samplern der Yamaha A-Serie (A5000/4000/3000) geladen werden, zeigt ein "S" neben dem Datei-Namen an, daß die Datei lediglich **HINWEIS** Sample-Daten enthält, während ein "P" Programmdaten anzeigt (Voice-bezogene Parameter usw.). Wenn Sie vom Voice/Performance-Modus aus den File-Modus aufrufen, kann die mit "P" markierte Datei geladen werden, und anstelle von Waveform oder Key Bank können die folgenden beiden Typen ausgewählt werden.

• Type 1: Es wird ein einzelnes Sample in die angegebene Waveform importiert. Dieser Typ verwendet die unterschiedlichen Einstellungen des MOTIF ES, die den vier Elements entsprechenden Parameter werden ebenfalls geladen. Es werden keine zusätzlichen Samples geladen. • Type 2: Es werden mehrere Samples in eine bestimmte Waveform importiert. Es werden keine den vier Elements entsprechenden Parameter in den MOTIF ES geladen. Es werden keine zusätzlichen Samples geladen.

#### **Datenkompatibilität mit dem MOTIF 6/MOTIF 7/MOTIF 8**

Von den mit dem MOTIF 6/MOTIF 7/MOTIF 8 erstellten Daten können Voices, Waveforms und Sample-Voices in den MOTIF ES6/MOTIF ES7/ MOTIF ES8 geladen werden.

#### **• Voices**

Eine angegebene Voice in einer Datei (Erweiterung: W2A, W2V), die von einem MOTIF aus auf dem Speicher medium als "All" oder "AllVoice" gespeichert wurde, kann einzeln ausgewählt und in den MOTIF ES geladen werden. Stellen Sie den TYPE im Display [F3] LOAD auf "Voice", und führen Sie den Ladevorgang (LOAD) aus.

Ebenso kann eine Datei (Erweiterung: W2V), die von einem MOTIF aus auf SmartMedia/einem USB-Speichergerät als "AllVoice" gespeichert wurde, in den MOTIF ES geladen werden. Stellen Sie den TYPE im Display [F3] LOAD auf "AllVoice", und führen Sie den Ladevorgang (LOAD) aus. Außerdem können Voice-Editor-Dateien (Erweiterung: W2E) in den MOTIF ES geladen werden. Stellen Sie den TYPE im Display [F3] LOAD auf "Voice Editor", und führen Sie den Ladevorgang (LOAD) aus.

Die am MOTIF ES 6/7/8 geladenen Voices produzieren möglicherweise nicht exakt denselben Sound wie diejenigen am ursprünglichen MOTIF 6/7/8, da **HINWEIS**der Inhalt der voreingestellten Waveforms und die Effektstruktur bei den beiden Instrumentenserien unterschiedlich sind.

#### **• Waveforms (Wellenformen)**

Die angegebene Waveform in einer Datei (Erweiterung: W2A, W2W), die von einem MOTIF aus auf dem Speichermedium als "All" oder "AllWaveform" gespeichert wurde, kann einzeln ausgewählt und in den MOTIF ES geladen werden. Stellen Sie den TYPE im Display [F3] LOAD auf "Waveform", und führen Sie den Ladevorgang (LOAD) aus.

Ebenso kann eine Datei (Erweiterung: W2V), die von einem MOTIF aus auf einem Speichermedium als "AllWaveform" gespeichert wurde, in den MOTIF ES geladen werden. Stellen Sie den TYPE im Display [F3] LOAD auf "AllWaveform", und führen Sie den Ladevorgang (LOAD) aus.

#### **• Sample Voices**

Eine angegebene Sample-Voice (Erweiterung: W2A, W2S, W2P), die von einem MOTIF aus auf dem Speichermedium als "All", "AllSong" oder "AllPattern" gespeichert wurde, kann einzeln ausgewählt und in den MOTIF ES geladen werden. Stellen Sie den TYPE im Display [F3] LOAD auf "SampleVoice", und führen Sie den Ladevorgang (LOAD) aus.

# **Master-Modus**

## ■ **Ein Master erstellen — Wichtigste Schritte**

Im Master-Modus können Sie spezielle Programmkombinationen spielen und bearbeiten, die "Master" genannt werden. Ein Master kann bis zu vier verschiedene Voices oder Performances enthalten, die je einer eigenen MIDI-"Zone" zugewiesen sind. Andererseits kann ein Master auch verschiedene Songs oder Patterns enthalten. Auf diese Weise können Sie das Instrument beliebig einrichten, so wie Sie es bei einem Live-Auftritt wünschen, und die Master in der Reihenfolge abrufen, in der Sie sie benötigen.

Zur Erstellung eines Masters stellen Sie die verschiedenen Parameter in den Modi Master Play und Master Edit ein. Benutzen Sie den Master-Job-Modus, um Master-Daten zu initialisieren oder an ein anderes Gerät zu übertragen.

Nachdem Sie ein Master bearbeitet haben, können Sie es auf einer User-Bank im internen Speicher (Flash ROM) ablegen und alle bearbeiteten Masters auf einer SmartMedia-Karte / einem USB-Speichergerät im File-Modus speichern.

**Master-Play-Modus [MASTER]** → **Master-Auswahl**

Im Master-Play-Modus können Sie am ausgewählten Master viele allgemeine Bearbeitungsvorgänge ausführen. Für ausführlichere und unfassende Bearbeitungsvorgänge können Sie den Master-Edit-Modus verwenden. Mit Ausnahme einiger Parameter werden bearbeitete Parameter im internen Flash-ROM als "User Master" gespeichert.

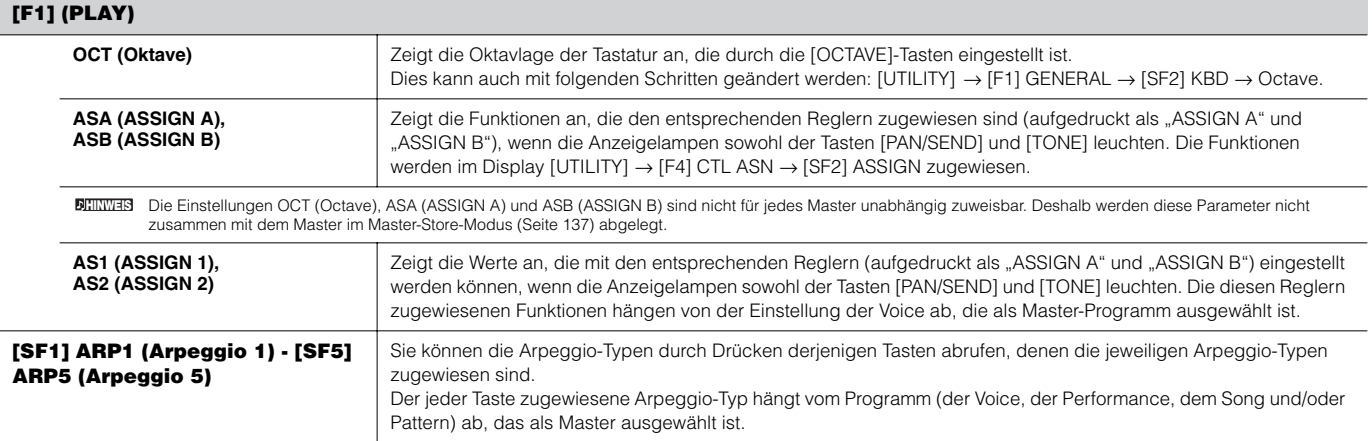

#### **[F2] (MEMORY)**

In diesem Display können Sie Grundparameter für den Master einstellen, darunter den Modus, der mit dem Master aufgerufen wird, und die Programmnummer.

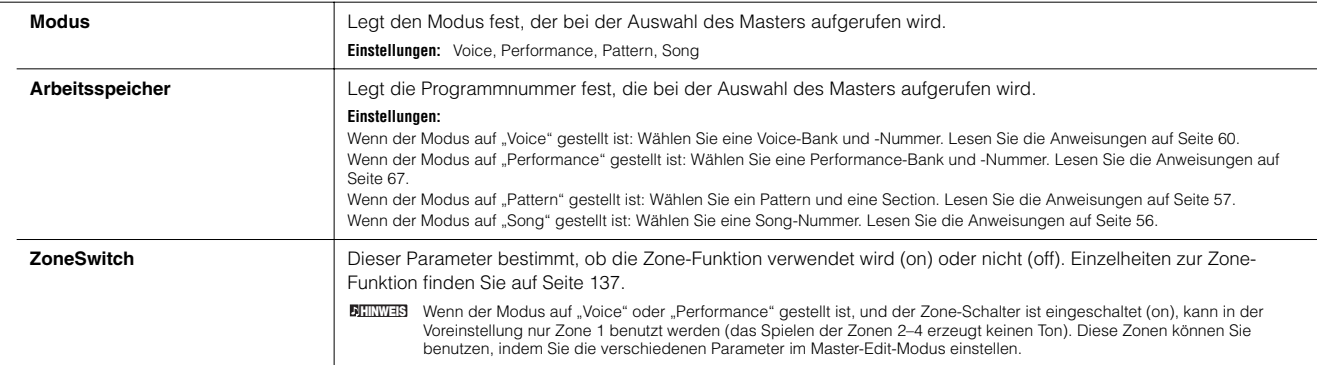

**Master-Edit-Modus [MASTER]** → **Master-Auswahl** → **[EDIT]** 

Der Master-Edit-Modus ist unterteilt in den Bereich "Common Edit" ("allgemeine Bearbeitung") zur Einstellung von Parametern für alle vier Zonen, und den Bereich "Zone Edit" ("Zonen-Bearbeitung") zur Einstellung von Parametern für jede einzelne Zone. Wenn im Display [F2] MEMORY im Master-Play-Modus der Zone-Schalter eingeschaltet ist, steht nur "Common Edit" zur Verfügung.

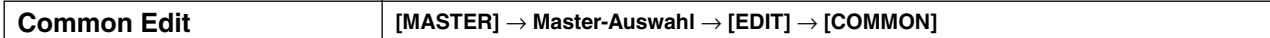

Diese Parameter sind für globale (bzw. gemeinsame) Einstellungen aller vier Zonen des ausgewählten Masters vorgesehen.

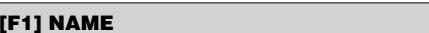

In diesem Display können Sie einen Namen für den Master eingeben. Für Anweisungen zur Namensgebung lesen Sie auf Seite 53 im Abschnitt über die grundsätzliche Bedienung.

#### **[F2] OTHER**

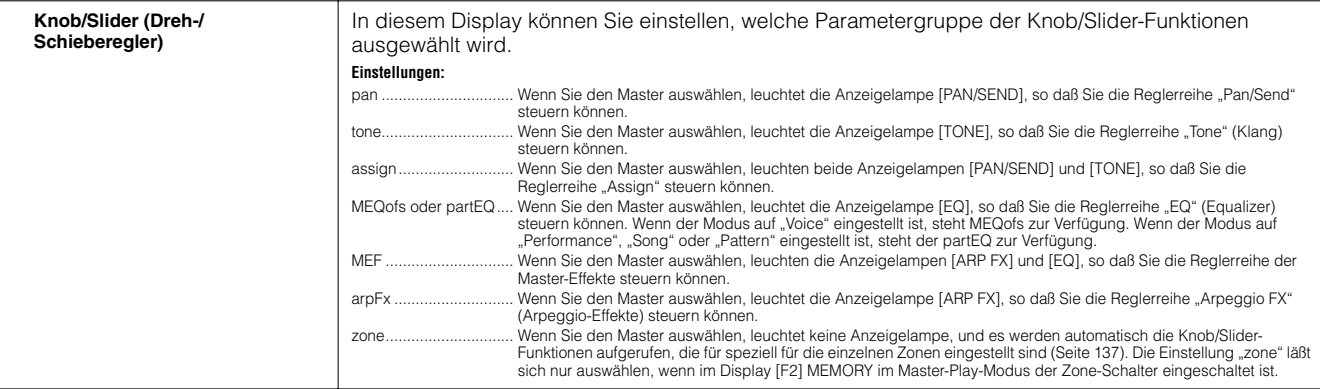

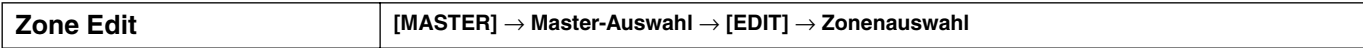

Diese Parameter dienen der Bearbeitung der einzelnen Zonen, aus denen ein Master besteht. Die Zonenbearbeitung ist nur möglich, wenn im Display [F2] MEMORY im Master-Play-Modus der Zone-Schalter eingeschaltet ist.

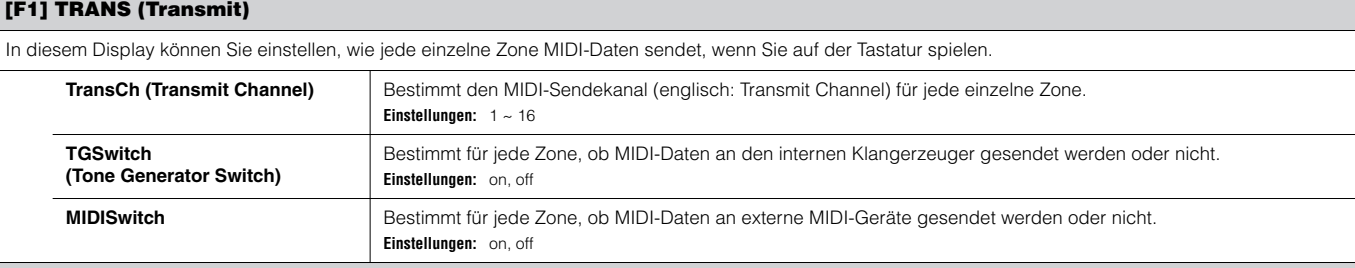

## **[F2] NOTE**

In diesem Display können Sie die Tonhöhen- und Tastatur-Parameter für die einzelnen Zonen einstellen – damit haben Sie die Möglichkeit, Zonen-Splits einzurichten und den Tonhöhenbereich für die einzelnen Zonen einzustellen.

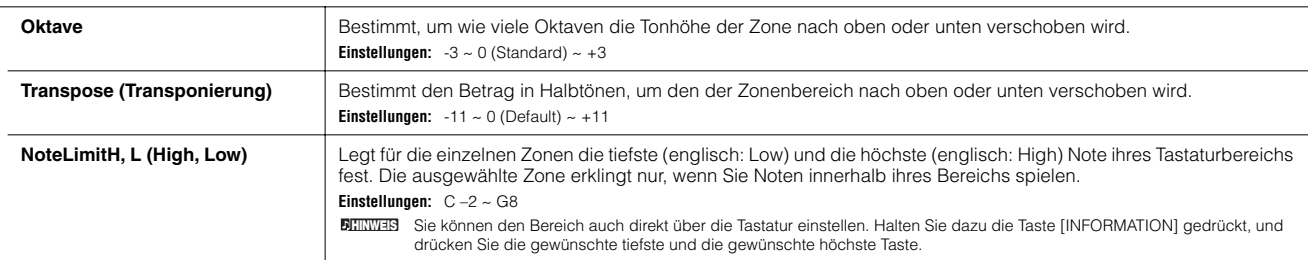

#### **[F3] TX SW (Transmit Switch)**

In diesem Display können Sie einstellen, welche MIDI-Eventarten (wie z.B. Controller- und Programmwechsel-Events) durch das Spielen in den einzelnen Zonen gesendet werden und welche nicht. Wenn der jeweilige Parameter auf "on" gestellt ist, werden durch das Spielen der ausgewählten Zone die entsprechenden MIDI-Daten übertragen.

Beachten Sie, daß zwei unterschiedliche Display-Arten zur Verfügung stehen (siehe unten). Beide Display-Arten enthalten dieselben Einstellungen in einem anderen Format; verwenden Sie die Art, bei der Sie sich am wohlsten fühlen.

• Display mit vier Zonen

• Display mit allen Parametern für eine einzelne Zone

Beachten Sie, daß Sie das Display mit Hilfe der Cursortasten durchscrollen müssen, um in der Vier-Zonen-Darstellung die anderen Parameter sehen und bearbeiten zu können, da nicht alle verfügbaren Parameter gleichzeitig angezeigt werden können.

**Einstellungen:**

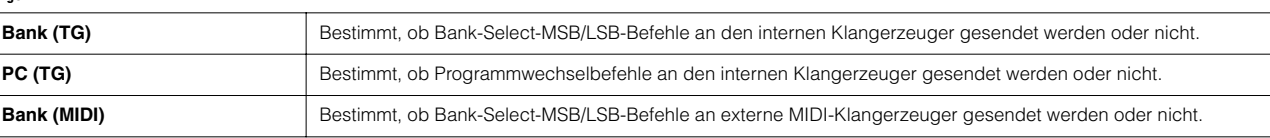

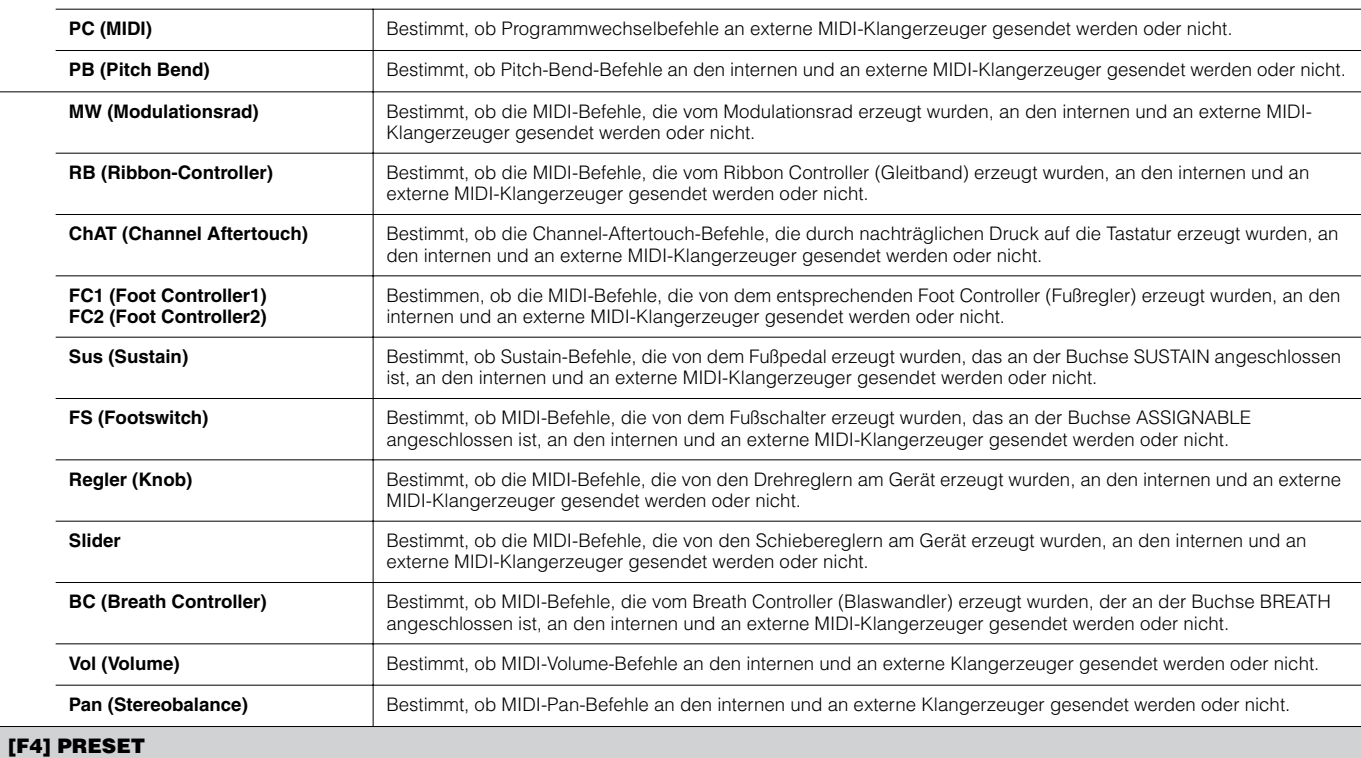

In diesem Display können Sie für die ausgewählte Master-Programmnummer Voice-Einstellungen für die einzelnen Zonen vornehmen. Auf diese Weise kann durch Umschalten auf einen anderen Master automatisch eine andere Voice-Zusammenstellung mit völlig anderen Einstellungen für die Voices der vier Zonen aufgerufen werden.

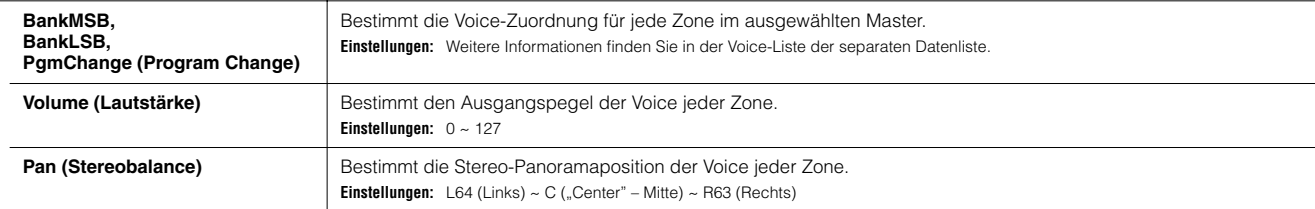

#### **[F5] KN/CS (Knob/Control Slider)**

In diesem Display können Sie bestimmen, welche Controller-Nummern für die Knobs (Drehregler) und Slider (Schieberegler) der einzelnen Zonen verwendet werden. Diese Einstellungen sind nur dann verfügbar, wenn der Knob/Slider-Parameter (in [F2] OTHER im "Common Edit") auf "zone" gestellt ist. **Einstellungen:** off (aus), 1~95

## **Master Job-Modus [MASTER]** → **[JOB]**

Der Master-Job-Modus enthält zwei praktische Funktionen (genannt "Jobs"); mit einem der Jobs können Sie die Master-Daten initialisieren (zurücksetzen), mit dem anderen Ihre bearbeiteten Master-Daten an ein externes MIDI-Gerät oder einen Computer übertragen. Drücken Sie nach beliebiger Einstellung der Parameter im ausgewählten Display die Taste [ENTER], um den Job auszuführen.

#### **[F1] INIT (Initialize)**

Mit dieser Funktion können Sie alle Master-Parameter auf ihre Standardeinstellungen zurücksetzen (initialisieren). Außerdem können Sie hier selektiv bestimmte Parameter wie gemeinsame Einstellungen, Einstellungen für die einzelnen Zonen usw. initialisieren – sehr hilfreich, wenn man einen Master von Grund auf neu erstellen möchte.

**Zu initialisierender Parametertyp:** All, Common, Zone

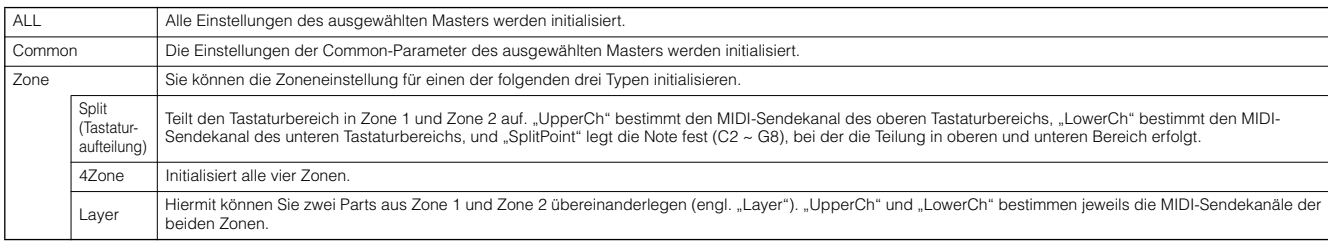

#### **[F4] BULK (Bulk Dump)**

Mit Hilfe dieser Funktion können Sie alle bearbeiteten Parametereinstellungen des aktuell ausgewählten Masters an einen Computer oder an ein anderes MIDI-Gerät senden, um die Daten zu archivieren. Genauere Informationen finden Sie auf Seite 185.

Um den Bulk Dump auszuführen, müssen Sie die richtige MIDI-Gerätenummer (Device Number) einstellen, wie folgend beschrieben: [UTILITY] → [F5] MIDI → [SF1] CH → **HINWEIS**DeviceNo.

**Master-Store-Modus [MASTER]** → **Master-Auswahl** → **[STORE]**

Mit dieser Funktion können Sie Ihren bearbeiteten Master im User-Speicher (Flash ROM) ablegen. Näheres erfahren Sie auf Seite 137 im Abschnitt "Quick Guide".

# **Anhang**

# **Informationsdisplays**

Mit den praktischen Informationsdisplays können Sie auf einen Blick einige der wichtigeren Einstellungen für die einzelnen Modi einsehen. Wählen Sie den gewünschten Modus, und drücken Sie dann die Taste [INFORMATION], um das Informationsdisplay für den Modus aufzurufen. Drücken Sie zum Verlassen des Displays erneut die Taste [INFORMATION] (oder eine beliebige andere Taste des Bedienfelds).

## **Voice-Modus**

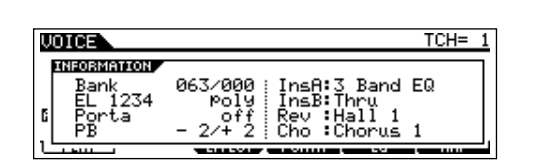

## **Bank**

Zeigt die Bank/Nummer (Seite 60) der aktuell ausgewählten Voice an.

## **EL 1234**

Zeigt die aktuell ausgewählte Voice, den "on/off"-Status der vier Elements und den Mono/Poly-Status (Seite 79) an.

## **Porta (Portamento)**

Zeigt den "on/off"-Status des Portamento-Switch der aktuell ausgewählten Voice an.

## **PB (Pitch Bend)**

Zeigt die Upper/Lower-Einstellung des Pitch-Bend-Bereichs an.

## **InsA (Insertion A), InsB (Insertion B), Rev (Reverb), Cho (Chorus)**

Zeigt den aktuell ausgewählten Effekttyp der einzelnen Effektblöcke (Seite 179) an.

## **Performance-Modus**

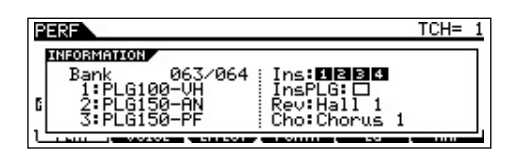

## **Bank**

Zeigt die Bank/Nummer (Seite 67) der aktuell ausgewählten Performance an.

## **1 (Plug-in-Erweiterungskarte 1), 3 (Plug-in-Erweiterungskarte 3), 3 (Plug-in-Erweiterungskarte 3)**

Zeigt den Installationsstatus der jeweiligen Plug-in-Erweiterungskarte an. Der Name der Plug-in-Erweiterungskarte wird rechts neben der entsprechenden Slot-Nummer angezeigt. Wenn PolyExpand (Seite 265) im Utility-Modus auf "on" gestellt ist, wird links neben der Slot-Nummer ein "P" angezeigt.

## **Ins (Insertion), InsPLG (Plug-in Insertion)**

Zeigt die Part-Nummer, auf die der Insert-Effekt angewendet wird, und die Part-Nummer an, auf die der Plug-in-Insert-Effekt angewendet wird (wenn die Plug-in-Erweiterungskarte PLG100-VH installiert ist).

## **Rev (Reverb), Cho (Chorus)**

Zeigt den aktuell ausgewählten Effekttyp der einzelnen Effektblöcke (Seite 179) an.

## **Song-Modus**

## ● **Song-Play-Modus**

 $oc1 = 991$  $Loc2 = 00$ INFORMATION SequencerMemory 40.2KB/896. . өк в

Zeigt die Größe des aktuell freien (verfügbaren) Speichers (DRAM) für die Song-Aufnahme an.

## ● **Song-Mixing-Modus**

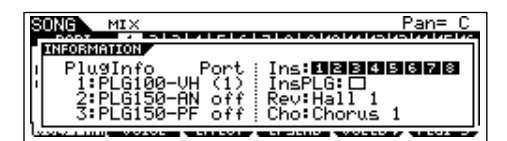

## **PlugInfo/Port (Installationsstatus der Plug-in-Erweiterungskarte)**

Zeigt den Namen der Plug-in-Erweiterungskarte und seine MIDI-Port-Nummer (Seite 265) rechts neben der Slot-Nummer an. Wenn PolyExpand (Seite 265) im Utility-Modus auf "on" gestellt ist, wird links neben der Slot-Nummer ein "P" angezeigt.

## **Ins (Insertion), InsPLG (Plug-in-Insertion)**

Zeigt die Part-Nummer, auf die der Insert-Effekt angewendet wird, und die Part-Nummer an, auf die der Plug-in-Insert-Effekt angewendet wird (wenn die Plug-in-Erweiterungskarte PLG100-VH installiert ist).

## **Rev (Reverb), Cho (Chorus)**

Zeigt den aktuell ausgewählten Effekttyp der einzelnen Effektblöcke (Seite 180) an.

## **Pattern-Modus**

#### ● **Pattern-Play-Modus**

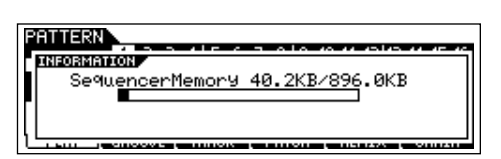

Zeigt die Größe des aktuell freien (verfügbaren) Speichers (DRAM) für die Pattern-Phrase-Aufnahme an.

## ● **Pattern-Mixing-Modus**

Entspricht dem Song-Mixing-Modus.

## ● **Mixing-Voice-Edit-Modus**

Entspricht dem Voice-Modus.

## **Sampling-Modus**

## ● **Sampling-Modus**

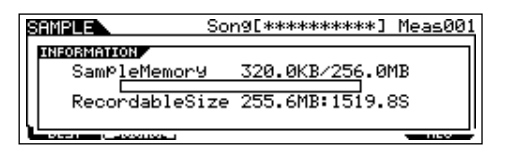

## **SampleMemory**

Zeigt die Größe des durch das Sampling verwendeten Speichers an.

## **RecordableSize**

Zeigt die Größe des verfügbaren Sampling-Speichers (nicht verwendeter Speicher) und die verfügbare Sampling-Zeit für Aufnahmen (englisch: Recordable) an.

Beachten Sie, daß 320 KB des Speichers der installierten DIMMs für **HINWEIS**die Verwaltung von Waves (Samples) benötigt wird, auch wenn der Speicher keine Samples enthält.

## **Utility-Modus**

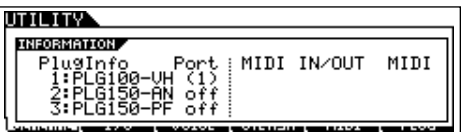

#### **PlugInfo/Port (Installationsstatus der Plug-in-Erweiterungskarte)**

Zeigt den Namen der Plug-in-Erweiterungskarte und deren MIDI-Port-Nummer (Seite 265) rechts neben der Slot-Nummer an. Wenn PolyExpand (Seite 265) im Utility-Modus auf "on" gestellt ist, wird links neben der Slot-Nummer ein "P" angezeigt.

## **MIDI IN/OUT**

Zeigt die physikalische(n) Schnittstelle(n) für das Senden bzw. den Empfang von MIDI-Daten an. MIDI IN/OUT/THRU, USB oder mLAN (bei installierter mLAN16E-Karte).

## **File-Modus**

**ETIE INFORMATION** USB Free 74.3GB/ 74.3GB<br>Partition=DATA-1<br>Current Dir root

## **Card Free/USB Free**

Zeigt an, wieviel Speicherplatz auf der im Card-Slot eingesteckten SmartMedia-Karte oder dem an den MOTIF ES angeschlossenen USB-Speichergerät aktuell verfügbar ist (nicht verwendet wird).

## **Partition**

Zeigt die installierte Partition des angeschlossenen USB-Speichergeräts an.

## **Current Dir (Current Directory)**

Zeigt das aktuell ausgewählte Verzeichnis (englisch: Current Directory) an.

## **Master-Modus**

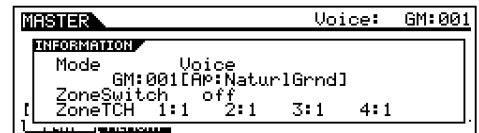

## **Mode**

Zeigt den Modus des aktuell ausgewählten Masters und die von ihm verwendete Programmnummer an.

## **ZoneSwitch**

Zeigt den "on/off"-Status des Zone Switch an.

## **ZoneTCH (Zone Transmit Channel)**

Zeigt den MIDI-Sendekanal der einzelnen Zonen an (wenn der Zone Switch auf "on" gestellt ist).

## **Remote-Control-Modus**

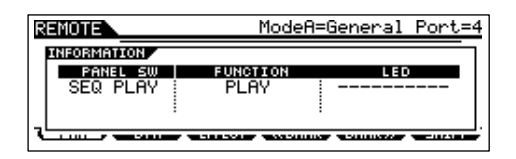

Einzelheiten hierzu finden Sie auf Seite 152.

# **Display-Meldungen**

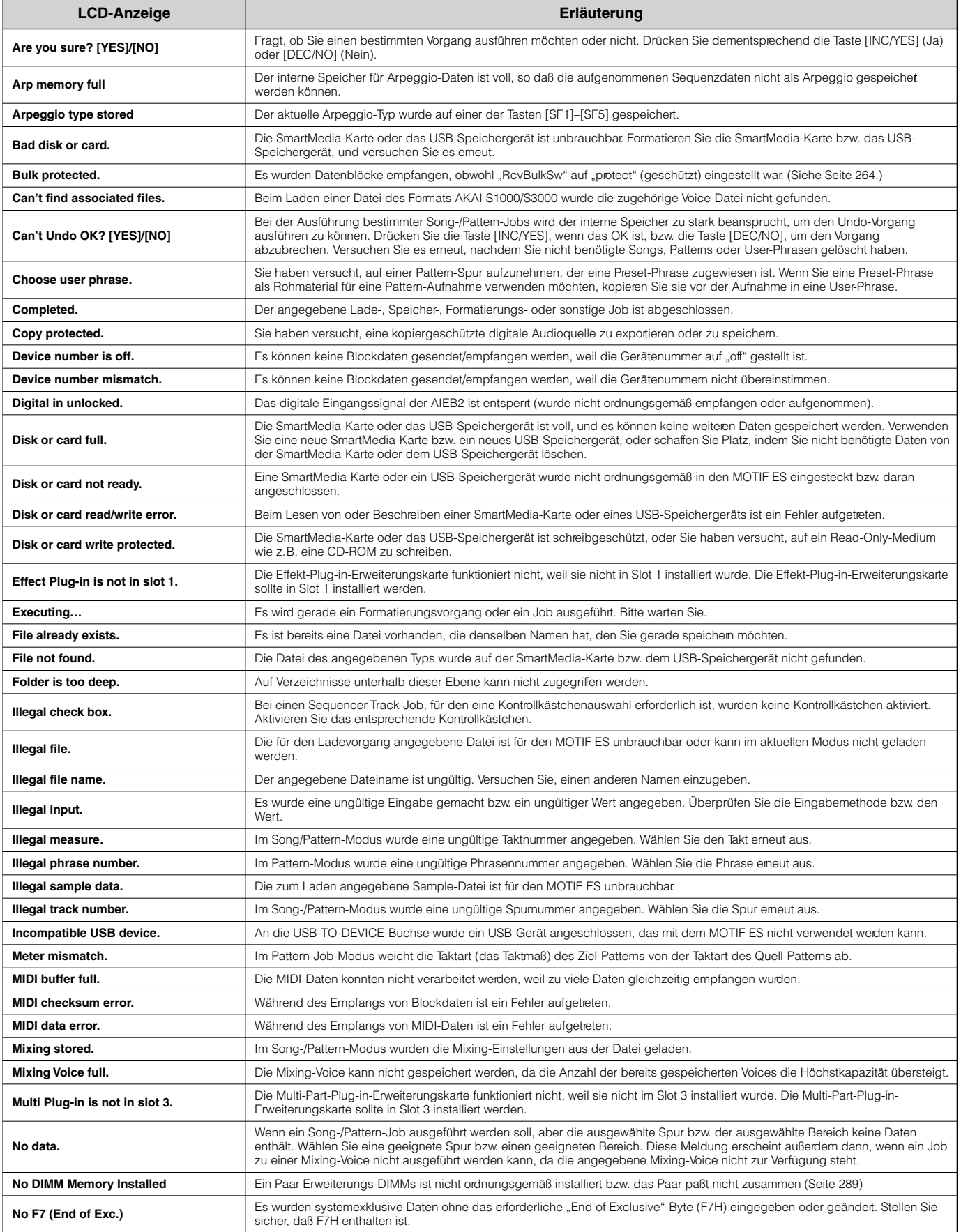

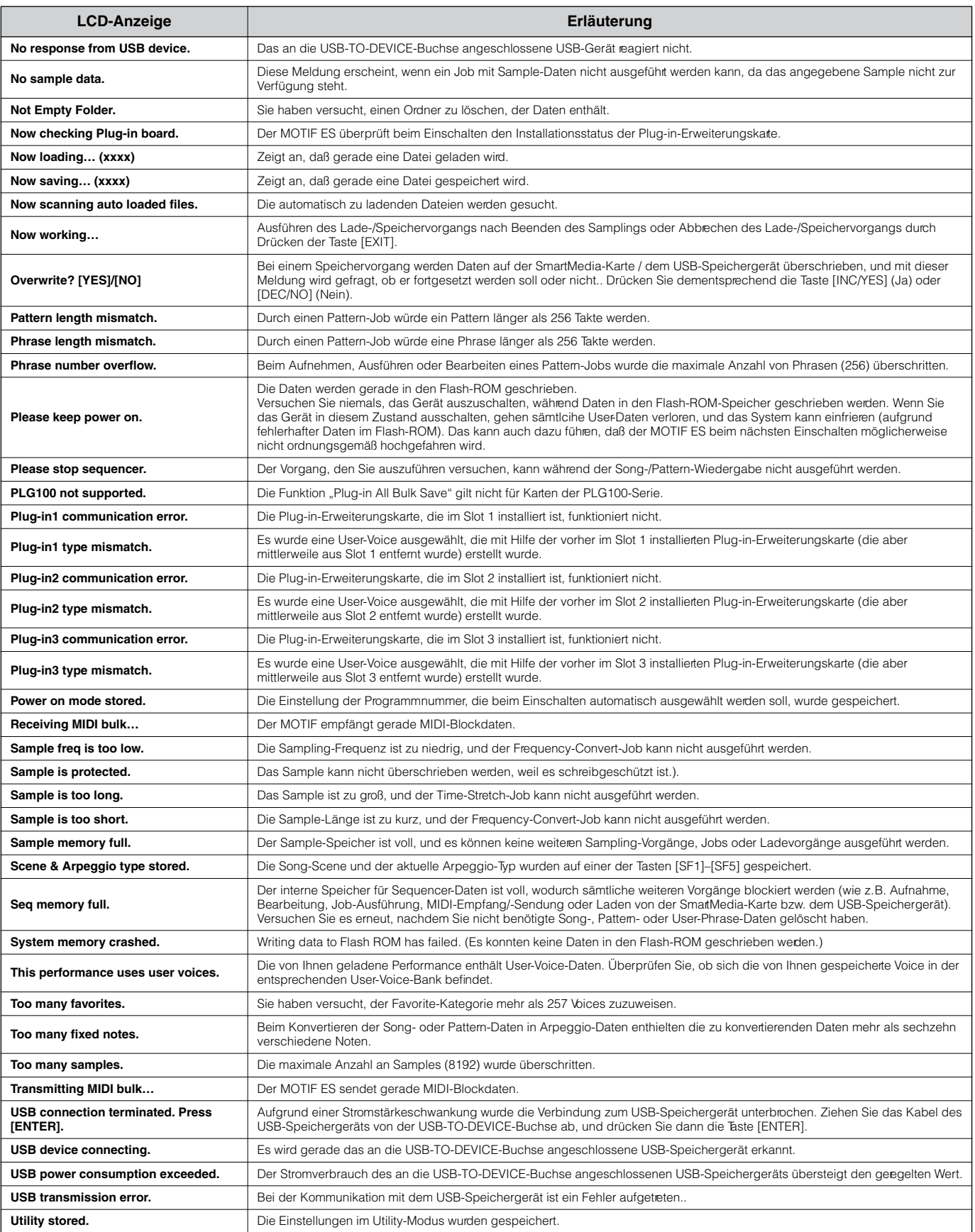

# **Fehlerbehebung**

## **Auch beim Spielen auf der Tastatur wird kein Ton erzeugt**

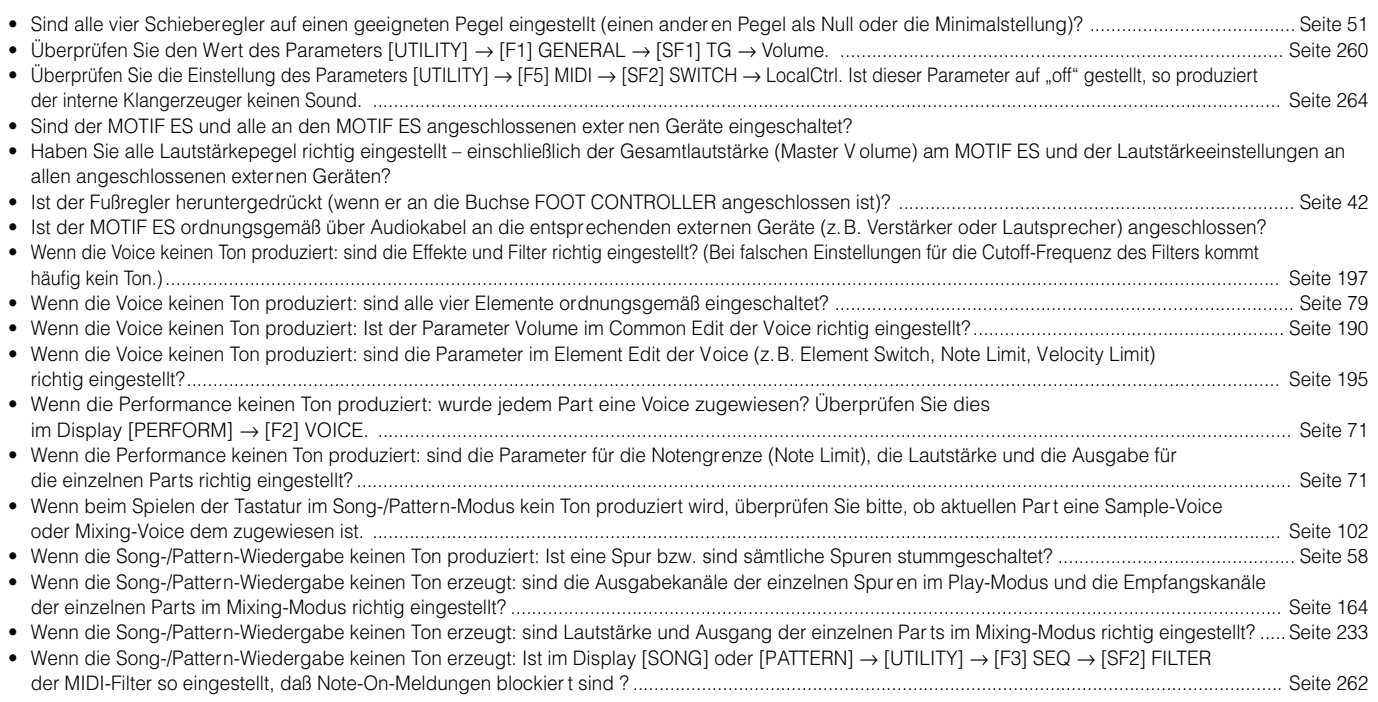

## **Die Wiedergabe hört nicht auf**

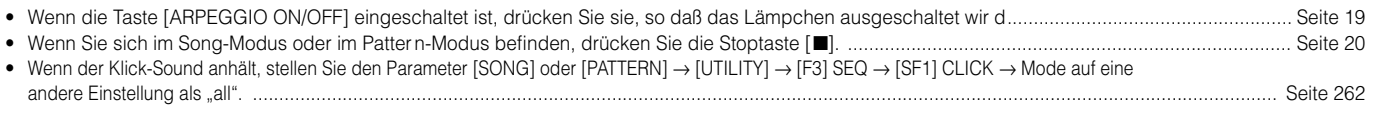

## **Die Lautstärke ist zu niedrig**

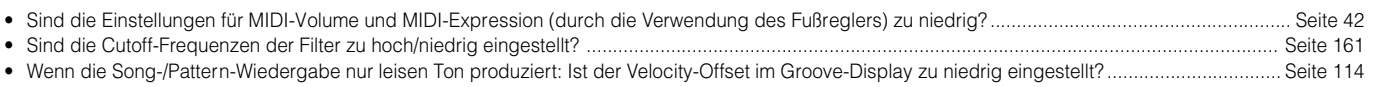

## **Verzerrter Ton**

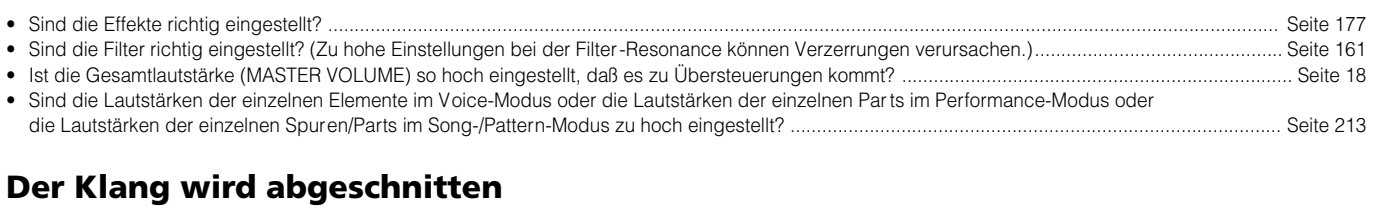

## • Überschreiten Sie die maximale Polyphonie des MOTIF ES? ............................................................................................................................................ Seite 162

## **Es wird jeweils nur eine Note gleichzeitig ausgegeben**

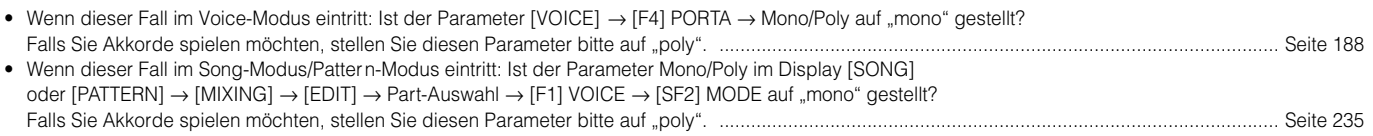

## **Die Tonhöhe oder die Intervalle stimmen nicht**

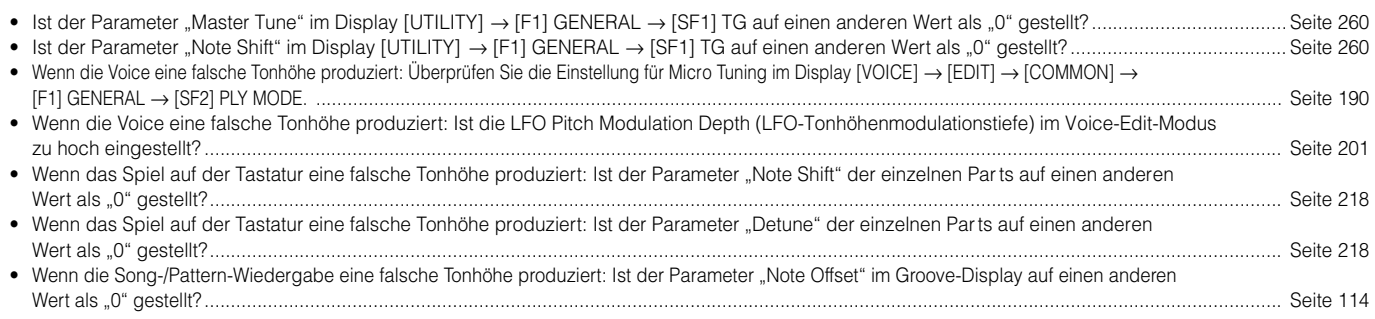

## **Es wird kein Effekt angewendet**

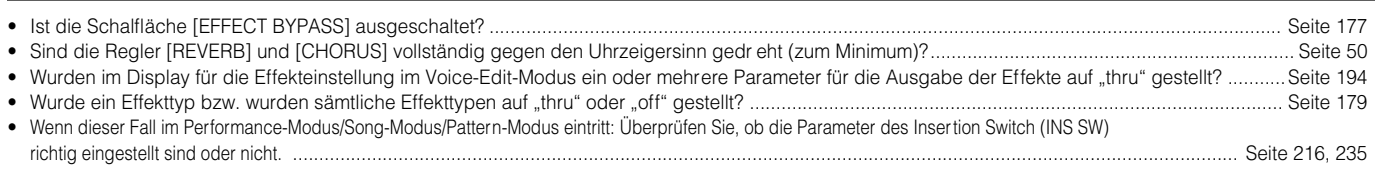

## **Die Edit-Anzeige erscheint auch dann, wenn keine Parameter bearbeitet werden**

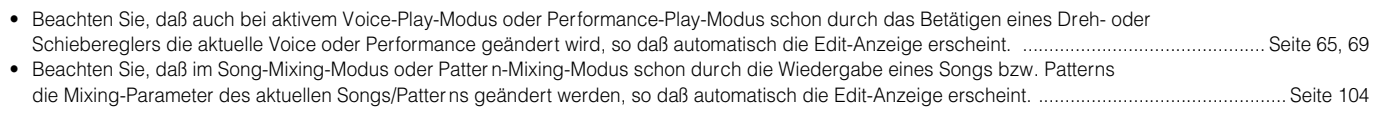

## **Probleme mit der Arpeggio-Wiedergabe**

## ■ Das Arpeggio kann nicht gestartet werden.

Überprüfen Sie, ob die Taste [ARPEGGIO ON/OFF] ein- oder ausgeschaltet ist. Wenn das Arpeggio auch bei eingeschalteter Taste nicht startet, überprüfen Sie bitte die folgenden Punkte.

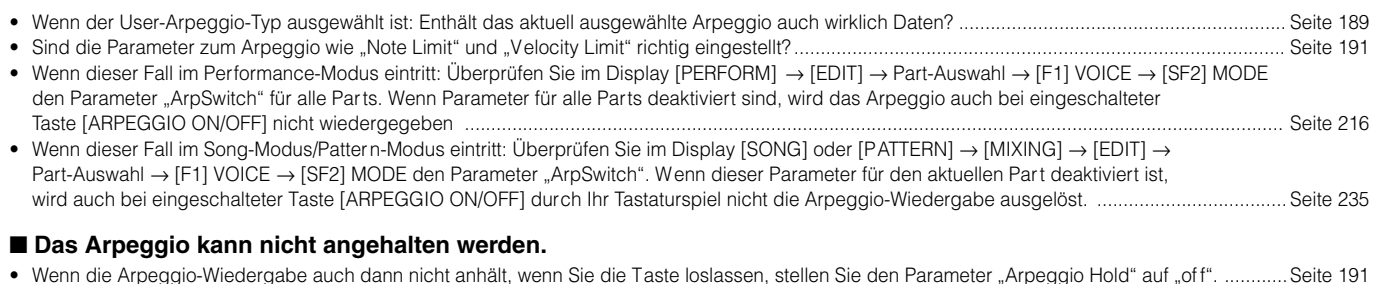

Einzelheiten hierzu sowie ein Liste der Arpeggio-Funktionen finden Sie auf Seite 169. **HINWEIS**

## **Probleme im Song-/Pattern-Modus**

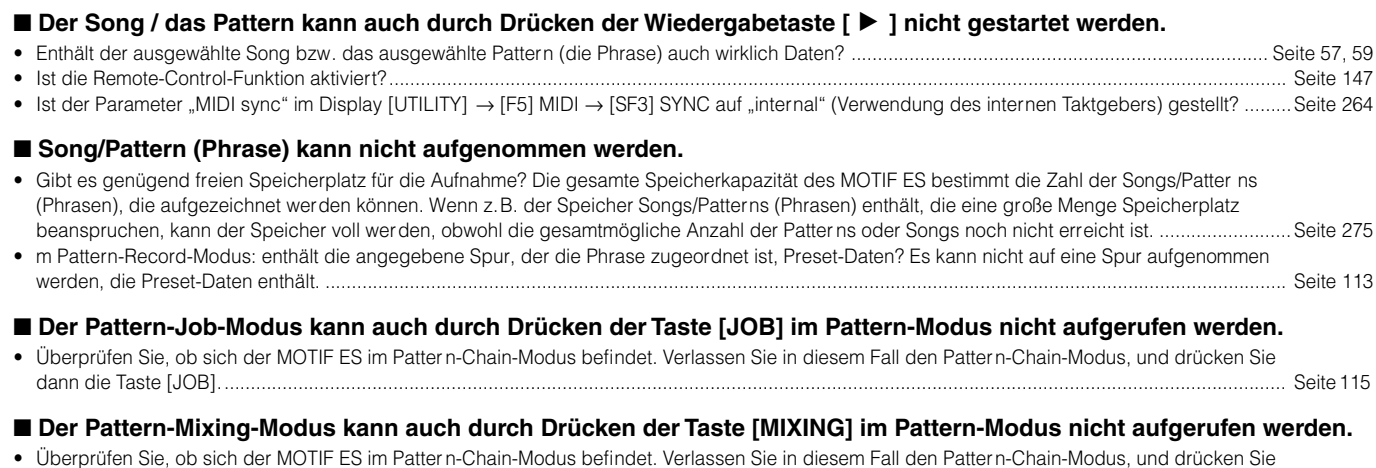

## • Überprüfen Sie, ob sich der MOTIF ES im Patter n-Chain-Modus befindet. Verlassen Sie in diesem Fall den Pattern-Chain-Modus, und drücken Sie

dann die Taste [MIXING]. ................................................................................................................................................................................................... Seite 115

#### ■ Beim Ändern des Transpose-Werts ist der Drum-Sound falsch oder unerwartet.

• Hierbei handelt es sich nicht um einen Fehler. Durch das Ändern der Transpose-Einstllung, während eine Drum-Voice gespielt wird, werden unterschiedliche Sounds für dieselben gespielten Tasten erzeugt.

## **Das Mikrofon funktioniert nicht richtig**

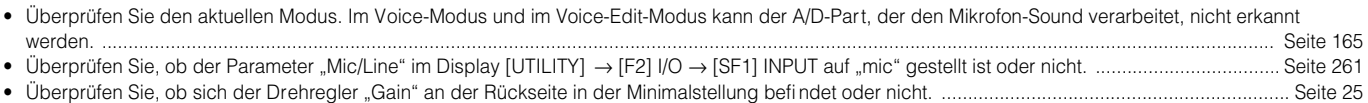

## **Es können keine Samples aufgenommen werden.**

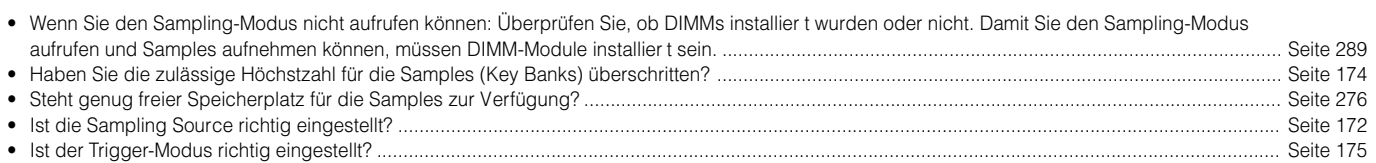

## **Plug-in-Erweiterungskarte**

## ■ Auch bei installierter Plug-in-Erweiterungskarte kann keine Plug-in-Voice ausgewählt werden.

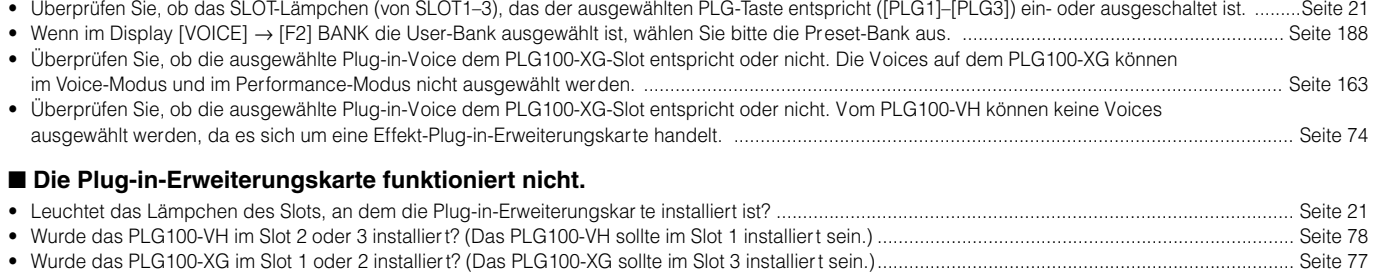

## **Probleme mit dem Computer/MIDI-Instrument**

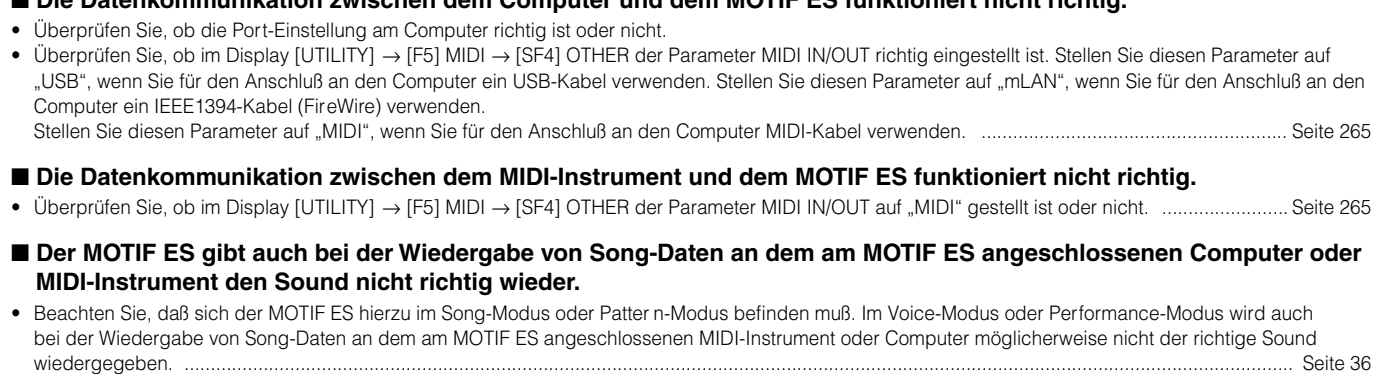

■ **Die Datenkommunikation zwischen dem Computer und dem MOTIF ES funktioniert nicht richtig.** 

#### ■ Die Sendung / der Empfang von MIDI-Blockdaten funktioniert nicht richtig.

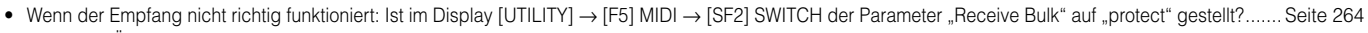

• Wenn die Übertragung nicht richtig funktioniert: Ist die Gerätenummer des an den MOTIF ES angeschlossenen MIDI-Instruments so eingestellt, daß sie mit dem Parameter "DeviceNo." im Display [UTILITY] → [F5] MIDI → [SF1] CH übereinstimmt? ....................................................................... Seite 263

## **Es können keine Daten auf der Speicherkarte oder dem USB-Speichergerät gespeichert werden**

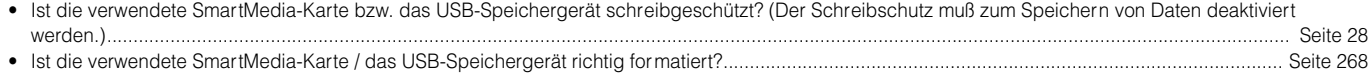

## **Der Edit-Modus kann nicht aufgerufen werden**

- Ist die Category-Search-Funktion (Kategoriesuche) aktiviert? Drücken Sie nach dem Beenden der Kategoriesuche die Taste [EDIT]. .......................... Seite 62
- Befindet sich der MOTIF ES im File-Modus? Drücken Sie nach dem Verlassen des File-Modus die Taste [EDIT]. ......................................................... Seite 266

# **Installation optionaler Hardware**

## **Verfügbare Geräte**

Am MOTIF ES können folgende optionale Geräte installiert werden. **Installationsorte** ●**Plug-in-Erweiterungskarten** ● **AIEB2 oder mLAN16E** ● **DIMM** Bis zu drei Erweiterungskarten können installiert werden. MOTIF ES6 **MOTIF ES7** MOTIF ES7 **MOTIF ES7** MOTIF ES8 **MOTIF ES6** MOTIF ES8 Untere Abdeckung für MOTIF ES7 MOTIF ES8 Untere Abdeckung für MOTIF ES8 ●**Plug-in-Erweiterungskarten** ● **AIEB2, mLAN16E, DIMM** Abdeckung der Plug-in-Erweiterungskarte Abdeckung der Plug-in-Erweiterungskarte Abdeckung der Plug-in-Erweiterungskarte optionale Einheiten Rückseitige Abdeckung für AIEB2 oder mLAN16E Rückseitige Abdeckung für AIEB2 oder mLAN16E Rückseitige Abdeckung für AIEB2 oder mLAN16E Untere Abdeckung für optionale Einheiten Untere Abdeckung für optionale Einheiten

# **Vorsichtsmaßregeln beim Installieren**

Vergewissern Sie sich vor dem Installieren optionaler Hardware, daß Sie einen Kreuzschlitz-Schraubendreher haben. Möglicherweise benötigen Sie auch Schutzpolster oder Stützen für das Instrument.

# **WARNUNG**

- ∙ Schalten Sie den MOTIF ES und alle angeschlossenen Geräte aus, und ziehen Sie alle Netzkabel aus der Netzsteckdose, bevor Sie mit der Installation beginnen.<br>Lösen Sie dann alle Verbindungskabel zwischen dem Instrument **angeschlossen, besteht die Gefahr eines elektrischen Schlags. Ist eines der übrigen Kabel angeschlossen, können während der Installation Störungen auftreten.) Sie sollten ERST DANN mit der Installation oder Entfernung eines Geräts beginnen, wenn das Instrument (und die optionale Hardware) wieder normale Zimmertemperatur hat.**
- **• Achten Sie darauf, daß während der Installation keine Schrauben in das Instrument hineinfallen (lassen Sie deshalb die zusätzlichen Bauteile und die Abdeckung bei der Montage nicht auf dem Instrument liegen). Wenn dies dennoch passiert, stellen Sie sicher, daß die Schrauben aus dem Gehäuse entfernt werden, bevor das Gerät eingeschaltet wird. Lose Schrauben im Instrument können einen fehlerhaften Betrieb oder schwere Schäden verursachen. Falls Sie eine im Geräteinneren verlorene Schraube nicht wiederfinden können, fragen Sie Ihren Yamaha-Händler um Rat.**
- **• Installieren Sie die optionale Hardware sorgfältig, so wie nachfolgend beschrieben. Unsachgemäße Installation kann zu Kurzschlüssen mit irreparablen Schäden und Brandgefahr führen.**
- **• Nehmen Sie an den Platinen und den Anschlüssen der optionalen Einheiten keine Veränderungen vor, bauen Sie sie nicht aus, und üben Sie keinen übermäßigen Druck auf sie aus. Das Verbiegen oder Manipulieren der Platinen und Anschlüsse kann zu elektrischen Schlägen, Feuer oder Fehlfunktionen führen.**
- **• Berühren Sie mit der bloßen Hand kurz die Metalloberfläche, an der die Abdeckung der optionalen Einheit befestigt ist (oder eine beliebige andere Metallfläche – Vorsicht bei scharfen Kanten!), bevor Sie Arbeiten an den optionalen Einheiten durchführen, um so eventuelle elektrostatische Ladungen von Ihrem Körper abzuleiten. Beachten Sie, daß selbst geringe Mengen elektrostatischer Entladungen zu Beschädigungen dieser Komponenten führen können.**

# **ACHTUNG**

- **• Es wird empfohlen, während der Installation Handschuhe zu tragen, damit die Hände vor Verletzungen durch scharfe Metallkanten an den optionalen Bauteilen und anderen Komponenten geschützt sind. Das Berühren von Leitungen oder Anschlüssen mit bloßen Händen kann nicht nur zu Schnittverletzungen, sondern**  auch zu schlechten elektrischen Kontakten oder zu Schäden durch elektrostatische Entladungen führen.<br>• Gehen Sie mit den optionalen Einheiten sorgsam um. Fallenlassen oder Erschütterungen können Beschädigungen oder Fehlfu
- **• Achten Sie auf elektrostatische Aufladungen. Elektrostatische Entladungen können die Chips auf der Plug-in-Erweiterungskarte beschädigen. Bevor Sie die optionale Plug-in-Erweiterungskarte berühren, sorgen Sie dafür, daß keine elektrostatischen Aufladungen auftreten, indem Sie nicht lackierte Metallteile oder einen Erdungsleiter geerdeter Geräte berühren.**
- **• Berühren Sie keine freiliegenden Metallteile der Platine. Berührungen dieser Teile können zu einem fehlerhaften Kontakt führen.**
- **• Achten Sie beim Ausstecken von Kabeln darauf, daß sie nicht auf die Plug-in-Erweiterungskarte fallen. Gewaltsames Verbiegen des Kabels kann zu einem Kabelbruch führen sowie andere Schäden oder eine Fehlfunktion verursachen.**
- **• Achten Sie darauf, keine der Schrauben an einer falschen Stelle anzubringen; alle Schrauben sind für eine ganz bestimmte Stelle vorgesehen.**
- **• Verwenden Sie keine anderen Schrauben als die, die bereits am Instrument vorhanden sind.**

## **Installieren einer optionalen Plug-in-Erweiterungskarte**

Es gibt eine Vielzahl separat angebotener Plug-in-Erweiterungskarten, mit deren Hilfe Sie die Stimmenbibliothek Ihres Instruments erweitern können. Einzelheiten zur möglichen Anordnung von Plug-in-Erweiterungskarten am MOTIF ES finden Sie auf Seite 74. Der MOTIF ES hat an der Rückseite drei Steckplätze ("Slots") für Plug-in-Erweiterungskarten, so daß Sie bis zu drei Plug-in-Erweiterungskarten installieren und gleichzeitig verwenden können.

Die Vocal-Harmony-Plug-in-Erweiterungskarte (PLG100-VH) kann nur im Slot 1 installiert werden. **HINWEIS**

Die Multi-Part-Plug-in-Erweiterungskarte (PLG-100XG) kann nur im Slot 3 installiert werden. **HINWEIS**

Die Single-Part-Plug-in-Erweiterungskarte kann an jedem der drei Steckplätze installiert werden. **HINWEIS**

## **Installieren der Plug-in-Erweiterungskarte**

- **1 Schalten Sie den MOTIF ES aus, und entfernen Sie das Netzkabel. Achten Sie auch darauf, den MOTIF ES von angeschlossenen externen Geräten zu trennen.**
- **2 Entfernen Sie mit Hilfe eines Kreuzschlitz-Schraubendrehers die große Schraube von der Abdeckung des Steckplatzes.**

Bewahren Sie die entfernte Schraube an sicherer Stelle auf. Sie wird benötigt, um die Abdeckung wieder am Instrument zu befestigen.

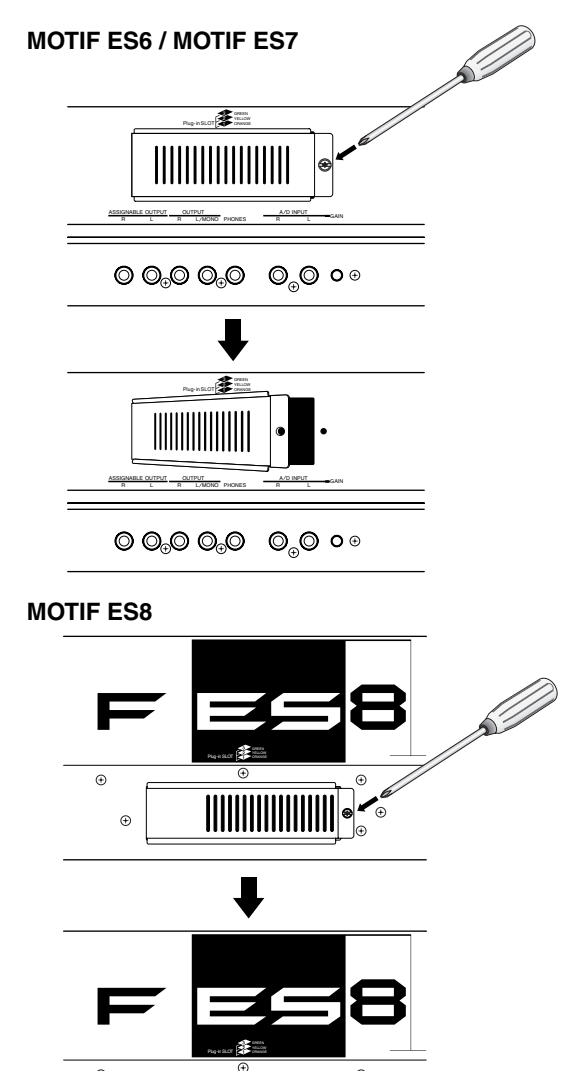

 $^{\circ}$ 

#### **3 Ziehen Sie die Flachkabel, die an der Plug-in-Erweiterungskarte angeschlossen werden müssen, aus dem MOTIF ES heraus.**

Die Steckplätze sind den farbcodierten Kabeln wie folgt zugeordnet:

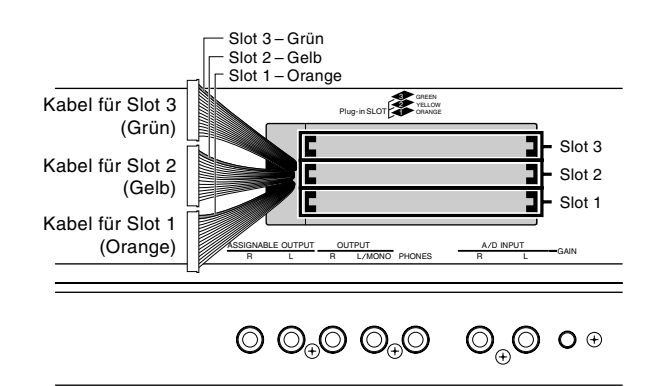

**4 Schieben Sie die Erweiterungskarte entlang der Führungsleisten zu etwa zwei Dritteln in den MOTIF ES, so daß die Anschlußseite nach oben und zu Ihnen zeigt.**

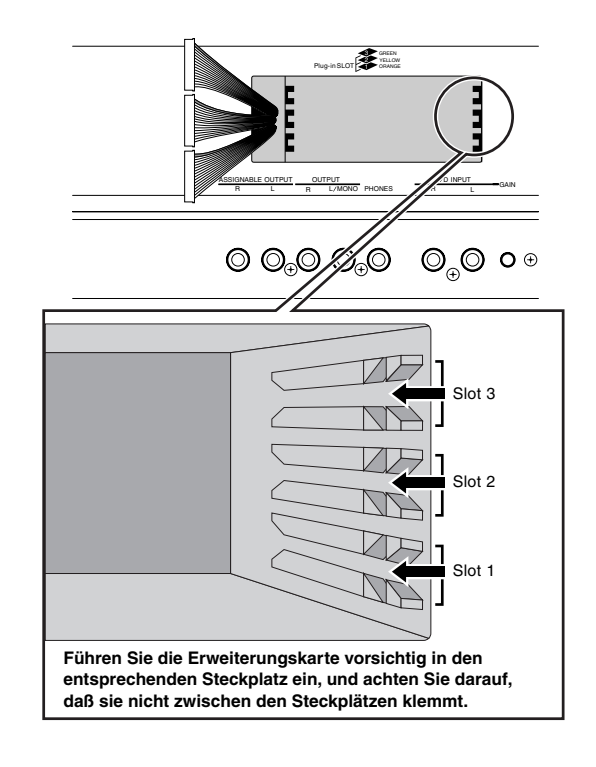

## **5 Während die Erweiterungskarte noch immer etwas aus dem Steckplatz herausragt, führen Sie das Kabelende um die Erweiterungskarte herum und schließen Sie es daran an.**

Vergewissern Sie sich, daß Sie das richtige Kabel anschließen, dessen Farbe dem verwendeten Slot entspricht. Achten Sie auch darauf, nicht zu kräftig am Kabel zu ziehen, während Sie es an der Erweiterungskarte anschließen.

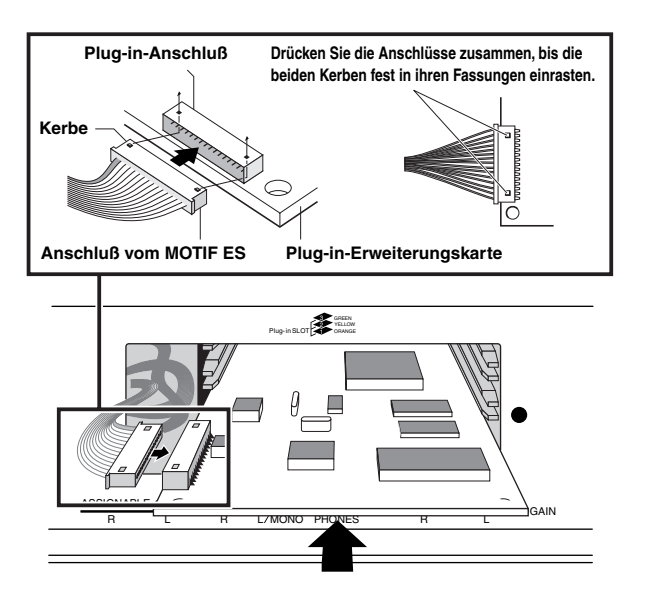

Die Vocal-Harmony-Plug-in-Erweiterungskarte (PLG100-VH) kann nur **HINWEIS** im Slot 1 installiert werden.

Die Multi-Part-Plug-in-Erweiterungskarte (PLG-100XG) kann nur im Slot **HINWEIS** 3 installiert werden.

#### **6 Schieben Sie die Plug-in-Erweiterungskarte vollständig in den Steckplatz.**

Legen Sie das Flachkabel wieder sorgfältig in den MOTIF ES zurück, und achten Sie darauf, daß kein Teil des Kabels aus dem Instrument herausragt.

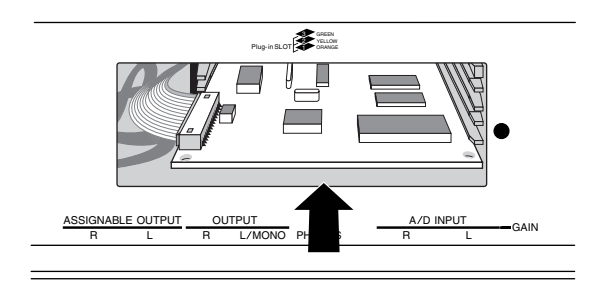

## **7 Befestigen Sie die Abdeckung wieder mit der Schraube, die Sie oben in Schritt 2 entfernt haben.**

## **8 Überprüfen Sie, ob die installierte Plug-in-Erweiterungskarte funktioniert.**

Stellen Sie den Netzanschluß zum MOTIF ES her, und schalten Sie dann das Instrument ein.

Es erscheint eine Meldung, die anzeigt, daß die installierte Plug-in-Erweiterungskarte überprüft wird. Danach erscheint das Hauptdisplay, und die entsprechende Slot-Kontrollampe oben rechts im Bedienfeld leuchtet. Damit wird angezeigt, daß die Erweiterungskarte erfolgreich installiert wurde.

Falls das Kabel nicht richtig oder nicht fest genug angeschlossen wurde (siehe die vorstehenden Hinweise), leuchtet die Kontrollampe nicht.

#### **In diesem Beispiel ist eine Plug-in-Erweiterungskarte im Slot 1 installiert.**

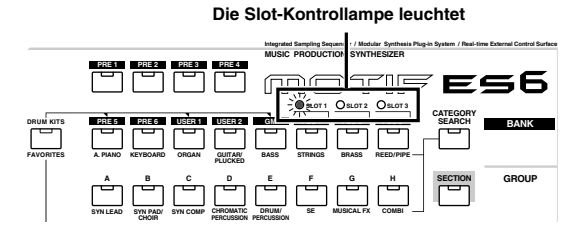

## **Installation einer optionalen AIEB2 oder mLAN16E**

Durch die Installation einer optionalen mLAN-Erweiterungskarte (mLAN16E) oder einer I/O-Erweiterungskarte (AIEB2) können Sie die Ein-/Ausgabemöglichkeiten und Schnittstellenoptionen des MOTIF ES erweitern.

## **Installation der AIEB2**

- **1 Schalten Sie den MOTIF ES aus und entfernen Sie das Netzkabel. Achten Sie auch darauf, den MOTIF ES von angeschlossenen externen Geräten zu trennen.**
- **2 Drehen Sie den MOTIF ES um, so daß die Tastatur unten ist und Sie direkten Zugang zur Unterseite des Instruments haben.**

Um die Dreh- und Schieberegler und Räder vor Beschädigung zu schützen, legen Sie die Tastatur mit den vier Ecken auf eine Unterlage, die genügend Abstand schafft, beispielsweise Zeitungen oder Kissen.

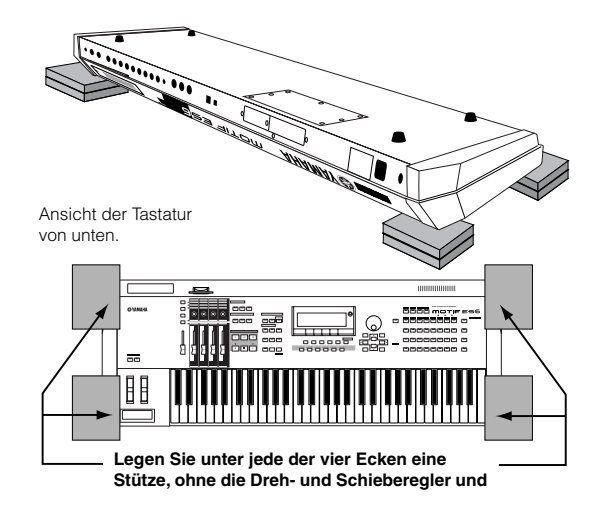

## $\Lambda$  ACHTUNG

**Da das Instrument – insbesondere der MOTIF ES8 – sehr schwer ist, sollten Sie diese Schritte nicht allein ausführen, sondern zu zweit oder zu dritt.**

## **3 Entfernen Sie die Abdeckung auf der Unterseite.**

Lösen Sie von der Rückseite des Instruments die Schrauben der Abdeckung, und schieben Sie die Abdeckung zur Seite, um sie zu entfernen. (Der MOTIF ES6 und MOTIF ES7 haben sieben Schrauben, der MOTIF ES8 fünf.) Schieben Sie beim MOTIF ES6/7 die Abdeckung von sich weg (zur Vorderseite des Instruments, siehe Abbildung). Schieben Sie beim MOTIF ES8 die Abdeckung nach rechts.

**MEDBANG** Bewahren Sie die entfernten Schrauben an sicherer Stelle auf. Sie werden benötigt, um die Abdeckung nach der Installation der AIEB2 wieder am Instrument zu befestigen.

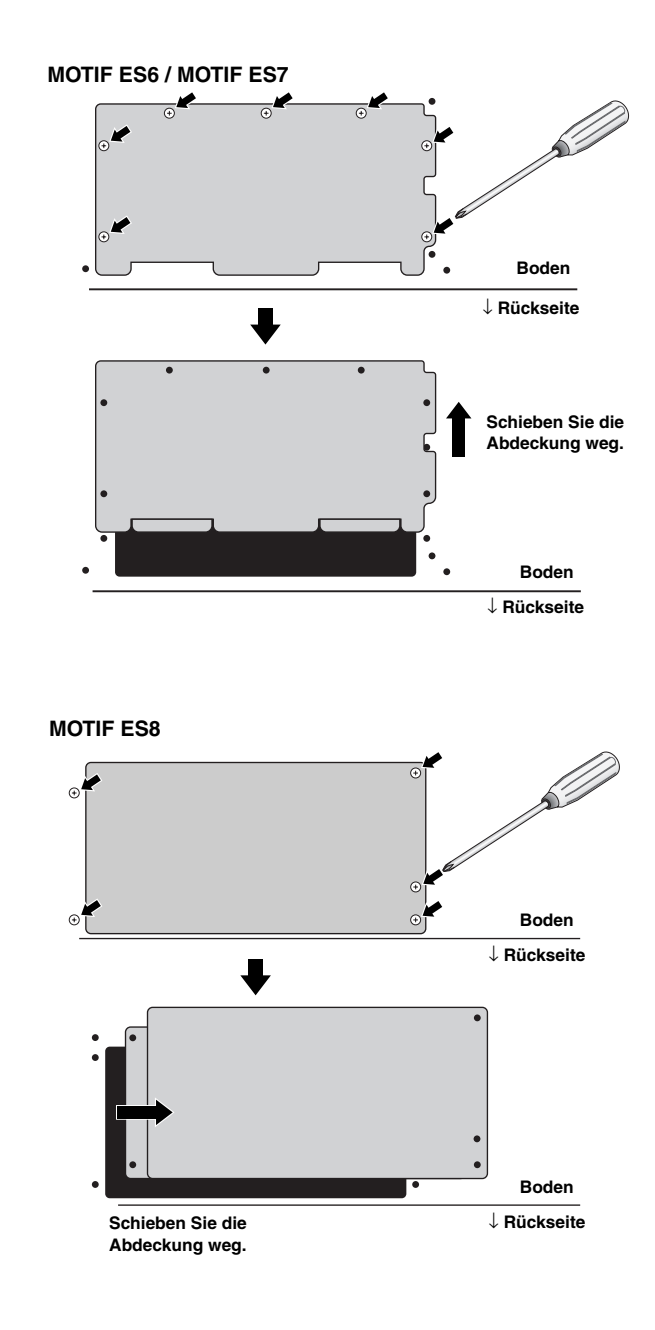

**4 Entfernen Sie die drei Schrauben von der rückwärtigen Abdeckung, während Sie mit der linken Hand die Abdeckung von der Innenseite des MOTIF ES aus festhalten.**

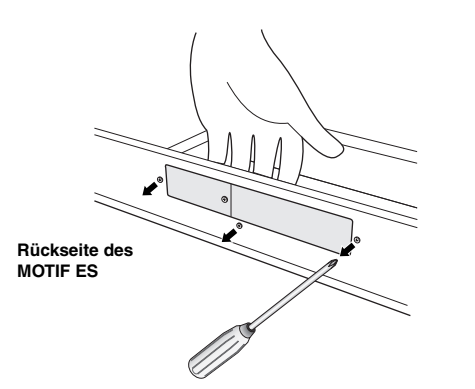

- **MERRAND** Bewahren Sie die entfernten Schrauben an sicherer Stelle auf. Sie werden benötigt, um die Abdeckung nach der Installation der AIEB2 wieder am Instrument zu befestigen.
- **5 Entnehmen Sie das Stromkabel für die AIEB2 aus dem hakenförmigen Kabelclip im MOTIF ES.**

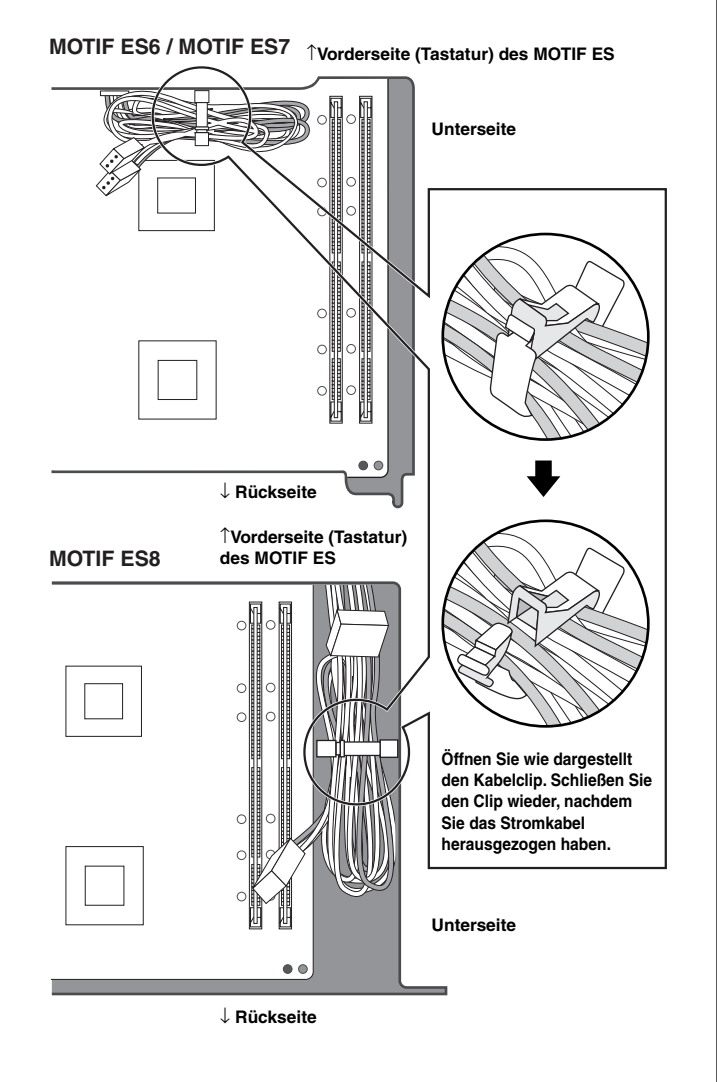

#### **6 Nehmen Sie die AIEB2 aus ihrer Packung.**

Die AIEB2 besitzt ein Flachkabel und zwei Stromkabel. Da diese beiden Stromkabel für die Installation am MOTIF ES nicht benötigt werden, können Sie sie von der AIEB2 abziehen.

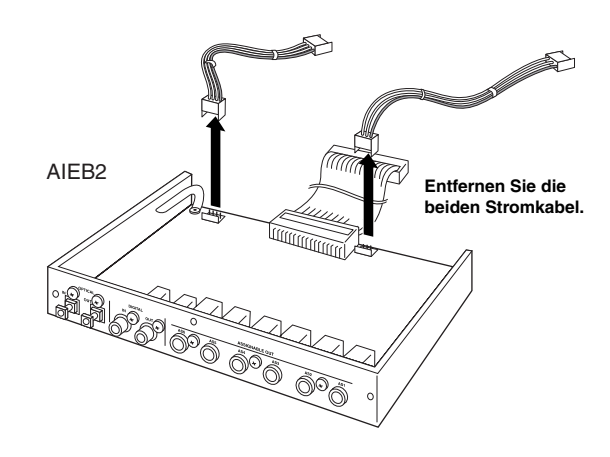

**7 Schließen Sie das von der AIEB2 kommende Flachkabel an die Platine des MOTIF ES an.**

Achten Sie darauf, den Anschluß wie abgebildet richtig herum vorzunehmen.

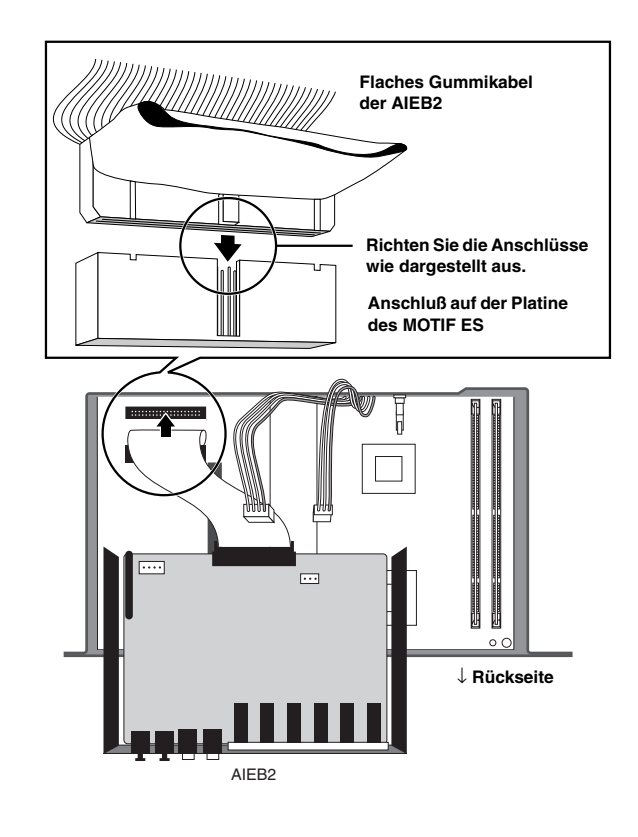

## **8 Verbinden Sie das vom MOTIF ES kommende Stromkabel mit der AIEB2.**

Verbinden Sie das dreiadrige Kabel mit dem CN3-Anschluß der AIEB2 und das vieradrige Kabel mit dem CN1- Anschluß.

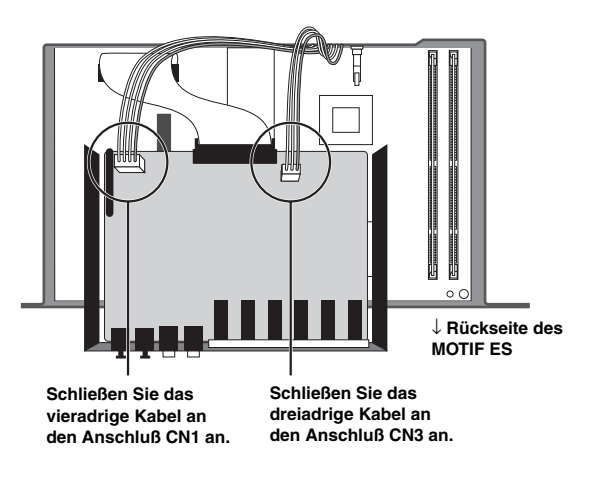

\* Achten Sie darauf, die Kabel mit den richtigen Anschlüssen zu verbinden. Vermeiden Sie beim Anschließen übermäßigen Kraftaufwand.

## **9 Befestigen Sie die AIEB2 am MOTIF ES.**

Drehen Sie die Einheit um, so daß die Unterseite der Platte sichtbar ist und die einzelnen Anschlüsse der AIEB2 auf der Rückseite des MOTIF ES gesehen werden können. Stützen Sie die Einheit mit einer Hand, und befestigen Sie sie mit den drei Schrauben, die Sie in Schritt 4 entfernt haben, an der Rückseite des MOTIF ES. Wenn Sie beim Einsetzen der Schrauben bei der mittleren Schraube beginnen, erleichtert dies das Einsetzen der restlichen Schrauben.

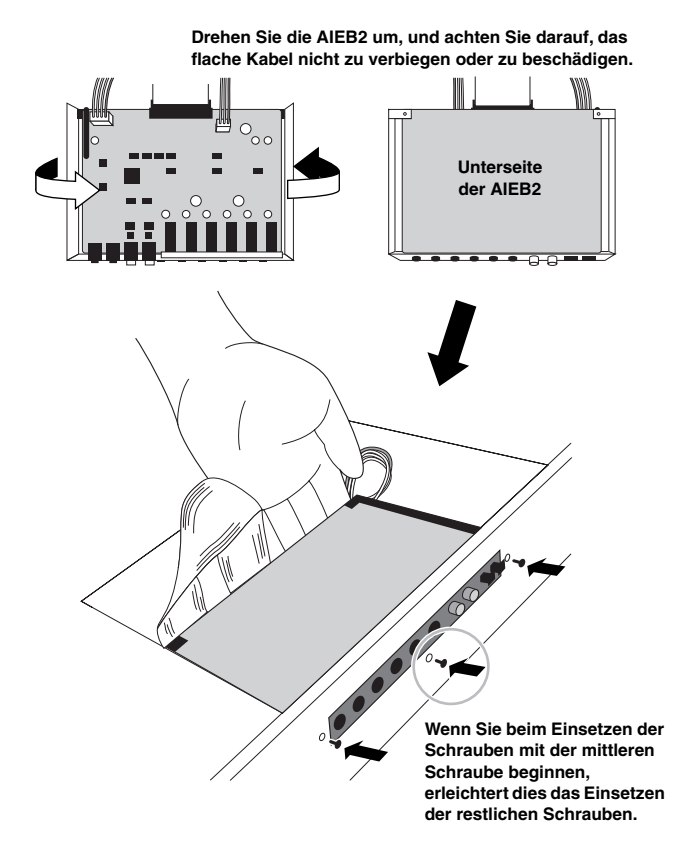

**10Lassen Sie das Flachkabel zwischen der AIEB2 und der Platine des MOTIF ES an seinen richtigen Platz fallen.**

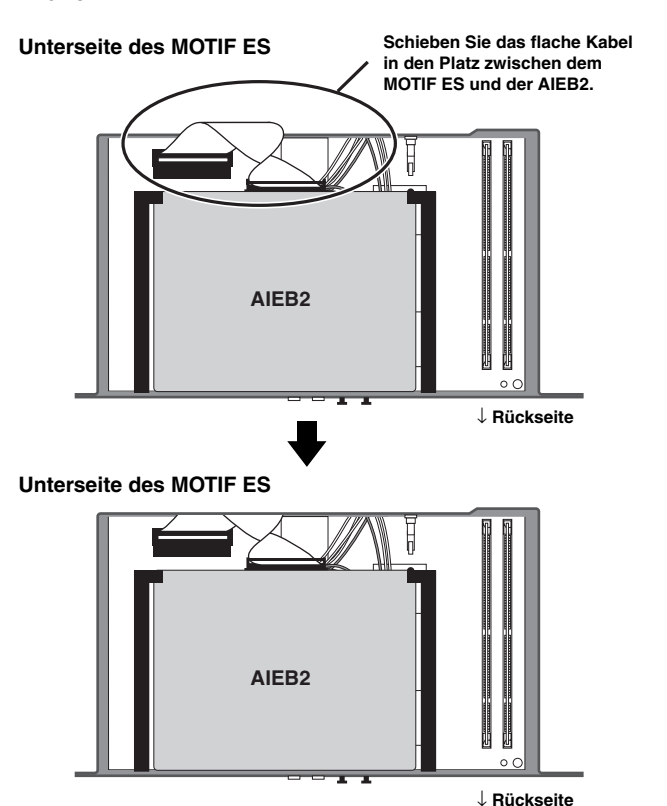

**11Befestigen Sie wieder die Abdeckung, indem Sie die in Schritt 3 beschriebene Vorgehensweise umkehren.**

## **Installation der mLAN16E**

## **1~4**

**Entfernen Sie wie in den Schritten 1-4 in "Installation der AIEB2" die Abdeckung auf der Unterseite des MOTIF ES, und nehmen Sie dann an der Rückseite die Abdeckung vom mLAN/I/O-Steckplatz ab.**

**5 Nehmen Sie die mLAN16E aus ihrer Packung.**

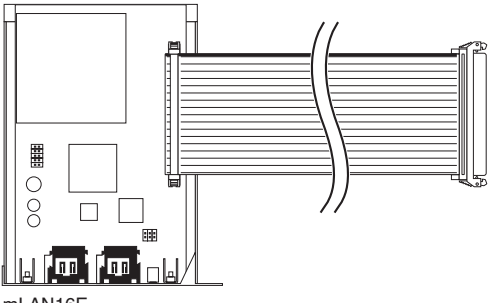

mLAN16E

**6 Schließen Sie den Stecker am anderen Ende des Flachkabels an der Platine des MOTIF ES an.**

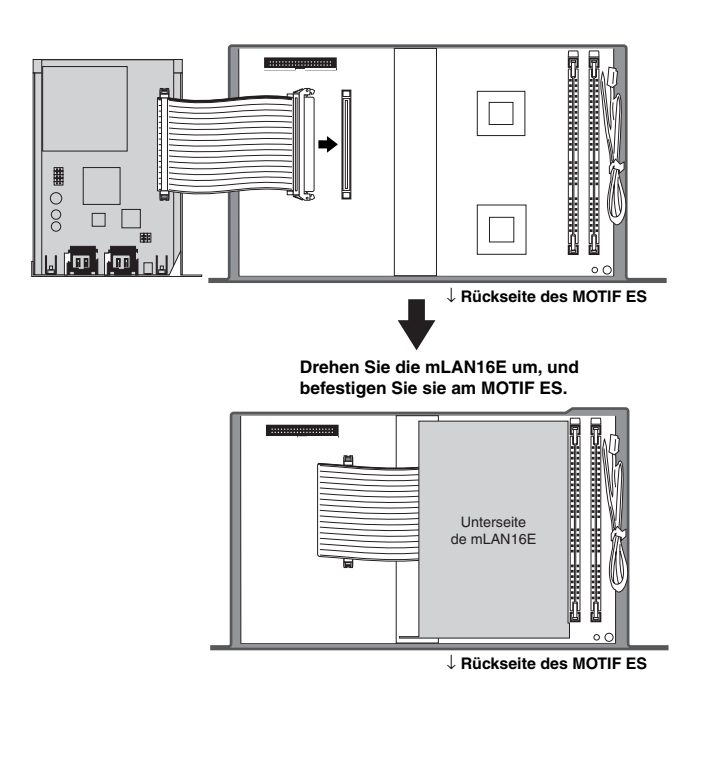

## **7 Befestigen Sie die mLAN16E am MOTIF ES.**

Drehen Sie die mLAN16E um, so daß die einzelnen Anschlüsse der mLAN16E auf der Rückseite des MOTIF ES gesehen werden können. Stützen Sie die Einheit mit einer Hand, und befestigen Sie sie wie nachstehend gezeigt mit den drei Schrauben, die Sie zuvor in Schritt 4 entfernt haben, an der Rückseite des MOTIF ES.

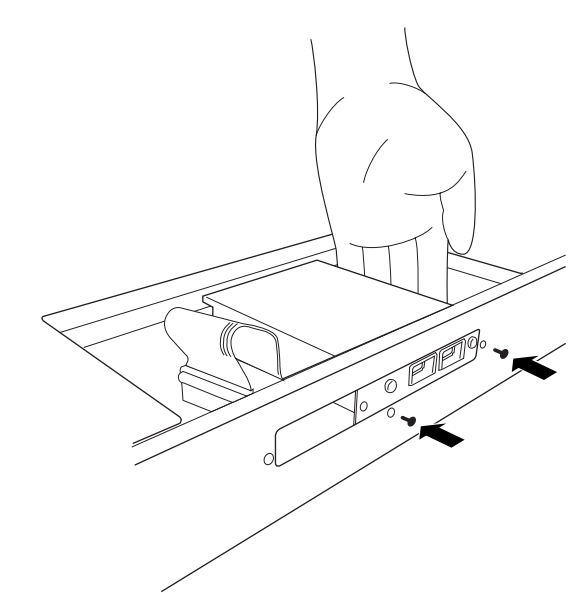

**8 Zerlegen Sie die Abdeckung, die Sie in Schritt 4 entfernt haben, in zwei Teile (A und B, siehe unten). Befestigen Sie dann Teil A an der Rückseite des MOTIF ES, so daß sie den Leerraum bedeckt, der nach der Installation der mLAN16E vorhanden ist.**

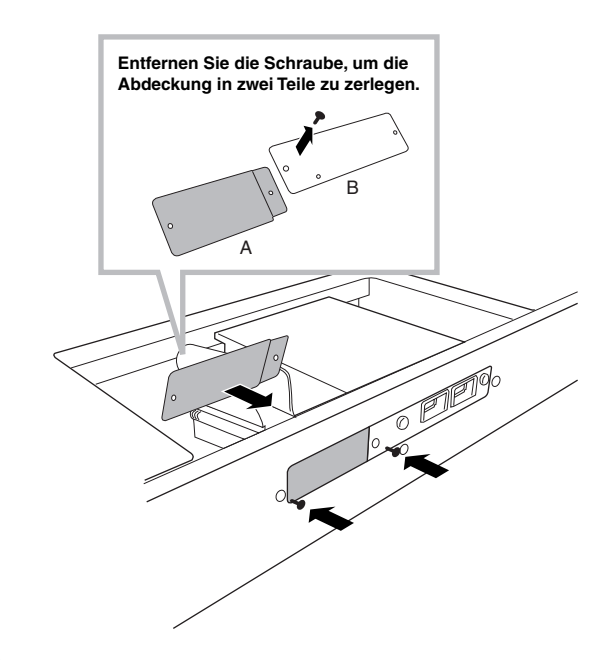

- **9 Lassen Sie das Flachkabel zwischen der mLAN16E und der Platine des MOTIF ES an seinen richtigen Platz fallen.**
- **10Befestigen Sie wieder die Abdeckung, indem Sie die in Schritt 3 beschriebene Vorgehensweise umkehren.**
### **Installation optionaler DIMMs**

In diesem Abschnitt wird erläutert, wie man DIMM-Speichermodule am MOTIF ES installiert.

### **Kompatible DIMMs**

Der MOTIF ES unterstützt nicht notwendigerweise sämtliche im Handel erhältlichen DIMMs. YAMAHA kann nicht garantieren, daß die gekauften DIMMs geeignet sind. Bevor Sie DIMMs kaufen, fragen Sie bitte Ihren Yamaha-Händler oder einen autorisierten Yamaha-Vertriebspartner (Liste am Ende der Bedienungsanleitung) um Rat, oder lesen Sie die nächste Seite.

#### **http://www.yamahasynth.com/**

#### **DIMM-Typ und DIMM-Konfiguration**

- Yamaha empfiehlt den Erwerb von DIMMs, die dem JEDEC-Standard\* entsprechen. Bitte beachten Sie jedoch, daß die Entsprechung dieses Standards keine Garantie dafür ist, daß die DIMMs ordnungsgemäß im MOTIF ES funktionieren.
	- \* JEDEC (Joint Electron Devices Engineering Council) definiert Standards für Anschlußkonfigurationen in elektronischen Geräten.
- Verwenden Sie nur 168-polige DIMMs mit einer Kapazität von 64, 128 oder 256 MB (synchronisierter DRAM, DRAM; PC100 oder PC133).
- Achten Sie bei der Installation von DIMMs darauf, sie in Paaren mit derselben Kapazität installieren. Es ist nicht möglich, nur ein Modul zu installieren und den zweiten Speichersockel offenzulassen. Achten Sie auch darauf, daß beide DIMMs eines Paars vom selben Hersteller und vom selben Typ sind. DIMMs unterschiedlicher Hersteller und Konfiguration funktionieren möglicherweise nicht zusammen.
- Achten Sie beim Kauf von DIMMs darauf, daß das DIMM nicht mehr als 18 Speicherchips pro Modul enthält. (DIMMs mit mehr als 18 Chips funktionieren im MOTIF ES nicht richtig.)

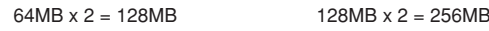

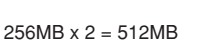

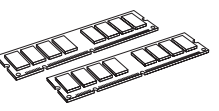

#### **Installation der DIMMs**

#### **1~3**

Gehen Sie genauso vor wie in "Installation der AIEB2".

**4 Stecken Sie die zwei DIMMs in die DIMM-Sockel.** 

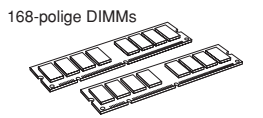

#### **Position für die Installation der DIMMs**

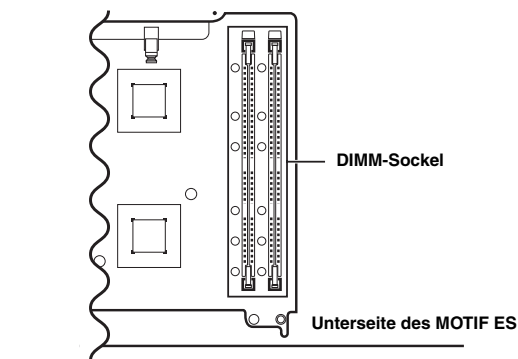

↓ **Rückseite**

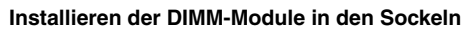

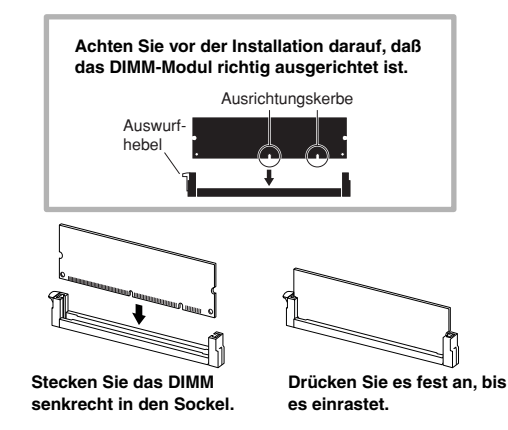

**5 Bringen Sie die in Schritt 3 entfernte Abdeckung in umgekehrter Reihenfolge wieder an (Seite 285).** 

#### **6 Überprüfen Sie, ob die installierten DIMMs richtig funktionieren.**

Stellen Sie den MOTIF ES wieder richtig herum auf, und schließen Sie das Netzkabel an der rückseitigen AC-INLET-Buchse und an eine Steckdose an. Schalten Sie das Gerät ein, rufen Sie das Display "SAMPLING" auf, indem Sie die Taste [INTEGRATED SAMPLING] drücken, und drücken Sie die Taste [INFORMATION] (Seite 276). Wenn die DIMMs ordnungsgemäß installiert sind, wird hier die entsprechende Größe des verfügbaren Speichers angezeigt.

**WENNER Wenn die DIMM-Speicherbausteine nicht ordnungsgemäß installiert** wurden, kann das MOTIF ES einfrieren, wenn Sie die Taste [INTEGRATED SAMPLING] drücken. Schalten Sie in diesem Fall das Gerät aus, und führen Sie die oben genannten Anweisungen erneut aus. Vergewissern Sie sich, dass die in Schritt 4 installierten DIMM-Speicherbausteine richtig sitzen.

### **Entfernen der DIMMs**

**Drücken Sie den Auswurfhebel, bis das DIMM entsperrt wird.**

**Ziehen Sie das DIMM senkrecht aus dem Sockel.**

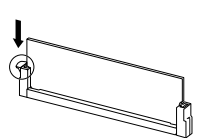

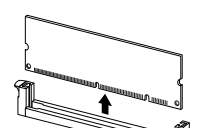

## **Glossar**

Dieser Abschnitt erläutert ausführlich verschiedene Ausdrücke und Begriffe, die in der Anleitung nicht erklärt wurden. Unbekannte technische Begriffe zu Musik, Synthesizer und Audiosignalen können Sie auch auf einer Spezial-Website nachschlagen, die wir vorbereitet haben: dem Glossar für elektronische Musikinstrumente. Wenn Sie auf einen Musikbegriff oder technischen Ausdruck stoßen, den Sie nicht kennen, klicken Sie bitte auf die folgende URL.

#### ■ Glossar für elektronische Musikinstrumente

http://www2.yamaha.co.jp/manual/german/word/index.html (Diese URL und der Titel können ohne vorherige Benachrichtigung geändert werden)

#### **A**

#### **Audition (Abhören)**

Die Funktion bzw. der Vorgang des Anhörens eines bearbeiteten Samples (in der Sampling-Funktion).

#### **Aufnahme**

Am MOTIF ES bezieht sich dieser Begriff auf die folgenden Vorgänge.

- **[1]** Aufnahme der Spieldaten als MIDI-Events auf einer Song-Spur mit Hilfe der Tastatur oder anderer Eingabegeräte. **Song-Record-Modus** ...........................................................Seite 118
- [2] Aufnahme der Spieldaten als MIDI-Events auf einer Pattem-Spur mit Hilfe der Tastatur oder anderer Eingabegeräte.

**Pattern-Record-Modus** ........................................................Seite 110

**[3]** Aufnahme des Audiosignals von einem Mikrofon oder einer externen Audioquelle (die über ein Audiogerät wie z.B. einen CD-Spieler wiedergegeben wird) als Sample (Audiodaten) im internen Speicher. **Sampling-Record-Modus** ......................................Seite 94 und 107

#### **C**

#### **Clock**

- **[1]** Die Einheit der Auflösung von MIDI-Sequenzdaten. Der Sequenzer bestimmt die Wiedergabeposition eines Songs oder Patterns (MIDI-Sequenzdaten) durch die Verwendung der Einheiten Measure (Takt), Beat (Schlag) und Clock (Clock-Impuls, die kleinste Einheit der Notenauflösung von MIDI-Sequenzdaten).
- [2] Wird auch als "MIDI-Clock" oder "Timing Clock" bezeichnet; definiert als System-Realtime-Meldung in MIDI.

Diese Nachricht wird in einem festgelegten Intervall (24mal pro Viertelnote) gesendet, um die MIDI-Instrumente zu synchronisieren. Am MOTIF ES können Sie im Utility-Modus auswählen, ob zur Synchronisation der interne Systemtakt des Instruments oder externe Synchronisationssignale (Timing-Clock-Meldungen) verwendet werden sollen, die über den MIDI-Eingangskanal empfangen werden.

#### **Common**

Dieser im Zusammenhang mit Bearbeitungen verwendete Begriff bezieht sich auf die Bearbeitung von Parametern, die sämtliche Elemente oder Parts eines Programms beeinflussen. Dieser Begriff wird in den einzelnen Programmen jeweils wie nachstehend aufgelistet verwendet.

- Normal-Voice.....................Common Edit und Element Edit
- Plug-in-Voice .....................Common Edit und Element Edit
- Drum-Voice........................Common Edit und Key Edit
- Performance......................Common Edit und Part Edit • Song-Mixing ......................Common Edit und Part Edit
- Pattern-Mixing ..................Common Edit und Part Edit
- Master................................Common Edit und Zone Edit

#### **D**

#### **Destination (Ziel)**

Der MOTIF ES arbeitet mit den folgenden drei Zieltypen.

**[1]** Bei Kopiervorgängen ist das Ziel derjenige Ort, an den die ursprünglichen Daten (Source-Daten oder Quelldaten) bzw. die ursprüngliche Datei (Source-Datei oder Quelldatei) kopiert werden soll.

- **[2]** Bei Sampling-Vorgängen ist das Ziel derjenige Bereich im internen Speicher, in dem die externe Audio-Source (Audioquelle) aufgenommen werden soll.
- **[3]** Bei der Controller-Set-Funktion ist das Ziel derjenige Parameter, der mit dem als Source (Quelle) definierten Controller geregelt wird.

#### **Verzeichnis**

Das ist ein in einem Datenspeicherungsgerät (wie z.B. einer SmartMedia-Karte oder einer Festplatte) erzeugter Pfad, der eine baumartige hierarchische Anordnung von Datendateien und Ordnern ermöglicht. Vergleichbar mit einem virtuellen Aktenschrank ist dies der Ort, an dem Dateien gespeichert und nach Typ oder Anwendungsart geordnet werden.

#### **F Filter**

Der MOTIF ES arbeitet mit den folgenden drei Filtertypen.

- **[1]** Eine Schaltung oder ein Prozessor, die bzw. der den Ton durch Blockieren oder Durchlassen oder eines spezifischen Frequenzbereichs regelt. Das ist einer der Voice-Parameter (Seite 161).
- **[2]** Eine Funktion (als "Event View Filter" bezeichnet), mit der Sie auswählen können, welche Ereignisse in der Event-Liste im Song-Edit-/Pattern-Edit-Display angezeigt werden sollen (Seite 225).
- **[3]** Eine Funktion (als "MIDI-Filter" bezeichnet), die bestimmt, welche MIDI-Ereignisse über die Buchse MIDI IN/OUT gesendet/erkannt werden (Seite 262).

#### **K**

#### **Kanal**

Es gibt zwei Arten von Kanälen: MIDI-Kanäle, die zum Übertragen von MIDI-Meldungen verwendet werden, und Audiokanäle, die zum Senden von Audiosignalen verwendet werden. Den MIDI-Kanal können Sie im Display des MOTIF ES einstellen.

#### **L LSB**

- [1] Eine Abkürzung für "Least Significant Byte". Dies ist das unterste Datenbyte, wenn MIDI-Control-Change-Daten (wie z.B. Bank Select und Data Entry) für die Übertragung in zwei Bytes (MSB und LSB) unterteilt werden.
- [2] Eine Abkürzung für "Least Significant Bit". Dies ist das niedrigstwertige Bit von acht Bits, die zusammen ein Byte ausmachen.

### **M**

#### **MSB**

- [1] Eine Abkürzung für "Most Significant Byte". Dies ist das höchstwertigste Datenbyte, wenn MIDI-Control-Change-Daten (wie z.B. Bank Select und Data Entry) für die Übertragung in zwei Bytes (MSB und LSB) unterteilt werden.
- [2] Eine Abkürzung für "Most Significant Bit". Dies ist das höchstwertigste von acht Bits, die zusammen ein Byte ausmachen. Dieses Bit ist für MIDI sehr wichtig, da er bestimmt, ob das Byte, zu dem er gehört, ein Status-Byte oder ein Daten-Byte ist.

**Appendix**

#### **O**

#### **Offset (Versatz)**

Eine Art der Bearbeitung von Daten, bei denen dem aktuellen Parameterwert ein bestimmter Wert (der "Versatzwert") hinzugefügt oder von diesem abgezogen wird. Im Gegensatz zur normalen Bearbeitung, bei der ein Parameter einen bestimmten, neuen Wert erhält, kann hiermit der Parameter relativ zum aktuellen bzw. ursprünglichen Wert eingestellt werden.

#### **Ordner**

Hierbei handelt es sich um eine Organisationsfunktion auf einem Datenspeicherungsgerät (wie z.B. einer SmartMedia-Karte oder Festplatte), mit der Sie Datendateien nach Typ oder Anwendungsart gruppieren können. Ordner können zur Organisation von Daten hierarchisch verschachtelt werden. (Siehe auch "Verzeichnis".)

#### **P**

#### **Parameter**

Ein Parameter ist ein Wert, der in den verschiedene Modi und Untermodi immer unter demselben Namen aufgeführt ist und eingestellt werden kann.

#### **Part**

Dieser Ausdruck bezieht sich auf die klangproduzierenden Abschnitte der Klangerzeuger-Einheit, die zusammen einen Song, ein Pattem oder eine Performance bilden. Im Performance-Modus sind alle vier Parts auf denselben MIDI-Kanal eingestellt. Im Song-/Pattem-Modus kann jeder Part unabhängig einem bestimmten MIDI-Empfangskanal zugewiesen werden.

#### **Preset (Voreinstellung)**

Dieser Ausdruck bezieht sich auf vorprogrammierte Daten, mit denen der interne Speicher des Instruments werksseitig ausgestattet ist. Es gibt unterschiedliche Arten von Preset-Daten wie z.B. Preset-Voices und Preset-Phrasen. Bei der anderen Datenart, den User-Daten, handelt es sich um Daten, die Sie am Instrument (oder Computer) erzeugt oder bearbeitet haben, wie z.B. User-Voices und User-Phrasen.

### **Q**

#### **Quantize (Quantisieren)**

Eine Funktion, mit der Sie das Timing von Noten "bereinigen" oder "straffen" können. Der MOTIF ES arbeitet mit drei verschiedenen Quantize-Funktionen:

- **[1]** Einer der im Song-Job-Modus/Pattern-Job-Modus zur Verfügung stehenden Jobs, mit dem Sie das Timing von in Echtzeit aufgenommenen Noten korrigieren können (Seite 227).
- **[2]** Eine Funktion im Song-Record-Modus/Pattern-Record-Modus, mit der das Timing der Noten während der Aufnahme automatisch ausgerichtet wird (Seite 222).
- **[3]** Ein Parameter, der den rhythmischen Zeitpunkt bestimmt (z.B. Takt, halbe Note und Viertelnote), an dem das Pattern tatsächlich wechselt, wenn während der Wiedergabe das Pattern gewechselt wird (Seite 262).

#### **S**

#### **Sequencer**

Ein Instrument oder eine Funktion, mit dem bzw. der Musik in Form von MIDI-Daten aufgenommen, bearbeitet, verändert und wiedergegeben werden kann. Im Song-Modus und im Pattern-Modus können Sie den MOTIF ES als Sequenzer verwenden.

#### **Spur**

Ein Speicherort im Sequenzer, an dem Spieldaten (MIDI-Events) oder Audiodaten aufgezeichnet werden.

#### **Source (Quelle)**

Am MOTIF ES hat "Source" (Quelle) drei verschiedene Bedeutungen bzw. Einsatzmöglichkeiten:

- **[1]** Bei Kopiervorgängen ist die Quelle diejenige Datei oder diejenigen Daten, die kopiert werden soll(en).
- **[2]** Bei Sampling-Vorgängen ist die Quelle das externe Audiosignal, das aufgenommen werden soll (im Destination- bzw. Zielbereich des internen Speichers) (Seite 172).
- **[3]** Bei der Controller-Set-Funktion ist die Quelle derjenige Controller, dem die Funktion der Regelung eines bestimmten Parameters (Destination – Ziel) zugewiesen ist (Seite 155).

#### **Synchronisation**

Dieser Begriff bezieht sich auf die Funktion oder den Vorgang der "Verschränkung" des Timings zweier Geräte (z.B. zweier über MIDI verbundener Sequencer), indem die Clock des einen Geräts das Tempo des anderen steuert.

#### **T**

#### **Tune/Tuning (Stimmung)**

Der Vorgang, die Tonhöhe zweier oder mehrerer Instrumente (oder die Saiten, Züge usw. eines einzelnen Instruments) aufeinander abzustimmen. Normalerweise wird A3 auf 440 Hz gestimmt. Es gibt zwei Stimmungsarten: Coarse Tune (die Grobstimmung) zum Verändern der Stimmung in Halbtonschritten und Fine Tune (die Feinstimmung) zum Verändern der Stimmung in Cent-Schritten. Darüber hinaus bietet der MOTIF ES einen Voice-Parameter (Micro Tuning: Feinststimmung), mit dem Sie jede einzelne Note der Tastatur stimmen können.

#### **U**

#### **User (Benutzer)**

Bezieht sich auf die Daten, die Sie mit den verschiedenen Funktionen des MOTIF ES (oder Computer) erstellen.

Es gibt drei Arten von User-Daten wie z.B. User-Voices und User-Phrasen. Bei der anderen Datenart, den Preset-Daten, handelt es sich um bereits erzeugte oder vorprogrammierte Daten, mit denen der interne Speicher des Instruments werksseitig ausgestattet ist.

#### **V**

#### **Velocity (Anschlagstärke)**

Ein Parameter der MIDI-Meldung "Note On", mit der die Stärke des Notenanschlags wiedergegeben wird.

#### **Voice**

Ein im MOTIF ES integrierter Klang (oder "Sound") eines Musikinstruments. Am MOTIF ES stehen folgende Arten von Voices zur Verfügung.

- Normal-Voice.....................Seite 160
- Drum-Voice........................Seite 160
- Plug-in-Voice .....................Seite 76
- Board-Voice.......................Seite 76
- Mixing-Voice......................Seite 105
- Sample-Voice ....................Seite 173
- Phrase-Voice .....................Seite 167

Voice-Daten, mit denen der interne Speicher des Instruments werksseitig ausgestattet ist, werden als "Preset-Voice" bezeichnet. Voice-Daten, die Sie mit der Voice-Edit- oder der Sampling-Funktion erzeugen oder bearbeiten, wobei entweder auf dem Instrument bereitgestellte Preset-Waves oder mit der Sampling-Funktion erzeugte Wave-Daten verwendet werden, werden als "User-Voice" bezeichnet.

#### **Volume Label**

Dieser Ausdruck bezieht sich auf den Namen, den Sie Speichergeräten wie z.B. einer SmartMedia-Karte oder Festplatte zuweisen können.

## **Technische Daten**

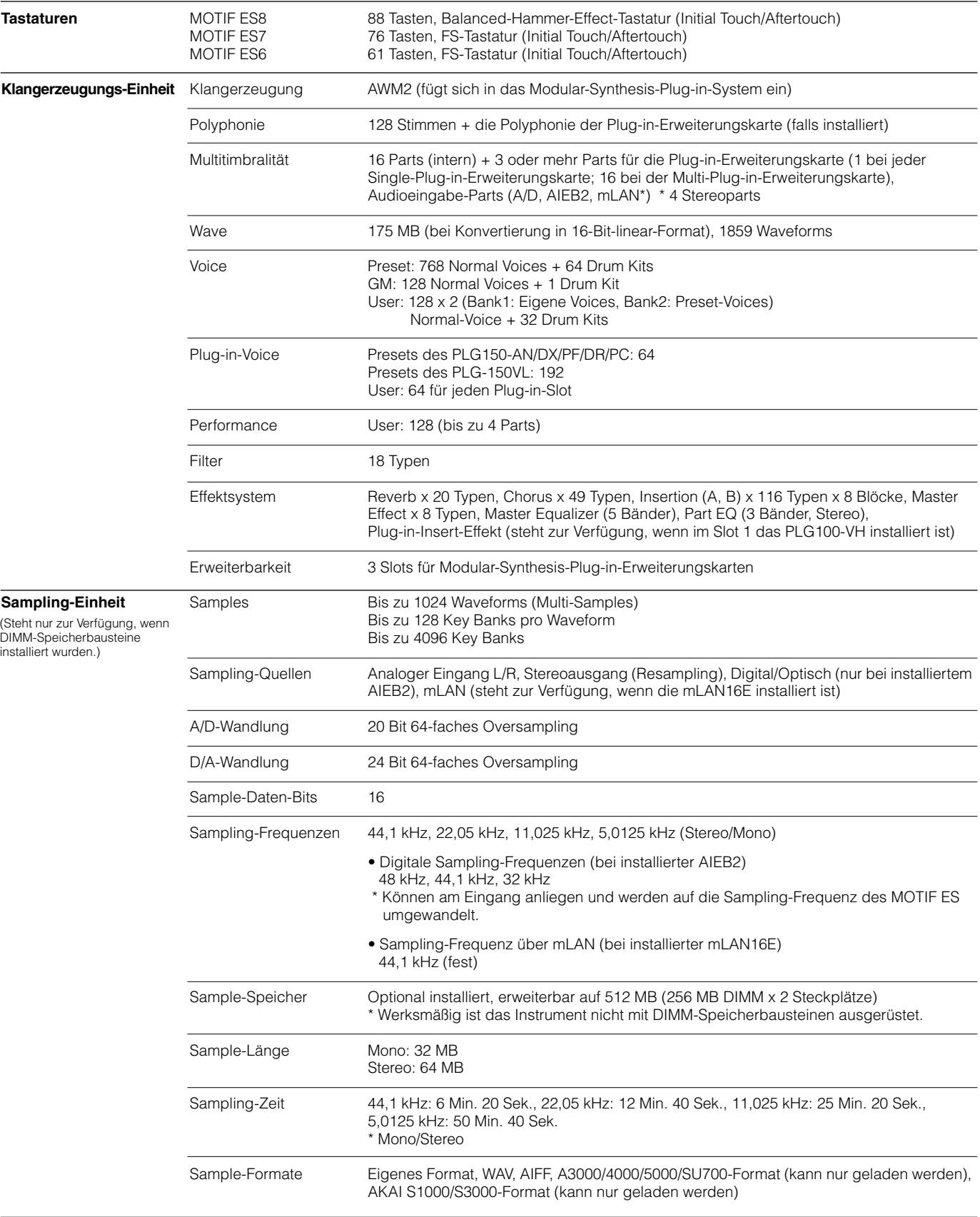

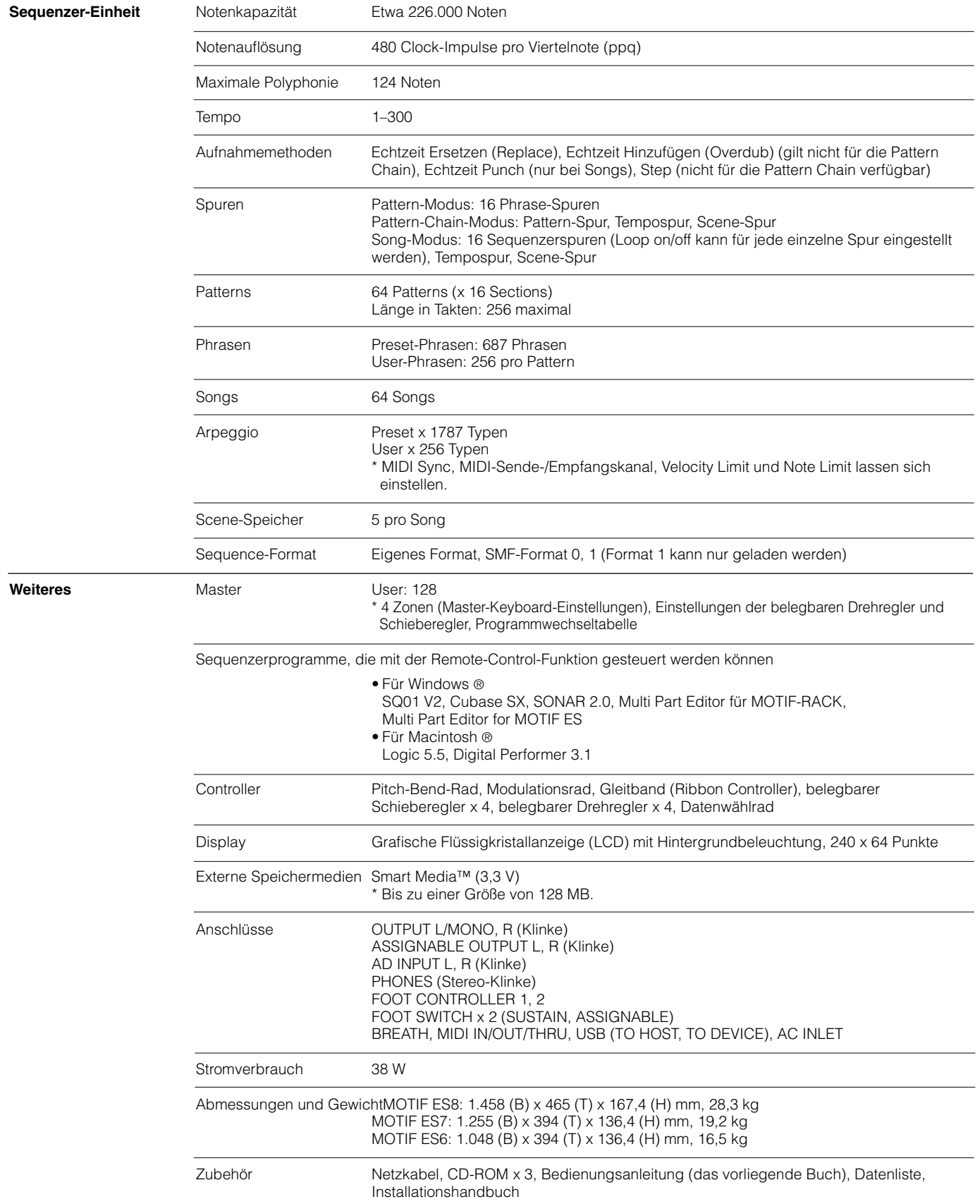

\* Die in dieser Bedienungsanleitung enthaltenen technischen Daten und Beschreibungen dienen lediglich der Information. Yamaha Corp. behält sich das Recht vor, Produkte oder Technische Daten jederzeit ohne vorherige Ankündigung zu ändern oder zu modifizieren. Da die technischen Daten, das Gerät selbst oder der Zubehör nicht in jedem Land gleich sind, setzen Sie sich im Zweifelsfall bitte mit Ihrem Yamaha-Händler in Verbindung.

# **Index**

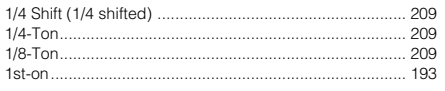

#### $\boldsymbol{\mathsf{A}}$

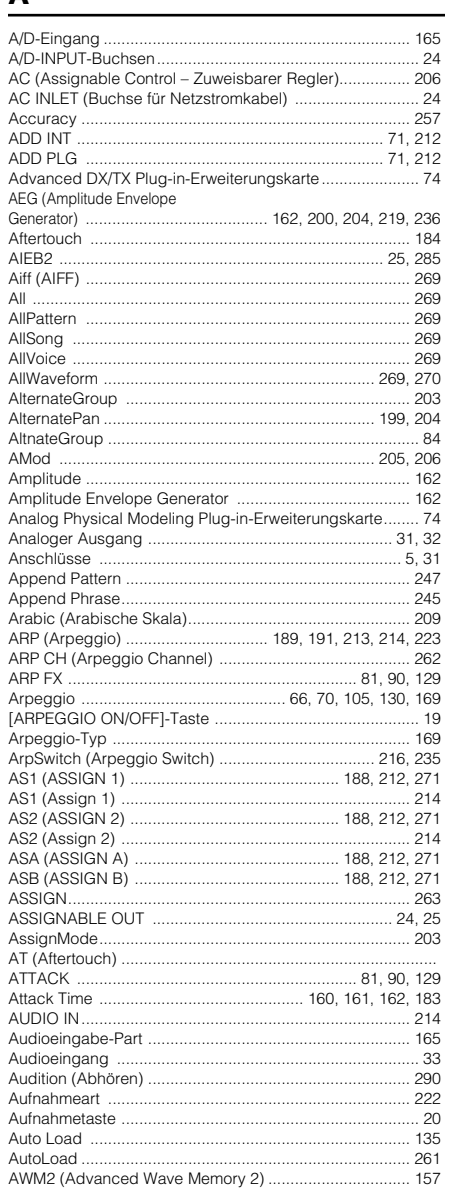

#### $\, {\bf B} \,$

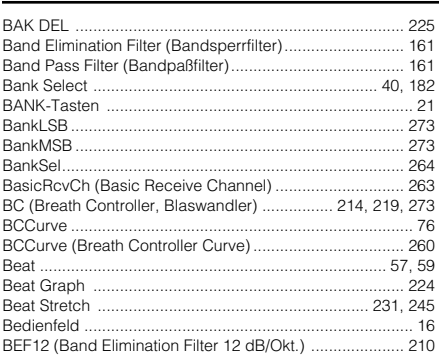

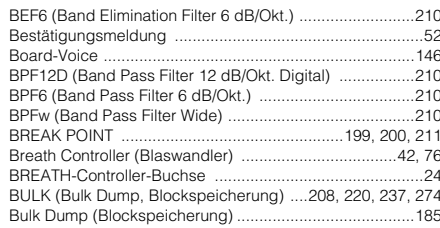

### $\overline{c}$

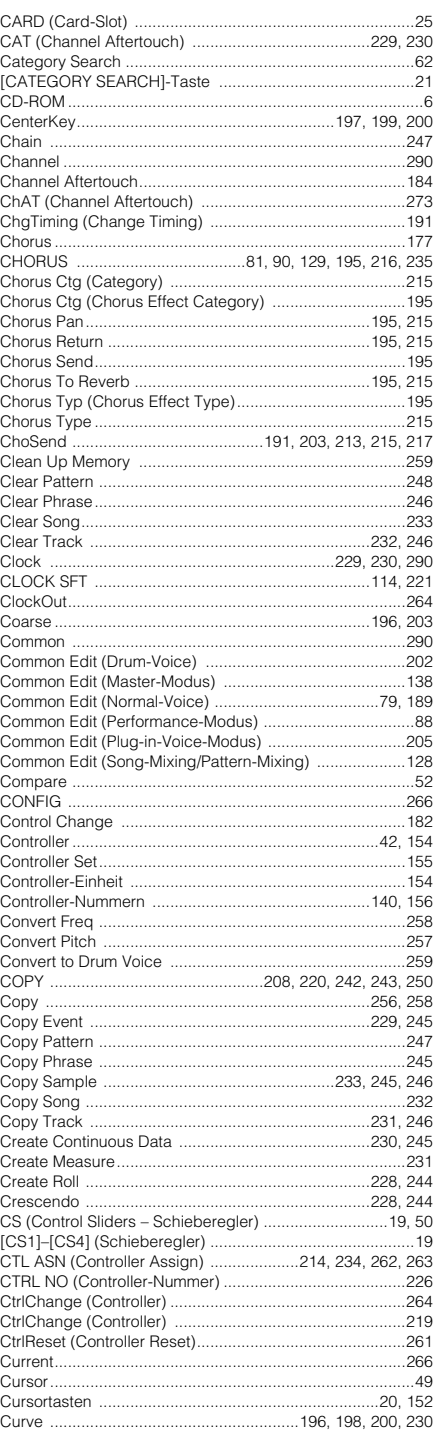

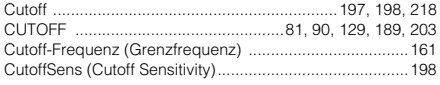

#### D

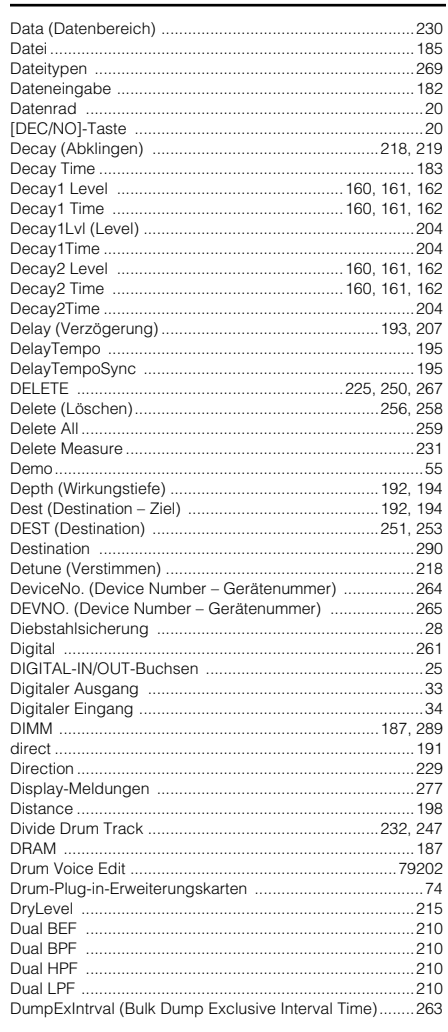

#### E

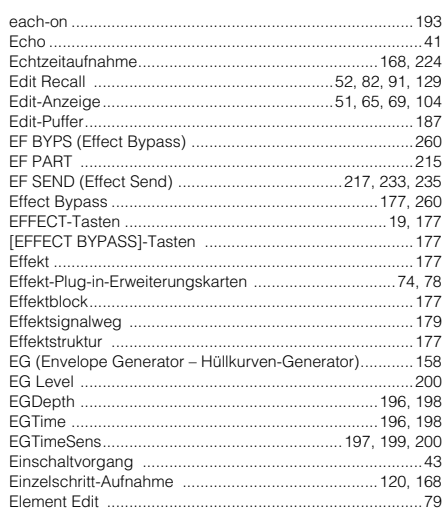

294

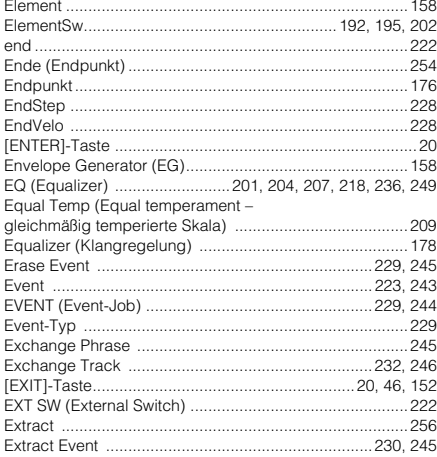

#### $\bar{\mathbf{F}}$

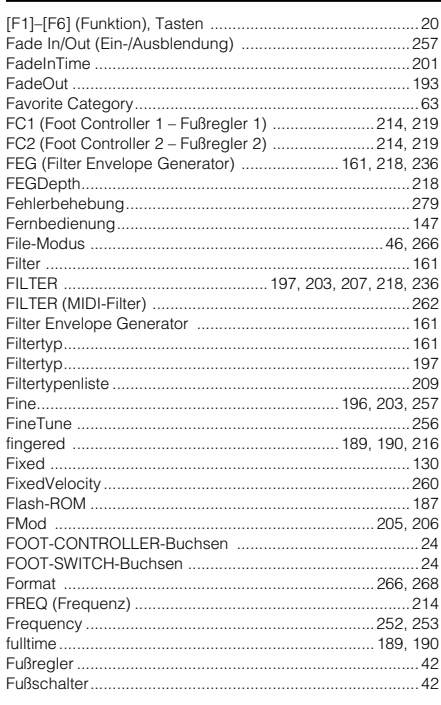

#### G

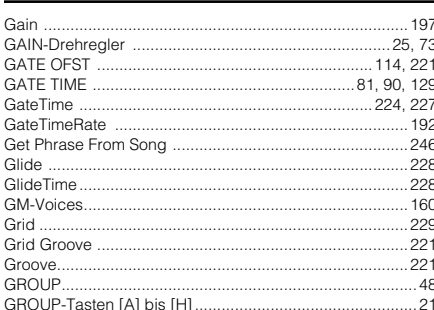

#### $\pmb{\mathsf{H}}$

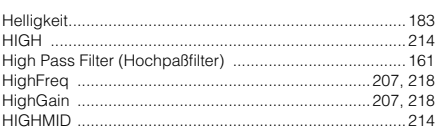

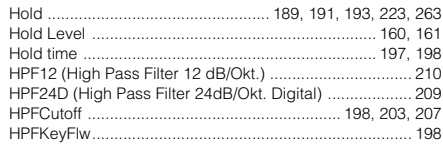

#### $\mathbf{I}$

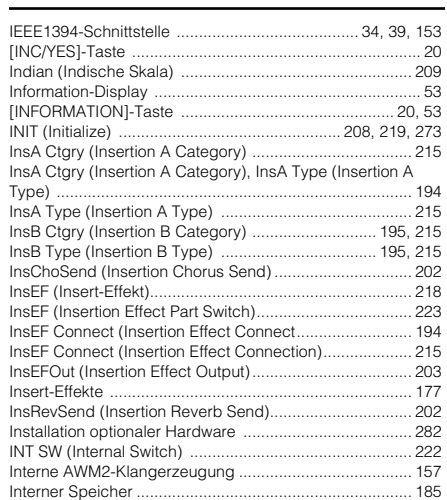

### $\mathbf J$

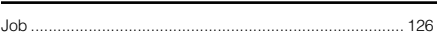

#### $\mathbf K$

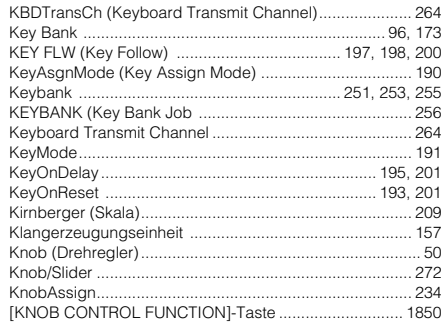

#### $\mathbf L$

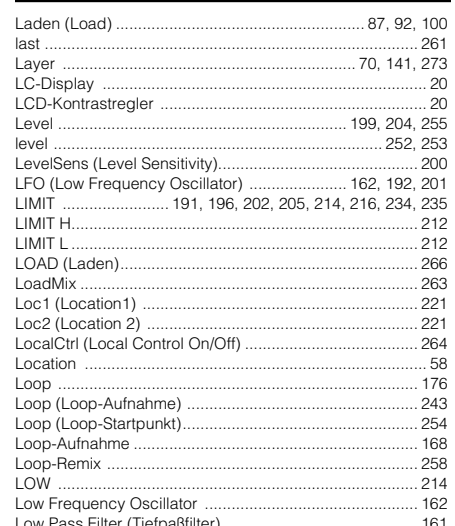

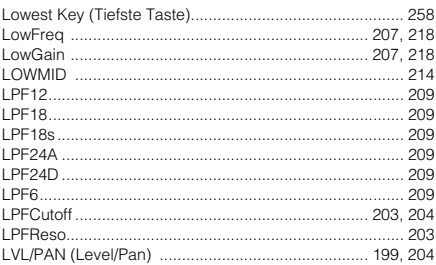

#### M

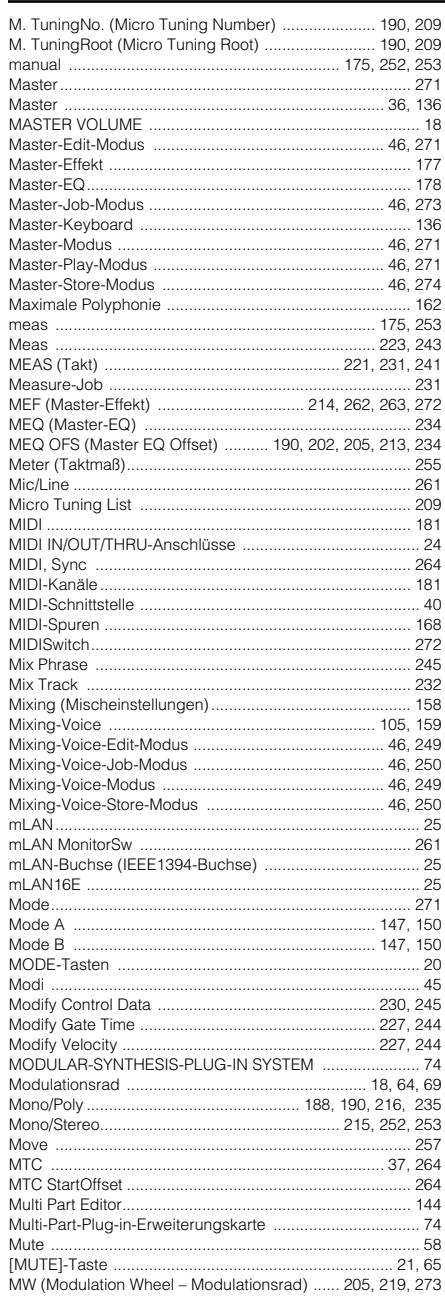

#### N

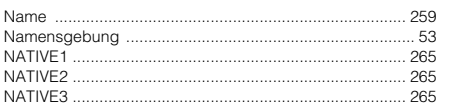

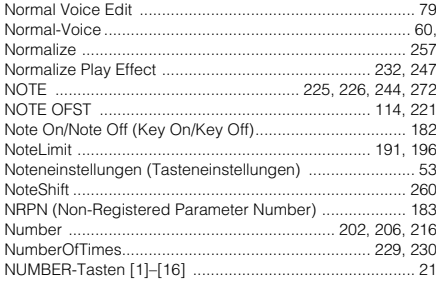

#### $\mathbf{o}$

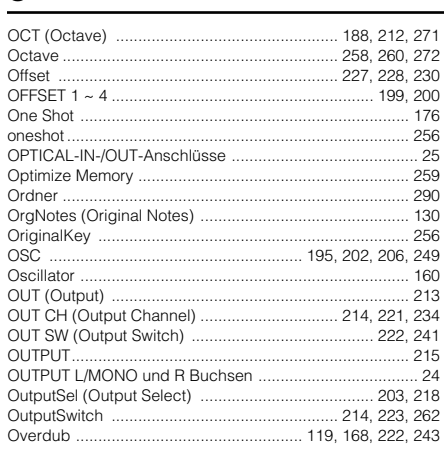

#### $\mathbf P$

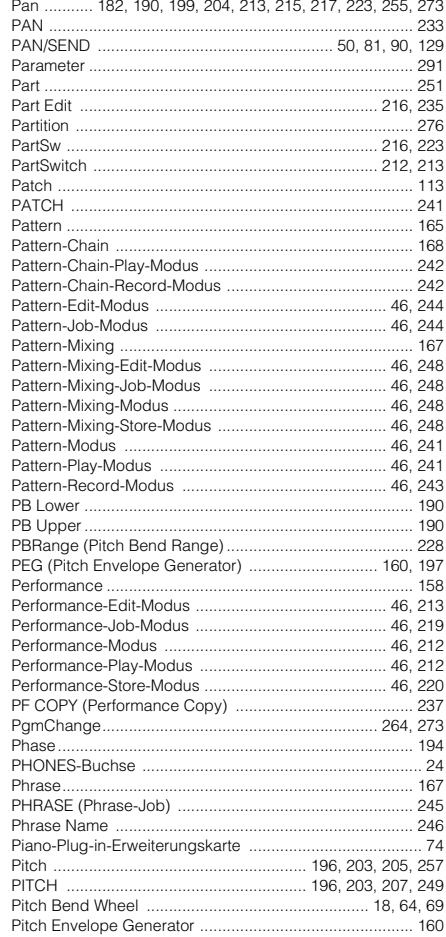

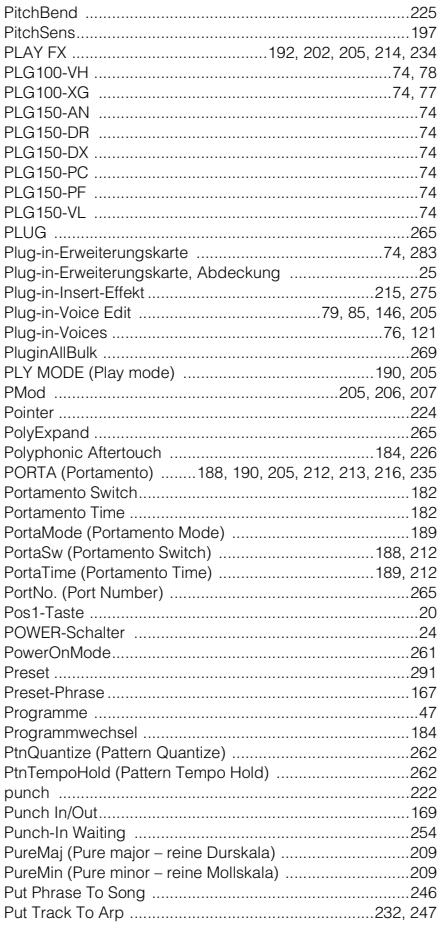

### $Q$

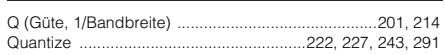

#### $\pmb{\mathsf{R}}$

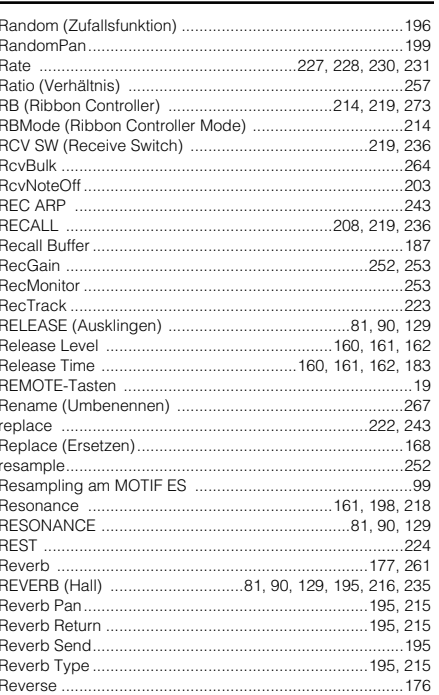

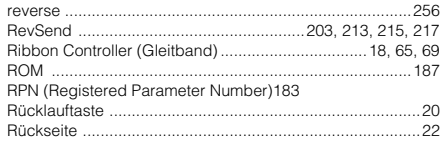

### $\epsilon$

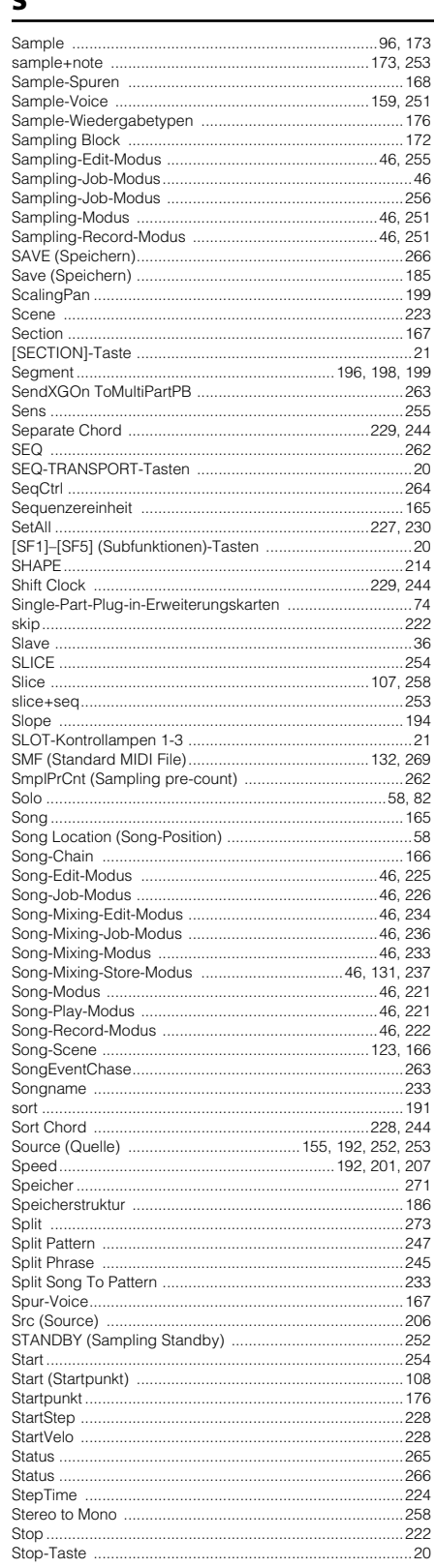

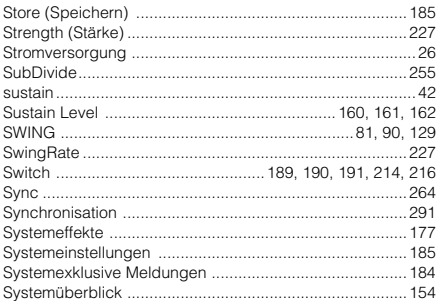

### $\overline{1}$

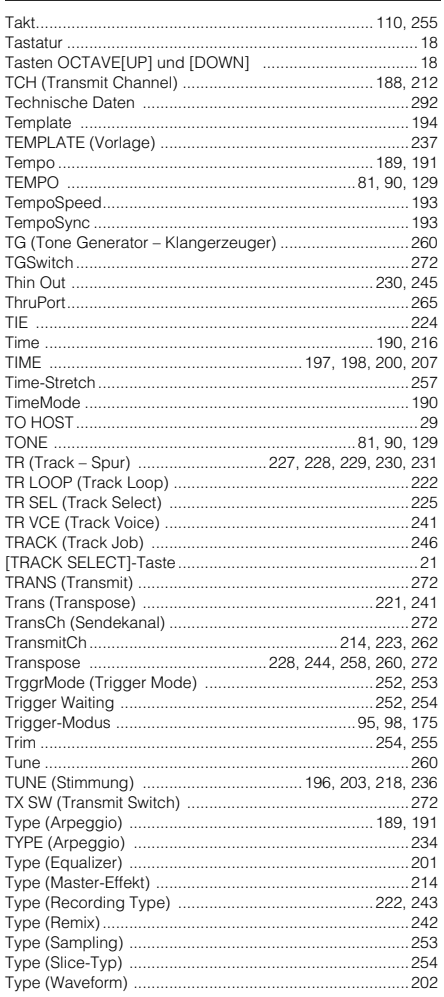

#### $\mathbf U$

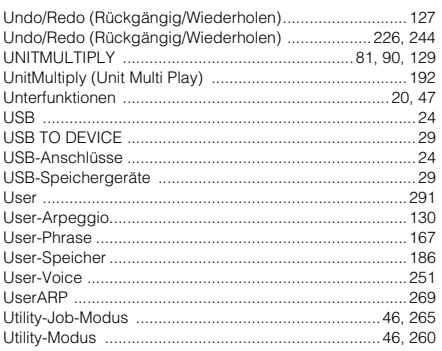

#### $\mathbf v$

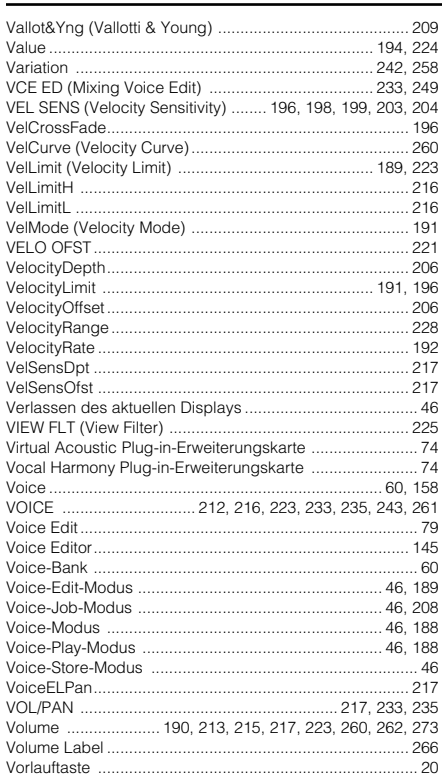

#### W

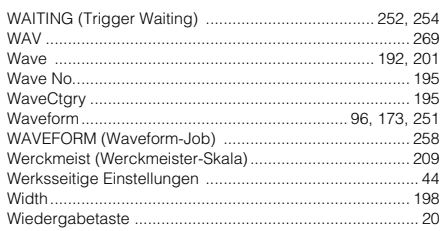

### $\overline{\mathbf{x}}$

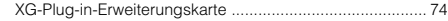

#### $\mathbf{z}$

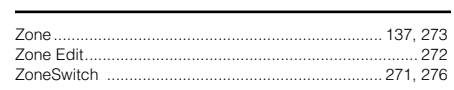

## **FCC INFORMATION (U.S.A.)**

#### **1. IMPORTANT NOTICE: DO NOT MODIFY THIS UNIT!**

This product, when installed as indicated in the instructions contained in this manual, meets FCC requirements. Modifications not expressly approved by Yamaha may void your authority, granted by the FCC, to use the product.

**2. IMPORTANT:** When connecting this product to accessories and/or another product use only high quality shielded cables. Cable/s supplied with this product MUST be used. Follow all installation instructions. Failure to follow instructions could void your FCC authorization to use this product in the USA.

**3. NOTE:** This product has been tested and found to comply with the requirements listed in FCC Regulations, Part 15 for Class "B" digital devices. Compliance with these requirements provides a reasonable level of assurance that your use of this product in a residential environment will not result in harmful interference with other electronic devices. This equipment generates/uses radio frequencies and, if not installed and used according to the instructions found in the users manual, may cause interference harmful to the operation of other electronic devices. Compliance with FCC regulations does not guarantee that interference will not occur in all installations. If this

product is found to be the source of interference, which can be determined by turning the unit "OFF" and "ON", please try to eliminate the problem by using one of the following measures:

Relocate either this product or the device that is being affected by the interference.

Utilize power outlets that are on different branch (circuit breaker or fuse) circuits or install AC line filter/s.

In the case of radio or TV interference, relocate/reorient the antenna. If the antenna lead-in is 300 ohm ribbon lead, change the lead-in to coaxial type cable.

If these corrective measures do not produce satisfactory results, please contact the local retailer authorized to distribute this type of product. If you can not locate the appropriate retailer, please contact Yamaha Corporation of America, Electronic Service Division, 6600 Orangethorpe Ave, Buena Park, CA90620

The above statements apply ONLY to those products distributed by Yamaha Corporation of America or its subsidiaries.

\* This applies only to products distributed by YAMAHA CORPORATION OF AMERICA.

**IMPORTANT NOTICE FOR THE UNITED KINGDOM Connecting the Plug and Cord**

**WARNING:** THIS APPARATUS MUST BE EARTHED IMPORTANT. The wires in this mains lead are coloured in accordance with the follo

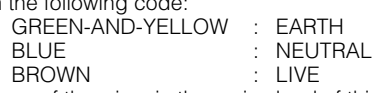

As the colours of the wires in the mains lead of this apparatus may not correspond with the coloured markings identifying the terminals in your plug proceed as follows:

The wire which is coloured GREEN-and-YELLOW must be connected to the terminal in the plug which is marked by the letter E or by the safety earth symbol  $\bigoplus$  or colored GREEN or GREEN-and-YELLOW.

The wire which is coloured BLUE must be connected to the terminal which is marked with the letter N or coloured BLACK.

The wire which is coloured BROWN must be connected to the terminal which is marked with the letter L or coloured RED.

• This applies only to products distributed by Yamaha-Kemble Music (U.K.) Ltd. (3 wires)

(class B)

For details of products, please contact your nearest Yamaha representative or the authorized distributor listed below.

Pour plus de détails sur les produits, veuillez-vous adresser à Yamaha ou au distributeur le plus proche de vous figurant dans la liste suivante.

Die Einzelheiten zu Produkten sind bei Ihrer unten aufgeführten Niederlassung und bei Yamaha Vertragshändlern in den jeweiligen Bestimmungsländern erhältlich.

Para detalles sobre productos, contacte su tienda Yamaha más cercana o el distribuidor autorizado que se lista debajo.

**ASIA**

#### **CANADA Yamaha Canada Music Ltd.** 135 Milner Avenue, Scarborough, Ontario, M1S 3R1, Canada Tel: 416-298-1311 **U.S.A. Yamaha Corporation of America**  6600 Orangethorpe Ave., Buena Park, Calif. 90620, U.S.A. Tel: 714-522-9011 **MEXICO Yamaha de Mexico S.A. De C.V., Departamento de ventas** Javier Rojo Gomez No.1149, Col. Gpe Del Moral, Deleg. Iztapalapa, 09300 Mexico, D.F. Tel: 55-5804-0600 **BRAZIL Yamaha Musical do Brasil LTDA.** Av. Rebouças 2636, São Paulo, Brasil Tel: 011-3085-1377 **ARGENTINA Yamaha Music Latin America, S.A. Sucursal de Argentina** Viamonte 1145 Piso2-B 1053, Buenos Aires, Argentina Tel: 1-4371-7021 **PANAMA AND OTHER LATIN AMERICAN COUNTRIES/ CARIBBEAN COUNTRIES Yamaha Music Latin America, S.A.** Torre Banco General, Piso 7, Urbanización Marbella, Calle 47 y Aquilino de la Guardia, Ciudad de Panamá, Panamá Tel: +507-269-5311 **THE UNITED KINGDOM Yamaha-Kemble Music (U.K.) Ltd.** Sherbourne Drive, Tilbrook, Milton Keynes, MK7 8BL, England Tel: 01908-366700 **IRELAND Danfay Ltd.** 61D, Sallynoggin Road, Dun Laoghaire, Co. Dublin Tel: 01-2859177 **GERMANY Yamaha Music Central Europe GmbH** Siemensstraße 22-34, 25462 Rellingen, Germany Tel: 04101-3030 **SWITZERLAND/LIECHTENSTEIN Yamaha Music Central Europe GmbH, Branch Switzerland** Seefeldstrasse 94, 8008 Zürich, Switzerland Tel: 01-383 3990 **AUSTRIA Yamaha Music Central Europe GmbH, Branch Austria** Schleiergasse 20, A-1100 Wien, Austria Tel: 01-60203900 **THE NETHERLANDS Yamaha Music Central Europe, Branch Nederland** Clarissenhof 5-b, 4133 AB Vianen, The Netherlands Tel: 0347-358 040 **BELGIUM/LUXEMBOURG Yamaha Music Central Europe GmbH, Branch Belgium** Rue de Geneve (Genevastraat) 10, 1140 - Brussels, Belgium Tel: 02-726 6032 **FRANCE Yamaha Musique France** BP 70-77312 Marne-la-Vallée Cedex 2, France Tel: 01-64-61-4000 **ITALY Yamaha Musica Italia S.P.A. Combo Division** Viale Italia 88, 20020 Lainate (Milano), Italy Tel: 02-935-771 **SPAIN/PORTUGAL Yamaha-Hazen Música, S.A.** Ctra. de la Coruna km. 17, 200, 28230 Las Rozas (Madrid), Spain Tel: 91-639-8888 **GREECE Philippos Nakas S.A. The Music House** 147 Skiathou Street, 112-55 Athens, Greece Tel: 01-228 2160 **SWEDEN Yamaha Scandinavia AB** J. A. Wettergrens Gata 1 Box 30053 S-400 43 Göteborg, Sweden Tel: 031 89 34 00 **DENMARK YS Copenhagen Liaison Office** Generatorvej 8B DK-2730 Herlev, Denmark Tel: 44 92 49 00 **FINLAND F-Musiikki Oy** Kluuvikatu 6, P.O. Box 260, SF-00101 Helsinki, Finland Tel: 09 618511 **NORWAY Norsk filial av Yamaha Scandinavia AB**  Grini Næringspark 1 N-1345 Østerås, Norway Tel: 67 16 77 70 **ICELAND Skifan HF** Skeifan 17 P.O. Box 8120 IS-128 Reykjavik, Iceland Tel: 525 5000 **OTHER EUROPEAN COUNTRIES Yamaha Music Central Europe GmbH** Siemensstraße 22-34, 25462 Rellingen, Germany Tel: +49-4101-3030 **Yamaha Corporation, Asia-Pacific Music Marketing Group** Nakazawa-cho 10-1, Hamamatsu, Japan 430-8650 Tel:  $+81-53-460-2312$ **TURKEY/CYPRUS Yamaha Music Central Europe GmbH** Siemensstraße 22-34, 25462 Rellingen, Germany Tel: 04101-3030 **OTHER COUNTRIES Yamaha Music Gulf FZE** LB21-128 Jebel Ali Freezone P.O.Box 17328, Dubai, U.A.E. **HONG KONG Tom Lee Music Co., Ltd.** 11/F., Silvercord Tower 1, 30 Canton Road, Tsimshatsui, Kowloon, Hong Kong Tel: 2737-7688 **INDONESIA PT. Yamaha Music Indonesia (Distributor) PT. Nusantik** Gedung Yamaha Music Center, Jalan Jend. Gatot Subroto Kav. 4, Jakarta 12930, Indonesia Tel: 21-520-2577 **KOREA Yamaha Music Korea Ltd.** Tong-Yang Securities Bldg. 16F 23-8 Yoido-dong, Youngdungpo-ku, Seoul, Korea Tel: 02-3770-0660 **MALAYSIA Yamaha Music Malaysia, Sdn., Bhd.** Lot 8, Jalan Perbandaran, 47301 Kelana Jaya, Petaling Jaya, Selangor, Malaysia Tel: 3-78030900 **PHILIPPINES Yupangco Music Corporation** 339 Gil J. Puyat Avenue, P.O. Box 885 MCPO, Makati, Metro Manila, Philippines Tel: 819-7551 **SINGAPORE Yamaha Music Asia Pte., Ltd.** No.11 Ubi Road 1, No.06-02, Meiban Industrial Building, Singapore Tel: 747-4374 **TAIWAN Yamaha KHS Music Co., Ltd.**  3F, #6, Sec.2, Nan Jing E. Rd. Taipei. Taiwan 104, R.O.C. Tel: 02-2511-8688 **THAILAND Siam Music Yamaha Co., Ltd.** 121/60-61 RS Tower 17th Floor, Ratchadaphisek RD., Dindaeng, Bangkok 10320, Thailand Tel: 02-641-2951 **THE PEOPLE'S REPUBLIC OF CHINA AND OTHER ASIAN COUNTRIES Yamaha Corporation, Asia-Pacific Music Marketing Group** Nakazawa-cho 10-1, Hamamatsu, Japan 430-8650 Tel: +81-53-460-2317 **AUSTRALIA Yamaha Music Australia Pty. Ltd.** Level 1, 99 Queensbridge Street, Southbank, Victoria 3006, Australia Tel: 3-9693-5111 **NEW ZEALAND Music Houses of N.Z. Ltd.** 146/148 Captain Springs Road, Te Papapa, Auckland, New Zealand Tel: 9-634-0099 **COUNTRIES AND TRUST TERRITORIES IN PACIFIC OCEAN Yamaha Corporation, Asia-Pacific Music Marketing Group** Nakazawa-cho 10-1, Hamamatsu, Japan 430-8650 Tel: +81-53-460-2312 **NORTH AMERICA CENTRAL & SOUTH AMERICA EUROPE AFRICA MIDDLE EAST OCEANIA**

Tel: +971-4-881-5868

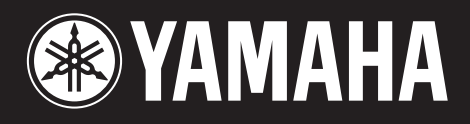

Yamaha Web Site (English only) **http://www.yamahasynth.com**

**http://www2.yamaha.co.jp/manual/german/**

M.D.G., Pro Audio & Digital Musical Instrument Division, Yamaha Corporation © 2003 Yamaha Corporation

> [WB17990] 306MWAP5.2-01A0 Printed in Japan